# **CodeCharge Studio**

# **Version 5.1**

# **User's Manual**

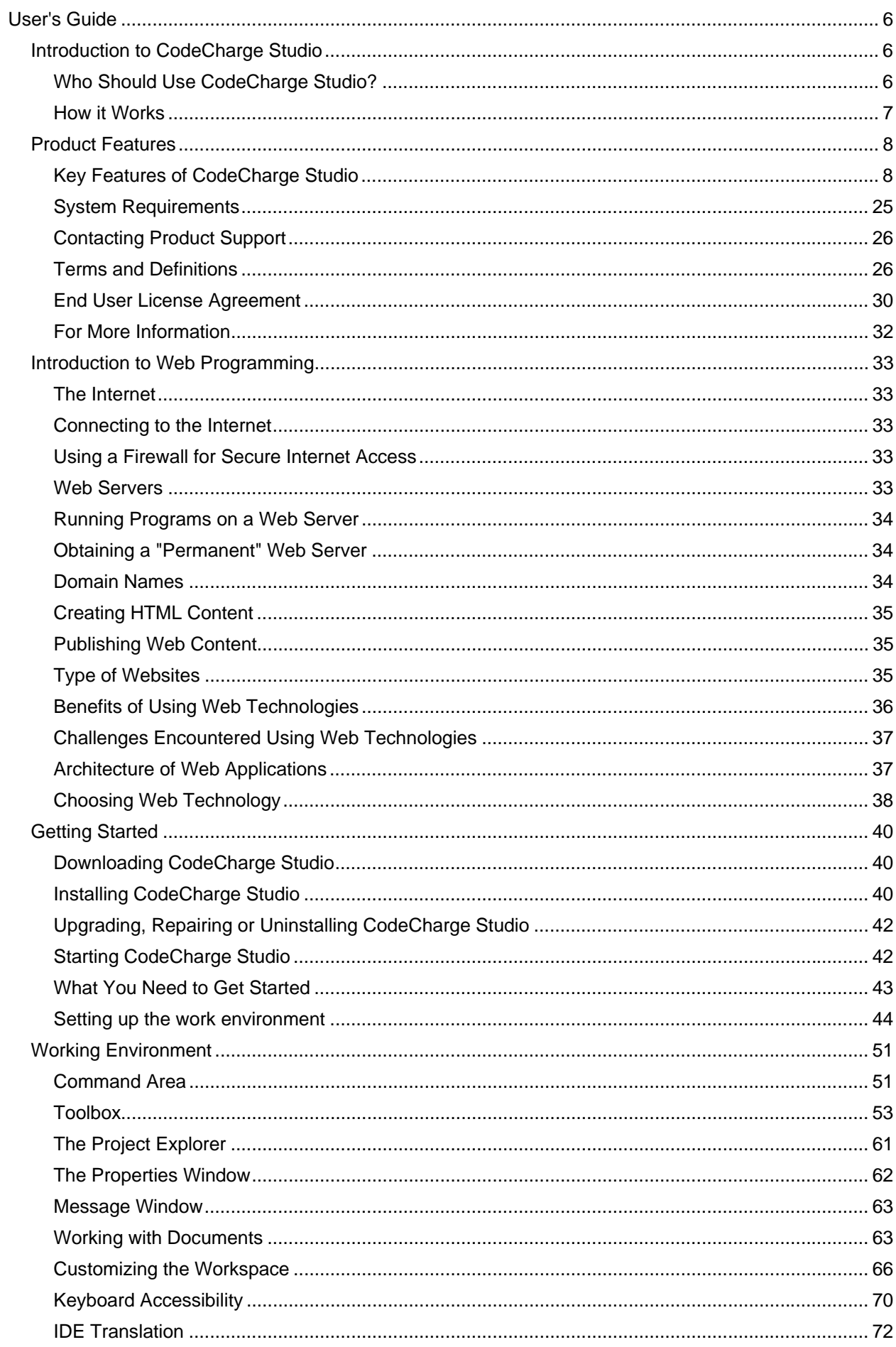

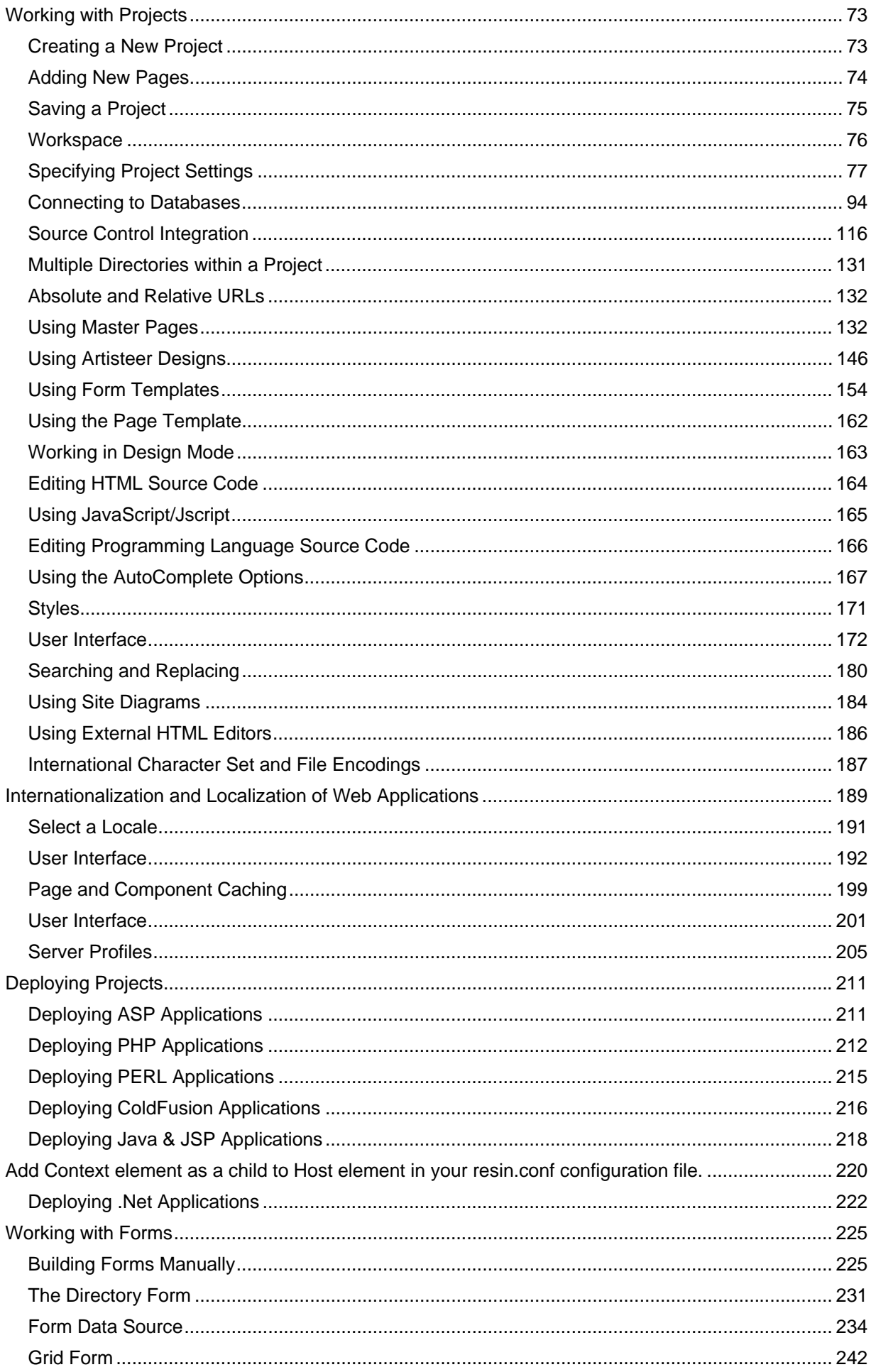

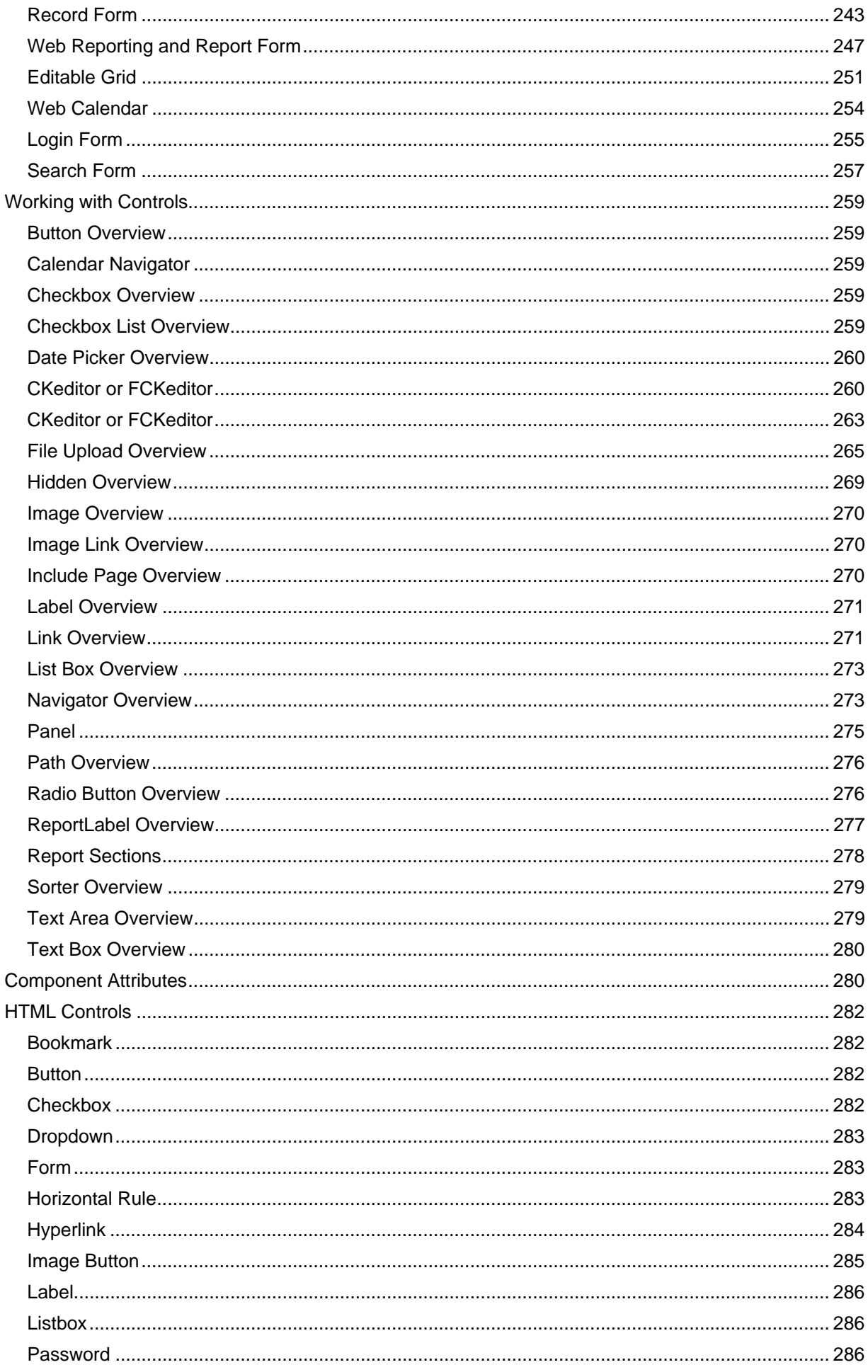

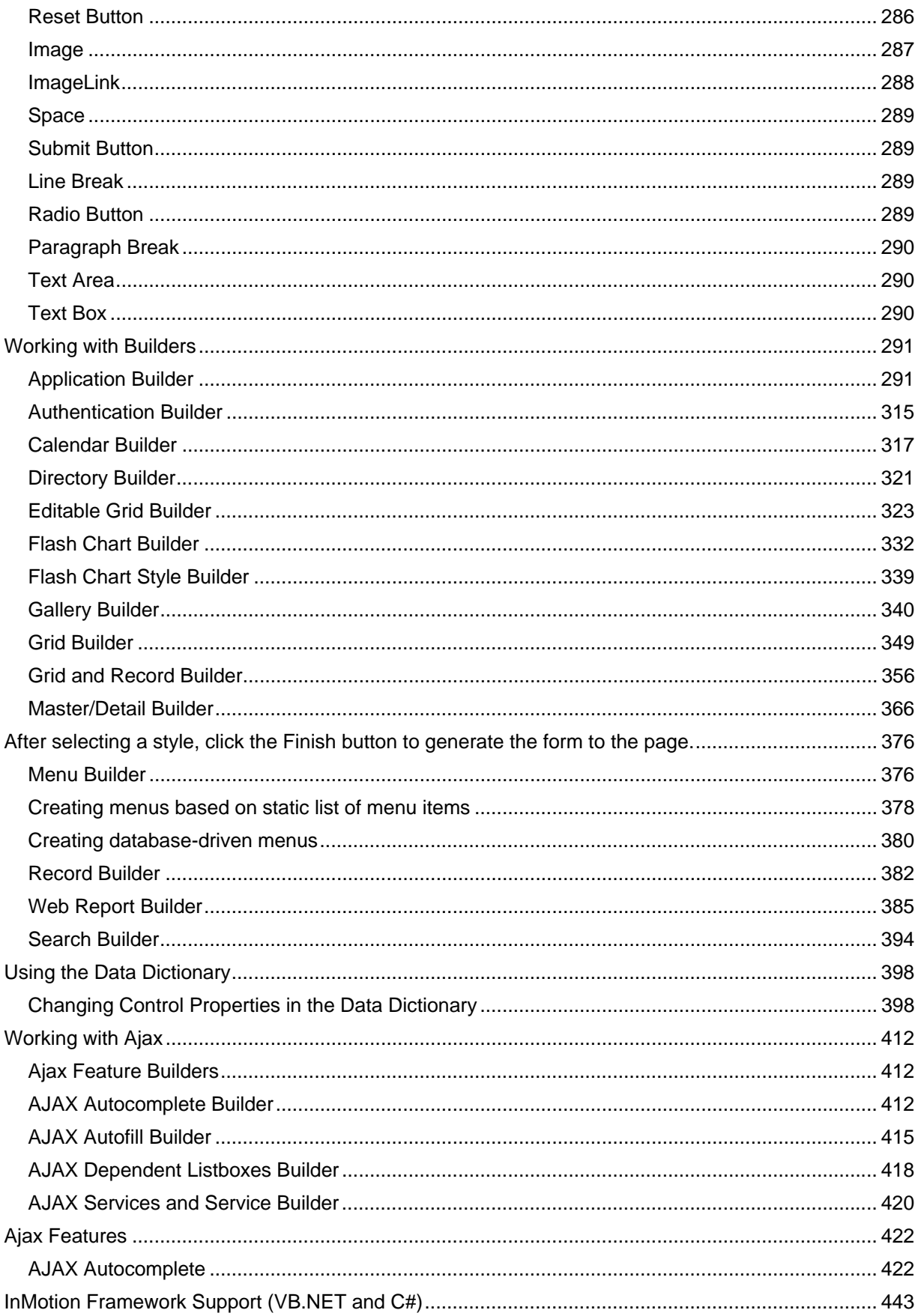

# **User's Guide**

Introduction to CodeCharge Studio

# **Who Should Use CodeCharge Studio?**

CodeCharge Studio allows users to automatically generate 80% to 100% of web applications and is an especially powerful tool in the hands of software developers; even those unfamiliar with web technologies.

CodeCharge Studio can also be used by those who are new to programming. It is highly recommended that you be familiar with programming concepts and database design or have an already existing database that you want to integrate into a web site. Prior programming experience is recommended and sometimes required if you wish to create complex applications. The section "Introduction to Web Programming" describes many concepts of web development that can help you understand how web applications generally work and how they differ from the standard client/server and desktop applications.

CodeCharge Studio is best suited for the following types of users:

#### **Web Application Developers:**

CodeCharge Studio provides developers with all the functionality necessary to create powerful, scalable and secure web applications rapidly. Developers can focus on programming the essential business logic behind the application rather than the core application framework. This group of users consists of corporate developers, consulting companies, and individual programmers and consultants.

#### **Database Developers:**

Database developers who are comfortable with visual database and application design tools will appreciate the natural, data-centric nature of CodeCharge Studio. Microsoft Access programmers will especially find the CodeCharge Studio interface strikingly familiar.

#### **Legacy Programmers:**

Sophisticated and advanced system architects are often not familiar with web application development. Visual Studio or other Windows programming environments are often too complex and do not offer an easy way to understand Web application development. CodeCharge Studio simplifies and accelerates the process of web application development through a variety of features including drag-and-drop components, application builders, and pre-built business solutions.

#### **Webmasters and Designers:**

Webmasters and designers are realizing the benefits and need for storing web content in databases-especially when faced with the prospect of maintaining hundreds of web pages. They are often expected to produce dynamic content such as an employee directory or portal for their company. CodeCharge Studio addresses these needs and allows anyone to create database-enabled applications without the need for extensive programming. For designers comfortable with the host of existing design applications, CodeCharge Studio can work in conjunction with virtually any HTML design tool.

#### **Systems Integrators, VARs and ISVs:**

Companies which produce, sell or support any software applications will find CodeCharge Studio valuable for creating Web interfaces for their solutions. For example a CRM software vendor offering Windows solution can easily create the Web equivalent of their product, or at a minimum, Web-enable parts of an application and its functionality.

# **How it Works**

CodeCharge Studio incorporates the features that enable developers to quickly build web applications. These include builders that create pages and forms, and data-aware components and controls that can be placed on a page.

CodeCharge Studio web-enables your databases by providing the foundation for information exchange between databases and web browsers. A powerful Application Builder is also provided to get you started. The builder automatically uses your database's structure to automatically create a set of web pages that use the database as the back-end.

The following steps demonstrate how to create a basic application using the Application Builder:

Start CodeCharge Studio.

Create a new project.

Name the project and select Application Builder.

Specify project settings such as the programming language and path to the web server.

Specify the database connection type and establish a database connection. (Alternatively, you can select one of the sample databases: Intranet or Internet.)

Configure site authentication by specifying the database table and columns that contain user login and password information as well as security groups and roles.

Select the database tables based upon which the web application will be created.

Specify the type of web page to be created for each of the previously selected database tables. Specify if you want to create Search, Grid, Editable Grid and Record maintenance pages for each table.

Specify a style to be applied to the site. The style defines the basic layout and appearance of different elements within a page.

The Application Builder will automatically create a project with sets of pages that make up the web application. You can then publish the pages to the server and test them.

If you wish, you can make further modifications to the created application by using the integrated development environment (IDE).

CodeCharge Studio does not create or assist in the creation of databases. There are many other tools that already perform that function. For example, you can easily create a database using Microsoft Access for Windows and even export it to MySQL for use on Linux. CodeCharge Studio does come with two sample databases and several web applications that use the included databases. They are perfect as a starting point for creating simple web applications.

CodeCharge Studio runs exclusively on the Windows platform. The web applications that it generates are platformindependent and can run on any system (i.e., Windows, Mac, Linux and others) as long as the system has a suitable server. Windows IIS server can execute ASP scripts while many Linux servers are pre-configured to run PHP scripts. The programs generated by CodeCharge Studio do not require any custom components to be installed and can run on virtually any applicable web server. It is recommended, and sometimes required, that the latest scripting engine be installed (e.g., ASP3 or PHP4/5). The specific requirements are listed in the "System Requirements" section.

When you work with CodeCharge Studio you can usually connect to a remote database residing on your server. In some cases, (e.g., when working with Microsoft ® Access ®) you may need to have a copy of the database stored locally on your desktop since remote connection may not be possible. Each project within CodeCharge Studio can have two distinct connection types. One connection type is the design-time connection, used during the development process, and the other is the server-side connection, used by the generated pages after they have been deployed. For example, if you are using MySQL/PHP, you might use an ODBC connection to design your application, but when you deploy your application, use the MySQL native interface from PHP on the server where your application is deployed. (Note, earlier versions of CodeCharge Studio did not include a native MySQL interface in the IDE, so ODBC was required for design-side connections when the target platform was PHP or PERL.)

# **Product Features**

# **Key Features of CodeCharge Studio**

## **Application Builder**

The Application Builder is perhaps the most advanced web development automation tool available to web developers. With just a few clicks, users can create complex database-enabled Web applications with dozens-or even hundreds-of web pages for data management and administration.

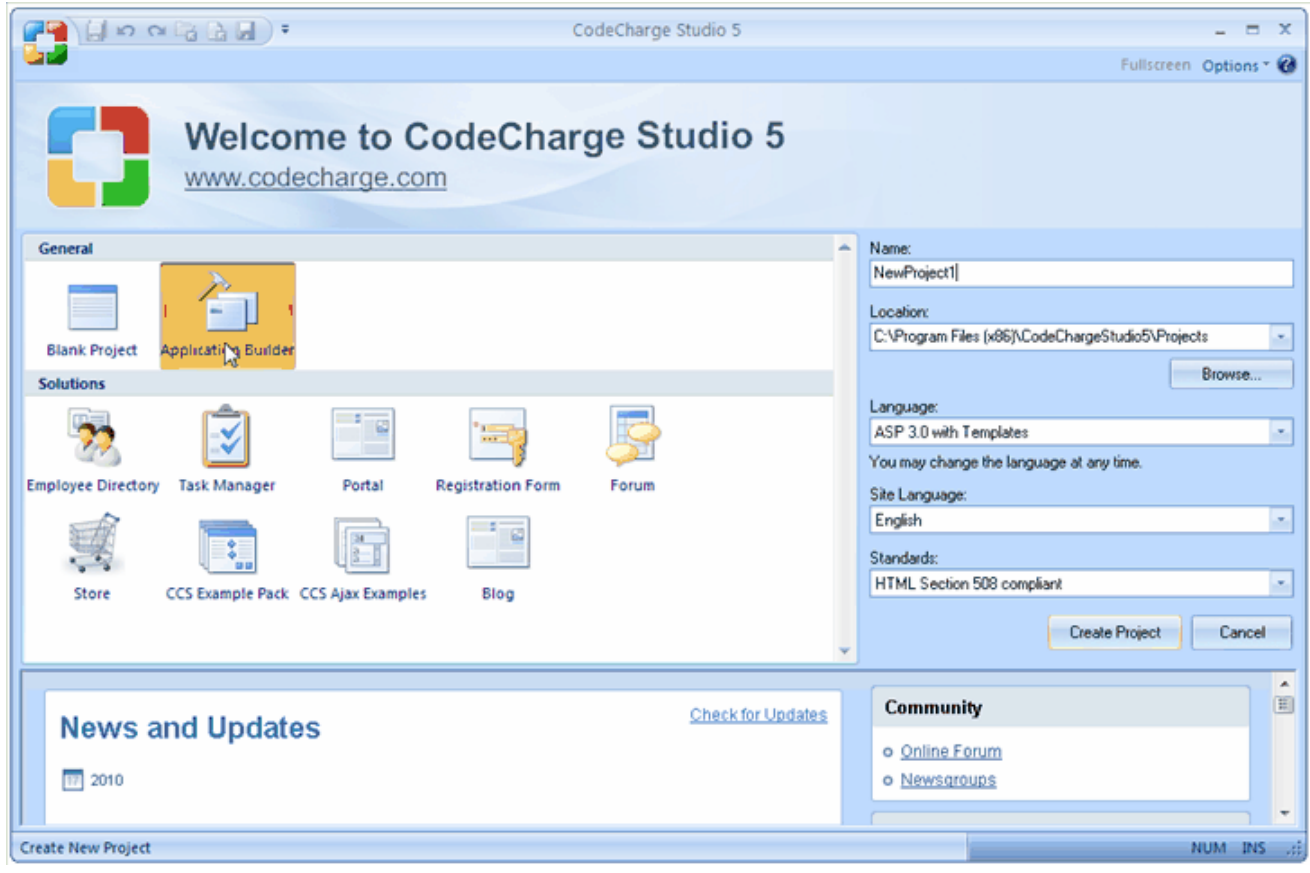

#### **Integrated Development Environment (IDE)**

CodeCharge Studio combines visual interface design tools with an integrated development environment (IDE) to enable developers to create powerful and sophisticated web applications in record time. CodeCharge Studio features powerful HTML and code editors, an HTML design component, project explorer, property browser, dockable tool windows, and many other features desired by professional developers.

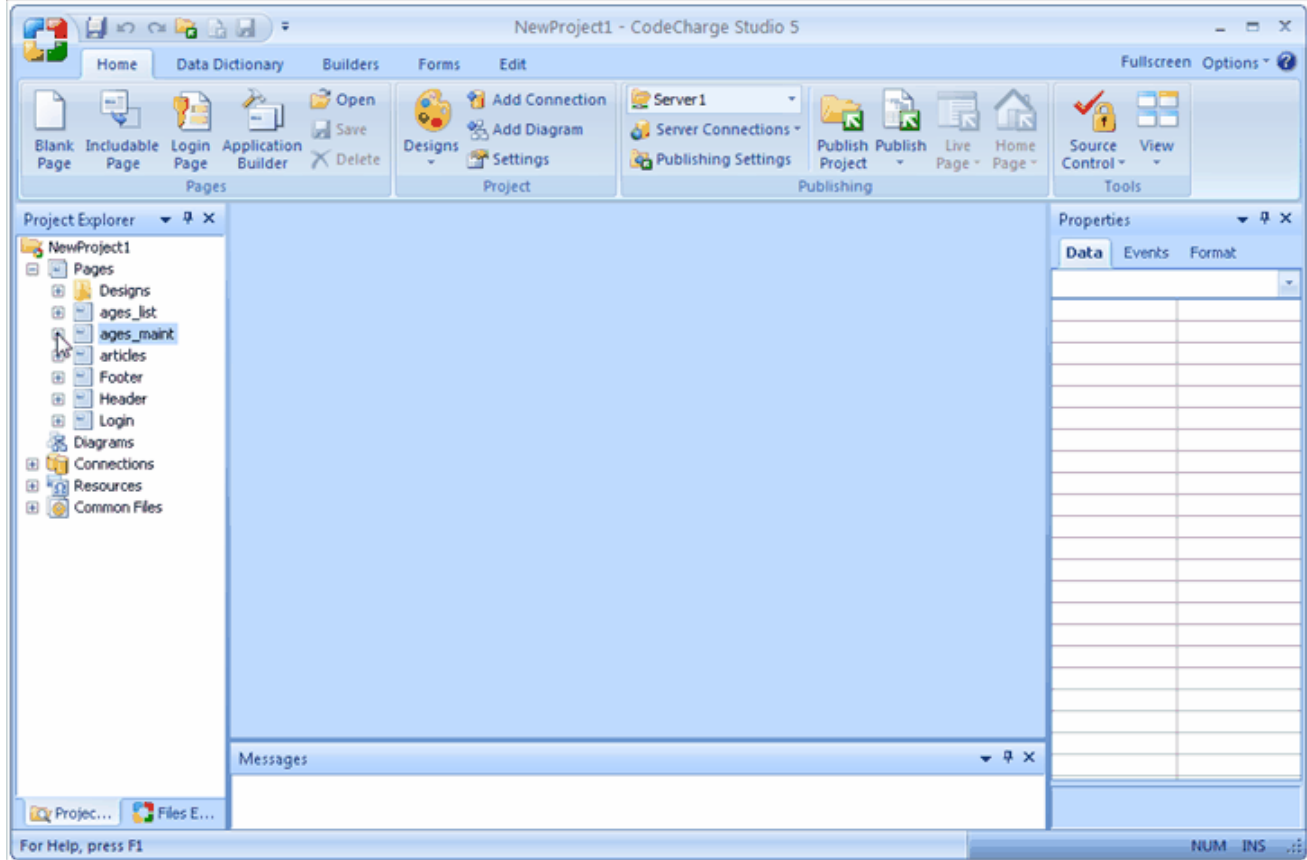

## **Form and Component Builders**

Component Builders are key constituents of CodeCharge Studio and help users assemble Web pages from multiple components such as Grid, Editable Grid, Record, Directory, Login, or Search. A Builder is a dynamic wizard that creates the appropriate component on the page by allowing the developer to specify the database table and fields that are used to display, validate or accept information.

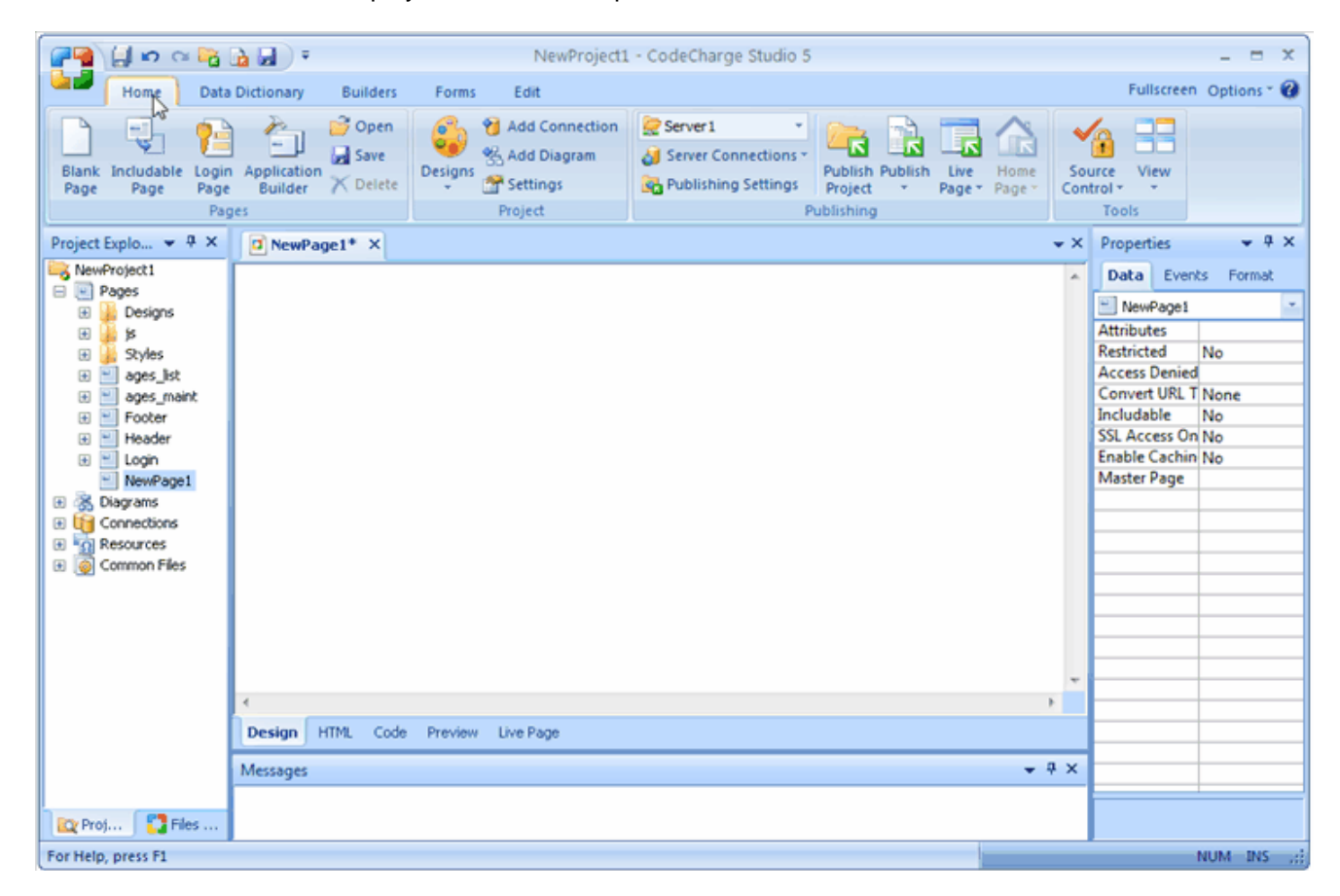

# **Visual Query Builder**

Developers can easily select tables and stored procedures or custom SQL as the data source for their data-aware forms. A Visual Query Builder is provided for visual creation of SQL statements.

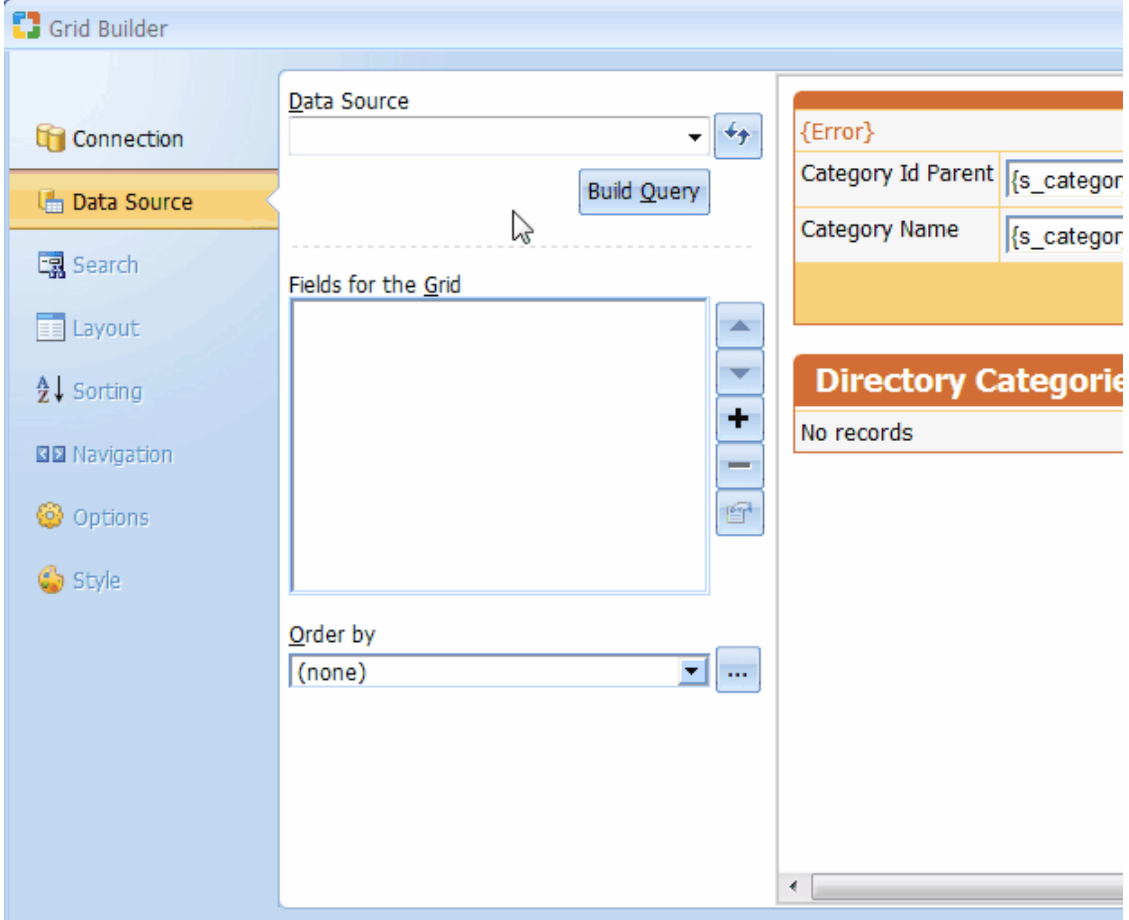

#### **Security Management/Role-based Access Control**

CodeCharge Studio goes the extra mile in protecting generated Web applications by implementing additional security features that prevent users from externally modifying forms and submitting invalid data to the server. CodeCharge Studio allows developers to define secure role-based access to each page or form.

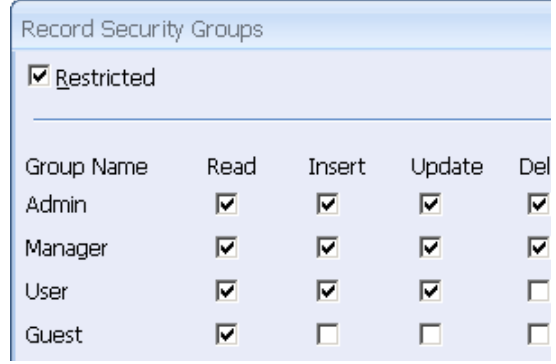

#### **Support for Multiple Programming Languages**

CodeCharge Studio can generate programming code in C# and VB. Net (ASP.NET), VBScript (ASP), ColdFusion, Java (Servlets or JSP), PHP, and PERL. Since the project model is stored in XML format, the programming language can be changed at any time and the same project can be regenerated in multiple programming languages.

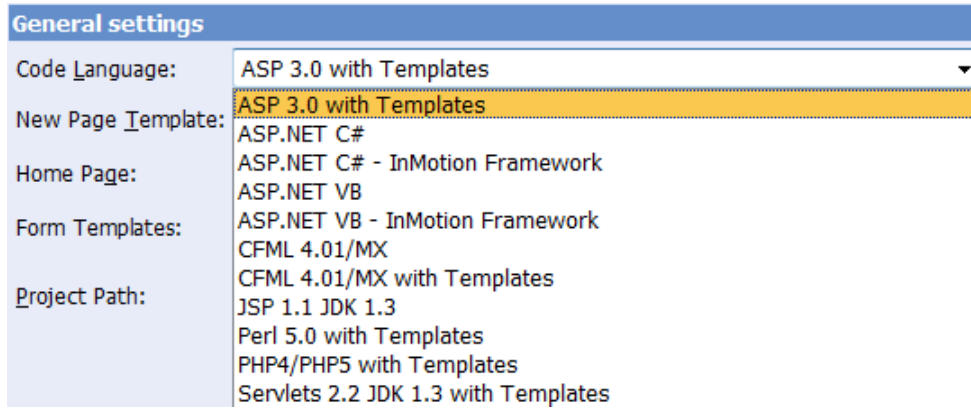

## **Extensibility**

CodeCharge Studio has an open architecture and is fully extensible. Most of the functionality is implemented as HTML, JavaScript, XML, and XSL. Users can customize almost any part of the built-in functionality or develop their own components, such as Builders, Components, Actions, and Styles. In the future, users will be able to obtain the CodeCharge SDK and develop their own code generation templates.

### **Extensive Database Support**

CodeCharge Studio supports most existing databases via JET and ODBC to establish the design-time connection. The server-side connection can be made using JET, ODBC, JDBC, ADO, DBI and PHPLib to connect to databases during run-time.

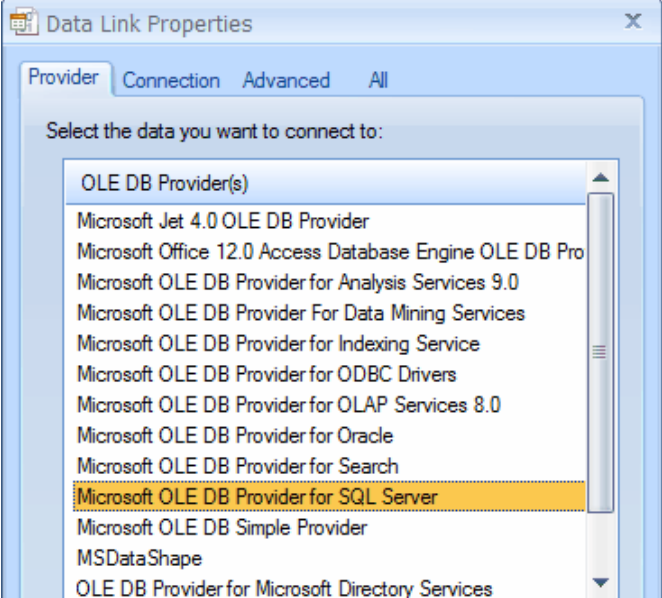

### **Multiple Database Connections**

CodeCharge Studio supports multiple database connections to allow Web applications to utilize multiple data sources, for example, to validate user access against an external user database.

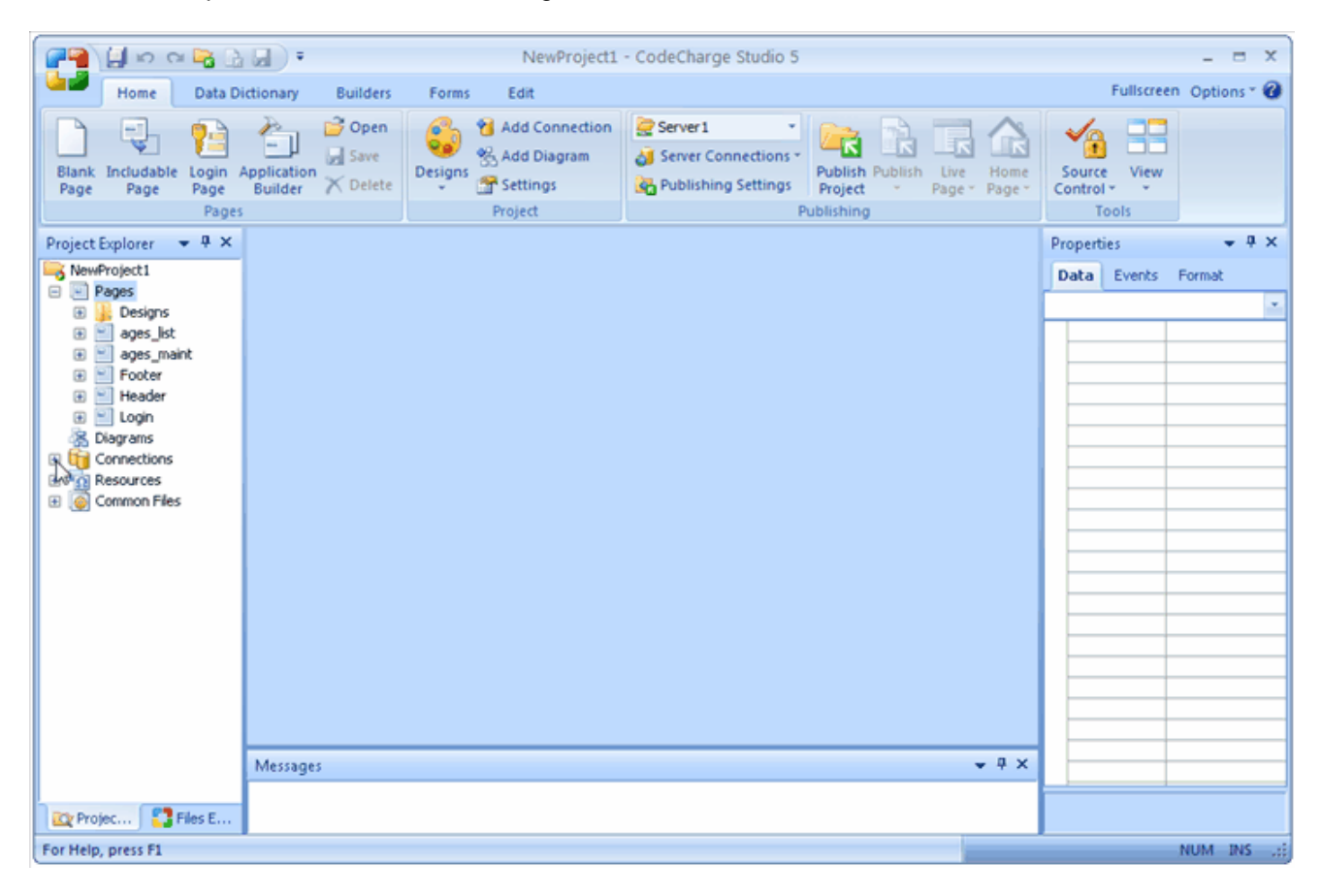

# **Site Diagram**

The site diagram feature enables the developer to produce a visual representation of the pages within the site as well as show how the pages are linked to one another.

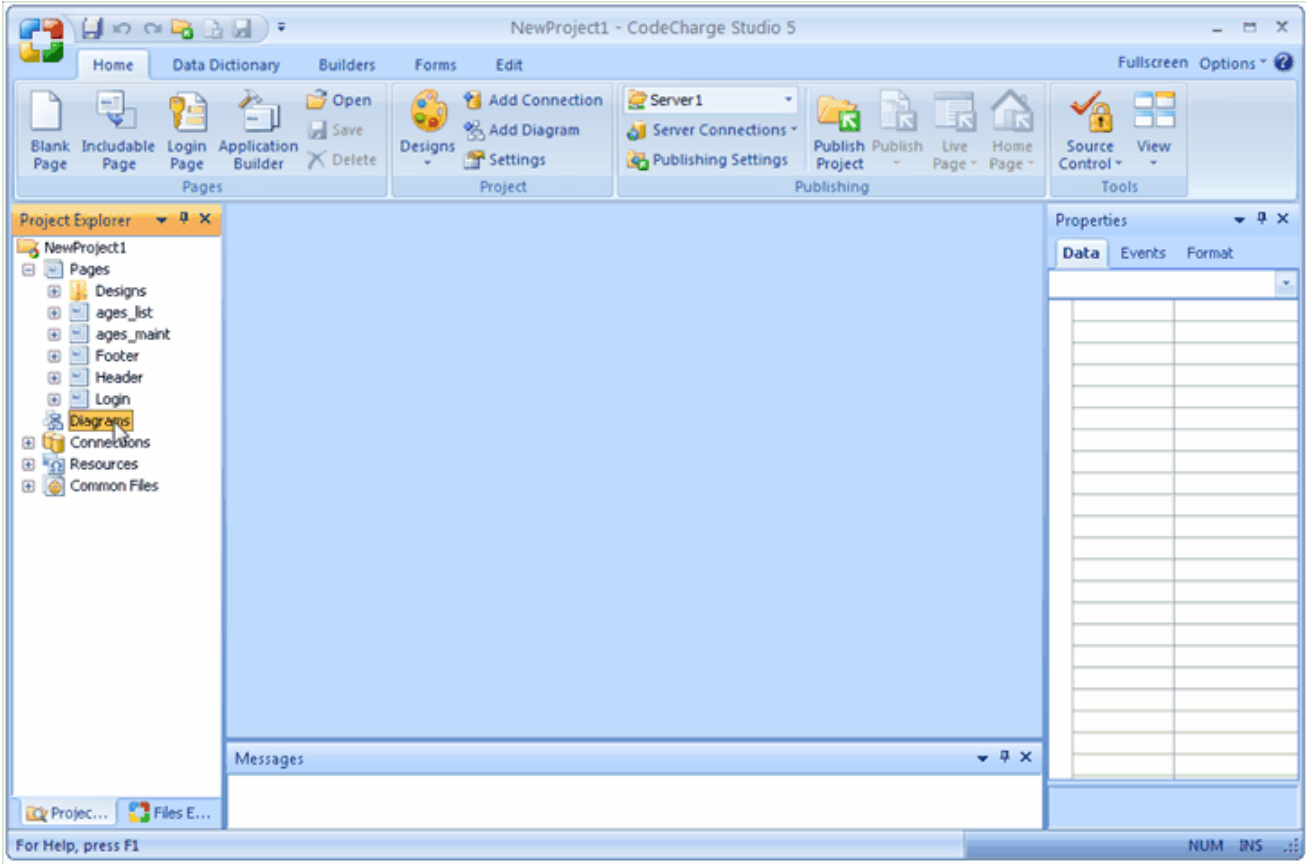

#### **Integration with Other Products**

Web pages created with CodeCharge Studio can be opened with any web editor, either by opening the HTML files saved by CodeCharge Studio on the disk, or by right-clicking on a page within the CodeCharge Studio IDE and selecting Open Externally. After a page is modified and saved, it is automatically available back within CodeCharge Studio.

#### **Application Templates (Solutions)**

CodeCharge Studio comes with ten templates and examples of pre-built web applications that can serve as starting points for your applications. These applications are ready for customization and adaptation for organizational needs.

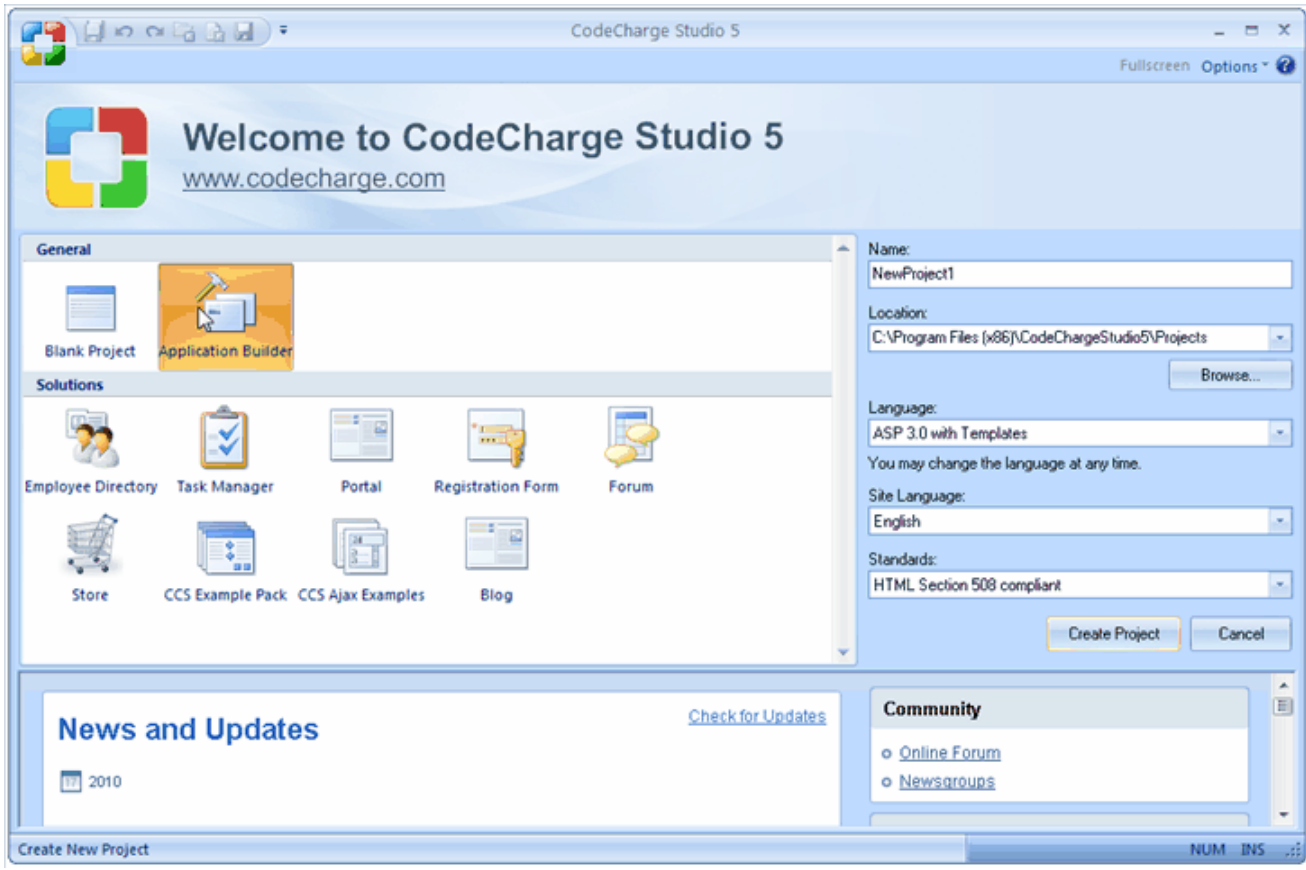

#### **Custom Code and Actions**

Applications generated with CodeCharge Studio can be easily extended by adding custom code or by using any of the predefined Actions. Actions are user-definable code components that are inserted into events. Many actions are provided with the product, while additional actions can be created by users and shared with others. Internally, actions consist of XML and XSL code that can be easily customized.

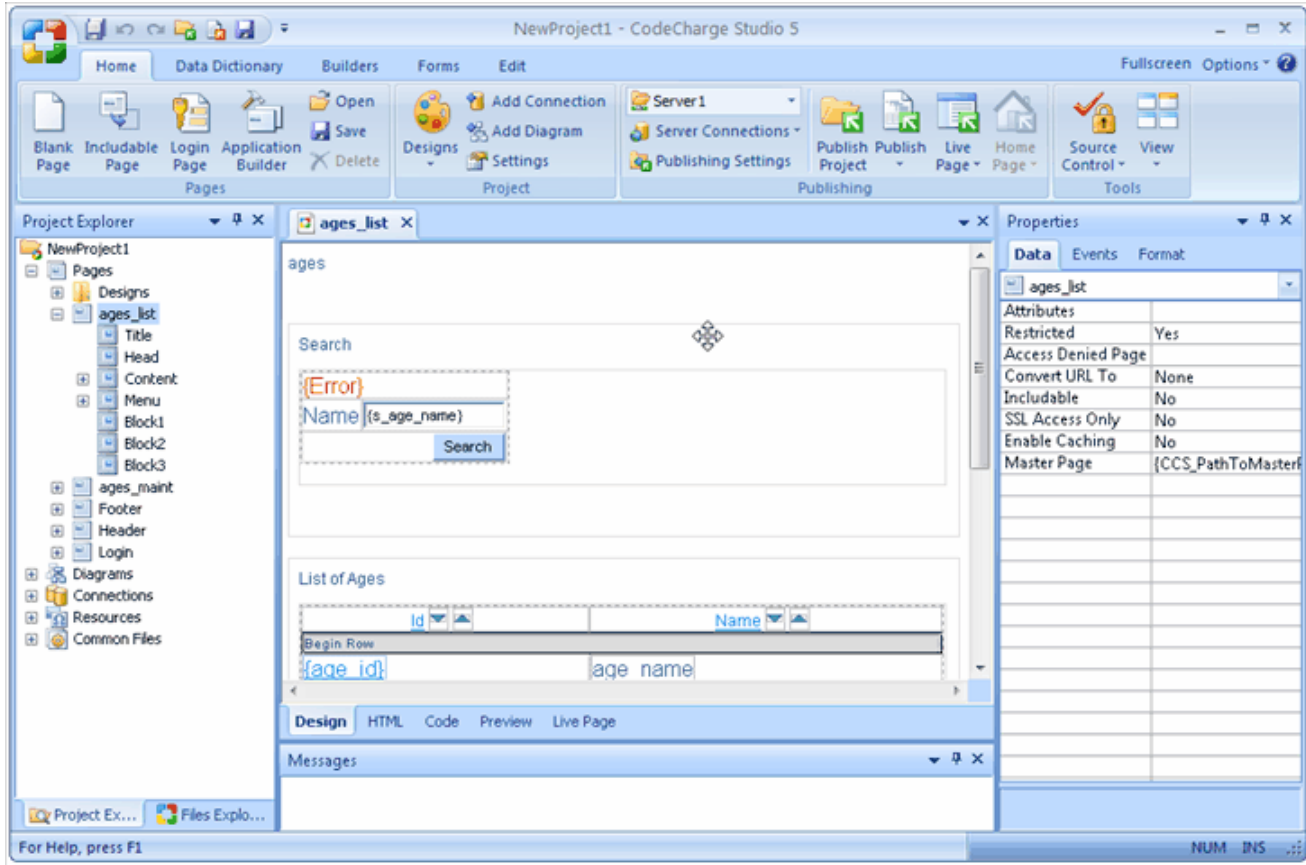

#### **Code Generation Engine**

CodeCharge Studio users create web applications by connecting to a database and placing data-aware forms and components on a page. During the page design process, the representation of the project and all of its pages is saved in XML format in addition to HTML code that contains the page design.

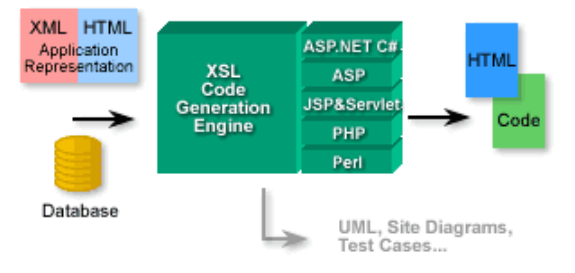

#### **Sample Databases**

Several sample databases and applications are provided with the distribution to help you get started with CodeCharge Studio.

## **Editable Grid**

The Editable Grid component enables the editing of multiple records simultaneously. It allows to create order processing, inventory management, shopping cart, or any other ERP-type system whose integral functionality involves the manipulation of multiple records.

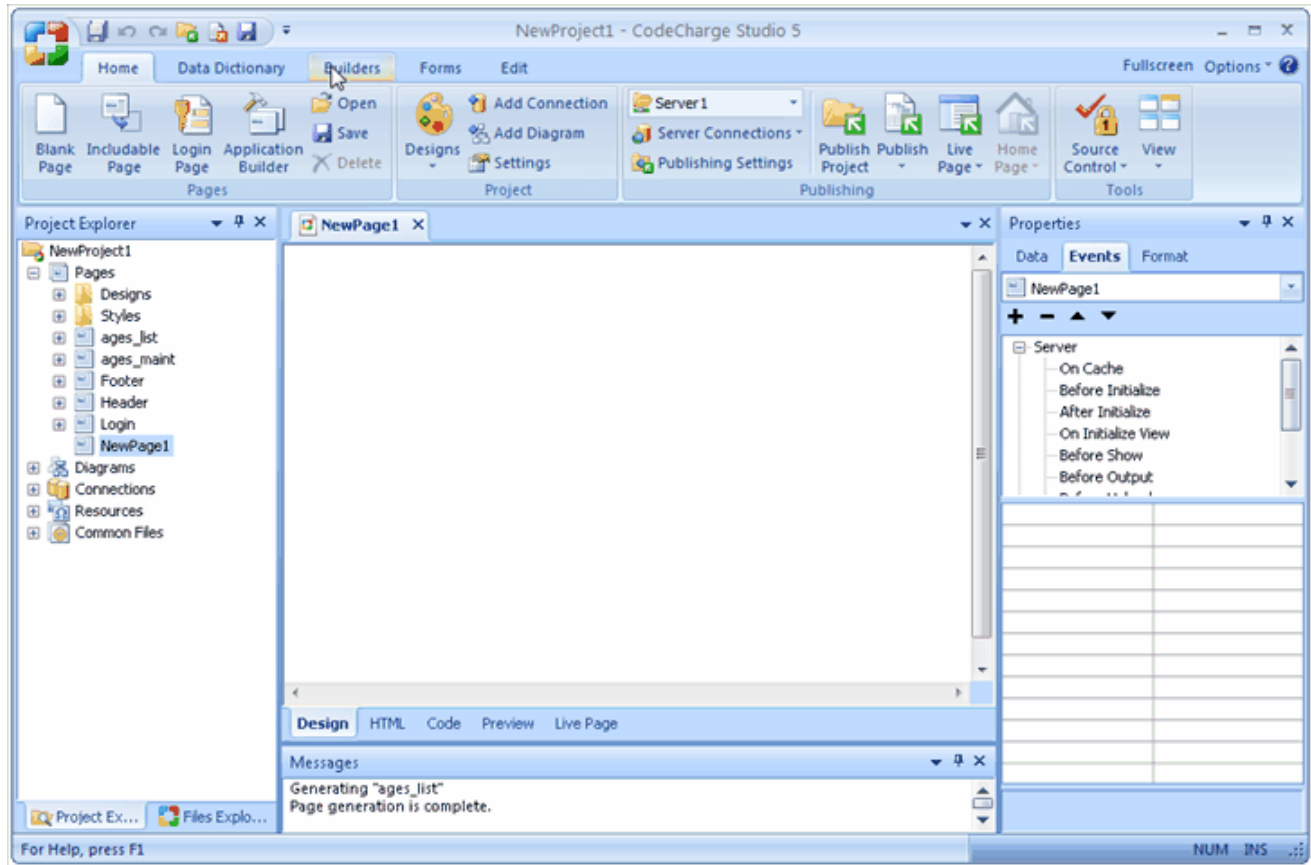

#### **Index/Directory**

The Directory component facilitates the creation of a Yahoo style Directory or Index. The Directory is made up of a hierarchy of categorized listings which the user can navigate through. This makes the Directory component especially useful when creating Web portals where information is provided taxonomically.

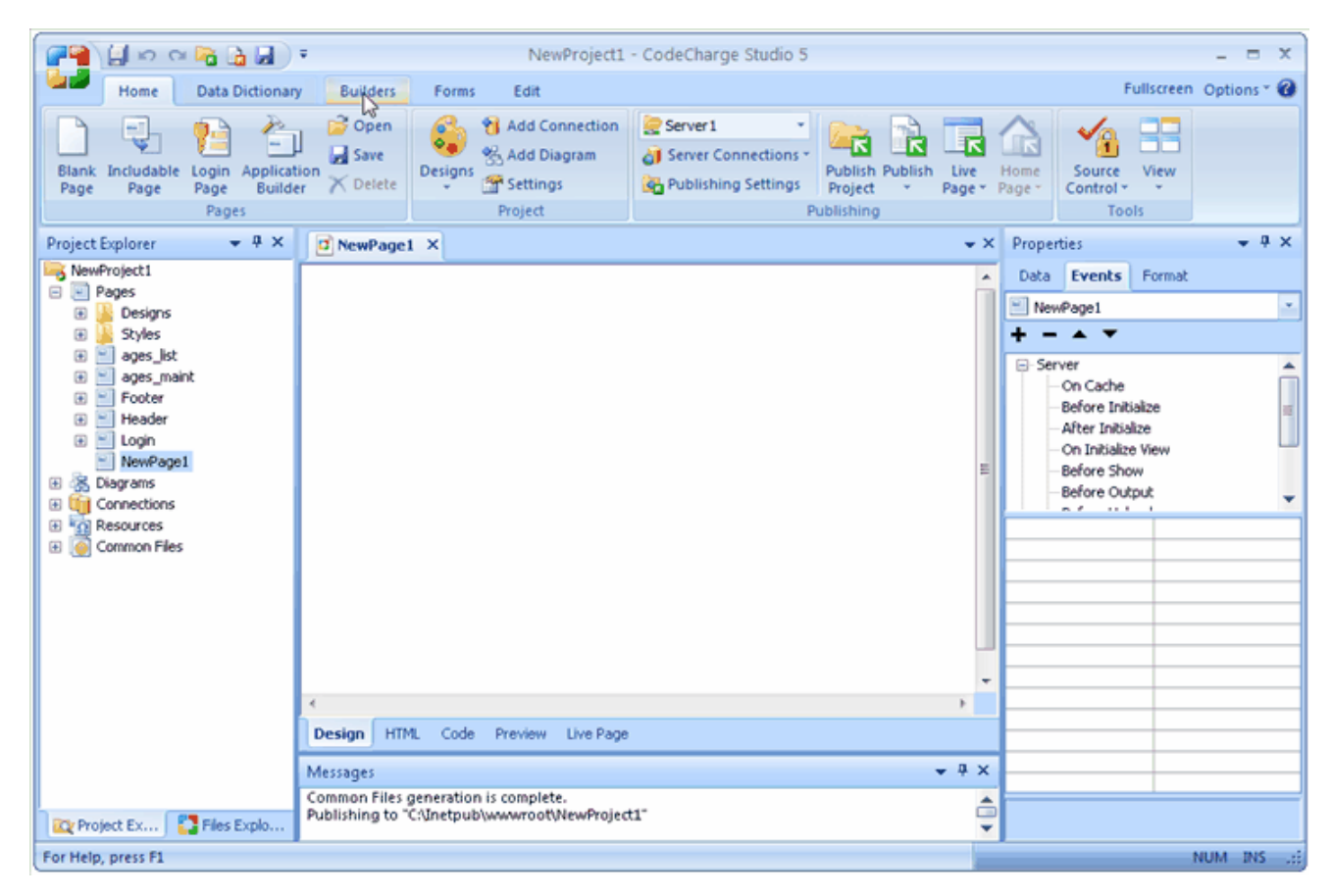

## **Multi-Select ListBox**

The listbox component has been improved to allow the end user to select multiple values within the listbox, unlike in previous versions where only one value could be selected. The Multi-Select listbox can therefore be used in database tables with one-to-many relationships.

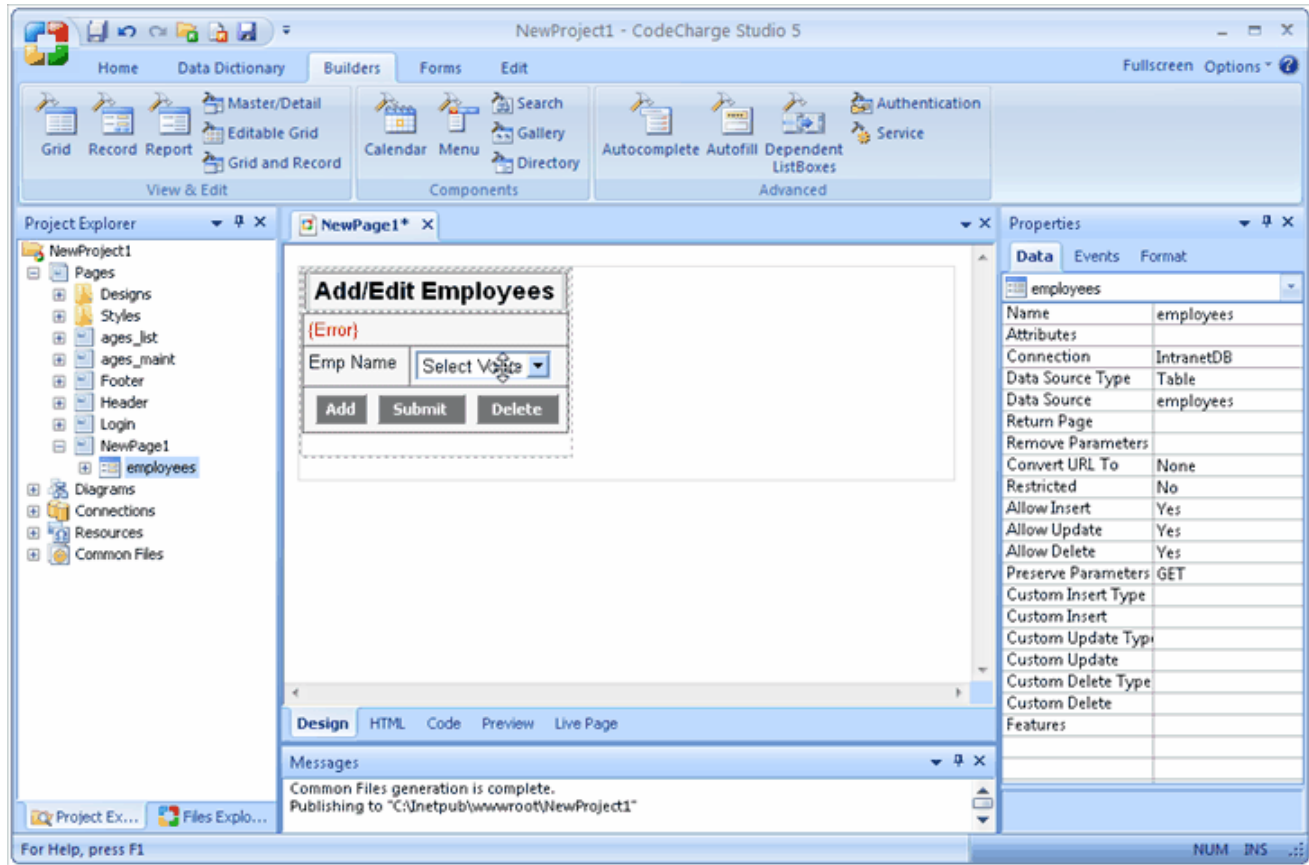

## **Date Picker**

The Date Picker component enables the user to specify date values by selecting a date from a pop-up calendar. The pop-up calendar is a small browser window which contains a monthly view of dates and also has the capability of scrolling backwards and forwards to other months.

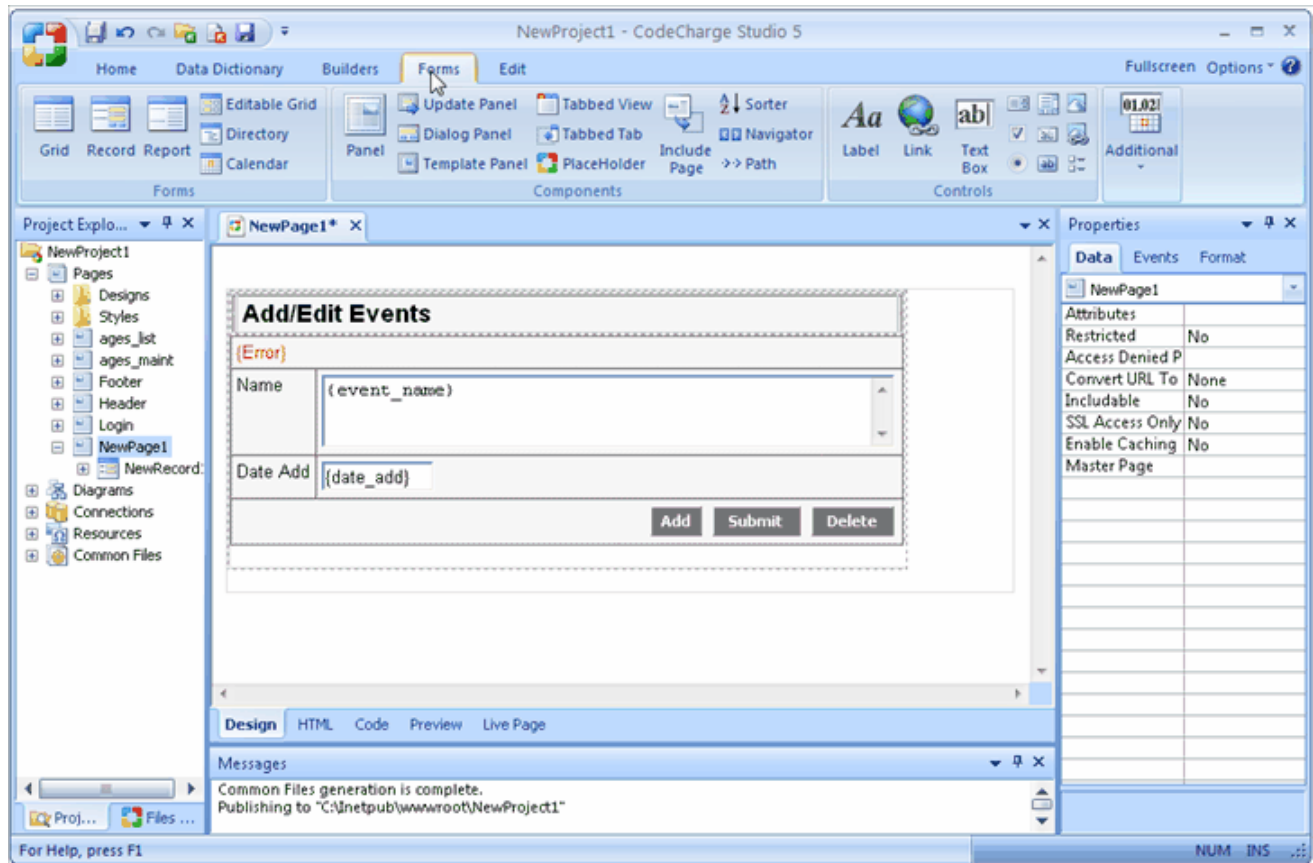

# **File Upload**

The process of transferring files from the end users machine to the server can now be accomplished by using the File Upload component. This component generates the necessary code to enable an end user to select files from their machine and submit the files so that they are uploaded to the server.

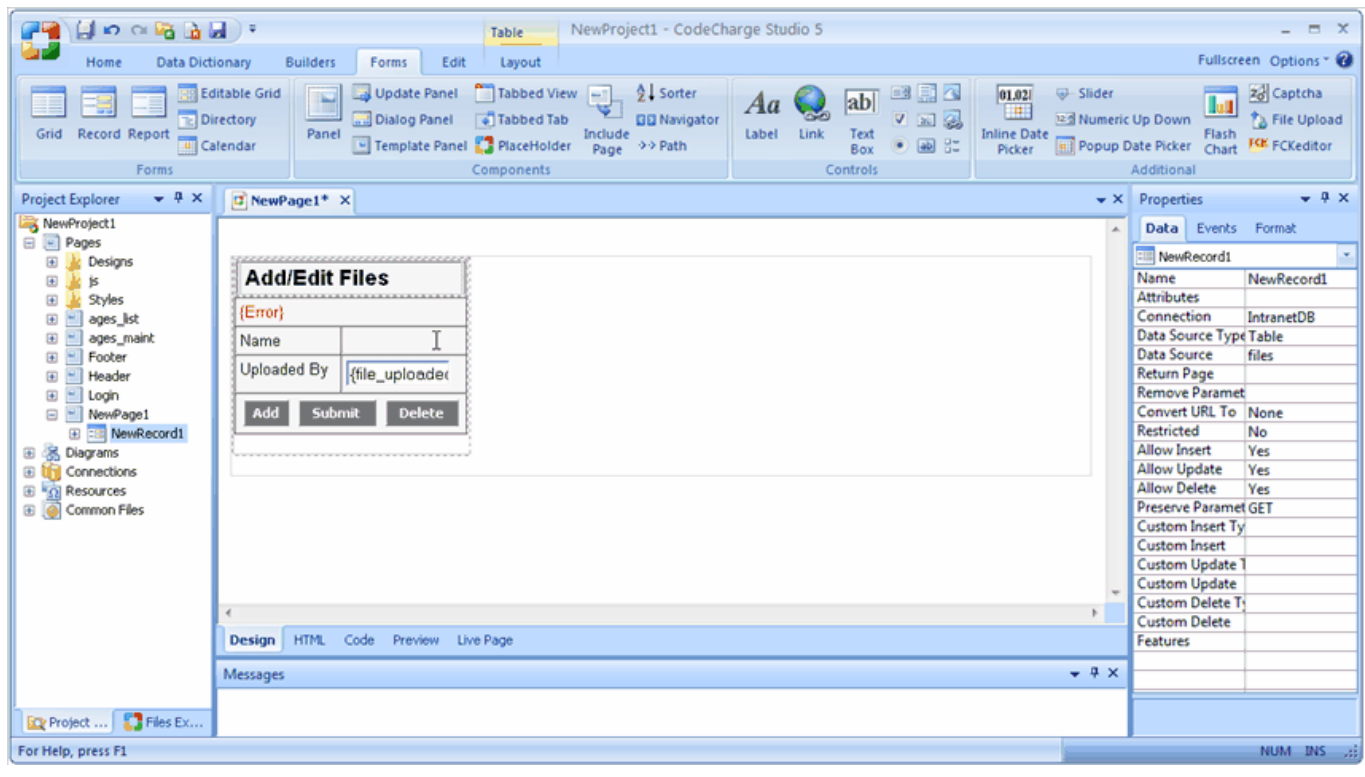

# **Example Pack**

The CodeCharge Studio example pack comes in the form of a CodeCharge Studio project within which there are different sub-projects which implement various programming techniques.

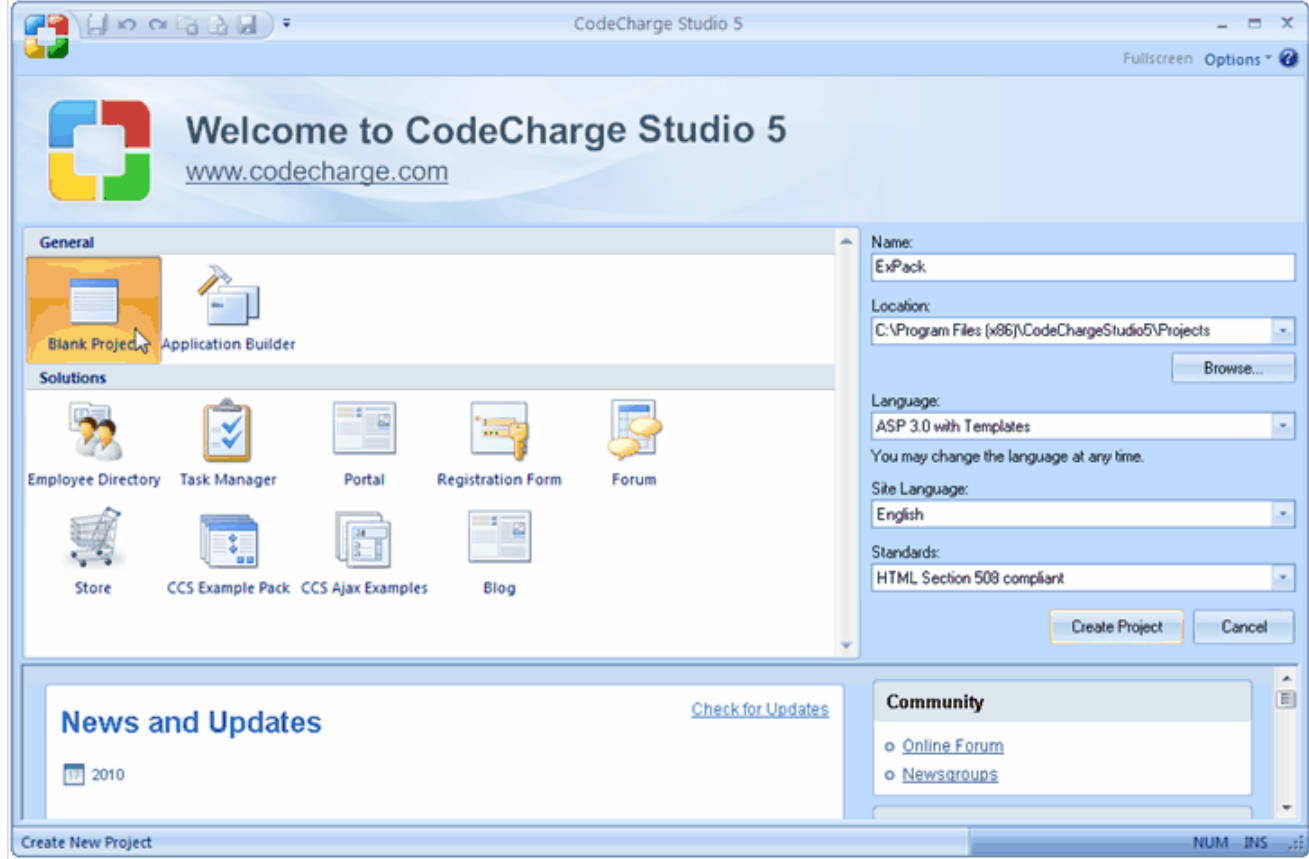

## **Ajax Features**

CodeCharge Studio supports development of Ajax-enabled applications through a set of Ajax features, services and builders.

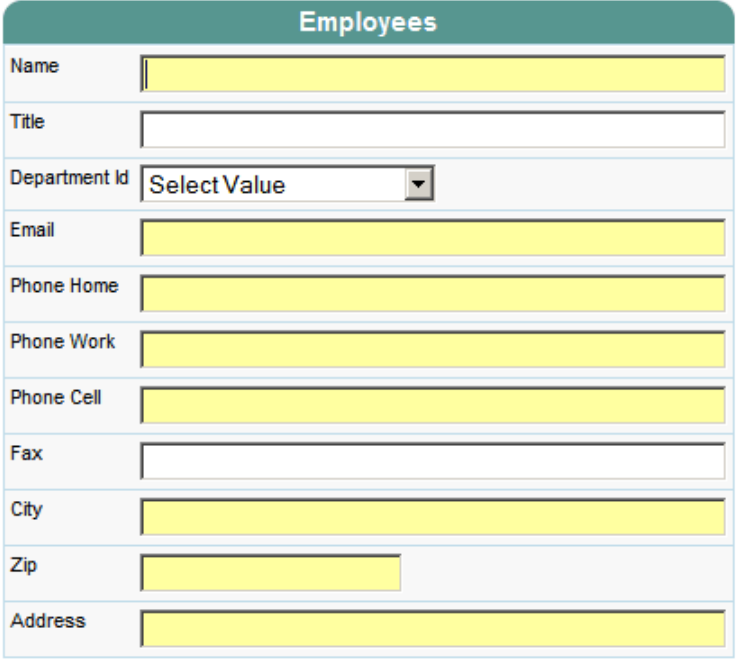

### **Menu Builder**

Menu Builder provides a visual method for designing and including menus within Web pages. Menus can be based on data from a database or static values specified in the builder.

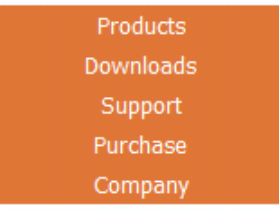

#### **Flash Charts and Flash Chart Builder**

Flash Chart Builder provides a visual method for designing and including Flash charts within a Web page. The Flash Chart component retrieves data from the database at run-time and presents it as a visual graph.

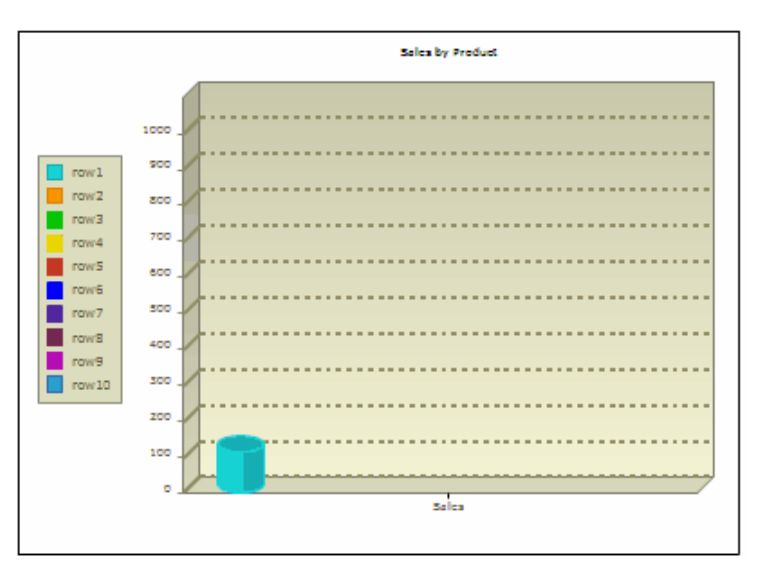

#### **ASP.NET InMotion Framework (C# and VB.NET)**

CodeCharge Studio 5 includes support for 3rd party ASP.NET application framework (InMotion Framework) that further simplifies C# and VB.NET development.

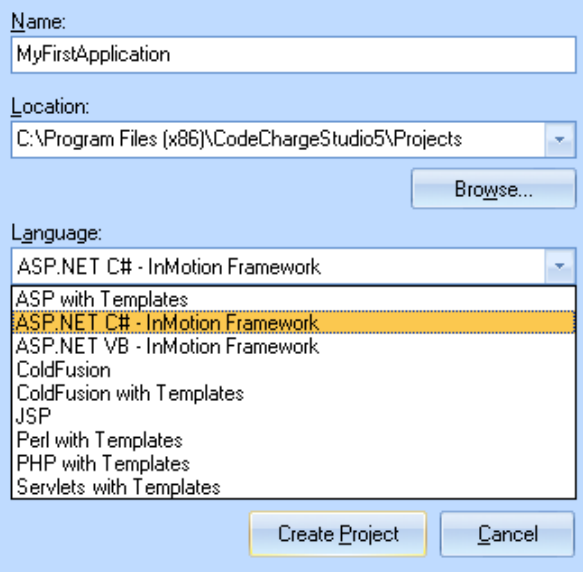

### **Benefits of CodeCharge Studio**

CodeCharge Studio generates structured object-oriented code that is easy to maintain and extend. CodeCharge Studio makes code generation very practical by taking the hassle out of the process of generating professionallevel code. Developers can easily modify any part of the generated code using a powerful code editor included with CodeCharge Studio. Code that has been modified in the editor by the user is not overwritten during subsequent code generation.

CodeCharge Studio offers an unprecedented way for users to quickly build powerful database-driven web applications. By using a simple point and click interface, users can select desired components, programming language, presentation schemes and database queries-without any programming or without the need to fully understand the underlying web technologies.

What further sets CodeCharge Studio apart from all other products is sheer speed. For example, CodeCharge Studio makes it possible to create a simple task management system in under five minutes. Several pre-built application templates are included and can be adapted to the developer's needs and extended into full-featured web systems.

#### **Separation of Programming logic from the Presentation Layer**

CodeCharge Studio fully supports the separation of programming logic from the presentation layer by generating source code files (.asp, .php, .jsp, etc.), which are separate from their corresponding HTML files (HTML templates). This approach allows web teams to utilize best practices by allowing designers to work separately and in parallel with developers.

Many other technologies force developers to perform design tasks and designers to deal with code. The CodeCharge Studio approach allows the developer to produce applications that can be further customized by modifying the HTML template files within CodeCharge Studio's IDE or through a suitable design environment, all this while leaving the code untouched.

#### **Fast, Practical Code Generation**

One of the biggest challenges of making code generation practical is to provide developers with full flexibility of modifying the generated code while not losing the advantage of automation. CodeCharge Studio's core technology handles these requirements very well and gives users the full flexibility of working with the generated code. Modified portions of the code are locked from being overwritten during subsequent code generations, therefore eliminating the need of importing modified code back into the application source.

When publishing a project or page, CodeCharge Studio generates source code that is then copied to the web server to run the application. Users can choose and change the programming language at any time, for example, generate an application in Active Server Pages on their local Windows computer, then generate the same application in Java (as Servlet or JSP) for final deployment on any Java application server. The code generated by CodeCharge Studio is very similar to *human code* and can be easily enhanced outside of CodeCharge Studio by any developer. No other software on the market generates usable, practical programming code in as many technologies as those supported by CodeCharge Studio.

# **System Requirements**

It is highly recommended that you be familiar with database design or have an existing database that you want to use as the basis for your web application. It is also desired that you have prior programming experience in any programming language. This will greatly help you make program customizations that sometimes may be required. CodeCharge Studio can automatically generate 100% of simple web applications used for data administration but no tool can create complex applications without some level of custom coding. Many CodeCharge Studio users are able to generate 80% to 90% of their web applications using CodeCharge Studio, then manually add programming code that provides additional functionality (e.g., to send an email or update multiple database tables).

#### **System Requirements**

#### **Development Environment Requirements**

CodeCharge Studio is available for computers running the following operating systems and environments: 256 MB available RAM 200 MB available disk space 256-color monitor capable of 800 x 600 resolution Windows 2000, XP, Vista, Windows 7, Windows 8, Windows Server 2012 Microsoft Internet Explorer 6 or higher Microsoft .NET Framework 2.0

#### **Databases Supported**

CodeCharge Studio can connect to virtually any ODBC compliant database using the appropriate drivers installed on the computer where CodeCharge Studio is present. Supported databases include: Microsoft SQL Server **Oracle** MySQL D<sub>B2</sub> Microsoft Access All other databases with an appropriate ODBC driver The generated code does not require ODBC connectivity and connects to the database using the method

appropriate for the particular environment, for example ADO for ASP, JDBC for Java, PHPLib for PHP, or DBI for PERL.

#### **Server Requirements**

Generated code runs on all operating systems with installed application servers capable of executing the following programming languages:

ASP (runs on IIS and PWS servers with VBScript 5.5) ASP.NET (C#) ASP.NET (VB) **ColdFusion** PHP J2EE PERL<sub>5</sub>

# **Contacting Product Support**

Free and paid online support for CodeCharge Studio is offered worldwide in English, 24 hours a day at http://support.yessoftware.com.

The available support programs are listed at http://www.yessoftware.com/purchase/product.php?product\_id=1.

When submitting support issues or questions, please always specify the operating system, server and programming environment you are using and describe the details of your issue. For example, if something doesn't work, specify the exact error message or symptoms of the problem. Please also state if the issue is reproducible and the steps to replicate it.

# **Terms and Definitions**

#### **Action**

User-definable code generation component, which inserts a block of code into an event procedure. CodeCharge Studio comes with several predefined Actions, which are installed into the following folder: (CodeCharge Studio folder)\Components\Actions

Internally, actions consist of XML and XSL code that can be easily customized by experienced developers. The utilized XSL code will be documented in a future SDK (Software Development Kit).

#### **Authentication**

The process of verifying if a user has sufficient security privileges to view a web page. If a web page requires authentication and a user is not logged in, generated programs automatically redirect the user to a specifically designated Login or Access Denied page. Once a user logs in, generated programs utilize Sessions to store user access information for limited number of time.

#### **Code Generation**

The process of translating project model into executable programming code. CodeCharge Studio uses an open XML file format to describe all project components and properties, while during code generation, it applies proprietary code templates to the project model, which results in the final code output.

#### **Component**

A component is an object that makes up a Web page or a CCS project and can be used for displaying data and accepting user input. Many components are assigned a data source to bind their controls.

Components can be divided into

Forms, such as Grid, Record, Directory and Editable Grid

Controls, including Label, TextBox, etc.

Supporting controls, such as Sorter, Navigator and Date Picker

Users may add, modify and delete components on a page, just like working with objects in Visual Basic and other integrated development environments.

Components placed on a page make up the hierarchical structural of such page and are represented via HTML within the page's HTML template, and via XML within the page's definition stored in the corresponding .ccp file. When adding a component to a page, its position and layout are stored in the appropriate .html file, while its properties and attributes are stored in the corresponding .ccp (CodeCharge page) file.

#### **Control**

A low-level component (object) that can be placed on a page and has a set of properties and events. Controls can be used to receive user input or display dynamic content. They are also visible in Project Explorer, where together with pages and forms they make up the object model of the Web application.

A Control cannot have child components. Example controls are Label, TextBox, TextArea and ListBox.

Certain controls can be further categorized as "supporting controls" because their purpose is to enhance and support the functionality of forms, for example a Sorter and a Navigator can be used to allow users to sort and navigate the data presented in a Grid form.

### **Design-Time**

The process and the time of creating web applications by working with CodeCharge Studio, usually performed by a developer.

#### **Dynamic Content**

The content that is not defined during design-time. Dynamic content is usually retrieved from the database during run-time, but may also be calculated during program execution. Dynamic content is output directly to the browser or can be embedded within HTML by replacing template blocks.

#### **Event Procedure**

A procedure automatically executed in response to an event initiated by the program code during execution.

#### **Form**

A high-level component that is placed on a page to display and/or accept information from users, such as login information or user data. Forms usually perform a specific task via a group of controls, which are its child components. Example forms are Grid, Record, Editable Grid and Directory.

#### **Object**

A representation of a component (such as form or control) within the generated programs. Objects often have properties, methods and events that can be used to alter its behavior or execute custom programming functions.

#### **Page**

A web page that holds components (forms and controls) and is used to present information to a user via a web browser, or to accept and process user data. CodeCharge Studio creates one Program for each Page. Multiple pages make up the web application. Pages are executed in one of the two following modes:

**HTML Output mode** - Parses HTML Template and shows resultant HTML output.

**Data Processing mode** - Receives Data submitted via form or URL and processes it accordingly.

Generated Pages consist of the following sections (in execution order):

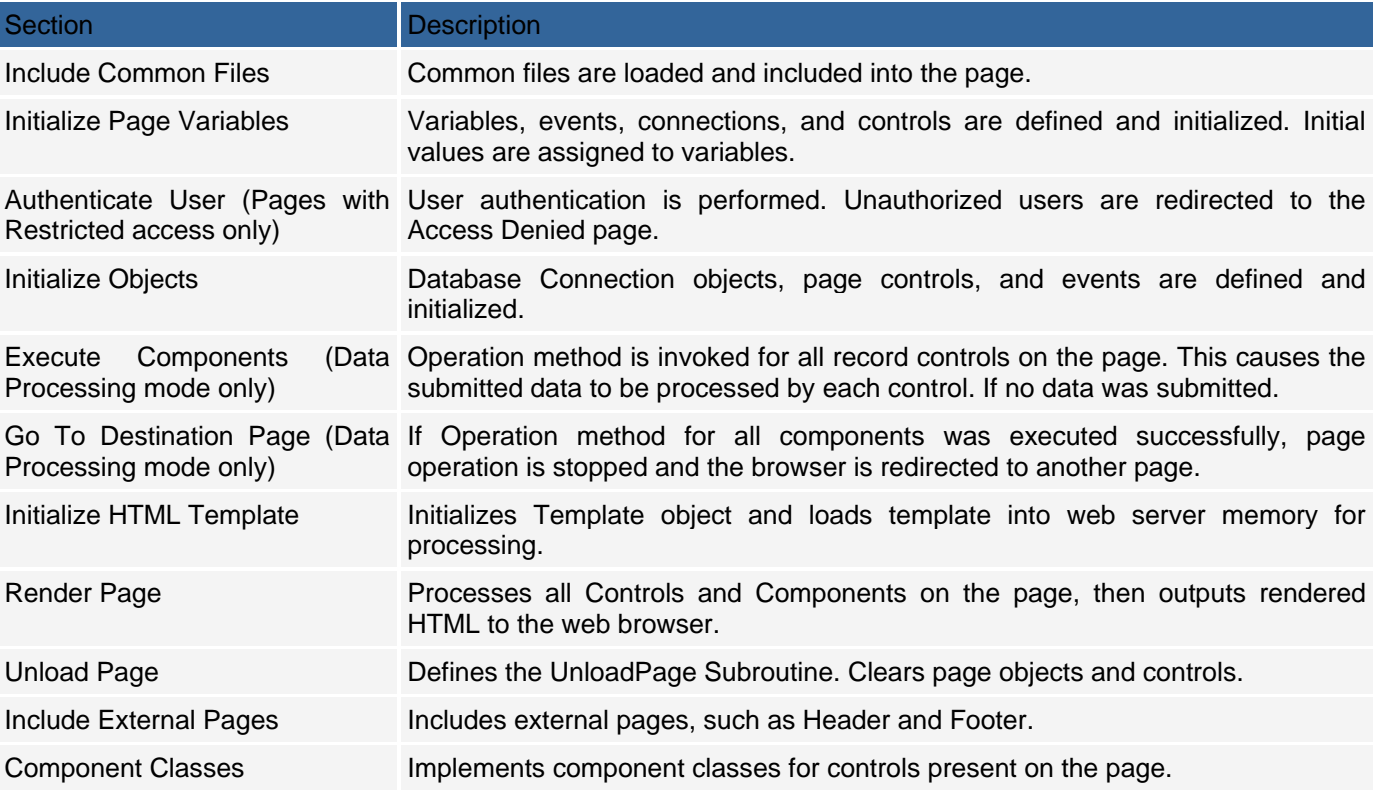

## **Property**

A container that stores the information about specific component's configuration or controls its behavior. Certain properties are read-only and cannot be altered during the run-time, while others can programmatically accessed and modified during the program execution.

#### **Run-Time**

The time when generated web application is being run without dependence on CodeCharge Studio, for example to allow users to interact with the generated application.

Run-time is also referred to as program execution.

#### **Template**

Specially formatted HTML file that generated programs process and output to the web browser. Template files consist of standard HTML content, plus specially marked template blocks that are replaced with database values or expressions during run-time. Templates are used by CodeCharge Studio during the design-time, and optionally are utilized by generated programs during run-time.

#### **Template use during design-time**

Template is one of the key components in designing web applications with CodeCharge Studio. Working with templates is the same as working with standard HTML, however CodeCharge Studio embeds template blocks within the template to store additional information about components.

#### **Template use during run-time**

When working with Templated technologies such as PHP&Templates, during code generation CodeCharge Studio publishes templates to the server 'as-is', which are later utilized by the generated programs during run-time. Templated programs utilize templates as follows:

A user points their browser to a page on the web server, for example www.site.com/Default.asp

A program (Default.asp) is executed on the web server, which then loads the template into internal memory and renders it by replacing template blocks with dynamic data.

The program then outputs rendered template to the browser.

When working with non-Templated technologies, such as PHP or ASP, Templates are not being used. CodeCharge Studio converts templates during code generation to standard HTML and programming code necessary to output information to the browser. Non-templated programs work as follows:

A user points their browser to a page on the web server, for example www.site.com/Default.asp

A program (Default.asp) is executed on the web server, which then outputs appropriate HTML to the browser and embeds dynamic content within it.

#### **Template Block**

Specially marked place within HTML Template usually used to mark the position of dynamic content within the page. Template blocks are replaced during run-time with sub-content, such as variable or database output. Unused blocks are removed. The following two types of template blocks are utilized by CodeCharge Studio:

#### **Tags**

CodeCharge Studio uses text within curly brackets to mark the position of dynamic content. Usually a tag is replaced with the value of a database field that has the same name as the tag. An example of a tag is: {employee\_name}.

#### **Blocks**

Blocks mark HTML sections for possible replacement or removal during run-time. For example, forms generated with CodeCharge Studio are embedded within HTML between block comments that indicate starting and ending position of the form, thus making it a Block that later can be removed, for example to hide a form from unauthorized users. The example below shows an Error Control block that is a part of a Search Form and displays error message, for example if a required field doesn't contain data. An {Error} tag is also shown, which will be replaced during run-time with an error message or removed if not needed.

```
<!-- BEGIN Error --> 
<tr> 
<td colspan="2" class="KnockoutDataTD"> 
{Error} 
</td> 
</tr> 
<!-- END Error -->
```
## **Templated Technologies**

The methodology utilized by CodeCharge Studio to separate programming code from HTML. CodeCharge Studio generates two versions of most of the languages it works with: Templated, such as PHP&Templates or ASP&Templates, where generated programs utilize templates Non-Templated, such as PHP or ASP, where HTML is embedded within generated programs.

The main difference between the two is that Templated technologies utilize HTML templates during both the design-time and run-time, while Non-templated technologies utilize HTML templates only during the design-time. A Developer may switch between Templated or Non-templated technologies at any point during design of his web application. The only difference will be in the generated code, where for example generating ASP&Templates would result in 2 files: an .asp program and an .html template, while generating ASP would result in generating single .asp program file.

#### **Query string**

Query string is a string containing variable names and their values. It is commonly used to pass some input variables to a page by appending the string to the page's address. Query strings are unique to Web applications (versus client-server and other forms of software applications) because Web applications are stateless and a variable set on one Web page usually cannot be retrieved on another Web page unless it is passed between pages in the form of a query string or a session variable or a cookie.

# **End User License Agreement**

End-User License Agreement for CodeCharge Studio 5 ("Software") Copyright (c) 2001-2013 YesSoftware, Inc. All Rights Reserved. BY DOWNLOADING AND/OR IMPLEMENTING THIS SOFTWARE YOU AGREE TO THE FOLLOWING LICENSE:

#### **DEFINITIONS**

"You" and "Licensee" refers to the person, entity or organization which is using the Software known as "CodeCharge Studio", and any successor or assignee of same.

"YesSoftware" refers to YesSoftware, Inc. and its successors, or manufacturer and owner of this Software.

#### AGREEMENT

After reading this agreement carefully, if you ("Customer") do not agree to all of the terms of this agreement, you may not use this Software. Unless you have a different license agreement signed by YesSoftware that covers this copy of the Software, your use of this Software indicates your acceptance of this license agreement and warranty. All updates to the Software shall be considered part of the Software and subject to the terms of this Agreement. Changes to this Agreement may accompany updates to the Software, in which case by installing such update Customer accepts the terms of the Agreement as changed. The Agreement is not otherwise subject to addition, amendment, modification, or exception unless in writing signed by an officer of both Customer and YesSoftware. If you do not wish to agree to the terms of this Agreement, do not install or use this Software.

#### **1. OWNERSHIP OF SOFTWARE AND COPYRIGHTS.**

The Software is copyrighted and protected by the laws of the United States and other countries, and international treaty provisions. You may not remove any copyright notices from the Software.

YesSoftware may make changes to the Software at any time without notice, but is not obligated to support or update the Software.

Except as otherwise expressly provided, YesSoftware grants no express or implied right under YesSoftware patents, copyrights, trademarks, or other intellectual property rights. You may transfer the Software only if the recipient agrees to be fully bound by these terms and if you retain no copies of the Software.

#### **2. GRANT OF LICENSE AND PROHIBITIONS.**

Title to all copies of the Software remains with YesSoftware.

This Software is licensed to you. You are not obtaining title to the Software or any copyrights. You may not sublicense, rent, lease, convey, translate, decompile, or disassemble the Software for any purpose.

The license may be transferred to another Licensee if you keep no copies of the Software. Permission must be obtained before mirroring or redistributing the evaluation copies of the Software.

You may not convert this Software or its parts to a different computer language or environment, either manually, or using an automated conversion tool, such that this Software or any modification thereof will run under any language, software, or program other than implemented by YesSoftware. You agree that any modifications made to this Software belong to YesSoftware and are permitted for your exclusive use during the period of this License Agreement, and may not be transferred, sold or licensed to another entity.

### **3. USE AND EVALUATION PERIOD.**

You may install and use one copy of this Software on one client computer for software development purposes. Subsequent installations require you to obtain additional licenses unless you are transferring this Software to another computer.

You may not network this Software or otherwise use it on more than one computer or computer terminal at one time.

You may not lease or otherwise rent the Software, but you may transfer the Software and accompanying written materials on a permanent basis provided the recipient agrees to the terms of this Agreement.

You may not sublicense or permit simultaneous use of the Software by more than one user.

If you are evaluating this software, you may use an evaluation copy for the maximum of twenty (20) days in order to determine whether to purchase this Software.

### **4. LIMITED WARRANTY.**

THE SOFTWARE IS PROVIDED AS IS AND YESSOFTWARE DISCLAIMS ALL WARRANTIES RELATING TO THIS SOFTWARE, WHETHER EXPRESSED OR IMPLIED, INCLUDING BUT NOT LIMITED TO ANY IMPLIED WARRANTIES OF MERCHANTABILITY AND FITNESS FOR A PARTICULAR PURPOSE.

## **5. LIMITATION ON CONSEQUENTIAL DAMAGES.**

NEITHER YESSOFWARE NOR ANYONE INVOLVED IN THE CREATION, PRODUCTION, OR DELIVERY OF THIS SOFTWARE SHALL BE LIABLE FOR ANY INDIRECT, CONSEQUENTIAL, OR INCIDENTAL DAMAGES ARISING OUT OF THE USE OR INABILITY TO USE SUCH SOFTWARE EVEN IF YESSOFTWARE HAS BEEN ADVISED OF THE POSSIBILITY OF SUCH DAMAGES OR CLAIMS. IN NO EVENT SHALL YESSOFTWARE'S LIABILITY FOR ANY DAMAGES EXCEED THE PRICE PAID FOR THE LICENSE TO USE THE SOFTWARE, REGARDLESS OF THE FORM OF CLAIM. THE PERSON USING THE SOFTWARE BEARS ALL RISK AS TO THE QUALITY AND PERFORMANCE OF THE SOFTWARE.

IN NO EVENT WILL YESSOFWARE BE LIABLE FOR ANY AMOUNT GREATER THAN WHAT YOU ACTUALLY PAID FOR THE SOFTWARE.

#### **6. TERMINATION.**

This Agreement is effective until terminated.

This Agreement terminates on the date of the first occurrence of either of the following events: (1) The expiration of one month from written notice of termination from Customer to YesSoftware; or (2) At any time if you violate the terms of this Agreement.

Upon termination you shall destroy the written materials and all copies of the Software, including modified copies, if any.

You agree that monetary damages alone is not an adequate and just relief resulting from any breach of this License, that a court order prohibiting any further breach of this License is necessary to prevent further damages, and that you will not oppose any reasonable request for a temporary restraining order, preliminary injunction, or other relief sought by YesSoftware in the event of a breach of this License.

YesSoftware shall not be required to notify you of any breach, nor make any demand or claim against you resulting from any such breach, or for a demand to stop any use or distribution in violation of the terms of this License, and you agree that any breach of this License and damages resulting therefrom shall relate back to the first and earliest breach thereof. Failure of YesSoftware to enforce its rights pursuant to this License shall not constitute a waiver of such rights, and shall not prejudice YesSoftware in any later enforcement of its rights or rights to seek damages therefrom.

#### **7. UPGRADES.**

If you acquired this Software as an upgrade of a previous version, this Agreement replaces and supercedes any prior Agreements. You may continue to use the previous version of the Software, provided that both the previous version and the upgrade are installed on the same computer at all times. You may not have a previous version and the related upgrade version installed on separate computers at any time.

### **8. ENTIRE AGREEMENT**

This End-User Agreement is the entire agreement between you and YesSoftware relating to the Licensed Software, and supercedes all prior written or oral statements, promises, representations and agreements.

#### **9. GOVERNING LAW.**

The agreement shall be governed by the laws of the State of California. Any action or proceeding brought by either party against the other arising out of or related to this agreement shall be brought only in a state or federal court of competent jurisdiction located in San Mateo County, California. The parties hereby consent to the personal jurisdiction of such courts.

#### **10. U.S. GOVERNMENT RESTRICTED RIGHTS.**

This Software is provided with RESTRICTED RIGHTS. Use, duplication, or disclosure by the Government is subject to restrictions as set forth in subparagraph (c)(1)(ii) of the Rights in Technical Data and Computer Software clause at DFARS 252.227-7013 or subparagraphs (c)(1) and (2) of the Commercial Computer Software -- Restricted Rights clause at 48 CFR 52.227-19, as applicable. Contractor is:

YesSoftware, Inc. 6330 S. Eastern Ave. #5 Las Vegas, NV 89119 USA

E-mail: sales@codecharge.com

# **For More Information**

CodeCharge Studio provides a rich array of options for generating sites that correspond to common business applications. The depth of automation in the process, the degree to which the resulting pages can be integrated into an existing site, and the level of customization offered to the web designer support superior productivity with a high degree of *attractiveness* in the end result.

If you have questions, go to the CodeCharge Studio user forums at http://forums.codecharge.com/ to get answers and pointers. Or visit http://support.yessoftware.com for the latest bulletins, product updates or to submit email support requests.

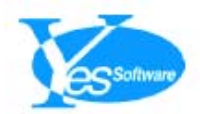

8275 S. Eastern Ave. Suite 200 Las Vegas, NV 89123 USA Telephone: + 1 (888) 241-7338 Fax: + 1 (866) 312- 8049 Email: info@yessoftware.com URL: http://www.yessoftware.com

# **Introduction to Web Programming**

# **The Internet**

The Internet is a network of computers. If you dial-in from home to America Online (AOL) or an Internet Service Provider (ISP), your computer is connected to the Internet.

Every device on the Internet has a unique Internet Protocol (IP) address. This is a 32-bit number that allows your computer to be found by other computers. This IP address is assigned to you dynamically by the ISP when you connect to its computers, and may change each time you connect to the system. If you use a high-speed connection, such DSL or cable, you may have a static IP address that never changes. You can usually view your IP address on a Windows computer by using the command "ipconfig /all".

To find out who owns a particular IP address you can search for it at ARIN's web site (http://www.arin.net/), a nonprofit organization that assigns and maintains the IP addresses for North America.

## **Connecting to the Internet**

If you are connected to the Internet at your workplace you are usually connected via a *router* which is used to join two networks. A router that connects a private network to the Internet is also known as a *gateway*.

The router "routes" the traffic between computers and networks and sends the packets of information to the destination through the shortest available path on the network. If you send information to the computer next to you, for example, the router does not need to send anything to the Internet. If you want to view a web page on the Internet the router will send your request to another gateway that it determines the closest to the destination server. If you connect to the Internet from home, you will need a router, bridge, or a modem to translate signals from your local computer or network to the format needed to enable data to travel to and from the Internet. The modem is usually used to connect a single computer to the Internet via an ISP by converting digital data into analog signals for transmission over a telephone line. If you use a DSL connection, you can connect to the DSL line via a DSL bridge or router. The bridge converts the DSL signal to the format used by your local network and can be used to directly connect several computers to the Internet. A DSL router is more expensive, but can provide an Internet connection for your entire local area network.

A router can also include a proxy server that provides the ability to share a single IP address among multiple computers connected to the Internet. This preserves the number of IP addresses you use and adds extra security since the *public* IP address belongs to the router and your local computers cannot be accessed from the Internet without a valid IP address. Another function of a proxy server is to store and cache the data, so that local computers can obtain some of the frequently accessed information without connecting to the Internet.

## **Using a Firewall for Secure Internet Access**

Computers that are publicly accessible via the Internet are exposed to various security risks such as *hacking* or virus infections. Due to these risks, it is recommended that you use a *firewall* to filter unwanted requests that may come via the Internet.

The firewall can be setup to meet specific criteria and filter both incoming and outgoing traffic. Many firewalls also act as proxy servers and routers allowing you to use a single device for all your Internet connectivity needs. Due to the increase in security risks, firewall popularity has grown exponentially and Windows XP currently includes a simple built-in firewall.

# **Web Servers**

Now that you have a better understanding of Internet connectivity, you should understand how an actual web site functions on the Internet.

When you surf the Internet, your browser acts as the client that connects to various web servers and displays the information returned from a server. Your computer can also act as a web server if you install and run a web server application, such as Personal Web Server (PWS), IIS Internet Information Services) or Apache.

The web server listens for incoming Hypertext Transfer Protocol (HTTP) requests and responds by sending back the appropriate information. HTTP is an Internet protocol that defines the format used to exchange information over the Internet. HTTP requests usually come from browsers in the form of a URL, which is then used by the web server to determine which file should be sent back to the browser, such as an HTML page or an image.

Many popular web servers are freely available. You can download Apache for Linux, Windows, or another platform from http://httpd.apache.org/. IIS is included in Windows 2000, Windows 2003, Windows XP Professional, Windows Vista and Windows 7. PWS is available for Windows 95/98 and Windows NT. Although Windows XP Professional comes with a web server, unfortunately the Standard Windows XP doesn't come with a web server and setting one up is very tricky.

Once your web server is up and running, you should be able to access it by starting the browser on the same computer and using the URL http://localhost. You can also test the server from another browser by typing your computer's IP address as the URL. If your computer is on a local network within a company, you can ask your colleagues to try typing your computer's name into the address field in their browser. This should work as well and display the default web page setup during server installation.

## **Running Programs on a Web Server**

Besides serving static HTML pages, many web servers can also execute programs that create the HTML output for the browser by running a server-side programming language. Some of the most popular languages are PHP, ASP, Java, PERL, ColdFusion, and now VB.NET and C#.

The most popular web server, Apache, doesn't directly support any specific programming language, but is very often configured to work with PHP, Java, or PERL. You can also install any of the other supported languages yourself.

Windows based web servers usually support ASP (Active Server Pages) applications that are written in VBScript, a simplified version of Visual Basic. The newer, .NET servers can execute VB.NET and C# programs.

If you do not have experience with these languages, you can use a code generator, such as CodeCharge (http://www.codecharge.com) to generate your web applications in many popular technologies.

# **Obtaining a "Permanent" Web Server**

Assuming that you already have, or plan to have, content that you'd like to make accessible to other Internet users, you will need a web server that is always running. If you have a high-speed connection at your home you may be able to run a web server on your local computer, as long as your computer always stays on (or whenever you want your server to be accessible) and your IP address doesn't change. You'll need to find out from your ISP if your IP address is static or dynamic.

A dynamic address is reassigned to you each time you connect to the Internet and the address will probably be different on each connection. If you provide your dynamic IP address to access your web server you will need to resend the IP address each time it changes.

A reliable and commonly used option is to find a web hosting company that has a web server installed and running 24 hours a day. Unless you purchase a dedicated server, you will obtain a space on a shared server that hosts hundreds of web sites. This is called *virtual hosting*. The hosting company divides the space on their server's hard drive into partitions which they allocate to the domain names they host. Visit TopHosts (http://www.tophosts.com) to find a hosting company that matches your needs. If you plan to create Web applications, make sure that the plan you choose includes database hosting such as MS Access, MS SQL, or MySQL.

## **Domain Names**

When you purchase a hosting plan you will be asked to transfer or obtain a domain name for your web site. The domain name is a string of characters and numbers, usually a set of words, that is easier to remember than the IP address assigned to your computer.

The domain names are stored in a Domain Name Server (DNS), which is part of a distributed database system that is queried whenever someone requests a URL or machine name. The DNS facilitates the location of a host where, when you type a URL in your browser, the browser is able to lookup the IP address then send an HTTP request to the correct web server.

To obtain a domain name, you need to find one that is available and purchase the rights to use it on an annual basis. You can check the availability of the name you want at http://www.register.com and if your domain is available you can buy it there. If you want to buy multiple domain names to reserve for future use use a less expensive, bulk alternative, such as http://www.namebargain.com.

# **Creating HTML Content**

Assuming that you have acquired a web service, the next step is to create content that you'd like other people to see. The Internet is best suited for serving documents written in Hypertext Markup Language (HTML). HTML is a very simple language that uses tags to specify the content of a page rendered in a browser (e.g., font size and color, the position and size of images, and other elements on the page). The basic structure of HTML documents consists of the tags and format.

*<html> <head> <title>This is the document's title.</title> </head>* 

*<body> This is the document's body </body> </html>* 

You can copy and paste the above text into notepad, save the file as test.html, and open it in your browser. You should then see the message *This is the document's body*.

Instead of manually writing HTML, you can use any of the available HTML editors, such as Microsoft FrontPage, Adobe GoLive, and Macromedia DreamWeaver to visually design the page then generate the HTML. Each of these editors can easily be integrated into CodeCharge Studio for a familiar web development experience.

## **What is Dynamic HTML (DHTML)**

Dynamic HTML (DHTML) is a script-based program executed by the web browser. Script-based programs can be written in a client-side scripting language like JavaScript or VBScript. For example, the server can include VBScript or JavaScript code within the HTML, which can be loaded and executed by the browser to perform various tasks without contacting the server until a later stage. However, browsers don't have direct access to the database and cannot read or update the data without sending a request to the server. DHTML, therefore, cannot be used by itself to create database-enabled web applications. It can be used to offload certain tasks from the server that can be performed by the client. For example, the validation of form field values can be performed entirely on the client side. One negative aspect of using DHTML is the lack of standards among various browser types. Some Web browsers may not be able to process specific DHTML pages, or may display them differently.

# **Publishing Web Content**

You will need to publish content to your web site to be viewed on the web. You can do this by copying the files you create to a specific location on your web server that is used specifically for web pages. Each web server has a configuration screen or a file where you can specify the main disk folder that maps to the root of your web site. The files placed in the folder, or its subfolders, automatically become available on the web. For example, if you copy a file Page.html to the test sub-folder on your web server, this page should be accessible via a URL such as http://www.mydomain.com/test/Page.html, where www.mydomain.com can be replaced with your own domain name, or the IP address if desired. When users request the URL in their browser, the browser will contact the web server, which will send the contents of the corresponding file back to the browser.

# **Type of Websites**

#### **Static**

A static web site is one in which the pages contain hard-coded content. All of the content is edited and added using a standard editor and saved as a file with a .htm or .html file. When a user accesses the page, the page is loaded and displayed. Content is only changed through an editor by the page developer.

## **Dynamic**

Dynamic web sites, also referred to as web applications, are programs that run on the web server and submit HTML to a web browser on a client computer. These programs can be written in the same languages as standard Windows and UNIX applications, although certain languages are better adapted to take advantage of the web.

One of the most popular programming languages, Visual Basic, was adapted for web use in the form of VBScript on which most ASP programs are based. The latest modern web technologies utilize Java and .NET, both of which have roots in C++. If you are already developing Windows or other client/server applications you should be able to create web applications. The main difference lies in the output; in standard applications you print text at specific

screen coordinates or set the value of an object that is drawn on the screen; with web applications you would print HTML formatting tags with the text mixed-in so that it is shown properly formatted in the desired place on the page. Technologies like CodeCharge Studio make it possible to design the HTML page, then place various active objects in desired positions on the page. This approach reduces the amount of time and effort required in creating full web applications.

# **Benefits of Using Web Technologies**

Web technologies confer many benefits over other technologies, including client/server. These include:

#### **Less Expensive Infrastructure:**

Since every desktop can be equipped with a free browser, the users only need inexpensive, low maintenance computers that run the browser software.

#### **Rapid Software Distribution:**

Thanks to the web, there is no need to distribute new software to any of the client browsers. Once programs are updated on the server, users can instantly see the changes the next time they load the page into their browser. Troubleshooting is also improved since most issues can be investigated and resolved on the server.

#### **Low Network Usage:**

In a web environment, the client application (browser) doesn't access the database over the network to retrieve or update the data. The browser only sends instructions to the server with as much information as necessary to execute the server program. The server software is responsible for communicating with and retrieving any content from the database and composing the page to be sent back to the client; there is no need to exchange large amounts of data. This is why web applications often run faster than applications based on fat clients.

#### **Platform Independence:**

Most web applications can be accessed through a variety of web browsers like Internet Explorer, Firefox, Netscape Navigator, Opera, and Lynx. Web browsers exist for virtually any operating system. Since they receive only the HTML document it is irrelevant if the document is being viewed on Windows, Linux/UNIX, Mac, or any other system. Additionally, certain web applications are accessible through wireless devices equipped with a browser and Internet connection.

#### **Usage Accounting:**

Developers can find out how many times the web application is accessed, something which may not be possible when distributing standalone applications to customers. The vendor can also offer a per-usage fee structure.
## **Challenges Encountered Using Web Technologies**

Although it has many benefits, the Web also carries certain challenges:

### **Limited Interactivity:**

Interactivity is limited since a web page cannot communicate with the server in real-time except when the page is submitted to the server by the user. For example, if a program needs to populate a particular list box field, it needs to refresh the whole page when the user reaches a particular field on the screen.

### **Lack of Skills:**

The web is still foreign to many developers who have been busy developing mainframe, client/server, and standalone applications. These developers are often unfamiliar with web technologies, web programming, and web scalability issues.

### **Security Risks:**

Utilizing the web exposes the company's network to new security risks and programming vulnerabilities that can expose private data to the public.

### **Browser Compatibility:**

Unfortunately, the competition between web browsers has resulted in many differences in supported standards, thus creating confusion between users, and more importantly, compatibility issues with web applications. It is recommended that you test your web application with several browser versions, on several operating systems. A useful tool for this task is NetMechanic's Browser Photo service at http://www.netmechanic.com/browserindex.htm.

### **Lack of Web Development Tools Until Recently:**

The development of web applications is time-consuming due to the lack of professional web development tools. The available tools are usually coding environments that require a solid programming foundation and experience. Only recently have new tools become available that facilitate the creation of web applications with little programming experience. These include Macromedia Dreamweaver MX, Microsoft Visual Studio.NET, and YesSoftware CodeCharge products. Of these, CodeCharge is perhaps the most useful because it automatically generates programming code in a variety of programming languages, and enables users to learn by examining and tweaking the code.

## **Architecture of Web Applications**

In general, web applications use the client/server architecture (i.e., two-tier) where the browser acts as a thin client. The three-tier architecture is becoming more popular and even necessary when implementing enterprise systems that require better scalability.

## **Application Servers**

An application server is the middle tier in the three-tier architecture. Application servers process the business logic on the Web server and communicate between the web browser and the database or another system.

## **Web Services**

Web Services are programs that do not output information to the screen or Web browser but instead send the output to other programs in the form of XML. They do not take input from users via the keyboard, but rather read the information sent to them by other Web services in XML format. Web services allow programs to exchange information across the internet and run remote applications as part of a local software system.

## **Cookies**

Cookies are small amounts of data sent by a program to the browser and stored on the user's machine to be retrieved later. They are usually used to recognize users who come back to visit the same Website after several hours, days or months.

## **Session Variables**

Session variables are similar to standard local variables, but are used to store information that can be retrieved by other pages during the course of a user session. Session variables usually store information in a special session file on the server. You would usually create a session variable to store the ID of users when they log in. In fact, the action of logging in often consists of creating a session variable by the server program.

## **Application Variables**

Application variables are also available to all pages in one Web application. They can be accessed by all users, not just the current session. They are cleared when the server is restarted.

## **GET and POST methods**

When you create Web pages that contain data entry fields, the fields should appear between the <form> and </form> tags which make up a form. The form tag has additional attributes, one of them being Method="GET" or Method="POST". This method indicates how the information entered on the form should be submitted to the server when the user clicks the "Submit" button. The "POST" method causes the information to be sent via a data stream, invisible to the user. If "GET" method is used, the browser will redirect the page to a new URL, which will be constructed from the base URL (also specified by a form parameter), followed by a question sign (?) and all form information separated by an ampersand sign (&).

For example, if a form asks the user to provide the first name and the last name, after submitting the form, the user would be redirected to a URL like this one:

http://www.mysite.com/page1.asp?first\_name=James&last\_name=Bond.

Users can manually emulate form submission by entering a URL into their browser that contains information similar to the one submitted via a form. The server program that is being executed should accept and process only the information that it uses.

## **Choosing Web Technology**

Making technology choices is one of the most difficult and critical decisions facing any organizations. After the web application is built future developments may require that the application to be converted to another programming language or integrated with software that utilizes a different technology. CodeCharge Studio makes it easier to convert a web application created with it from one language to another.

Technology decisions are often based on the available budget, the operating system preference and available database. Here we describe how these factors influence your decision. Note that the following subsections are meant for informative purposes to those who are new to web development and do not yet have a technology preference. The final decision is up to you and you should always perform proper research before making longterm decisions.

## **Cost**

If you're looking for the most inexpensive solution then you've probably heard that Linux with the Apache web server, MySQL database, and PHP scripting engine can be obtained and installed for free. This is also the technology of choice for many small web sites, though it is also used with large web projects, such as parts of the Yahoo web site. Some flavors of Java for Linux can also be obtained at no cost, as well as PERL.

Another popular alternative is Windows with IIS and MS Access running ASP or .NET programs. This environment can be installed at a cost below \$500, but at some point you could outgrow MS Access as it is a limited database sufficient for a small number of users. The CodeCharge community Website, http://www.gotocode.com successfully used MS Access for over a year. However, we found that the server occasionally crashed when more than 10 users submitted information at exactly the same time. Thus the recommended alternative for Windows users is to use MS SQL database, although this brings the cost of the system to over \$1,000 and even much more if you plan on implementing a scalable, multi-server solution. If you're willing to spend the extra money then you can also consider obtaining ColdFusion or Java for either Linux or Windows.

If you do not require to have your own dedicated server, then you can easily find many web hosting companies that offer both Linux and Windows Web hosting plans for anywhere between \$10 and \$50, or more, for advanced needs. The price usually covers support for a variety of technologies, including PHP, Java, PERL, and ColdFusion for the Linux platform as well as ASP, .NET, Java, and ColdFusion for the Windows platform.

## **Operating System Preference**

If you love the Linux operating system or your management requires the use of Linux for web hosting then you are most likely to use the Apache web server and a MySQL database running PHP, Java, or ColdFusion applications. Choose PHP if you're new to the web and do not have specific requirements. Otherwise, if you need to make a long-term decision, then it is important that you research all available technologies.

If you prefer the Windows operating system, or Windows is your organization's standard, then you'll most likely use it with the IIS web server and MS SQL database running ASP or .NET (C# or VB) programs. Choose ASP if you need a technology that is easy to understand and learn, but keep in mind that Microsoft's current focus is on .NET technologies, thus you should strongly consider using it sooner rather than later. It is also possible that ASP will be slowly phased out and not available in future versions of Windows. If you're already familiar with any object-

oriented technologies, then .NET is probably the best choice for you anyway. C# is derived from C++, while VB.NET is derived from Visual Basic but adapted to support object-oriented programming constructs similar to C#.

## **Database**

If you already have an existing database and want to create a web interface for it, then your technology decision may be related to the type of database. For example, if you use a Windows compatible database, such MS Access or MS SQL, you should probably consider using the ASP or .NET technology on a Windows-hosted IIS server. If your existing database is MySQL, then you are probably already familiar with Linux and you may want to consider using it with PHP. If you do not have a database yet, then you should first become familiar with the database concepts and create your database for use with CodeCharge Studio. Choose MS Access if a visual interface and ease of use is important to you, or choose MySQL if you need better scalability and don't mind learning a little bit of SQL.

# **Getting Started**

## **Downloading CodeCharge Studio**

You can acquire a copy of the CodeCharge Studio installation executable from the YesSoftware Web site at http://www.yessoftware.com. The installation features a 30-day trial period that allows prospective users to test CodeCharge Studio before purchasing the software. Both licensed users and trial users download a fully functional version that is time-limited unless activated using a valid serial number.

## **Installing CodeCharge Studio**

Please ensure that your system meets the requirements stipulated in the "Prerequisites" section before beginning the installation.

Before starting the installation process please make sure you are logged into Windows as an administrator. You must have administrator privileges to install CodeCharge Studio. On Windows Vista we recommended turning off the User Account Control.

To begin the installation process, locate and double-click the CodeCharge Studio setup file. You must agree to the License Agreement before you can proceed with the installation process. Click on the **Yes** button to indicate your acceptance of the License Agreement and click **Next** to proceed.

The next window presents you with fields to enter your name, company name, and serial number. To take advantage of the 20-day trial period enter 'Trial Version' into the **Serial Number** field. Click **Next** to proceed.

Confirm or specify the destination folder where you want CodeCharge Studio to be installed. The default recommended path for installing CodeCharge Studio is C:\Program Files\CodeCharge Studio. If you wish to change this path click **Browse** and specify an alternate path. Once complet click **Next** to proceed.

After all the selected files have been installed and configured you will see a window that confirms the successful installation. Click **Finish** to complete the installation process.

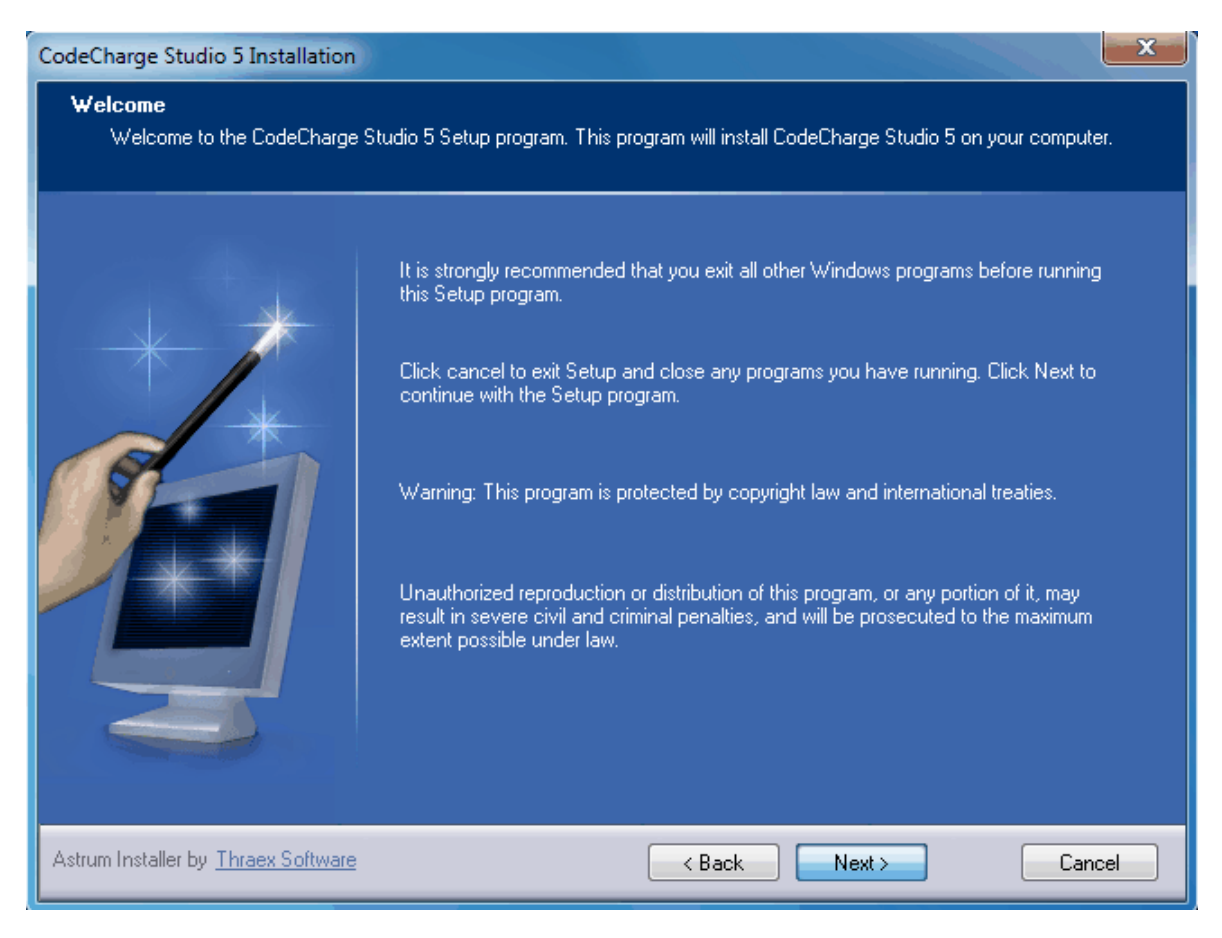

If you installed CodeCharge Studio in the trial mode you have 20-days to evaluate the fully functional software. When you launch the software a flash screen will show the number of evaluation days that remain. The screen also has four buttons. Click **Try** to start using the software in trial mode.

The flash screen will also have an Activation button to activate the software using a valid serial number. This can be done by entering the serial number directly into the activation window. You can also use a browser to navigate to the web address indicated in the activation window and use your Serial Number and Installation Code to acquire an activation key. Enter the key into the Activation Key field. Click OK to complete activation.

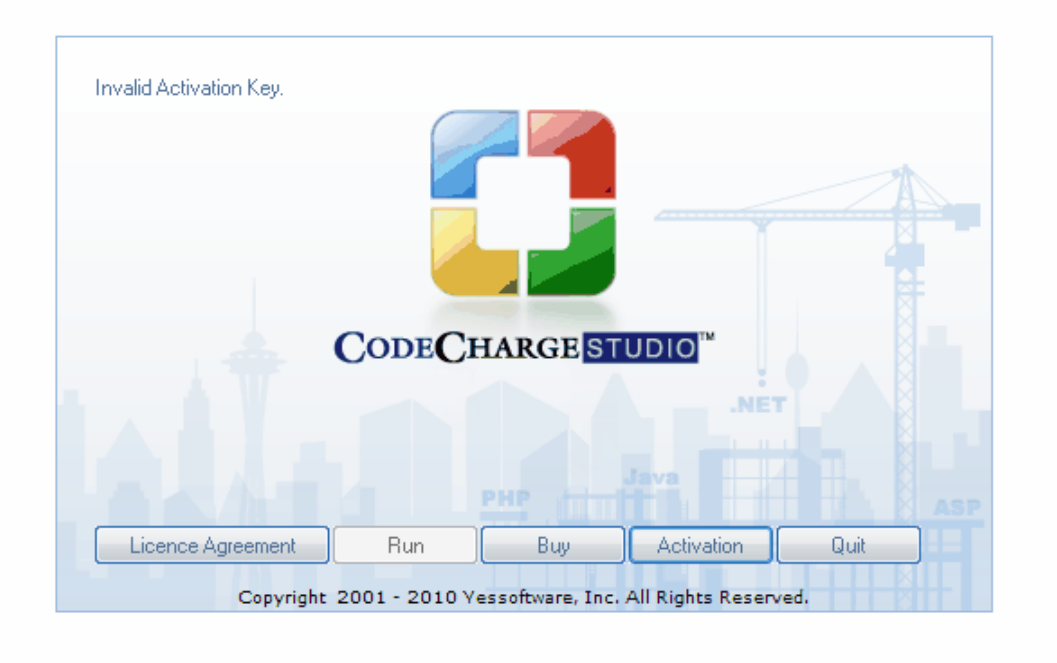

## **Upgrading, Repairing or Uninstalling CodeCharge Studio**

If your CodeCharge Studio installation is corrupted or otherwise damaged run the setup file to modify or repair the installation or remove it entirely.

## **Starting CodeCharge Studio**

To start CodeCharge Studio select **Start** | **Programs** | **CodeCharge Studio 5**| **CodeCharge Studio 5** in Windows.

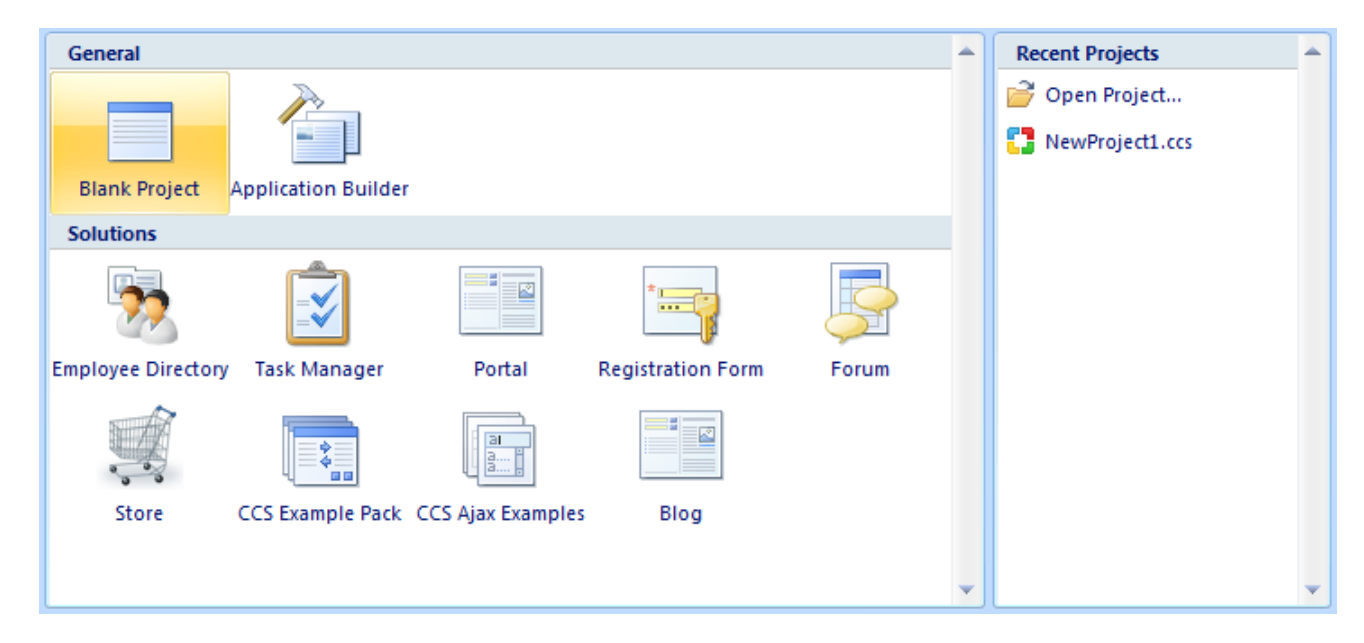

To create a new project (i.e., web application) select **New project** and click **OK**. To open an existing project click it in the list of recently opened projects or select **Open Projects...** to browse and find the project on your computer. If you are evaluating CodeCharge Studio a splash screen will appear with several options that allow you to view the license agreement, try the product, activate it, or exit. If your evaluation period has expired the **Try** button will be disabled and you will have a choice to activate the product or exit by selecting the **Quit** button.

## **Product Activation**

When you purchase CodeCharge Studio you receive a Serial Number that allows you to activate the product and remove the 30-day trial protection. Product activation also removes the message, "Generated with CodeCharge Studio" that is included at the bottom of web pages generated by the trial version.

To activate CodeCharge Studio select Activate Product ... from the CodeCharge Studio menu or press the Activation button on the initial splash screen that is shown after CodeCharge Studio is launched. In the CodeCharge Studio Activation dialog, enter the information that identifies you as a registered user.

Note: The Name, Company, and Address are optional but the Serial Number is a required field. Once you enter the Serial Number and other information click OK to activate the product via the Internet.

CodeCharge Studio attempts to connect to a server that validates the Serial Number and provides an Activation Key. If you are behind a firewall or don't have Internet access from the host computer, auto-activation is not possible. Uncheck the Auto-activation through the Internet option and visit the URL shown on the screen to obtain the activation key. You can also email sales@yessoftware.com to obtain the activation key via email. Pease include your serial number and the Installation Code shown on the activation screen.

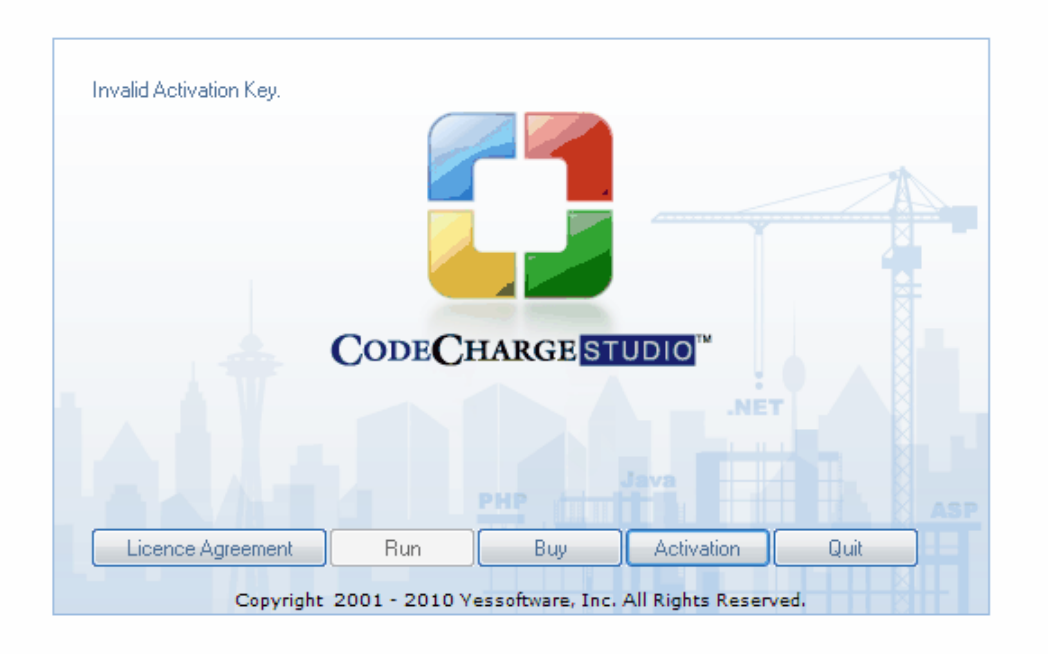

## **What You Need to Get Started**

Once the CodeCharge Studio setup is complete you are almost ready to start generating and viewing dynamic database driven web pages. To use CodeCharge Studio to produce web applications you will need the following:

## **Database**

CodeCharge Studio works in concert with a database, which should be put in place before creating an application with CodeCharge Studio. If you have a Windows web server, the database is usually MS Access or MS SQL. If your production web server is hosted on Linux, Sun, or another UNIX flavor, then you will most likely use the popular and free database-MySQL. Although MySQL can be accessed remotely you can also install it locally on your Windows computer for testing your programs.

## **Test Web Server**

The test web server is usually installed on the same desktop computer as CodeCharge Studio. It is used to test web pages during the web application development process. For example, when you create a new page go to Live Page to see how it works; CodeCharge Studio will generate and open the web page. You can use an externally hosted web server for testing but it's much quicker to generate programs to your local hard drive and then have a local web server run them.

Obtaining a web server is quite easy since many Windows operating system come with free IIS, while PWS (Personal Web Server) is also freely available for Windows 95, 98 and Me. Refer to "Web Servers" for more information.

Note: Some organizations also use a staging web server that allows end-users or customers to perform the final testing before approving the launch of the site. This also gives developers the ability to continue making changes and testing on the test web server. A staging web server is especially useful if there is already an existing live web site that you don't want to replace until your customer or users approve the new web site.

## **Production or Live Web Server**

This is the main web server where you will publish your final application.

In some cases this can be the same server as the test Web Server; in most cases you'd have a separate, externally hosted Web server that is publicly accessible. There are various web hosting companies that offer Windows-based web hosting from anywhere between \$10 and \$50 (or more for advanced needs).

## **Scripting Engine**

Scripting Engines, such as ASP or PHP, are usually pre-installed on most systems that have a web server. If you use a web hosting service it consists of a web server and one or more scripting engines. Check with your web hosting provider to obtain the list of supported web technologies or refer to "Choosing Web Technology" if you need help making this decision.

## **Setting up the work environment**

CodeCharge Studio has several possible configurations based on the programming language and database being used. Each combination of language and database has its own unique merits. In each of the following tables, we examine some of the typical setups for each language.

Note: You can use setups beyond those show below.

## **ASP Setup**

A common configuration for the development of ASP applications:

### **Development Environment (for the development and testing of applications):**

A Windows desktop computer with an installation of CodeCharge Studio.

A local MS Access database (or a copy of a remote MS Access database) or a local or remote SQL server.

PWS or IIS Web Server with VBScript 5.5 support or higher.

### **Server Environment (for hosting the final application):**

A Windows server, such as Windows NT Server, Windows 2000 Server or Windows 2003 Server.

An MS SQL database.

IIS Web Server with VBScript 5.5 support or higher.

The following table provides a list of applicable operating systems, web servers, databases, and language version options for ASP and Templates.

### **ASP Setup**

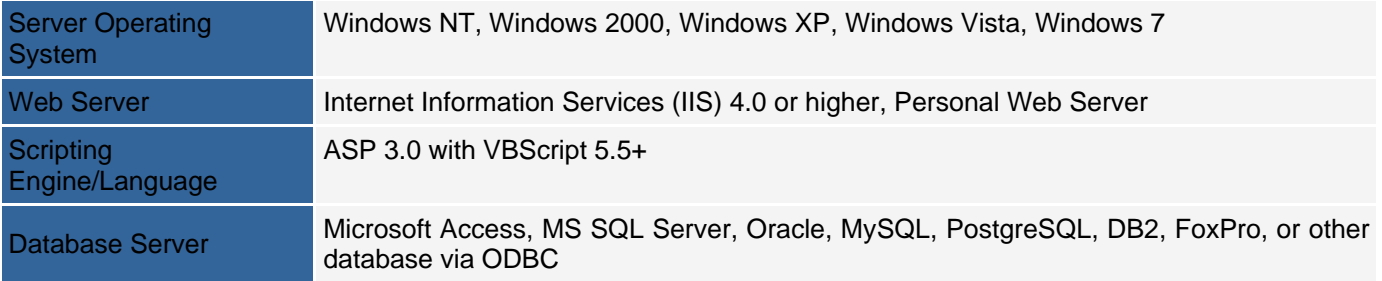

The following is a list of steps that should be performed to setup and test the environment where the ASP pages will be published. These steps don't have to be followed strictly in the order in which they are presented below.

### **Install and configure the web server software**

Some versions of Windows such as Windows NT Server, Windows 2000 Server, Windows 2003 Server and Windows XP Professional have the option of installing IIS server during the operating system installation process or later from the operating system setup CD. If your version of Windows does not allow the installation of IIS (e.g. Windows 98) you can install Personal Web Server (PWS) which is a scaled down version of IIS Server. The YesSoftware website has a tutorial that contains more information about installing and configuring PWS.

### **Test the Web Server**

After installing the web server software, you should run a test to make sure that the server is functioning properly. For a server that has been installed on the local machine, the URL http://localhost/ or http://127.0.0.1/ can be used to test the server. When you type in this address you should be able to see the default page in the root directory of the server. In particular, you should test a .asp page since this is the language you will be generating pages in. By default, the IIS server will bring up the .asp page (http://localhost/localstart.asp). Both IIS and PWS come with extensive documentation which you should consult for detailed setup, configuration and testing instructions.

### **Setup the Database**

Once you confirm that you have a fully functional web server make sure that you have a suitable database to use. The easiest database to use for ASP is Access. In order for the web pages to be able to use the Access database, the security settings for the database have to be setup correctly. Make sure that the database file is not opened in exclusive mode by any other user. Using Windows Explorer, right-click on the database file and open the properties dialog. Under the security tab, make sure everyone has access to the file, or at the least the IUSR\_MachineName account should have Read and Write Permissions on the file. The IUSR\_MachineName account is the account that is used by the web server to access the database.

If you are using a different database such as MS SQL server or Oracle, make sure that you have an account in the database with which you can access the required tables.

### **Create and Test a CodeCharge Studio Project**

CodeCharge Studio comes with a number of example projects that you can easily generate and publish as a way of testing your setup. Each of these examples comes with an Access database as well as a database script file that you can use to recreate the database. Please refer to the section on the example solutions for detailed instructions on how to setup and use them.

You can also refer to the Quick Start section within the documentation for step-by-step instructions to create and publish your first web application and the section on deploying ASP projects.

## **PHP Setup**

A common configurations for the development of PHP applications:

### **Development Environment (for the development and testing of applications):**

A Windows desktop computer with an installation of CodeCharge Studio. Local or remote MySQL database. MyODBC driver (required in earlier versions of CodeCharge Studio). Apache Web server. PHP 4.1 or higher.

### **Server Environment (for hosting the final application):**

A Linux server. MySQL database (local or remote). Apache Web server. PHP 4.1 or higher.

You can obtain the MyODBC driver from www.mysql.com. Note: Earlier versions of CodeCharge Studio did not include a native interface to MySQL, so the MyODBC driver was needed during the application design stage when the target platform was PHP or PERL. All versions support a server-side interface for deployed applications. The following table provides a list of applicable operating systems, web servers, databases, and language version options for PHP.

### **PHP Setup**

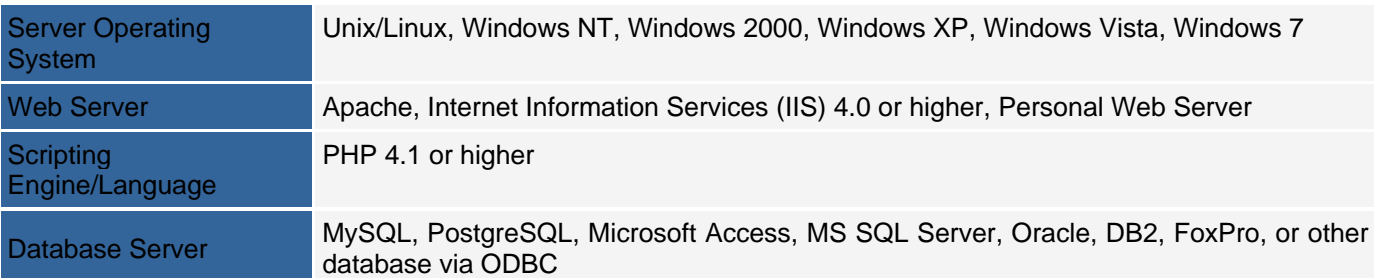

The following is a list of steps that should be performed to setup and test the environment where the PHP pages will be published. These steps don't have to be followed strictly in the order in which they are presented below.

### **Install and configure the web server software**

The PHP engine can be installed on a wide variety of web servers including IIS, PWS, and Apache. The procedure for installing the PHP engine varies depending on the web server being used. The PHP engine can be downloaded from http://www.php.net where you will also find information on how to perform the installation. You can also download the free Apache web server along with its documentation from http://www.apache.org.

### **Test the Web Server**

After installing the web server software, you should run a test to make sure that the server is functioning properly. For a server that has been installed on the local machine, the root URL http://localhost/ or http://127.0.0.1/ can be used to test the server. Please refer to the documentation for the server you have installed for information on how to confirm that the installation was successful.

### **Setup the Database**

It is common to use the MySQL database when publishing in PHP. You can download MySQL from http://www.mysql.com where you will also find documentation for the database as well as a link to download the MyODBC driver which can be used to make an ODBC connection to a MySQL database during design time (required in earlier versions of CodeCharge Studio).

### **Create and Test a CodeCharge Project**

CodeCharge Studio comes with a number of example projects that you can easily generate and publish as a way of testing your setup. Each of these examples comes with an Access database and a database script file that you can use to recreate the database. Please refer to the section on the example solutions for detailed instructions on how to setup and use them.

You can also refer to the Quick Start section within the documentation for step-by-step instructions to create and publish your first web application and the section on deploying PHP projects.

## **PERL Setup**

A common configuration for the development of Perl applications:

### **Development Environment (for the development and testing of applications):**

A Windows desktop computer with an installation of CodeCharge Studio. Local or remote MySQL database. MyODBC driver. Apache Web server. Perl 5.0 or higher.

### **Server Environment (for hosting the final application):**

A Linux server. MySQL database (local or remote). Apache Web server. Perl 5.0 or higher.

You can obtain the MyODBC driver from www.mysql.com. **Note:** Earlier versions of CodeCharge Studio did not include a native interface to MySQL in the IDE, so a MyODBC driver was needed during application design. All versions support a server-side interface for deployed applications.

The following table provides a list of applicable operating systems, web servers, databases, and language version options for PERL.

### **PERL Setup**

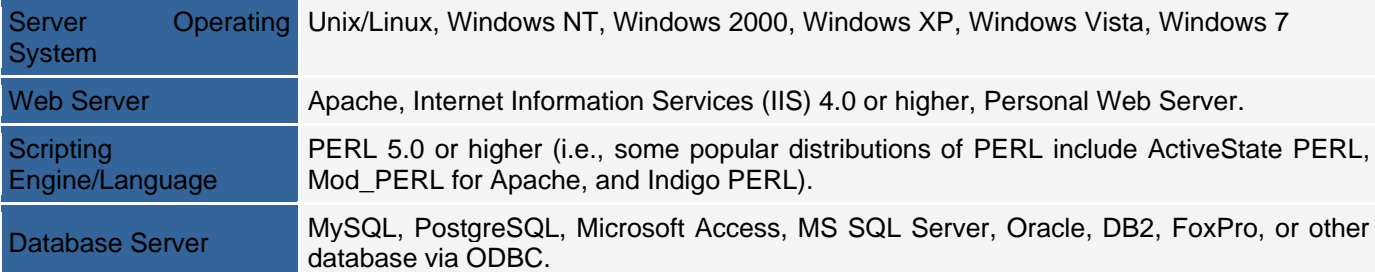

The following is a list of steps that should be performed to setup and test the environment where the Perl pages will be published. These steps don't have to be followed strictly in the order in which they are presented below.

### **Install and configure and test the web server software**

The Perl language comes in many distributions as shown in the table above. Among the most popular are ActivateState Perl and Indigo Perl. You can also find more distributions at http://www.perl.com. Depending on the distribution of Perl you decided to use, the accompanying documentation should contain information on how to install, configure and test the server. Note: The Perl distribution is installed on top of a web server such as Apache or IIS. If you already have a web server you can examine each of the distributions to see which is compatible with your web server. If you don't have a web server download the free Apache web server from http://www.apache.org. Most Perl distributions are compatible with Apache.

### **Setup the Database**

Database connections in Perl require special modules known as database interfaces.

It is common to use the MySQL database when publishing in Perl. You can download MySQL from http://www.mysql.com where you will also find documentation for the database as well as a link to download the MyODBC driver which can be used to make an ODBC connection to a MySQL database.

### **Create and Test a CodeCharge Project**

CodeCharge Studio comes with a number of example projects that you can easily generate and publish as a way of testing your setup. Each of these examples comes with an Access database and a database script file that you can use to recreate the database. Please refer to the section on the example solutions for detailed instructions on how to setup and use them.

You can also refer to the Quick Start section within the documentation for step-by-step instructions to create and publish your first web application and the section on deploying Perl projects.

## **ColdFusion Setup**

A common configuration for the development of ColdFusion applications:

### **Development Environment (for the development and testing of applications):**

A Windows desktop computer with an installation of CodeCharge Studio.

A local MS Access database (or a copy of a remote MS Access database) or a local or remote SQL server. PWS or IIS Web Server with ColdFusion server.

### **Server Environment (for hosting the final application):**

A Windows server, such as Windows NT Server, Windows 2000 Server or Windows 2003 Server.

An MS SQL database.

IIS Web Server with ColdFusion server.

 The following table provides a list of applicable operating systems, web servers, databases, and language version options for ColdFusion.

### **ColdFusion Setup**

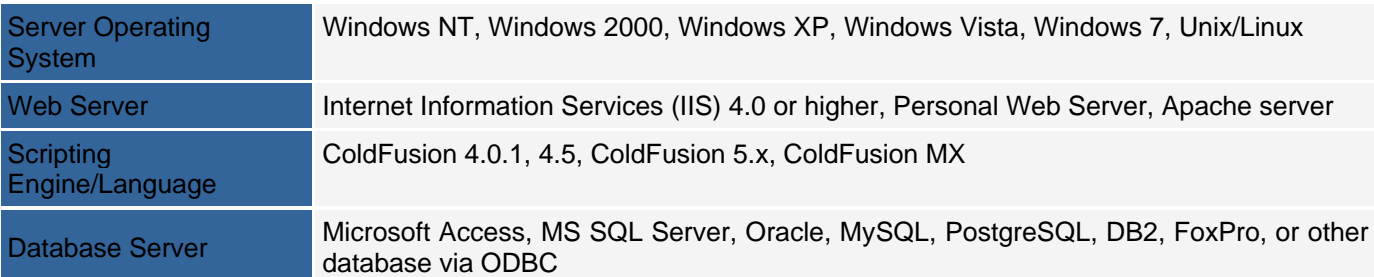

The following is a list of steps that should be performed to setup and test the environment where the ColdFusion pages will be published. These steps don't have to be followed strictly in the order in which they are presented below.

### **Install and configure the web server software**

In order to deploy ColdFusion pages a web server with the ColdFusion engine installed is required. The minimal ColdFusion version you can use is 4.0.1. This means that you can use any version higher than this i.e. 4.5, 5.0 and MX. Each of these different versions can be installed on a variety of web servers ranging from Microsoft IIS and PWS to Apache and Netscape Server. Please consult the documentation for the version that you intend to use to find out which web servers are supported and how to install and configure the ColdFusion engine on the web server.

### **Test the Web Server**

After installing the web server software and the ColdFusion engine, you should run a test to make sure that the server is functioning properly. Please refer to the ColdFusion server documentation, which includes directions on how to test that the server is working correctly.

### **Setup Database**

Database connections in ColdFusion can be made using ODBC DSN's or data sources that are configured in the ColdFusion Administrator panel.

### **Create and Test a CodeCharge Project**

CodeCharge Studio comes with a number of example projects that you can easily generate and publish as a way of testing your setup. Each of these examples comes with an Access database and a database script file that you can use to recreate the database. Please refer to the section on the example solutions for detailed instructions on how to setup and use them.

You can also refer to the Quick Start section within the documentation for step-by-step instructions to create and publish your first web application and the section on deploying ColdFusion projects.

## **JSP Setup**

A common configuration for the development of Java applications:

### **Development Environment (for the development and testing of applications):**

A Windows desktop computer with an installation of CodeCharge Studio. Local or remote MySQL database. MyODBC driver. Tomcat server. JDK 1.3 or higher. Ant build tool.

### **Server Environment (for hosting the final application):**

A Linux server. MySQL database (local or remote). MySQL JDBC driver. Tomcat Web server. JDK 1.3 or higher. The following table provides a list of applicable operating systems, web servers, databases, and language version options for JSP and Java Servlets.

### **Java Servlets and JSP Setup**   $\mathbb{U}$  is a set of  $\mathbb{U}$  indicated  $\mathbb{U}$  and  $\mathbb{U}$  is  $\mathbb{U}$  is  $\mathbb{U}$  indicated  $\mathbb{U}$  is  $\mathbb{U}$  is  $\mathbb{U}$  is  $\mathbb{U}$  is  $\mathbb{U}$  is  $\mathbb{U}$  is  $\mathbb{U}$  is  $\mathbb{U}$  is  $\mathbb{U}$  is  $\mathbb{U}$  is  $\mathbb{$

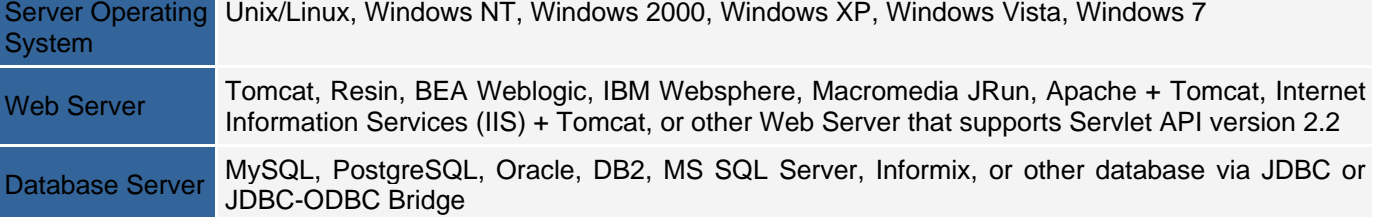

The following is a list of steps that should be performed to setup and test the environment where the JSP pages or Java Servlets will be published. These steps don't have to be followed strictly in the order in which they are presented below.

### **Install and configure the web server software**

The Servlet engine is implemented by a variety of web servers including Tomcat, Resin, Sun ONE, Weblogic, and WebSphere. The procedure for installing the Servlet engine depends on the web server being used. You can download the free Tomcat web server along with its documentation from http://jakarta.apache.org/tomcat/.

### **Test the Web Server**

After installing the web server software, you should run a test to make sure that the server is functioning properly. For a server that has been installed on the local machine, the root URL http://localhost:8080/ or http://127.0.0.1:8080/ can be used to test the server. Please refer to the documentation for the server you have installed for information on how to confirm that the installation was successful.

### **Setup the Database**

It is common to use the MySQL database when publishing in JSP. You can download MySQL from http://www.mysql.com/ where you will also find documentation for the database and a link to download the MyODBC driver that can be used to make an ODBC connection to a MySQL database during design time. You must use either the native MySQL interface (default), or ODBC driver for the design-side connection, but JDBC for the server-side. The MySQL JDBC driver can also be downloaded from http://www.mysql.com/.

### **Create and Test a CodeCharge Project**

CodeCharge Studio comes with a number of example projects that you can easily generate and publish as a way of testing your setup. Each of these examples comes with an Access database and a database script file that you can use to recreate the database. Please refer to the section on the example solutions for detailed instructions on how to setup and use them.

You can also refer to the Quick Start section within the documentation for step-by-step instructions to create and publish your first web application and the section on deploying Java projects.

## **.NET Setup**

A common configuration for the development of ASP.NET applications:

### **Development Environment : (for the development and testing of applications):**

A Windows 2000 or Windows XP or Windows Vista desktop computer with an installation of CodeCharge Studio. A local MS Access database (or a copy of a remote MS Access database) or MSDE or SQL Server 2005 Express Edition(recommended) or remote SQL server.

IIS Web Server 5.0 or higher.

Microsoft .NET Framework 2.0

Optional - if using an ODBC connection with .NET Framework 1.0 - ODBC.NET Managed Provider. Optional - if using an Oracle connection with .NET Framework 1.0 - Oracle.NET Managed Provider.

### **Server Environment (for hosting the final application):**

A Windows 2000 or higher server computer.

Microsoft .NET Framework 2.0

IIS Web Server 5.0 or higher.

Optional - if using an ODBC connection with .NET Framework 1.0 - ODBC.NET Managed Provider.

Optional - if using an Oracle connection with .NET Framework 1.0 - Oracle.NET Managed Provider

The following table provides a list of applicable operating systems, web servers, databases, and language version options for ASP.Net (C# and VB.Net) projects.

### **.NET Setup**

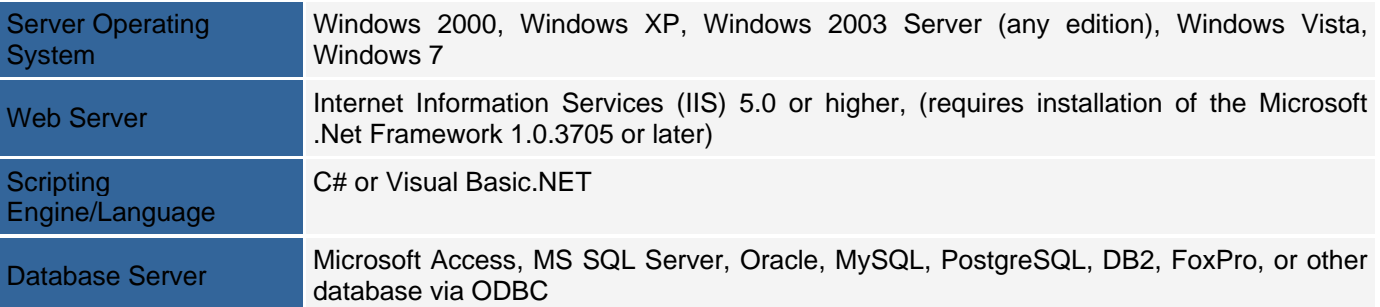

The following is a list of steps that should be performed to setup and test the environment where the .Net pages will be published. These steps don't have to be followed strictly in the order in which they are presented below.

### **Install and configure the web server software**

In order to publish .Net pages an installation of the IIS 5.0 or higher server is required. The IIS server is available on Windows 2000 and XP Professional operating systems and the Windows 2003 server. In addition to the IIS 5.0 server download and install the .Net Framework. This can either be the .Net Framework redistributable or the .Net Framework SDK (http://www.asp.net/).

### **Test the Web Server**

After installing the web server software run a test to make sure that the server is functioning properly. For a server that has been installed on the local machine, the URL http://localhost/ or http://127.0.0.1/ can be used to test the server. When you type in this address, you should be able to see the default page in the root directory of the server.

In order to test whether the .Net Framework was successfully installed, you need to test a .aspx page. Please refer to the documentation that accompanies the .Net Framework for information on how to test that the installation was successful.

### **Setup the Database**

Once you confirm that you have a fully functional web server make sure that you have a suitable database to use. In the case of .Net, the easiest database to use is Access. In order for the web pages to be able to use the Access database, the security settings for the database have to be setup correctly. Make sure that the database file is not opened in exclusive mode by any other user. Using Windows Explorer, right-click on the database file and open the properties dialog. Under the security tab, make sure everyone has access to the file, or at the least the "ASPNET" or "NETWORK SERVICE" (in the case of using IIS 6.0) account should have Read and Write Permissions on the file and folder where the file resides. This account is the account that is used by the web server to access the database.

If you are using a different database such as MS SQL server or Oracle, make sure that you have an account in the database with which you can access the required tables. If you intend to use an ODBC connection with .NET Framework 1.0 you need to download and install the ODBC.Net managed provider as indicated in the table above.

### **Create and Test a CodeCharge Project**

CodeCharge Studio comes with a number of example projects that you can easily generate and publish as a way of testing your setup. Each of these examples comes with an Access database and a database script file that you can use to recreate the database. Please refer to the section on the example solutions for detailed instructions on how to setup and use them.

You can also refer to the Quick Start section within the documentation for step-by-step instructions to create and publish your first web application.

Note: .Net projects have special publishing requirements that you can read about in the section on deploying .Net projects.

# **Working Environment**

## **Command Area**

The Ribbon is designed to help you quickly find the commands that you need to complete a task. Commands are organized in logical groups, which are collected together under tabs. To reduce clutter, some tabs are shown only when needed. For example, the Table tab is shown only when a table is selected.

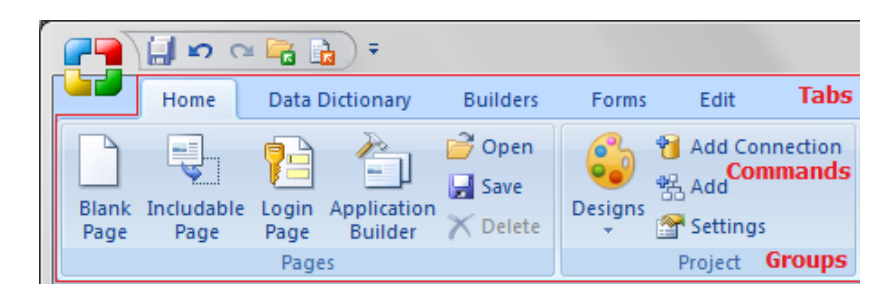

The main menu you can open after click at the CodeCharge Studio logo. Notice that the main menu names and some of the sub-menus have an underlined letter. This is indication that that menu can be executed using a shortcut key combination by pressing the Ctrl key together with the underlined letter.

The title bar contains the name of the application (i.e., CodeCharge Studio) and the open project. The right end of the title bar contains buttons to minimize, maximize, or close the application window and buttons: Fullscreen, Options, Help.

There are three basic components to the Ribbon:

Commands are arranged in groups. A command can be a button, a menu, or a box where you enter information.

Groups are sets of related commands, displayed on tabs. They pull together all the commands you're likely to need for a type of task, and they remain on display and readily available, giving you rich visual aids.

Tabs sit across the top of the Ribbon. Each one represents core tasks you do in a given program. Availible tabs: Home, Data Dictionary, Builders, Forms, Edit, Table.

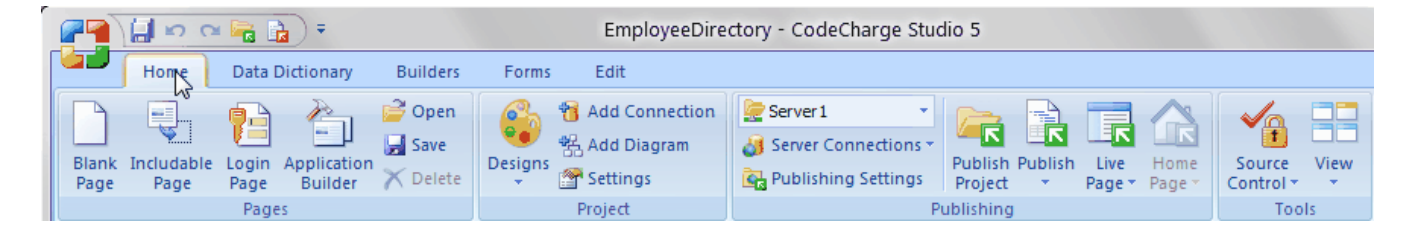

## **Home**

## **Standard Dialog Functions**

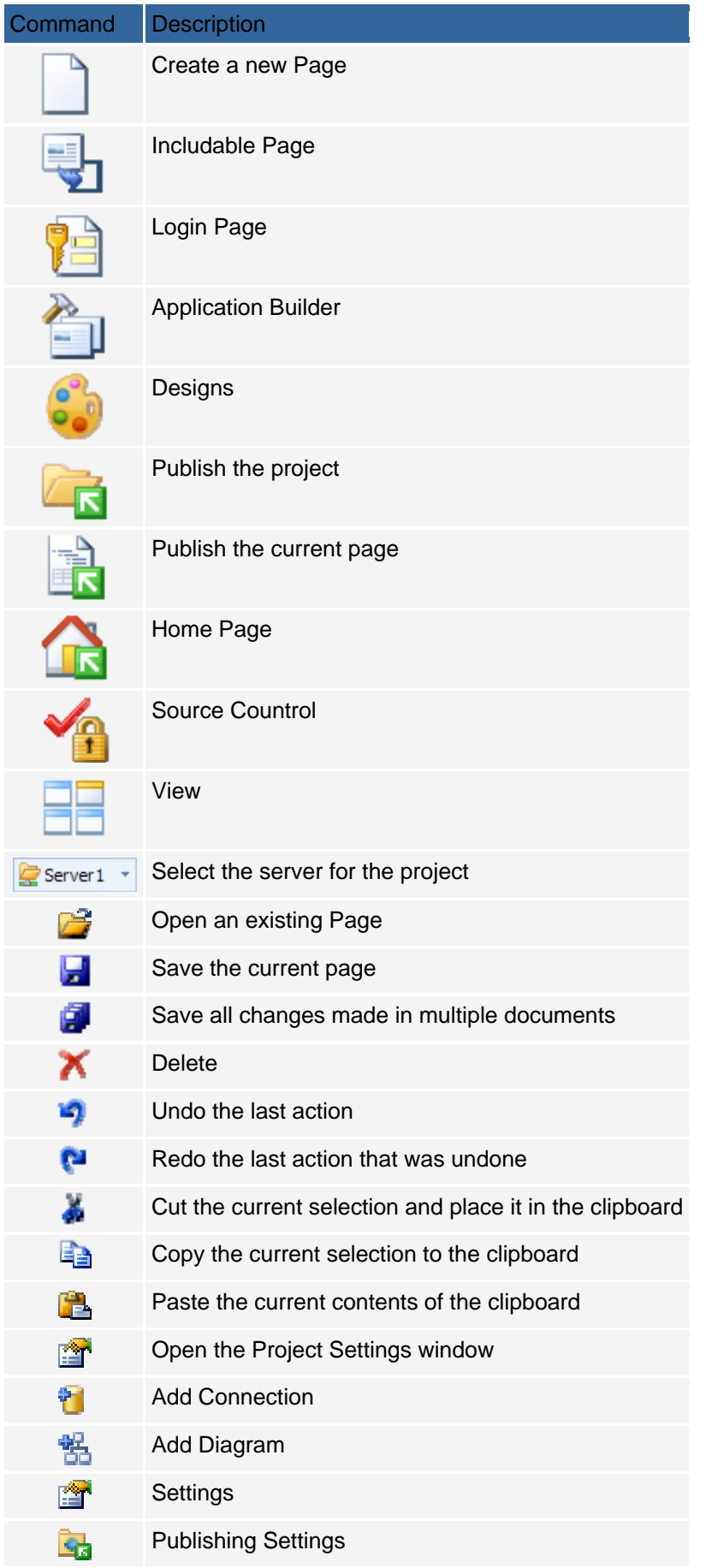

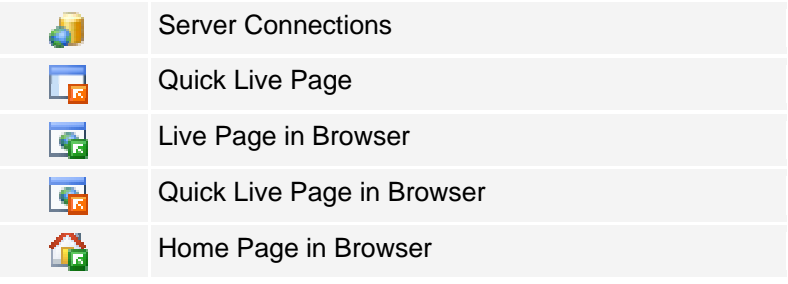

## **Toolbox**

The Toolbox consists of three tabbed windows featuring a series of commands for adding various components to a page. From Figure 10-11, the toolboxes are described as follows:

Builders: Series of dialogs spanning the process of creating a page or form.

Forms and Controls: Section of a page containing normal content, markup and/or labels.

HTML Controls: HTML Elements which can be customized using the options.

Depending on how familiar you are with the various options on the Toolbox you can opt whether or not to have it display text along with the Icons. You can also enable tooltips to be displayed when the mouse pointer hovers over a particular option. Right-click within the Toolbox to bring up a popup menu where you can toggle these features.

## **Data Dictionary**

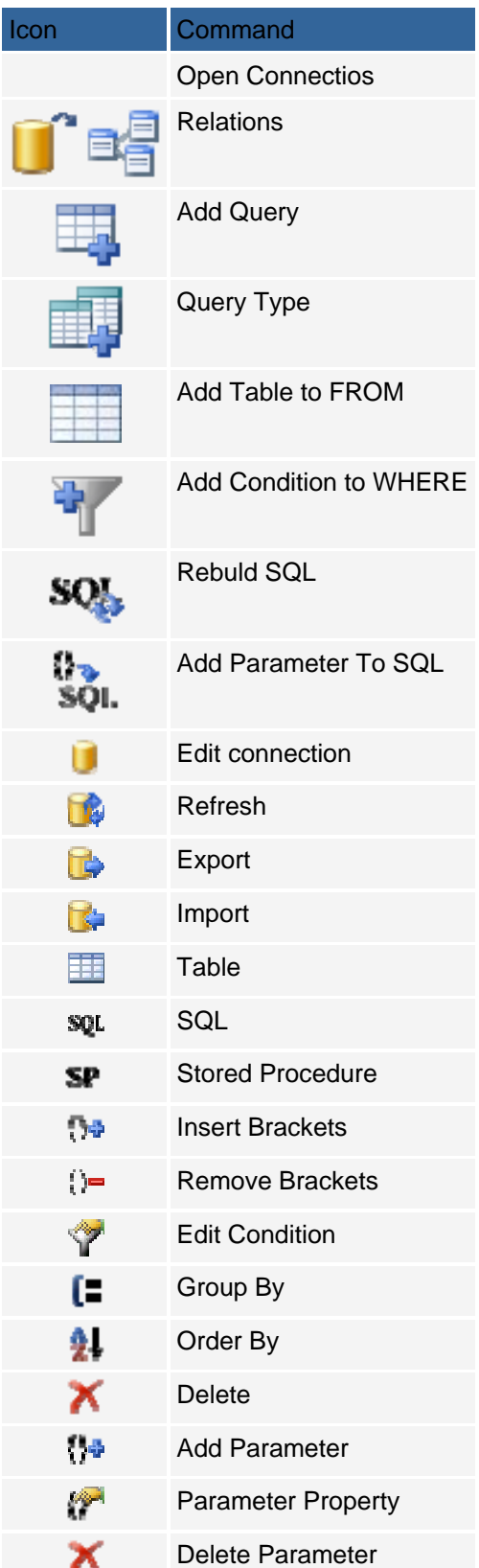

## **Builders**

A builder is essentially a series of dialogs spanning the process of creating a page or form. The user configures the various options available in the series of dialogs. At the end of which the builder generates forms based on the selections made.

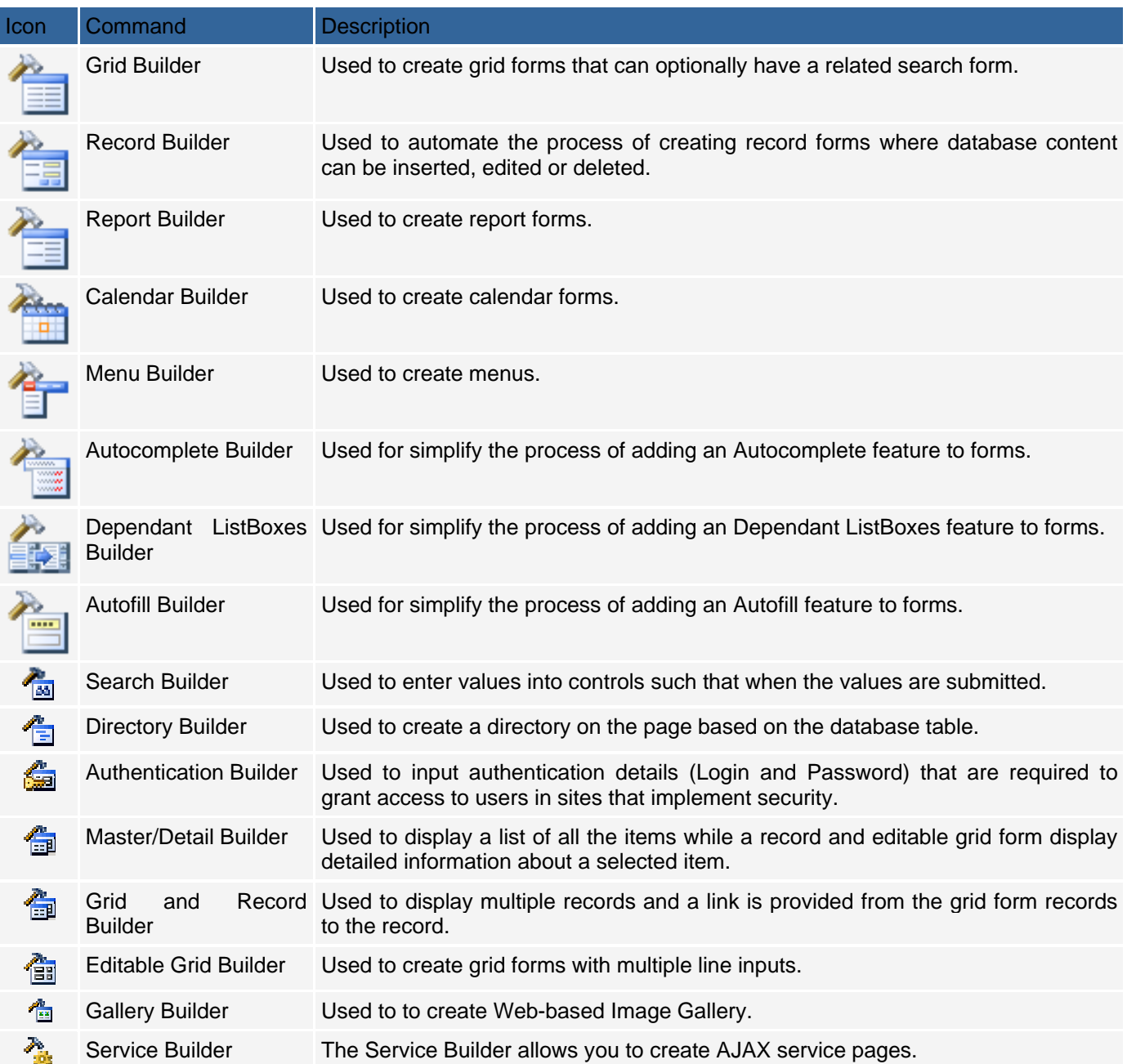

## **Forms and Controls**

A form refers to a section of a page containing normal content, markup, labels and optionally may contain an HTML form element with form controls in it. A CodeCharge Studio form is visually demarcated using one or more HTML tables with various content appearing in the table rows and columns.

Controls are dynamic elements placed on a page and are often used to display database content. Controls play a central role in any given form that deals with database content. Controls and their values can also be controlled programmatically.

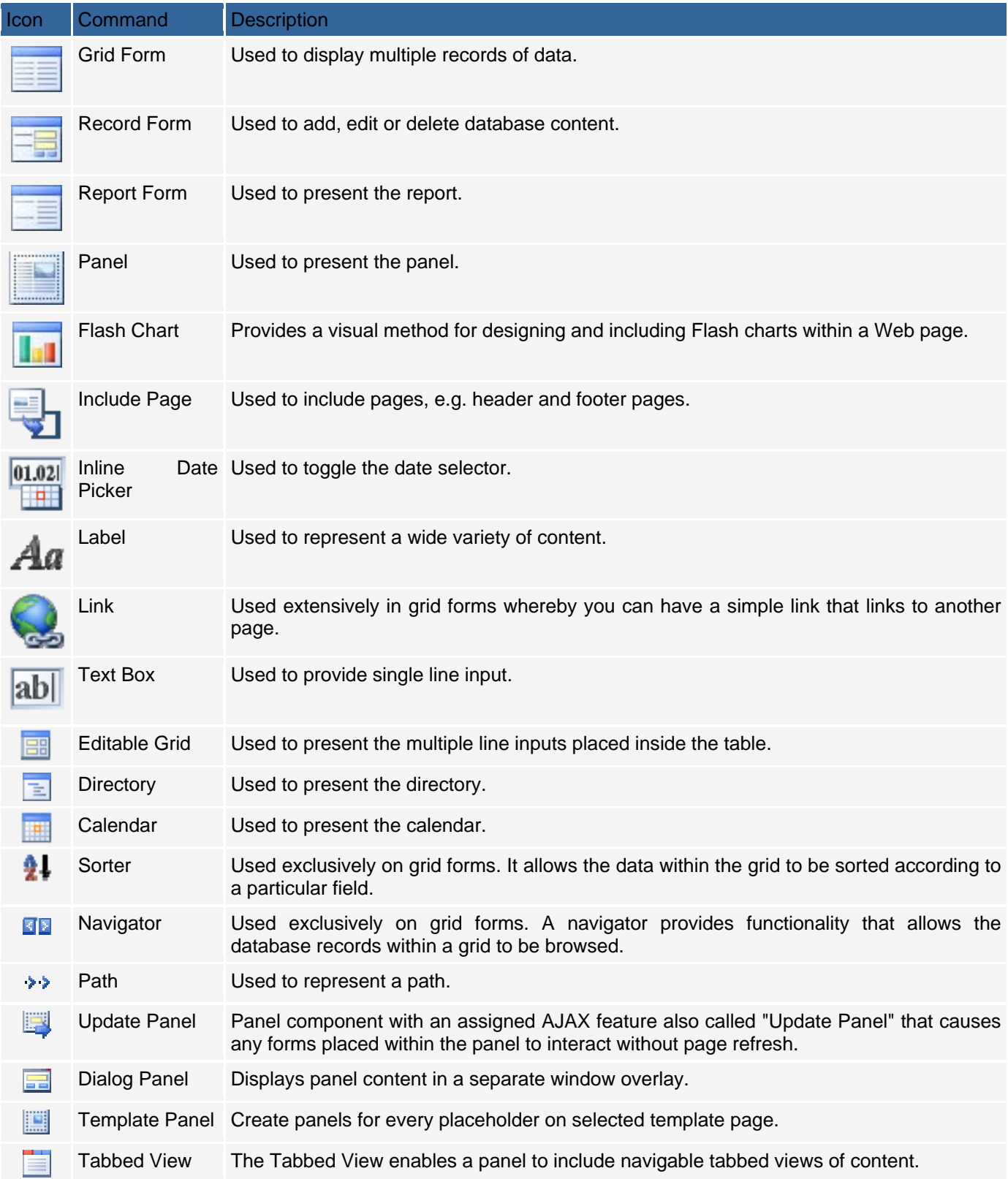

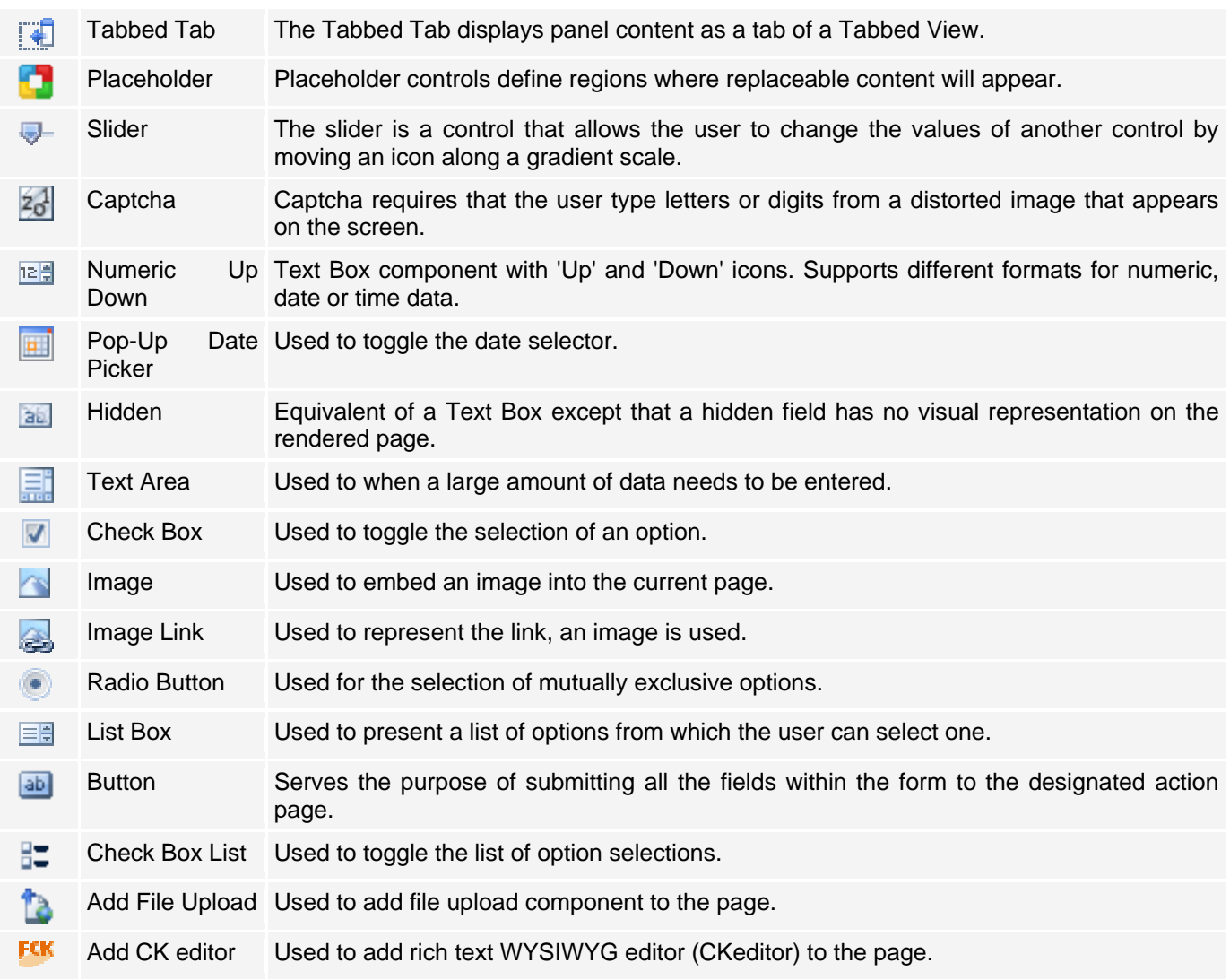

## **Edit**

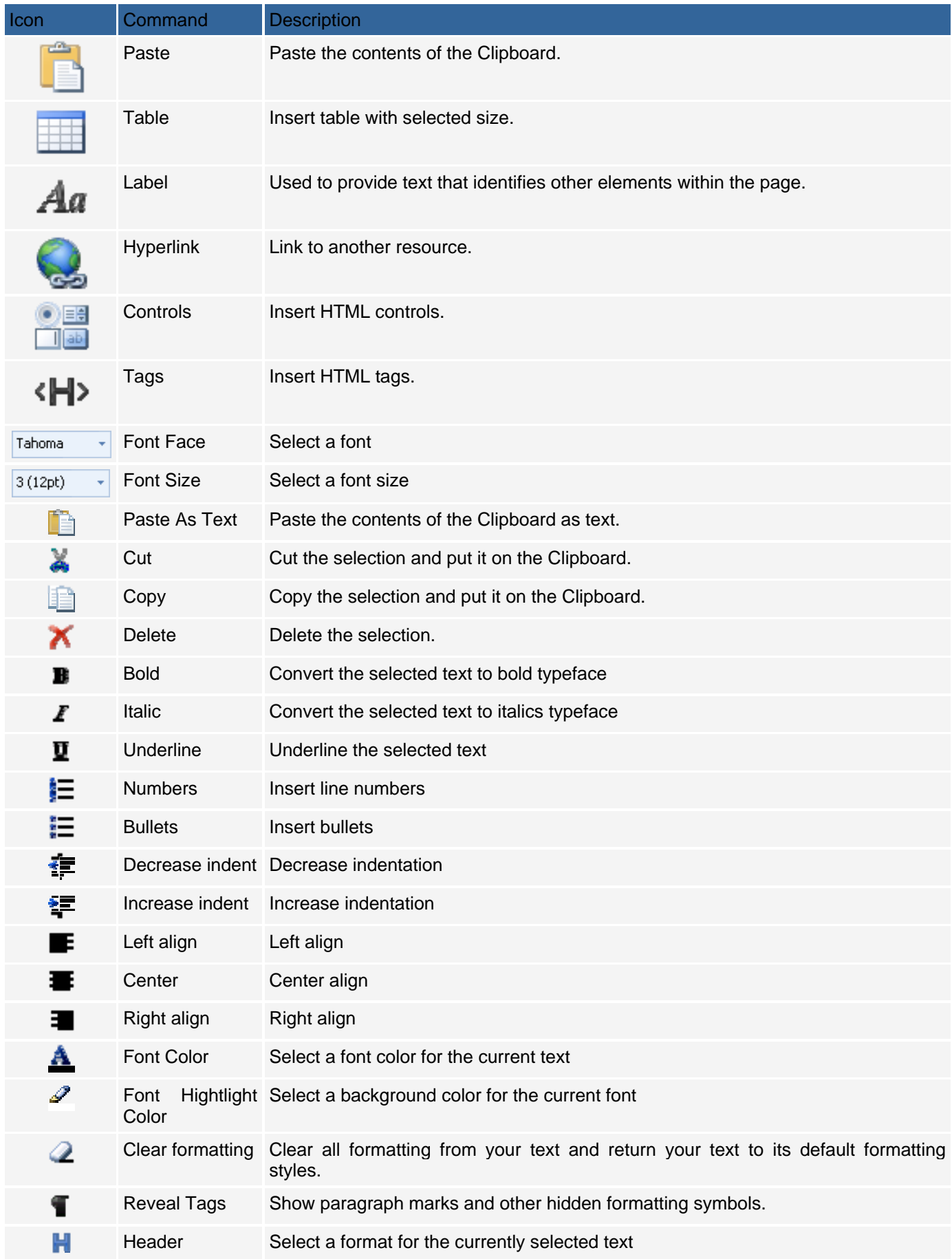

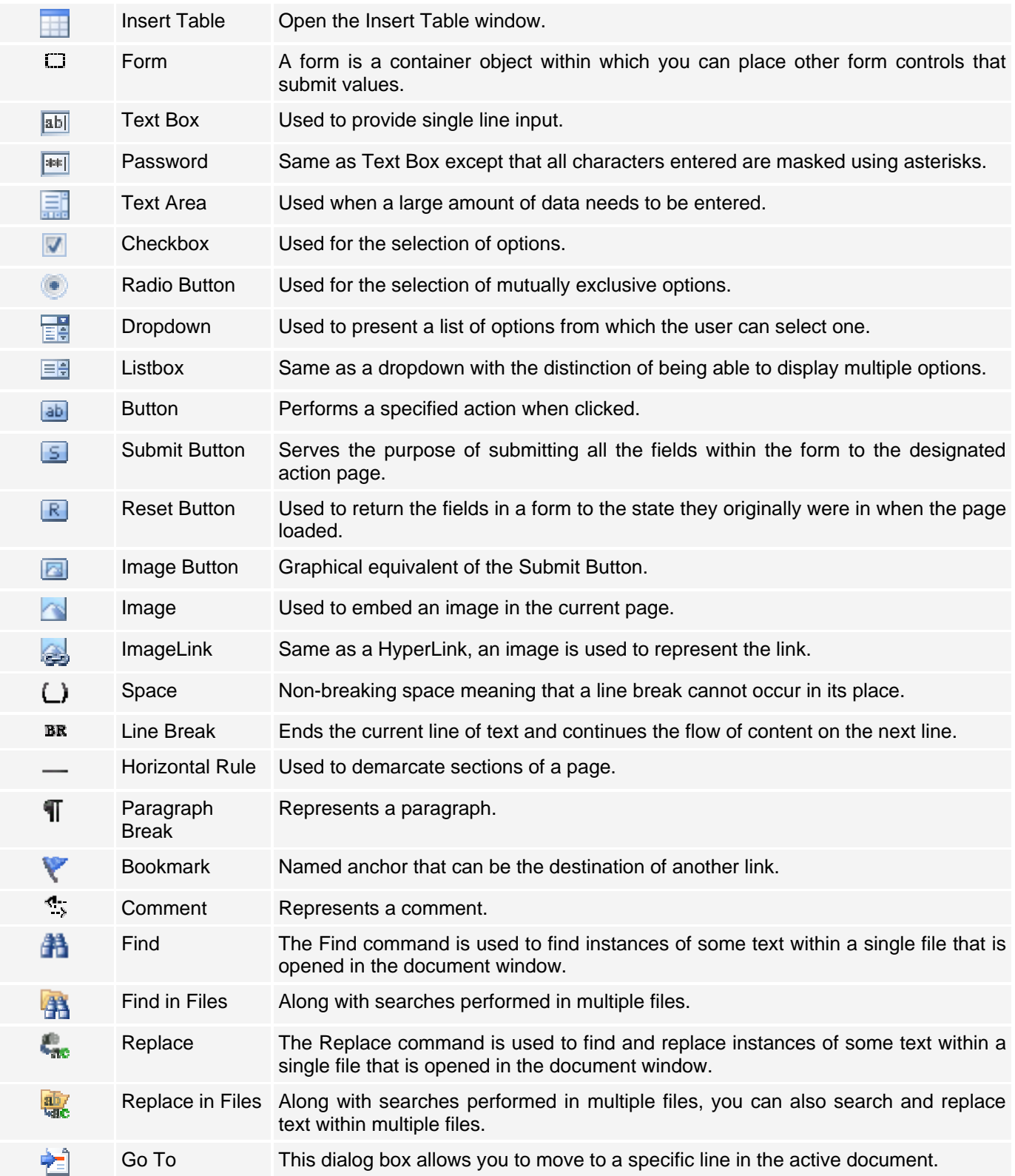

### **Table Functions**

The Table tab is shown only when a table is selected.

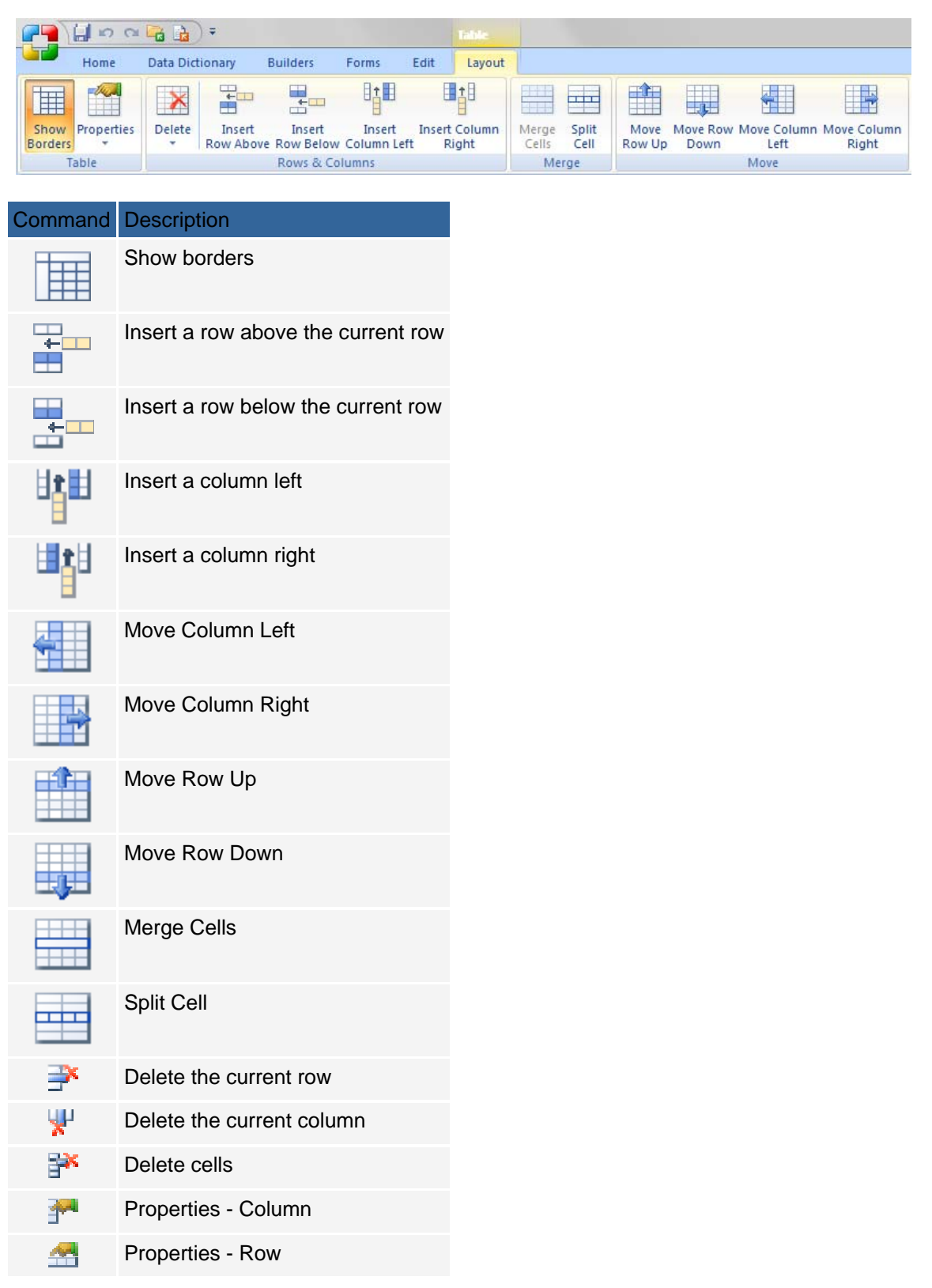

## **The Project Explorer**

The project explorer is essentially a hierarchical drop-down menu that provides access to the main components that make up a project. If the Project Explorer is not visible, you can use the View menu to make it visible. The Project Explorer window can be docked to the side of the application, against other windows such as the Toolbox, or it can be a floating window.

The Project Explorer window works in conjunction with the Document window and the Properties window. Doubleclicking on a page within the Project Explorer window will cause it to be opened in the Document window. At the same time, the Properties window displays the various properties for the currently selected component. Using the Project Explorer, you can drill down to the basic elements of a project and execute various commands by right clicking on an element to bring up a popup menu.

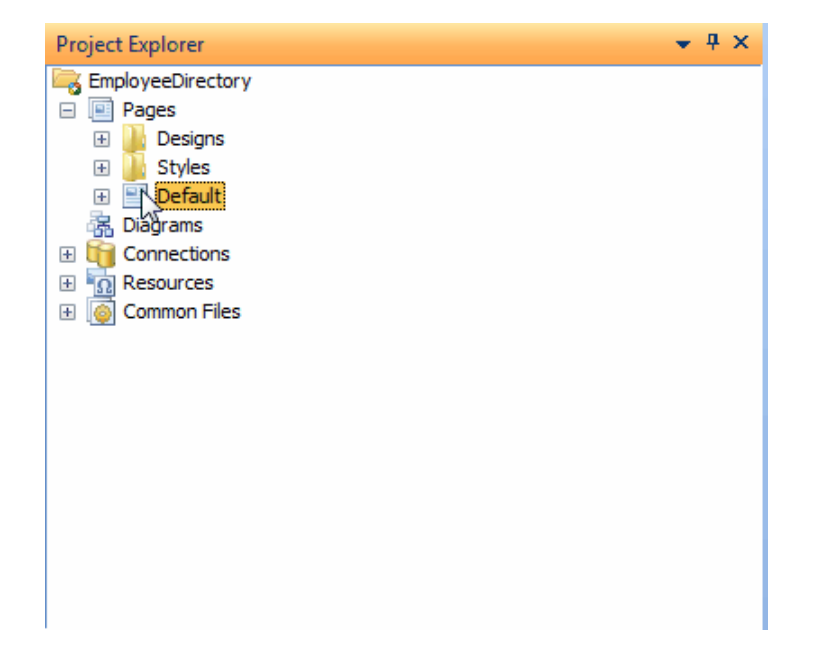

## **The Properties Window**

The Properties window acts in conjunction with the Project Explorer and Document windows. The Properties window consists of three tabs (i.e., Format, Data, Events). You will notice that the contents of each tab in the Properties window changes according to the selected element in the Project Explorer or Document window.

When using the Properties window, a caption appears between the tabs and the list of properties with the type and name of the selected element. For example, in the illustration below, a Grid form called events is the currently selected element.

It is advisable to make a habit of checking the caption before setting any property or event values so changes are not made to the wrong element.

All the items in the Format tab and the Data tab display properties and events in a Name-Value format. The name of the property or event appears to the left of the window while its attendant value, if any, appears to the right. In some of the properties, drop-down lists are used to specify a series of options to chose a value from; in others, you can simply type in a value. Additionally some properties use popup dialogs of varying complexity and functionality to specify the property's value.

Unlike the other windows that we have seen so far, the Properties window features its own Status bar that is used to display helpful information about the selected property. For instance, in the illustration below, the status bar at the bottom of the Properties windows displays information about the height property of the <TR> tag.

### **Data Tab:**

Whereas the Format tab displays HTML/CSS properties and events, the properties displayed under the Data Tab are implemented at the programming language level and can usually be controlled programmatically. As with the Format tab, the properties displayed under the Data tab vary depending on the currently selected control in the Project Explorer or Document window.

### **Format Tab:**

The Format tab contains properties and events for various HTML/CSS elements. The Format tab is mainly used when a page is opened in the Document window in HTML mode. In this case, selecting an HTML tag within the document will cause the Format tab to display the Properties and events applicable to that particular tag.

### **Events Tab:**

Events are designated points that occur during the process of code execution. Using the Events tab, it is possible to add Actions or custom code that will be executed at the point in the code where the event occurs. Actions are predefined snippets of code that perform common functions, such as validating a phone number or zip code or sending an email message. However, since there cannot be actions for all the possible operations that you may want to perform in an event, you can also enter your own custom code into an event.

Note: Any code added into a Server event is language specific. If you change the language that the project pages are generated in, you have to write a new event code in that language. However, Client events are implemented using browser scripting languages (JavaScript, JScript) and as such are universally applicable regardless of programming language choice.

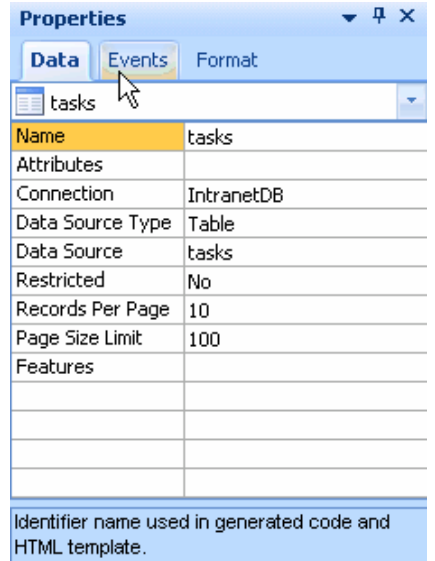

## **Message Window**

The message window, usually docked at the bottom of the main window, provides feedback on the status of operations occurring within the environment. Status information can include errors as well as the current build or upload operation currently executing.

## **Working with Documents**

Much of your time using CodeCharge Studio will involve the document window. The document window serves multiple purposes depending on the mode it is currently set to. The five different modes the document window can be set in are:

Design: This is a visual representation of the HTML content of a page as it would appear if rendered by a web browser. The user is able to add, modify and remove different forms of the page. The Design mode is also known as 'What You See Is What You Get' (WYSIWYG).

HTML: This shows the actual HTML code for a page as well as any style and Javascript code that might be on the page. If you are familiar with HTML, you can add your own HTML code or adjust the existing code as desired. Switching to Design mode will show the appearance of the HTML code when rendered in a browser.

Code: This shows the language specific code for a page. For instance, if using the ASP & Templates language, this mode will display the ASP/VBScript code for a page.

Preview: This mode is used to preview a page without running it off the server. The page is shown without the special tags or borders that are visible in Design mode. The user cannot make any changes to the page while in Preview mode.

Live Page: This is used to execute the page from the server. Any database content, including pages and styles are displayed in their entirety. The page is fully functional and can be used to navigate, post or adjust database content or perform any other functionality included in the page. Error messages are displayed if problems are encountered with any of the page code.

## **Design Mode**

Design mode allows the user to construct a page and see the appearance of the different components on the page. As the name implies, Design mode is more concerned with the appearance of the page and not the functionality. Use the Toolbox to add various components to the page such as form controls, plain text and images. Tables and cascading style sheets can be used to format the layout of the page.

The Properties window displays the pertinent properties based on the component that is selected in the document window. You can set or adjust these properties as needed. In design mode, you can toggle the display of the HTML tags icons by pressing the ctrl+/ shortcut key or using the View -> Reveal Tags menu option.

You will also notice that some of the text displayed will be enclosed within curly braces (e.g., {article}). The content in curly braces are termed Blocks and are an indication that the text will be substituted for database content when the page is viewed live. Care should be observed when handling any blocks. If a block is inadvertently changed the corresponding database content would not be displayed. As a rule, always use the Properties window or the Project Explorer window to change the properties of block content, rename or remove it. Note: You can change the position of the blocks relative to the other page contents without causing any harm. What could be potentially harmful is changing the block itself i.e. spelling, or deleting a block.

## **HTML Mode**

This displays the raw HTML code for a page. Along with HTML content, there could be Javascript code that was added manually or while using the events tab of the Properties window. For pages that make use of Cascading Style Sheets (CSS), style content will also be visible depending on the method used to apply the style.

Like the Design mode, you will see content within the HTML code that is enclosed within curly braces. Caution should be observed when editing this content and this should only be done using the Properties window or Project Explorer window. In HTML mode, there is another form of block that is not evident in the Design mode. This occurs in the form of HTML comments and is used to mark out the beginning and end of content that can be viewed as a logical unit.

*<!-- BEGIN blockname -->* 

Block contents go here

*<!-- END blockname -->* 

There are numerous types of logical units that are represented by blocks. The common denominator is that there is an HTML comment to mark their beginning and another to mark their end. Additionally, it is possible to have nested blocks so that one block is within another. In this scenario, the naming of the blocks makes it clear where each of the blocks begins and ends. Therefore, it is important to make sure that none of the block comments are altered or removed otherwise the page would not function as correctly.

Any client side events that are added using the Events tab of the Properties window are also visible in HTML mode. The script code appears at the top of the page in the <head> </head> section. The illustration below shows the code that is added for an OnLoad event of a page to set focus to a field in a form.

*<script language="JavaScript"> //Begin CCS script function page\_OnLoad() { //page\_OnLoad @1-1C723708* 

*//Set Focus @5-84B91275 document.Form1.TextBox1.focus();* 

*//End Set Focus } //Close page\_OnLoad @1-FCB6E20C* 

*//bind\_events @1-F4D605D7 function bind\_events() { page\_OnLoad(); } //End bind\_events* 

*window.onload = bind\_events; //Assign bind\_events @1-19F7B649* 

*//End CCS script* 

*</script>* 

Notice that event code is displayed with a different background color compared to the rest of the HTML content. Usually the background color is light gray and signifies that the code was generated by CodeCharge Studio and has not been altered. If you modify or add your own code anywhere within the gray background, the background will change to white by default. This is an indication that the code is different from what CodeCharge Studio generated.

## **Code Mode**

Code Mode displays the programming code for a page. By default, the code in a page is displayed against a gray background to indicate that it has not been altered from its original state. Making changes to the code will cause the background to change to white by default. In addition, all the code will be color coded in order to distinguish various parts of the code. For instance, commented code will appear in a different color compared to Strings or even reserved words.

It is common to have pages with upwards of a thousand lines of code. To assist in navigating large amounts of code, the document window makes it possible to jump to specific points in the code by selecting an object then a member of the object to bring into focus.

Whenever appropriate, the two list-box fields at the top left of the document window will display the Objects in the page and any members of that object. Selecting a particular Object and its member in the Code field will cause the window to scroll to the location where the relevant code is located.

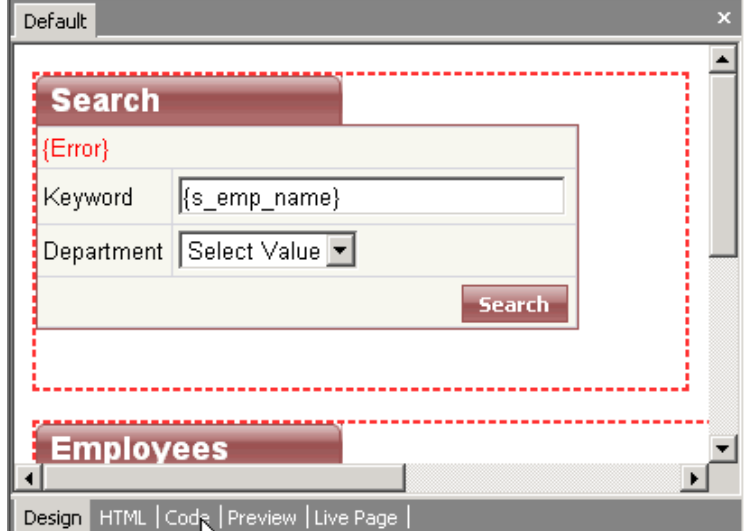

In each project, regardless of coding language, there is always a set of Common Files. These files contain functionality that is needed in multiple pages and hence it is placed in central files. In order to access these files, click on the Common Files Icon in the Project Explorer. The files will be opened in the document window and you will be able to access a specific file by clicking on the tab with its name.

The number and names of the Common Files will vary depending on the coding language being used.

## **Preview Mode**

Preview mode shows how the static HTML part of a page will look like when viewed in a browser. No programming code is executed or published to the server. Preview mode is intended to show the layout of the page without the editing features that are visible in HTML mode. It is not possible to make changes to a page while in Preview mode.

## **Live Page**

In Live Page Mode, the page is published to the server and executed so that dynamic content is made available for viewing. Before attempting to view a page in Live Page mode make sure that the Project Publishing settings have been properly configured so that the pages are generated to the correct location.

In this mode, you can navigate to other pages and manipulate database content as you would if the page were viewed using a browser window. If problems are encountered during the process of generating or publishing the page, the Messages window will show appropriate error messages. Additionally, if the generated pages themselves are not properly created, the document window will show the error message returned from the server.

## **Customizing the Workspace**

Access the Options | Options... menu for additional configuration options that further customize the CodeCharge Studio workspace. The Options window has a list of six categories each with a set of configurable options.

**General Options Server Profiles Options Generator Options** Design Editor Options **HTML Formatting Options** Code Editor Options **Paths Options** Source Control Options

## **General**

The general options establish the basic features and functionality of the environment.

### **General Settings**

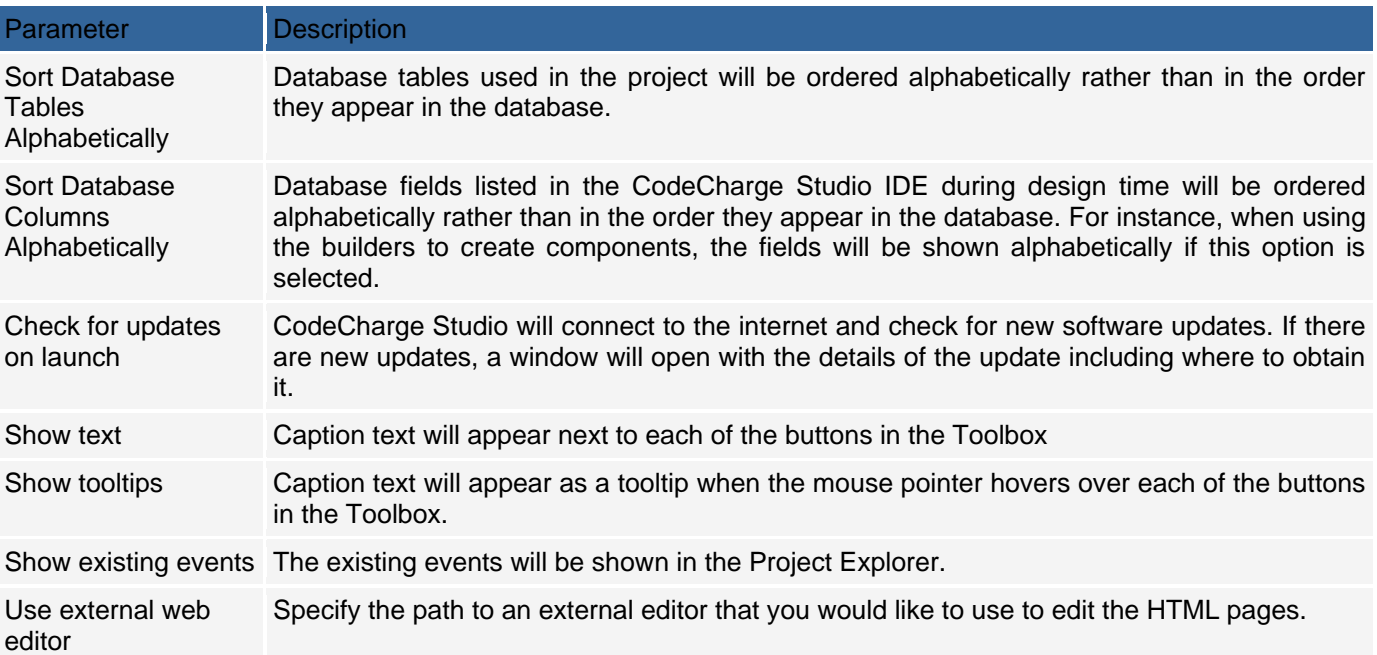

## **Server Profiles Options**

The server profiles settings provide basic information used during web development and for publishing the application.

## **Generator**

The generator settings provide basic information for the visible functions of the code generator.

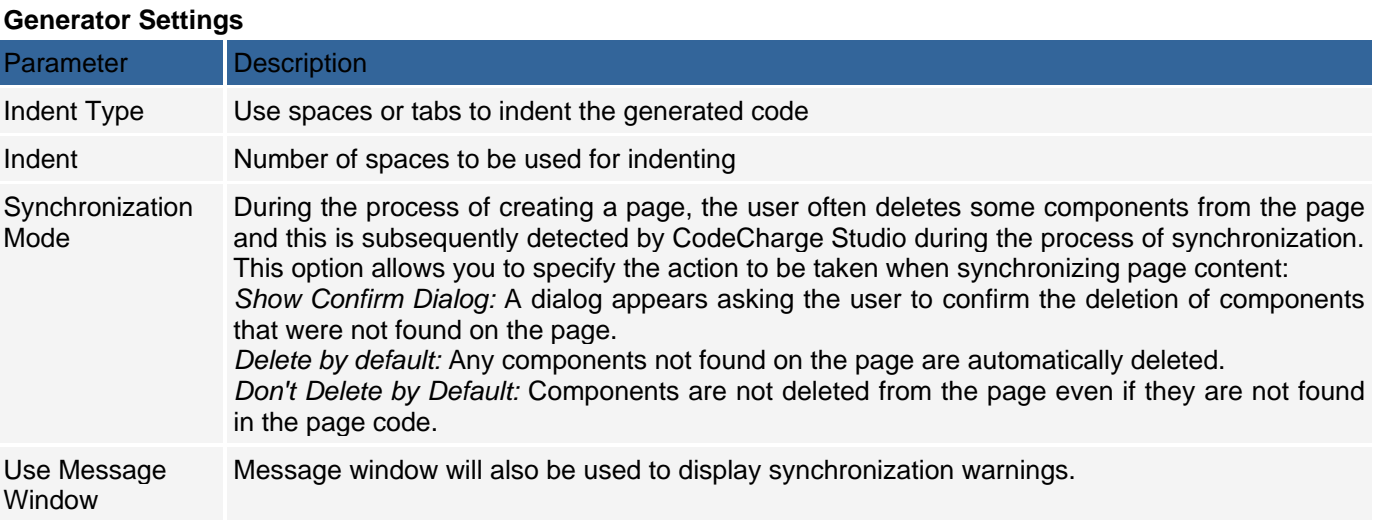

## **Design Editor**

The design editor settings provide basic information for the functional features of the design editor.

### **Design Editor Settings**

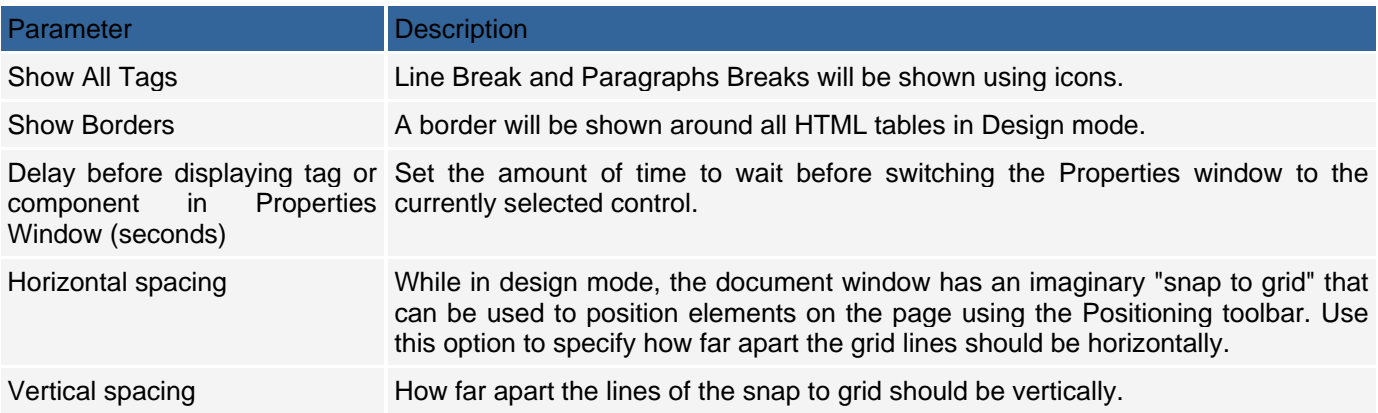

## **HTML Formatting**

The HTML formatting settings provide basic information for formatting of HTML within the editor.

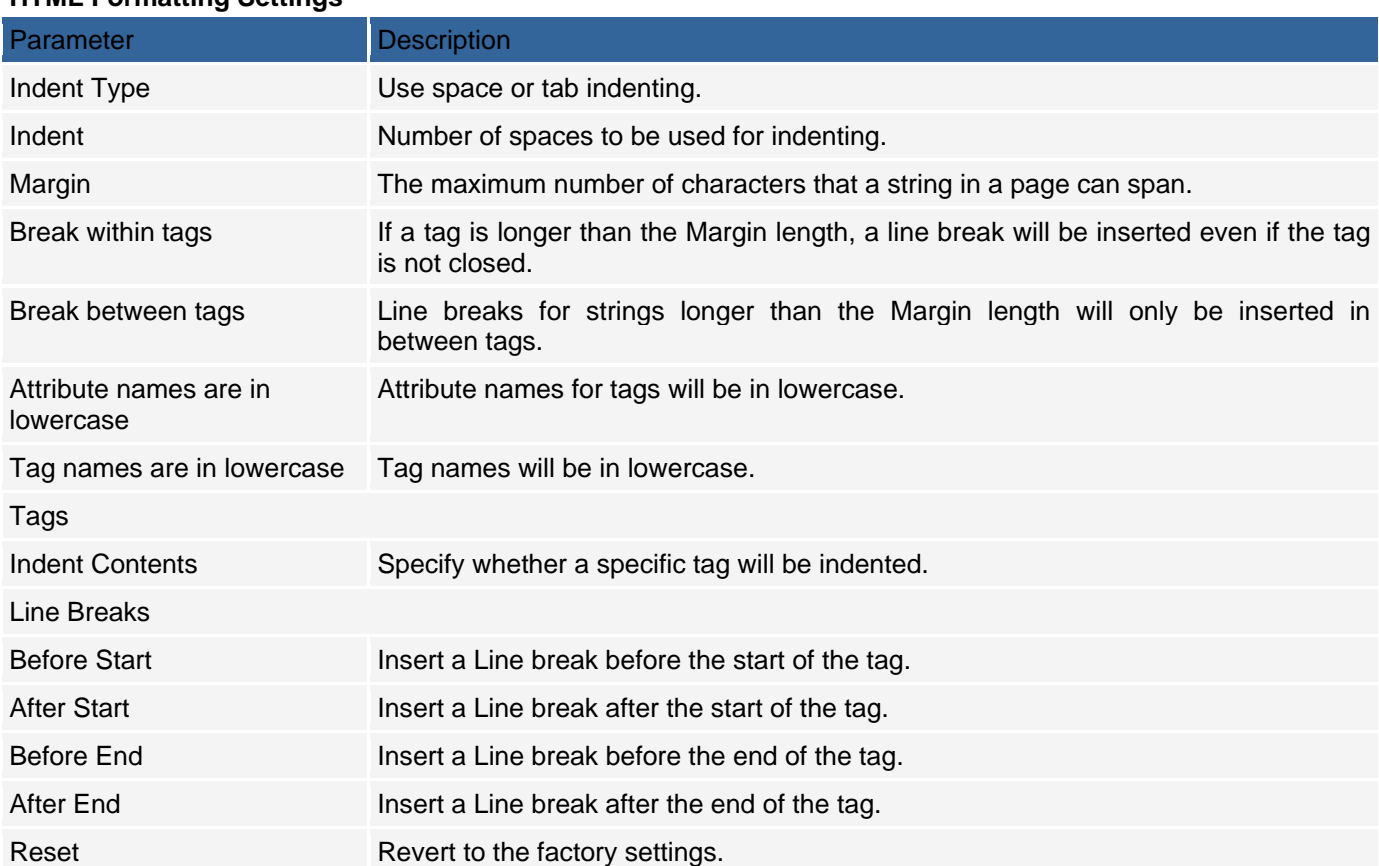

### **HTML Formatting Settings**

## **Code Editor**

The code editor settings provide basic information for internal formatting of the code editor.

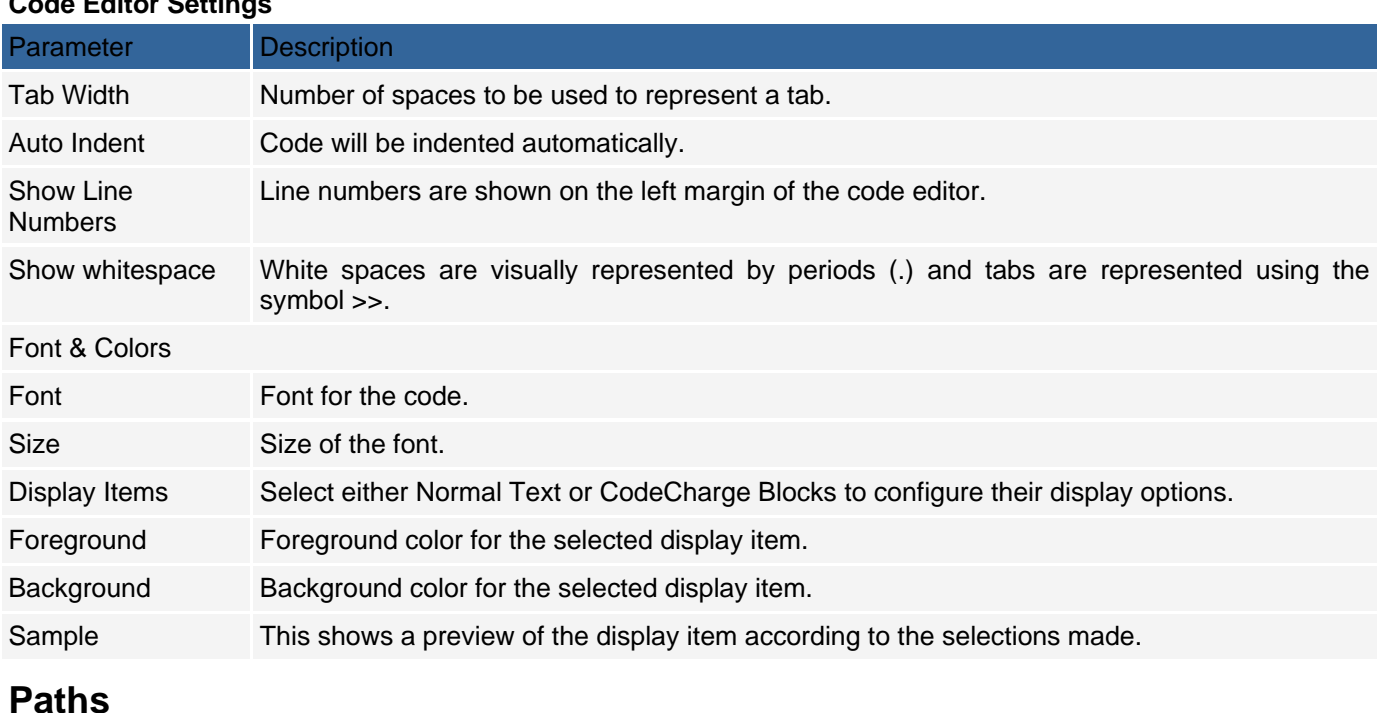

## **Code Editor Settings**

The paths settings provide basic information for internal formatting of the paths.

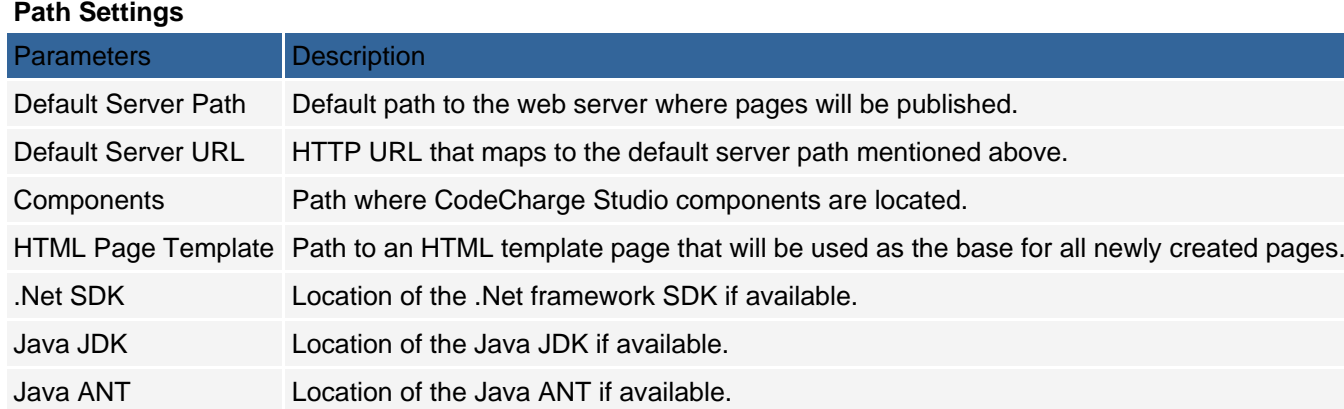

## **Source Control**

The source control settings provide basic information for internal formatting of the source control. See Source Control Integration - User Interface.

## **Keyboard Accessibility**

Many of the commands available on the Menu bar can be assessed using keyboard keys rather than the mouse. This is done by using combination keys that map to particular menu options. Notice that each Menu bar option has a single letter underlined. Hold down the Alt key and type the underlined letter has the same effect as clicking on the menu option. For instance, typing the Alt+F keys will open the File menu shown below.

## **Menu Bar**

Notice that within the menu option, some of the sub-options also have underlined letters. You can navigate further to these sub-options by simply pressing the underlined letter. For instance, within the File menu, you can open a page by pressing the O key followed by P.

## **Menu Shortcut Keys**

Shortcuts can be configured in the **Customize** dialog from **Options** menu:

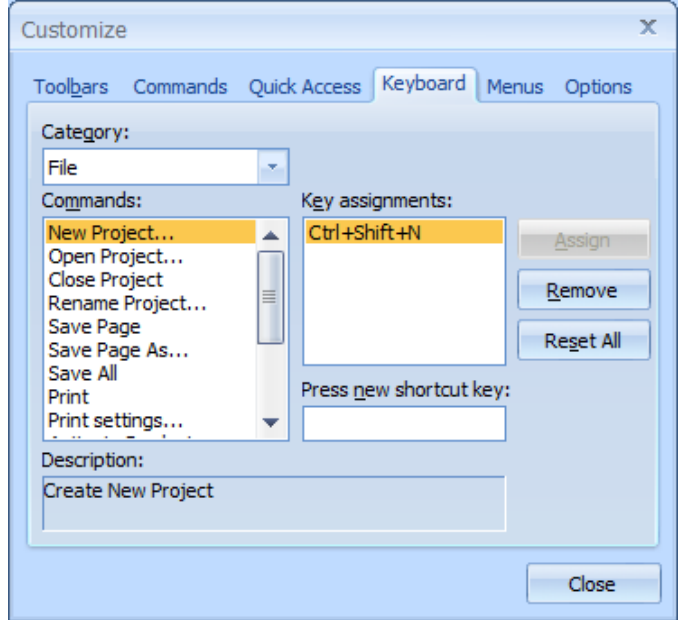

These are commands that are frequently used when working with documents and have dedicated access keys that are not only used within CodeCharge Studio but would also be found in most Windows applications. The commands are as follows:

## **Key Combinations**

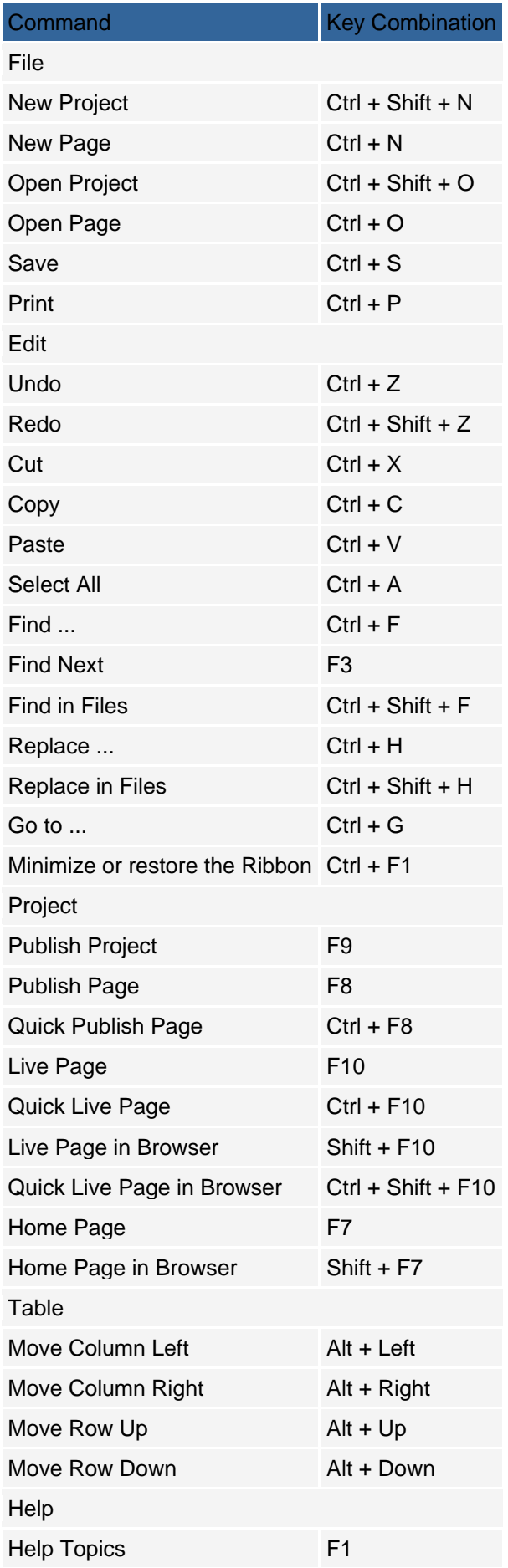

## **IDE Translation**

It is possible to localize CodeCharge Studio and the pages generated by using translation files. Within the CodeCharge Studio installation folder, the Components folder has a folder called Translations that contains two folders: IDE and Site.

The contents of the IDE folder are plains text files that contain the text that appears within the CodeCharge Studio IDE. The IDE translation files are located in the following folder:

c:\Program Files\CodeChargeStudio5\Components\Translations\IDE\\*.txt

Each line within the text files is a name-value pair representing an IDE component and its corresponding text. You can create files for different languages by duplicating an existing file and altering the value that appears to the right of the equals sign.

Once you create additional files select the language to the used by using the Language menu option.

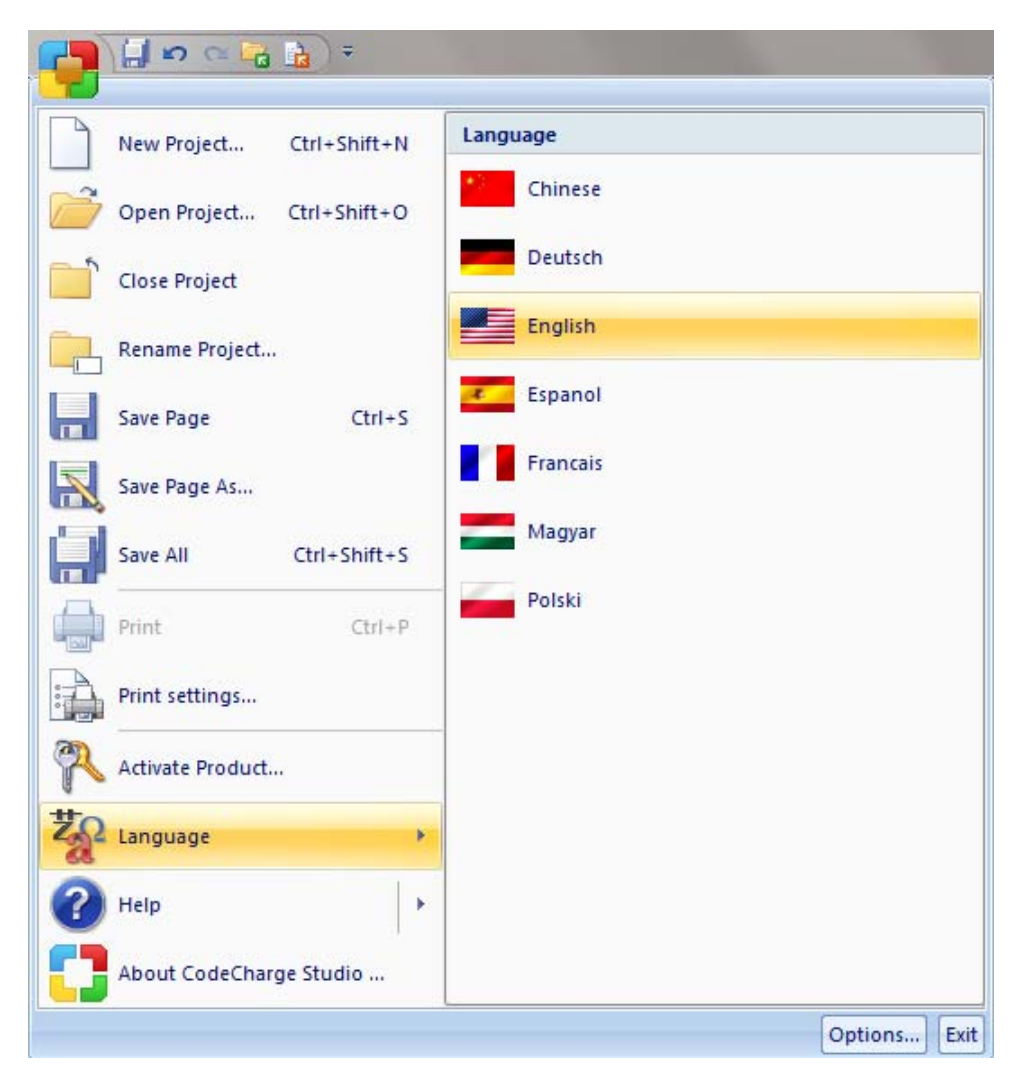
# **Working with Projects**

## **Creating a New Project**

To create a new project:

Select the **New project** option in the dialog that appears when CodeCharge Studio is launched.

If CodeCharge Studio is open, you can create a new project using the menu option File *|* New *|* Project. This brings up the Create a New Project dialog where you can configure project properties.

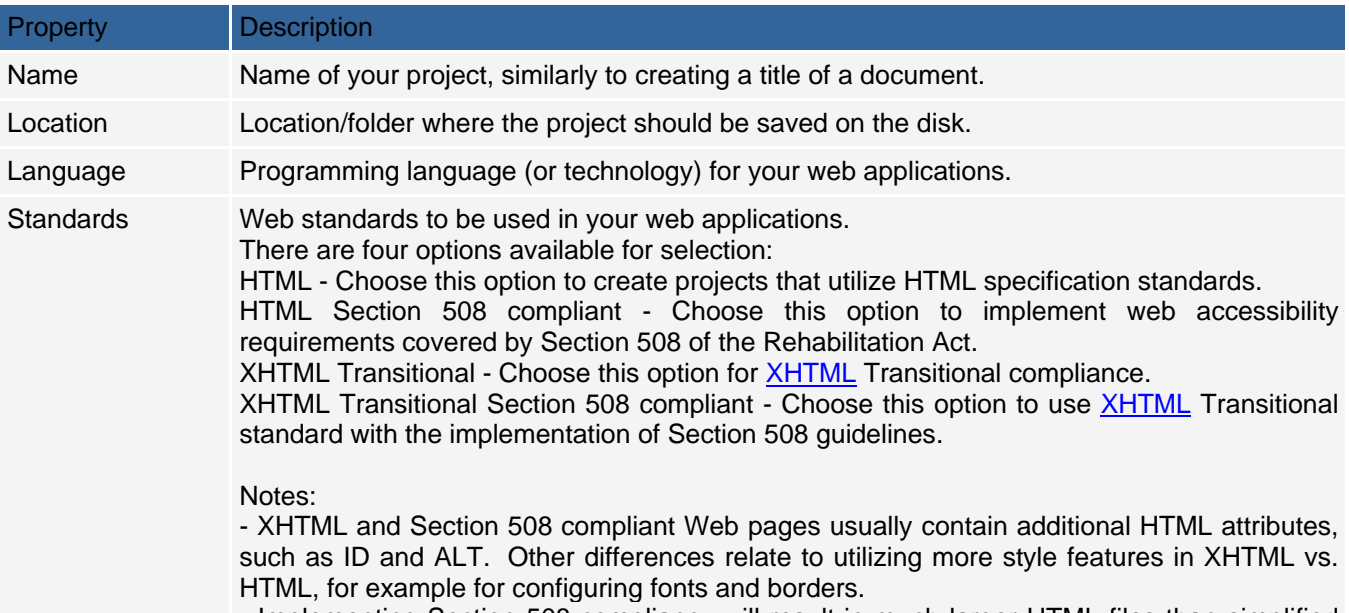

- Implementing Section 508 compliancy will result in much larger HTML files than simplified HTML generated otherwise.

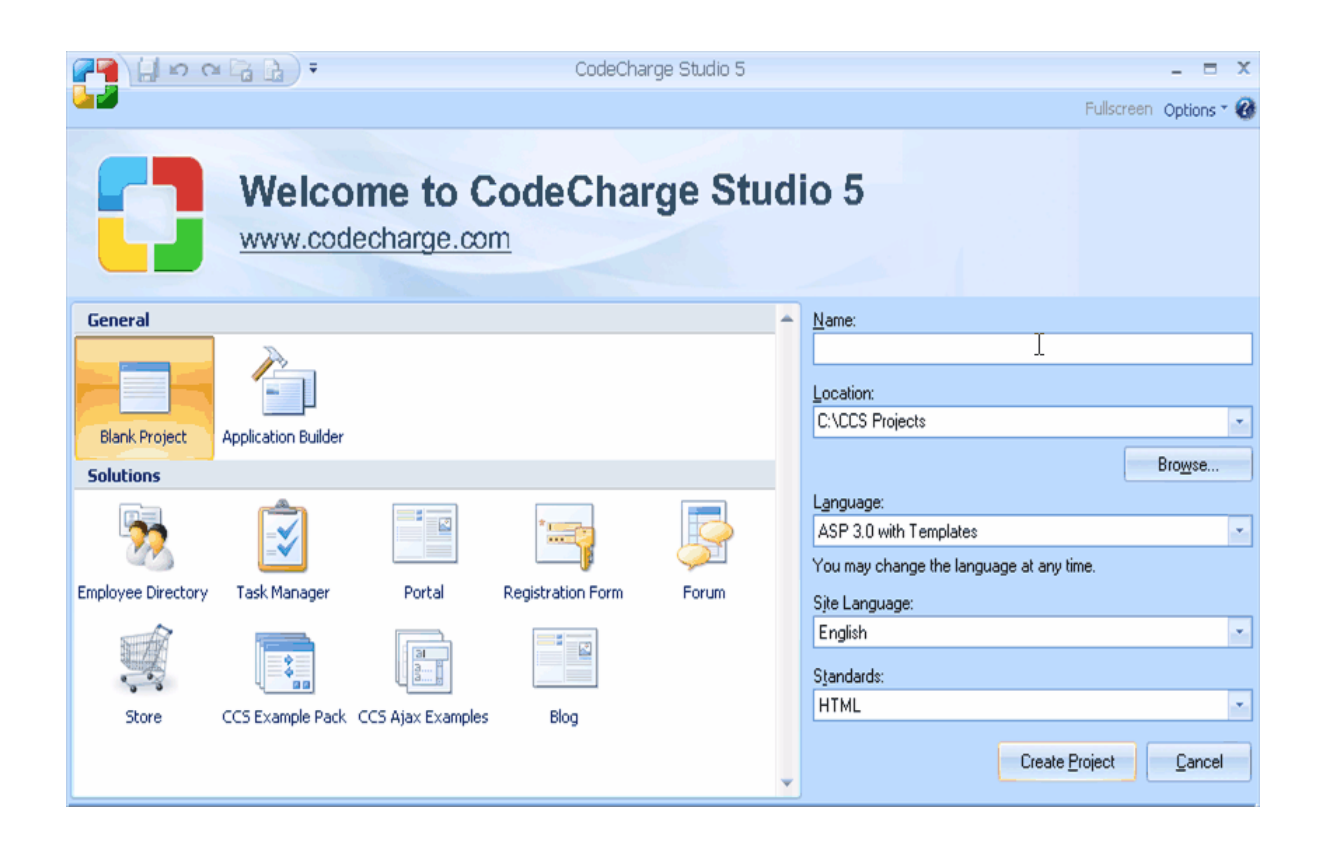

Click OK. CodeCharge Studio will create and save the new project on the disk within the specified folder. The project file name will be the same as the project name with the extension .ccs. For example, if your project name is My Project then the file name will be named My Project.ccs. The .ccs file stores the global project settings in XML format, which can be viewed or edited with any XML editor.

## **Adding New Pages**

There are several ways of adding new pages to the project. From the **File** menu select the **New** --> **Page...** option or press **Ctrl+N** Click on the **New Page** button on the Toolbar Right-click on a folder in the **Project Explorer** window and select the **New Page** option.

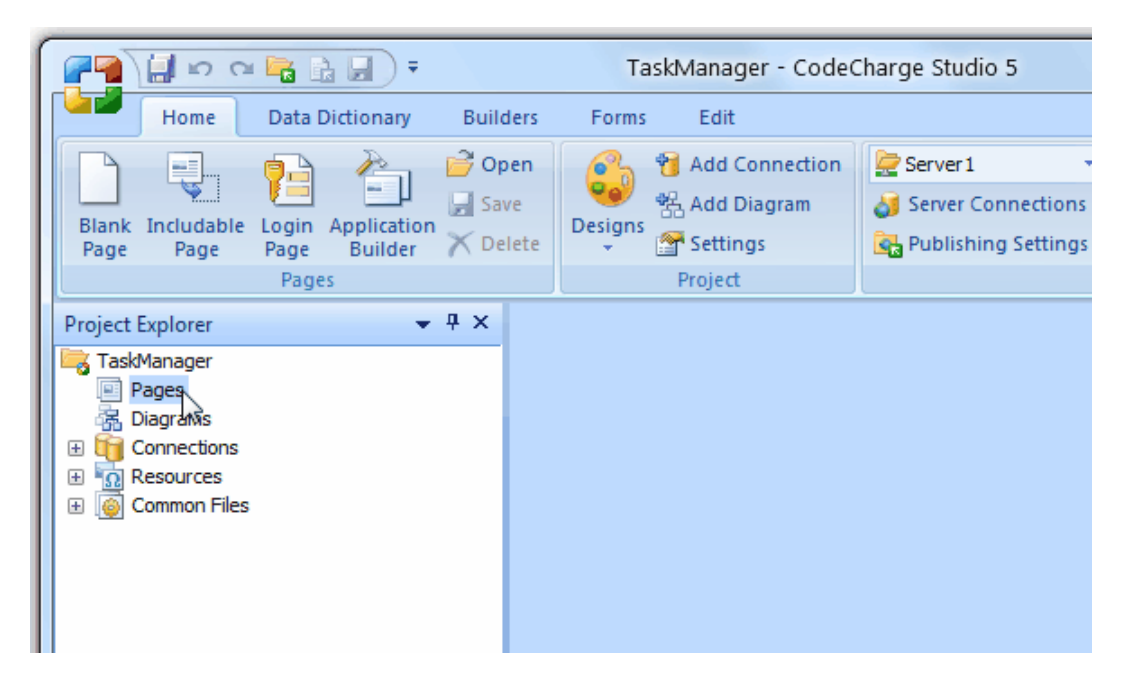

Regardless of the method you use to initiate the process, you will be presented with the Add New Page dialog which has two tabs. The first tab is called Pages and allows you to create CodeCharge Studio pages (.ccp). Using this page you can elect to:

Create one or more pages using the **Application Builder**

Create a Login Page that will automatically have a Login form. (The site **Security settings** must be configured before selecting this option.)

Add different types of files which aren't in CodeCharge Studio format (.ccp) from the **Files** tab of the **Add New Page** window.

Note: These files cannot be used to add CodeCharge Forms, Controls or Components from within the CodeCharge Studio IDE. If you add Text, XML, or JScript files, you will be able to open and see the raw code within the files. If you add a HTML file, you will be able to see the raw code as well as switch to Design and Preview mode to see the code as it would appear in a browser window. With a HTML file, you can also use the HTML tab of the Toolbox to add pure HTML controls. However, you cannot add any of the controls or components listed under the Builders and Forms tab of the Toolbox. Note that for any of the HTML controls that you add, you can use the Format tab of the Properties window to examine and modify their properties.

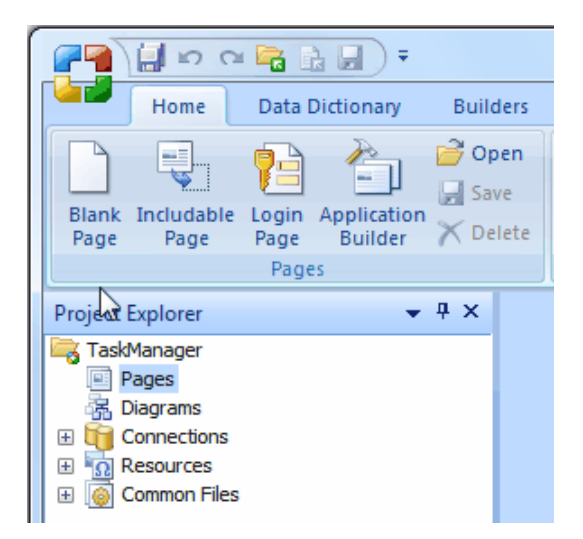

## **Saving a Project**

You can save your project at any time. Select **File** | **Save All** from the CodeCharge Studio menu Click **Save All** in the top CodeCharge Studio toolbar.

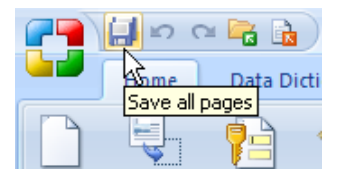

### **Workspace**

The workspace consists of several windows (panels) that you will work with. By dragging the windows (panels) you can arrange the CodeCharge Studio workspace layout to fit your preferences.

You can detach (undock) the panels by double-clicking on their titles, which will make them appear to float freely. You can also prevent re-attachments (docking) of panels into the edges or corners of CodeCharge Studio workspace by dragging them while holding the CTRL key on your keyboard.

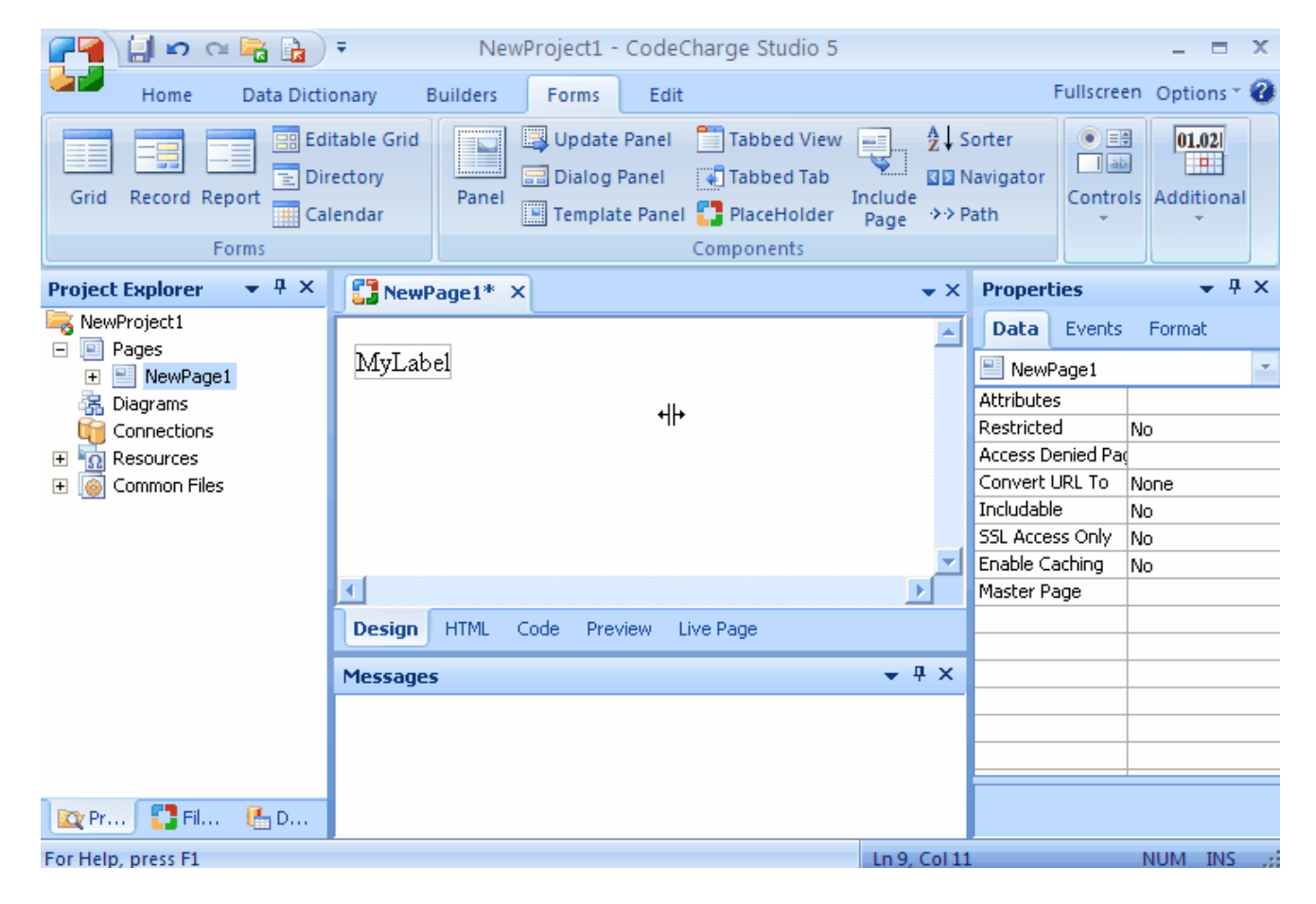

## **Specifying Project Settings**

### **Caching Settings**

CodeCharge Studio cache settings improve the performance of the generated application by re-using previously generated output in subsequent requests. By enabling this setting it is possible to limit the number of database queries and the need of re-generating the dynamic content with each request to the application.

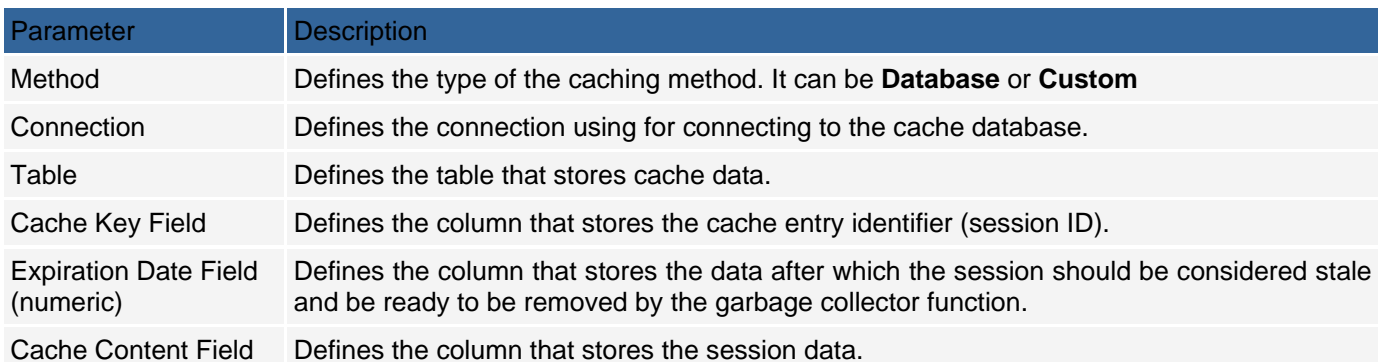

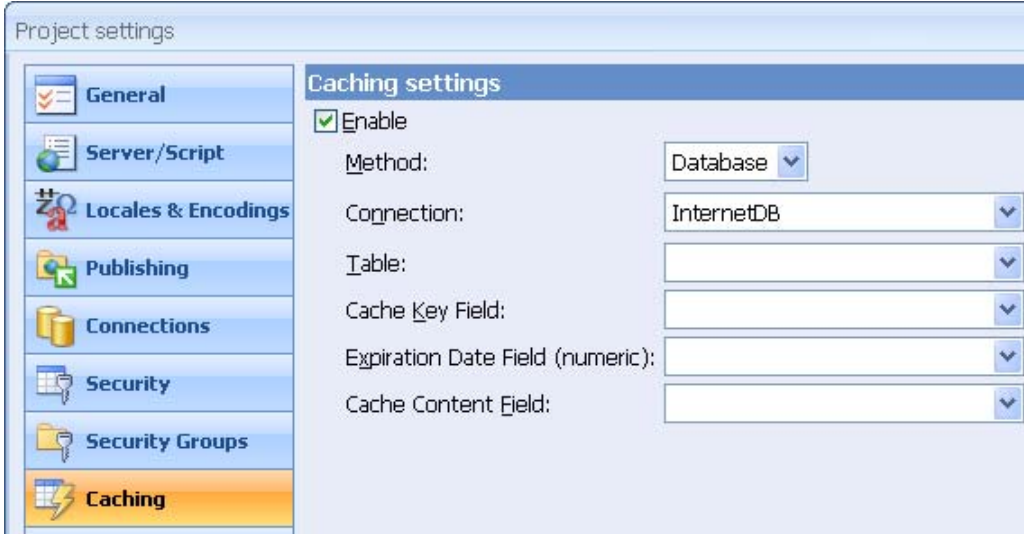

## **Locales & Encodings Settings**

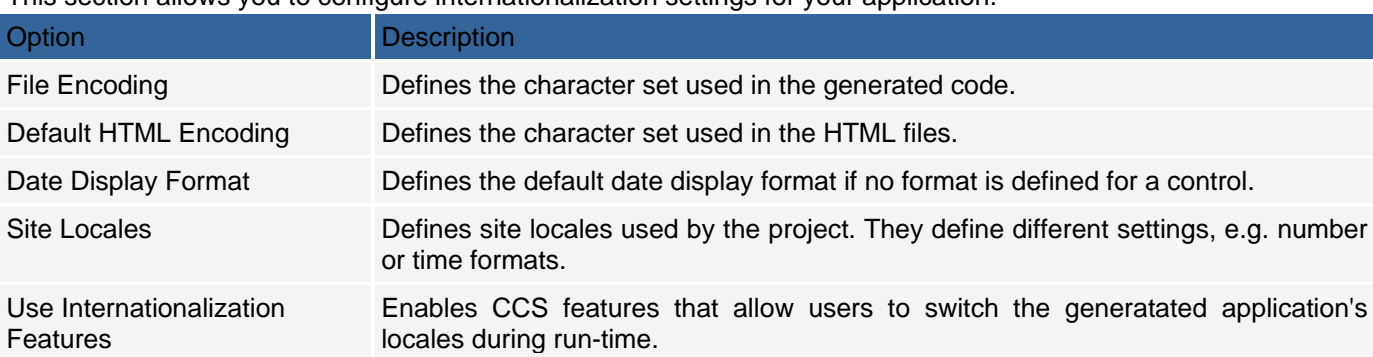

This section allows you to configure internationalization settings for your application.

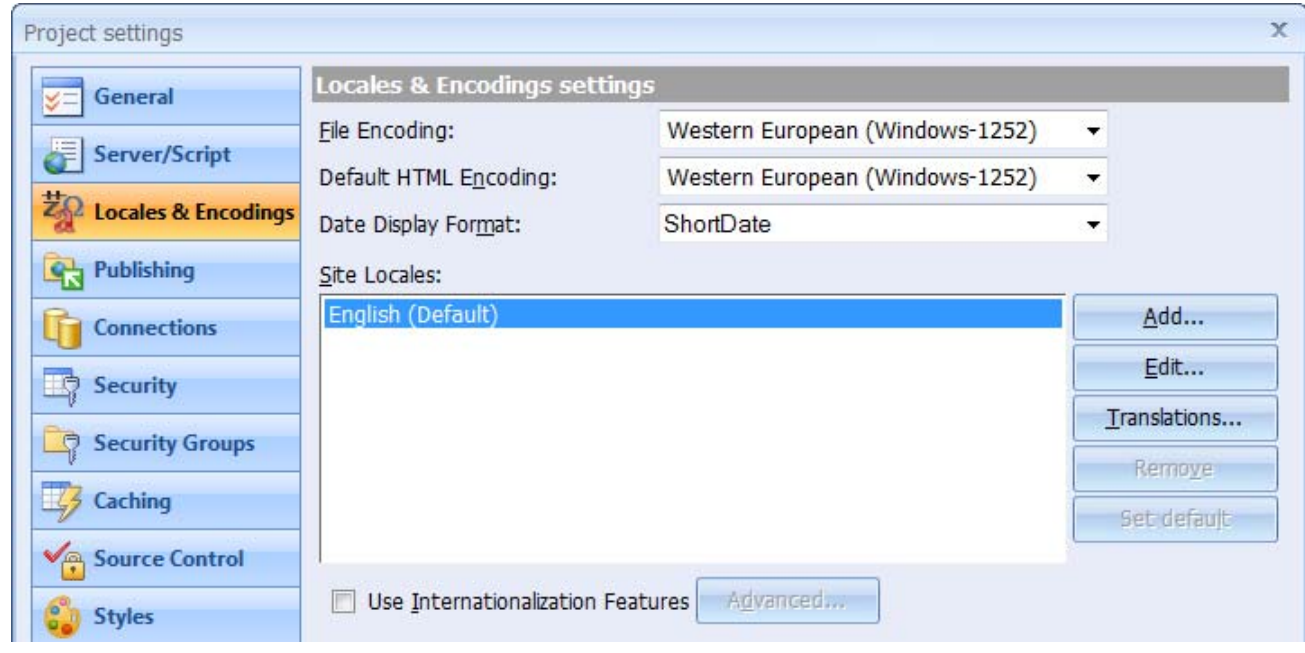

### **General Project Settings**

Each CodeCharge Studio project requires certain parameters to generate the proper programming code. Here you specify the general project parameters.

#### **Code Language**

Specifies the programming code that you will generate from your project to create the web application. The available programming languages are:

*ASP 3.0 with Templates:* Generates ASP 3.0 (VBScript) programs that use separate .html files as templates during run-time.

*ASP.Net C#:* Generates .aspx files with C# code.

*ASP.Net VB:* Generates .aspx files with VB code.

*CFML 4.0.1/MX:* Generates ColdFusion 4.0.1 code.

*CFML 4.0.1/MX with Templates:* Generates ColdFusion 4.0.1 code (.cfm) and separate .html template files. *JSP 1.1 JDK 1.3:* Generates JSP 1.1 code.

*PERL 5.0 with Templates:* Generates PERL 5.0 code and separate .html template files.

*PHP4/PHP5 with Templates:* Generates PHP code (.php) and separate .html template files.

*Servlets 2.2 JDK 1.3 with Templates:* Generates Java Servlet code that utilizes .html templates.

#### **Home Page**

Specifies the main page of your web application, which you can later launch with the F7 key or from the menu with Project | Home Page. The specified home page will then be generated, published, and opened within CodeCharge Studio in Live Page mode.

#### **Form Templates**

The *Form Templates* specifies the current location of the folder with custom HTML templates for generated forms.

#### **Project Path**

Specifies the current location of the project and its file name. This is for informational purposes and cannot be edited from this dialog.

#### **Exclude missing form fields/parameters from data updates**

Specifies the default processing method for missing form fields and parameters. This feature was introduced in CodeCharge Studio 3.1 to improve the functionality of the Record and Editable Grid components. When this option is enabled, any fields that are hidden within a form (and therefore missing when submitted) will be excluded from the INSERT or UPDATE statement and therefore preserving previous database values. When disabled, hidden fields will be saved into database with null values, clearing any previous value already in the database. Fields may be hidden either by placing them within panels or by setting field's Visible property to "No" or "Dynamic".

Note: this option doesn't apply to Custom Insert and Custom Update features as they provide corresponding options and can be used to override this default value at form level.

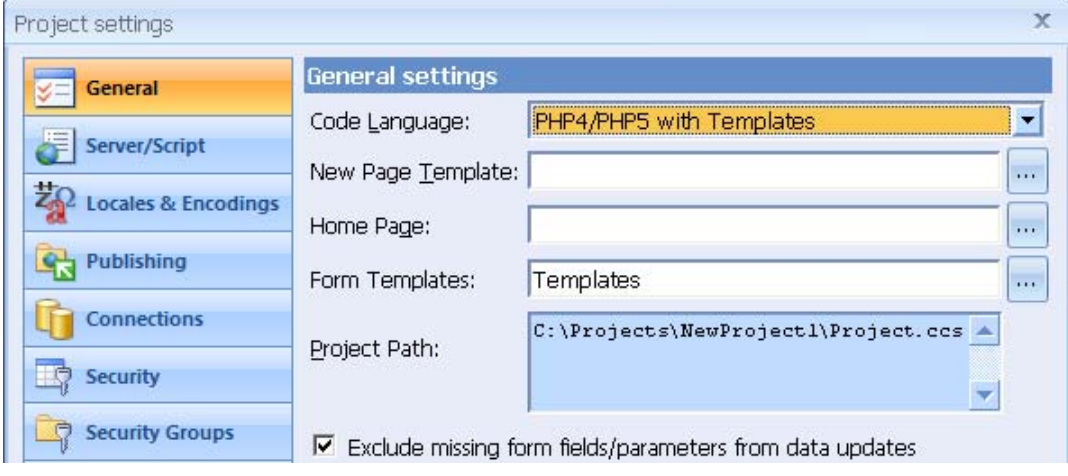

### **Configuring Publishing Settings**

When you publish a page or an entire project. CodeCharge Studio first generates the programming code to the same folder where your project is stored, then it copies the generated files to the web server. The Publishing settings allow you to specify the folder where CodeCharge Studio should output the generated files during the publishing process. You can generate the web application files locally to your hard drive or network, or to external web servers via FTP/SFTP/SSH.

CodeCharge Studio supports publishing to different servers. This allows the developers to publish their applications to different local or remote servers, e.g. first publish the project to a test server (or location) and after the tests complete, switch the publishing server to the deployment one.

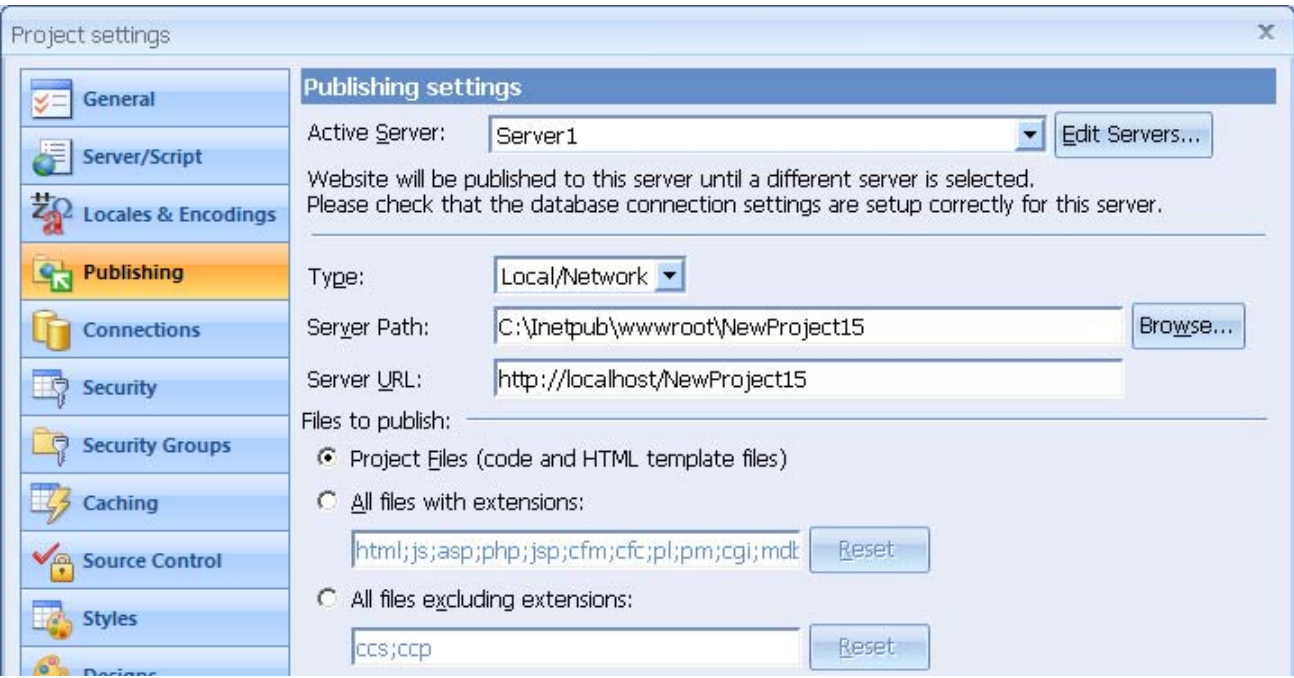

#### **Active server**

Defines the server for which the settings are to be changed. There can be more than one publishing server defined within a project. It is also possible to read server's setting from an existing CCS project file.

#### **Publishing Files Locally**

You can publish the generated files to a local or network web server by selecting the Location "Local/Network" and then configuring the parameters.

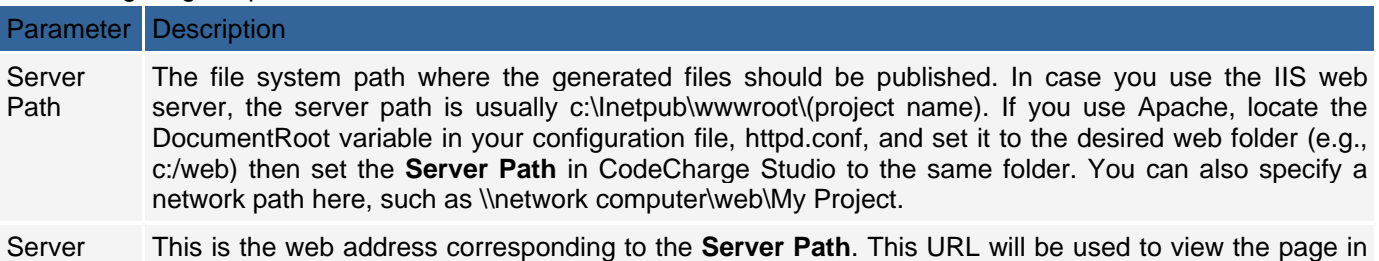

URL **Live Page** mode. By default, local web servers can be accessed using the URL http://localhost, therefore the **Server URL** for your project should be http://localhost/MyProject.

You can also use the IP address of your computer, such as http://68.100.100.100/MyProject or the domain name, like http://mydomain.com/MyProject.

The Server URL parameter is also used in the generated programs, for example to redirect users with insufficient privileges to the Login page.

#### **Publishing Files By FTP**

You can publish the generated files to a remote Web server by setting Location property to "FTP" and then configuring the following FTP parameters:

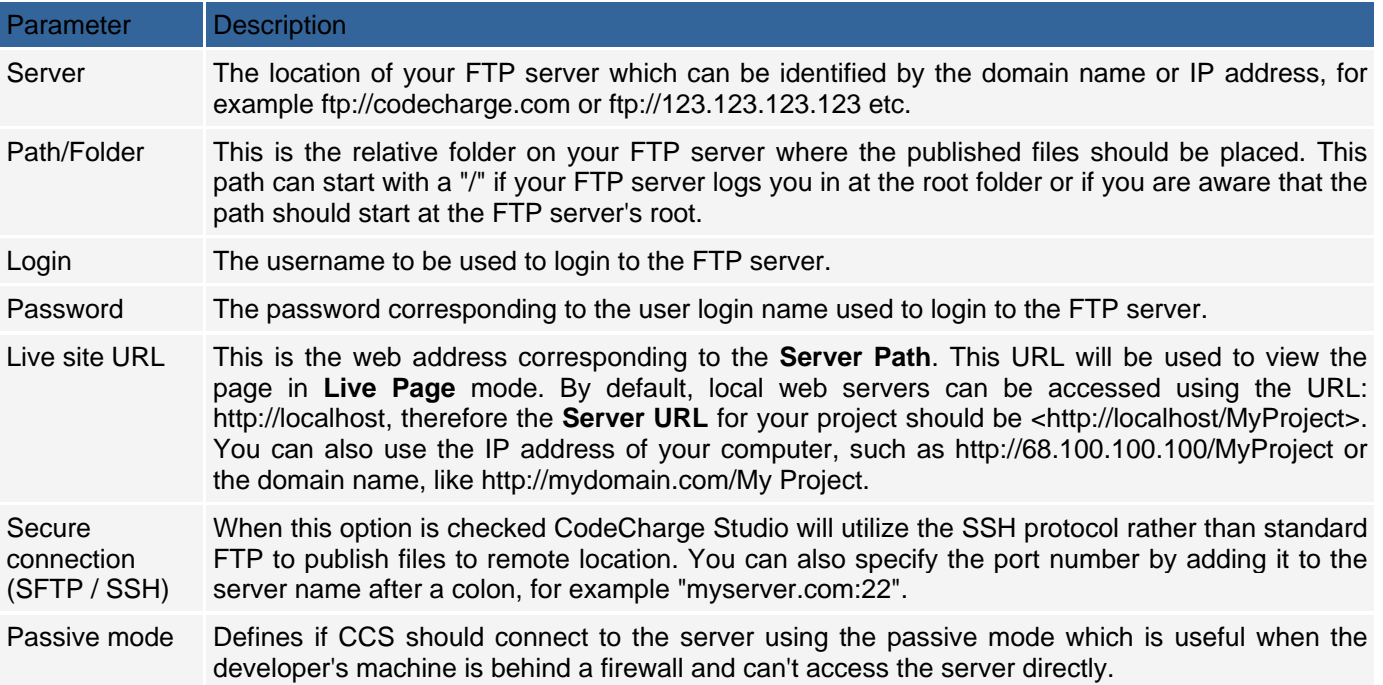

The Server URL parameter is also used in the generated programs, for example to redirect users with insufficient privileges to the Login page.

#### **Specifying the Files to Publish**

In addition to specifying the local or remote/FTP publishing settings, you can also indicate which types of files you want to publish to the Web server.

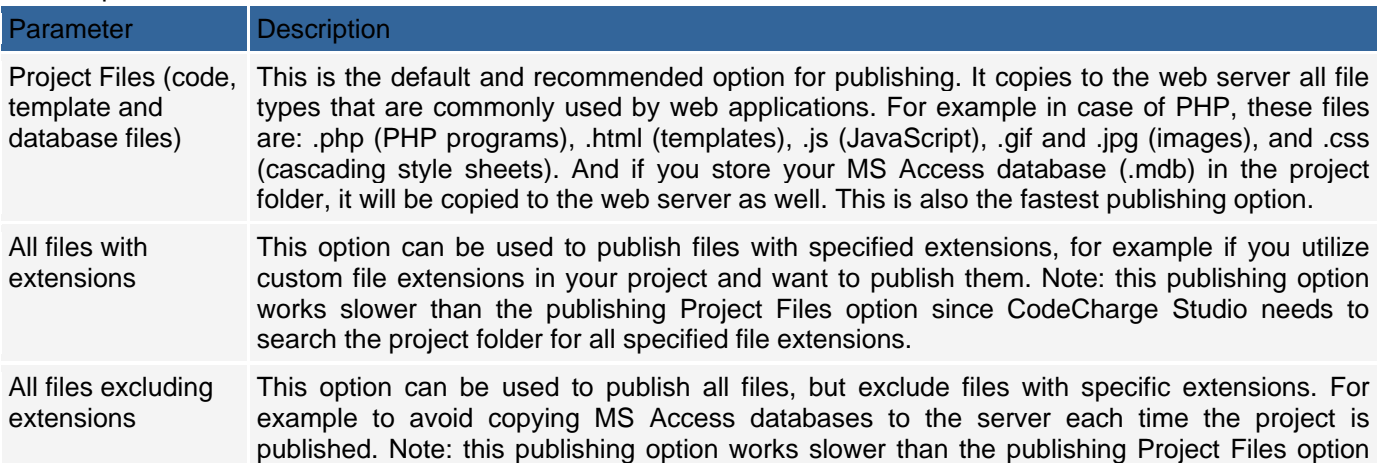

since CodeCharge Studio needs to search the project folder for all specified file extensions.

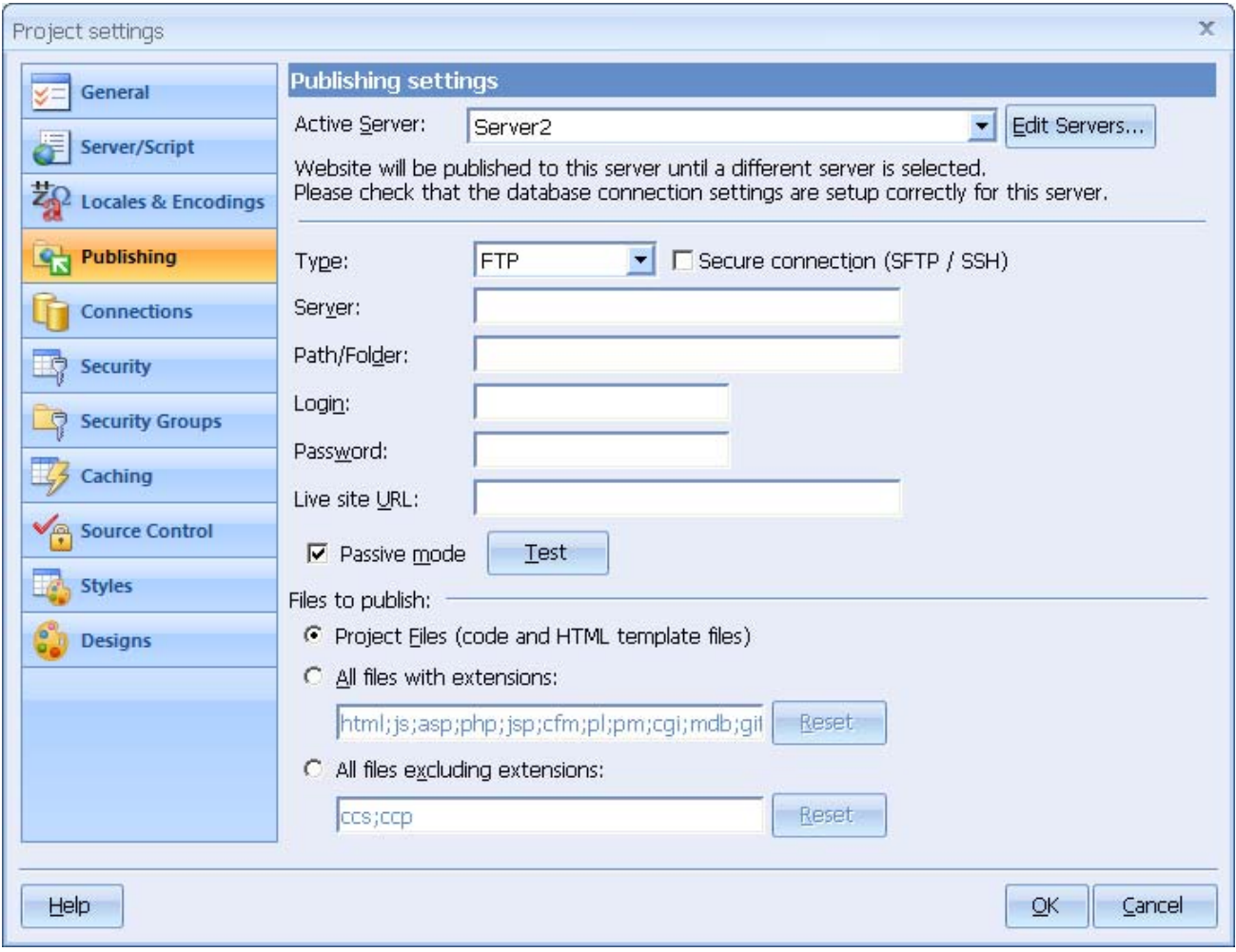

### **Server and programming language settings**

The Server Settings sections allows you to configure settings relevant to the selected programming language. It will show different settings for different languages.

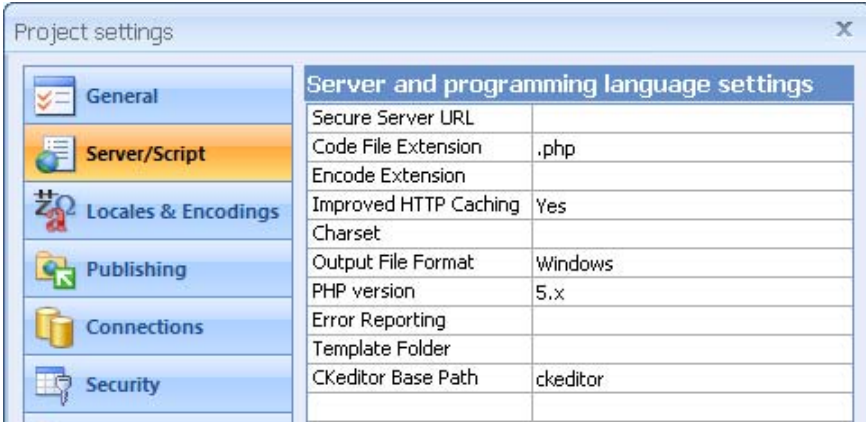

## **ASP 3.0 with Templates**

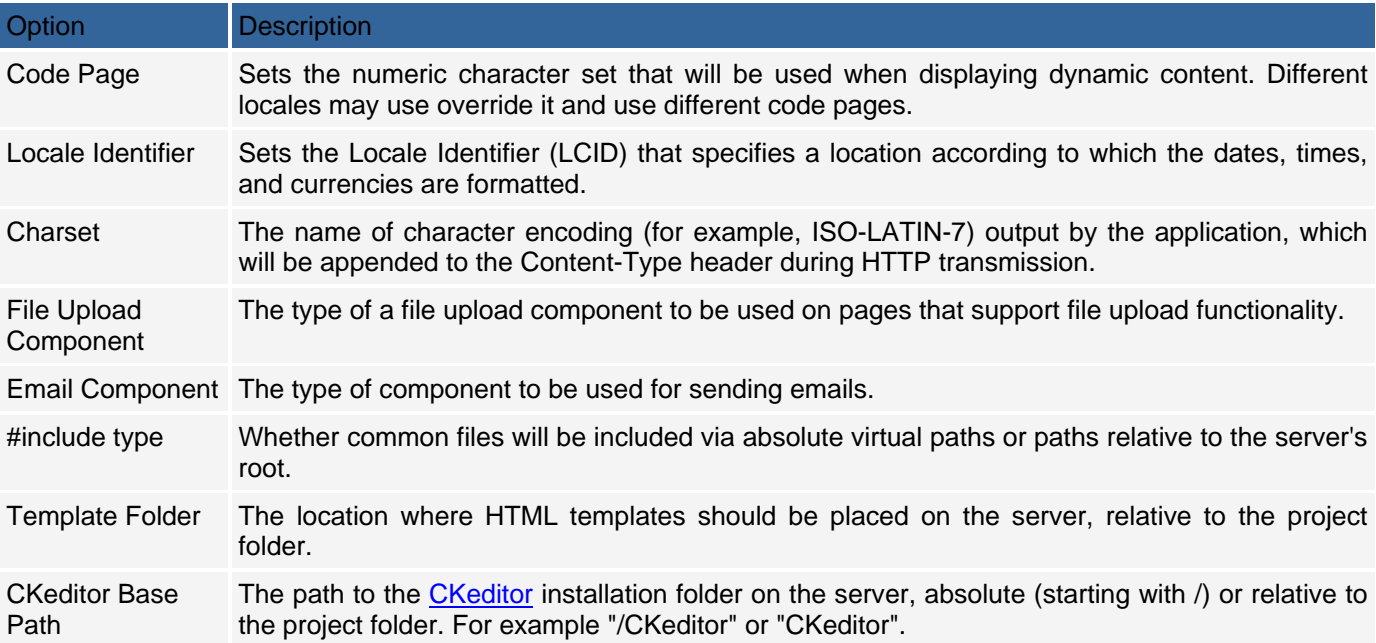

## **PHP4/PHP5 with Templates**

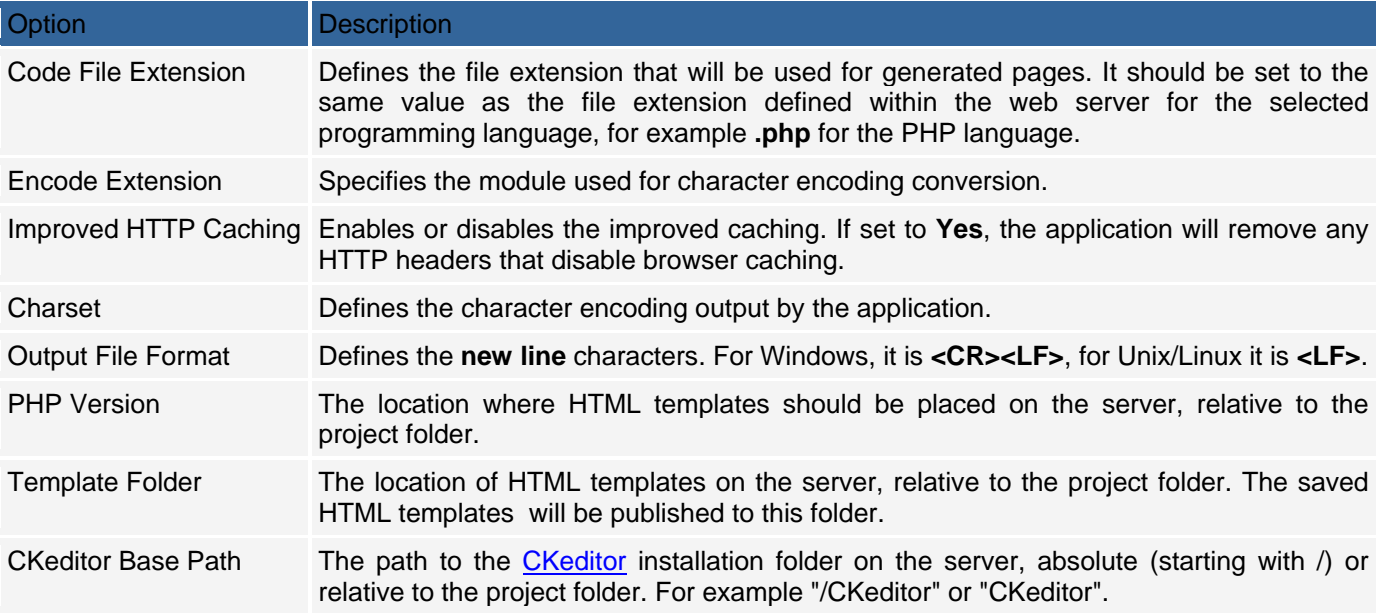

## **Perl 5.0 with Templates**

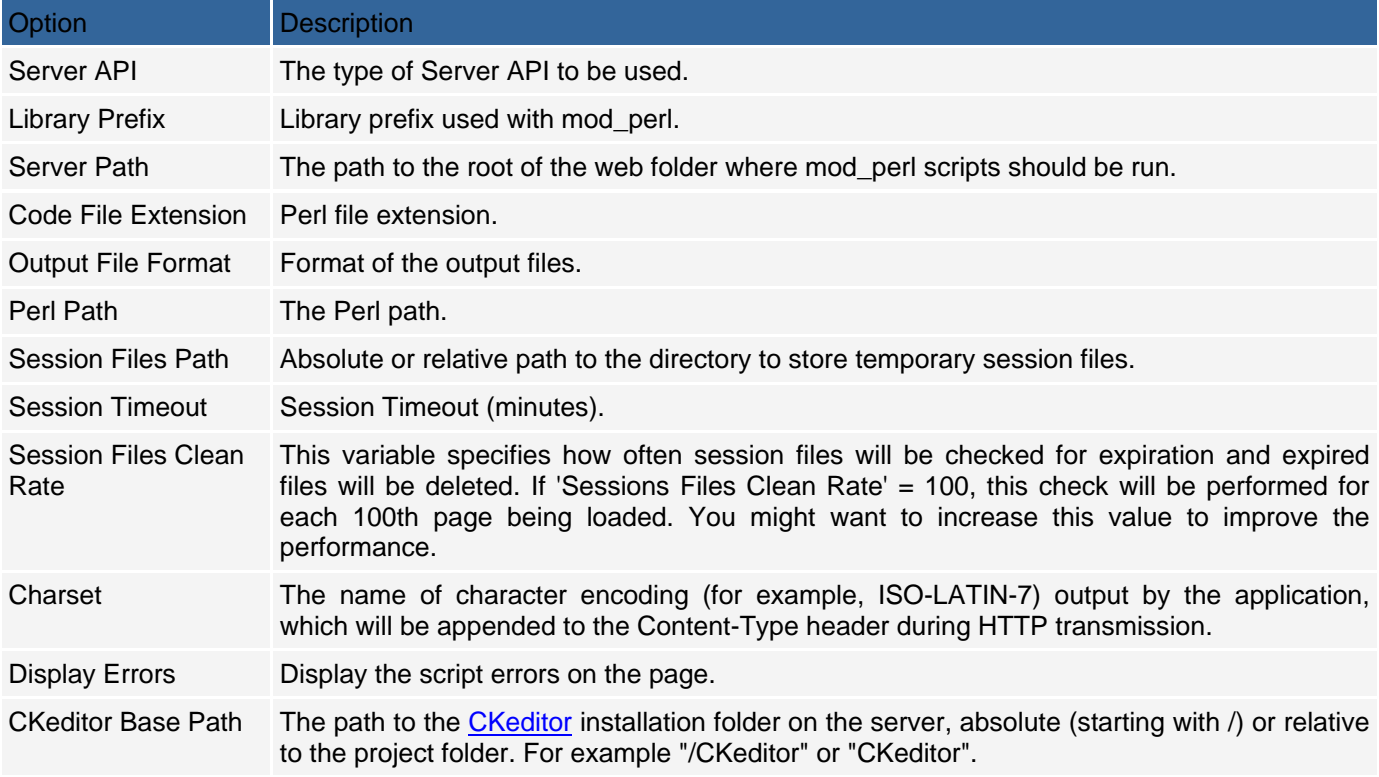

### **CFML 4.01/MX**

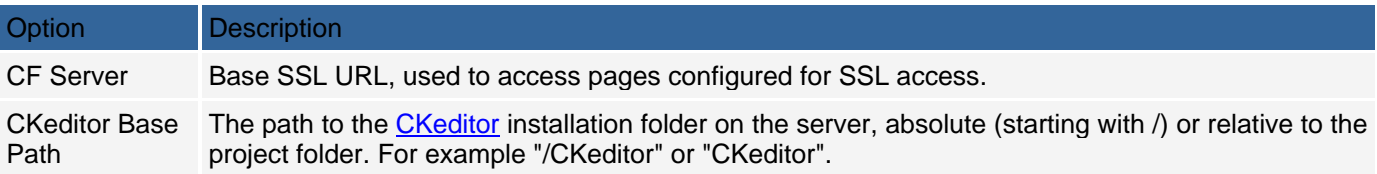

## **CFML 4.01/MX with Templates**

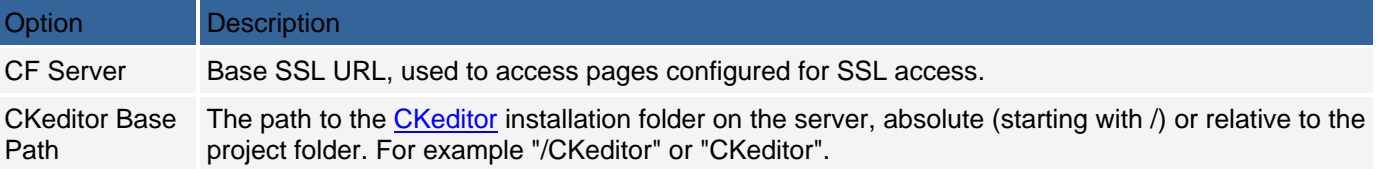

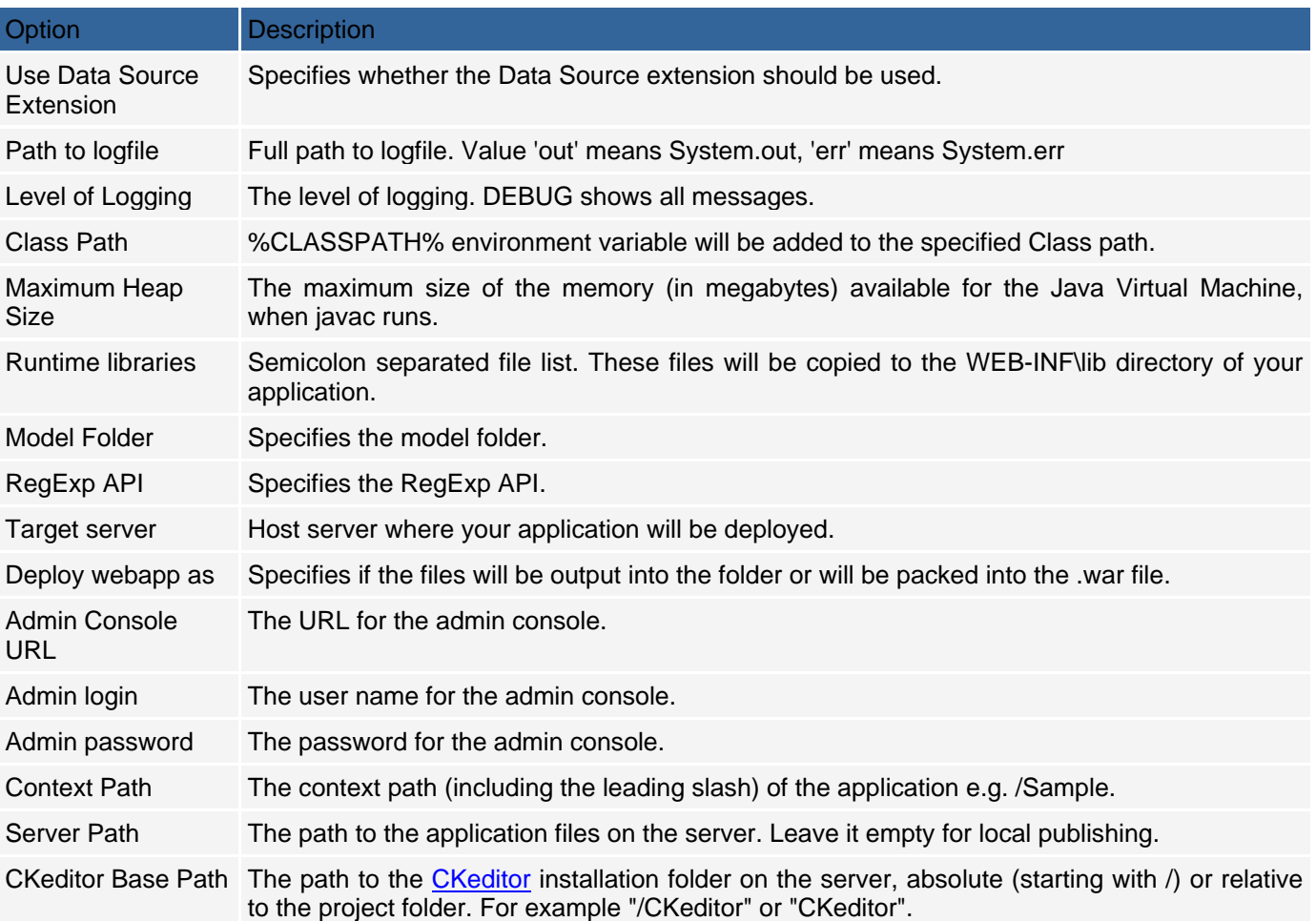

## **JSP 1.1 JDK 1.3**

## **Servlets 2.2 JDK 1.3 with Templates**

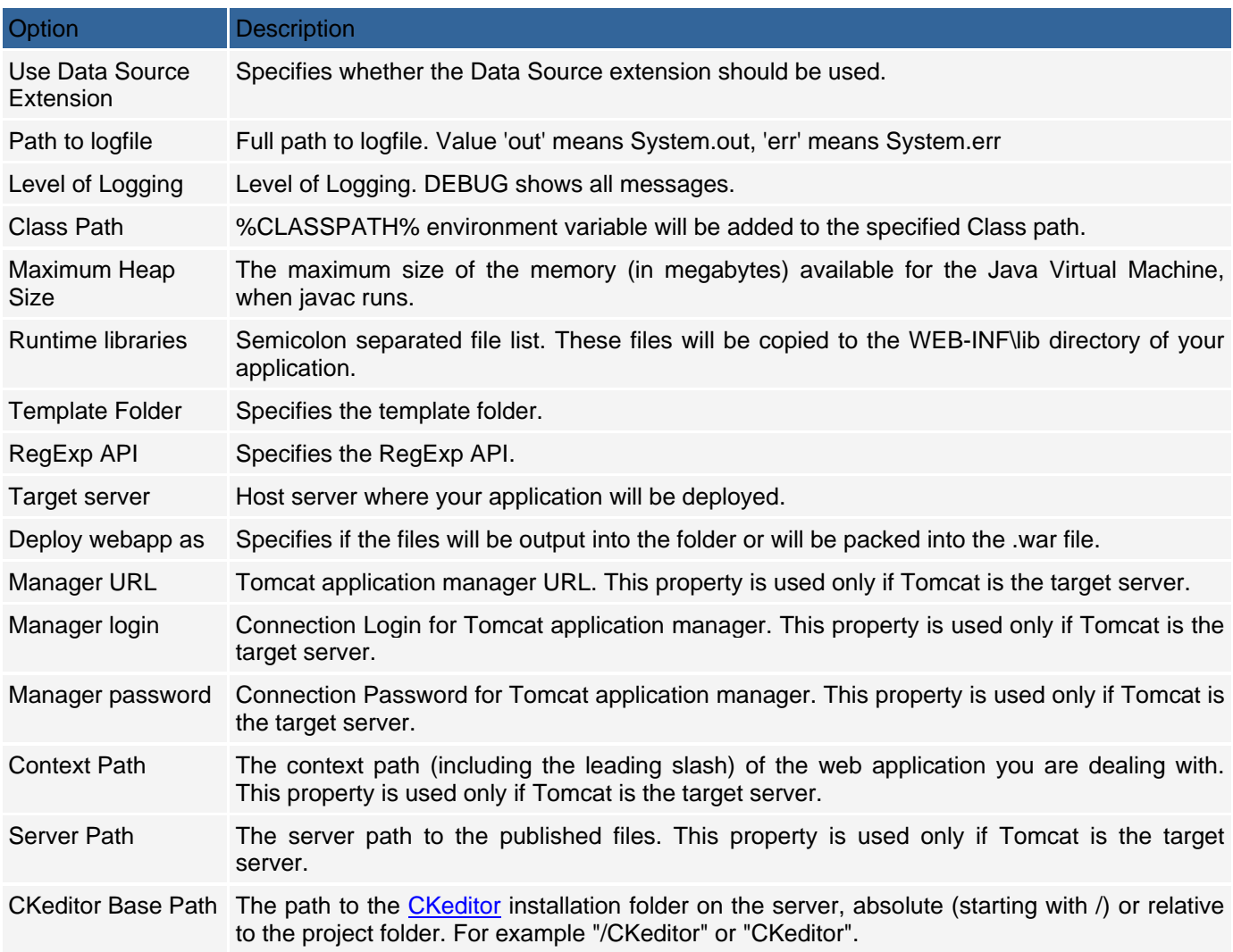

### **ASP.NET C#**

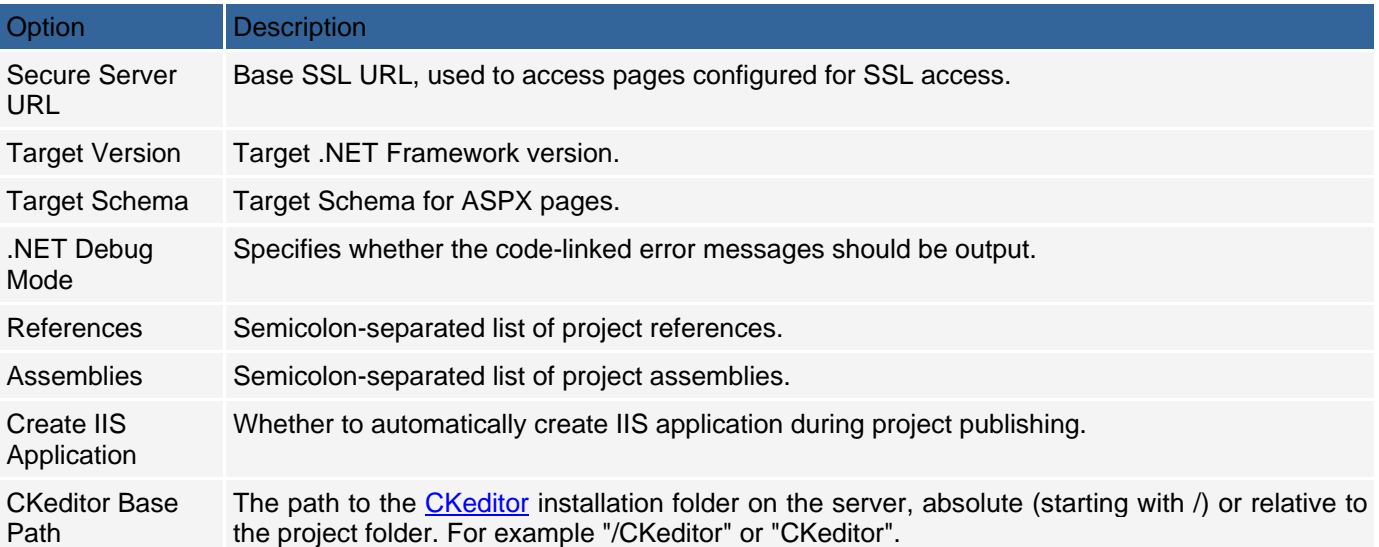

### **ASP.NET VB**

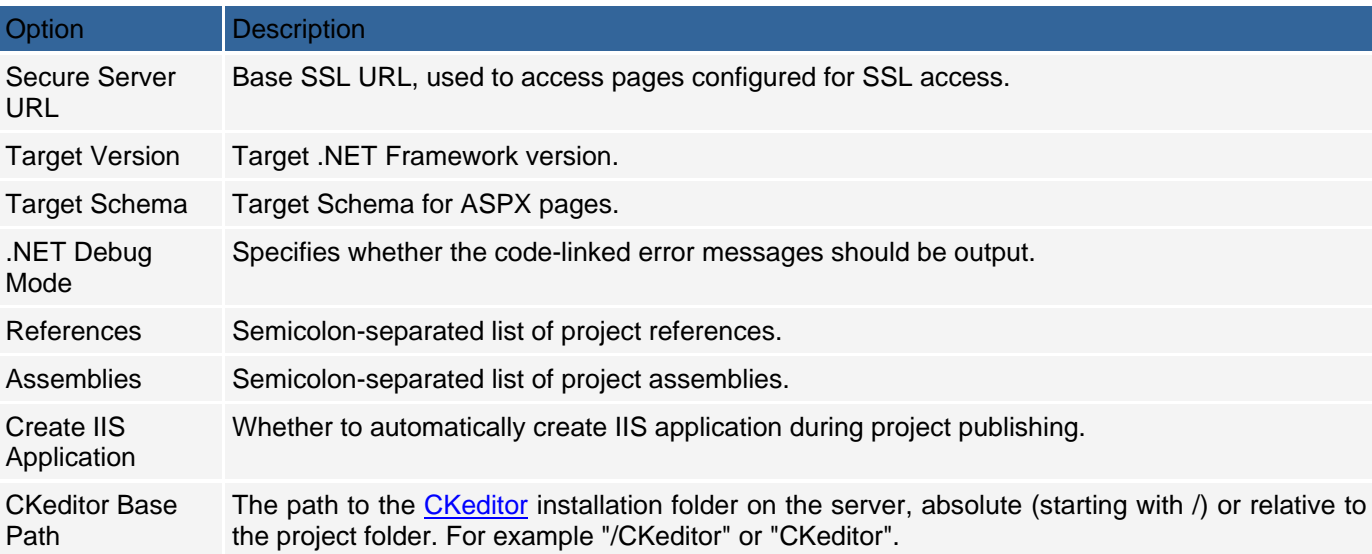

### **Source Control Settings**

CodeCharge Studio allows many developers to work on a project concurrently and allows for code versioning. This is achieved by interfacing with source control applications: CVS and SourceOffSite.

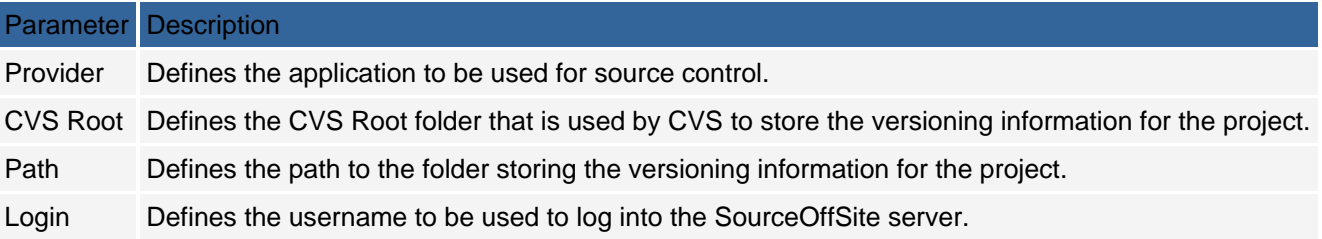

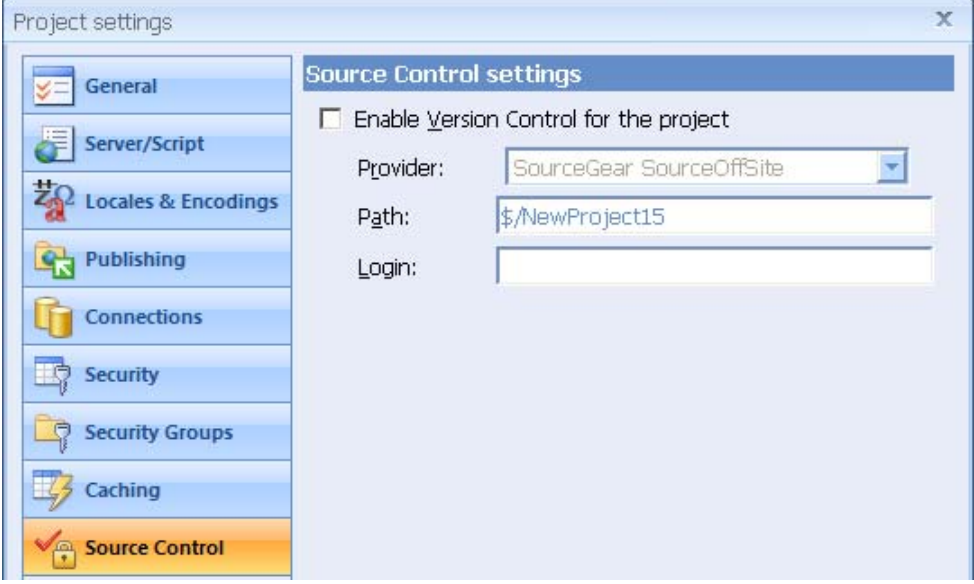

### **Implementing Security**

A necessary prerequisite to the implementation of any security within a project is the creation of a *login page* to authenticate users.

To create a security login page:

#### Select the **Login Page** from the **Home** tab.

If you want to add a login form to an existing page, you can use the **Authentication Builder** to create the form within the page. Once you have a login page in the project, you can configure the project security settings.

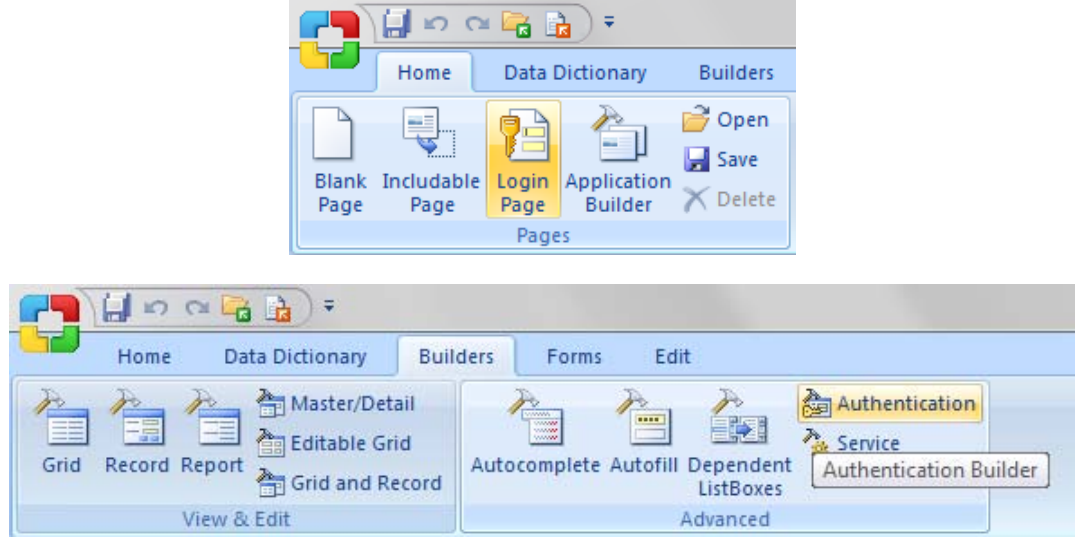

### **Project Security Settings**

To setup security for a project:

You need to specify the database table and fields that contain the user information. This is done using the Security and Security Groups sections of the Project Settings windows.

In the Security section, you have to specify the database table that contains the user details as well as the fields within the table that contain particular information. This information includes:

the ID field which holds the unique ID for each user,

the login and password fields which contains the username/password combination to be used during authentication and optionally,

a group level field which indicates the group to which each user belongs.

By clicking the "**Advanced...**" button you can open the Advanced Security Settings dialog where you can configure additional parameters, such as the names of session variables associated with an authenticate user, password encryption, and the 'Remember Me' feature.

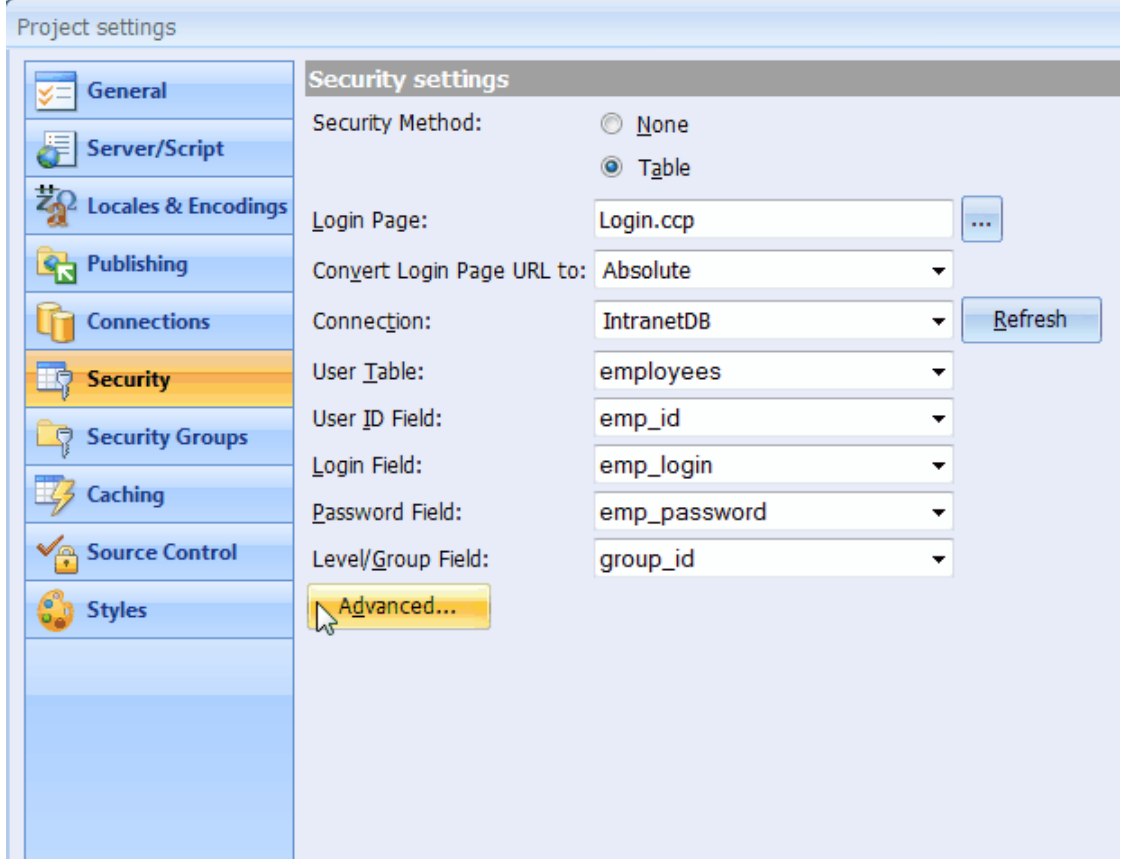

By default, session variables are created for the User ID Variable, User Login Variable and Group ID Variable only. If other session variables are to be used you need to write custom code for them. Please see the Create Custom Session Variables example.

### **Security Groups**

If the site users are categorized into different groups, you can use the Security Groups section to setup group ID's and names. The Group ID values should correspond to the database field that specifies the group to which each user belongs.

The group ID's are setup in a hierarchical manner such that users with a higher group ID have more security clearance than users with a lower ID. If this is the case, you can check the Higher Level Inclusive of Lower Levels checkbox so that users with a higher group ID can access all the pages that are accessible by users with a lower group ID.

You can uncheck the Higher Level Inclusive of Lower Levels checkbox if you want each group ID to be strictly allowed to access pages designated for that group only. In this case, a user with a group ID such as 3 will not be able to access a page designated for any other group ID.

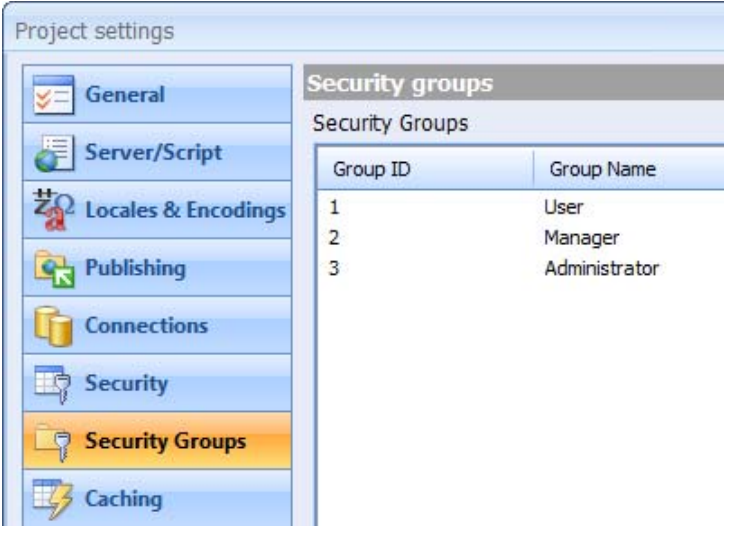

### **Page Level Security**

You can specify the users who are allowed to access a page by using the Restricted property of the page in the page Properties window. When the Restricted property is set to No, all users can access the page without having to login.

If the Restricted property is set to Yes, you can click **[...]** next to the property to further specify the groups that are allowed to access the page.

The Page Security Groups window shows the various groups that are currently setup and allows you to specify which groups should be able to access the page. For instance, users belonging to the Admin group can access the page but not users belonging to the User group. You can also click on the Groups... button to add new groups.

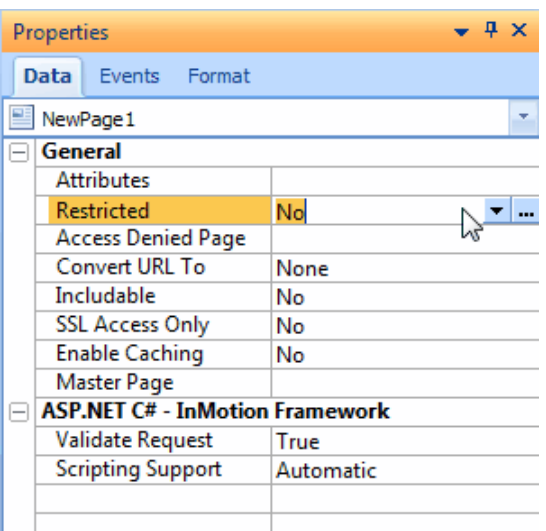

### **Form Level Security**

Apart from setting security at the page level, you can also set form level security. This is done using the Restricted property of the form.

Click **[...]** next to the Restricted property to set the groups that should be allowed to access the form. The extent to which the groups can be configured depends on the type of form.

In the case of record forms, you can set group access based on the different operations that can be performed in a record form. The four operations are Read, Insert, Update, and Delete. A group with Full access is able to perform all the four operations.

When setting security at the form or the page level, note that giving access to all groups is not the same as not setting any security at all. If all groups have access, each member of any of the groups is still required to login. This means that people who are not registered in the database will not be able to access the form or page.

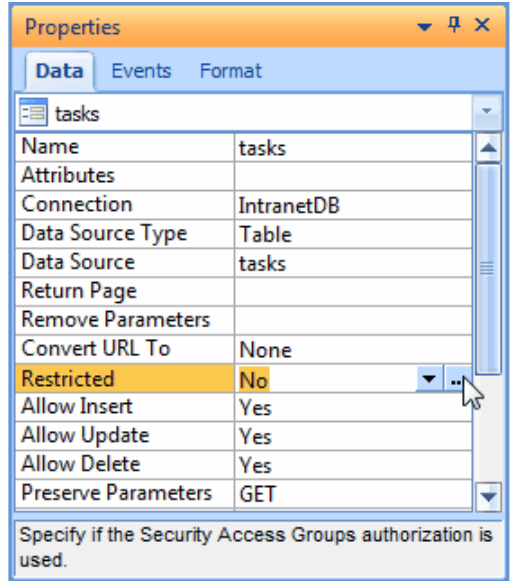

## **Advanced Security Settings**

The "Advanced Security Settings" dialog provides extended security configuration options, which further improve the usability and security of your Web application. The following options are provided:

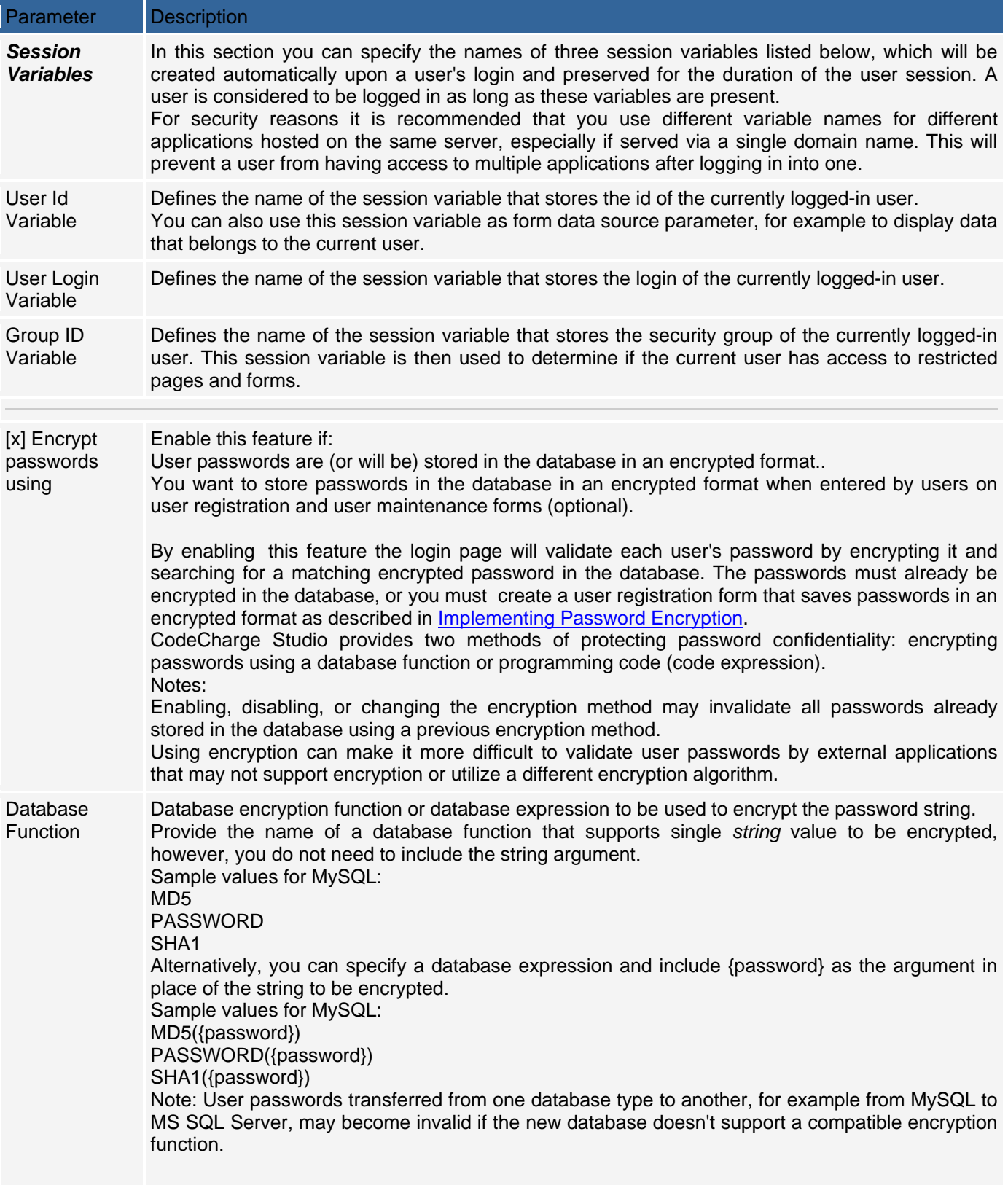

### Code

Expression

Programming code to be used to encrypt the password string. Specify an encryption function and include **{password}** in place of the string to be encrypted.

Examples of code expressions for supported programming languages:

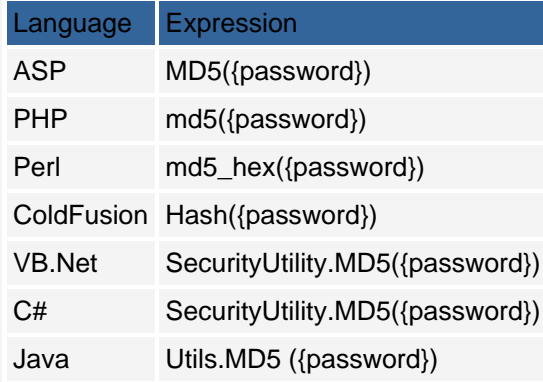

[x] Enable 'Remember Me' feature Enables the Remember Me feature on login forms and allows the application to skip the login process during subsequent login attempts. Cookie Name Defines the name of the cookie that stores user login information. Expiring in (Numeric) Specifies the number of days before the cookie expires. The user will be prompted to login again after this period. Sliding Expiration Specifies whether the cookie expiration should be reset to the "Expiring in" value upon each successful login. This will extend the life of the cookie each time when the user is successfully authenticated. Encryption Key 128-bit encryption key used to encrypt the user login and password before storing them in a cookie. CCS automatically generates a default encryption key, unique for each project, which then can be changed in this dialog. However, changing the encryption key will reset the 'Remember me' feature by requiring users with previously saved passwords to re-login manually during their

next visit.

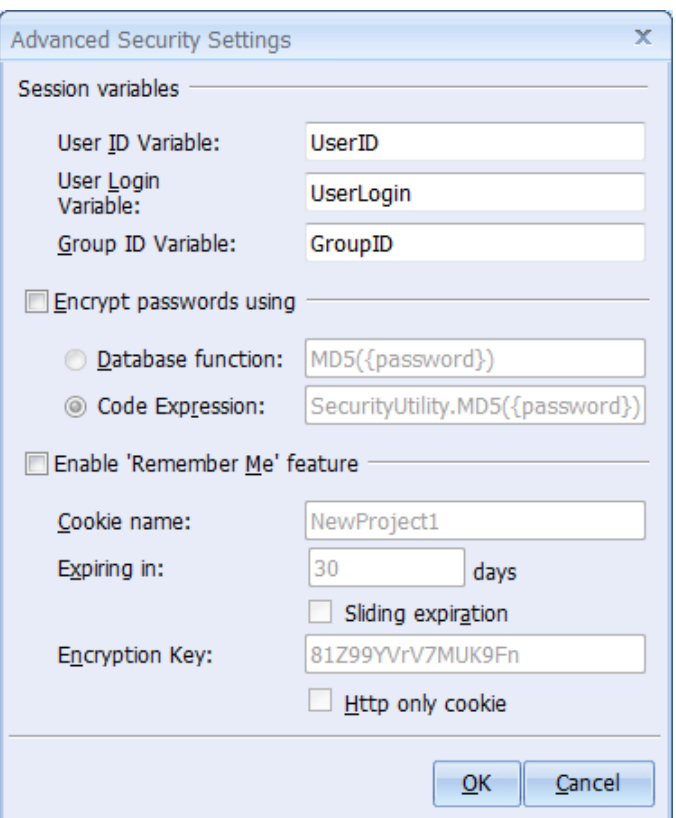

## **Connecting to Databases**

The ability to easily put database content on the web is one of the main features that makes CodeCharge Studio stand out from other web development tools. There is a wide range of applicable options each with its own pro's and con's. It would be inconceivable to accommodate all or the vast majority of the different options if each were unique. Thankfully, this is not the case since the Structured Query Language (SQL) provides a uniform way of interacting with databases and their content. In general, four main components make up the database experience:

#### **Database Software:**

Otherwise known as archive or repository (e.g. Access, Oracle, MySQL, etc).

#### **Driver/provider To Connect to the Database:**

Essentially, this acts as a bridge between the database and the language being used. (e.g. ODBC, OLE-DB, PERL DBI).

#### **Programming Language:**

The programming language includes programming constructs that enable it to establish connections to the database and execute SQL commands against it. (e.g. ASP, PHP, PERL, etc).

#### **SQL Language used to Instruct the Database:**

It is important to make the distinction that it is SQL and not the programming language that actually instructs the database. The programming language is used to establish a connection to the database and sends SQL commands to be executed over the opened connection. The SQL transmitted is largely standard but different products do have proprietary SQL commands above and beyond the standard commands.

Various factors influence the choice of database used. These include but are not limited to:

the amount of information being stored;

the speed and versatility required of the resultant application;

security, backup and recovery concerns;

price as well as operating cost of the database;

compatibility with the intended programming language;

availability of database drivers to connect to the database using the chosen programming language;

availability of enhanced functionality such as stored procedures, procedural programming, replication, etc.;

availability of a web host who supports the database; and

ease of use.

Having selected the database to use and ensured that all the necessary components are in place, the next step is to make the connection within CodeCharge Studio. Note that you are not limited to a single database, but can use multiple databases within the same project.

#### **Database Connections**

Within CodeCharge Studio, a connection is a link to a database for the purpose of creating pages based on the structure and contents of the database. The majority of the forms and field controls used within CodeCharge Studio draw their content from database fields. CodeCharge Studio uses database connections for two major purposes: a design-side connection is used for designing pages within CodeCharge Studio; and

a server-side connection is used by the generated pages to communicate with the database.

The design connection is the connection that CodeCharge Studio uses to communicate with the database. For example, the Application Builder in CodeCharge Studio connects to the database and then automatically creates a set of Web pages that are based on your database tables and fields. The most common design-time techniques of connecting to a database include ODBC/DSN and JET.

The server-side connection is used by the generated pages to communicate with the database. Often times, the design connection is the same as the server-side connection. However, various situations warrant the use of a server-side connection that is different from the design connection. This is usually the case when remote database access is undesired or not allowed. For example, if you use PHP and MySQL, you may want your generated programs to use the PHPLib database connectivity library to connect directly to MySQL without the use of drivers.

### **Creating a New Database Connection**

There are several ways of creating a database Connection.

Select the Add Connection button on the ribbon bar.

Select the Settings button on the ribbon bar to display the Project settings. Select the Connections button and click **Add...**.

Right-click on the Connections icon in the Project Explorer pane, and select New Connection

Right-click on Connections in Project Explorer and select New Connection from the pop-up menu.

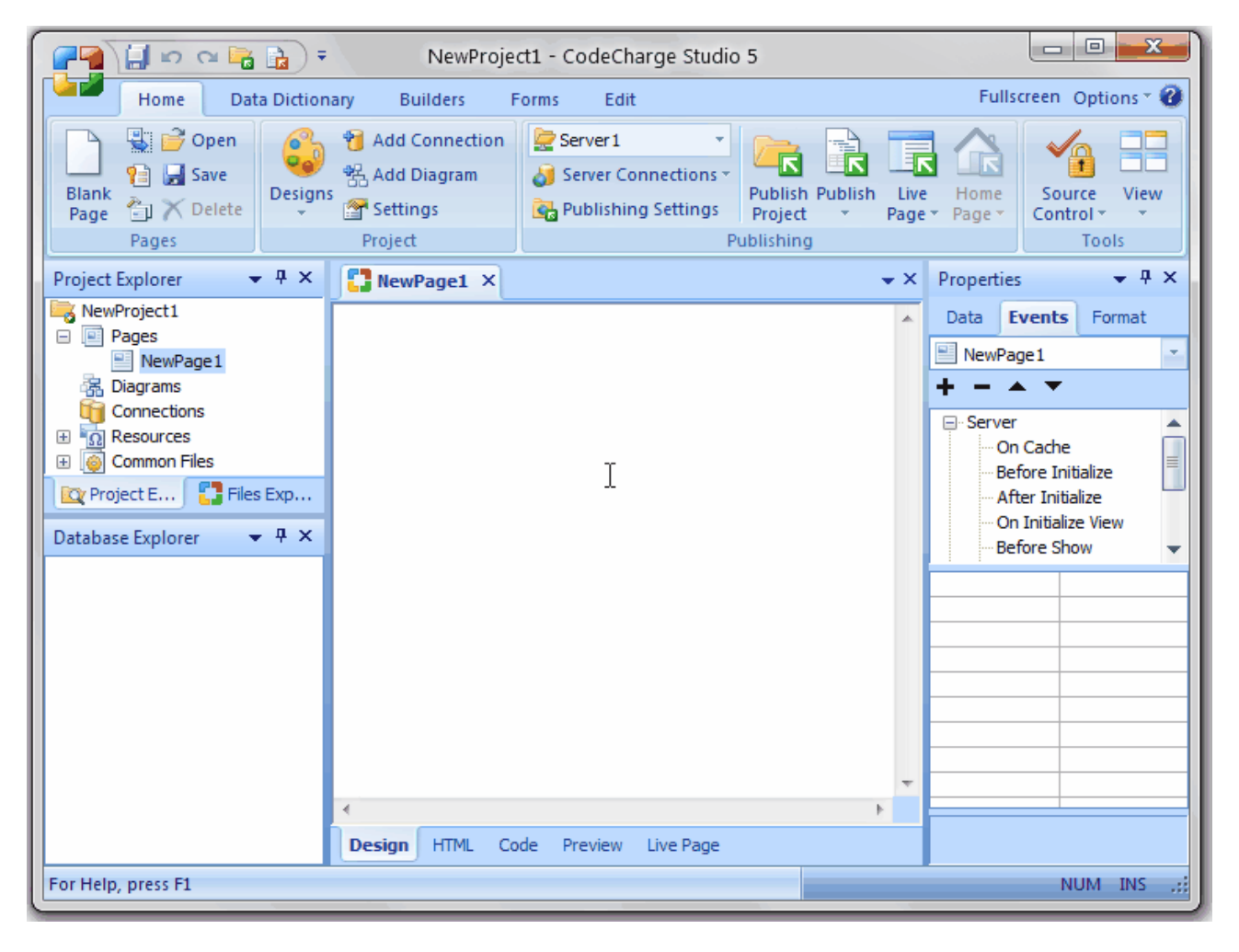

### **Configuring the Design-Side Database Connection**

There are two types of connections you can configure to use with CodeCharge Studio: design-side and serverside. Design-side refers to connections that you use with the IDE (i.e. CodeCharge Studio) to develop your application. Server-side refers to connections that your application uses after your application is published. This section describes design-side connections. Refer to Configuring the Server-Side Database Connection for the other type of connection.

Some ODBC drivers and OLEDB providers are part of your Windows OS installation (e.g. Access). Before you can use ODBC, or OLEDB, you must make sure that you have the proper driver/provider installed, and you will need the documentation for those connectors (e.g. MyODBC for MySQL) so you know what information is needed to define a database connection. You will need to refer to the database vendor's website to download the appropriate connector and documentation.

Depending on the database, you may be able to use one or several database connection methods. The common methods include ODBC/DSN and DSN-less. Normally for an ODBC connection, you define a DSN (Data Source Name), which is simply a configuration you define and name using the ODBC Administrator. Afterwards, programs such as CodeCharge Studio can refer to the named DSN to make a connection to the database. The ODBC Administrator and ODBC driver handle locating and loading the configuration parameters from the DSN.

You can also connect to a database using a connection string. DSN-less refers to connections using connection strings. A connection string can only be used for OLEDB type connections. For ODBC connections, you must use a DSN. CodeCharge Studio provides a convenient way to build a connection string without having to know the particulars of the connector used, or the database type. The following are the common configuration options available for the design-side Connection.

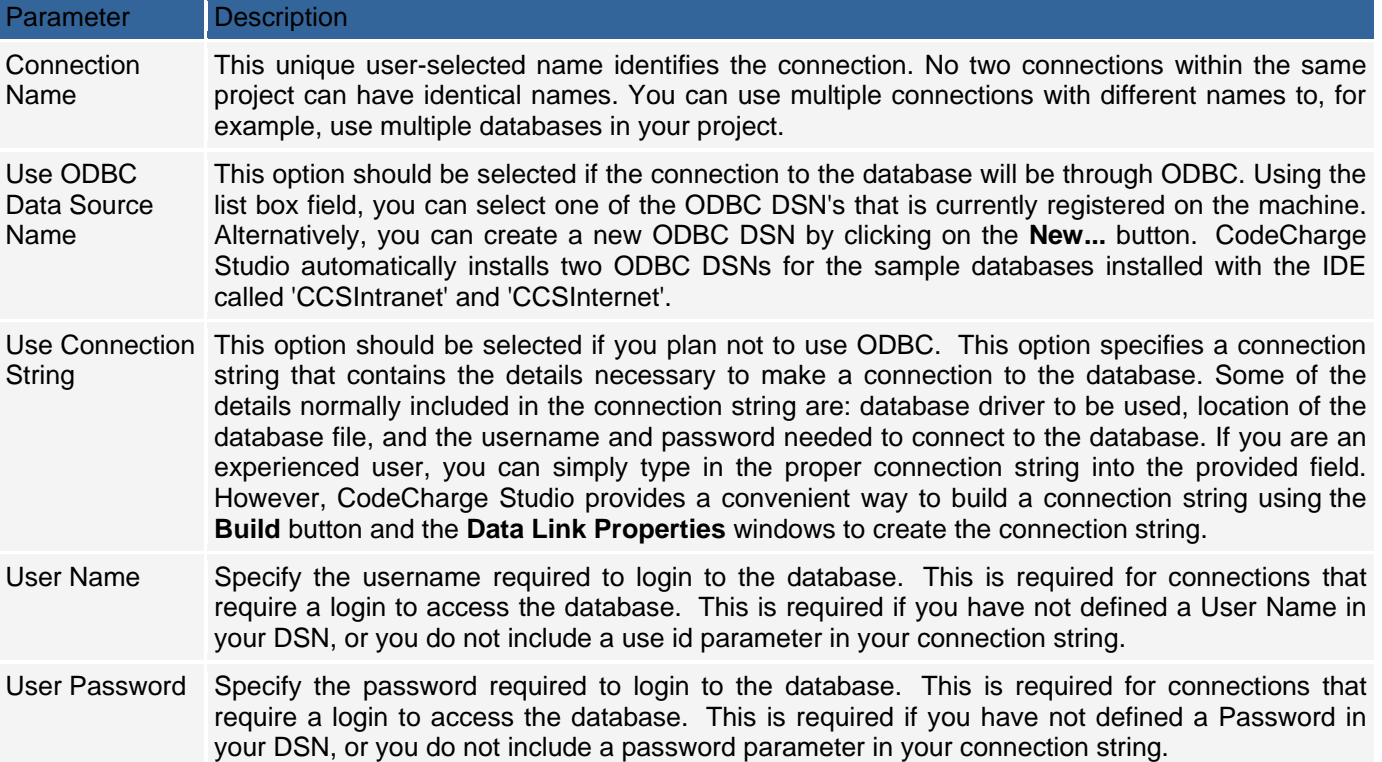

### **ODBC Data Sources**

Open Database Connectivity (ODBC) is a driver interface that allows CodeCharge Studio and the generated programs to communicate with the database. A database connection requires specific parameters before the driver can connect to the database, such as the name of the database server and/or the name of the database instance. When you configure a Data Source, the connection information is normally stored in a common area, such as the registry, or a file, so client programs, such as CodeCharge Studio only need to refer to the Data Source by name. You do not need to know where this information is stored; this is handled by the driver and the ODBC Administrator.

This has a number of advantages since your CodeCharge Studio projects only need to include the name of the Data Source, rather than all of the configuration information. Therefore, several projects, or published applications, can have the same name, but different database connections. You can also change the database connection configuration without having to change your CodeCharge Studio project.

#### **Creating an ODBC DSN**

CodeCharge Studio provides a convenient way that you can create a new ODBC DSN. You can also create a DSN by running the ODBC Administrator available from your system Control Panel. In either case, the steps involved are essentially identical.

To create an ODBC DSN from CodeCharge Studio,

The first step is to open the **Add New Connection** dialog. This can be done by right-clicking on the **Connections** option in the **Project Explorer** window and selecting **New Connection** from the pop-up menu. Select the **Use ODBC Data Source Name** radio button to indicate your intention to use an ODBC DSN then click **New...** to begin the process of creating the DSN. This starts the "ODBC Data Source Administrator", which is a separate task. Note, until you finish, or cancel the Administrator, you will see this message whenever you switch back to the IDE. This is likely to occur if you switch windows or tasks before closing the Administrator. If you see this message, switch back to the Administrator window, complete or cancel your actions, close the window and select 'Retry'.

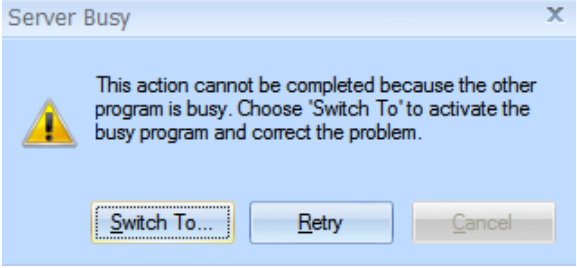

In the **ODBC Data Source** dialog, select the **System DSN** tab and click **Add** to create the new data source (You can also create **User** and **File** DSNs, but a **System** DSN allows all users on the machine to use this DSN). You are presented with a list of ODBC drivers, as shown below, that are currently installed on the local machine. Scroll through the list to locate the driver for the database you intend to use. Select the driver and click **OK** or **Finish**.

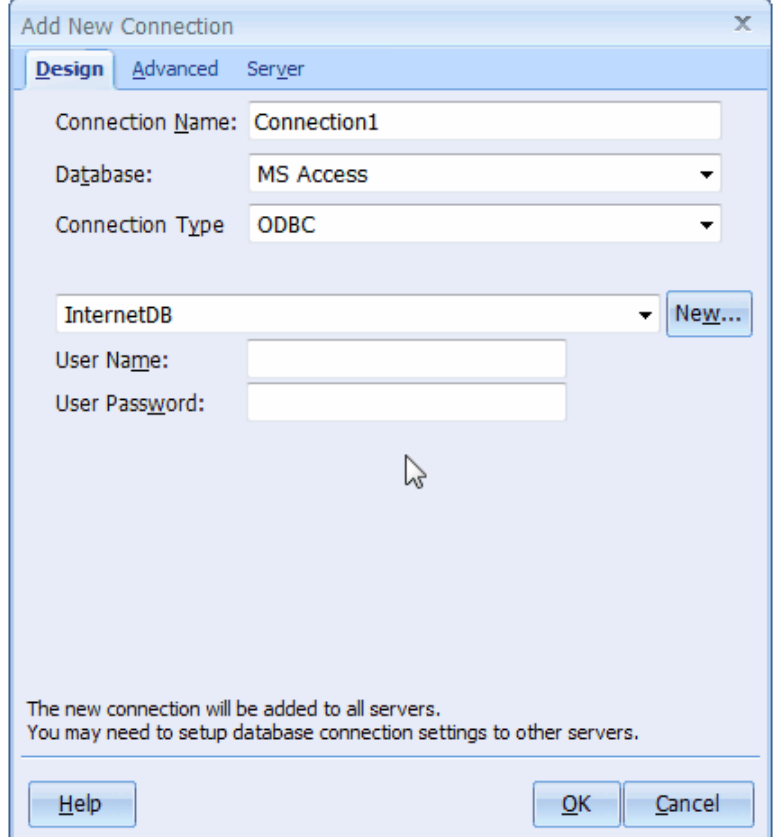

Depending on the driver you selected, you may be required to enter additional information. For an Access database driver, you are presented with a window to specify the name of the DSN, an optional description, and the location of the Access database to be associated with the DSN.

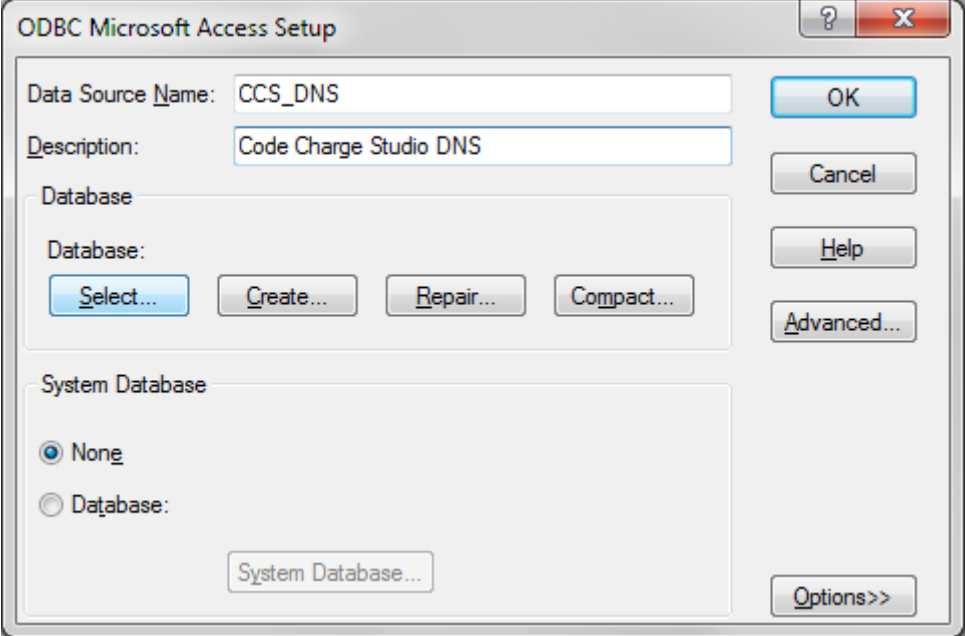

Creating an ODBC DSN for other databases such as MSSQL, Oracle, and Microsoft Excel involve similar steps. Each type of database normally requires specific configuration information particular to the database and the ODBC driver. Once you have created a DSN, you can use it in multiple projects by simply selecting it from among the list of available DSN's displayed by CodeCharge Studio.

Using the ODBC Connection in your CodeCharge Studio Project

Unless your target platform is PHP or PERL, when you create a connection in CodeCharge Studio, you should see this version of the Add New Connection dialog. In the illustration, we create a connection to one of the sample databases installed with CodeCharge Studio called 'Intranet', using the 'CCSIntranet' DSN (which is installed with CodeCharge Studio).

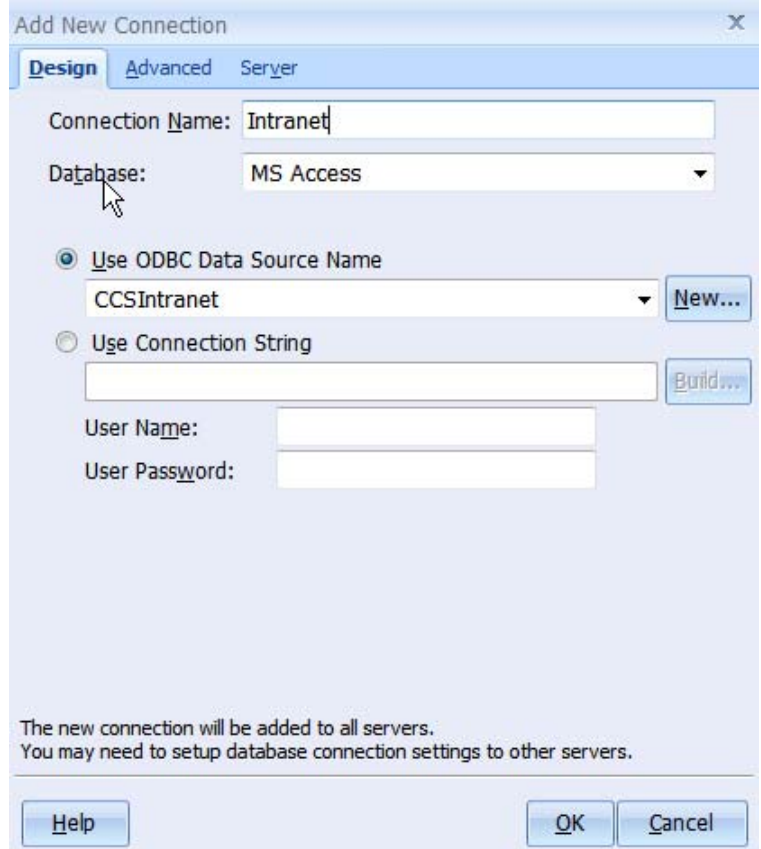

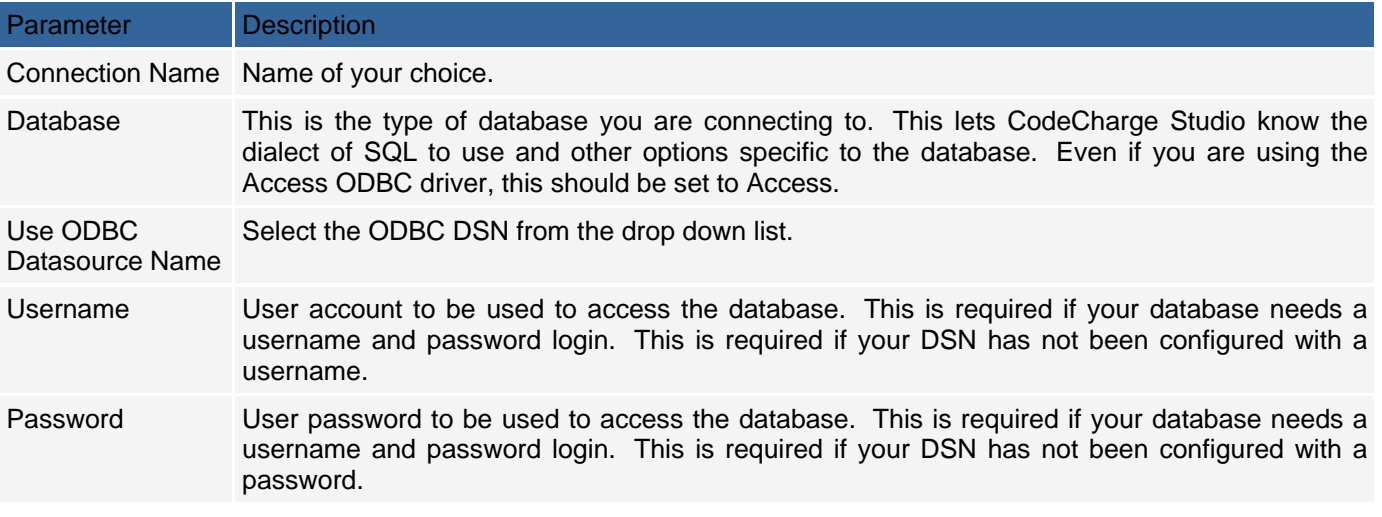

#### **Advanced Tab**

When you are developing your application, there are many instances where you'll need to select a Table from your database. This tab allows you to narrow or expand the list of tables displayed by CodeCharge Studio. For example, Views, by default, are included in any Table lists. if you want to exclude Views, unselect the 'Show Views' option. The options you select here depend on the type of database you select. For example, some databases support Catalogs and Schemas, while others do not.

#### **Server Tab**

Refer to Configuring the Server-Side Database Connection for more details.

#### **Design Time Connection to a MySQL Database**

Earlier versions of CodeCharge Studio did not include a native MySQL interface in the IDE, so it was necessary to use an ODBC connection at design-time. This is no longer required. Now, by default, CodeCharge Studio uses a native interface when the target platform is PHP or PERL. Also by default, the design-side and the server-side connections are assumed to be the same, so you only define one connection.

You are not constrained to use native interface, or use a single connection. You can configure the design-side connection to use ODBC, OLEDB, or any other database type besides MySQL.

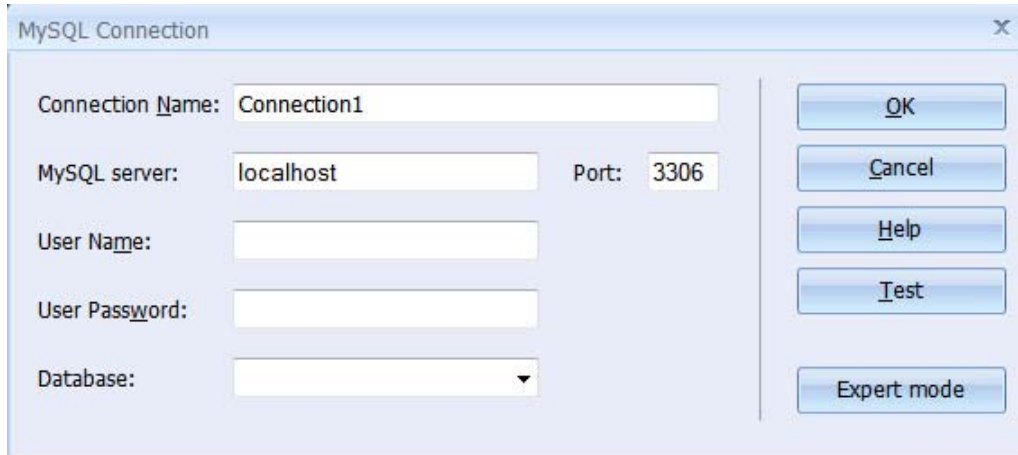

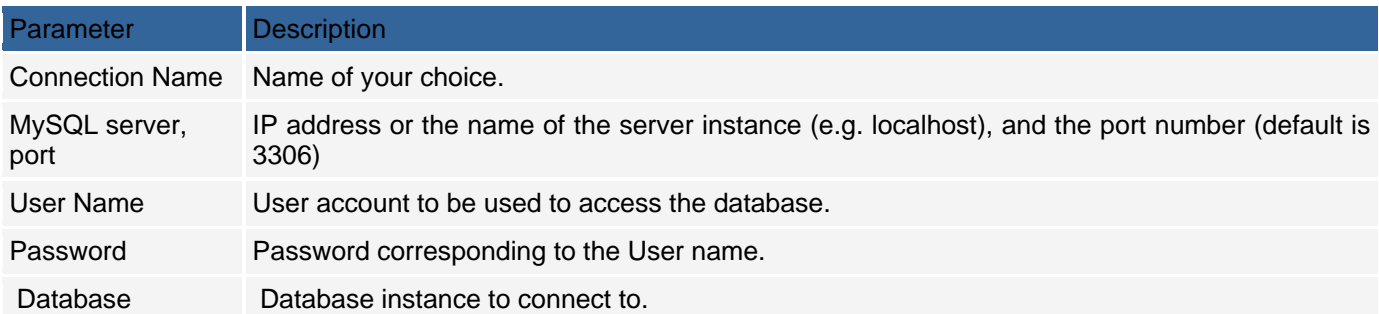

To configure a different type of connection, select 'Expert mode' on the default connection dialog. From this point, you have 3 options for configuring a connection to your MySQL database: ODBC, connection string, or Directly to MySQL (native interface). You can switch back to just the native interface by setting the 'Connection Type' to 'Directly to MySQL', and selecting 'Simple Mode' (not available on the other connection types).

There are 3 versions of the 'Add New Connection' dialog in Expert Mode depending the Connection Type you select.

#### **Native MySQL Interface**

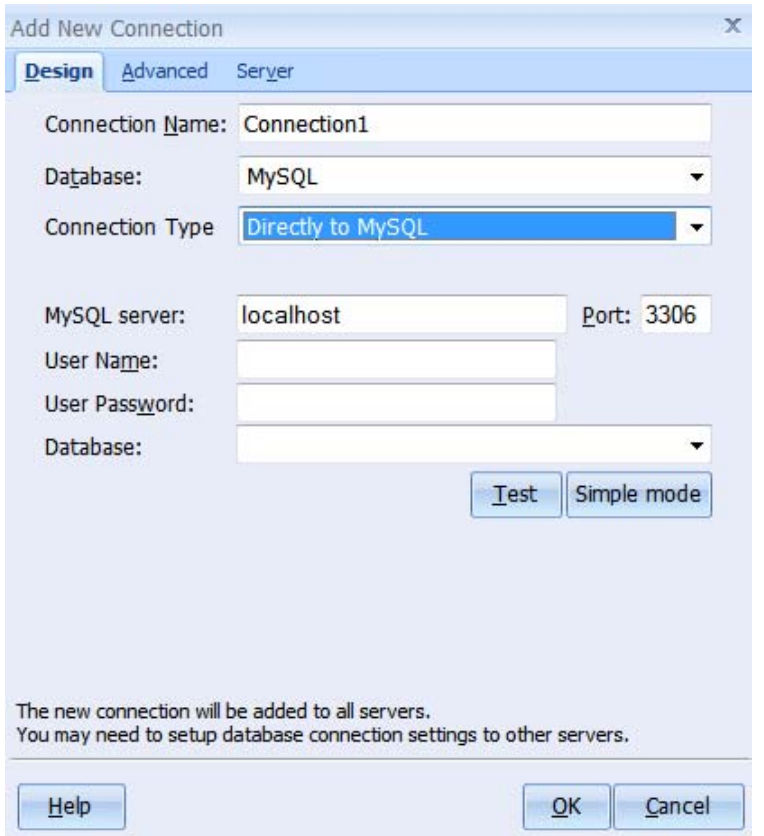

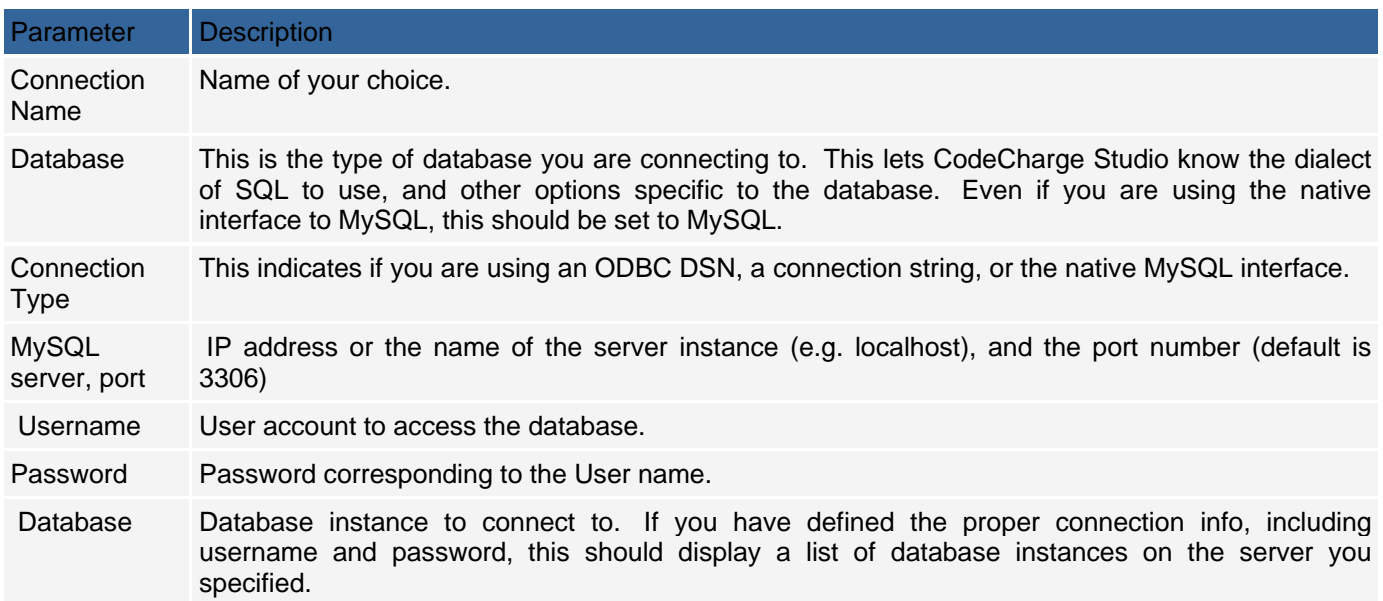

Besides the native interface, you can use any type of connection and database supported by the IDE (e.g. MyODBC driver). Also, in Expert mode, you can configure a different type of connection for your server-side connections. If you change the Connection Type to ODBC, or Connection String, completing the Add New Configuration is identical to configuring ODBC or DSN-Less connections as described here.

### **DSN-Less Connections (Connection String)**

An alternative to using a DSN connection is a DSN-Less connection. DSN-Less refers to a connection you can define that uses a string of parameters containing all the details necessary to establish a connection to the database. The makeup of a connection string varies depending on the database being used as well as the OLEDB provider, or other connector. While it is possible to simply type out a proper connection string, CodeCharge Studio provides a convenient way to create a connection string for you, when you use OLEDB.

The Data Link Properties window can be accessed from the Add New Connection or Modify Connection windows by clicking on the Build button. The following list defines the important tabs of the dialog:

The **Provider** tab is used to specify the OLEDB provider. Under this tab will be listed all the database providers currently installed on the machine. Select the appropriate provider for the database you want to connect to and then click **Next** to move to the **Connection** tab. In the illustration, the Microsoft Jet 4.0 OLE DB Provider has been selected to create a connection string to a Microsoft Access database.

The fields displayed on the other tabs, such as **Connection,** will vary depending on the provider selected in the **Provider** tab. You may need to refer to the database vendor's website for more information. In the case where the Microsoft Jet 4.0 OLE DB Provider was selected, the **Connection** tab will resemble the illustration. It is necessary to enter a path to the Microsoft Access database file in the **Select or enter a database name** field. If the Microsoft Access database file is password secured, you will also need to enter the necessary authentication details in the **User name** and **Password** fields. Otherwise, as is most frequently the case, the **Blank password** checkbox is activated to indicate that no authentication is required to access the database.

After entering the necessary details, it is a good idea to click **Test Connection** to make sure that the configuration works correctly. If correct, a dialog box appears to confirm the integrity of the connection; otherwise, an error message is displayed depending on the specific error.

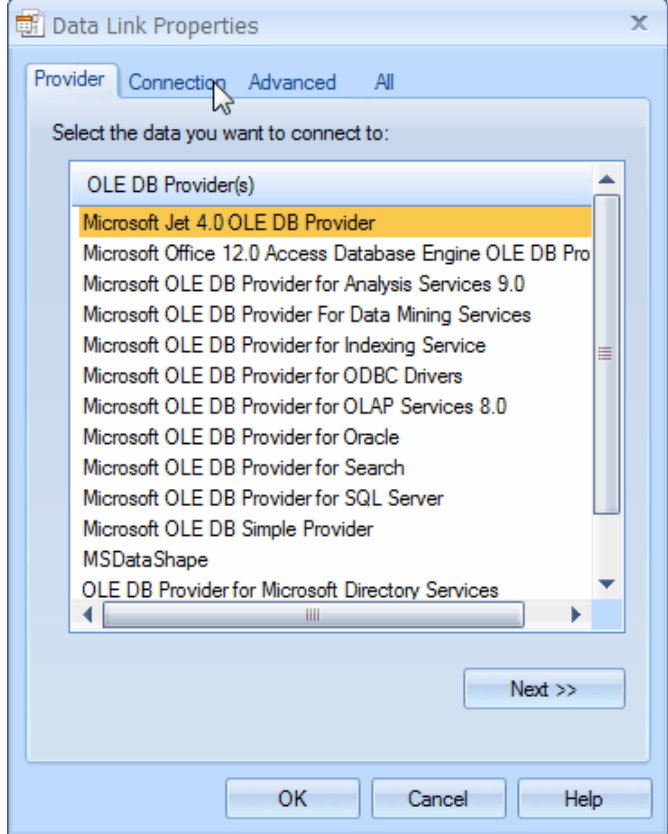

When you are finished defining a connection with the Data Link Properties window, CodeCharge Studio will generate a connection string and put the string into the field under 'Use Connection String' and pre-fill the username and password fields.

Note, you must complete or cancel the Data Link Properties window before you can continue in the IDE. If you switch windows back to the IDE, you may find that CodeCharge Studio is unresponsive to any input. To avoid this, simply find and select the Data Link Properties window and finish or cancel your selections.

### **Configuring the Server-Side Database Connection**

There are two types of connections you can configure to use with CodeCharge Studio: design-side and serverside. Design-side refers to connections that you use with the IDE (i.e. CodeCharge Studio) to develop your application. Server-side refers to connections that your application uses after your application is published to the server. Within your published application, code is generated by CodeCharge Studio to open and maintain the database connection, and retrieve and update data. Therefore, the connection options available to use within your application will differ depending on the target platform (server) for your application. The connection may be different from the design-side connection especially if you are publishing your web application to a remote web server. Before defining the server-side connection you should know some details about how the server is configured, such as which connectors (ODBC, OLEDB, .NET) are installed on the server, the type and location of the database, etc.

Note that the process of configuring the server-side database connection is different for different target platforms (programming languages).

#### **Server-Side Connections for ASP**

When using ASP, there are two common methods used to create the server-side connection. The first method involves using an OLE DB provider such as the Microsoft Jet 4.0 OLE DB Provider, used to connect to Access databases. The other method involves making a connection with an ODBC DSN. When using an ODBC DSN, the DSN must be configured on the machine where the pages will be published. You can then simply specify the ODBC DSN name when configuring the connection. Refer to Configuring the Design-Side Database Connection for more details about configuring a DSN.

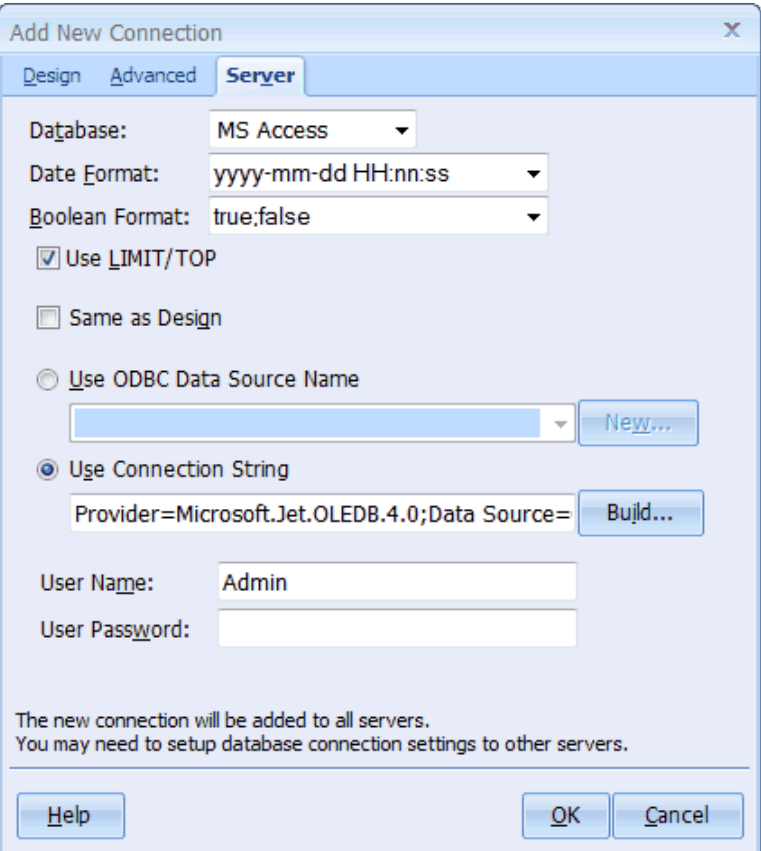

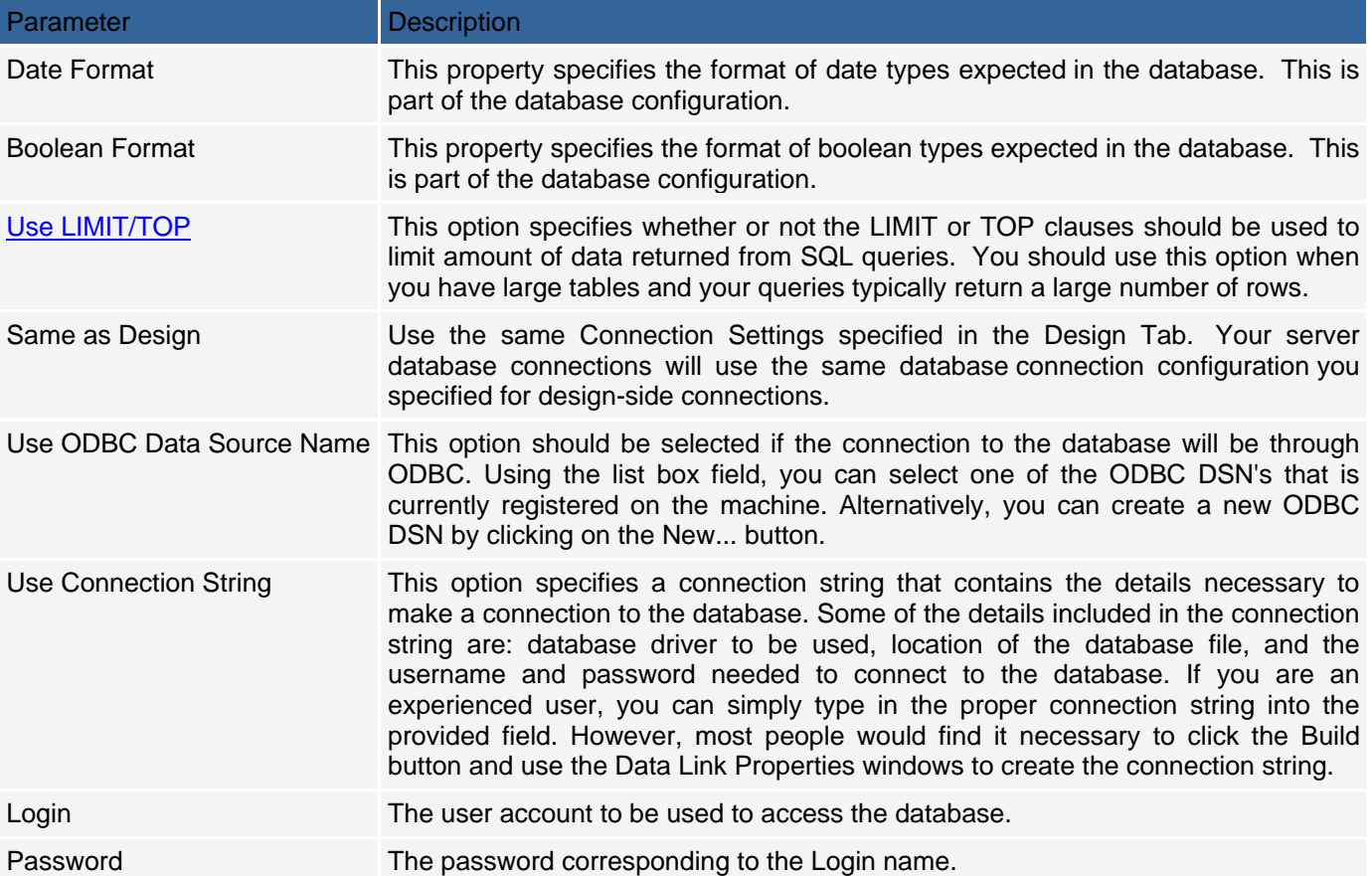

The process of creating a connection based on an OLE DB provider varies based on the type of the database as well as the provider being used. However, the common denominator is that the process ends with the creation of a connection string. Basically, a connection string is a group of attribute-value pairs which specify the parameters for the connection string such as the name of the provider and the location of a database.

For example, the connection string for Microsoft Access is usually of the form:

*Provider=Microsoft.Jet.OLEDB.4.0;User ID=Admin; Data Source=C:\CodeChargeStudio\Projects\TaskMan\Intranet.mdb; Persist Security Info=False* 

In the sample connection string, notice that the location of the database file is specified using a file system path. The implication here is that if you are publishing the site to a server, you need to know the path to the Microsoft Access database files.

Note that the path cannot be specified as an URL or a relative path (e.g., ../database.mdb). When the Data Link Properties dialog is used to create the connection string, the path to the database file is entered under the Connection tab.

In certain cases when an ASP site is published to an external server, such as a commercial ISP host, it is not always possible to know the file system path to the Microsoft Access database. In such cases, you can use of the Server.MapPath() ASP function to automatically retrieve the path to the file. In this case, the function call is embedded directly into the connection string:

*Provider=Microsoft.Jet.OLEDB.4.0;User ID=Admin; Data Source=" & Server.MapPath(Intranet.mdb) & "; Persist Security Info=False*

If you use the Server.MapPath() function, make sure that the Access database file resides in the same location as the Common.asp file. Also note that the Server.MapPath() function can only be used for the server-side connection, never the design-time connection.

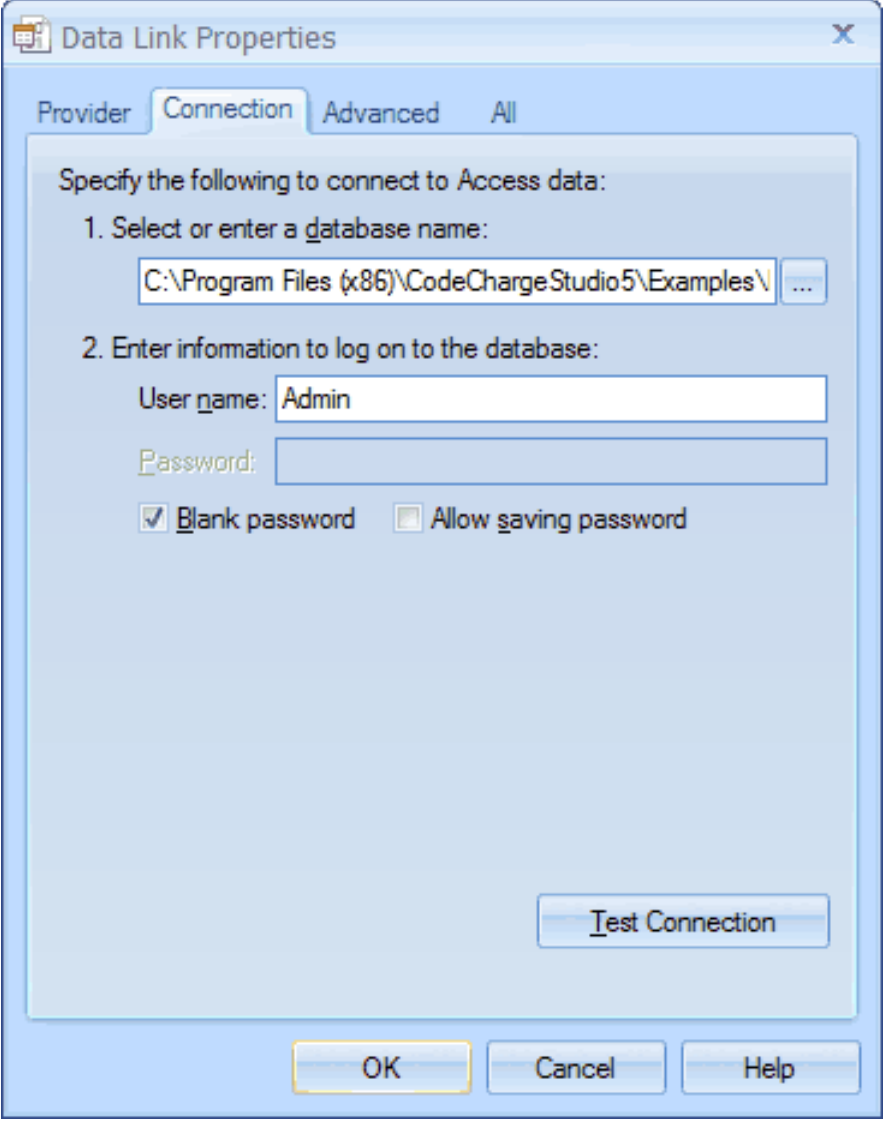

When connecting to databases other than Microsoft Access, the process of creating the server-side connection is essentially the same, with variances based on the parameters required to create the connection string. For example, when using a Microsoft SQL Server or Oracle database, you can either use an ODBC DSN or an OLE DB Provider. The choice, of course, depends on whether you have the ODBC driver or OLE DB provider available on the machine where the pages will be published. Additionally, under certain conditions, some drivers yield better performance than others. In these cases, you would need to refer to the documentation that comes with the driver for details on its performance.

The following is a typical configuration for a Microsoft SQL server database using the Microsoft OLE DB Provider for SQL Server. When connecting to SQL Server and Oracle databases, among others, you must always specify a username and password that has access to the tables used within the project. Some user accounts have access to the database, but not access to the required tables within the database. Note that if you intend to use a MySQL database for a published ASP site, you must make the connection using an ODBC DSN created using the MyODBC driver.

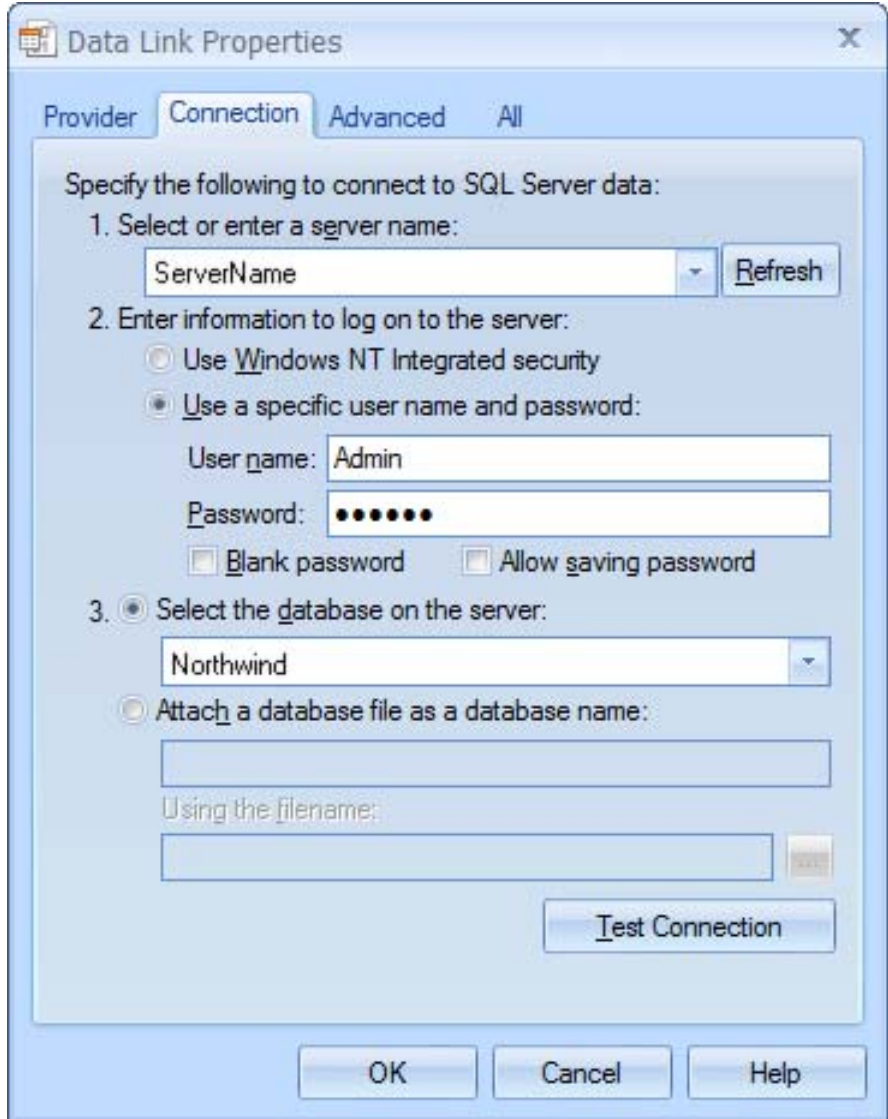
# **Server-Side Connections for PHP**

Server side connections in PHP vary depending on the database being connected to. MySQL is the most common database used with PHP and PHP has the capability of connecting directly to a MySQL database without going through an intermediate driver or provider.

The following are the settings that need to be made for the server-side connection to the MySQL database:

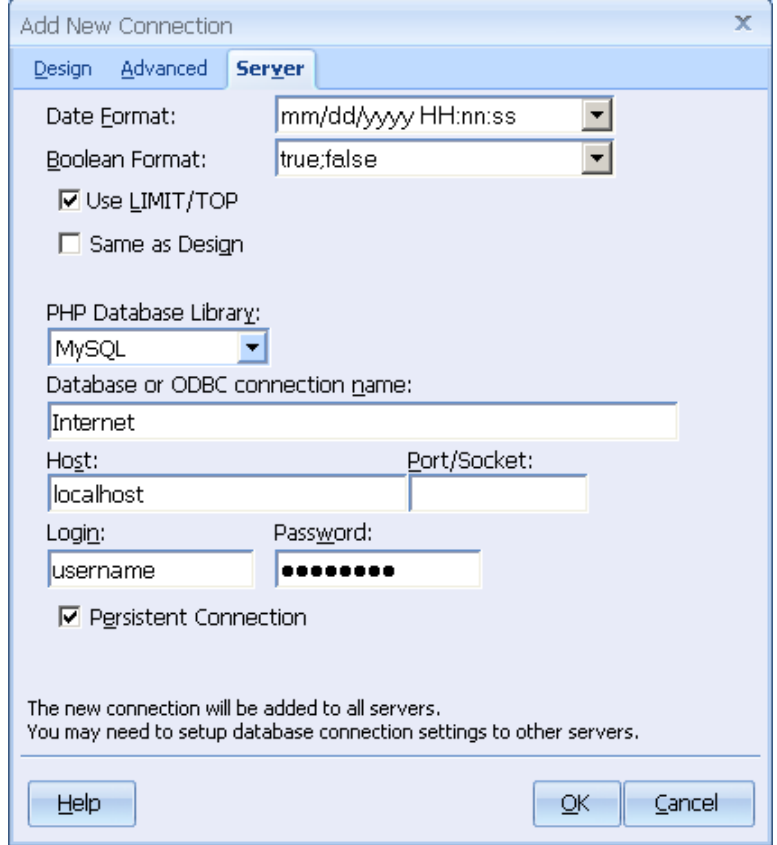

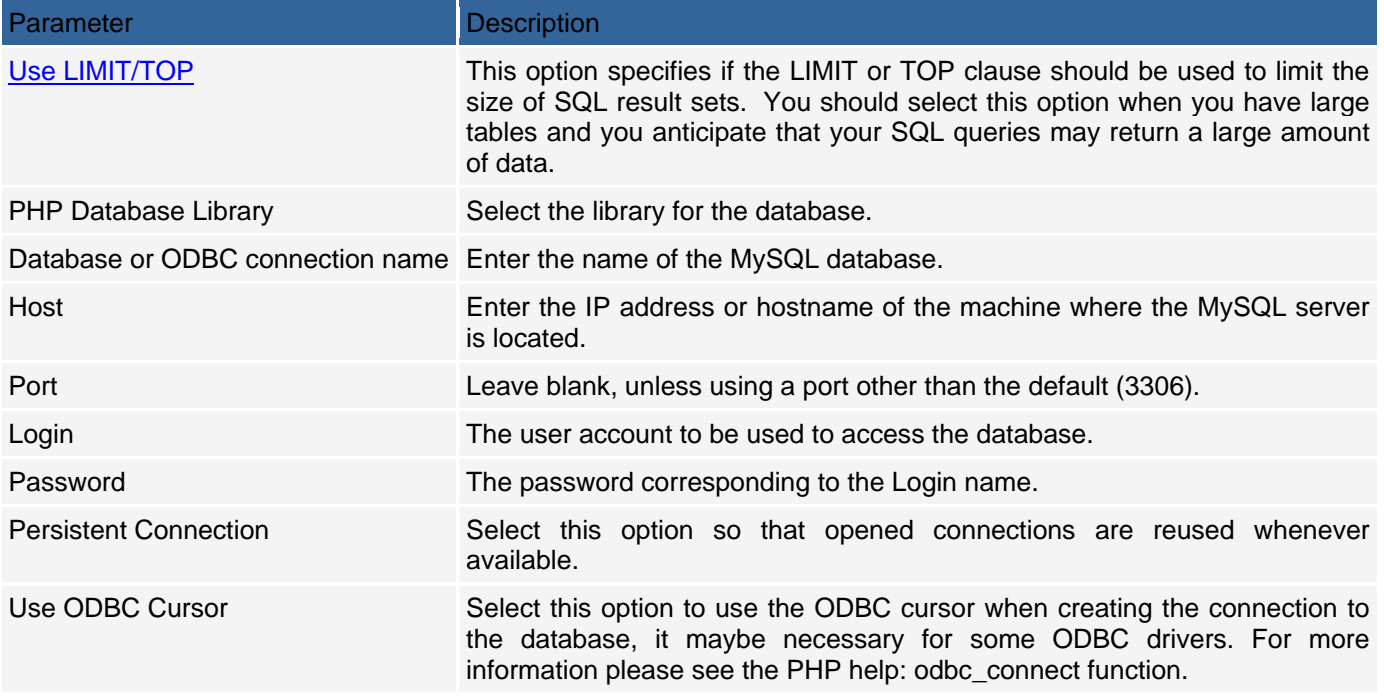

Apart from MySQL, PHP can also used in conjunction with other databases such as Microsoft Access with an ODBC DSN as well as Oracle and Microsoft SQL server. When using a database such as Oracle or Microsoft SQL server, you should first ensure that the server has been compiled with support for the database or the extension for the database is enabled within the PHP.ini configuration file. If the server does not have the necessary extension, an error will be generated when you attempt to view the page. The error usually states that you attempted to use a undeclared function, which is indication that the server does not have the required extension.

The configuration for other databases in PHP is similar to the configuration for a MySQL database. However, the PHP Database Library field should be adjusted to indicate the type of the connected database. In the event that you want to use an ODBC DSN to connect to a database such as Microsoft Access, the PHP Database Library field should be set to ODBC. In this case a new field called Database appears so that you can select the type of connected database.

### **Server-Side Connections for PERL**

Just like all other languages, the design-time connection when using PERL can be made using an OLE DB provider and driver or through an ODBC DSN. However, the server-side connection for the PERL language requires that you install additional packages that implement the database connectivity.

Depending on the PERL distribution you are using, there are different ways of installing packages. There are also a number of publicly accessible sites where the packages can be downloaded from.

If you have the IndigoStar distribution of PERL, you can use the GUI package manager to automatically download and install packages. For the ActivateState distribution, you can run the PPM.bat file from a command prompt and use it to browse, download and install packages. For other distributions, please consult the documentation that accompanies the software.

The packages required for PERL database connectivity are:

The database Interface called DBI.

A database driver for the specific database you are using. The name of the drivers is usually of the form DBD:database\_name, where database\_name is the name of the database concerned.

For instance, if your database of choice is MySQL, you would need to have the DBI package as well as DBD:MySQL. Similarly, to connect to an ODBC data source, you would need the DBD:ODBC package in addition to the DBI package. Note that the DBI package needs to be installed only once, after which you can incrementally install the DBD packages for the databases you use.

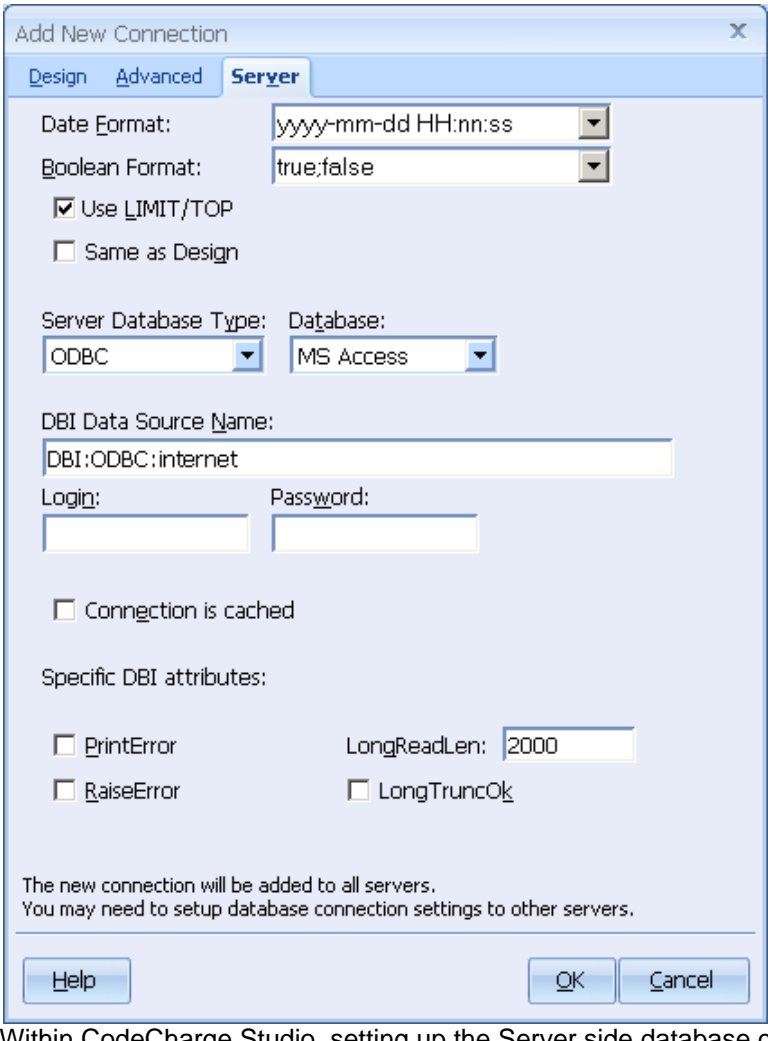

Within CodeCharge Studio, setting up the Server side database connection is pretty straight forward. To begin with. note that the design-time connection does not use the DBI or DBD packages but rather can be configured to connect directly to the database using OLE DB or ODBC. It is only the server-side connection that uses DBI.

The connection string used for the server-side connection is of the form: DBI:database\_driver\_name:database\_name

For example,

for a MySQL database: DBI: MySQL: MySQLDBName For an ODBC DSN: DBI:ODBC:DSNName

## **Server-Side Connections for ColdFusion**

When using the ColdFusion application engine, and language, all server-side connections must be made through an ODBC DSN. The design-time connection used within CodeCharge Studio can be configured using an OLE DB provider or an ODBC DSN but the server-side connection must use an ODBC DSN. The Server tab of the connection properties window is used to configure the ODBC DSN connection.

Depending on the database you are using, you might also have to specify the username and password to be used to login to the database once the connection is made by the ODBC driver. This is usually not required when using a Microsoft Access database, but other databases such as Oracle and MS SQL Server require authentication details. Users of ColdFusion MX server should also register the ODBC DSN using the Data Sources option of the ColdFusion Administrator.

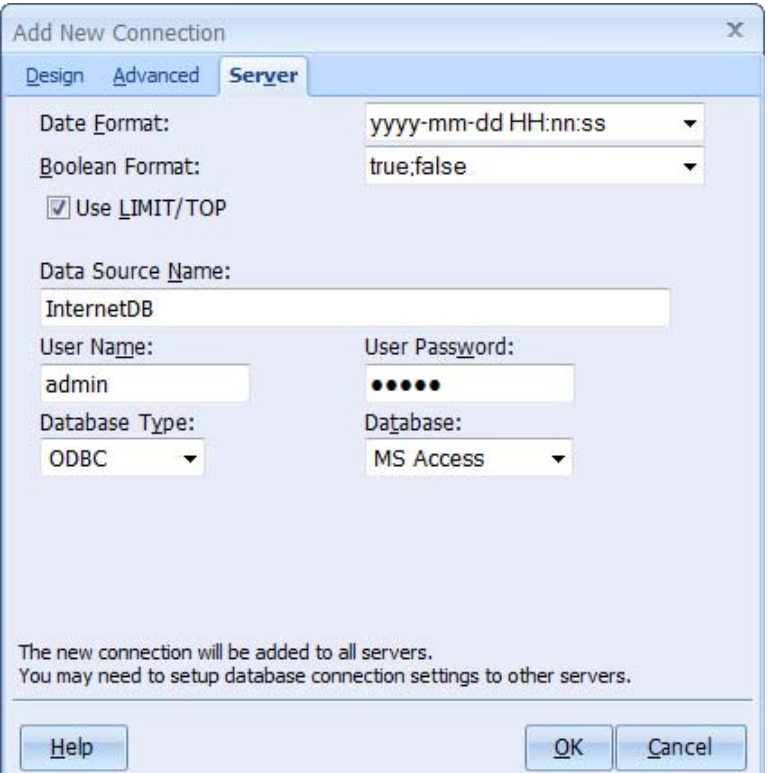

### **Server-Side Connections for JSP or Java Servlets**

When publishing in JSP or Java Servlets, the server-side connection differs significantly from the other languages. You have to explicitly specify the driver to be used for the connection as well as enter a URL for the connected database.

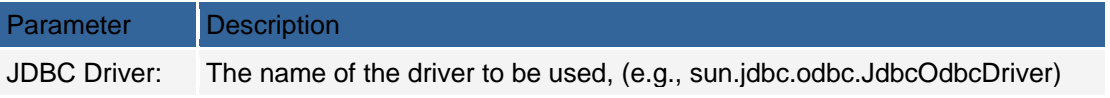

Database URL: The URL pointing to the database to be connected (e.g., jdbc.odbc:intranet)

Note that you are not restricted to using JDBC drivers only. You can use any valid driver provided that it is installed and properly configured on your system. If you are not familiar with Java database drivers and URL's, you can refer to the Java documentation for more detailed information.

Note that, in addition the following optional parameters can also be used as required:

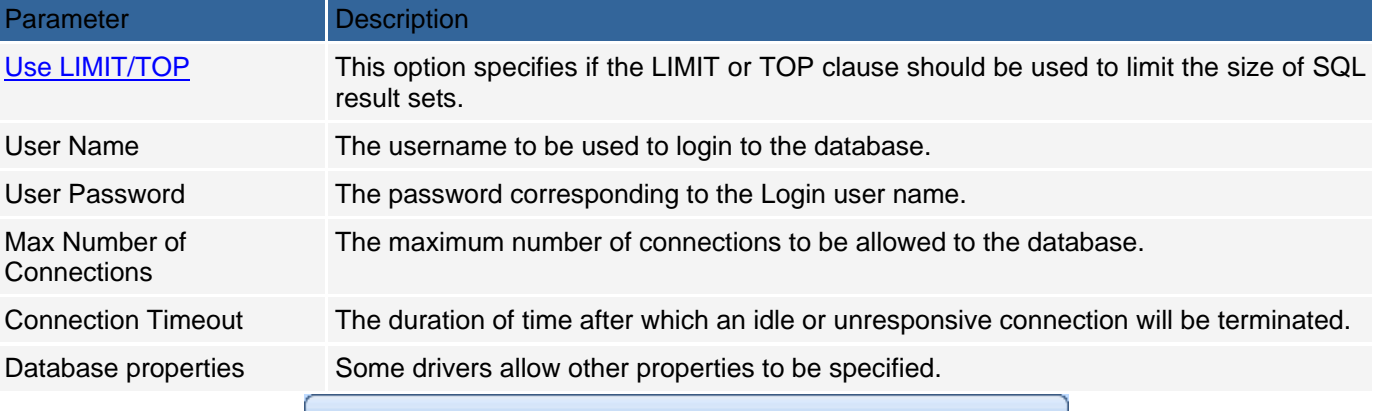

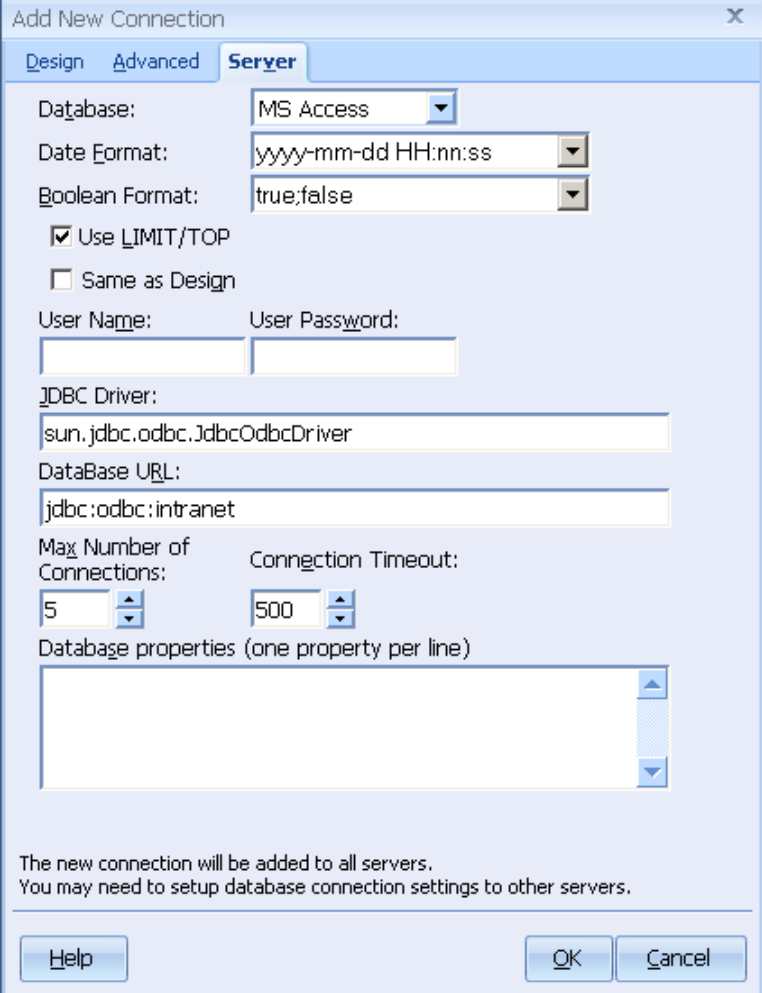

Also you can use the JDBC DataSource extension:

Set the **Use Data Source Extension** property of the Project to *Yes*. This option is in your Project settings, under the Server/Script category of settings.

Based on the used application server specify the value for the **JNDI Name** field. Optionally specify the **User Name** and **User Password**.

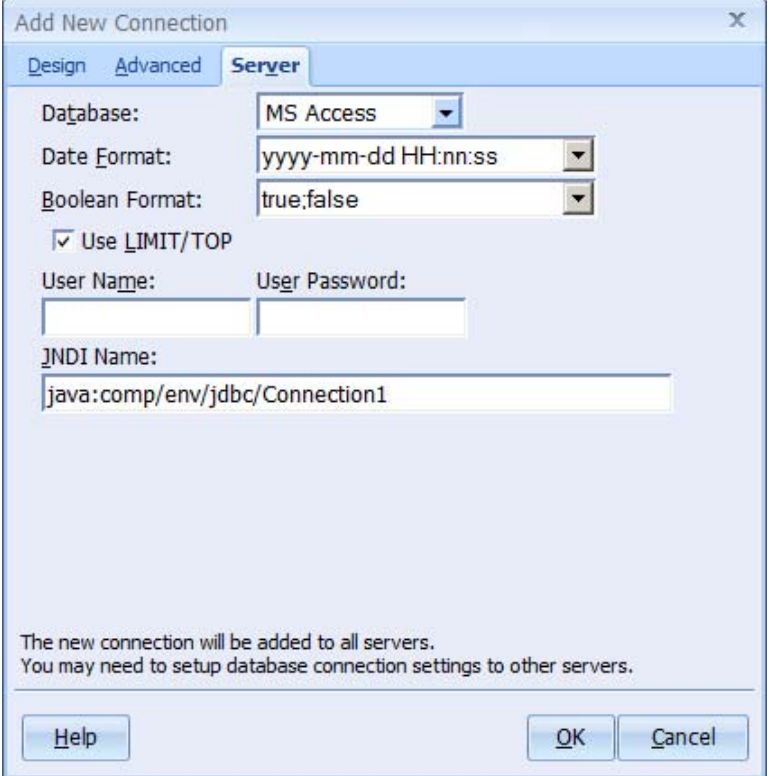

### **Server-Side Connections for .Net**

In the IDE, CodeCharge Studio uses non-managed (non-.Net) ODBC drivers, or OLEDB providers. These are the only type of connections you can select from when deciding what to use for a design-side connection. These may, or may not be installed on your Windows platform. For instance, if you want to use the MyODBC (MYSQL) ODBC driver, you will need to install the driver from www.mysql.com.

Your sever-side connection can use either managed, or unmanaged providers. If you select the Same as Design, CodeCharge Studio will generate the code necessary to use the non-managed connectors, but if you do not select this option, you need to use a managed provider, and you will need to ensure that the provider is installed on your target server. For example, if you choose to use an ODBC connection, you have to download and the install the Microsoft ODBC .Net Data Provider. This is not installed by default with the .Net framework SDK. If you attempt to publish a project, and the ODBC .Net data provider is not installed, you will receive a compilation error stating that Microsoft.Data.Odbc.dll could not be found. This is one of the files that comes with the Microsoft ODBC .Net data provider.

The server-side connection can be configured to use several different types of .Net providers. The 'system' providers refer to connectors that are normally already installed on your server. If the connector you select doesn't work, make sure that the provider is installed on the server, and the machine.config file on the server is properly configured. You can find more details about the system providers at www.msdn.microsoft.com.

System.Data.OleDb - .Net Framework Data Provider for OleDb

System.Data.SqlClient - .Net Framework Data Provider for SQL Server

System.Data.ODBC - .Net Framework Data Provider for ODBC

System.Data.OracleClient - .Net Framework Data Provider for Oracle

#### **Using a Custom Provider**

Apart from the .Net data providers, other database vendors may introduce other drivers beyond those that come with the .Net framework SDK. For instance, Oracle introduced the ODP .Net data provider that provides native support for connecting to Oracle databases. The ODP .Net provider offers better performance than the OLE DB or ADO drivers since it taps into the native Oracle API without using an automation layer such as that used by OLE DB or ADO.

Note: While working with Oracle it is strongly recommended that you not use the OleDB provider since this may cause serious problems. Please use the ODP .Net data provider instead.

In the event that you use a native vendor provider, refer to their documentation for instructions on how to configure the connection. Note that if your CodeCharge Studio project is pre-compiled before publishing, the binaries for the provider may have to be present and properly registered in the machine where the compilation takes place (i.e. where you are running CodeCharge Studio) even though you may not be using that type of connection for designing your application.

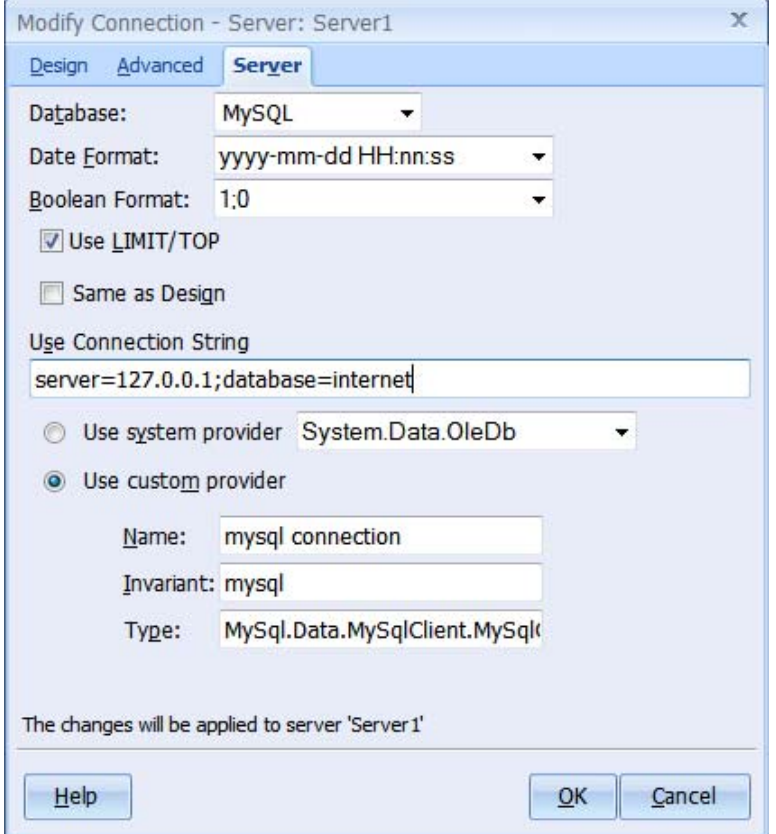

When you are using a vendor supplied provider, you have to provide certain information before CodeCharge Studio can use that connector.

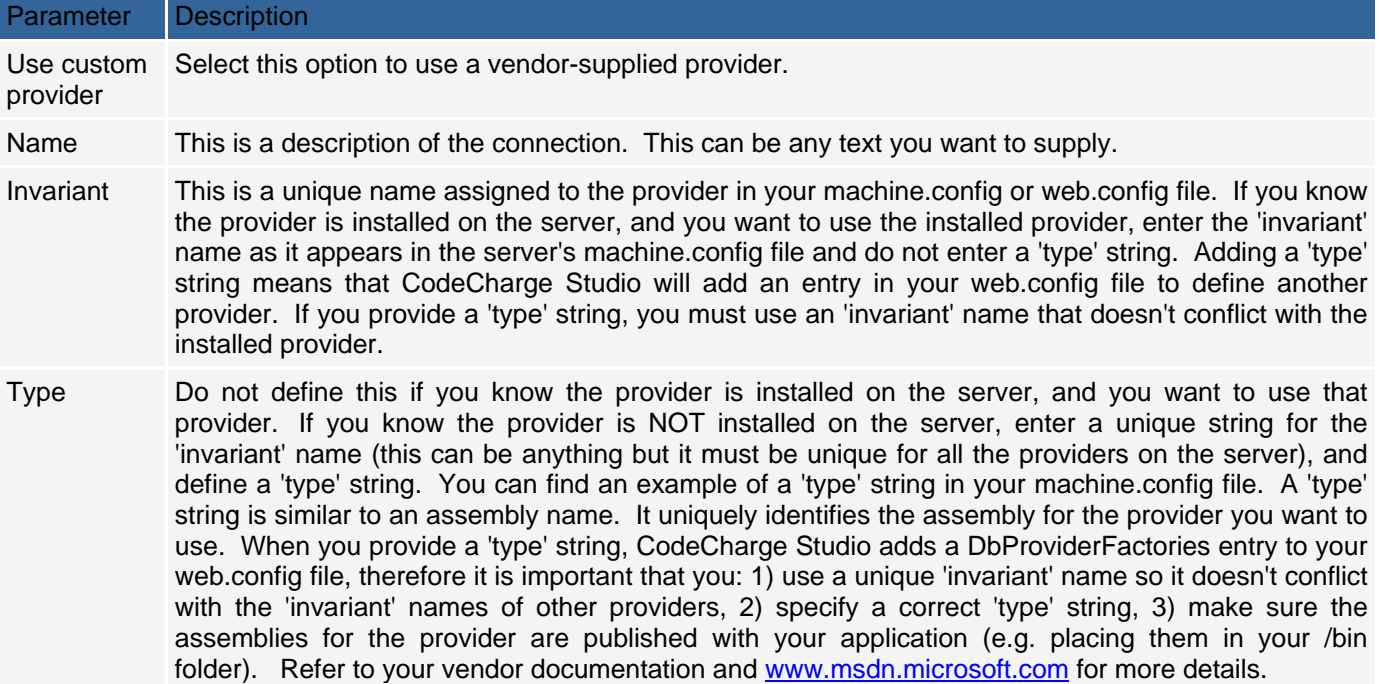

# **Source Control Integration**

## **Using the Source Control**

Source Control integration is one of the new CodeCharge Studio 5 features making collaborative web site development a breeze. Integration with popular Software Configuration Management packages that are in use by most software development companies makes the CodeCharge Studio 5 professional IDE ideal for teams working on large web systems. CodeCharge Studio 5 integrates basic operations for retrieving current version, committing new versions and updating files in shared remote repositories.

### **Source control basics**

Software Configuration Management includes two important aspects: keeping track of any changes made to project files and providing access to project files for team members. Version tracking means that the Software Configuration Management system makes it possible to retrieve any historical version of any project file or even a state of the files at some moment in time.

Most Software Configuration Management packages rely on a central installation called *Repository* that stores all the information about file changes, including the time and users making these changes.

Users working on the files in the repository need to download its current state locally to their computers. This operation is usually called *Update* or *Get Lastest Version* and creates a *working copy*. Before a file can be modified it has to be locked for editing using *Edit* or *Check Out* operation, depending on the Software Configuration Management package being used. To publish the changes to the repository, *Commit* or *Check In* operation must be executed. These operations are also required after adding new files to the repository.

Reserved vs. unreserved checkout systems

There are generally two kinds of Software Configuration Management systems. Packages with *reserved checkout* prevent multiple users from editing the same file at the same time. This is assured by putting a lock on a file before editing. Other users must wait for the editor to release the lock before they can edit the file. Source Control packages with *unreserved checkout* allow editing of any files in use by another user. Potential problems and conflicts are detected during the commit stage. The system checks if different users have not committed newer file version than the file being committed is based on. If this situation is detected, the committing user is left to perform a manual merge operation between the new file in the repository and the version that is being committed.

### **Most popular Software Configuration Management systems**

#### Microsoft Visual SourceSafe

Visual SourceSafe is a Software Configuration Management package sold by Microsoft. It is a reserved checkout system often used with Microsoft Visual Studio because of good integration.

http://msdn2.microsoft.com/en-us/vstudio/aa718670.aspx

#### SourceGear SourceOffSite

Third-party solution developed by SourceGear to access remote Visual SourceSafe repositories over the Internet. Improved security and performance over Visual SourceSafe client. Uses reserved checkout. http://www.sourcegear.com/sos/

#### Concurrent Versioning System

Concurrent Versioning System (CVS) is one of the most popular Software Configuration Management solutions available for free (and with source code). CVS is used in thousands of projects and has been made available by many hosting providers. This system uses unreserved checkouts with alternative file locking. Mature and reliable solution. The support for this tool is built-in inside CodeCharge Studio.

http://www.nongnu.org/cvs/

Note: There are many other Software Configuration Management systems available. They can be used with CodeCharge Studio provided their developer or a third-party has implemented Microsoft's SCC API handler to access their functionality from an IDE. Both Microsoft Visual SourceSafe and SourceGear SourceOffSite are accessed through such handlers and are listed in CodeCharge Studio only after installing client applications for these tools.

File status indicators available in CodeCharge Studio 5

Files in CodeCharge Studio 5 controlled project may have different statuses. The current status is represented by an indicator icon displayed in the Project Explorer right beside the item's icon. The indicators are available in both Page and File views.

Note: The page node sometimes represents multiple files and additional indicators are available to show that some files under the page node have a different status than the page file itself (exclamation mark indicator).

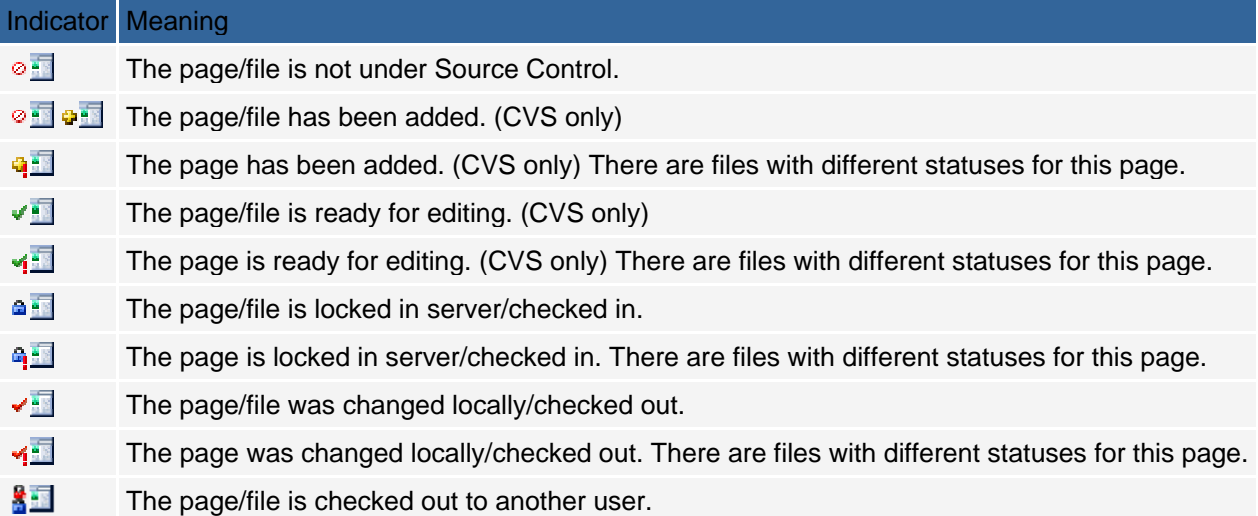

#### **File state transition diagram (CVS)**

The CVS Software Configuration Management system uses unreserved checkout and offers more complex locking and file state transition. CodeCharge Studio 5 CVS plug-in uses additional states for uncommitted added files (repository is notified that a file is added, but file contents have not been committed yet) and for changed file (changed locally, not committed, potentially in conflict with new version available in the repository). The operation names used by CVS plug-in are also different from the names used by other Source Control providers. *Commit* operation is used for sending new file version to the repository and *Update* operation is used to retrieve current file version from the repository. CVS built-in locking is supported with *Edit*/*UnEdit* operations to lock and unlock a file.

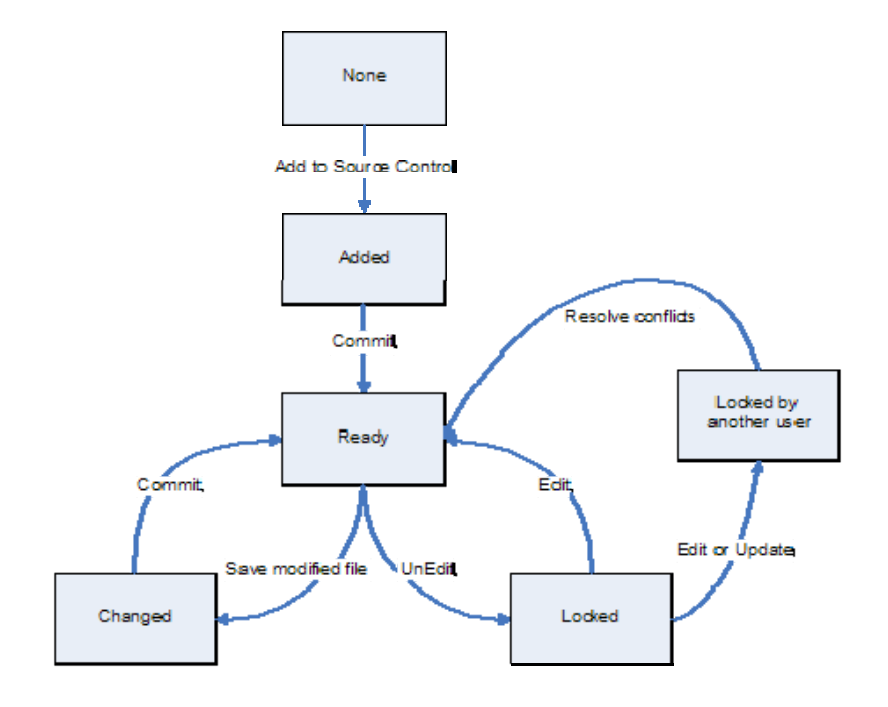

### File state transition diagram (non-CVS)

Non-CVS Source Control providers use simpler state transition assuming file is locked exclusively for editing (reserved checkout). *Check In* operation is used to put new file version into repository and *Check Out* operation is used to lock file for editing. Current file version can be retrieved using *Get Latest Version* operation.

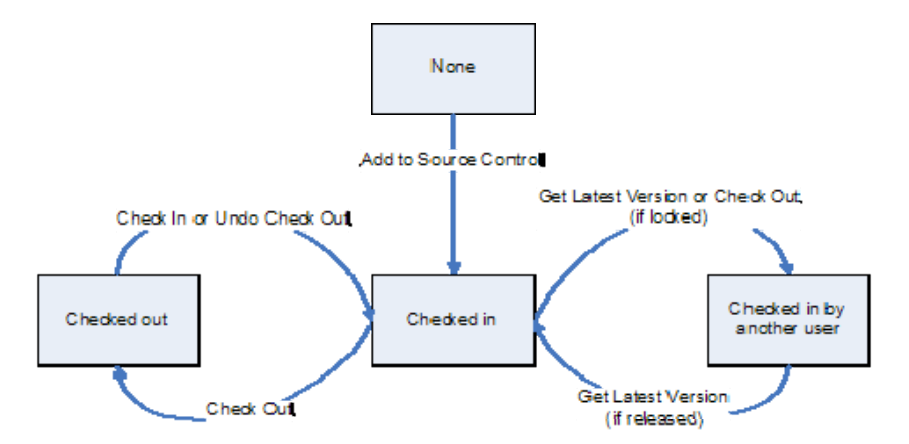

#### **Comparison of operations available for CVS and non-CVS Source Control providers**

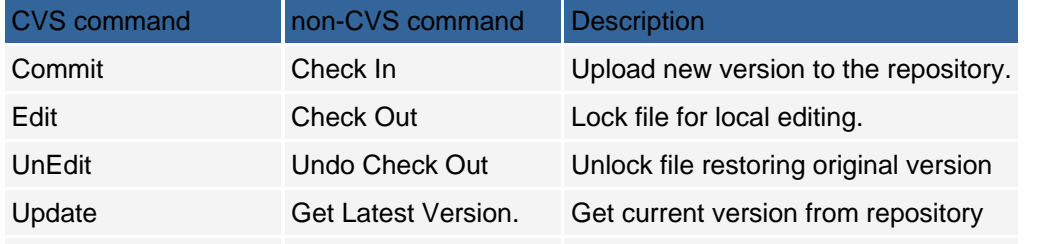

Add to Source Control Add to Source Control Add new file to the repository

### **Working with Source Control**

#### **How to create a new project or open an existing project under source control?**

- 1. Make sure default Source Control provider is configured properly.
- 2. Open existing project or create new project using *File/New/Project* menu item.
- 3. Open *Project Settings* dialog and choose *Source Control* section or right-click project node in the Project Explorer choosing *Add to Source Control* command to use default Source Control provider.
- 4. Select the option *Enable Version Control for the project* and configure chosen Source Control provider.
- 5. Depending on the Source Control, a dialog will be displayed for the user to choose files to be added to version control.

#### **How to retrieve existing project from the repository?**

- 1. Create new project matching the project's name from the repository and remove blank *NewPage1* page created by default.
- 2. Open *Project Settings* dialog and choose *Source Control* section or right-click project node in the Project Explorer choosing *Add to Source Control* command to use default Source Control provider.
- 3. Select the option *Enable Version Control for the project* and configure chosen Source Control provider.
- 4. Let CCS retrieve the files from the repository or use *Get Latest Version*/*Update* operation selecting the project node.
- 5. Right-click project root node in the *Project Explorer* view and choose *Refresh* command to get the tree refreshed with downloaded files.

#### **How to add new page to source control?**

- 1. Make sure your project is added to Source Control.
- 2. Choose a folder you want to add page to in the *Project Explorer*.
- 3. Right-click the folder and choose *New Page* command or use *File/New/Page menu*.
- 4. Configure page name and template confirming page creation.
- 5. Depending on the Source Control setup dialog will be displayed to choose the files to add to the repository.
- 6. If add prompt is disabled page files can be manually added to the repository right-clicking the new page and choosing *Add to Source Control* command.
- 7. When using CVS plug-in pages need to be *Committed* before editing.

#### **How to modify a page under source control?**

- 1. If a page is locked or partially locked it needs to be marked for editing choosing Check Out (non-CVS) or Edit (CVS) commands from the context menu.
- 2. Page can be modified now. If events are added to the page, a prompt may appear asking to add new event-related files to the repository.
- 3. After making changes, the page should be inserted into repository using *Check In* (non-CVS) or *Commit* (CVS) commands.

#### **How to commit new project version?**

- 1. Unlock, modify or add pages and files needed for new functionality keeping them unlocked until tested.
- 2. Right-click project node in the *Project Explorer* to execute *Check In*/*Commit* operation for all the files in the project at once.
- 3. Make sure to provide comment to describe the functionality and modifications made.

# **Source Control Integration - User Interface**

#### **Options/Options/Source Control dialog (non-CVS)**

This dialog contains options that customize how the CodeCharge Studio IDE interacts with your chosen source control provider. The selection of options is shared for non-CVS providers. CVS-specific options are described in the next section. Selecting the Prompt [...] option will display file selection dialog that includes files matching the operation requested by the user. This includes files composing a page or files within a folder.

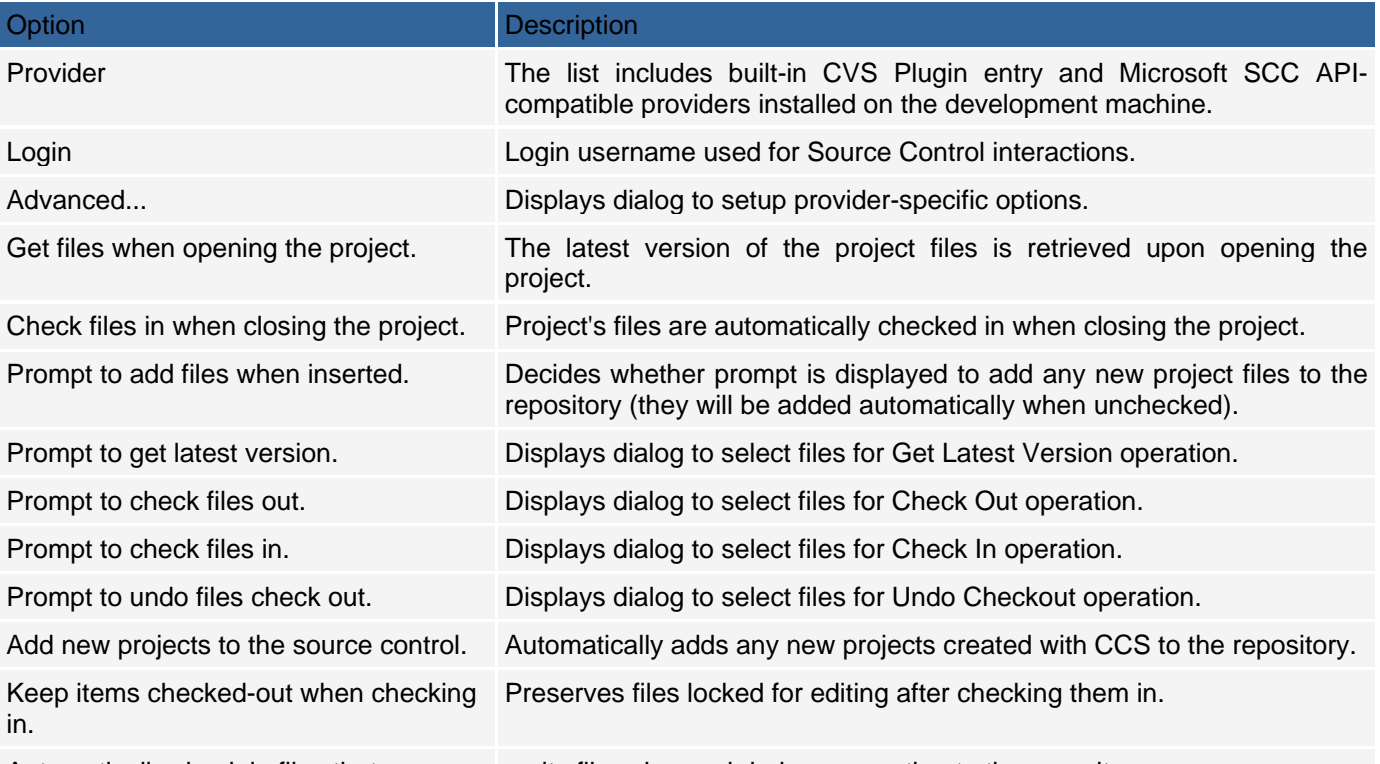

Automatically check in files that were checked out during generation.

omits files changed during generation to the repository.

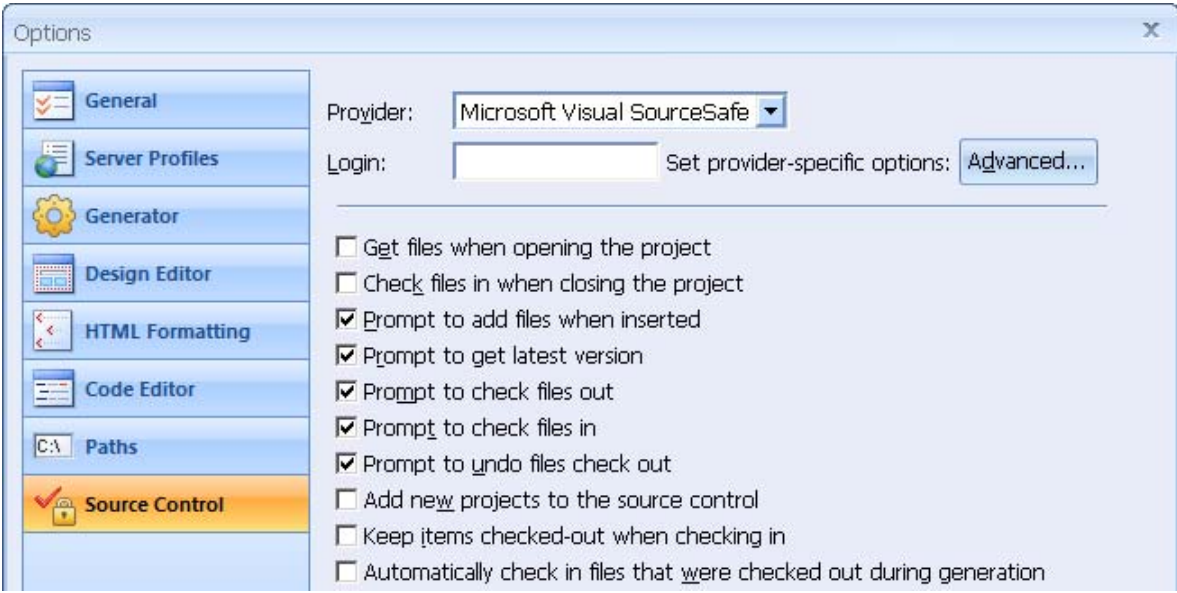

# **Tools/Options/Source Control dialog (CVS Plugin)**

CodeCharge Studio integrates with CVS using separate non-SCC API plug-in. The selection of options available for this Source Control provider is slightly different and different wording is used to match CVS concepts. CodeCharge Studio uses cvs.exe executable to run CVS commands and the full path to this file needs to be provided. Selecting the Prompt [...] option will display file selection dialog that includes files falling into the operation requested by user. This includes files composing a page or files within a folder.

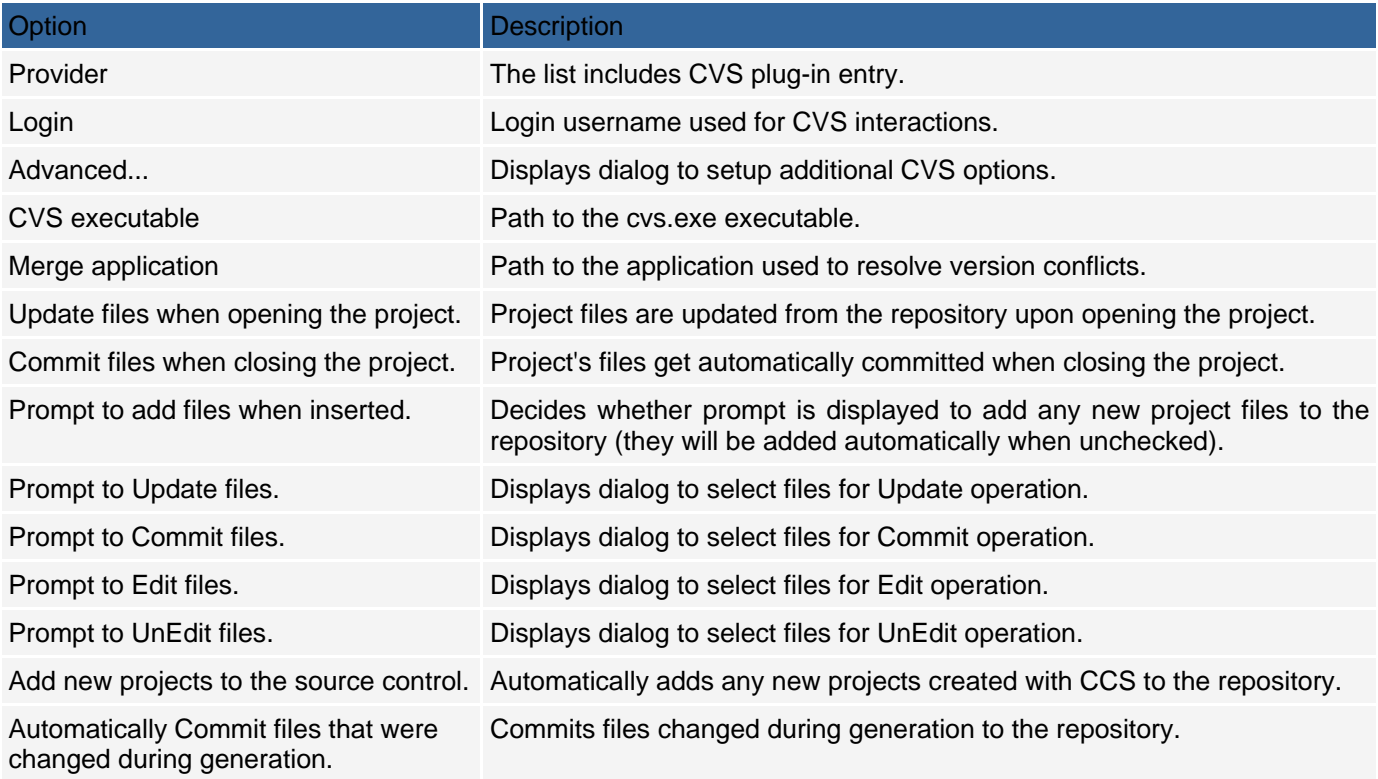

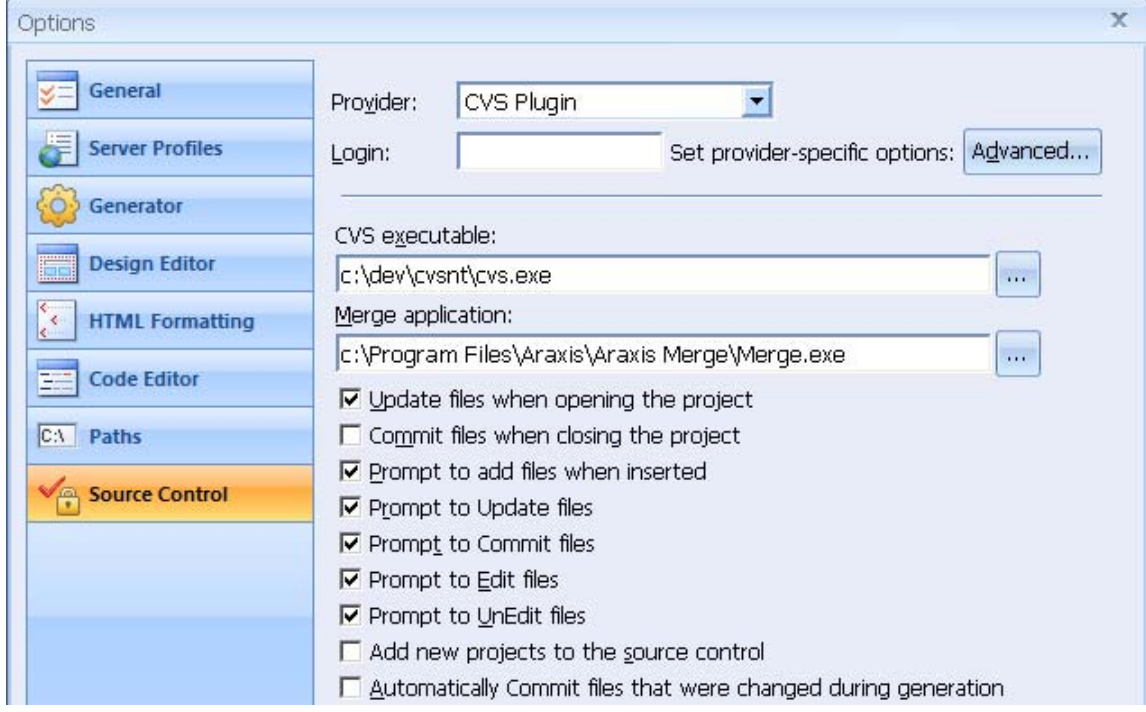

# **Project settings/Source Control (Visual SourceSafe)**

Upon checking Enable Version Control for the project checkbox and choosing Microsoft Visual SourceSafe in the Provider list-box the following configuration options are available to configure Visual SourceSafe access:

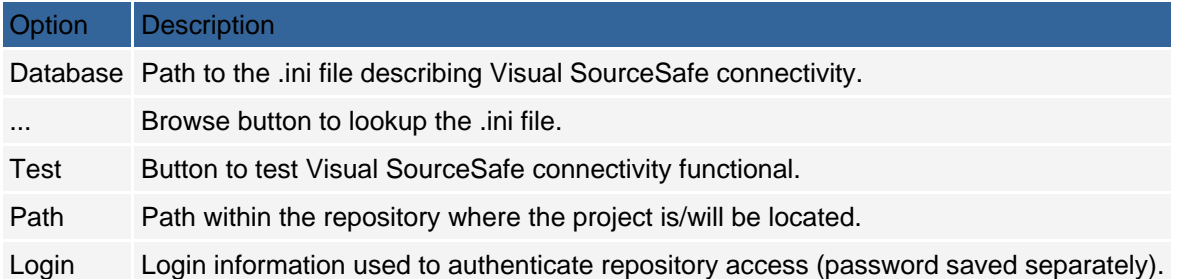

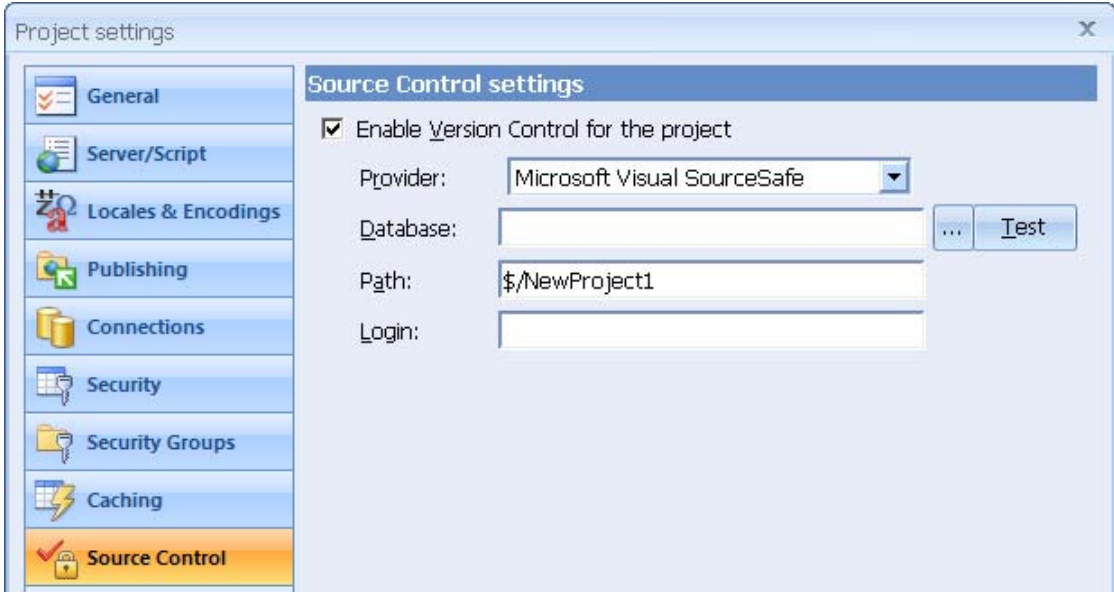

Detailed Visual SourceSafe connection settings including database name and login information are configured using SourceOffSite-specific dialogs displayed upon connecting the repository (after project reloads).

# **Project Settings/Source Control (SourceGear SourceOffSite)**

Upon checking Enable Version Control for the project checkbox and choosing SourceGear SourceOffSite in the Provider list-box the following configuration options are available to configure SourceOffSite access:

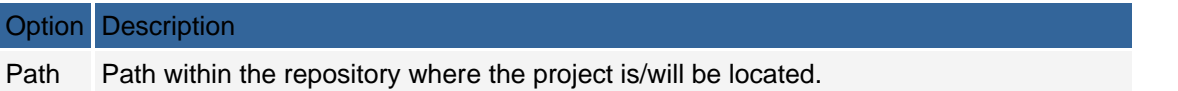

Login Login information used to authenticate repository access (password saved separately).

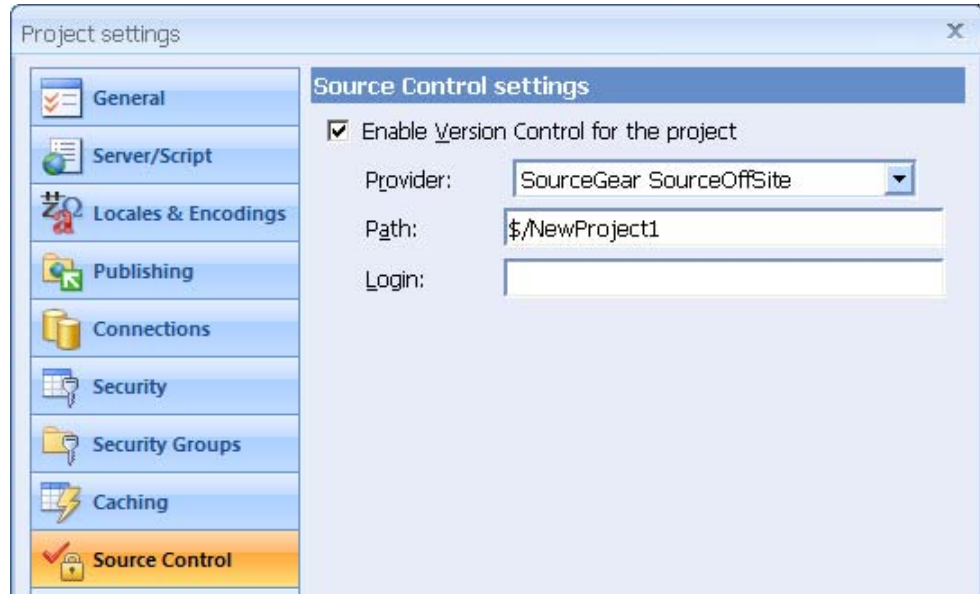

Detailed SourceOffSite connection settings are configured using SourceOffSite-specific dialogs displayed upon connecting the repository (after project reloads).

# **Project Settings/Source Control (CVS)**

Upon checking Enable Version Control for the project checkbox and choosing CVS plug-in in the Provider list-box the following configuration options are available to configure CVS access:

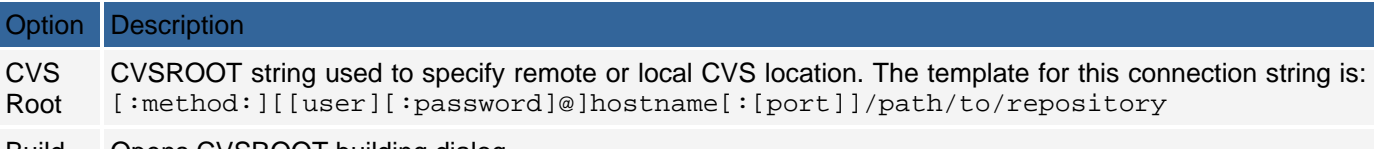

Build... Opens CVSROOT building dialog.

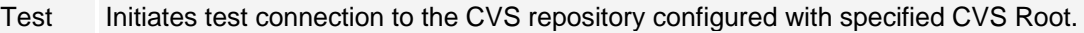

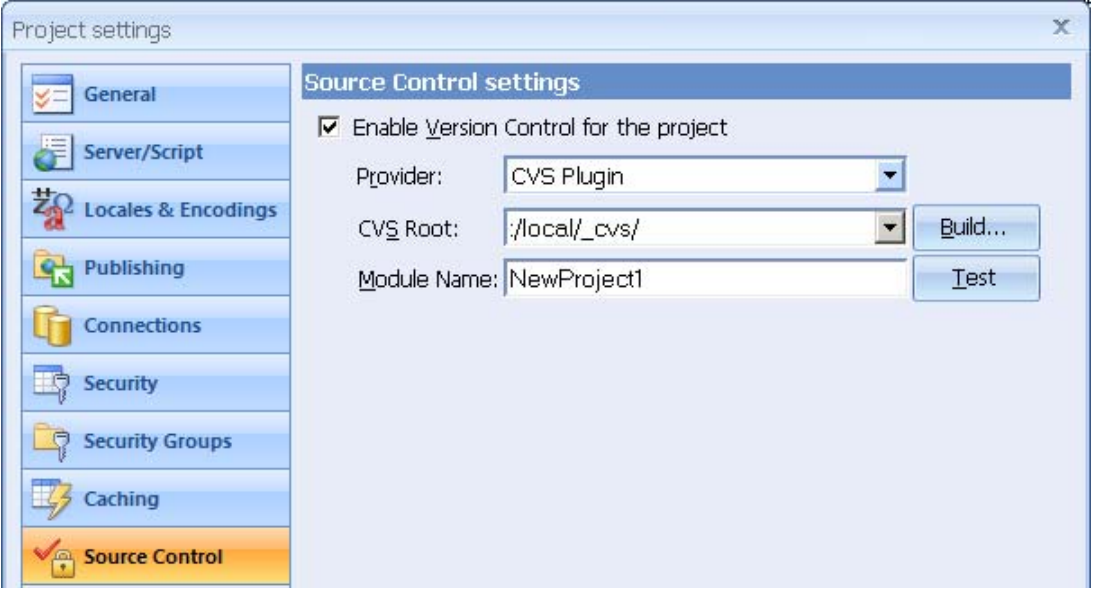

# **CVSROOT Builder dialog**

The CVSROOT Builder dialog assists in creating a connection string to specify a local or remote CVS repository location, the protocol to be used, and other connection details. The available property options depend on the connection protocol chosen in the Protocol listbox. The protocols available include:

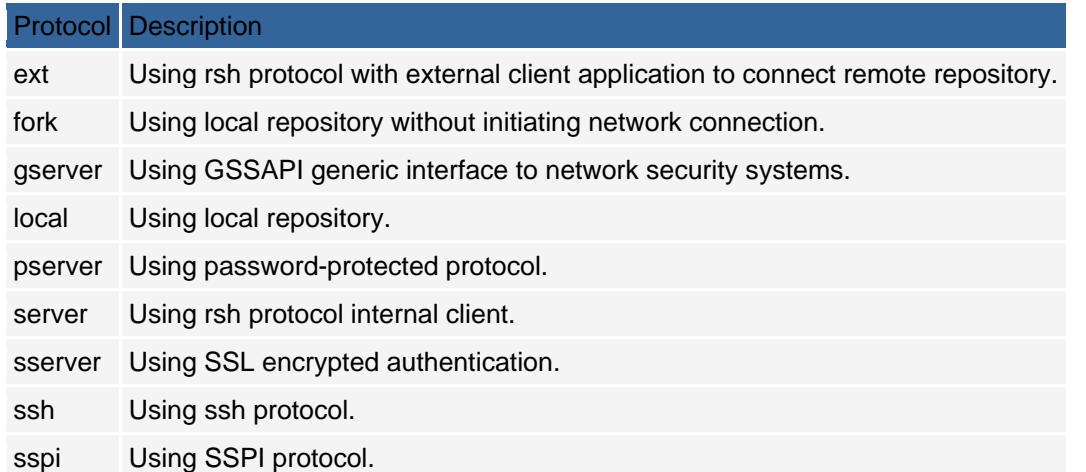

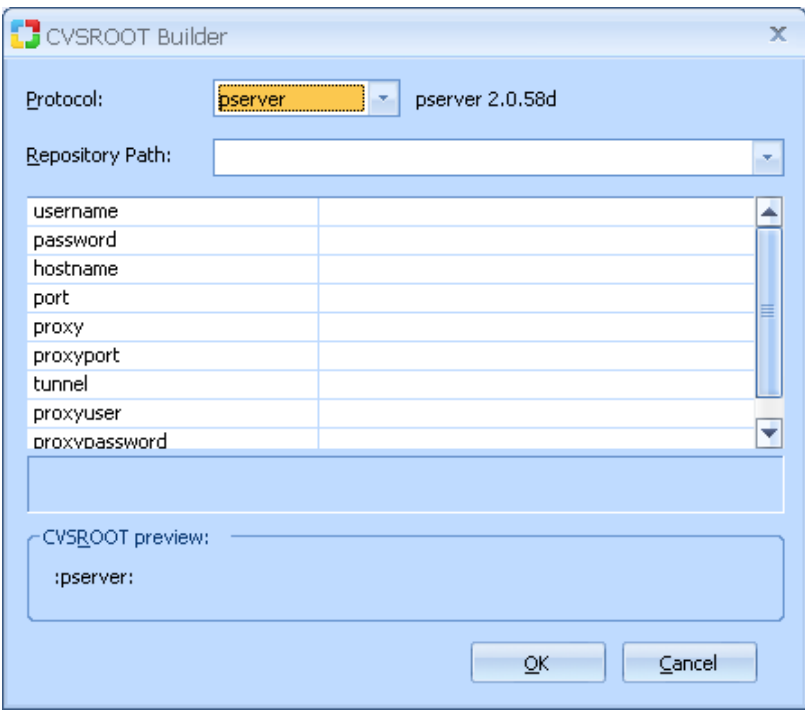

For connecting to CVS repository located on the developer's machine *local* protocol is recommended. Most remote repositories use *pserver* support connection methods. Contact your CVS administrator for information about connecting to your remote repository.

Note: *local* and *fork* protocols for accessing local repositories cannot be built using CVSROOT Builder dialog. They need to be typed in the CVS Root textbox directly using the following format:

:local:c:/path/to/repository

:fork:c:/path/to/repository

Make sure backslashes in Windows paths are replaced with forward slashes.

# **File/Source Control menu reference (CVS)**

After opening a project controlled with the CVS Source Control, the File menu provides a context-sensitive Source Control submenu for executing CVS commands. It includes several items that are enabled or disabled depending on the selection made in the Project Explorer.

The menu items include commands which are also available from Project Explorer nodes' context menu (rightclicking).

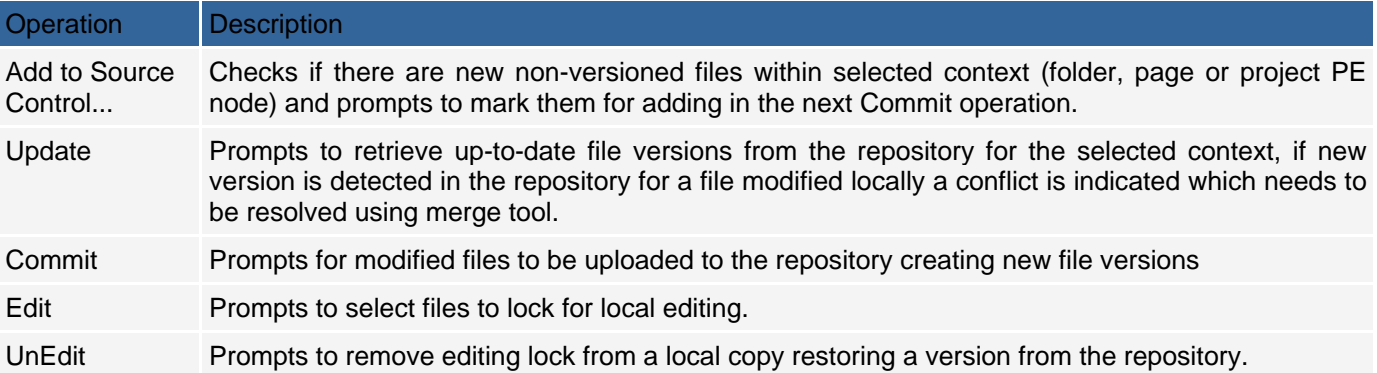

### **File/Source Control menu reference (non-CVS)**

After opening a project controlled with a non-CVS Source Control, the File menu provides a context-sensitive Source Control submenu for executing versioning commands. It includes several items which are enabled or disabled depending on the selection made in the Project Explorer.

The menu items include commands which are also available from Project Explorer nodes' context menu (rightclicking) and several other advanced and SCC API-specific commands.

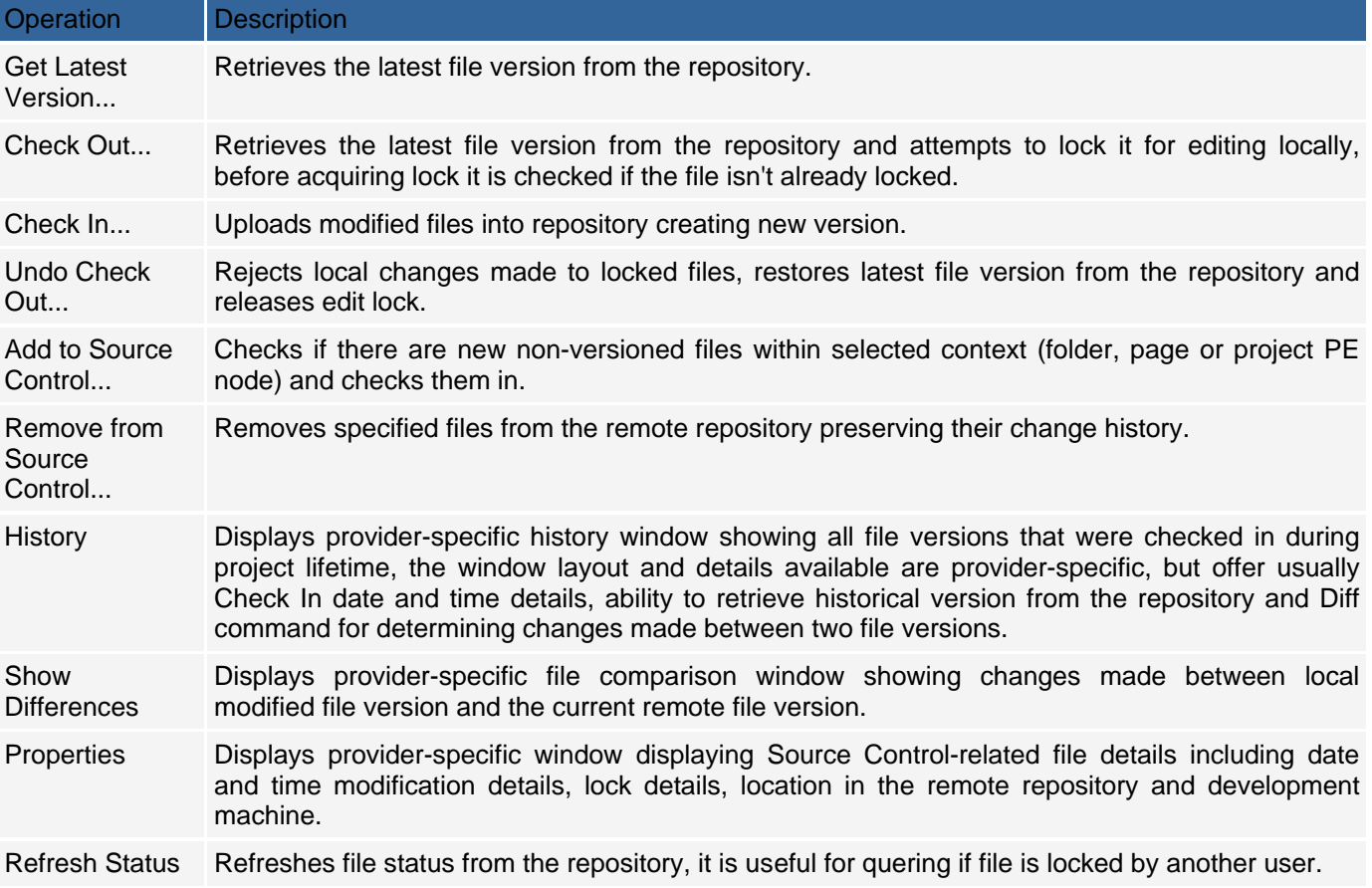

# **Repository Connection Dialogs**

#### **Visual SourceSafe**

The Visual SourceSafe Login dialog is displayed upon connecting to the Visual SourceSafe repository. Basic Username and Password authentication fields and Database name field are required. To specify a new database click Browse... and choose srcsafe.ini file location for a different Visual SourceSafe database.

After clicking Browse... the Open SourceSafe Database dialog is displayed. It lists preconfigured Visual SourceSafe repository connections and enables to select a new connection ini file (Browse... button) and default Username settings.

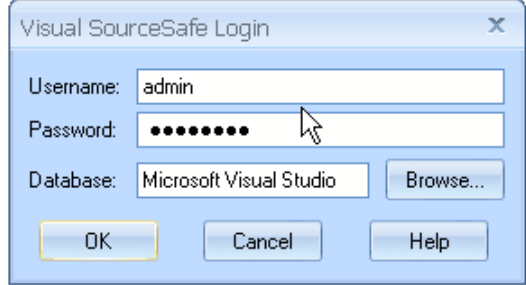

After successful connection to Visual SourceSafe repository module/folder choosing Add to SourceSafe Project dialog is displayed. If a folder has already been created for newly created CodeCharge Studio project it should be selected in the folders tree clearing the Project textbox used for specifying new folder name. If folder has not been created, parent folder should be selected in the folders tree and the name should be provided in the Project textbox. New folder is created after clicking Create button (without closing the dialog) or after clicking OK button confirming selection.

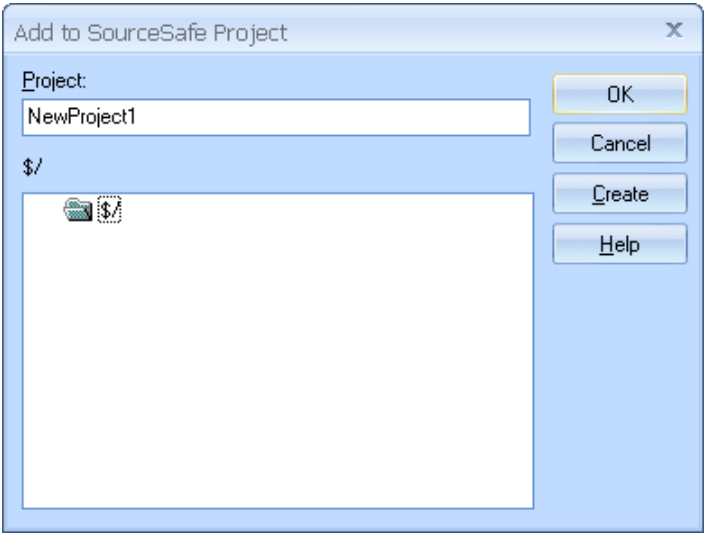

#### **SourceGear SourceOffSite**

- 1. Upon connecting Source Control repository using SourceGear SourceOffSite provider the Connect To Server dialog is displayed. It specifies remote SourceOffSite host properties, namely Server and Port.
- 2. Note: Avoid selecting Connect automatically checkbox as it prevents database selection dialog from being displayed and repository operations will be only limited to the last used Source Control database.
- 3. After connecting the SourceOffSite repository login dialog is displayed to provide Username and Password information and to choose Database to use on the remote repository.
- 4. After successful login Add/Connect to SourceSafe Project dialog is displayed. Folders tree is presented to choose existing folder for CodeCharge Studio new project or create new one. Refresh Project Tree button can be used to retrieve updated repository structure from the server. Selection is confirmed by clicking OK button.
- 5. Note: When choosing existing folder for CodeCharge Studio project files, make sure Project textbox is empty to avoid creating subfolder after clicking OK button.

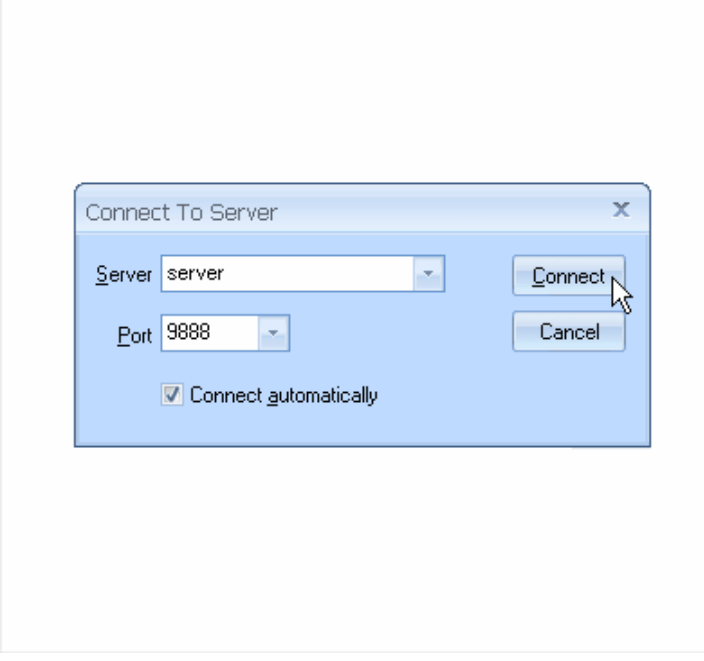

### **CVS**

When creating new CodeCharge Studio project with CVS Source Control configured and "Add New Project to Source Control" option selected the following dialog is displayed:

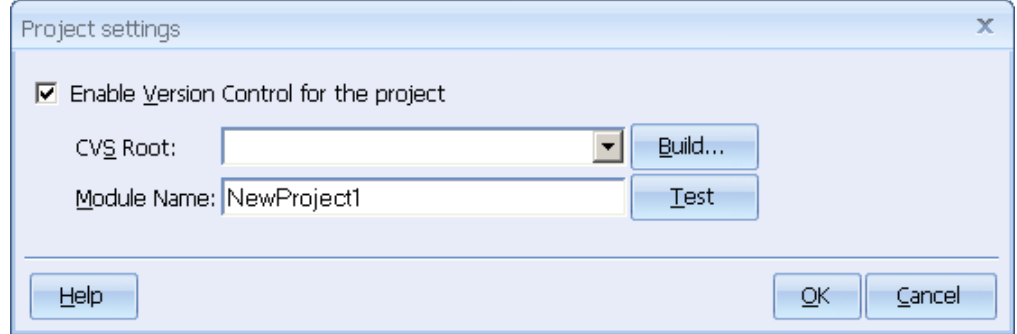

It includes the same options as D2c Project Settings/Source Control dialog with CVS provider selected. CVS Root for connecting the repository can by typed in the combo box or new CVS Root can be built using Build... button. Test button can be used to check if the connection succeeds.

# **File Operation Confirmation Prompt Dialog**

Depending on the settings configured in the CodeCharge Studio Source Control options, various file operation confirmation prompt dialogs will be displayed after executing operations from the context or *File/Source Control* menus. These dialogs share common layout with only few a specific features and serve for selecting which files will fall into the Source Control operation initiated by developer.

The file list includes checkboxes for selecting and unselecting files to execute Source Control operation on:

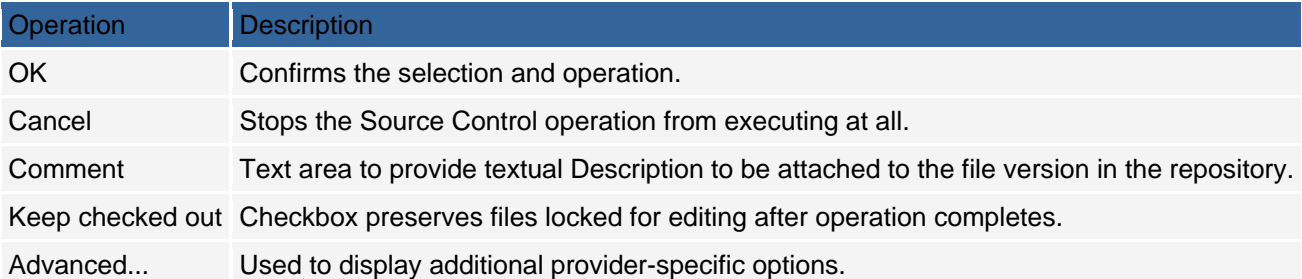

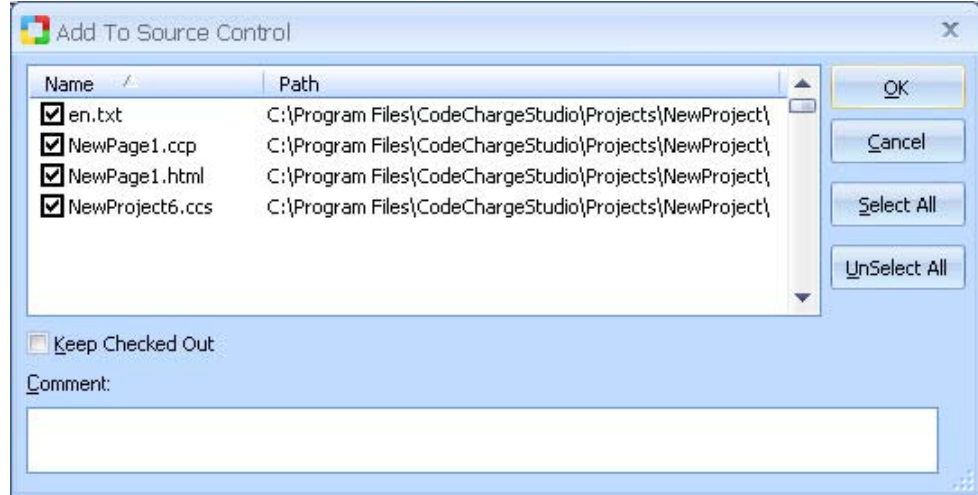

The following table summarizes which features are available in operation's prompt dialog:

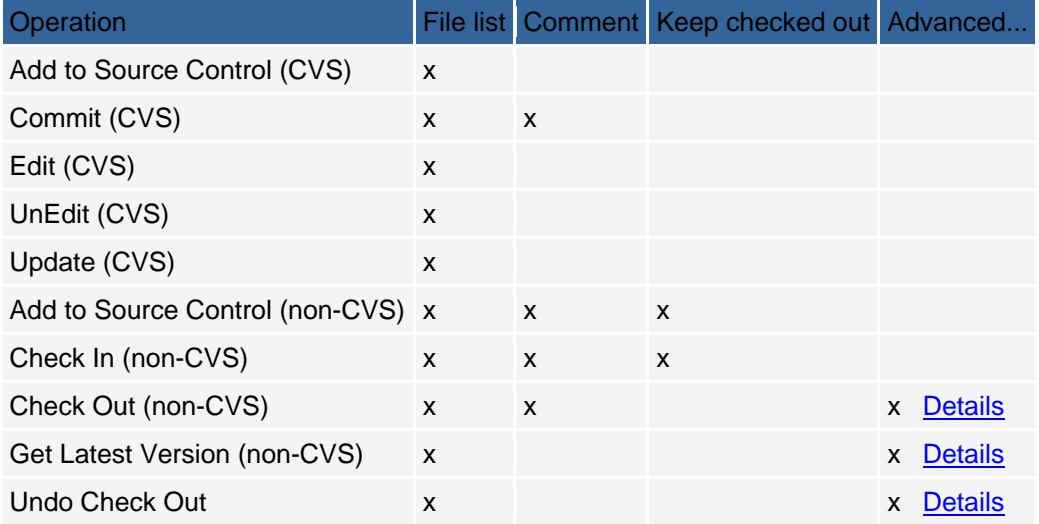

# **Advanced Operation Options Dialogs (Visual SourceSafe)**

### **Advanced Check Out Options Dialog**

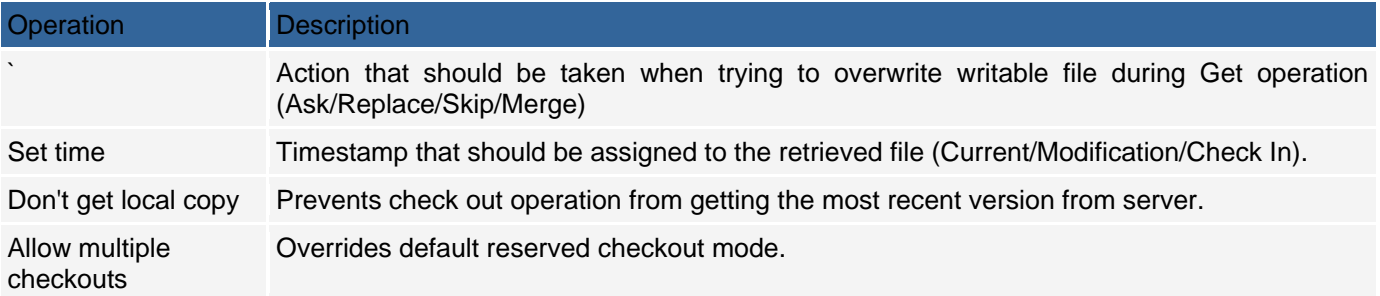

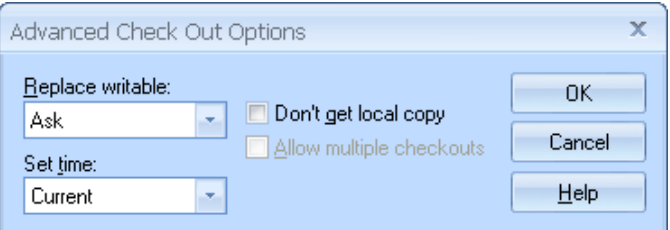

#### **Advanced Get Options Dialog**

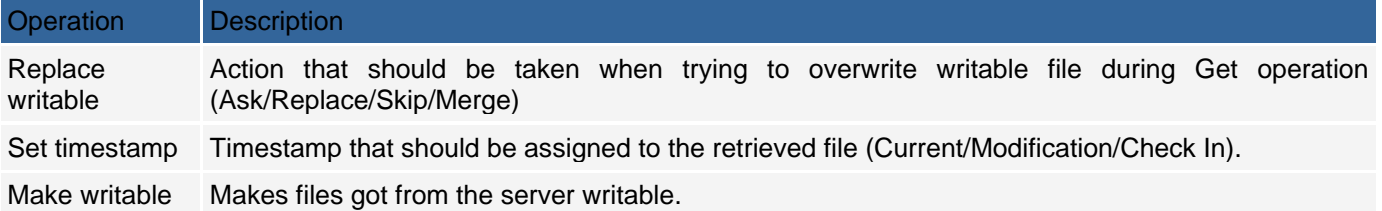

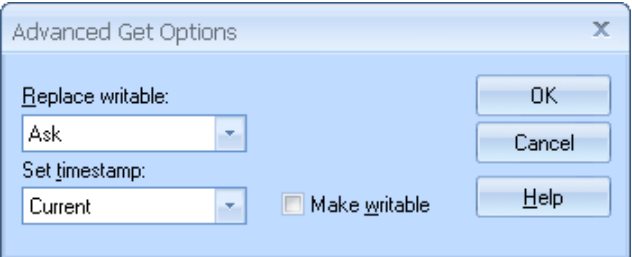

#### **Undo Check Out Advanced Options Dialog**

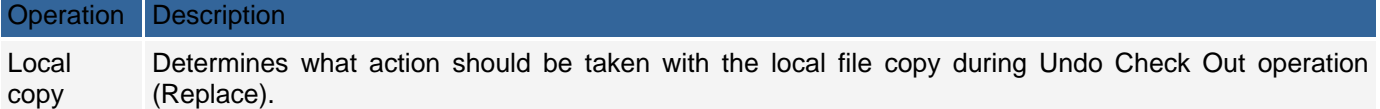

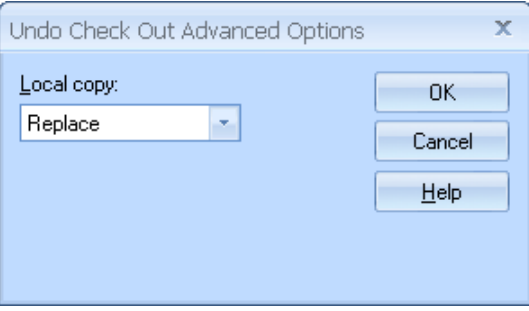

# **Multiple Directories within a Project**

Typically, all the pages within a given project are contained within the same folder. Any links between the project pages are simple relative links with just the name of the linked page. Most projects usually have an images folder and a themes folder that contain resources such as images and external cascading style sheets. If necessary, you can create a project with multiple nested folders, but there are some considerations that you have to bear in mind. When an existing page within a project is moved to a different folder, CodeCharge Studio prompts you whether the links to the page should be adjusted accordingly. You should select Yes so that other pages that link to the relocated page are adjusted to reflect the new location of the page. The links within the relocated page, such as image links, are also adjusted to refer to the correct location of the resources.

# **Using Include Pages**

During the process of creating a site, there is usually some content that has to appear on every page. For instance, the navigation controls used to access the different pages within the site should appear on each page so that the user can easily move between pages. To provide a uniform and centralized way of including common content into multiple pages, CodeCharge Studio allows pages to be designated as *includable*.

This is done by:

- 1. Setting the Includable property for a page to Yes in the page Properties window.
- 2. After defining an includable page, include the page within other pages. To do this, open the page where the include page is to be added and place the cursor at the point where the include page should appear. Then click Include Page under the Forms tab of the Toolbox.
- 3. The dialog will appear so that you can select the page to be included. You can assign a name for the include page control object that is used for reference purposes within the site code.
- 4. Include pages can be added to as many pages as desired within the site. The main advantage of using include pages is that changes to the common content need to be made in one location only. After changing the contents of an include page, the changes will be reflected in all the other pages where the page is included. This makes it easier to maintain consistent functionality and appearance as well as reduce the size of pages that share common content.

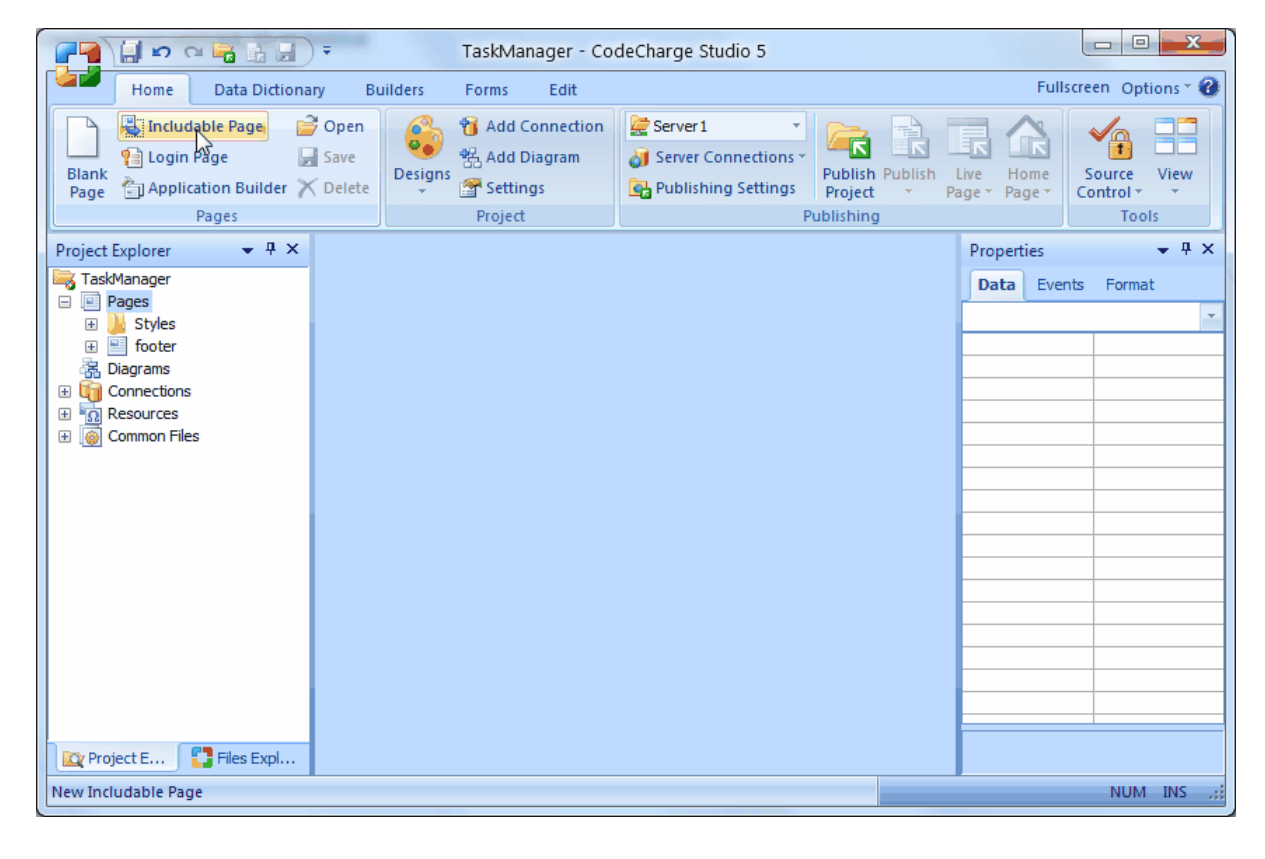

# **Absolute and Relative URLs**

Concerning includable pages, it is possible to include a page located in a different folder. However, the included page should not have manually created relative links to other pages or resources. For instance, a relative link is provided in the pages as follows:

<img src="logo.gif">

Note that the relative link would not work if the includable page was included into another page in a different folder. This is because the relative URL would no longer point to the correct resource. However, a fully qualified URL would work regardless of the location of the includable page. For instance, the following is an example of an fully qualified URL:

<img src="http://www.mysite.com/images/logo.gif">

If an includable page is used in multiple folders and the page contains manually created links, the URL's should be absolute or you should have local copies of the includable page in the folder where the page is included.

# **Using Master Pages**

Master pages allow you to create a consistent layout and styling for the pages in your application. Master pages are important because you can design the layout and formatting of various content sections in one page, then apply the same styling to separate content pages in your web project instead of designing each web page separately. When users request the content pages, the pages are merged with a master page to produce output that combines the layout of the master page with the content from the content page. The built-in Artisteer designs that are installed with CodeCharge Studio are a good example of master pages and how they work. You can find these designs in your installation folder under the 'designs' folder. See Using Artisteer Designs for more details about using designs.

Master pages, and master templates (described below) use panels to structure the content and map the content to the template. Any panel that is mapped to a placeholder is a 'content' panel. When you apply a design, the content of your page is moved to a content panel, which is mapped to a placeholder on the master page.

With Artisteer you can create elaborate designs that work seamlessly with your CodeCharge Studio application, however it is not strictly necessary to have Artisteer to use these features. The rest of this section describes how you can create your own templates without Artisteer and apply them to your projects. This is a description of creating and using templates, not a full explanation of creating a design, since 'design' refers to the collection of template pages, stylesheets, images, and other files that define your project design. To create template pages and stylesheets you will need to know HTML and CSS.

Normally the way you apply a master page, is the same as applying a design to a page. You select the page, then in either Design, or HTML mode, right click the mouse and select the "Apply Design to this page" option. This will apply the current default design. If you follow the conventions described in this section, you can create a master page that will appear alongside the built-in Artisteer designs, which you can select from to set the default page.

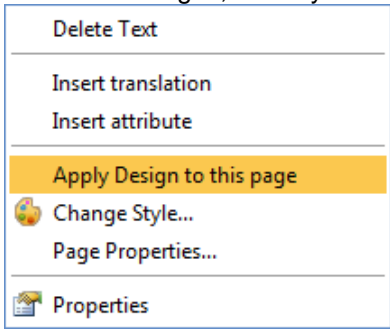

Note, after you apply a design, you can also use the context menu to remove the design. This will undo the creation of all the panel structures created on your page for the design. Be careful though, when you remove a design since all of your content is moved back to the page and your content panels are removed. Remember that when you apply a design, CodeCharge Studio creates a content panel for every placeholder in your master page, but the content of your page is moved to just the panel called 'content'. Your placeholders normally define the layout of your page (e.g. 'block' placement). If you want certain content (e.g. 'search' form) to appear in a particular location, you need to move the content to the right content panel. For example, suppose your page has a Search form but you want the form to appear in the Block1 position (some arbritrary position). When you apply a design to your page, CodeCharge Studio will create a panel called 'Content' and move the Search form to this panel. It will also create a Block1 panel (if you master page has a placeholder called 'Block1'), but initially the panel has no content. To make the Search form appear in the Block1 location, you will need to cut&paste the Search form into the Block1 panel.

You can apply a design manually, without using this menu, by assigning properties to your page and panels, but you have to thoroughly understand how to create a panel structure that corresponds to your master page, and how to assign the properties correctly as described in the following sections.

### **How Master Pages Work**

A master page is a regular CodeCharge Studio page you have created with a predefined layout that can include CSS, static text, HTML controls, HTML elements, etc. The page becomes the layout and formatting for the content of your page. A master page is a key part of any design, but not the only element. You can find examples of master pages in the built-in Artisteer designs. Instead of designing the styling applied to each web page of your project, the styling can be defined in one template page, then applied to one or more other pages, called content pages. This way, you can concentrate more on the forms and controls of your web pages, and also the application logic behind your web site without having to consider the layout and formatting.

A page with an assigned 'Master Page' property is a content page. You use a content page to define the web pages of your CodeCharge Studio application. They contain forms, controls and other components that define your application. There is no particular order that your design and content pages have to be developed. You can create a CodeCharge Studio project, then apply a design to your pages, or you can apply a design to new pages you create and then add your content (e.g. forms) later, or you can do a combination of both. Normally, you start by creating the master page first, then adding placeholders for the content you want to map to the page.

Note, there are no restrictions in the CodeCharge Studio IDE on how you can use master pages and content pages. They behave like any other CodeCharge Studio pages you have worked with, but the convention, and the logic, is that you use a master page as an HTML template for the design of your project, and you use content pages to contain the controls, forms and other content that is mapped to your design. Although the IDE does not enforce this, you should not, for example, add forms, controls, or components to template pages. Your master page should contain only HTML and CSS to layout and style your content, and placeholders for the content to want to include in the page. Similarly, you should not use a content page as a template. Although the IDE does not enforce this, it is not likely to work.

The master page must have at least one placeholder. A placeholder is a component you add to a page which is then later mapped to and replaced by content at run time. When you apply a design to your content page, CodeCharge Studio automatically creates a panel on your content page for every placeholder in your master page. Also, it always creates a content panel called 'content' and one called 'head'.

Your design can also include master templates. Master templates are similar to master pages except they are intended to be used to format sections of a page, rather than the overall page. Master templates also include placeholders. When your content page is requested, first the content is mapped to any master templates, then the container panels for the templates are merged with your master page.

Most of how CodeCharge Studio works with designs is based on the Artisteer framework. It is not necessary to have Artisteer to use master pages and master templates, but there are certain conventions that you should be aware of that CodeCharge Studio follows. This will make it easier for you to understand and implement your own designs.

- Every design is in a separate folder under the 'designs' folder in your project. Your design can be anywhere, but if you do not follow this convention, your design will not appear in the menus and dialogs of the CodeCharge Studio IDE.
- Every master page in a design is called 'MasterPage'. Your master page can be called anything, but if you do not follow this convention, your design will not appear in the menus and dialogs of the IDE.
- Every master page must have at least one placeholder. You add placeholders to your templates using the Forms tab and PlaceHolder icon on the ribbon bar.
- Whenever you create or change a template (e.g. MasterPage), always save your page before using.
- Every master page is assumed to have two placeholders called 'content', 'and 'head'. Any time you apply your design to a content page, CodeCharge Studio creates a panel structure that includes a panel for each one of these placeholders. This occurs even if your master page does not have these placeholders.
- These placeholders have special meaning when you apply a design to a content page. Even if your master page does not have a placeholder called 'content', CodeCharge Studio will create a content panel called 'content' and move everything between the <body> tags on your content page into this panel. The content panel is mapped to the 'content' placeholder, so if your master page does not have this placeholder, your page will not appear correctly. Therefore, you should always include a placeholder called 'content' on your master page. Similarly, CodeCharge Studio always creates a content panel called 'head' that is mapped to the 'head' placeholder on your master page. When you apply a design to a page, all of the code between the <head> tags on your content page is moved to this panel.
- Content placeholders can be called anything so long as they match the right panel's 'placeholder' property. When applying a design, CodeCharge Studio creates a content panel for every placeholder in the master page, but the content is only moved automatically to the 'content' panel (the one called 'content'). If you decide that you don't need some of the panels created, you can remove them from your page. For instance, if you apply one of the 'built-in' Artisteer designs, you may not need all of the content panels that are created. But, make sure that each content panel left on your content page is mapped to one placeholder in the master page otherwise your published web page will not appear correctly at run time.
- You can dynamically select a design at runtime, but **ONLY** if all of your designs have the same consistent mapping between your content pages and the placeholders in the templates and master page. If you do not assign a design at run time, the design applied is the 'default' design you selected in the IDE (using Designs icon on the ribbon bar).
- You should be aware that the IDE does not distinguish between content pages, master pages, master templates, form templates, etc., from other types of pages, but there are certain conventions you should follow such as, you should not try to include forms and controls in template pages.

## **A Simple Example**

This is a simple "Hello World!" example to show how the master page and content page work:

Create a folder called 'designs/mysite' in your project folders. In this folder, create a new page called 'masterpage'. On the master page, use the PlaceHolder button under the Forms tag on the ribbon bar to add a placeholder called 'content', and one called 'head', then save your page. It is **IMPORTANT** to save your master pages whenever you make a change otherwise your master page may not be applied correctly. Whenever you get an error, make sure you have saved your master page. After you are done, the HTML for your master page should look something like this:

*<head> <meta http-equiv="content-type" content="text/html; charset=windows-1252"> <title>masterpage</title> {head} </head> <body> {content} </body>* 

In the Project Explorer, add a new page to your web project, then add some static text to the page: "Hello world!". Select the page and the Data tab under the page properties. Select the 'Master Page' property, then find and select the master page you just created above.

Refresh the Project Explorer and you will notice that a new panel has been created in your page called 'content' and the content of your page ("Hello world!") has been moved to the new panel. For this example, the master page has a placeholder called 'content'. But, if you did not have a placeholder called 'content', CodeCharge Studio would have created a panel called 'content' anyway. Note though, this wouldn't have worked because without a content placeholder called 'content', the content would never be mapped to the master page and your web page would not be rendered correctly.

Select the 'content' panel and look at the properties pane. You will notice that the 'placeholder' property has been updated to 'content'. This placeholder refers to the 'content' placeholder in your master page. This property is what CodeCharge Studio uses to map content panels to the placeholders on your master page. You can change the placeholder name and 'placeholder' property but they must match so your web page is rendered correctly. The HTML for your content page should look something like this:

*<!-- BEGIN Panel content --> <p>Hello World!</p> <!-- END Panel content --> <!-- BEGIN Panel head --> <meta name="GENERATOR" content="CodeCharge Studio 5.0.0.12000"> <!-- END Panel head -->* 

When this page is requested, after it is published to the server, CodeCharge Studio will replace the placeholders in the master page with the content from these panels and render the HTML to create a new page.

This example is very trivial because the master page doesn't include any styling, but we could define the layout and formatting around the placeholder called 'content' in the master page and have it apply to any content mapped to it in our web page. For example, we could change the font for the 'content' placeholder like this:

*<font color="blue" size="12">{content}</font> {title}{head}* 

# **Creating a New Master Page**

You create a master page as you would any other CodeCharge Studio page (Home | Pages | Blank page). As mentioned before, you need to add PlaceHolders (Forms | Components | PlaceHolders) to map your content panels to your template, but otherwise, the template should only be used to style the page (i.e. not contain forms, or controls, etc.). Also, you should follow these conventions when you create the page.

- Name your page 'masterpage' and place it in a different folder from the rest of your pages. Naming your page 'masterpage' is important if you want to include your master page in the gallery of built-in designs, or other designs you have created with Artisteer.
- On your master page, always include a placeholder called 'content', and 'head'. Applying the master page moves the existing HTML from your content page to these new panels as follows:
	- o Moves all the HTML between the <head> tags to a panel called 'head'.
	- o Moves all the HTML between the <body> tags to a panel called 'content'
- Again, if your master page does not include these placeholders, they will be created automatically when you apply the design, however unless you map the 'placeholder' property to the correct placeholders on the master page, this will not work.
- Do not modify or delete the placeholder tags directly in your master pages (e.g. {content}, {head}). You can modify the HTML around the tags, but do not rename the tags, delete the tags or add tags of your own directly. If you create your template, say with another editor, it is sometimes useful to write the tags directly in HTML. This is useful for identifying where your placeholders should be in the template, but later you will need to replace this code by inserting the placeholders in the IDE using the ribbon bar (Forms | Components | PlaceHolder). This is because PlaceHolder components are represented by tags in the HTML but their definition is kept in the CodeCharge Studio page. The IDE cannot create the components from just the tags in the HTML.
- Your design stylesheet should appear at the top of the master page and you should remove any other stylesheets (e.g. any CodeCharge Studio 'Style' stylesheets).
- Do not modify the template markers in your content page (e.g. <!-- BEGIN Panel content -->). These denote where your content exists for each panel and should not be changed.
- Make sure that your master page is published with your project. This should occur automatically, but depending on your project settings, not all resources (e.g. images, stylesheets) might be published to the server with your project.
- Optionally, add other placeholders for other parts of your web page, such as a menu, sidebar, frameset, etc.
- Optionally, add master templates for applying different layouts and formatting to different sections of your master page. See Using Master Templates for more details.
- Always make sure to save your master page when you make any changes.

# **Applying and Removing a Master Page**

There are two ways to apply (or remove) a master page from your content page. The simplest way is to change the 'master page' property. Select the content page, then the Data tab in the Properties pane. Find the 'master page' property and enter (or browse to) the master page you want to apply.

If you have created your master page following the conventions described above, you can also set your master page as the default design using the Designs icon on the ribbon bar. Then, you can also apply your master page to a page by right-clicking on the page content (Design or HTML mode) and select 'apply design to this page' from the context menu. The master page used is based on the default design, which you assign with the Designs icon.

You remove a master page from your content page by either deleting and setting the property to blank, or right click on the page in Design or HTML mode and select 'remove design from this page'. Removing the master page has the reverse effect of applying the master page. That is, the panels, such as 'head', 'content', etc. are removed from the page and the content in each panel is moved back to the content page.

One other thing takes place when you apply a design to a page. Normally when you create a CodeCharge Studio page, the initial HTML generated is based on a template (which you can change in your project settings) that contains the basic amount of code to render a web page. It contains a <br/>body> section, a <head> section and other declarations. When you add content (e.g. a grid form), CodeCharge Studio generates other HTML in conjunction with the components it adds to the page. When you apply a design to a page, the HTML changes. Now instead of the standard HTML declarations, there are template blocks that mark off where the content panels exist on the page.

*<!-- BEGIN Panel content --> <p>Hello World!</p> <!-- END Panel content -->* 

*<!-- BEGIN Panel head -->* 

*<meta name="GENERATOR" content="CodeCharge Studio 5.0.0.0">* 

*<!-- END Panel head -->* 

If you have any special code that was part of your HTML template, you may need to add or move this code to your master page.

# **Master Page Property & CCS\_PathToMasterPage**

When you apply a design from the ribbon bar. CodeCharge Studio automatically updates the 'master page' property on your content page, using the internal variable 'CCS\_PathToMasterPage' variable. This variable is the path to the selected default design folder. When you use this variable, you can use dynamic design selection with your published web site, when you have more than one master page (design) in your project. If you do not use the 'CCS\_PathToMasterPage' property, you cannot use dynamic selection (e.g. if you set the 'master page' property directly on the page instead of applying the design from the gallery).

See Using Artisteer Designs for more details about using this variable and dynamic design selection. Note though, like the built-in designs, the 'design' name you specify in dynamic selection is the name of the folder where your master page resides. If the master page cannot be found on the server (i.e. the design was not published with your project), CodeCharge Studio will apply the default design instead.

### **How Content is Mapped to your Templates**

This section describes how the content on your content page is mapped to the master page in your design.

A content page contains the components, such as forms and controls that you want merged with the master page. It doesn't matter what order you create the content. You could start off by simply creating a CodeCharge Studio page, add whatever forms you want included in the page, then apply your design. Or, you could create a blank page, apply a design, then add your content as you would any CodeCharge Studio page. Or, you could do a combination of both.

As described previously, your master page contains a set of placeholders. When you apply a design to a page, CodeCharge Studio creates a panel for each placeholder on your master page. It also creates a couple other placeholders (see description above) for 'content', and 'head' even if your master page does not include these placeholders. The 'placeholder' property for each of these panels specifies which placeholder in the master page, the panel is mapped to.

A panel with a 'placeholder' property is called a content panel because everything within the panel (as you can see in the folder tree, or HTML), is used to replace a placeholder in the template (i.e. master page).

When your content page is requested, each of the content panels are mapped to the master page and replace the placeholder tags within the HTML code. This is done according to the panel's 'placeholder' property. If a panel on the page does not have a defined 'placeholder' property, or if a placeholder for that property does not exist on the master page, the panel is not merged with the master page. Similarly, any content (e.g. grid form) that exists on the page but outside a content panel that is mapped to the master page, does not get rendered on your page; it is, as if, it does not exist.

It is important to remember that the mapping between the panels on your content page is based on the 'placeholder' property, not their name. For example, even if my master page has a placeholder called 'content', and my content page has a panel called 'content', my 'content' panel must have a 'placeholder' property named 'content', otherwise it will not be merged with the master page correctly.

When you already have content on a page (e.g. a grid form), but no design, when you apply a master page, all the content on your existing page is moved to a panel called 'content'. Even if your master page is missing this placeholder, when you apply a design to a page, this 'content' panel is created automatically. Typically, you won't want all of your content mapped to one placeholder. Typically, you want to have several different placeholders which are laid out and formatted differently. Once everything is moved to the 'content' panel, you need to cut and paste the content (e.g. forms) to other panels. And, as mentioned before, you need to make sure that your content panels are mapped to the master page correctly using the 'placeholder' property.

If you have content that you may want to reuse on your web pages, you may find it useful to move the content to an 'include' page, then add a reference to the include page on the panels mapped to your placeholders. For example, if you have a Search form which you want to reuse on different pages, put the Search form in an 'include' page, then add a reference to the 'include' page on the content panel mapped to the section of your master page where you want the Search form to appear (e.g. sidebar block).

Your placeholders in the master page define different sections where content is inserted from your content page. Typically the styling on your page (CSS stylesheet) applies to the page and the individual sections but not the content that may appear in each section. For example, you might define a block of your page to contain a sidebar containing content related to, but not the main content of the page. The sidebar might contain other content elements such as search forms, links, calendars, etc. To maintain a consistent appearance of items in the sidebar you might want to define a particular styling to individual segments within the sidebar. You can define this thru another template called a master template, which describes the appearance of the content that appears within a particular section. Master templates are described in the next section. To use a master template with a master page, select the content panel on your content page (e.g. select a form in HTML mode) and apply the master template property, or move the content on your content page to an 'include' page, add a reference to the 'include' page in a content panel on your content page, then apply the master template to the content panel.

# **Using Master Templates**

A Master template can be used to develop a consistent appearance within fragments of a page. For each section of your master page, you can develop a separate styling for the content. A master template is a CodeCharge Studio page that contains HTML and a set of placeholders representing sections of content that are mapped from your content page.

A content panel is a panel with content, such as forms and controls that you want mapped to a master page or master template. A template panel is a panel that is mapped to a master template and contains the content panels that are mapped to the master template thru the placeholders.

The template panel is used just like a container panel. It contains other panels that are mapped to placeholders in the master template. The 'master template' property identifies which master template to use. Like a master page, each of the content panels within a template panel are mapped to the master template using the 'placeholder' property. Which template they apply to (master page or master template) depends on whether or not the panels are contained in the page, or the template panel (i.e. a structure of panels).

A master template and a master page are very similar. However, a content page is mapped to a master page template using the 'master page' property. The content panels within a content page are mapped to the master page template using the 'placeholder' property. A panel with an a 'master template' property is a template panel. Template panels also contain content panels which are mapped to the placeholders in the master template with the 'placeholder' property. Even though every panel has both a 'placeholder' property and a 'master template' property, do not assign both properties at the same time. Also, all of the content panels within a template panel should map to the same master template. That is, if one of your content panels within a template panel refers to a placeholder that is not in the master template, it will not be rendered on your page at run time.

A master template can be used to style any portion of a CodeCharge Studio page. It does not have to be used in conjunction with a master page.

Most of the built-in Artisteer designs include one or more master templates with each design. When you apply one of the designs to a page, CodeCharge Studio creates a content panel on your page for every placeholder on the master page (i.e. title, content, head, body, menu, etc.). You should notice that every one of these panels is mapped to the master page with the 'placeholder' property. But, in addition to the master page, the designs also usually include several master templates you can use to style each of the content panels. For example, if your page has a menu, the design normally includes a MenuTemplate that can be used to style the content panel for your menu.

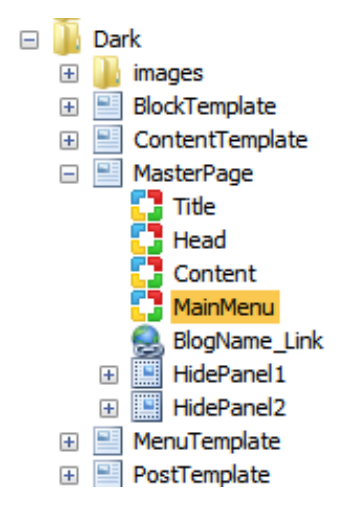

If you look at the solution examples, particularly the 'blog' and 'store' solutions, there are two ways that the menu content is created: as a menu component ('blog'), or a list of links ('store'). In both cases, the menu is actually part of an include page that is part of a content panel that is mapped to a placeholder in the master page. The include page contains a template panel that is mapped to a master template in the design. The template panel contains another panel that contains the actual menu and is mapped to a placeholder in the master template.

The built-in designs created with Artisteer include template pages intended to format sections within the master page of the design. To know which ones you want to use depends on the orientation of each section and the styling (design stylesheets), and the template HTML code.

## **Creating a New Master Template**

Like a master page, a master template is a CodeCharge Studio page with placeholders for content you want to replace. Typically, you design your master template to style parts of your master page (but you can apply it to any page). You create a blank master template in the same way as any other CodeCharge Studio page, but like master pages, these pages are not intended to contain forms, controls, etc.

Note, when you create a new template, your page may look like the following since CodeCharge Studio does not distinguish between template pages and content pages, or other types of pages. In this example, a stylesheet ("Basic") has been assigned because there is a default style in the project and CodeCharge Studio automatically applied the Style when the page was created. If you look at the HTML for the templates in one of the built-in Artisteer designs, you will notice that you do not need any of this code. To eliminate the code and prevent CodeCharge Studio from regenerating it later, select the page you created and set the 'includable' option to 'yes', then delete all the HTML in the page. That is, make master templates 'includable' pages.

*<!DOCTYPE HTML PUBLIC "-//W3C//DTD HTML 4.01 Transitional//EN" "http://www.w3.org/TR/html4/loose.dtd"> <html>* 

*<head>* 

*<meta name="GENERATOR" content="CodeCharge Studio 5.0.0.12000"> <meta http-equiv="content-type" content="text/html; charset=windows-1252"> <title>NewPage1</title> <link rel="stylesheet" type="text/css" href="Styles/Basic/Style\_doctype.css">* 

*</head>* 

*<body>* 

*</body>* 

*</html>* 

You can name your template anything you want but generally you should put your templates in the same folder as the master page. This is important if you use dynamic assignment since CodeCharge Studio uses an internal variable called 'CCS\_PathToMasterPage' to locate both the master page and the master template.

Your master template does not have to include any placeholders, but obviously without them you will not be able to merge any content panels into the rendered page

This example has two placeholders called 'Title' and 'Content'. The <div> classes are supposed to work in conjunction with the CSS rules in the designs stylesheet to format and orient the content in the section.

```
<div class="art-Block"> 
  <div class="art-Block-tl"></div> 
  <div class="art-Block-tr"></div> 
  <div class="art-Block-bl"></div> 
  <div class="art-Block-br"></div> 
  <div class="art-Block-tc"></div> 
  <div class="art-Block-bc"></div> 
  <div class="art-Block-cl"></div> 
  <div class="art-Block-cr"></div> 
  <div class="art-Block-cc"></div> 
  <div class="art-Block-body"> 
   <div class="art-BlockHeader"> 
                  <div class="l"></div> 
                  <div class="r"></div> 
                  <div class="art-header-tag-icon"> 
                          <div class="t">{Title}</div> 
                  </div> 
        z/div <div class="art-BlockContent"> 
                  <div class="art-BlockContent-body"> 
                          <div class="art-BlockContent">{Content}</div> 
                  </div> 
   </div> 
  </div> 
</div>
```
# **Applying a Master Template**

You apply a master template to portions of an existing page. The page, may or may not be mapped to a master page (i.e. have a design applied to the page).

Again, content panels are mapped to either a master page or a master template using the 'placeholder' property. The following example is from the 'Blogs' example solution. This uses one of the built-in Artisteer designs. The Main page is mapped to the master page in the design. The page contains several content panels (e.g. 'title', 'head', 'content', etc.) which are all mapped to different placeholders in the master page. Some content panels contain just content (e.g. 'Block1Container'), while others contain template panels that contain other content panels (e.g. 'Content'). Each template panel (e.g. 'Panel\_Post') is mapped to a specific template in the design (e.g. 'PostTemplate'). The content panels in each template panel are mapped to placeholders in the template (e.g. 'Panel Post title' is mapped to the 'title' placeholder in the 'PostTemplate' master template).

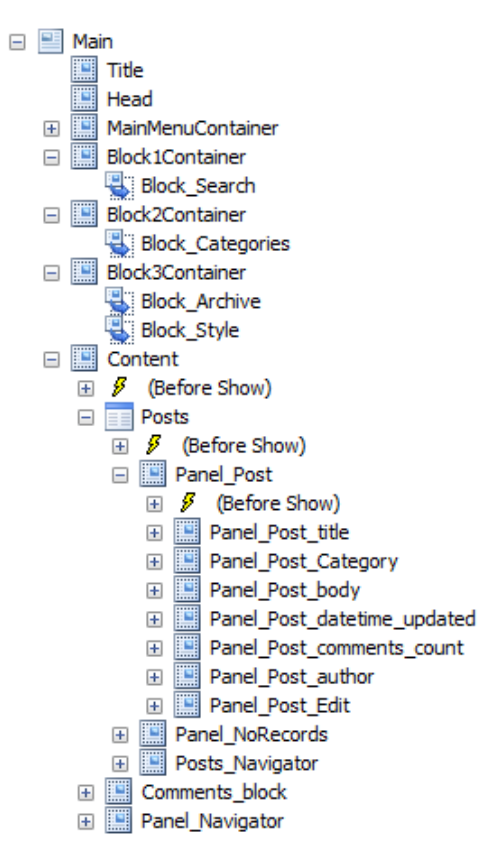

You can create this entire structure manually by creating each panel separately and assigning the properties, but CodeCharge Studio provides several ways to make this easier, though you may often find that you still need to manually change the structures.

There are couple ways to apply a master template to the content on your page. First, you can add a template panel to your page, then add some content panels to the template, and content (e.g. form) to each content panel. Second, you can select some content on your page, then apply a master template to the content (e.g. forms) you select.

To add a template panel to your page:

Select the Forms tab on the ribbon bar. Select the page where you want to create a template panel, and click on theTemplate Panel button on the ribbon bar. In Design mode or HTML mode, you can also place the cursor anywhere on the page.

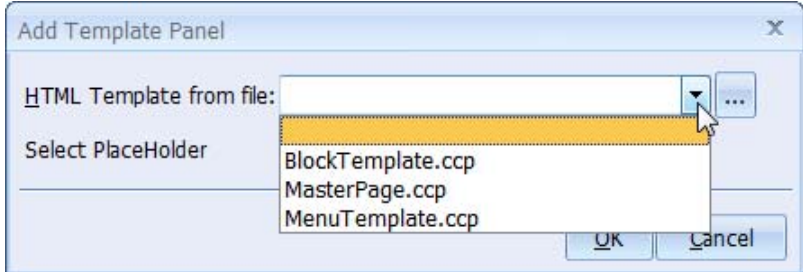

The options you see for master templates are based on the default master page (design) selected, not necessarily the design applied to your page (if there is one). See Using Artisteer Designs for more information about setting the default design. If your project has no default design, the drop down list will be blank. You will need to browse and select the template page. When you want to apply a master template that you have created, typically you will need to browse and select the template. Otherwise, if you are working with a master page you created, make your master page the default design and the list of master templates you have created will appear in this drop down list. Do not use a master page as the template.

When you select a master template, CodeCharge Studio will add a template panel to your page and update the 'master template' property for the panel automatically, then create content panels within the template panel corresponding to the placeholders in the master template, and update the 'placeholder' property for each panel. For example, if your master template has two placeholders called 'title' and 'content', CodeCharge Studio will create an inner content panel for each one. You are responsible for defining or moving any content within each of the content panels.

To select some content first (e.g. form), and then move it to a template panel:

Select some content that you want to apply the template to and select the Template Panel button from the ribbon bar. In Design or HTML mode, select the content you want to add.

In Design mode, the current selection has a series of move and reshape icons ("boxes") around the outline of the selection.

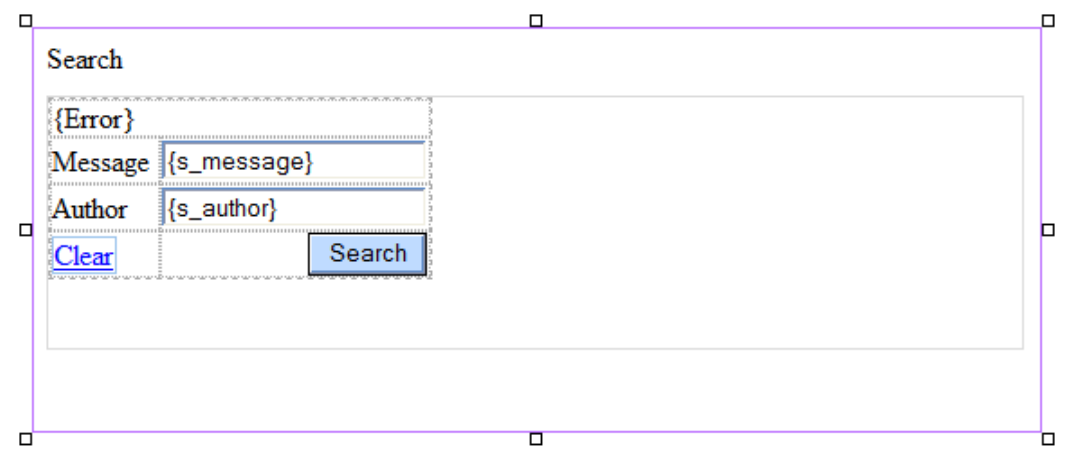

You can also select your content in HTML mode. HTML mode should be used instead of Design Mode since it is often difficult to select the content properly, and when this occurs, the generated HTML code for the page may not be correct.

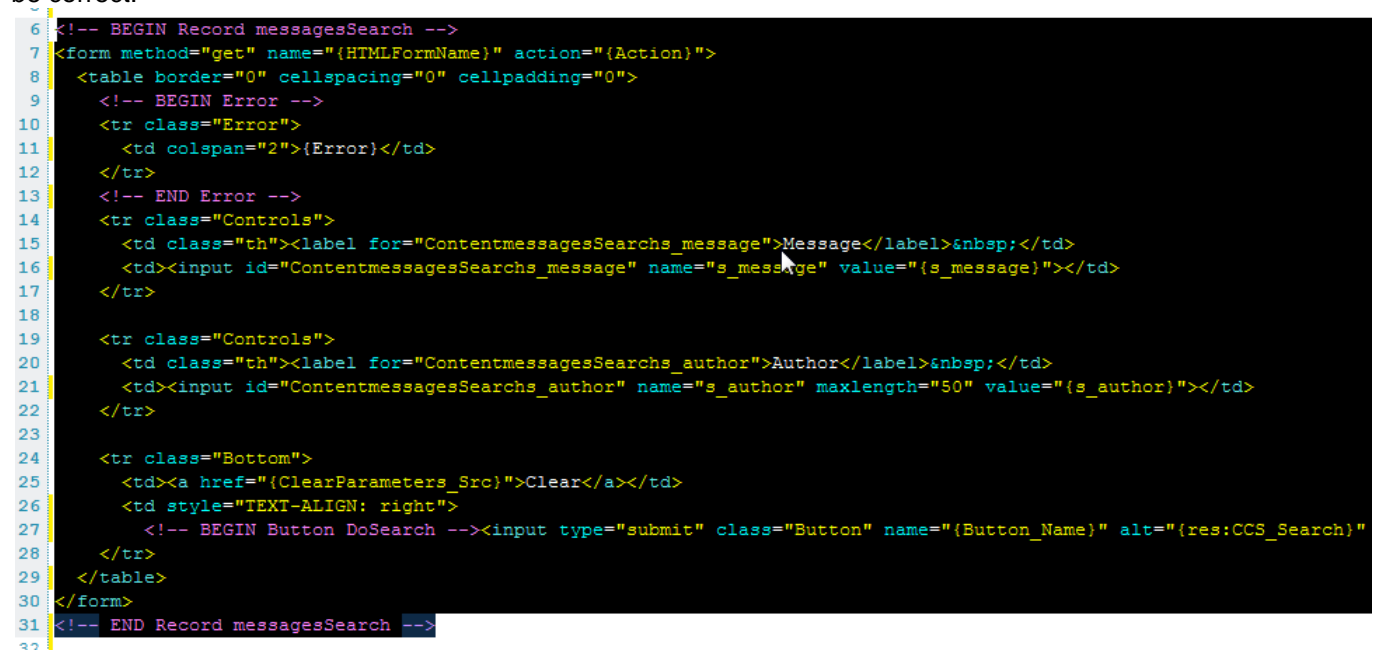

When you have selected content that you want to add, select the Template Panel button on the ribbon bar and you should see the following form:

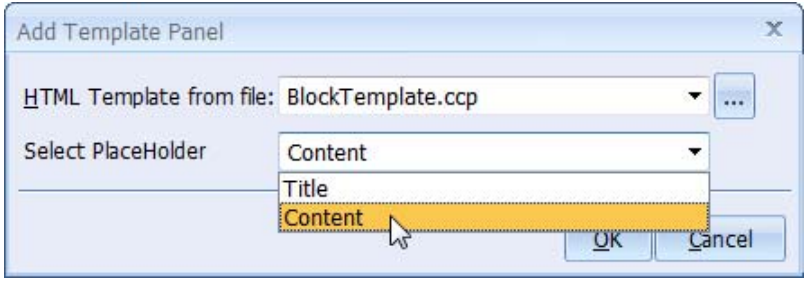

The options you see for master templates are based on the default master page (design) selected, not necessarily the design applied to your page (if there is one). If your project does not have a default selection, the drop down list of templates will be blank. You will need to browse and select the template page. Once the template page is selected, for 'Select PlaceHolder' you should see a list of placeholders for the selected template. Select the placeholder within the template where you want the content you selected to be moved.

Note, the 'Select PlaceHolder' drop down list only appears when you have selected some content in your page. If you haven't selected the content correctly, this field will not appear in the dialog.

You can also change or specify the master template and the mapped placeholders in the panel properties. Select the panel you want to use as the template panel, and then define the master template that applies to this panel. For each panel in the template panel that is mapped to the master template placeholder, select the panel, then define the placeholder name that the panel is mapped to in the master template.

When you set the 'master template' property directly, normally it will be a relative path to where the master template is located in your application folders on the server. If you use the dialogs described above to create the template panel, the property will use the 'CCS\_PathToMasterPage' internal variable. When you use this variable, you can use dynamic design selection at run time (as described below).

Unlike a master page, you can not undo applying a master template to a panel. That is, with a master page, if you remove the design, CodeCharge Studio moves the content in the various panels back to the page and then removes the content panels that were mapped to the master page. This happens automatically when you remove the design. A master template does not work this way. You have to move the content yourself, and remove any template panels you have created if you want to undo the application of the template.

# **Master Template Property & CCS\_PathToMasterPage**

When you apply a master template using the Template Panel icon on the ribbon bar, CodeCharge Studio automatically creates a template panel, then content panels for each placeholder in the master template. It also automatically updates the 'master template' property for the template panel, and the 'placeholder' property for each of the content panels. You could do this manually, but when CodeCharge Studio defines the master template property, it automatically adds the 'CCS\_PathToMasterPage' property.

The 'CCS PathToMasterPage' variable is the run time folder location for your master page. If you put your templates in the same location, you can dynamically change templates at run time. For example, most of the 'builtin' Artisteer designs include master templates you can use to style different parts of the page. The designs share the same names for the master templates and the templates are located in the same location within the design folder. This allows some applications to dynamically assign a design at run time.

### **Example: Converting an Application Created with an Earlier Version of CodeCharge Studio**

This example is based on an application originally created with the 'Forums' solution template in version 4.3. If you want to follow along, you should create a new project based on this solution. Make sure the project target is 'C# -InMotion Framework'.

In this example, we will convert the application to 5.0, then apply one of the built-in Artisteer designs to the project. This example demonstrates how to apply a design and use the master templates to style different sections of the web page.

Open the application and convert it to 5.0.

Open the Header page and edit the HTML to change the header to just a list of links, so we delete the graphics (since this will be part of the design), and eliminate all the formatting. The result should look something like this:

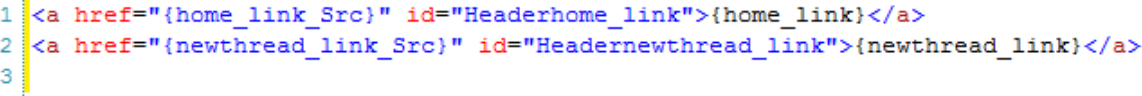

Delete the Footer page since this is part of the design we will add. Also, delete the 'include' reference to the footer on the 'default' page.

Create an 'include' page called 'Search' and then cut and paste the search form on the 'default' page to this new 'include' page. 'Cut&paste' the form as a 'record', not as text.

Change the field caption from 'Topic or Message' to 'Message', and change the style of the form 'Sand Beach' to 'No Style'. The new search form should look something like this:

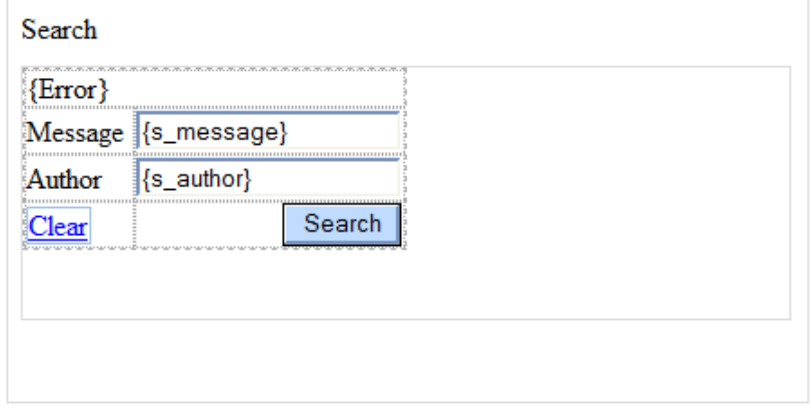

Add the 'farm song' design to the project and make sure it is the default design. Refresh the Project Explorer so the design appears in the folder tree.

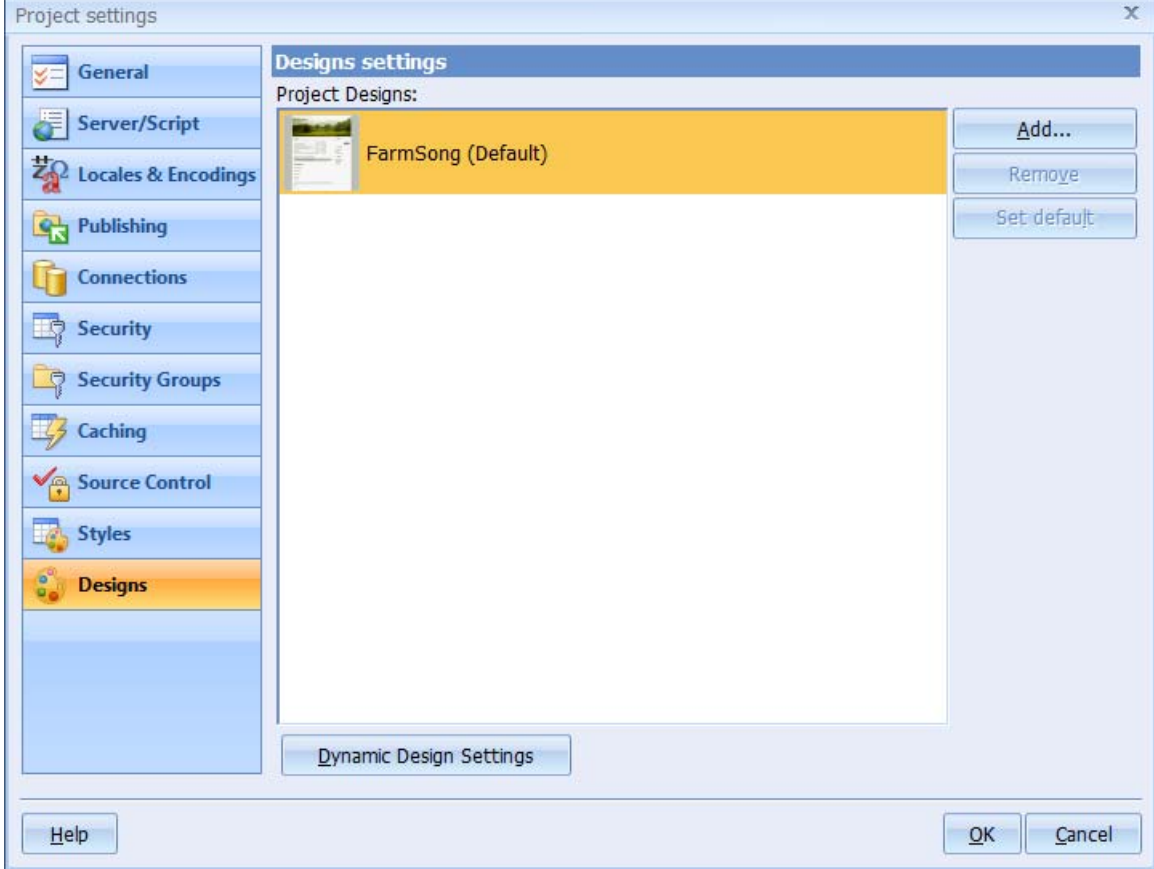

Select the 'default' page and change the Style for the Page from 'Sand Beach' to 'No Style', and then apply the 'farm song' design to the page using the 'Apply design to this page' option in the context menu as described before. You will notice that this is not entirely what we want. The formatting is not correct. The header does not appear as a menu, and there is no search form.

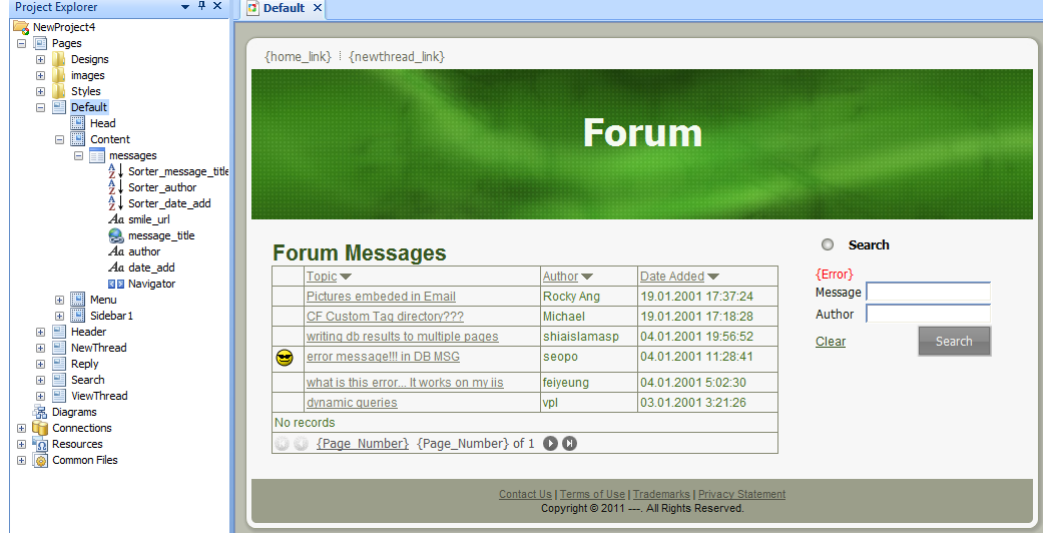

Cut and paste the 'include' page 'header' from the 'Content' panel to the 'Menu' panel.

The design we are using includes a placeholder on the master page called 'Menu', and a master template called 'MenuTemplate'. The 'header' contains a list of hyperlinks we want to create a menu from. To do this, we want to apply the 'MenuTemplate' to the 'header'.

Select the Forms tab on the ribbon bar, then navigate to the include page 'Header', and mark&select the hyperlinks in the page. Select the Template Panel icon on the ribbon bar, select the MenuTemplate, and then MenuItems for the placeholder. This will create a template panel with two subpanels; one for the menu title and one for the menu items.

This will also move the hyperlinks to the menu items panel.

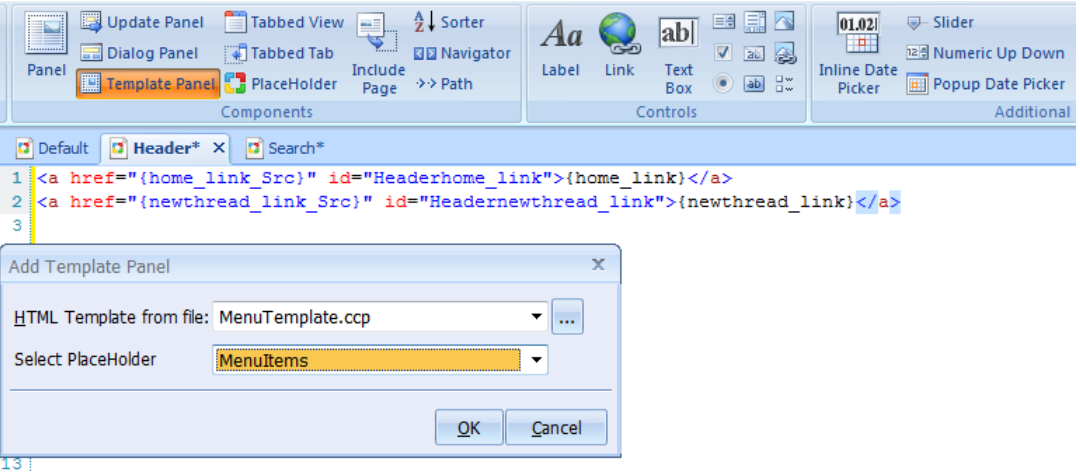

We are not quite done with this. You may notice in the preview window that the links appear vertically instead of horizontally across the page. If you look at the menu template, the menu is described as an unordered list, but we haven't defined the links as line items so it is unlikely the menu will be formatted correctly. We need to change the links to line items and preview the window again.

```
1 <li>
\overline{2}<a href="{home link Src}">{home link}</a>
3 \times 1154 <1i>
\mathbf{r}_i<a href="{newthread link Src}">{newthread link}</a>
6 \times /11\tau
```
In the master page, there is a placeholder called 'sidebar1'. We want to put the Search form in this sidebar and then use the Block Template in the design to format this block.

Select the 'Sidebar1' panel in the default page and add a reference to the include page, 'Search'.

Find and navigate to the include page, 'Search'. Like you did with the hyperlinks above, mark&select the search form, then select Template Panel from the ribbon bar. For the master template, select the Block Template, and for the placeholder, select 'Content'. This will create a template panel and two subpanels; one for the title, and one for the content (i.e. the 'search' form).

So far, the default page should look something like this:

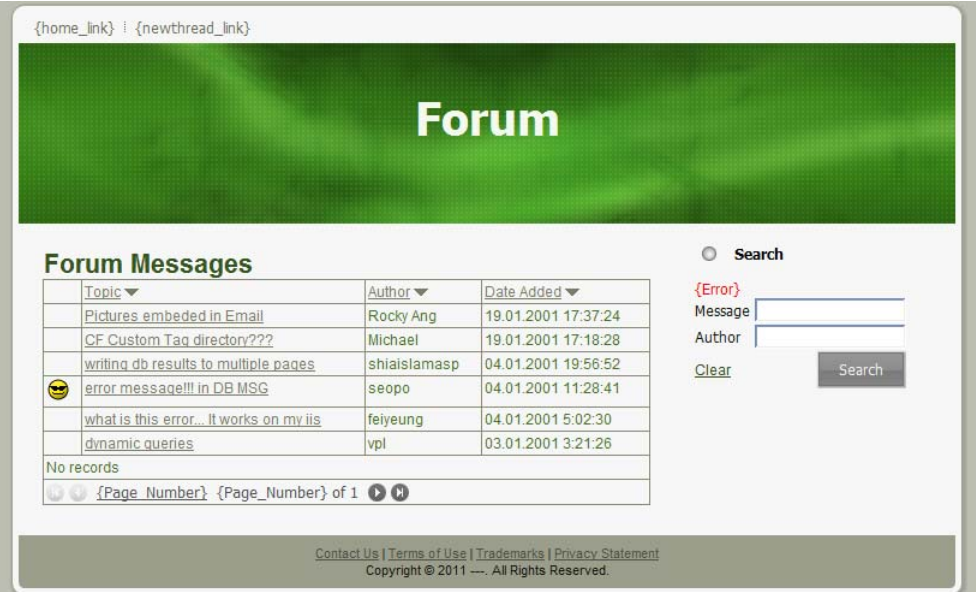

The "Headline" and "Slogan text" can be changed in the master page. To change the title, 'Forum Messages' so it appears above the table instead of inside the table, change this code:

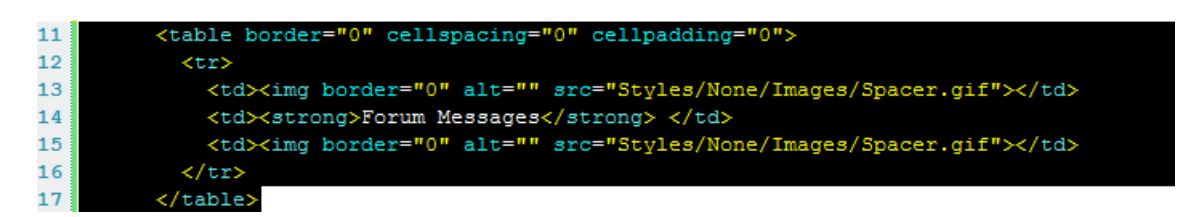

with this code:

 *<table class="Header" border="0" cellspacing="0" cellpadding="0">*   $<$ *tr*>  *<td class="HeaderLeft"><img alt="" src="{CCS\_PathToMasterPage}Images/Spacer.gif"></td> <td class="th"><strong>Forum Messages</strong></td> <td class="HeaderRight"><img alt="" src="{CCS\_PathToMasterPage}Images/Spacer.gif"></td> </tr>* 

 *</table>* 

The template panel we used to format the Search form has a 'title' and 'content'. We moved the search form to the 'content' panel, so now add a title to the 'title' panel:

```
<!-- BEGIN Panel Title -->Search<!-- END Panel Title -->
```
Our Search form already has a form title ('Search'), so since this is redundant, delete this code on the search form:

```
 <table border="0" cellspacing="0" cellpadding="0"> 
 <tr>
    <td><img border="0" alt="" src="{page:pathToRoot}Styles/None/Images/Spacer.gif"></td> 
    <td><strong>Search</strong> </td> 
    <td><img border="0" alt="" src="{page:pathToRoot}Styles/None/Images/Spacer.gif"></td> 
  </tr> 
 </table>
```
Also, change the alignment of the button so it appears in line with the rest of the fields: *<td align="left">* 

The final page should look something like this:

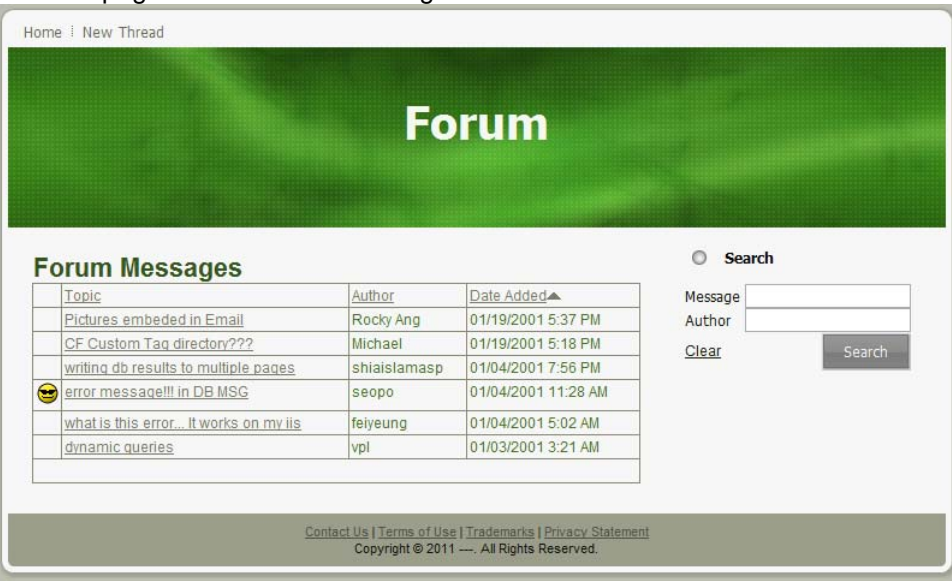

# **Using Artisteer Designs**

Designs are master pages created with the Artisteer web designer that you can apply to web pages in your project. CodeCharge Studio is installed with a number of built-in designs you can use, but you can also create and add new designs with Artisteer. See www.artisteer.com for more details about creating designs you can add to your projects. For more details about master pages, please refer to Using Master Pages.

## **Adding Designs to your Project**

Before you can use a design, you must add the design to your project. There are several ways you can add designs.

- Copy one or more of the built-in design folders (e.g BlueSkies) from the installation folder (under 'Designs') to your project folder. The designs must be copied to a folder called 'Designs', unless you change your project settings (**Changing the Designs Folder**). If you have created a custom design with Artisteer, copy your Artisteer created design folder to your project.
- Add a built-in design from the ribbon bar. Select the Home tab and the Designs button (Project group) on the ribbon bar. Click on the '+' icon, and then select one of the built-in designs. CodeCharge Studio will copy the built-in design to your project folder.
- Select one of your pages in the Project Explorer pane, then right click on the page in Design mode and select 'Apply Design to this Page' from the context menu. If your project does not currently have any designs, CodeCharge Studio will copy and apply the first design found in the installation folder and add it to your project, otherwise it will apply the currently selected default design.

Note, when you add a design, you may need to refresh the folder tree in the Project Explorer before your changes are visible. To refresh the folder tree, right click on the project name in the folder tree and select the Refresh option. If there are other designs you want to add to your project, or remove from your project, select the Designs button again on the ribbor bar and then the 'Settings...' option. This will open the design options in your project settings. From your project settings, you can add or remove designs to your project, and set the default design. The default design is what gets applied to your web pages when you select the 'Apply design to this page' option from the context menu in Design mode.

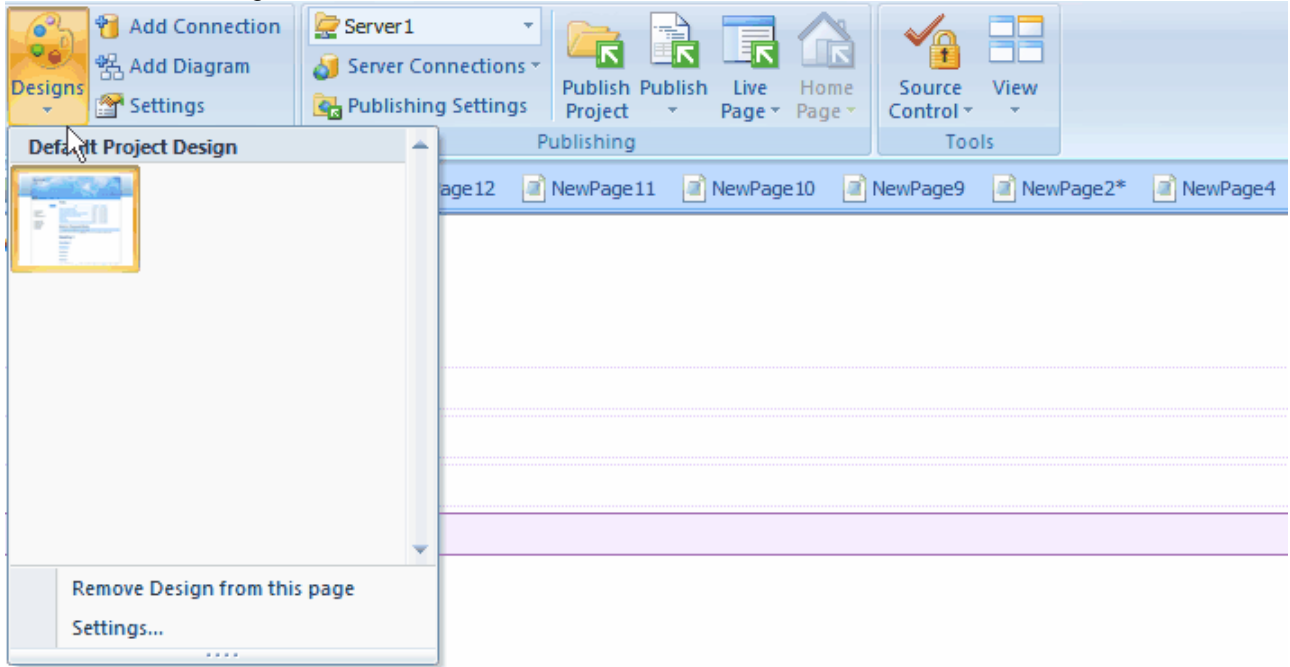

You can also select a design when you run the Application Builder. The builder will list all of the built-in designs installed with CodeCharge Studio. When you select one of the designs from the list, the design is copied to your project and applied to the pages created with the builder.

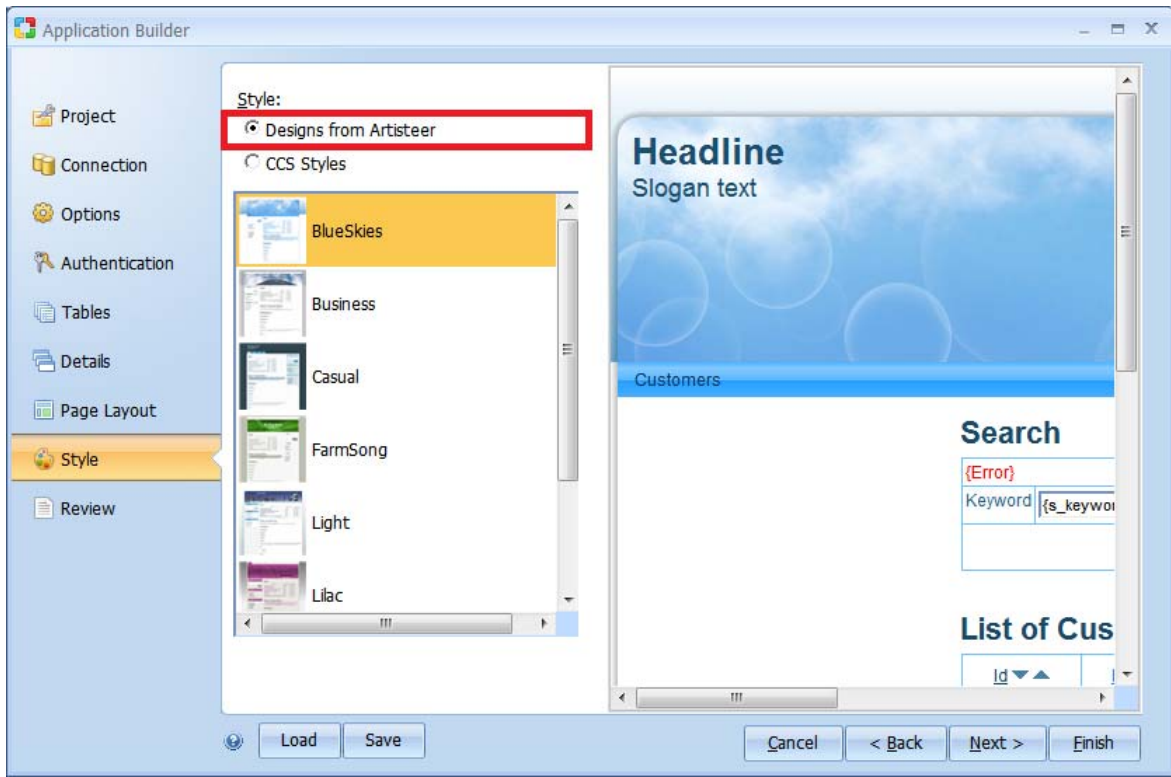

## **Applying a Design to a Web Page**

Once you have some designs in your project, you can apply, or change a design to your web page in several ways.

 When you create a new page, the new page dialog has an option to apply a design when the page is created. Selecting this option applies the currently selected default design to the new page. Note, it is not necessary to have any designs in your project to apply this option. If no designs have been added yet, CodeCharge Studio will copy the first built-in design found in your installation folder (under 'Designs').

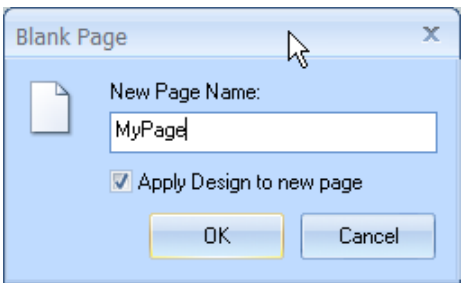

- To apply a design to an existing page, first open the page from the Project Explorer. Click on the Home tab and then the 'Designs' button (Project group) on the ribbon bar, then select the design you want applied. If a design has not already been applied to this page, you will need to select the Designs button again and select the 'Apply design to this page' option. Otherwise, if a design is already assigned to this page, simply change the selected default design.
- The 'Apply design to this page' option is also an available selection in the context menu in Design, or HTML mode. Selecting this option applies the currently selected default design to the page. Clicking on one of the designs displayed under the Designs button on the ribbon bar changes the default design.

 You can also apply a design manually by modifying the 'Master Page' property for a Page component. If you want to apply a design directly,click on the ellipsis (...) next to the Master Page property, then find and select the master page corresponding to the design you want to apply.

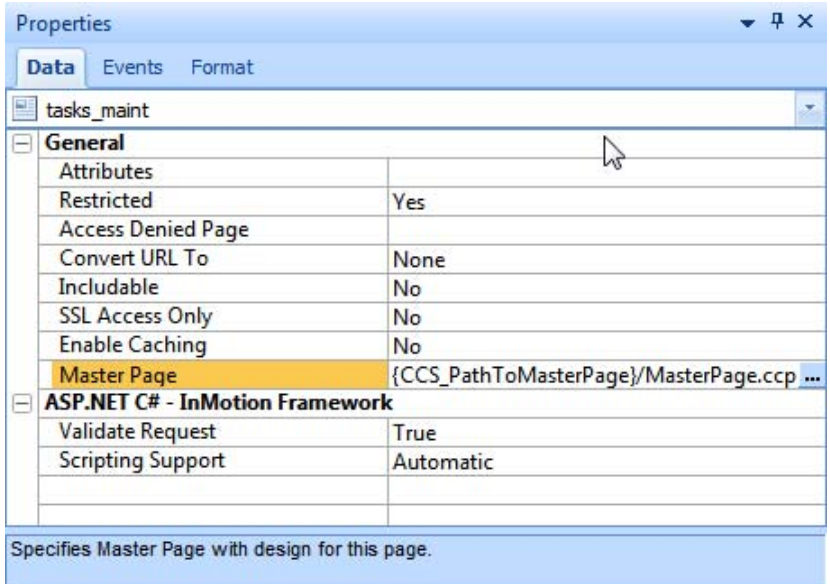

- Do not apply a design this way if you already have applied a design using one of the other methods (e.g. from the Designs icon on the ribbon bar). Before changing the design, remove the previous design first, otherwise your page content may be corrupted.
- When you apply a design directly with the 'Master Page' property, the 'Add design to this page', and 'Remove design from this page' options are not available. These options are only available when you let CodeCharge Studio modify the component properties. To remove a design that you have applied directly, delete the 'Master Page' property by setting the property value to all blanks.

# **Changing the Design Applied to a Web Page**

If you select Preview mode for your page, CodeCharge Studio will show you how the design will affect your page. You can view the effect other designs will have by selecting the Designs button on the ribbon bar and hovering the cursor over different designs. Once you have found a design you want to use, simply click on the design to make it the default and CodeCharge Studio will apply the design to the page. Note, this will not work unless you have a design applied to the page and you are using the {CCS\_PathToMasterPage} variable to specify the location of the master page for the design (Using Master Pages, Using the CCS\_PathToMasterPage Variable )

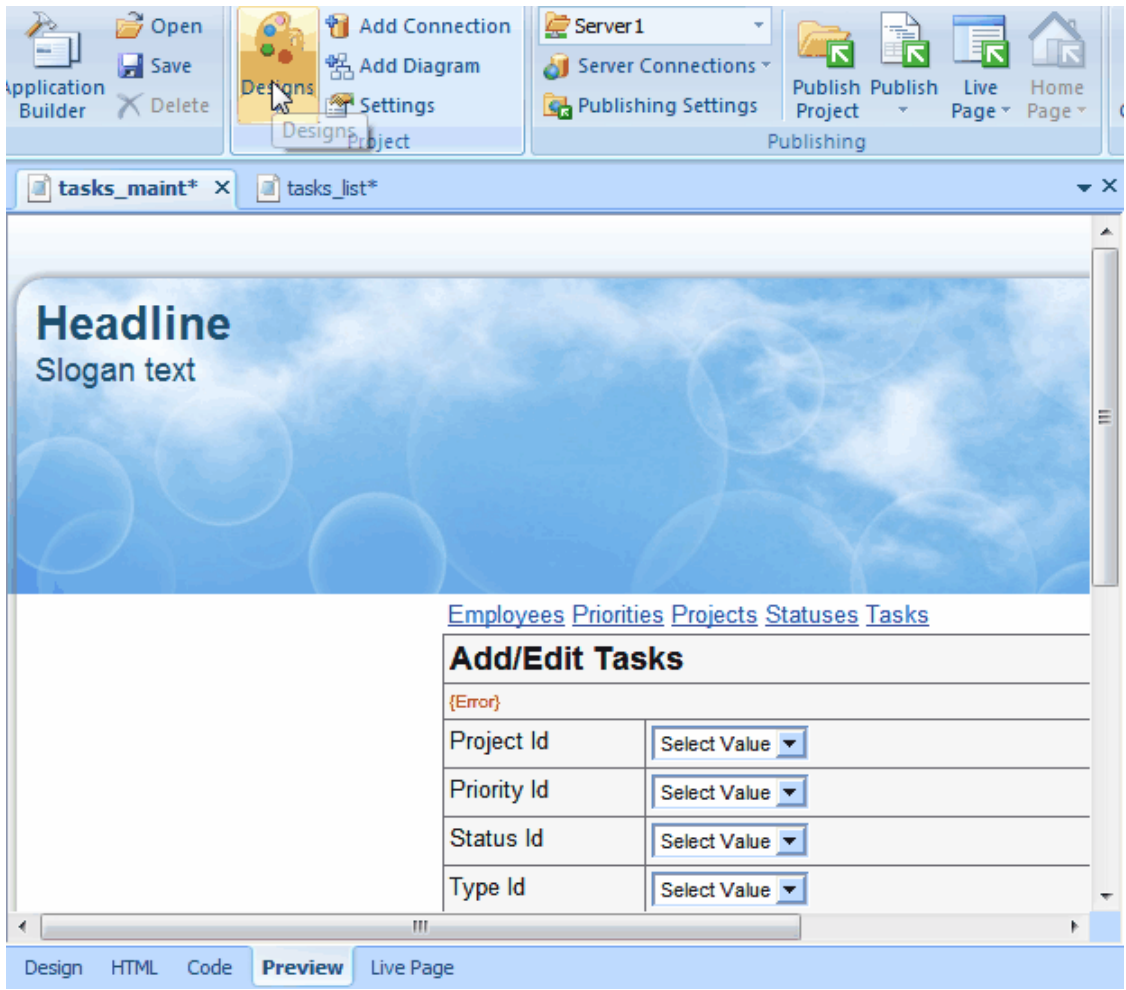

## **Remove a Design Applied to a Web Page**

You can remove a design from a web page in two ways:

- Select the Designs button on the ribbon bar and then select the 'Remove design from this page' option.
- In Design or HTML mode, right click on the page, and select the 'Remove design from this page' option from the context menu.

You can remove designs from your project in your project settings, but you cannot remove the default design since some of your pages may be using this design.

# **Changing the Designs folder**

Typically the files for your designs are placed in a folder called 'Designs', however you can select a different folder in your project settings. Select Home | Settings on the ribbon bar, then the Designs tab.

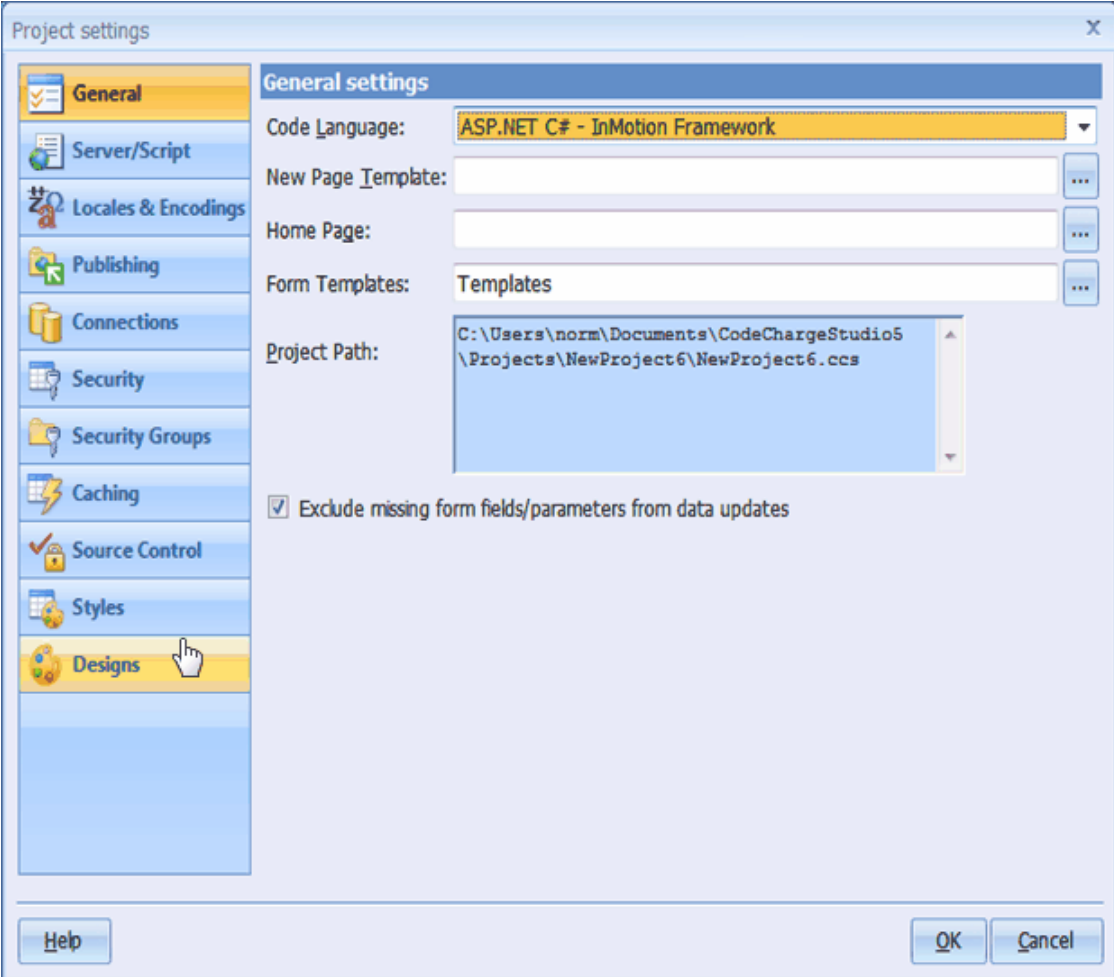

## **Applying designs dynamically at run-time**

The designs in your project can be selected dynamically when users request your web pages. Like CodeCharge Studio styles, you have several options you can configure that determine how a specific design is requested. These options are configured in your project settings. Note, for dynamic selection to work correctly, the designs in your project,specifically the 'designs' folder, must be published entirely with your project.

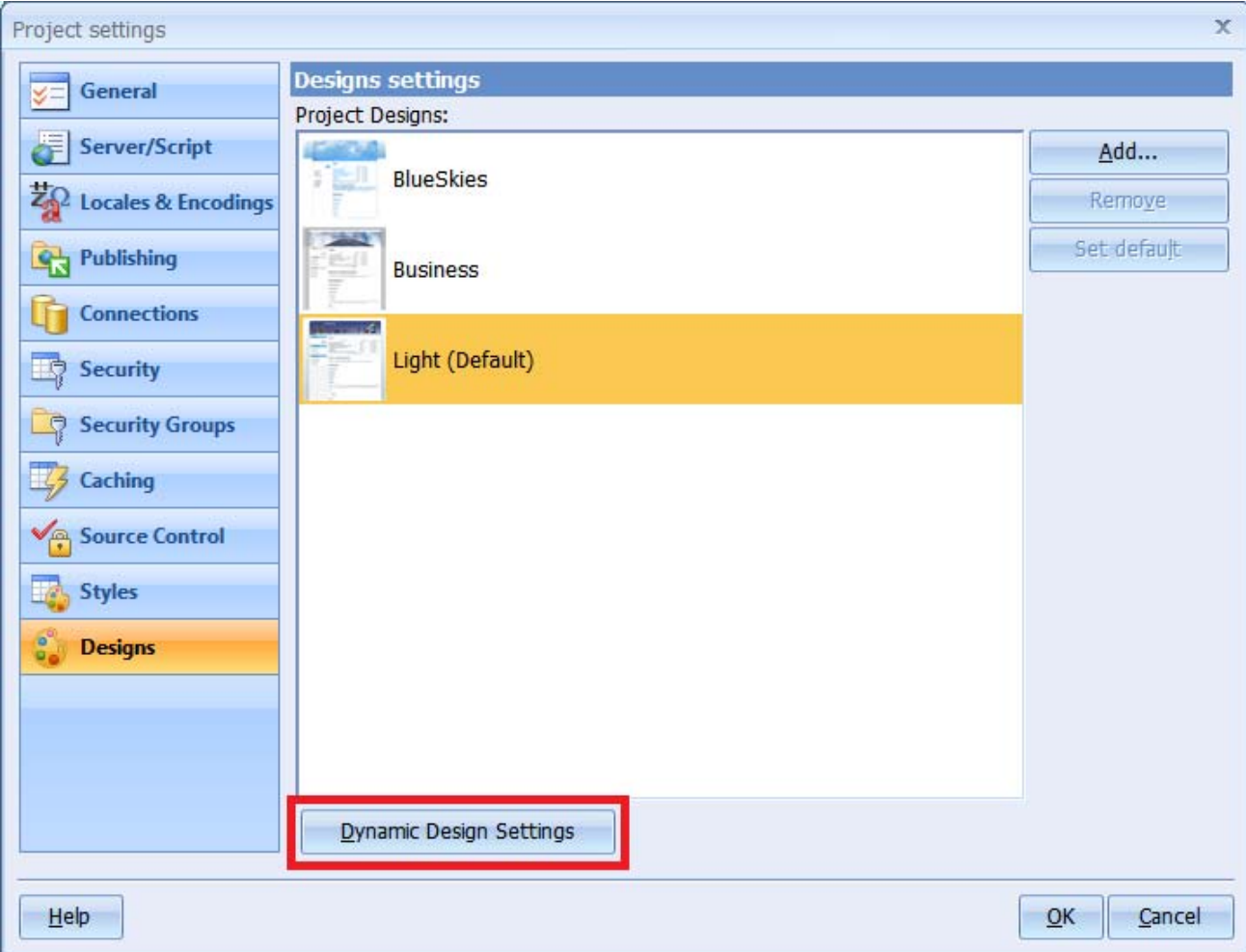

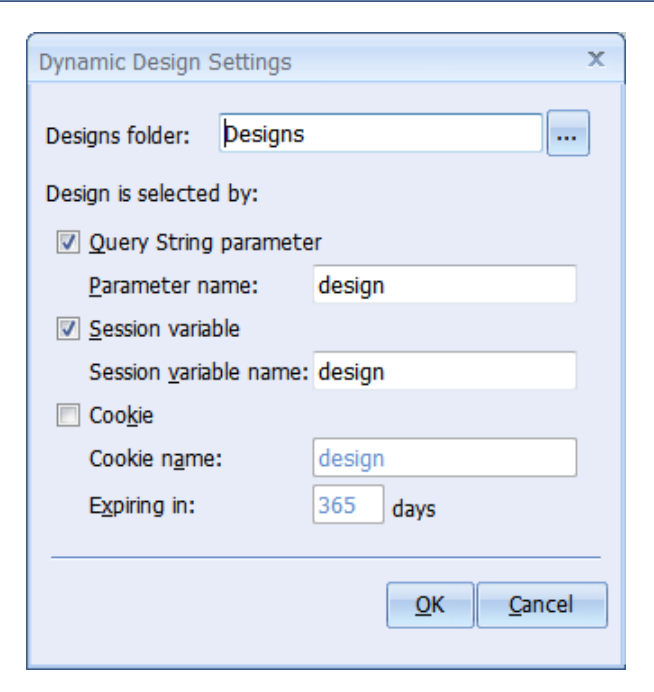

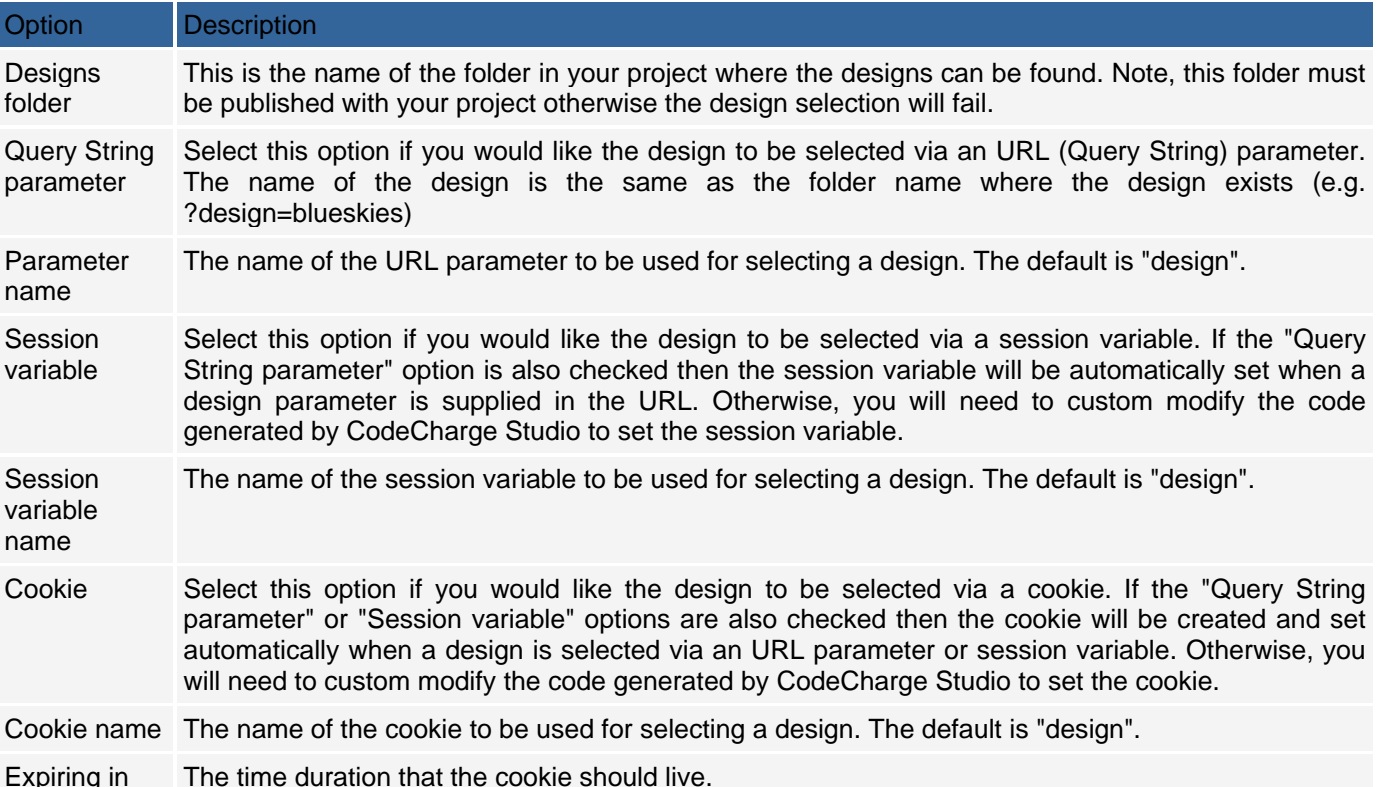

Sample steps to test the dynamic design assignment:

- 1. Go to Project Settings -> Designs, and click Add... to add and copy several different designs into your project.
- 2. Set one of the designs to be the default using the Default button.
- 3. Press F9 to generate the application and publish the files, including the new designs.
- 4. View your live page and append design**=DesignName** to the URL. For example: http://localhost/NewProject1/NewPage1.php?design=BlueSkies http://localhost/NewProject1/NewPage1.php?design=Casual

Once a design is specified by a user via an URL parameter, it will be saved automatically in a session variable or cookie, if you enable them. This allows Web visitors to come back to your site and see the last applied design (i.e. without resubmitting the design parameter in the URL), as long as the session or cookie has not expired.

Dynamic design selection only works so far as the designs are the same and consistent with your application. If you change any panels, or you change how the content on your web pages map to the placeholders in the master page, or templates, this may not work correctly.

## **Using the CCS\_PathToMasterPage Variable**

You may notice that when you apply a design, CodeCharge Studio updates the Master Page property for the selected page. The path to the master page is based on the internal CCS variable called CCS\_PathToMasterPage. This variable reflects the currently selected default design. When you publish your website, this is the design that will be selected by default. Using this variable instead of a relative folder location serves several purposes.

- You can dynamically assign a design using an URL parameter as described above.
- You can change a design for several pages in your project at one time. When you change the default design in your project (by clicking on a different design from the ribbon bar), every page using 'CCS\_PathToMasterPage' is updated to use that design. If you want your pages to have different designs applied, don't use this variable. Instead, specify the the relative folder location of the master page (e.g. Designs/BlueSkies/MasterPage.ccp). When you do this though, unlike the other pages that use the CCS\_PathToMasterPage, changing the default design does not affect the page. If you want to later apply a different design to the page, you have to first remove the design, select the default design from the ribbon bar and then select 'Apply design to this page', then change the Master Page property again to a relative folder location without using the CCS\_PathToMasterPage variable.
- In Preview mode, you can move the cursor over all the designs in you project and see immediately how the design would look on your web page (Changing the Design Applied to a Web Page).
- Note, using this variable and dynamic design selection implies that all of your published designs are consistent and include all the placeholders mapped to your web pages, otherwise you may get errors.

## **Using Stylesheets**

When you run the Application Builder, you may notice that you can apply a design to a page, or a style, but not both. This is because the CSS coding in the design, or in the style may conflict with each other. To prevent problems, CodeCharge Studio only allows you to apply one or the other type of styling. However, this doesn't mean that you cannot later apply both a style and a design to your web page, however it is recommended that if you use styles, apply them to components only, not the whole page, and avoid setting a default style (except Basic) since all new pages will be created with this style. Refer to Working with Styles for more information about working with Styles and designs.

# **Using Form Templates**

Form Templates are CodeCharge Studio pages you can use to create a customized appearance for the forms generated by the CodeCharge Studio Builders, such as the Grid builder and the Record builder. You can use form templates to add/change/delete HTML elements, such as separators, or just change the layout and styling of your forms.

The builders you can apply templates to are: Authentication (i.e. Login form), Editable Grid (i.e. Grid and Search forms), Grid and Record (i.e. Grid, Record and Search forms), Gallery (Gallery form), Grid (i.e. Grid and Search forms), Record, and Search.

CodeCharge Studio comes with a number of built-in templates which are located in the 'Templates' folder of your installation path. The built-in templates include those corresponding to the layout choices previously available in the builders, plus additional templates with extra layouts and styling.

## **Editing Form Templates**

The form template uses specially marked blocks of HTML code, called template blocks, plus predefined tags used to represent dynamic content. The template blocks begin and end with an HTML comment (e.g. BEGIN Error, END Error). They mark special code that the builder expects to find in the template. For example, the template block called 'ControlContent in the 'Horizontal' template for a Record form is replaced by the builder with the controls and captions defined by the datasource you selected in the builder. The whole section represents one data row. When the form is generated by the builder on your web page, the tag {ControlTitle} is replaced with the field caption for the data row, and the {ControlTemplate} is replaced with the control corresponding to the the data item. The default caption and control type is defined in the Data Dictionary, and can be optionally overridden in the builder. The HTML for the caption and control in the form template coincides with the default stylesheets that CodeCharge Studio generates for your project in the 'styles' folder.

*{Error}* 

*{ControlTitle} {ControlTemplate}* 

*{Buttons}* 

Form templates are intended to be used to control the layout and styling applied to the form in the builder. Although they exist as CodeCharge Studio pages, you should not use them in this way. You should not add CodeCharge Studio components to a template. The reason is that when you add a component, CodeCharge Studio creates the HTML to render the component, plus the properties that affect the state of the component, and the source code that defines the behavior and appearance. All of this is stored and represented in different ways in your project. However, when you apply a form template, only the HTML is used by the builder. Specifically, the special template blocks and template variables are replaced with text and components by the builder. If you added a component, such as a TextBox to the form template, the resulting form would lack the code and properties for the component in the result and you would likely get errors when you published your pages since the code and HTML rendering would not be in sync. Modify only the HTML that describes the layout of the form.

The built-in templates are provided as a reference to start customizing the layout and styling of your form. When you customize one of these templates, you can use either CodeCharge Studio, or an external editor, but either way you change the template, you must take care when removing or changing the special template blocks.

If you delete a template block, make sure you delete everything, including the block markers, within the whole block; do not leave any unmatched beginning or ending block markers. If you remove one of these blocks, the builder will not generate that section of the form on your web page. Also, if you change any of the styling or 'class' definitions you must consider how the stylesheets apply to your changes.

The following example is from the 'tabular' template for a Grid. The 'ControlTitle' section represents the caption row generated at the top of the grid. Without this section, there is no 'caption' row. The 'Row' and 'ControlContent' sections are the rest of the rows of the grid. Both sections are required to generate the Grid.

```
<tr class="Caption"> 
<!-- BEGIN ControlTitle --> 
<th scope="col">{Sorter}</th> 
<!-- END ControlTitle --> 
</tr> 
<!-- BEGIN Separator --><!-- END Separator --> 
<!-- BEGIN Row --> 
<tr class="Row"> 
<!-- BEGIN ControlContent --> 
<td>{ControlTemplate}&nbsp;</td> 
<!-- END ControlContent --> 
</tr> 
<!-- END Row -->
```
Like the HTML template blocks, the builder also relies on some predfined tag definitions. Some of these are used by the builder when generating a form on your web page (e.g. {ControlTitle}), while others are content that is replaced at run time (e.g. {Error}).

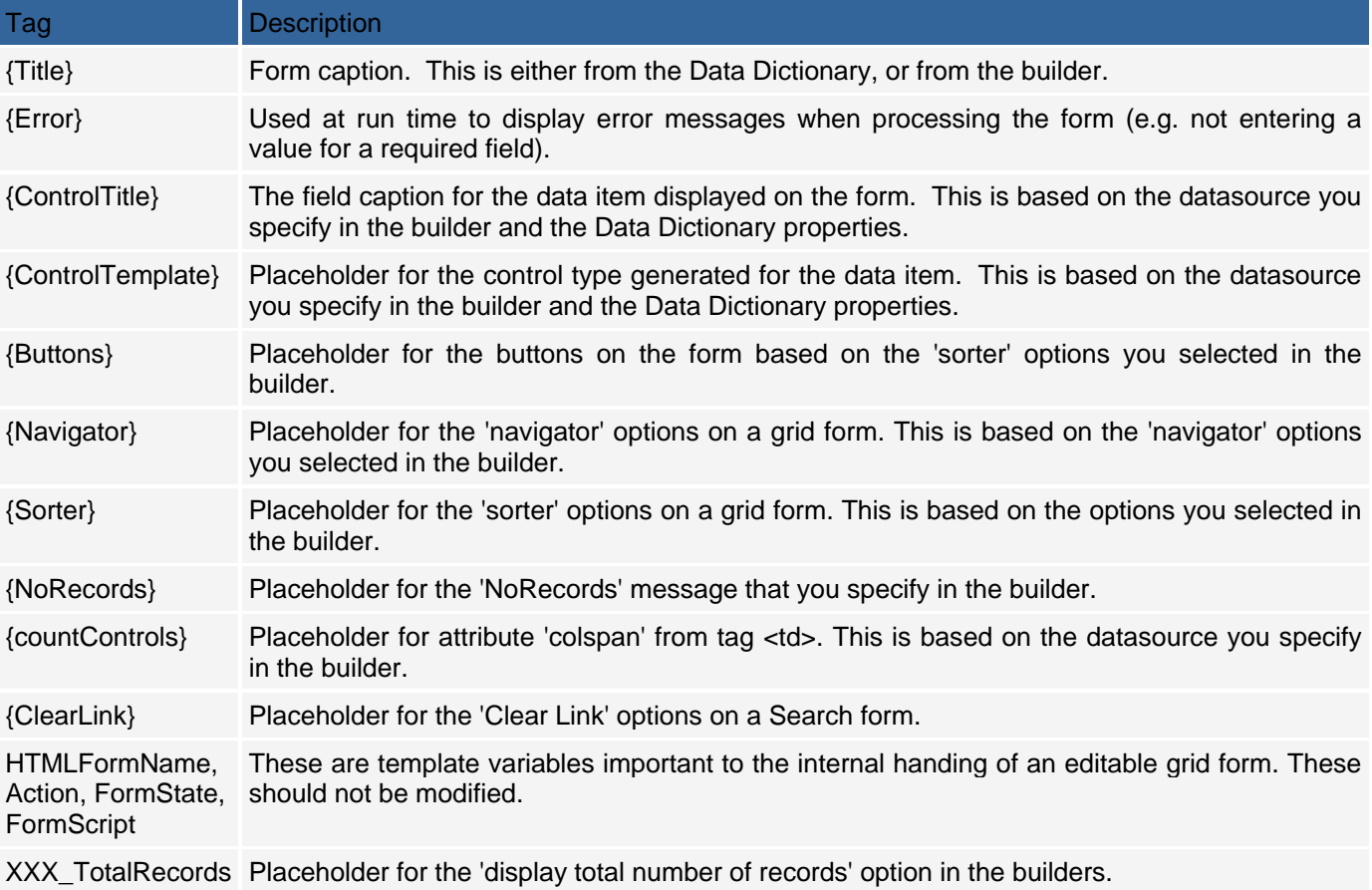

One final note, make sure that the HTML in the template is valid since CodeCharge Studio needs to parse the HTML when you run the builder and any inconsistencies may not be handled correctly.

# **Adding Form Templates to your Project**

There are three ways you can add a form template to your project. You can copy and paste one of the built-in templates from the CodeCharge Studio 'installation' folder, or you can use the CodeCharge Studio project explorer to create a template by creating a new page and editing the HTML.

You can also add a template to your project simply by selecting one of the built-in form templates in the builder. If the template does not already exist, the template will be copied to your project.

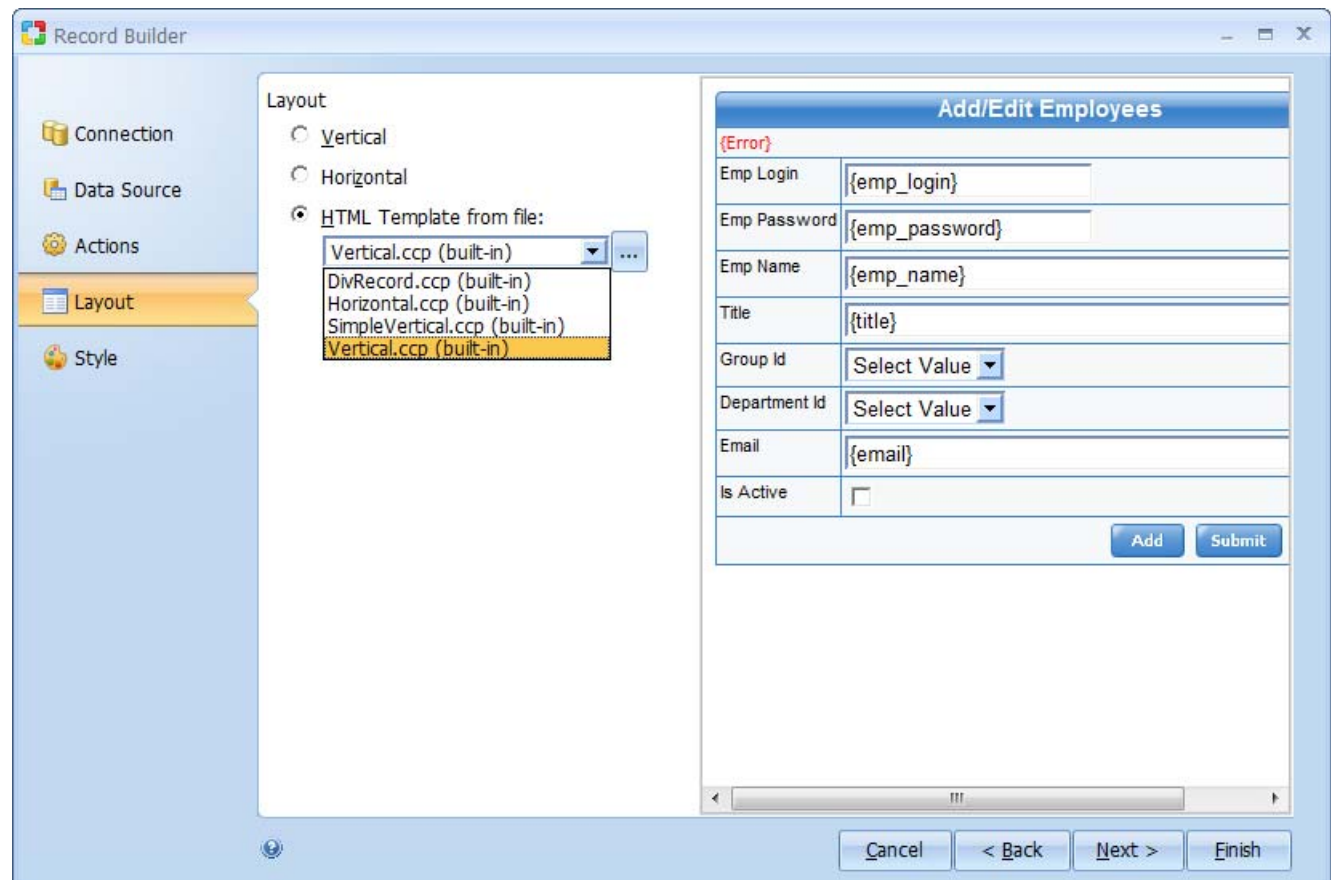

When you run the builder, you have the option of selecting a particular layout (which normaly corresponds to one of the built-in templates), selecting a built-in template from the installation folder, or selecting a template that has been added to your project. For form templates in your project, the builder will only display the files found in the 'templates' folder under the folder corresponding the builder (e.g. Record, Grid, etc.). If you keep your project templates in a different location, you will need to browse and select the specific template file (using the ellipsis ...). If you create a form template, or copy and paste one of the built-in templates from the installation folder, you need to be aware of a few issues.

- If you copy and paste the template from the 'installation' folder, make sure you copy both the .ccp and .html files.
- Make sure your template page includes all of the template blocks and content tags required for your project and the builder.
- Always save your template pages before using.
- Place your template files in the 'templates' folder, and corresponding component folder (e.g. Record, Grid, etc.) where they can be found by the builder.

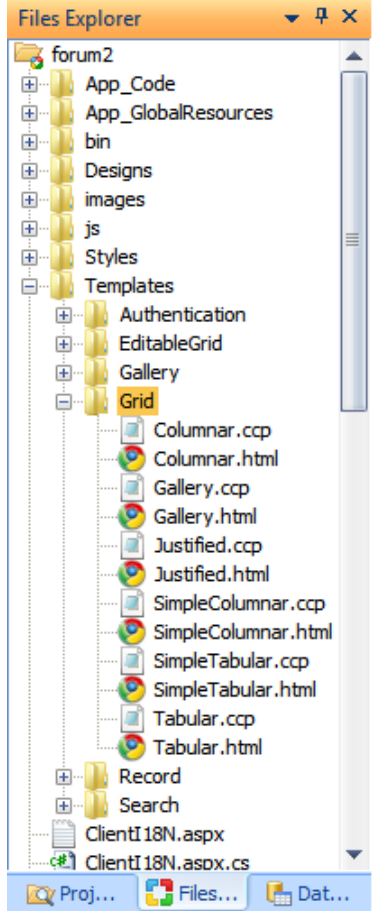

- Although, a template is also a CodeCharge Studio page, do not add components to your template (e.g. Grid, Record, Panel, etc). Only the HTML text of the form template is applied to the form generated on your web page. The normal properties of the page, form and other controls that you might add or change in the Project Explorer are not applied to any new forms and may cause problems when you publish your pages.
- If you create a new template starting with a new CodeCharge Studio page, you will notice that CodeCharge Studio adds sections to the HTML that are normally part of a new page (see below), but ignored by the builder since they are not part of the template blocks. For a template page, set the 'includable' property for the page to 'yes' and then delete any remaining HTML. This will prevent CodeCharge Studio from recreating the code. As you can see, if you examine one of the built-in templates (e.g. 'Grid\Tabular'), the only code you need in your template is the template blocks, template variables, and HTML to describe the layout and styling.

*<!DOCTYPE HTML PUBLIC "-//W3C//DTD HTML 4.01 Transitional//EN" "http://www.w3.org/TR/html4/loose.dtd"> <html>* 

*<head>* 

*<meta name="GENERATOR" content="CodeCharge Studio 5.0.0.11675"> <meta http-equiv="content-type" content="text/html; charset=windows-1252"> <title>NewPage1</title> <link rel="stylesheet" type="text/css" href="Styles/Basic/Style\_doctype.css"> </head> <body> </body> </html>* 

# **Applying a Form Template in the Builder**

When you run one of the builders, one or more forms are created and added to your page. The number of forms generated depends on the builder and whether or not you have included a search form. For example, the Grid and Record builder generates a grid form, a record form, and a search form (if you have enabled this option). For each of these forms when you run the builder, you have the option of selecting a built-in form template, or supplying a template from your project.

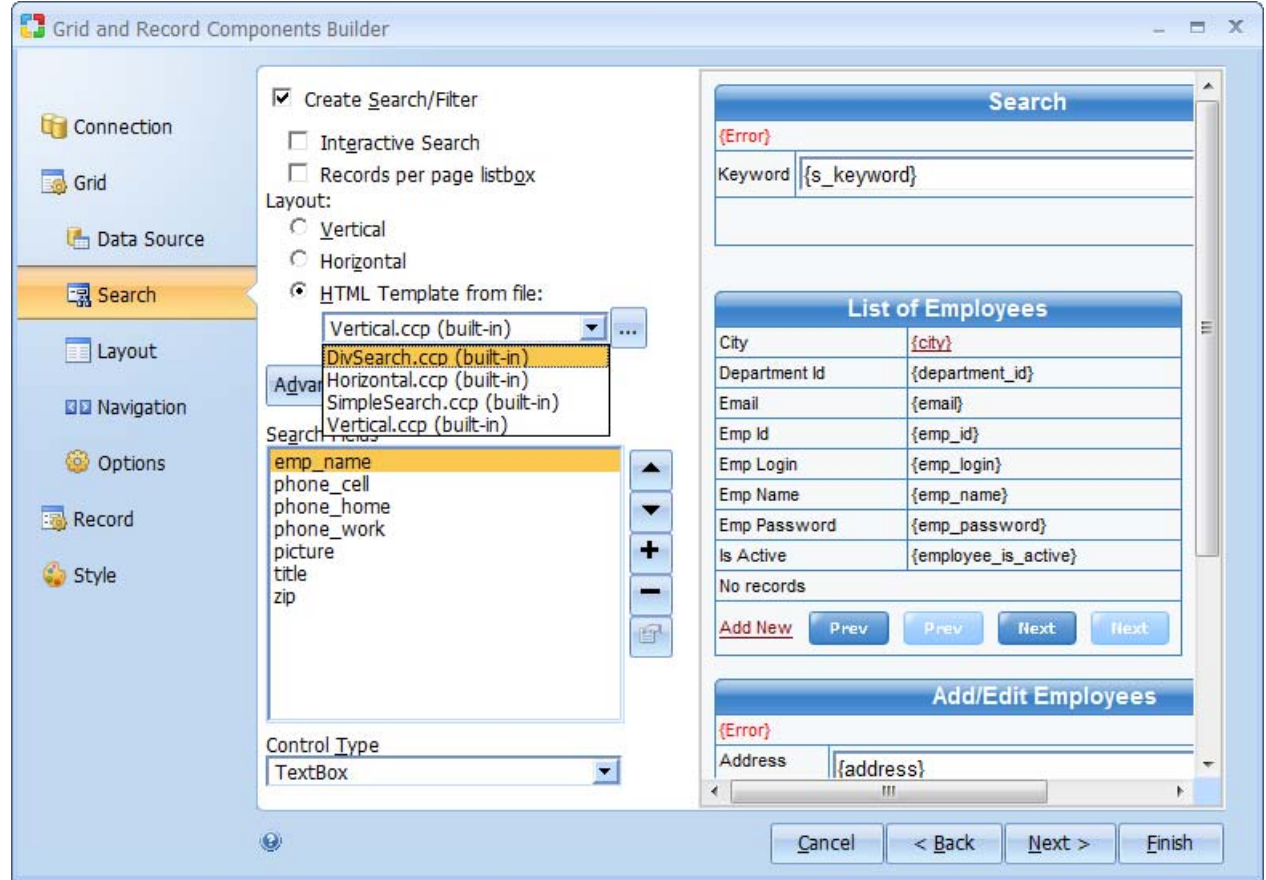

How 'Styles' apply to your template depends how you wrote the template. A particular Style created by CodeCharge Studio consists mainly of two parts. One part is the CSS stylesheet that defines all the formatting rules. The other part is the generated HTML for your forms and components that are based on the stylesheet (CSS). In CodeCharge Studio, a 'page' type style means the CSS formatting rules apply to all the components (e.g. forms) on the page, while a 'component' style type only applies to a particular component. Which type of style that you select affects how the HTML is generated so that it coincides with the 'page' or 'component' type style. If you are using a custom form template, you need to make sure the template is consistent with the stylesheet you use. This also applies if you are using a Design. Whenever you have a Design applied to a page, you can always choose to use the CSS in your design instead of one of the Style profiles. If you choose this however, you need to make sure that the Design you select is consistent and complete for the HTML generated from your template.

#### **Example**

This example shows how you can create the most basic type of form template to generate a form containing just the content of the database, then use another template to format the output at run time.

 First, create a new folder called 'Templates/Grid' if it does not already exist in your project. Create a new page called 'MyGrid' and set the 'Includable' option on the page to 'Yes'. Remove any HTML code that may exist on the page so you start with a blank page. Paste the following code into the page. This HTML represents the most basic form. Save the page.

```
<!-- BEGIN Row --> 
<!-- BEGIN ControlContent --> 
{ControlTemplate} 
<!-- END ControlContent --> 
<!-- END Row -->
```
 Add a custom Master Template to your project. Create a new folder called 'Designs/MyDesigns' if it does not already exist in your project. Create a new page called 'entries' and set the 'Includable' option on the page to 'Yes'. Remove any HTML code that may exist on the page so you start with a blank page. Paste the following code into the page. This represents the template and styling to format the database content. Save the page.

```
<div class="top-banner"> 
 <div class="content"> 
 <div class="entries"> 
 <div class="entry"> 
 <h2>{title}</h2> 
<p>{text}<a href="./#top" class="back-to-top">Back to top &uarr;</a> </p>
 </div> 
 </div> 
 </div>
```
*</div>* 

This code has two placeholders called '{title}' and '{text}' but at this point CodeCharge Studio does not recognize them as placeholders because they are defined only in the HTML. CodeCharge Studio will not create placeholders from these tags; you have to add the placeholders from the ribbon bar. In HTML mode, delete the template variable {title} and then add a placeholder in its place using the Forms | Placeholder icon on the ribbon bar. Do the the same for the {text} template variable.

 Create a stylesheet called 'entries.css' with 'notepad' or any other external editor. Copy and paste the following CSS code into the stylesheet. Put the stylesheet into the 'styles' folder in your project.

```
.entries .entry:after
```

```
{ 
          content: "."; 
          display: block; 
          height: 0; 
          clear: both; 
          visibility: hidden; 
          font-size: 0; 
} 
.entries .entry 
{ 
          display: inline-block; 
} 
.entries .entry 
{ 
          display: block; 
          -height: 1px; 
} 
.content H1 
{ 
          clear: both; 
} 
.entries .entry 
{ 
          border: 1px solid #E5E9EF; 
          /*+border-radius:5px;*/ 
          -moz-border-radius: 5px; 
          -webkit-border-radius: 5px; 
          -khtml-border-radius: 5px; 
          border-radius: 5px 5px 5px 5px; 
          padding: 15px; 
          margin: 0 20px 20px; 
          background-color: #F8F9FA; 
} 
.entries H2 
{
```

```
 padding-bottom: 10px; 
          font-size: 12pt; 
} 
.entries P, .entries UL, .entries OL 
{ 
          padding: 0 0 10px; 
          color: #6D798C; 
          font-size: 10pt; 
} 
.entries DFN 
{ 
          color: #000000; 
} 
.entries LI 
{ 
          margin-left: 25px; 
} 
.entries .back-to-top 
{ 
          display: block; 
          float: right; 
          font-size: 9.5pt; 
          text-decoration: none; 
} 
.entries .back-to-top:hover 
{ 
          text-decoration: underline; 
} 
    • Add a link to the stylesheet at the top of your form template and save the page.
```
 $\bullet$ 

*<link href="{page:PathToRoot}Styles/entries.css" rel="stylesheet" type="text/css">* 

 Save all changes up this point and then add a new page to your project and run the Grid builder. Select the 'Internet' database, and the 'blog\_posts' table. Remove all the fields except 'post\_title' and 'post\_body'. Do not include a Search form. When prompted for a Layout, select the grid template you created in 1) above.

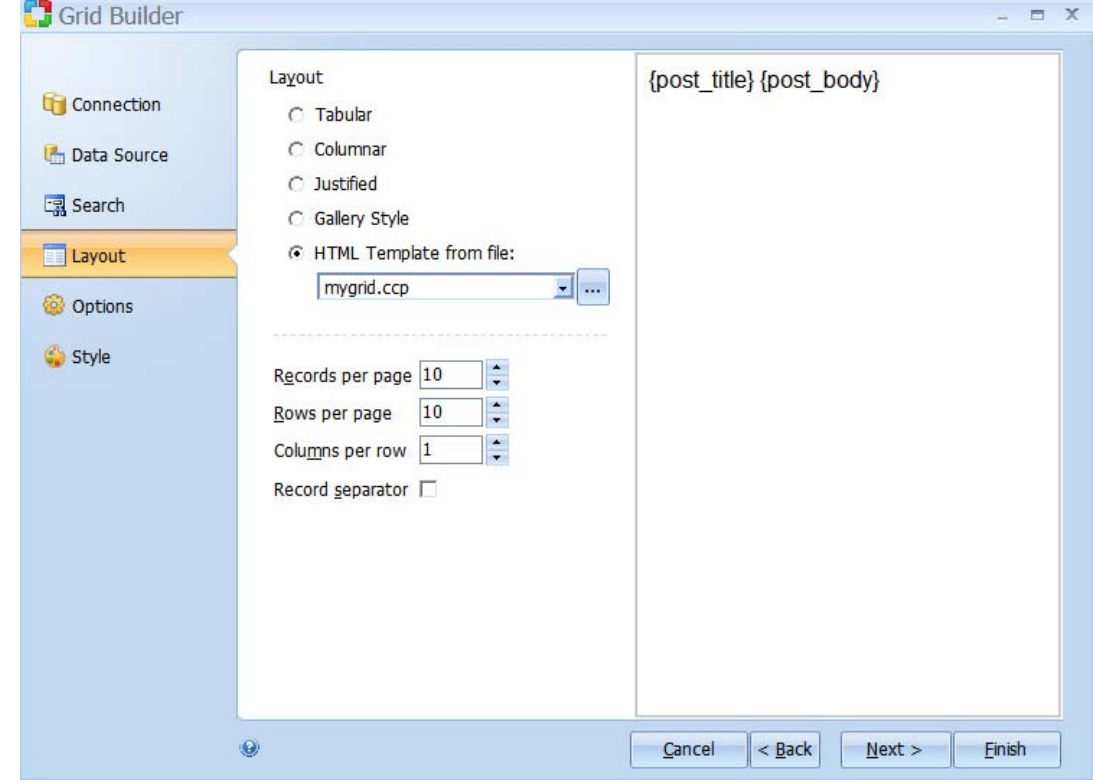

The HTML for the grid should look something like this: *<!-- BEGIN Grid blog\_posts --> <!-- BEGIN Row --> {post\_title} {post\_body} <!-- END Row --> <!-- END Grid blog\_posts -->* 

• If you Preview the result at this point, only the content is returned without any styling. To format the content, you need to apply the Master template created in 2) above. To apply the template, open the page in HTML mode and mark and select the two template variables in the grid ({post\_title} and {post\_body}). Do not select anything except the two template variables. Now select the Template Panel icon under the Forms tab on the ribbon bar, then find and select the template page you created in 2) above ('entries.ccp') and select 'Text' as the placeholder.

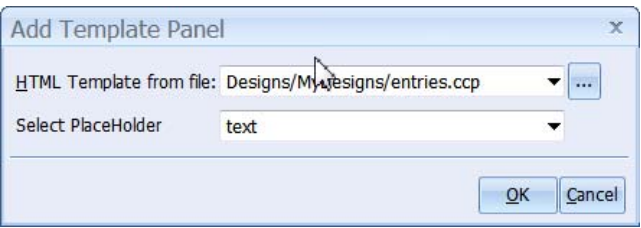

This will create 3 panels underneath the grid in the Project Explorer tree. The first panel, called 'TemplatePanel' is the panel that is mapped to the Master template called 'entries'. The other two panels are the content panels that are mapped to each of the placeholders in the Master template. At this point, the two template variables (the Labels {post\_title} and {post\_body}) have been moved to the panel called 'Text'. This is correct for the 'post\_body' Label but we want the 'post\_title' Label mapped to the placeholder called 'Title', so cut & paste the 'post\_title' Label into the 'Title' panel. Your page in the Project explorer should look something like this:  $\overline{E}$ 

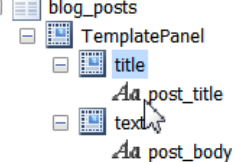

 $\bullet$ 

Select the 'post body' label and change the Label property 'content' from 'text' to 'HTML'. i.e. the content should be interpreted as HTML.

And the result in Preview mode should look like this:

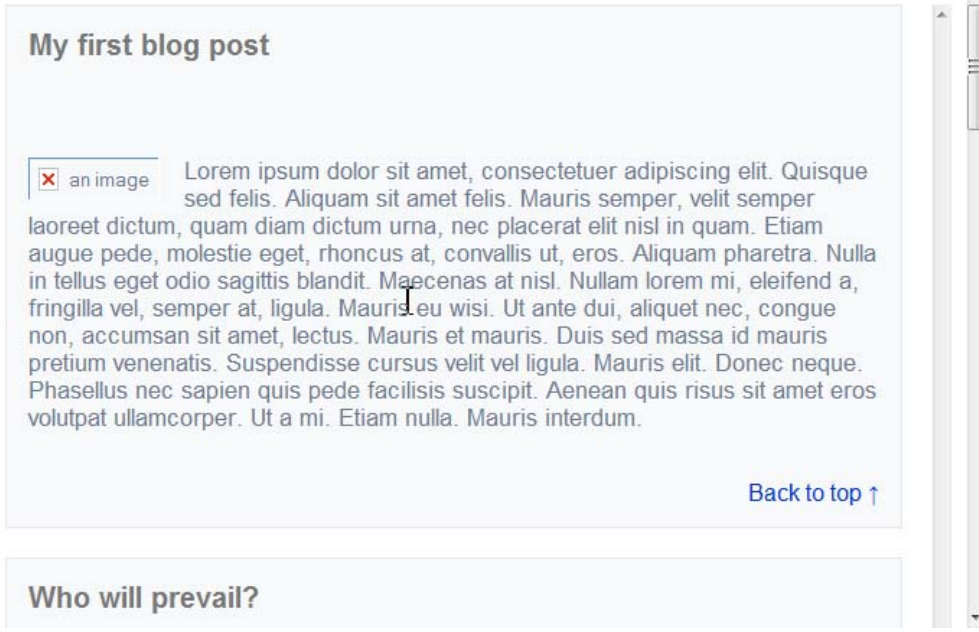

Publish your pages and make sure that the stylesheet you added in 3) above is published with your pages. If you want the images to appear, you will need to copy them from the Examples folder in your installation folder.

# **Using the Page Template**

When new pages are created in a project, the pages are based on an empty HTML page with no content, apart form a few basic HTML tags.

*<html> <head> <title>NewPage1</title> </head> <body>* 

*</body> </html>* 

It is possible to designate a different HTML page to be used as the basis for creating new pages within a project. This is done by specifying the path to the template page. Select the **Options** button on the ribbon bar, then the Options... selection menu. In the dialog, select the Paths option.

The page template is useful when you want the pages created in a project to have a common look and feel. In particular, the template page can be used to create pages that contain customized meta tags to describe the content and nature of the page. For example, the following contains example meta tags for a page template.

*<meta http-equiv="expires" content="0">* 

*<meta http-equiv="Age" content="699">* 

*<meta name="author" content="Enter Author Name">* 

*<meta name="robots" content="all">* 

*<meta name="keywords" content="Enter keywords here">* 

*<meta name="description" content="Enter a description here.">* 

The HTML template page can contain HTML code as well as client side script code such as JavaScript. However, the page cannot contain server-side code such as ASP or PHP.

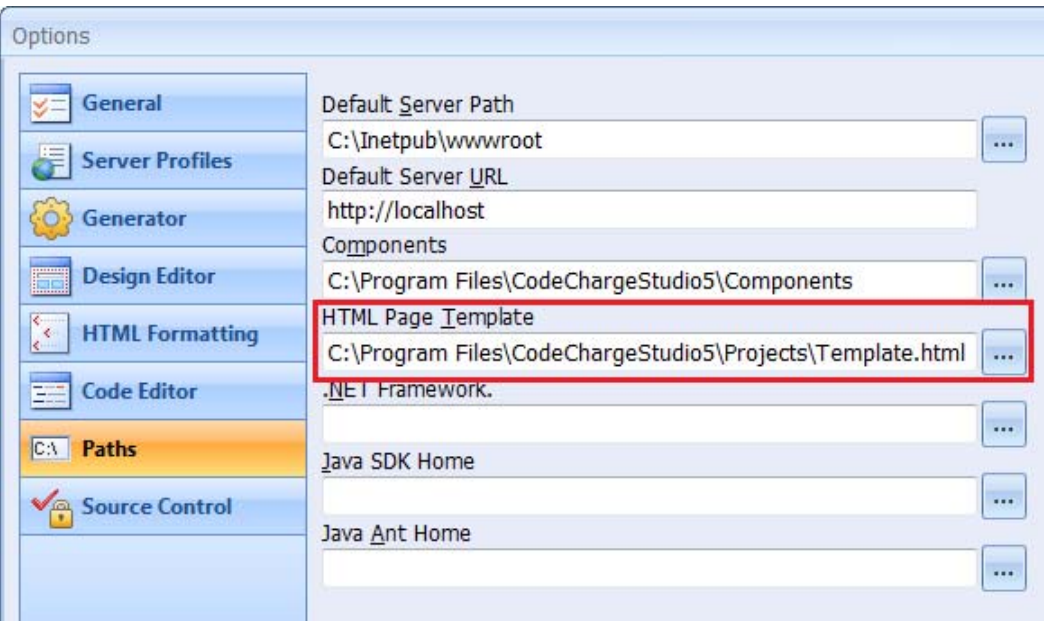

# **Working in Design Mode**

Within the document window the Design mode presents a what-you-see-is-what-you-get (WYSIWYG) representation of an HTML page template. Design mode is suited for adding and manipulating the contents of a page without interacting directly with the underlying HTML code.

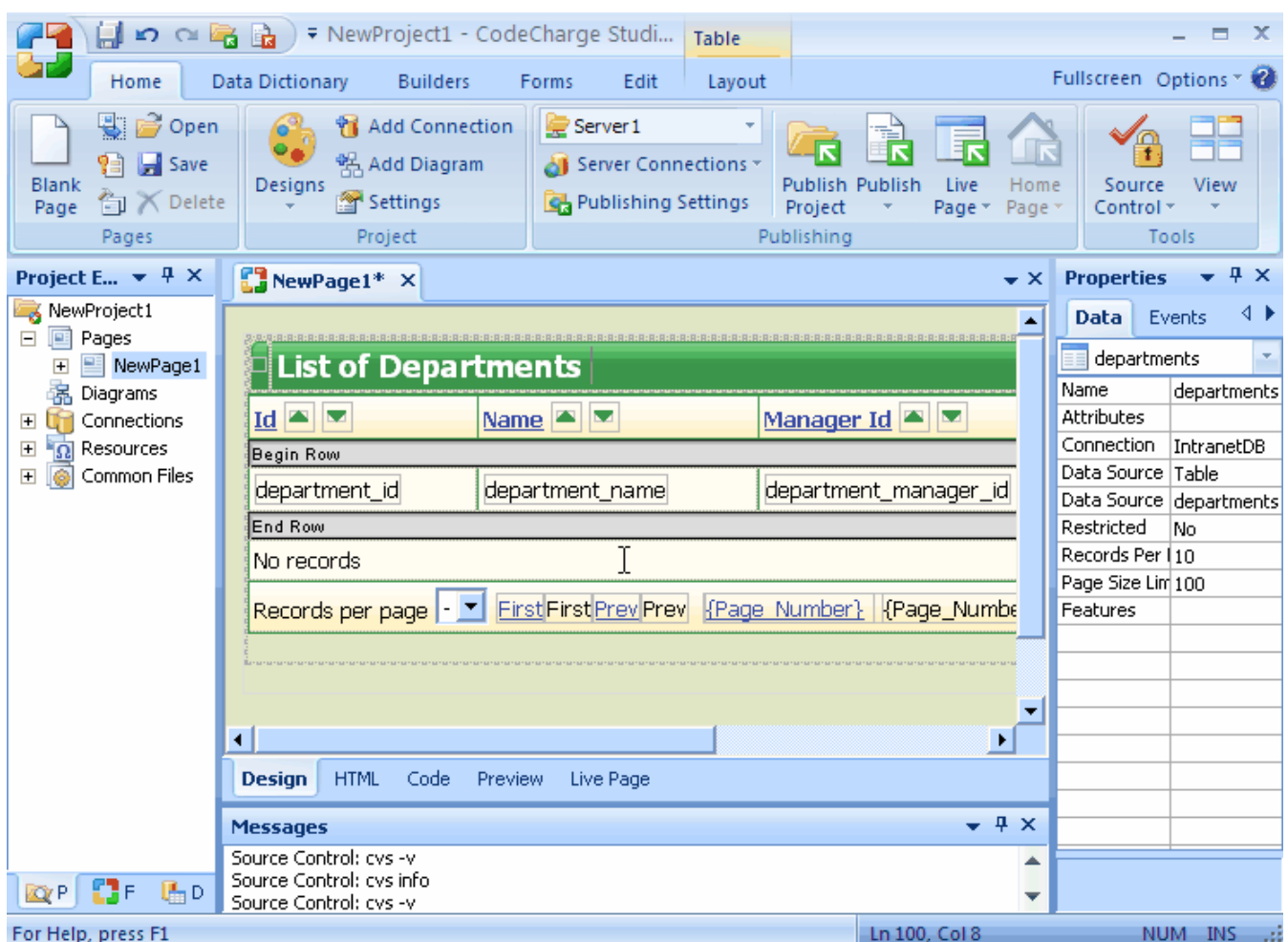

When a selection is made in Design mode, the Properties window displays the corresponding properties for the selected element. You can use the Properties window in conjunction with Design mode to alter the various properties for an element and immediately see the effect of the change.

Design mode is also ideally suited for applying the operations available in the Table, Formatting, and Positioning toolbars. For instance, you can use the Formatting toolbar to set font properties such as size, emphasis and alignment. If the toolbars are not visible, you can bring them up using the View | Toolbars menu option.

# **Using Tables for Layout**

HTML tables can be used to enhance the appearances of pages by providing a convenient way to layout text, graphics as well as other tables. The main components of a table (<table>) are rows (<tr>) and columns/cells  $(<sub>td</sub>)$ .

A table consists of one or more rows which in turn contain cells. When a table is initially created, each row has the same number of cells but the table can then be adjusted to merge or split some of the cells. In addition to the rows and cells, it is further possible to assign attributes to the <table>, <tr>, and <td> tags to enhance their appearance. When a table is used to determine the layout of the page, the Border Size property is usually set to 0 so that the table in invisible to the user. After creating the table, you can then proceed to add content into the table such as text, images, or even forms containing other tables.

# **Editing HTML Source Code**

When a page is opened in the HTML mode within the document window, the HTML code that makes up the page template is available for viewing and editing. While most of the HTML code is standard HTML markup, typical of any HTML page, there are some considerations that you need to remember if you edit the code manually.

Each page within CodeCharge Studio is composed of an HTML template whose contents are visible in the HTML mode and programming code that can be viewed in Code mode. When the pages are published to the server and requested by a user over a browser, the programming code opens and parses the HTML template code to create the final page that is sent back to the users browser. The HTML template contains special blocks of HTML code which form the basis of the parsing process. It is imperative that these blocks of HTML code be in a specific format in order for the page to be parsed correctly.

The main *template blocks* within the HTML template are demarcated by HTML comments.

*<!-- BEGIN Block Name -->* 

Components, objects, and other code contents go here.

*<!-- END Block Name -->* 

The HTML comments mark the beginning and end of a block of HTML code that can be treated as a unique entity during the parsing process. It is normal for a block to contain other nested blocks. For example, a block for a grid form also contains blocks for the sorters, the row as well as the navigation controls for the grid. It should be evident that, for the grid to be parsed correctly, the different blocks that make up the grid must be present and with their correct names. Care should be taken when editing the HTML source code so as not to render the blocks unusable by the programming code.

Along with the template blocks, an HTML template page also contains *template variables* that are always contained within curly braces (i.e., {}). The following code demonstrates a row template block with five template variables within the cells of a table row.

*<!-- BEGIN Row --> <tr> <td>{task\_name}</a></td> <td>{project\_id}</td> <td>{priority\_id}</td> <td>{status\_id}</td> <td>{user\_id\_assign\_to}</td> </tr> <!-- END Row -->* 

Template variables represent values are determined at run-time and substituted into the template page to create the final page. For instance, each database field in a grid form has a corresponding template variable. When the page is executed, the programming code retrieves values from the database and replaces the template variables with the retrieved values. Just like template blocks, the names of template variables should not be altered or the programming code will not be able to parse the variables. Template variables can be moved around to customize or adjust the layout of the page but this should be done with care and prior knowledge of how the change will affect the parsing of the page.

# **Using JavaScript/Jscript**

Ordinarily, a page is mostly composed of HTML code that defines the static content within the page. This is the content that is shown when a page is opened in HTML mode. In certain situations, it is desirable to make a page more interactive, which can be accomplished by adding client-side scripts.

The execution of client-side scripts is largely dependent on events triggered when the user performs certain actions. The script consists of a set of instructions for the action to be performed in response to the event.

The most popular language for writing client side scripts is JavaScript. JScript is a Microsoft flavor of JavaScript that is specifically geared for execution on the Windows platform. Scripts can also be written in VBScript, but most non-Microsoft browsers don't support VBScript.

Scripts are sometimes complicated by the fact that not all browsers support the same object model when it comes to script execution. Basic script operations such as showing a popup window will usually execute seamlessly on most browsers. As the scripts become more complex, you are bound to encounter instances where some portions of a script are supported in one browser and not another. You can provide multiple implementations of the same script for each browser type or inform the user of the preferred browser to use for optimal performance.

- CodeCharge Studio provides a number of client-side scripts in the form of actions that can be added to component events. This is accomplished using the Forms tab of the Toolbox. The client-side events are listed under the Events tab of the properties window. To add an action, right-click on the event and select the Add Action... option. Once selected, the dialog appears with the list of available actions from which you can choose one to be added.
- Apart from using the actions provided by CodeCharge Studio, you can manually add JavaScript code to an HTML page. It is necessary that you have some basic understanding of JavaScript and JavaScript reference documentation to guide you in the process. You should be aware of the extent to which the code you write is supported in the browsers that you anticipate your viewers will use.

Within CodeCharge Studio, the Format tab of the Properties window displays a list of events to which you could attach JavaScript code. This list of events contains most of the available events, but it is not guaranteed to be comprehensive for all browsers and neither does it indicate browser compatibility.

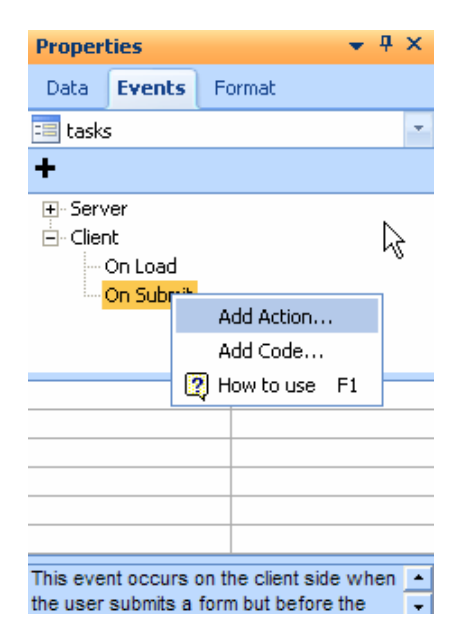

Generally, there are two common ways of adding JavaScript code to an event. If the amount of code involved is small, you can add all the code directly within the HTML tag. To demonstrate this approach, the following listing contains JavaScript code attached to the onClick event of the submit button. The syntax of the code includes the javascript keyword that identifies the type of script. A semicolon separates the javascript keyword from the actual JavaScript code that is executed:

<input name="Cancel" type="submit" value="Cancel" onClick="javascript:confirm('Are you sure you want to cancel?');">

The confirm() function is a JavaScript function that displays a popup window in which the user can click on an Ok or a Cancel button. The function takes a string argument that is displayed in the body of the popup window.

In most cases, you will want to execute more that one line of code. This is where the use of *functions* becomes useful. Just like in other languages, a JavaScript function is a group of one or more statements that can be invoked as a single entity. A function has a name that is used to identify it and optionally, a function can receive arguments.

To define a function, you have to use the <script></script> tags. In most cases, JavaScript functions are defined within the <head></head> section of a page. Once a function has been defined, it can be called from any section of the page. In the example a function called myFunction(), which takes no arguments, is defined within <script></script> tags.

```
<script language="JavaScript"> 
function myFunction() { 
var test; 
test = Confirm("Are you sure you want to Cancel?"); 
if (test) { 
  window.location.href = "newpage.asp"; 
  } 
} 
</script>
```
The function can be invoked from an HTML event. For example, the function is executed with the onClick event. By using functions in this way, you can execute complex operations through standard browser events. *<input name="Cancel" type="submit" value="Cancel" onClick="myFunction();">* 

A common use of client-side scripts, such as JavaScript, is to control the properties of various components within a page. To do this, it is necessary to identify the components so that the code can reference them. In this regard, the Properties window can be used to set, change or find out the *names* of various components by clicking on them in Design or HTML mode. It is to your advantage to name the components in a manner that would be conducive to using the names within script code.

# **Editing Programming Language Source Code**

Opening a project page in the Code mode displays the code for the page. If the page has any server-side events two pages are displayed; one is the main page and the other is the page containing the code for the events. Also, all projects have a set of common files that can be accessed by double-clicking on the Common Files tab in the Project Explorer window. The common files contain functionality that is shared by all of the pages in project.

By default, the programming code in a page is displayed using a gray back ground. If the code is manually edited to differ from the code that was generated by CodeCharge Studio, the background color of the code changes to white. The white background is an indication that the code will no longer be automatically updated by CodeCharge Studio, but rather is under the control of the developer. This means that any changes you make to the page will not affect the code with the white background unless you change the code manually. The screenshot below shows a block that has been manually edited and another that is in its original state.

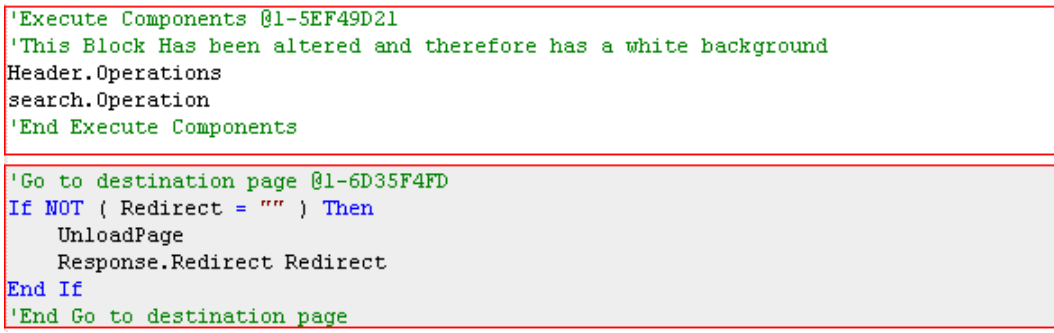

In most cases, events should be used to add any custom code rather that manually editing the generated code. Using events ensures that CodeCharge Studio can still update the code automatically when changes are made to the page. In the rare event that you have to change the generated code, you should clearly make a note of the change made for the sake of future maintenance.

Note: You can revert to the originally generated code by deleting all the code then closing and opening the page. This will cause CodeCharge Studio to re-generate all the original code for the page without the changes that were made manually.

Within the source code, you will also notice that the blocks of code usually have a comment line containing some value beginning with the ampersand symbol (e.g., @1-5EF49D21). These comment lines should not be altered or removed since they aid in the placement of events at specific points within the code.

# **Using the AutoComplete Options**

AutoComplete options provide quick access to valid member functions or variables, including global variables, by means of the Members list. Selecting a member from the list inserts it into your code.

You can also use AutoComplete to view function declarations and variable type information.

By default, AutoComplete is turned on. However, you can turn it off when needed.

The following list is a summary of each AutoComplete option:

- Members List
- Members List displays a list of valid member variables or functions for the selected class or structure. Selecting a member from the list inserts it into your code. If you invoke Members List with the insertion point on a blank line, AutoComplete populates the Members list with global members, including functions, classes, and local variables. For more information, see Using Members List.
- Quick Info
- Quick Info displays the complete declaration for any identifier in your code. When you place the cursor over the identifier, its declaration appears in a ToolTip. For more information, see Using Quick Info.
- Parameter Info
- Parameter Info displays the complete declaration, including a parameter list, for the function to the left of the cursor. The parameter in boldface indicates the next required parameter as a ToolTip during typing. For more information, see Using Parameter Info.
- Complete Word
- Complete Word completes the variable's or function's name once enough characters to differentiate the term have been entered. This can save you from having to repeatedly type long names. For more information, see Using Complete Word.

# **Using Members List**

#### **Use the Members list to work with classes.**

Type your class or structure declaration, and then type a period (.) or ->. AutoComplete displays all valid members in a scrollable list.<br>global sdepartments:

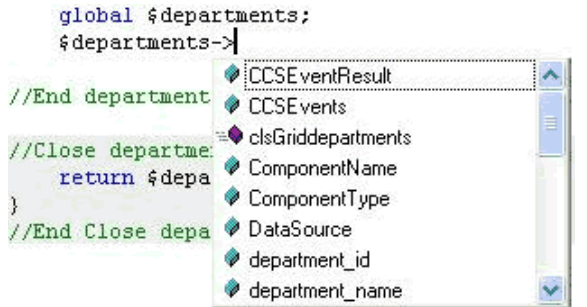

You can use the arrow keys to move through the list, or, if you know the first few letters of the member name, begin typing to go to the member in the list directly. If you type a word that is not in the list, the nearest match is displayed.

To insert the selected member into your code, type a period characted (.) or ->, or press ENTER, TAB, or CTRL+ENTER, or double-click on the member.

Press ESC at any time to close the Members list.

#### **Use the Members list to work with Global Variables or Global Functions**

With the insertion point on a blank line in your source file, press CTRL+SPACE. The Members list opens, populated with only global variables, including global functions, classes, and local variables.

#### **Members List Viewing**

The following table shows the icons that appear in the Members list:

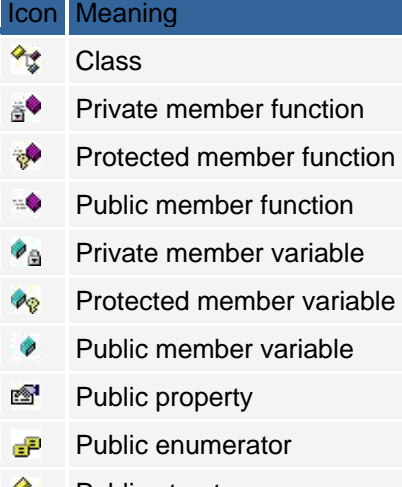

- Public structure ٧D
- $\sim$ Public interface
- $\{\}$ Public namespace
- **Fo** Public delegate

*{* 

## **Using Quick Info**

To display type information, move the pointer over the identifier. E.g. for declared CCGetParam function: *function CCGetParam(\$parameter\_name, \$default\_value = "")* 

```
// Implementation... 
} 
Quick Info tip: $this->PageNumber = intval(CCGetParam($this->ComponentName . "Page", 1)
$this->SorterName = CCGetParam("departmentsOrder", "");
$this->SorterDirection =
                           public CCGetParam(parameter_name,default_value="")
```
# **Using Parameter Info**

When typing a member function, enter an open parenthesis character (to see the parameter list. AutoComplete displays the complete declaration for the function in a ToolTip. The first parameter in the list appears in boldface. CCGetParamd

CCGetParam (\$parameter\_name, \$default\_value)

As you type the function parameters, the next parameter that you add becomes boldface.

CCGetParam("departments\_id",

CCGetParam (\$parameter\_name, \$default\_value)

For overloaded functions, the parameter list gives you a choice of which function you want to use. To switch between functions, use the arrow keys.

if (e.getPage().getParameter(

- 1 of 2 - String Page.getParameter (String name, String defaultValue) name: a String specifying the name of the parameter

Press ESC at any time to dismiss the list, or continue typing until you have completed the function. Typing the closing parenthesis also dismisses the parameter list. If you dismiss the parameter list before completing the function and want to view it again, press CTRL+SHIFT+SPACE.

### **Using Complete Word**

The Complete Word types the rest of a variable or function name once you have entered enough characters to differentiate the term. Type in the first few letters of the name, and then press CTRL+SPACE. AutoComplete completes the name for you. If what you have typed cannot be resolved, the Members list appears, with the nearest matching word highlighted. This can save you from having to repeatedly type long names.

### **AutoComplete Option Modification**

By default, AutoComplete works automatically. However, you can turn it off.

- Open Options/Options... dialog box on Code Editor tab. Uncheck "Enable AutoComplete" option.
- If the option is unchecked, then CodeCharge Studio will not parse code sources and all AutoComplete options will not appear.

### **Invoking AutoComplete Options from the Keyboard**

You can invoke AutoComplete options using keyboard shortcuts.

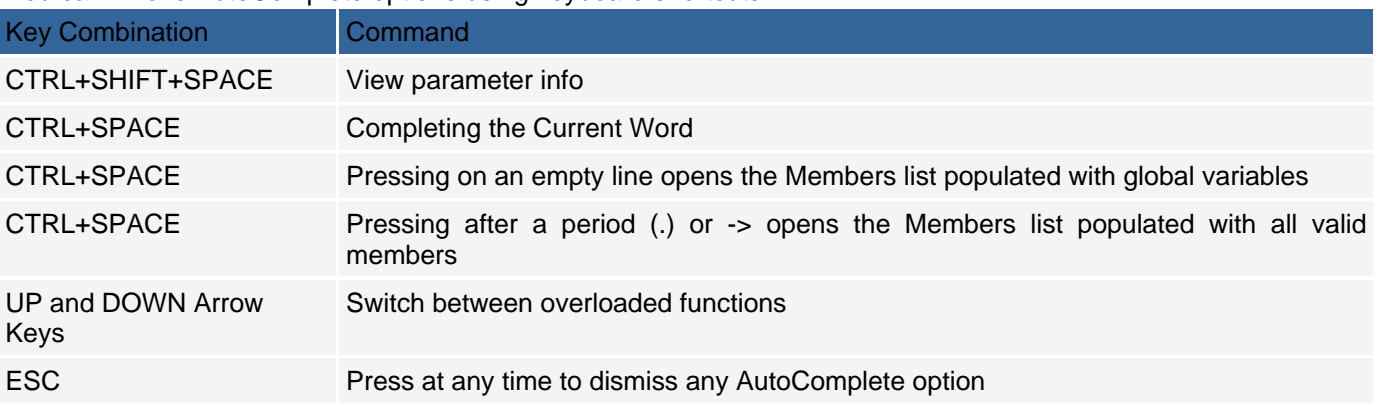

## **When AutoComplete Is Unavailable**

The following describes situations when the AutoComplete options may not work as you expect:

- There is a code error above the cursor.
- If there is an incomplete function or other coding error above the location of the insertion point, AutoComplete will not be able to parse the code elements and therefore will not work. You can enclose the faulty code in comment delimiters to enable AutoComplete again.
- The insertion point is inside a code comment.
- If the insertion point is within a comment in your source file, AutoComplete options will not be available.
- The insertion point is inside a string literal.
- If the insertion point is inside the quotation marks around a string literal, AutoComplete options will not be available.
- The insertion point is outside the script markers.
- In ASP, PHP and JSP, if the insertion point is outside the script markers  $\langle \langle 8 \rangle$  ...  $\langle 8 \rangle$  or  $\langle 2 \rangle$  ...  $\langle 2 \rangle$ ), AutoComplete options will not be available.
- The insertion point is outside member declaration in a class.
- In ASP, PHP, if the insertion point is within class declaration, but it's outside class members, AutoComplete options will not be available.
- Function result is not treated as an object. In PHP, the function result is not treated as an object, therefore any expression of the "some\_function()->" type will not render an AutoComplete list. In ASP, if the function can return several objects (different classes), its result is not treated as an object.
- Non-CCS Packages and .Net Framework classes are unavailable.
- The content of the linked non-CCS packages will not be supported by the AutoComplete for Java. .Net Framework and external libraries will not be supported by the AutoComplete for C# and VB.

# **Styles**

### **Overview**

CodeCharge Studio styles are made from cascading style sheet (CSS) definition files (.css) and accompanying graphics. Styles define fonts, colors, buttons, graphics, spacing and other layout formatting attributes. CodeCharge Studio eliminates most of the detailed work and complexity involved in defining stylesheets. In CodeCharge Studio, styles are a particular set of stylesheet rules that you can refer to by name and apply in one step to either a page or component. CodeCharge Studio includes several predefined styles, plus a powerful Style Builder that allows developers to visually create new styles or modify existing ones. Internally each Style is implemented as a standard cascading stylesheet file with the extension .css, plus accompanying images.

CodeCharge Studio also utilizes themes, which are similar to styles but in a more specialized format. They are no longer supported by CodeCharge Studio 5 but included for compatibility with previous product versions.

A style can be applied to a whole page or to individual components such as a grid, record, calendar, etc. However, it is recommended that you use only one style per page to simplify the HTML and assure cross-browser compatibility. A style can also be applied to a whole project, in which case, styles assigned to all pages within the project will be replaced with the newly selected style. A default style for the project can also be specified in your project settings, in which case the style will be applied automatically to newly created pages.

Styles are stored in the "Styles" sub-folder of your web project and are published to the web server in the same way. The "Styles" folder is further divided into folders named the same way as each style, for example "Styles\SandBeach", which include the corresponding .css (cascading stylesheet files) and additional sub-folders with images. Graphical images are stored in the "Images" sub-folder, for example "Styles\SandBeach\Images", while images representing text (e.g. button text) are stored in a subfolder named the same as the language code, for example "Styles\SandBeach\Images\en" for English.

CodeCharge Studio also supports dynamic styles denoted as "(Dynamic)" in the style selection dialogs . By assigning this style to a page or component you will be able to dynamically assign a specific style at run-time. When assigning dynamic styles to a component or page, CodeCharge Studio replaces the style name within the HTML with the text {CCS\_Style}. This is used as a tag that is replaced with the actual stylesheet when your web page is requested:

*<link href="Themes/{CCS\_Style}/Style.css" type="text/css" rel="stylesheet"> <img src="Styles/{CCS\_Style}/Images/Spacer.gif">* 

# **User Interface**

## **Style Selection**

Many CodeCharge Studio builders include a style selection step. To apply a style, simply select it from the list of available styles. At the same time you may use the "Apply to" option if you want to apply the style to the whole page, or only the component that you're creating (e.g. record or grid form). Alternatively, click the "Style Builder..." button to open the Style Builder and modify the selected style.

The selected style will also be set as the default project style if no default style has been selected.

Note that the list of available styles contains three special styles named "(No Style)", "(Dynamic)", and "Basic". Their purpose is as follows:

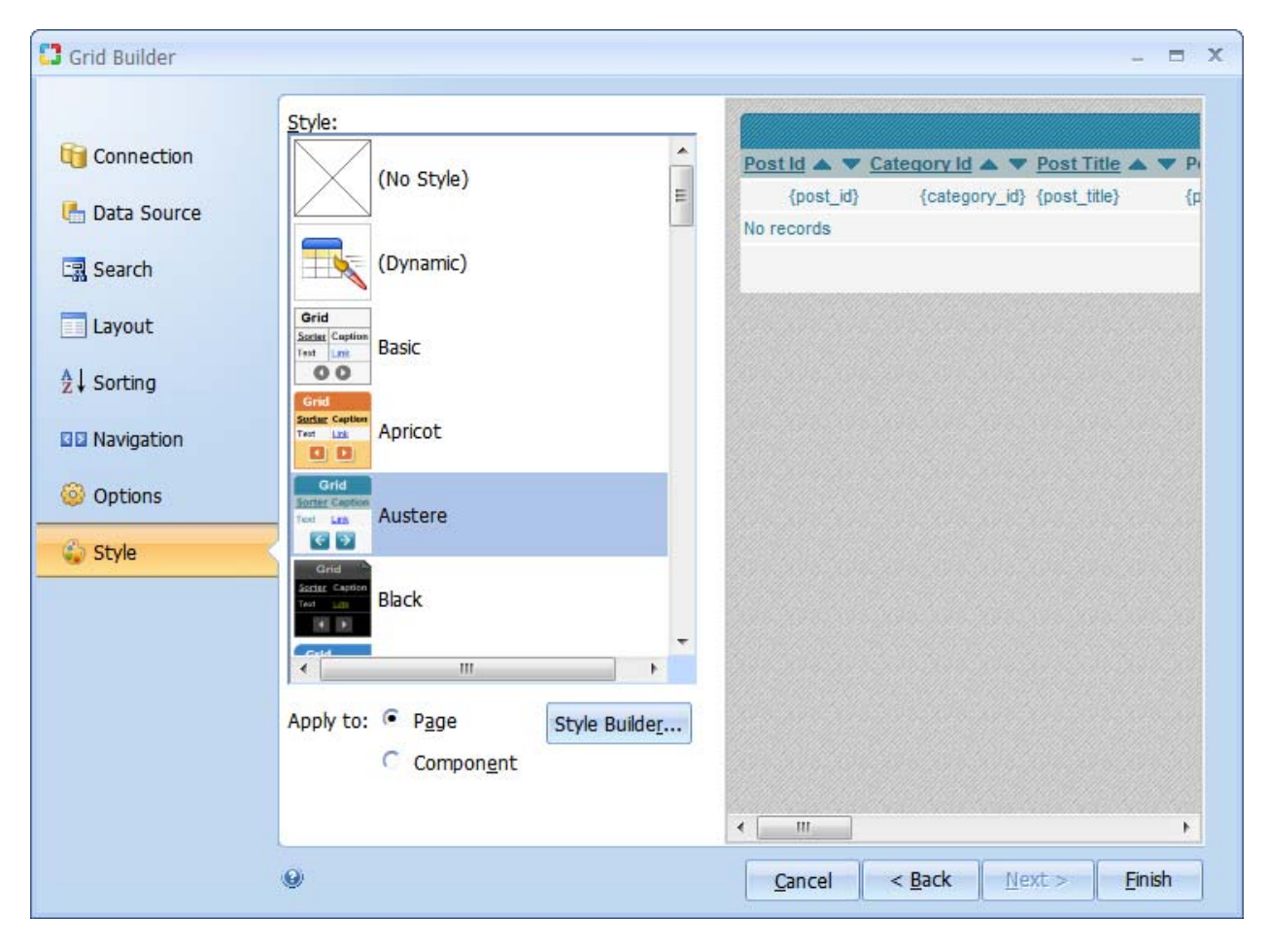

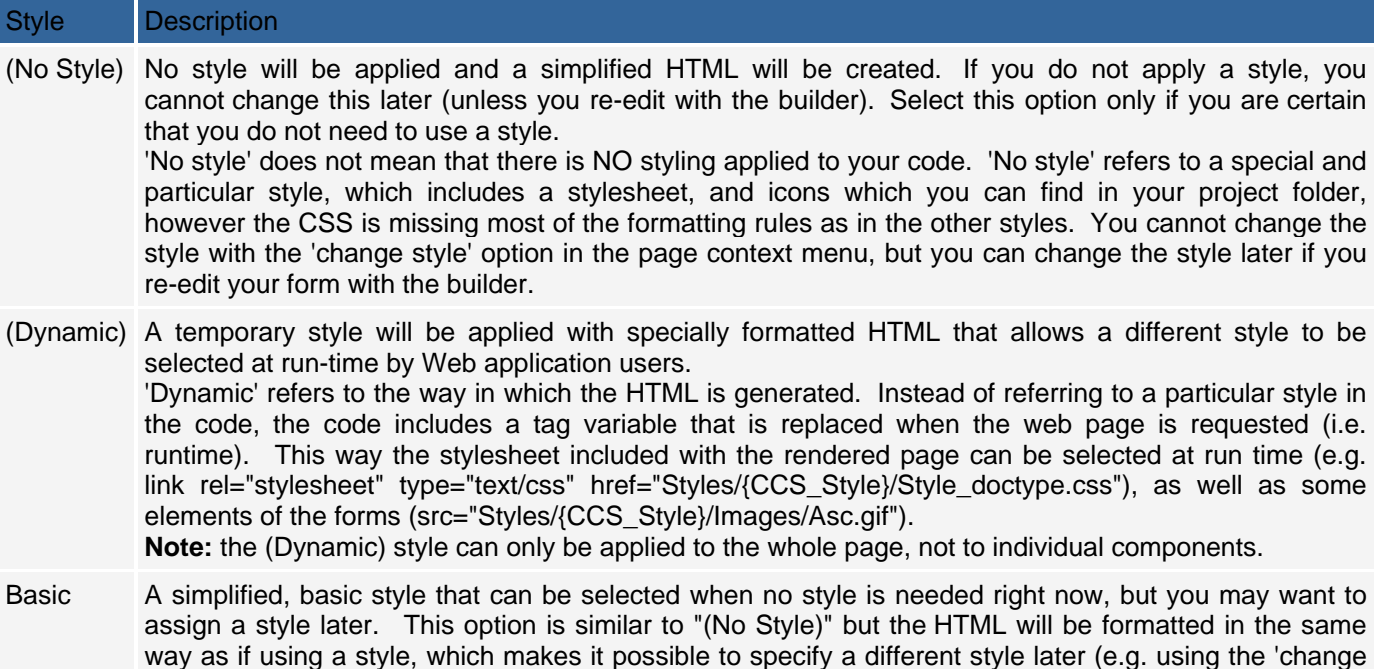

As you can see in the dialog, you can select either a 'page', or 'component' type of styling to apply to the forms generated by the builder. This refers to the HTML generated for the forms. As mentioned above, if you select 'Page', the builder will generate a type of HTML that uses one stylesheet for the whole page. When you select 'Page', you are also selecting, or changing the page stylesheet for the whole page, therefore, this could change how other forms appear on the page, if they also were created with the 'Page' type of styling. If you select 'Component', the builder will generate a type of HTML that uses a stylesheet just for that particular form. This only affects the code generated by the builder for this form, not any other code that exists for other forms on the page. After you run the builder, and the code has been generated on your page, you change the style selection by right clicking on the component or page in design mode, and selecting the "Change style..." option in the context menu. You can specify a different style for the page or component depending on which object you select. That is, if you select the page, you can change only the page style. If you select a form (e.g. record form), you can change only

style' menu choice in the context menu).

the component style. If the form was originally generated using the 'page' style', changing the style to 'component' will also generate new HTML for the form. That is, you can change the HTML for a form from 'page' to 'component', but not 'component' to 'page'. In design mode, you may not be able to visually see the difference in styling. If you are not certain about the styling generated for the component (e.g. Grid), look at the HTML, and refer to this section, How Styles Apply to Your HTML Code.

As mentioned before, the 'Change style..." option is not available, if you specifically assigned '(No Style)' to the page or component (e.g. Grid).

## **How to use Designs and Styles in Your Projects**

The dialog shown above for the builders (e.g. Grid builder), changes slightly if you have applied a 'Design' to your page. See Using Artisteer Designs, and Using Master Pages for more details about using 'Designs' and 'Master Pages'.

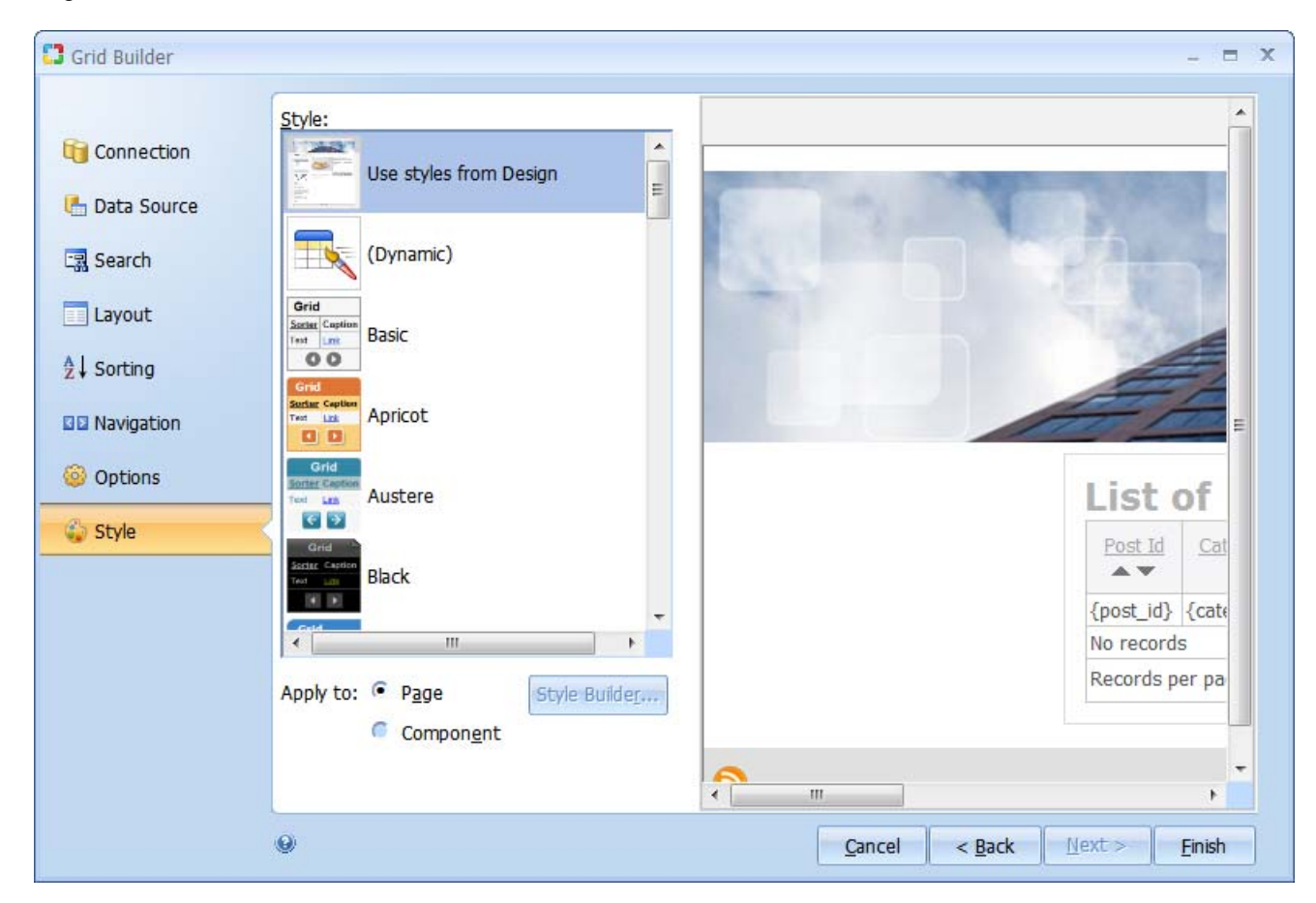

When you have a Design applied to your page, and you run the builder, you cannot apply a 'Page' style. Your options in the builder are to either use the CSS (i.e. style) in your design to apply to all components, or use the Design for the page styling and then individually select a different 'Component' style for the form generated from the builder. If you do not choose a specific 'Component' style, then the forms all use the styling defined in the Design.

Artisteer designs for CodeCharge Studio include their own stylesheet and related files (e.g. icons used by CodeCharge Studio components, such as the Grid form). Because 'Page' style depends on generic HTML, which is the same type of method that Artisteer designs use, there may be conflicts between forms you have created with 'Page' style and any Artisteer design you have also applied to your page. To prevent such conflicts, a new 'style' has been added to the dialog called 'Use styles from Design'. This is not really a style, like the other styles you can select from. When you select this option, the HTML for your forms is generated mostly in the same way as it would for 'Page' style, however the stylesheet used is from the design applied to your page, not any of the CodeCharge Studio styles in your project.

If you want your generated forms to have a particular styling, select 'component' style. The builder will generate specific HTML code for your selected style, and there should not be any conflict with the style you selected and the design applied to your page. This way you can have both the content of your web page styled with your applied design, and have your forms styled differently with one of the selected CodeCharge Studio styles.

You may notice that when you run the builder, the preview window shows how the design applied to your page looks for the page and the form. If you have a default style selected in your project, the preview window will also show your forms in this style, as if you selected 'Component' style. There is always a 'style' assigned by the builder to your form, so you should check this step, otherwise, the HTML generated by the builder may not be what you want.

If your page already has some generated forms before you apply a design, CodeCharge Studio will replace your stylesheet and HTML code with code that is compatible with the design. Again, if your forms have 'component' styling, your layout, coloring, fonts, etc. are preserved. But since you cannot have both a 'page' style, and a

'design' style on the same page, this code may change. If you remove a design from your page, the styling reverts back to whatever it was before you applied the design.

Note, when you create a new project, the default style is 'basic'. If you run one of the builders (e.g. grid) and select a new 'page' style, this will also change the default style. Every time you create a new page afterwards, this will be the default style for the page. When you create a new page, you may not notice that a stylesheet has been applied to the page because some CodeCharge Studio styles have a background definition and some do not. Regardless, there may be situations where you do not want a stylesheet added to the page. For example, CodeCharge Studio does not distinguish between template files and master pages in your design and other CodeCharge Studio pages. So when you create a new template file or master page, a stylesheet will be added that you may not want, and may conflict with any CSS (e.g. other stylesheets) in your design. To remove this, find and remove this link: <link rel="stylesheet" type="text/css" href="Styles/Basic/Style\_doctype.css">

## **Managing Project Styles and Settings**

Every time you apply a style to a page or component it is added to the list of project styles. The list of styles and related settings can be managed in the project settings.

The style options can be used to:

- review all the styles used within the project
- manage styles used within the project
- select or show the default style for the project. Note, once you have defined a default setting, every page you create will have that style. A default stylesheet may be assigned, once you have selected a stylesheet in one of the builders.
- CodeCharge Studio will add a link to the default stylesheet at the top of every new page. Once you have defined a default style, you will always have some stylesheet added to your page even if you do not intend to use that stylesheet. If you do not want a stylesheet, comment out, or delete the link at the top of your page, or in your master page.

change how the 'dynamic style assignment' feature works

This is the available features in the project settings:

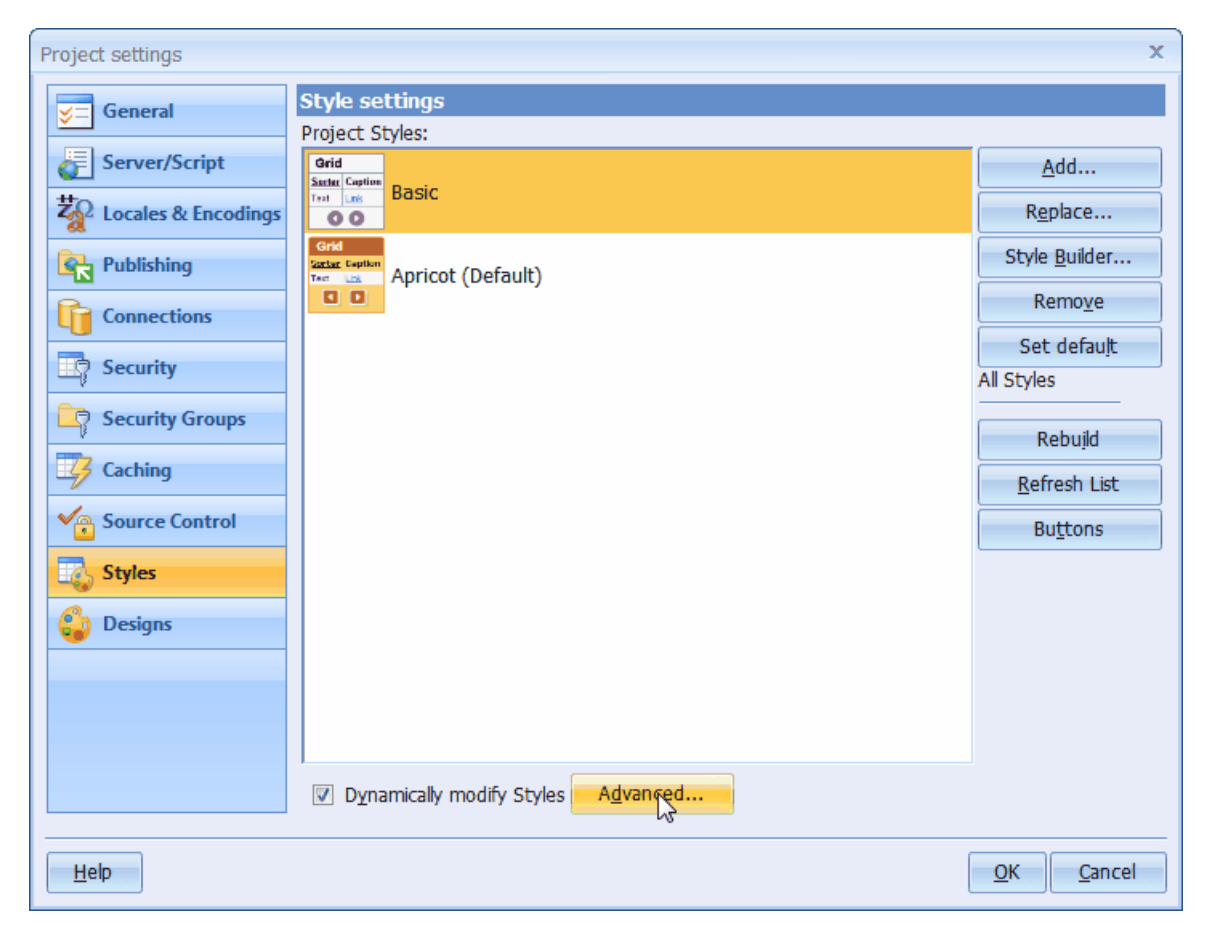

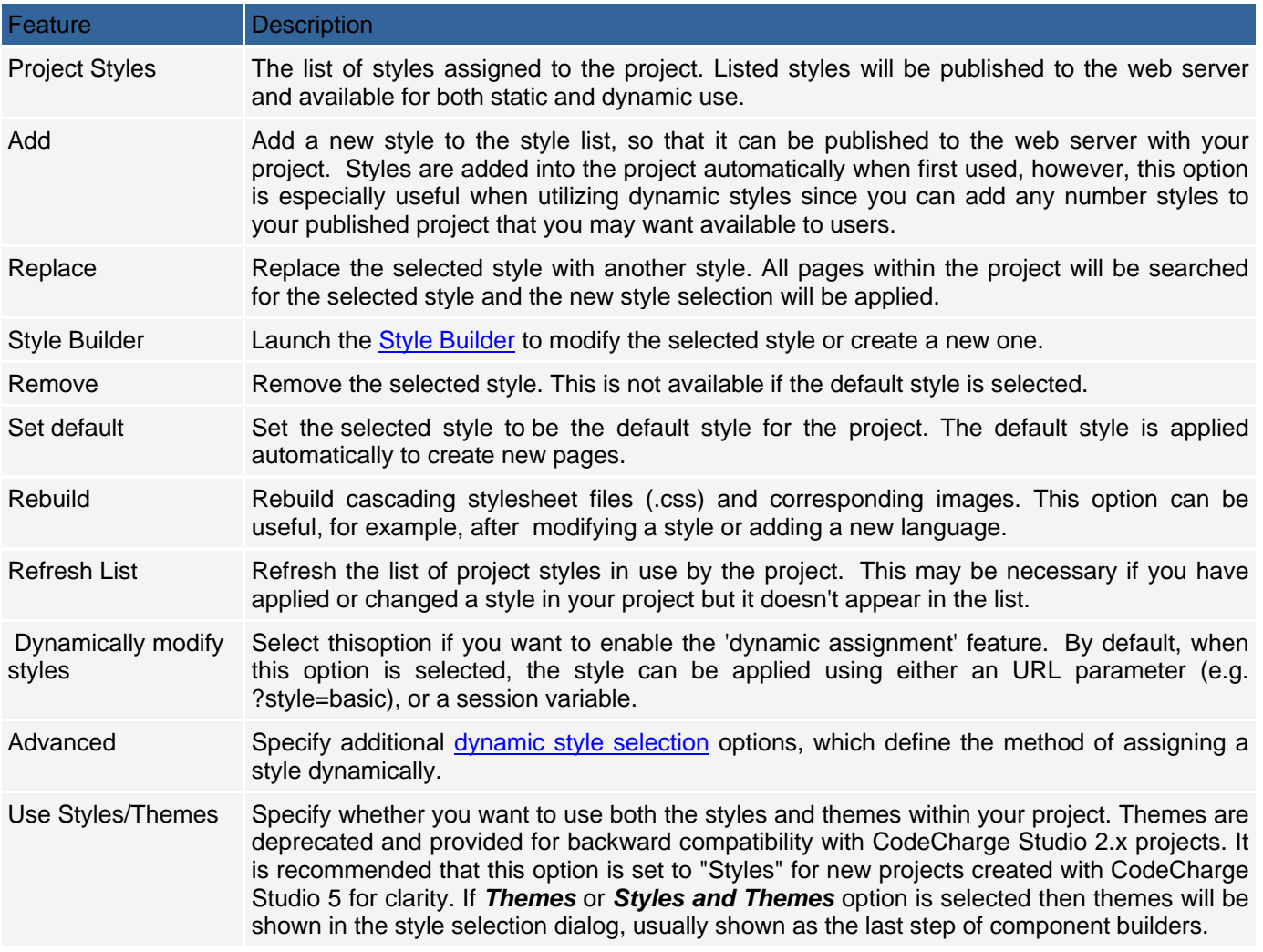

# **Style Builder**

The Style Builder is a utility included with CodeCharge Studio and used for creating and modifying styles that are used to enhance the visual appearance of your page, such as forms, menus, buttons, etc. . The style builder is a convenient way to create styles without writing complicated CSS.

The builder can be accessed from several areas of CodeCharge Studio (e.g. from the style selection steps in the builders, or from project style settings). The Style Builder window consists of 3 areas: options, value selection, and preview area. The preview area shows a sample HTML page preview based on the currently selected style option. You click on an option, such as Color Scheme, choose one of the available selections, and the preview pane shows the results.

The following is the list of available options:

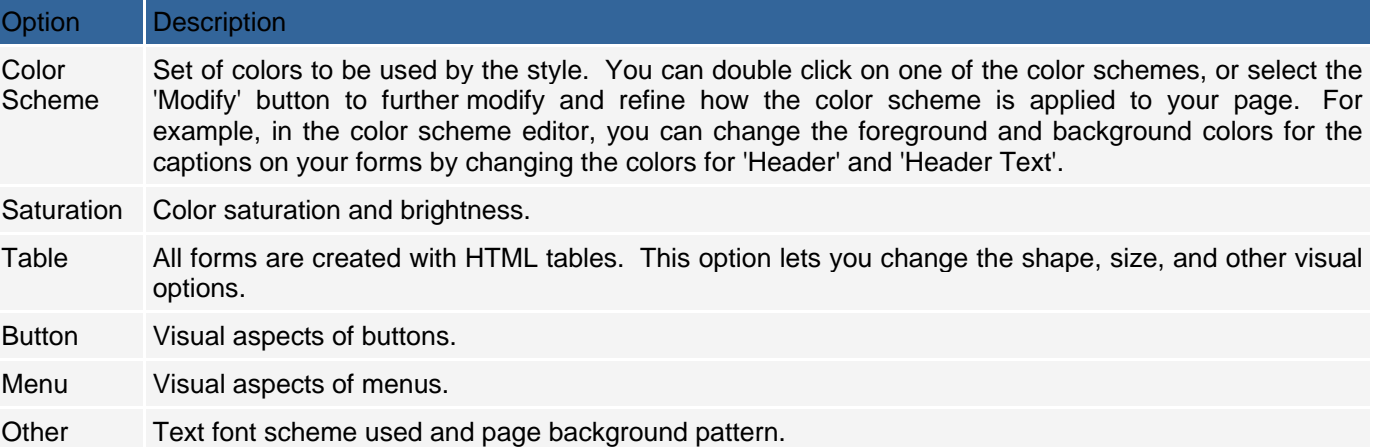

Additionally, Style Builder provides "Build Random Style" button, which you can use to create random styles by applying random values to the above settings. This can be useful to generate alternative style patterns that you may not have considered.

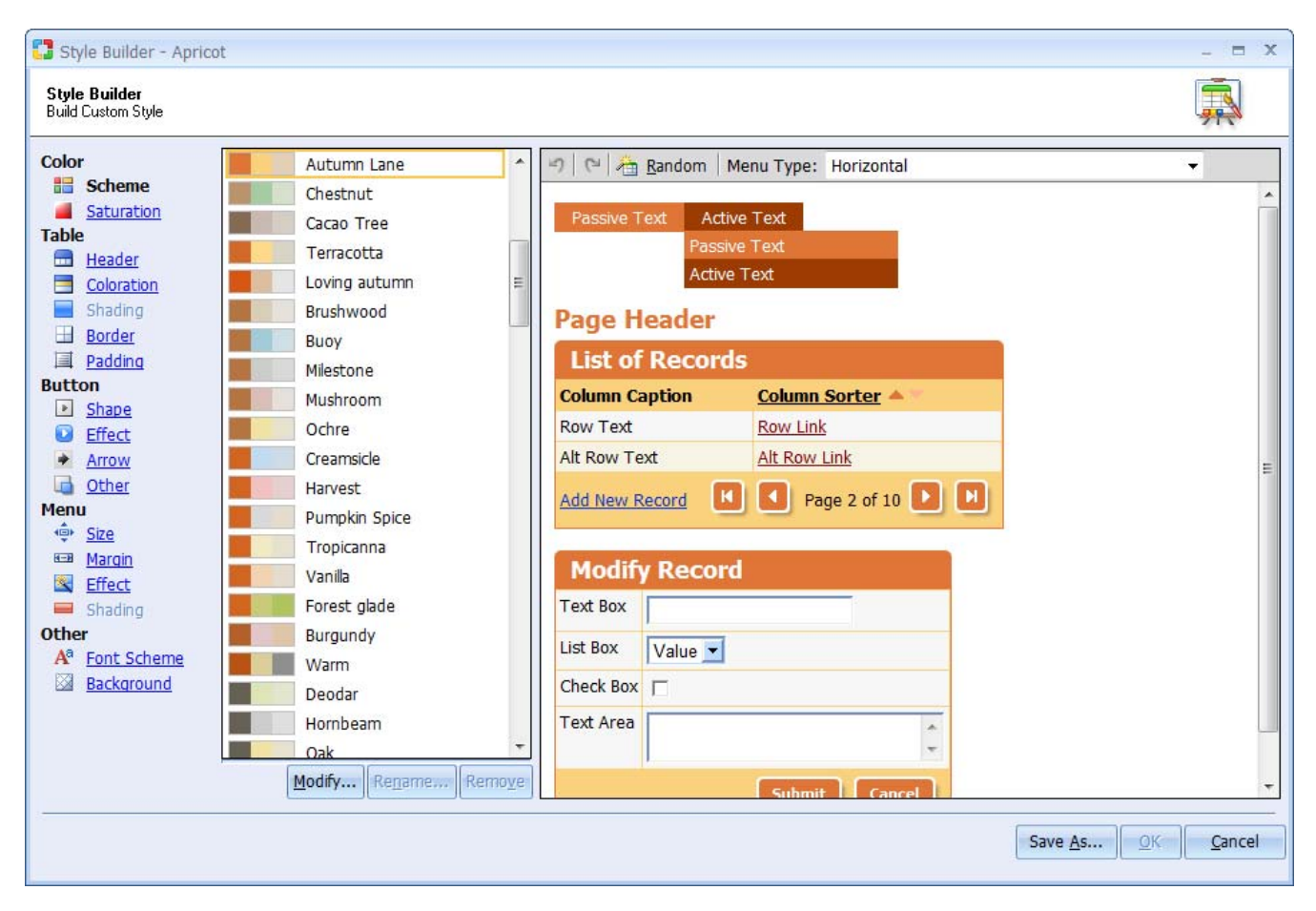

## **Applying styles dynamically at run-time**

You may want to provide functionality within your web site to allow your visitors to change the style in which your web site appears. CodeCharge Studio can help you support such functionality by allowing you to assign the dynamic style to your web pages, using either an URL parameter, a session variable, or a cookie to define the style. To enable this functionality, first set the "dynamically modify styles" option in your project settings, and use the "Advanced..." button to specify the method to be used to select styles at run-time. The following options are available:

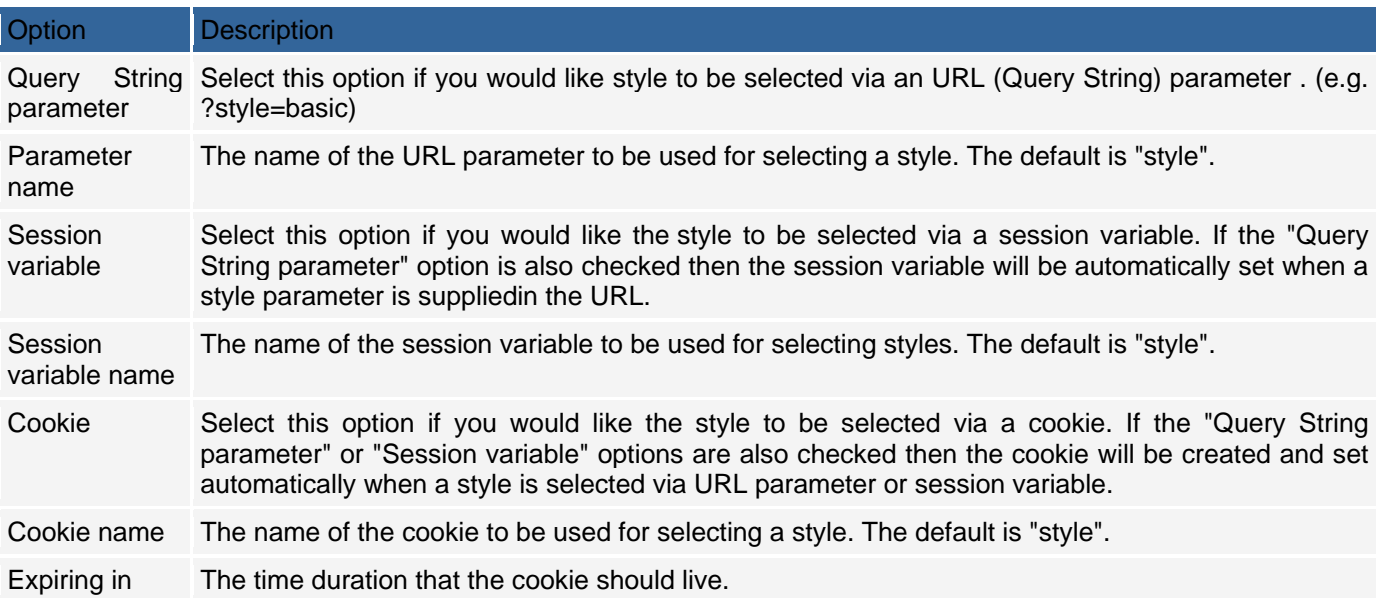

Sample steps to test the dynamic style assignment:

- Go to Project Settings -> Styles, and click Add... to add and copy several different styles into your project.
- Set one of the styles to be the default using the Default button.
- Enable the Use Dynamic Styles option
- Create a page that uses Dynamic style.
- Press F9 to generate the application and publish the files, including the new stylesheet files.
- View your live page and append **style=StyleName** to the URL.

#### For example:

*http://localhost/NewProject1/NewPage1.php?style=School http://localhost/NewProject1/NewPage1.php?style=Modern http://localhost/NewProject1/NewPage1.php?style=Simple http://localhost/NewProject1/NewPage1.php?style=Innovation*

Once a style is specified by a user via an URL it will be saved automatically in a session variable or cookie, if you enable them. This allows Web visitors to come back to your site and see the last applied style (i.e. without the style parameter in the URL), as long as the session or cookie has not expired.

To provide users with a visual way to chose a style, implement a set of a links or a listbox that will redirect users back to your site style parameter specified in the URL, as shown in above examples.

## **How Styles Apply to Your HTML Code**

A particular 'style' created by CodeCharge Studio consists of two main parts. One part is the CSS stylesheet, images, and related files that define the 'style'. The other part is the generated HTML for the components (e.g. Grid) which the 'style' applies to. In CodeCharge Studio, a 'page' type style means that the CSS formatting rules apply to all the components (e.g. forms) on the page, while a 'component' style only applies to a particular component. The best way to understand this is by looking at an example.

The following are two snippets of code that describe the Grid caption using the 'Cozy' style.

Page Style:

```
<table class="Grid" cellspacing="0" cellpadding="0"> 
      <tr class="Caption"> 
       <th scope="col"> 
       <!-- BEGIN Sorter Sorter_country_id --><span class="Sorter"><a href="{Sort_URL}" 
id="countriesSorter_country_id">Id</a> 
       <!-- BEGIN Asc_On --><img alt="Ascending" src="Styles/Cozy/Images/Asc.gif"><!-- END Asc_On --> 
       <!-- BEGIN Desc_On --><img alt="Descending" src="Styles/Cozy/Images/Desc.gif"><!-- END Desc_On --> 
</span><!-- END Sorter Sorter_country_id --></th>
```
Component Style:

 *<table class="GridCozy" cellspacing="0" cellpadding="0"> <tr class="CaptionCozy"> <th scope="col"> <!-- BEGIN Sorter Sorter\_country\_id --><span class="Sorter"><a href="{Sort\_URL}" id="countriesSorter\_country\_id">Id</a> <!-- BEGIN Asc\_On --><img alt="Ascending" src="Styles/Cozy/Images/Asc.gif"><!-- END Asc\_On --> <!-- BEGIN Desc\_On --><img alt="Descending" src="Styles/Cozy/Images/Desc.gif"><!-- END Desc\_On --> </span><!-- END Sorter Sorter\_country\_id --></th>* 

Visually, on the rendered web page, the 'page' style and the 'component' style may look the exactly the same. To tell what type of styling is applied to a form, you will have to look at the code in HTML mode. In the example above, the 'page' style for the grid form contains specific references to icons in the style (same as 'component'), but the HTML code does not refer to the style by name. For example, forms (e.g. Grid) are described as HTML tables, so the generic 'page' stylesheet defines rules for all HTML tables, or rules related to named elements (e.g. class="Row", class="Caption" etc.). With 'component' style, the HTML for the Grid is the same but now special attributes have been added to the HTML so the stylesheet can target this particular form. The elements of the table describing the form are named by stylesheet (e.g. class="GridCozy").

### **Using Styles with Form Templates**

Different rules apply to the builders when you are using a form template. Normally, when you run one of the builders, you can assign a 'Page' or 'Component' style to the page or form. Which type of Style you choose affects the HTML generated for the form.

When you select 'Page' style, the HTML generated is the same as any other form created with the 'Page' style. This way, you can change the style for more than one form at a time on the page since they share the same HTML code. When you choose a 'Component' style, the HTML generated is specific to that particular style and form. If you later change the 'Page' style, it does not affect any forms created with the 'Component' style. You can change the 'Component' style for a form, but the change only affects that form, not any other forms on the page, even if they share the same style.

When you use a form template, the rules change since the HTML code is not generated entirely by the builder. Refer to Using Form Templates for more information.

If you have a Design applied to the page, you cannot assign a style in the builder, either 'Page' or 'Component' style. This is because the HTML generated for your form is based on the template you supply, therefore it does not contain the code that maps to the CSS rules in the stylesheet. Also, to prevent conflicts between the styles defined in your design and the styles defined in one of the CodeCharge Studio styles, you are not allowed to select a different 'Page' style. Similarly, if you do not have a Design applied to the page, you can change the 'Page' style but not the 'Component' style since the component style depends on generating specific HTML code for the form that makes it unique to that style. The CSS rules in your stylesheet only work so far as the rules in the stylesheet refer to elements or attributes of the code in the template, which is something you defined when you created the template. If you want your forms to appear correctly, your template code should be consistent with however way you intend to style your pages.

# **Searching and Replacing**

CodeCharge Studio provides facilities to search and replace occurrences of specified text within a single file or multiple files. You can access these facilities using the Edit | Find and Replace menu option.

# **Find**

The Find command is used to find instances of some text within a single file that is opened in the document window.

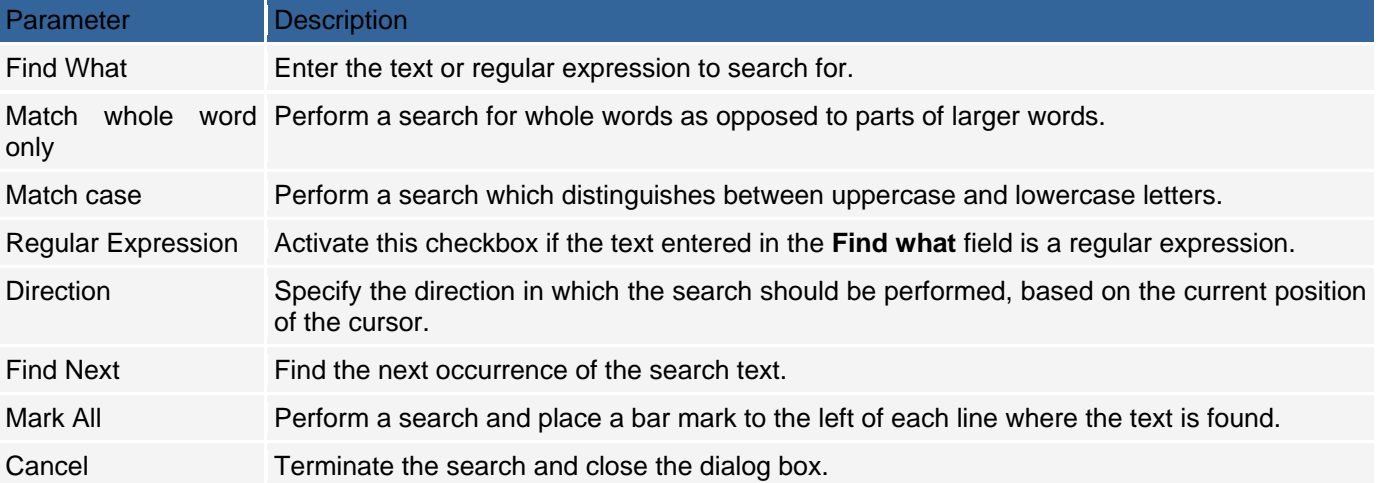

Note: When you are working in Design mode, the Regular Expression and Mark All options are not available. These two options appear when in HTML or Code mode.

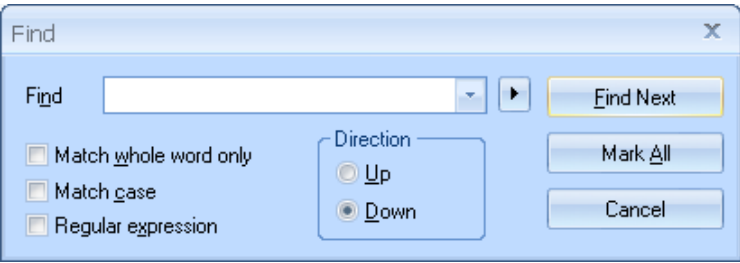
## **Replace**

The Replace command is used to find and replace instances of some text within a single file that is opened in the document window.

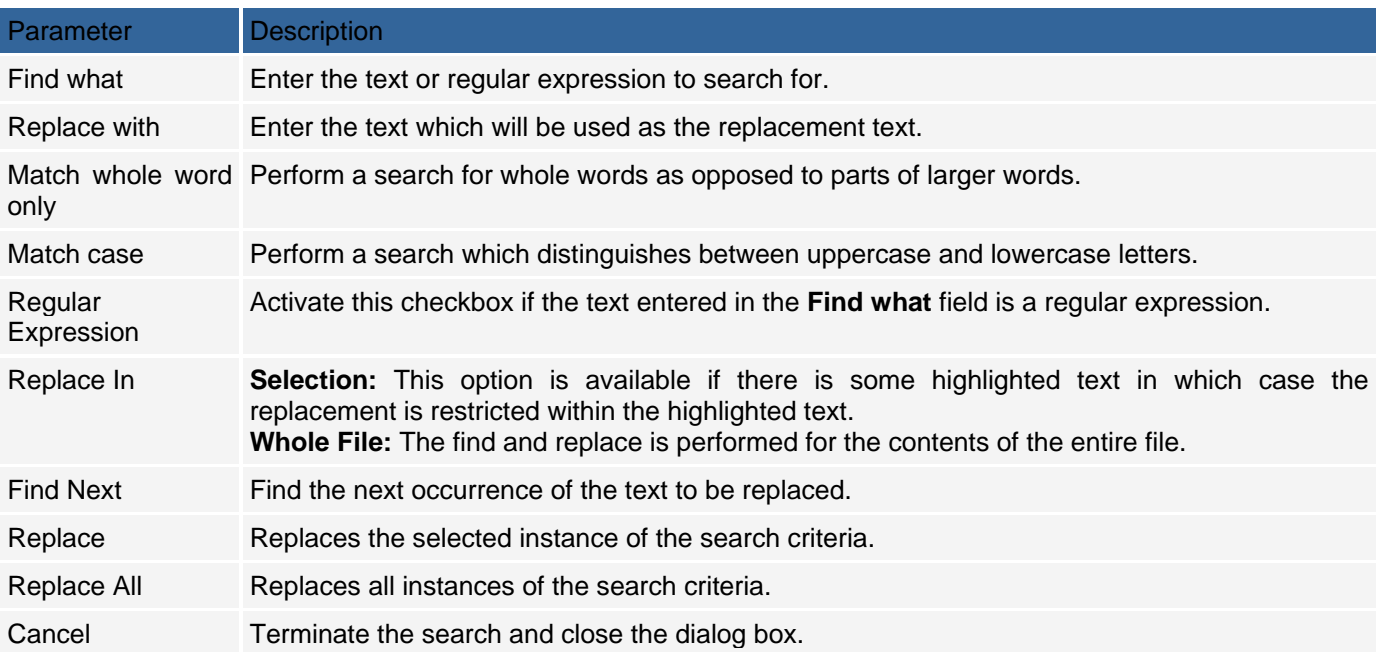

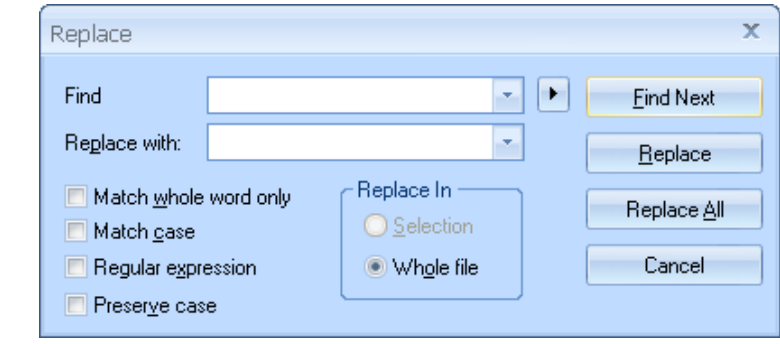

# **Find In Files**

In addition to searches performed within a single document, CodeCharge Studio makes it possible to search for text within multiple files. To perform this type of search use the Edit | Find and Replace | Find In Files menu option to bring up the Find In Files dialog.

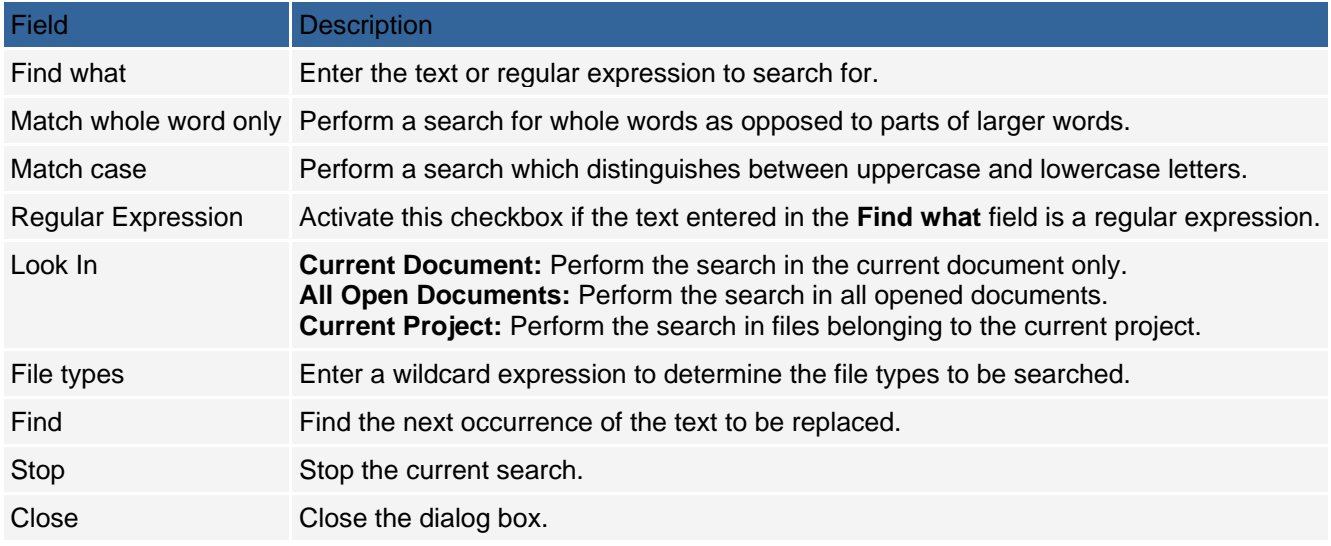

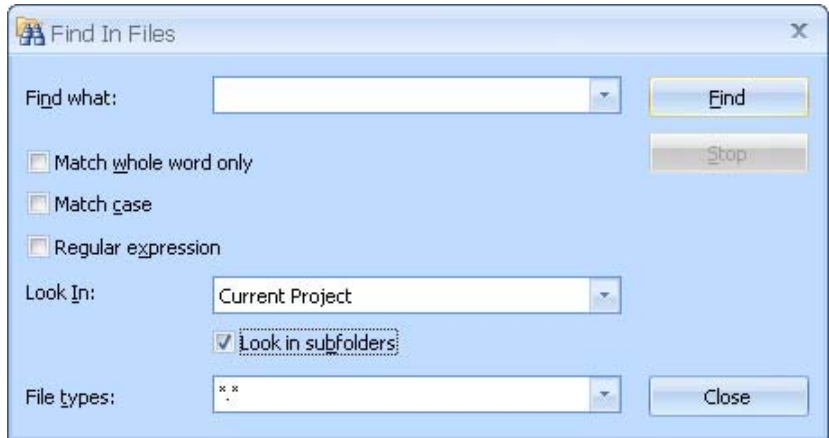

## **Replace in Files**

Along with searches performed in multiple files, you can also search and replace text within multiple files. To perform this type of search use the Edit | Find and Replace | Replace In Files menu option to bring up the Replace In Files dialog.

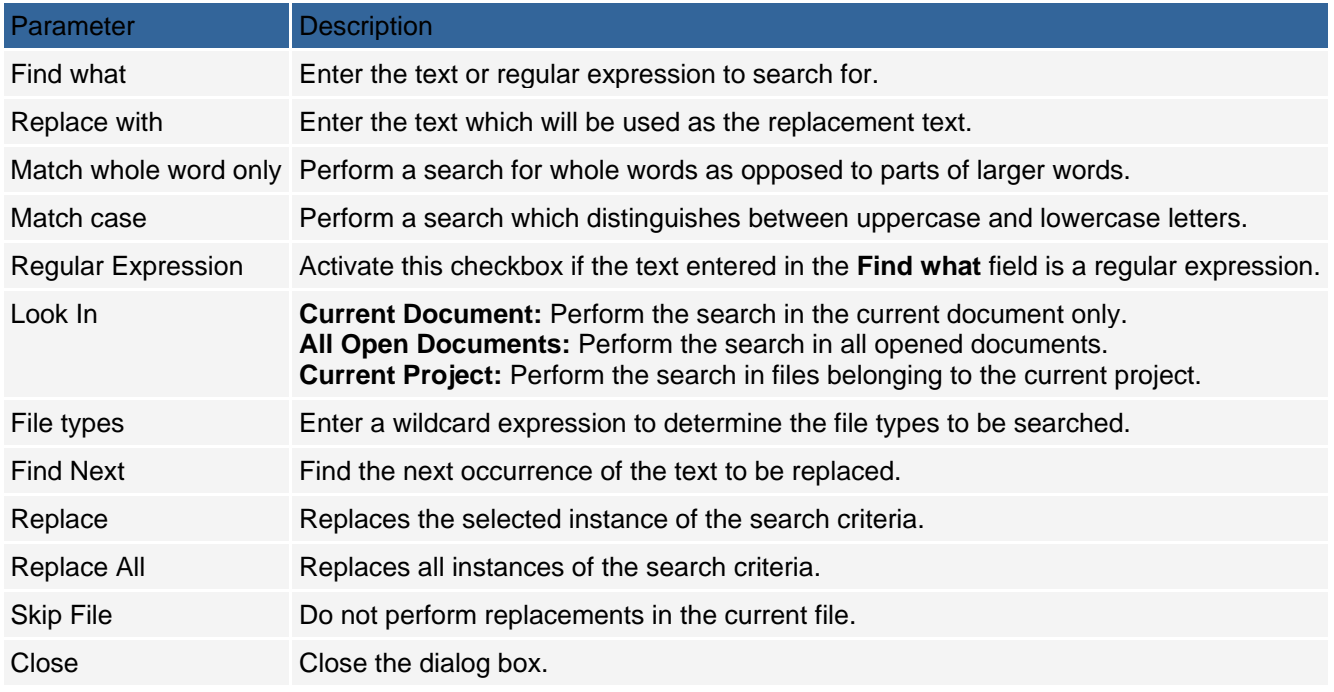

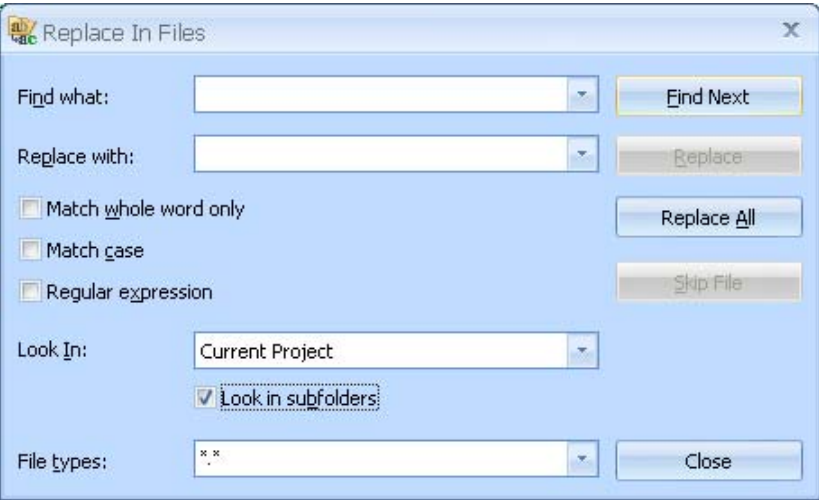

# **Using Site Diagrams**

A site diagram is a visual representation of all or some of the pages within a project. A site diagram could also be thought of as a map of the pages within a project and the links that join the pages.

To create a new site diagram:

- Use the Project | Add Diagram menu option or right-click on the Diagrams option in the Project Explorer and select New Diagram.
- When the Select Pages dialog appears select the pages that you want to show in the site diagram.
- Click on a page to select it. To select multiple pages, hold down the Ctrl key while you click on each of the pages. You can also select a range of pages by clicking on the first page then holding down the Shift key while clicking on the last page in the range. Once you have selected all of the pages, click OK to create the diagram.

CodeCharge Studio creates a diagram based on the pages selected and shows how they are linked. To improve the readability of the diagram you can click and drag the individual page icons to move them around. You can also hold down the *Ctrl* key when clicking on multiple page icons to select all of them and move them as a group.

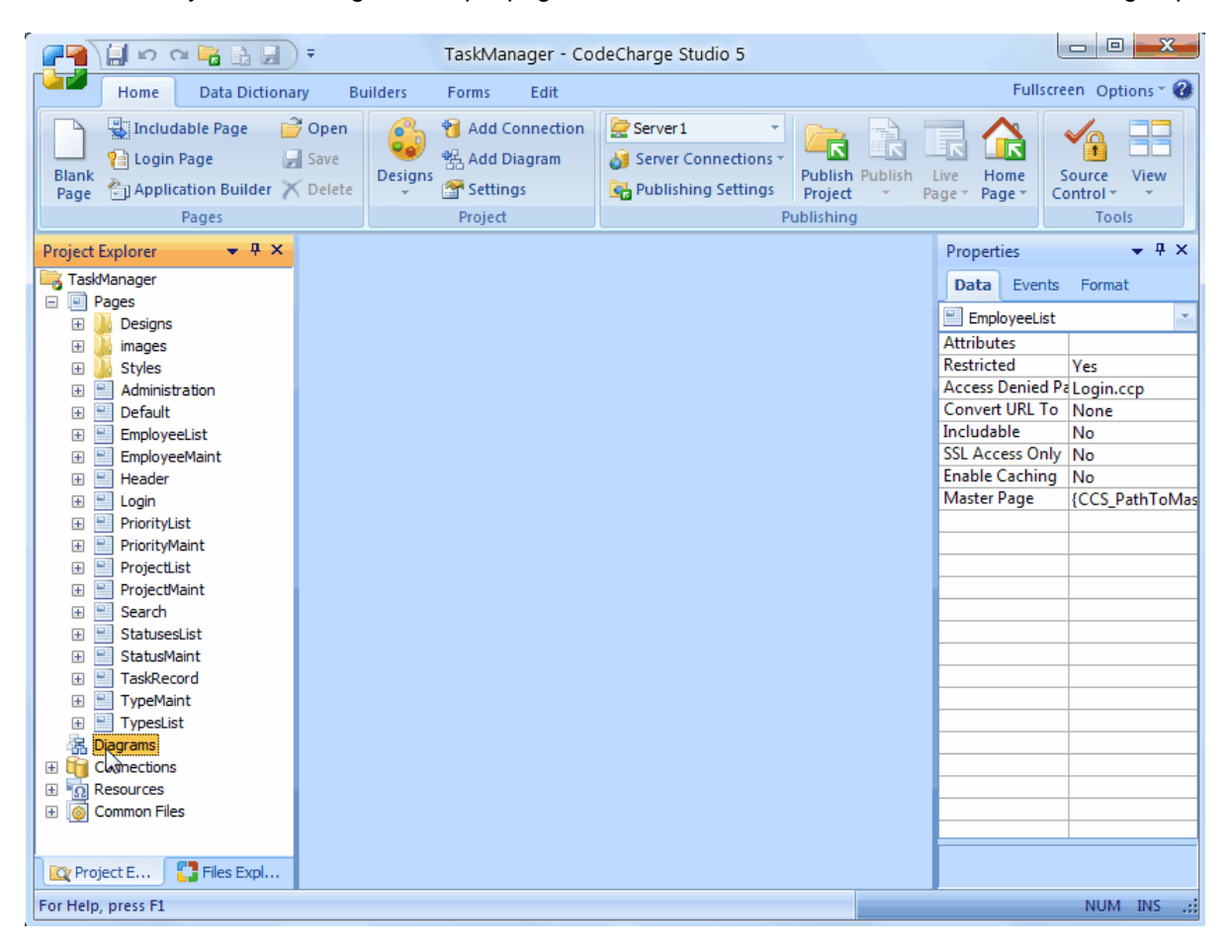

The diagram window also has another of buttons in the toolbar which you can use to perform the various operations. You can also access most of the functions listed by right clicking anywhere within the diagram window to bring up a popup menu.

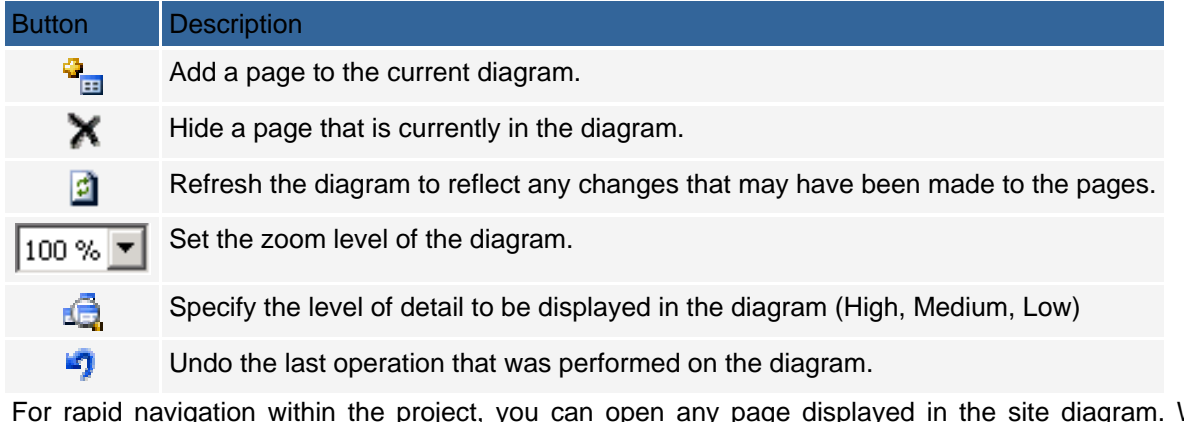

For rapid navigation within the project, you can open any page displayed in the site diagram. While within the diagram, open a page by right-clicking on the page icon and selecting the Open Page option.

# **Using External HTML Editors**

Besides using Microsoft® FrontPage® to edit HTML content, you can also configure CodeCharge Studio to work with the HTML editor of your choice.

Go to the Tools -> Options... menu to specify the location of the program you want to use.

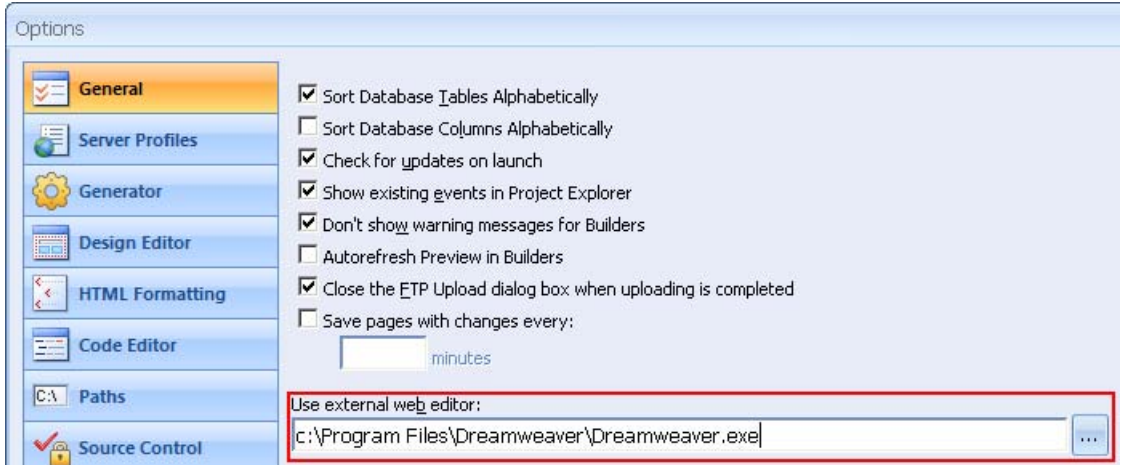

 Once you specify the external web editor to be used open a page in that editor by right-clicking on the page name within the Project Explorer and selecting the Open Externally option.

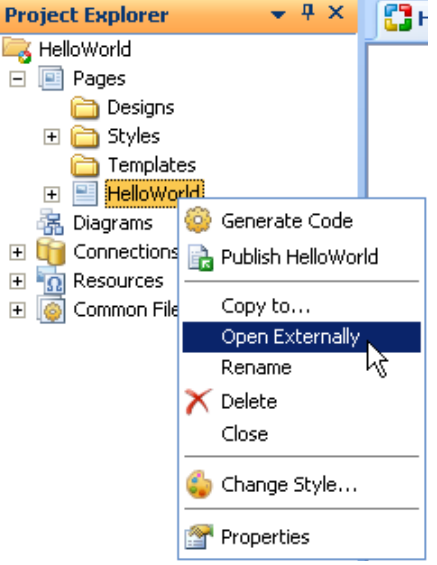

 You can proceed to make changes and adjustments to the document. Be cautious not to alter any of the CodeCharge Studio blocks that appear within curly braces or in HTML comments. When you are finished save and close the document in the external editor and switch back to CodeCharge Studio. A window will appear prompting you that the document was altered outside CodeCharge Studio. Click on the Yes button to reload the document with the changes made in the external editor.

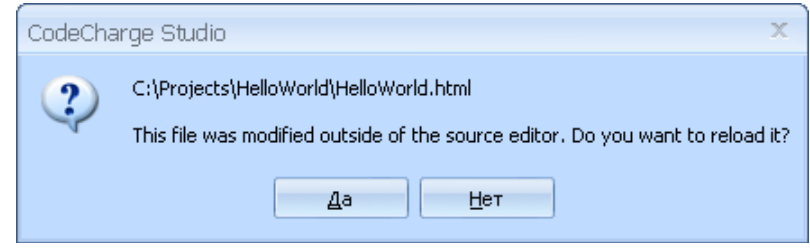

# **International Character Set and File Encodings**

According to the World Wide Web Consortium (W3C) "If a user agent (eg. a browser) is unable to detect the character encoding used in a Web document, the user may be presented with unreadable text. This information is particularly important for those maintaining and extending a multilingual site, but declaring the character encoding of the document is important for anyone producing XHTML/HTML or CSS."

To understand character sets and character encodings in more detail we recommend that you refer to the WC3 document at http://www.w3.org/TR/i18n-html-tech/#ri20030510.102757952

When working with CodeCharge Studio you will deal with character encodings at several levels:

- modifying and saving HTML templates- modifying and saving programming code files (ASP, PHP, etc.);
- displaying HTML content in users' Web browsers.

#### **Modifying and saving HTML templates (HTML Encoding)**

When working with HTML templates, CodeCharge Studio will save the HTML page using the character encoding specified by the META element. When creating new pages, the META declaration is inserted automatically based on the 'Default HTML Encoding' setting in your project settings. If such META declaration is removed from the page then the system encoding will be used.

It is recommended that all HTML pages are created and saved using the same encoding as the File Encoding, described below. When your page needs to contain characters in a different encoding you can use the META declaration to specify a different encoding for the HTML documents, for example:

<META http-equiv="Content-Type" content="text/html; charset=EUC-JP">

When saving an HTML template CodeCharge Studio will then parse the HTML content and use the specified character set to encode the HTML file being saved. It should be noted that using such META declaration is an accepted standard that will also allow other programs (for example Macromedia $\hat{A} \circledR$  Dreamweaver $\hat{A} \circledR$ ) to open and save the same HTML file using the specified encoding.

Note: when using the META declaration within includable pages the META tags will automatically be removed during project publishing since the parent's page charset encoding should be applied. The META declaration within includable pages will be used only to specify the encoding when editing the page using external HTML editors.

#### **Modifying and saving programming code files (File Encoding)**

When working with the programming source code, CodeCharge Studio by default saves the files using the encoding specified in the 'File Encoding' setting of the project.

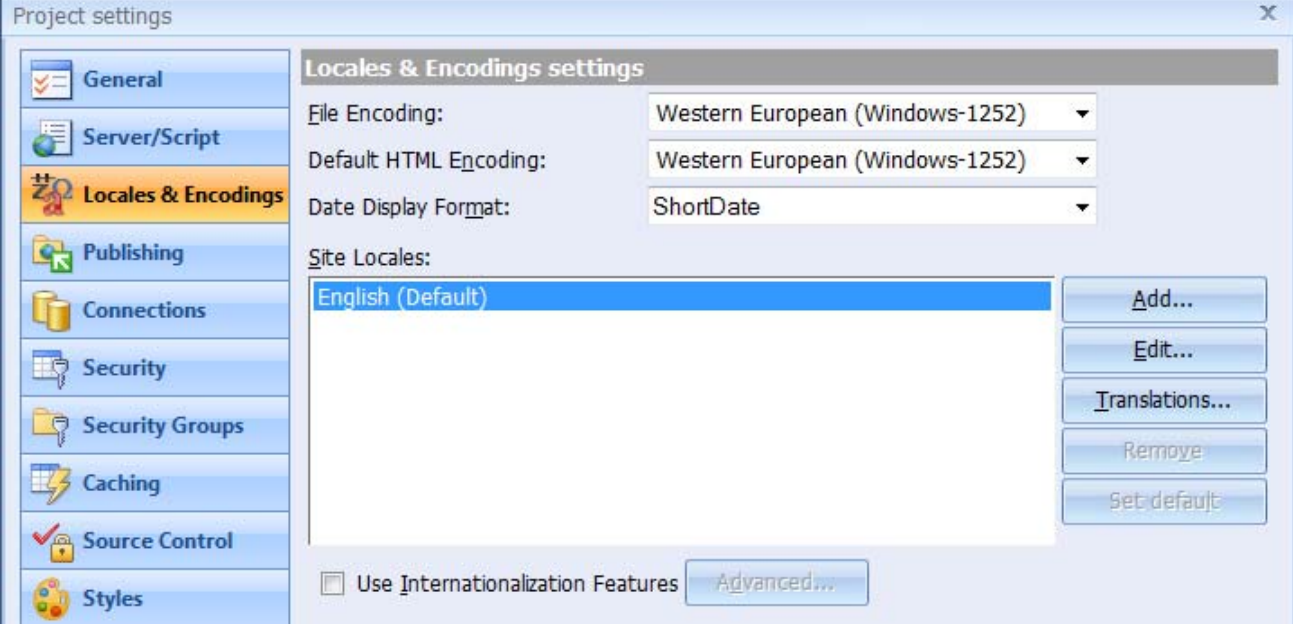

#### **Displaying HTML content in user's Web browser**

During run-time a web application created with CodeCharge Studio reads the HTML template file, replaces the template tags (such as {Label1}) with dynamic database content and then sends the HTML output to the Web browser. You can specify the META declaration for the HTML page so that the web browser will use the character set specified for the page.

In certain programming languages, such as ASP and PHP, the META declaration will also be used to specify the response encoding, which is used to set the character set (for example ISO-LATIN-7) appended to the Content-Type header of the corresponding object.

For more information on character sets and encoding please refer to: http://www.w3.org/TR/i18n-html-tech/#ri20030510.102757952 http://msdn.microsoft.com/en-us/goglobal/bb688114.aspx http://msdn2.microsoft.com/en-us/library/ms531361.aspx

Note: The above information about encoding currently does not apply to .NET. The HTML templates are converted to ASPX files and they utilize the same encoding as the files containing programming code. This is especially needed for compatibility with Visual Studio .NET. All.NET files (.html, .aspx, .cs and .vb) are saved in the encoding specified using the File Encoding setting of the project.

# **Internationalization and Localization of Web Applications**

#### **Ov**e**rview**

Many web sites need to be adapted to a local or global audience. This can be accomplished by internationalization and localization of the web site and CodeCharge Studio supports web site internationalization (I18N) and localization (L10N). Internationalization consists of preparing a web site to display language and country specific (localized) content; localization consists of managing and creating localized data and resources, such as translation strings and formats. An internationalized web site is not usable unless it is localized to at least one language and country locale.

#### In summary, both processes consist of:

Specifying language and country (locale) settings, including formats and output encoding

Placing translation resource keys on Web pages

#### Creating translation resources (translated texts)

Specifying how users will select their language when viewing the web site

When internationalizing a web site, a language and country are usually used as a combination that is referred to as the region, locale or culture. CodeCharge Studio and this document use the term "locale" for the language and country combination. A country selection is optional. When a country is not specified the locale is considered neutral or can be referred to as just a language. Examples of neutral locales that consist of a language are "French" and "Spanish", while country specific locales might be "French-Canada", "French-France", "Spanish-Mexico", or "Spanish-Spain".

When configuring a neutral locale, CodeCharge Studio requires that you select a country whose formats should be used by default, so that even when the country is unknown the data can still be displayed in some acceptable format, like "yyyy-mm-dd" for dates. It is also a recommended practice to use neutral locales to store common text translations, while adding country specific locales to store additional translation strings that are spelled differently in each country. This way you don't need to duplicate the same translation strings. Your application will automatically select a translation from the neutral locale, such as French, whenever a translation is not found in the currently specified language and country, like French-Canada.

All internationalized web sites created with CodeCharge Studio utilize a set of attributes and resources for each language and country, such as:

#### • Output Encoding

Language resource file, containing translated text strings

#### Date, boolean and numeric formats

The internationalization features and resources are always available in CodeCharge Studio, even when you create a single-language web site. You can internationalize your web site when using a single language, or you can choose to have certain pages internationalized but not others. The internationalization consists mainly of the developer inserting translation keys during application design and replacing them with translated text by the application at run-time. When creating or changing captions on your web pages you have the choice to type the text directly, or insert a translation resource key that corresponds to a translation string in the language resource file. All CodeCharge Studio builders include the internationalization option, and, when selected, will place on your web page the translation resource keys rather than plain text.

The language you select during installation becomes the language of the CodeCharge Studio IDE. This is also the default language when you create a new project. To change the language you are working in, select the CodeCharge Studio button above the ribbon bar, and select the Language option. Note, when you change languages, you will have to restart your project. The language you are working with in the IDE has no relationship to the internationalization or localization settings in your project (i.e. you can work in English, but develop websites in Spanish).

CodeCharge Studio is installed with a set of translation files for several languages. Each file is a database of commonly used strings used within a project (e.g. captions, button text) and the language specific string that goes with each one. CodeCharge Studio does not translate words automatically from one language to another. The default translation files are located in the installation folder under "Components\Translations\Site". In this file are a set of resource keys. Each key is assigned a text string. These strings are used by CodeCharge Studio in your web pages (e.g. form titles, button text, etc.). By changing the default locale in your project settings, you can decide which of these translation files, are used to render your web pages when the page is requested.

When you create a new project, CodeCharge Studio will copy one of these files, corresponding to your default language, to your project folder (e.g. English - en.txt). When you add translations strings to your project, your strings and the resource keys are appended to this file. You can add or remove languages to your project thru your project settings. To add a language, go into your project settings, select the "Locales & Encodings" option, then "Add..." to add a new site locale. This will copy and include the translation file (e.g. French - fr.txt) to your project.

The default locale is the language currently in use when you build your page. You can change the default locale at any time.

Your project can have multiple language translations (translation files). When you add or modify a translation key, you can select from, or define, the translation in any of the languages that you have added to your project (e.g. English & French). When your project is published, a copy of your translation files are published with your web pages. Which translation file is selected when your page is rendered depends on how your web page is requested from the server (Select a Locale).

You should make sure before you publish your project that you have the same set of translations in every language file, unless you want specific translations that are particular to a given locale. If you don't, your web pages may not be rendered properly when they are requested. When you add a language to your project, CodeCharge Studio copies the translation file from your installation folder to your project folder. Any custom translations you have made to other languages in your project are not automatically included in the new language file. Also, whenever you add a resource key and text to one language file, the entry is not added automatically to the other languages.

If you make an entry in one language file, you should add a similar entry in the other. For example, let's say you change the caption of your form and add English and French translations. If you later add Spanish, you will need to manually edit the Spanish translation file and add a new caption for your form so that all the translations are consistent. Note too, when you run one of the builders and 'internationalized' is selected, the builder may add entries to your translation file automatically, but if you later add a locale to your project, the translation file for that locale will not contain those translations unless you add them.

There are several ways in which text ends up on your web page. You can add text directly to the page. The text may be part of a control added by CodeCharge Studio, or it may be part of one or more controls added by one of the builders (Working with Builders). The forms that are generated by the builders have two types of text; text that is part of the form (e.g. form caption, button text, etc.), and text corresponding to your database items. For example, when you run the Record Builder, the caption for the record form includes, by default, the text 'Add/Edit'. This type of text depends on the default language selected and the translation text in the translation file. The caption for the Record form uses the 'CCS\_RecordFormPrefix' key in the translation file. If your default locale is English, the string added to your web page is from the English translation file. If your default locale is French, then the text 'Ajouter/Editer' from the French translation file is added to your web page. Which text appears on the web page, depends on how the web page is requested, as described below.

The other text, such as a field caption, is based on the database items the form is bound to (e.g. the caption for the database field product name is, by default, "Product Name"). These strings are not based on the translation file, or translated in any way. The text appears however way the item is defined in the database.

The builders have a 'Internationalized' option (under the 'Connection' settings) that affects how the builder places the text on the page. If this option is not selected, the text is inserted as described above; some text (e.g. form title) is inserted from the translation file and some text (e.g. field caption) is copied from the database description.

If the 'Internationalized' option is selected, the builder inserts a resource key in the page instead of text. What you see in the document page is a resource key (e.g. {res:product name}) for every text string inserted by the builder. The builder automatically adds entries to the translation file for every piece of text that it generates on the web page (i.e. form title, field captions, button text, etc). These entries are only added to the translation file corresponding to the default locale (e.g. English). You must add the entries to the other translation files if you want the language translations to be consistent.

Note, the 'Internationalized' option is automatically selected if your project has more than one language translation file. You cannot select or unselect the option.

On the web page, you see only the resource keys (e.g. {res:product\_name}). What your users see when the page is displayed is the translated text ("Product Name") from the translation file. Wherever there is text on your web page, you can substitute a resource key for the text, and define a translation string (Placing translation resource keys on Web).

## **Select a Locale**

Selecting the locale determines how text is translated on your web page. When you publish your project, you can use several methods to specify the locale to be used. The following locale selection methods are available: URL parameter

The locale can be specified by the locale parameter "locale" in the URL, for example, to specify French use "locale=fr". A sample URL may look like: "www.website.com/page1.php?locale=fr".

The locale URL parameter automatically sets the session variable and cookie, if you select to use them as well. This allows you to create a single URL that activates specific locale that is then preserved for the duration of the session and/or the cookie.

Session variable

The locale can be specified by the session variable "locale". For example, setting the session variable's value to "fr" will activate the French locale. The session variable will be set automatically when the locale URL parameter activates a specific locale. The same session variable may also be used to select locale-specific content from the database using session-based WHERE parameter or stored procedure parameter. Cookie

A locale can also be saved in a user cookie so that visitors coming back to a web site can view it in the locale that they last selected.

If enabled, the cookie will be set automatically when the language URL parameter activates a specific language. HTTP Header (Accept-Language)

This is the default language preference automatically provided by Web browsers. The locale will be selected automatically when your Web application detects an acceptable locale selection in the HTTP header sent to the server by a Web browser. For more information please refer to HTTP Accept-Language.

Note: The variable names that set the active locale can be customized via the Advanced Locale Settings dialog.

# **User Interface**

#### **Creating Locales**

You can localize your web site at any time during project creation by adding support for additional languages and/or countries in the "Locales & Encoding" section of the project settings. The process of creating a locale consists of the following steps (which do not need to be performed in the same order):

From the menu select Project -> Settings -> Locales & Encoding

You will be presented with a dialog where you will see the following options:

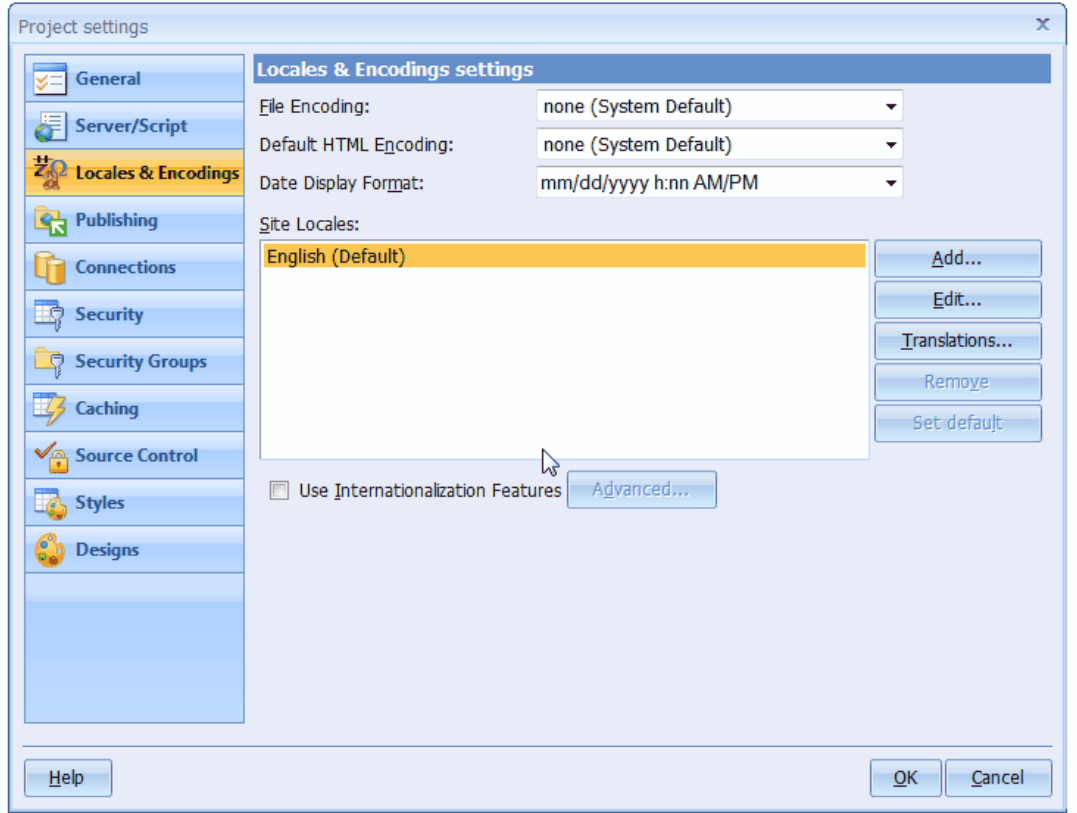

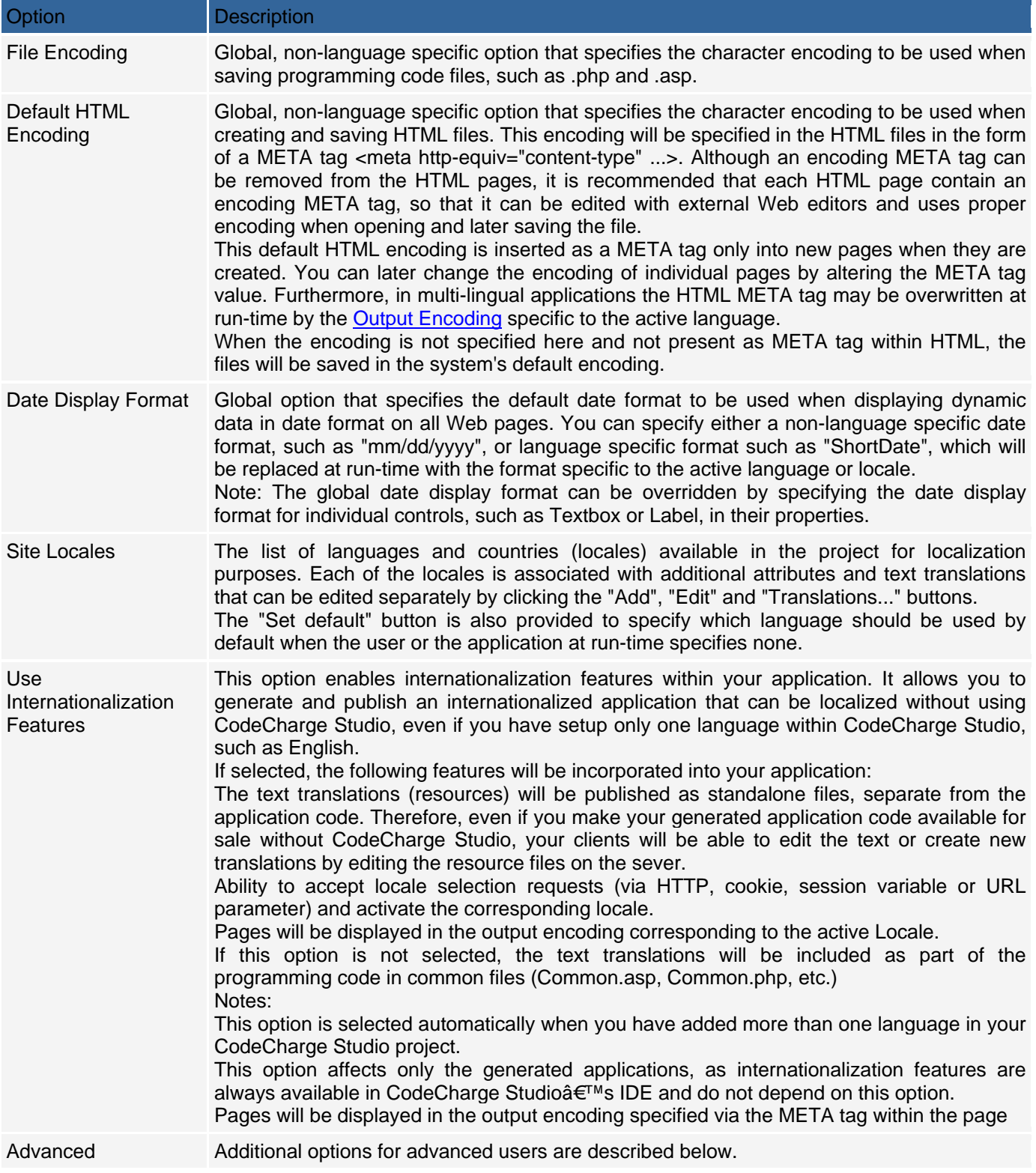

#### **Advanced Locale Settings - Locale Selection**

The advanced locale settings contain additional internationalization options, which allow you to specify how the web application should set the active locale at run-time.

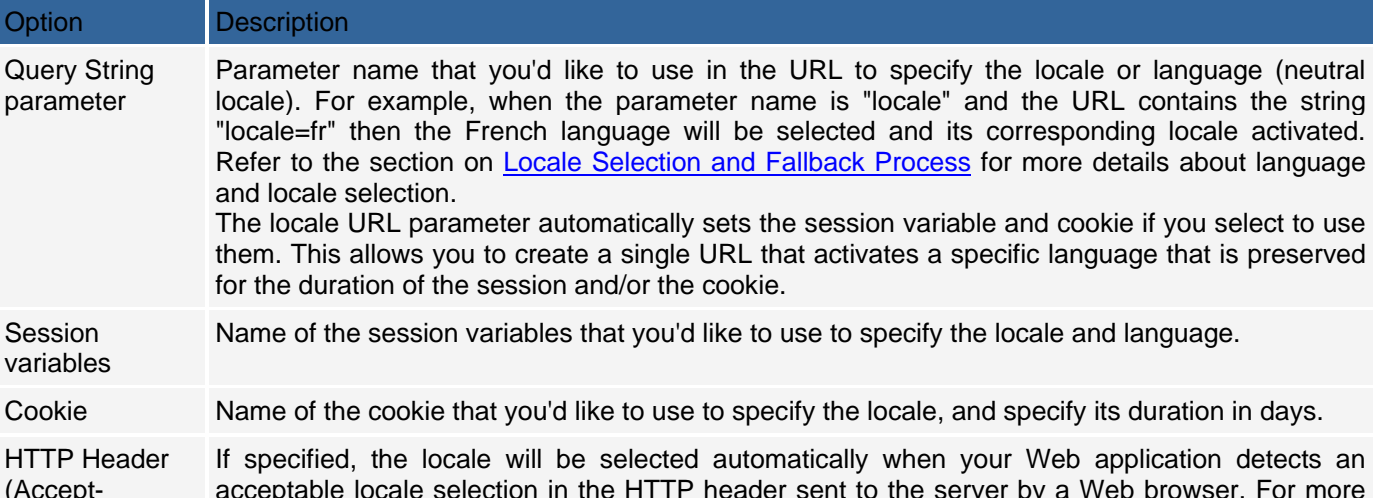

(Accept-Language) acceptable locale selection in the HTTP header sent to the server by a Web browser. For more information please refer to HTTP Accept-Language.

In multiple and conflicting locale selection attributes are specified, the higher positioned attributes will override those positioned below them in the order shown in the above dialog. For example, the URL locale parameter will override the locale specified in the session variable, cookie or HTTP Header.

#### **Specifying Locale Settings**

The locale (language and country) settings are specified when adding a new locale or editing an existing one from the Locales and Encoding configuration dialog.

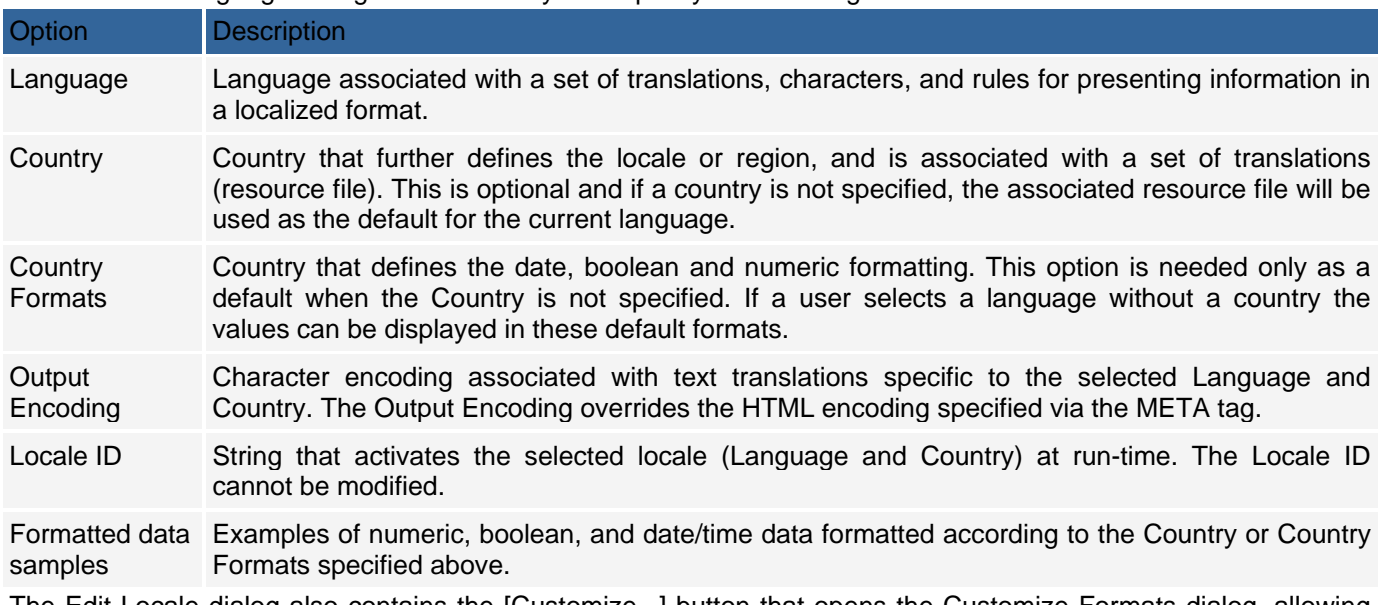

The Add/Edit Language dialog shown allows you to specify the following attributes:

The Edit Locale dialog also contains the [Customize...] button that opens the Customize Formats dialog, allowing you to associate custom formats with the selected locale.

The options available in this dialog are self-explanatory and similar to regional settings in Microsoft Windows. The Code Settings dialog allows you to specify the Locale for ASP, PHP and .NET. This is an advanced feature that can be used to override the formats defined by CodeCharge Studio with formats defined by the .NET, ASP or PHP environments and associated with the specified Locale.

#### **Placing Translation Resources on Web pages**

You internationalize a web application by placing translation resource keys throughout the web pages. You can localize the page at the same time by specifying the appropriate translation text for each key. All builders can also place commonly used resource keys if you select the "Internationalized" option when running a builder. To place a translation string on a page in the Design or HTML mode, right-click anywhere on the page and select "Insert translation". To convert existing text to a resource key, highlight the text, right click, and select "Insert translation".

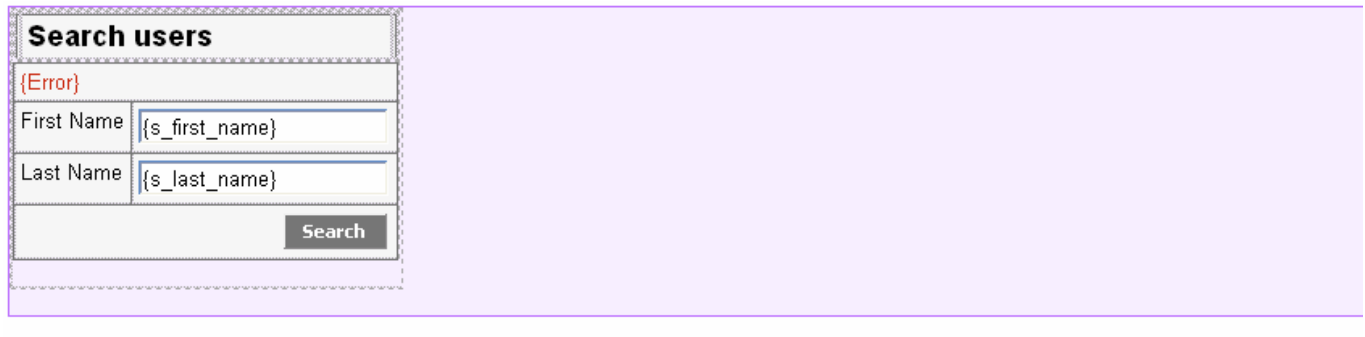

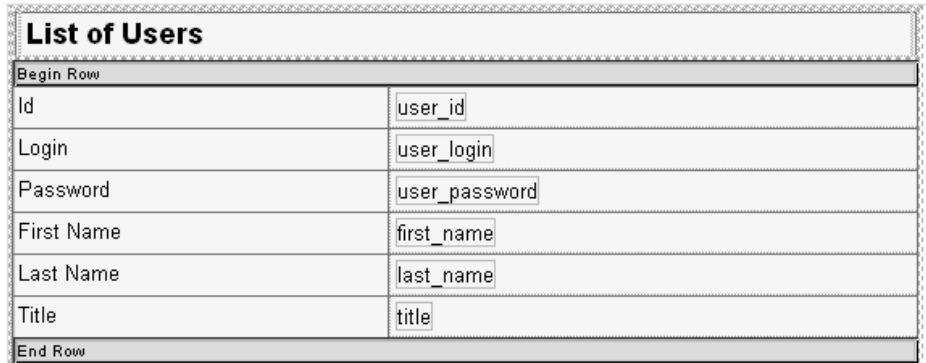

You can also define a translation using the Properties pane. Wherever you would specify a string, you can substitute a resource string and a translation. For example, you can define a translation for the 'Default Value' property of a Label.

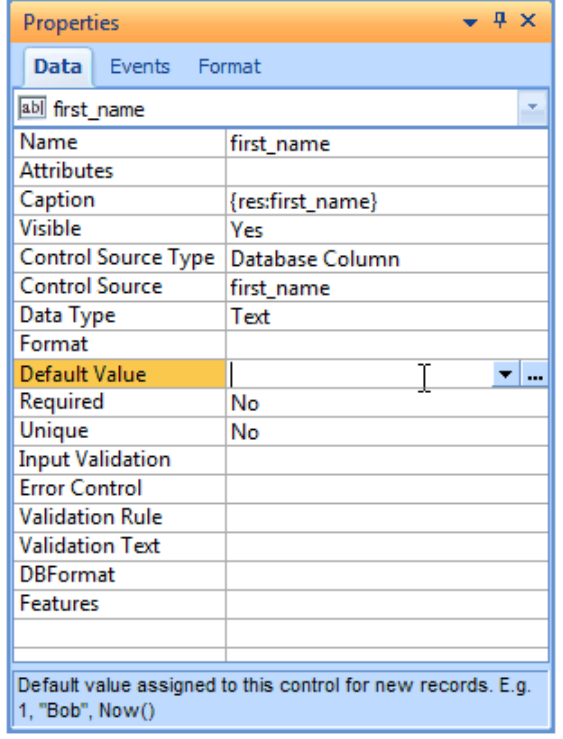

#### **Creating Translation Resources**

Central to localizing a web site is to create text translations for each of the locales or languages that can be selected on the web site. CodeCharge Studio includes a translation editor that can be used to create, edit, import and export locale specific translations. The translation editor can be accessed either from the Project Settings -> Locales & Encodings dialog, or from the Project Explorer -> Resources -> Locales folder by double-clicking on the specific locale name.

The following functionality is available in the translation editor:

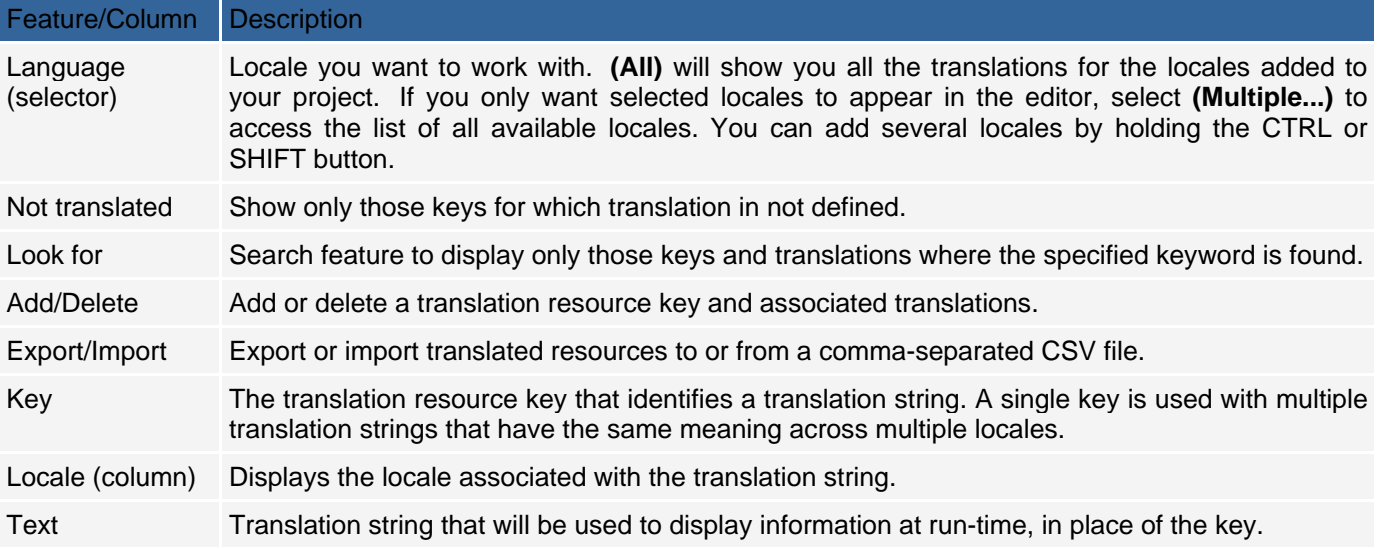

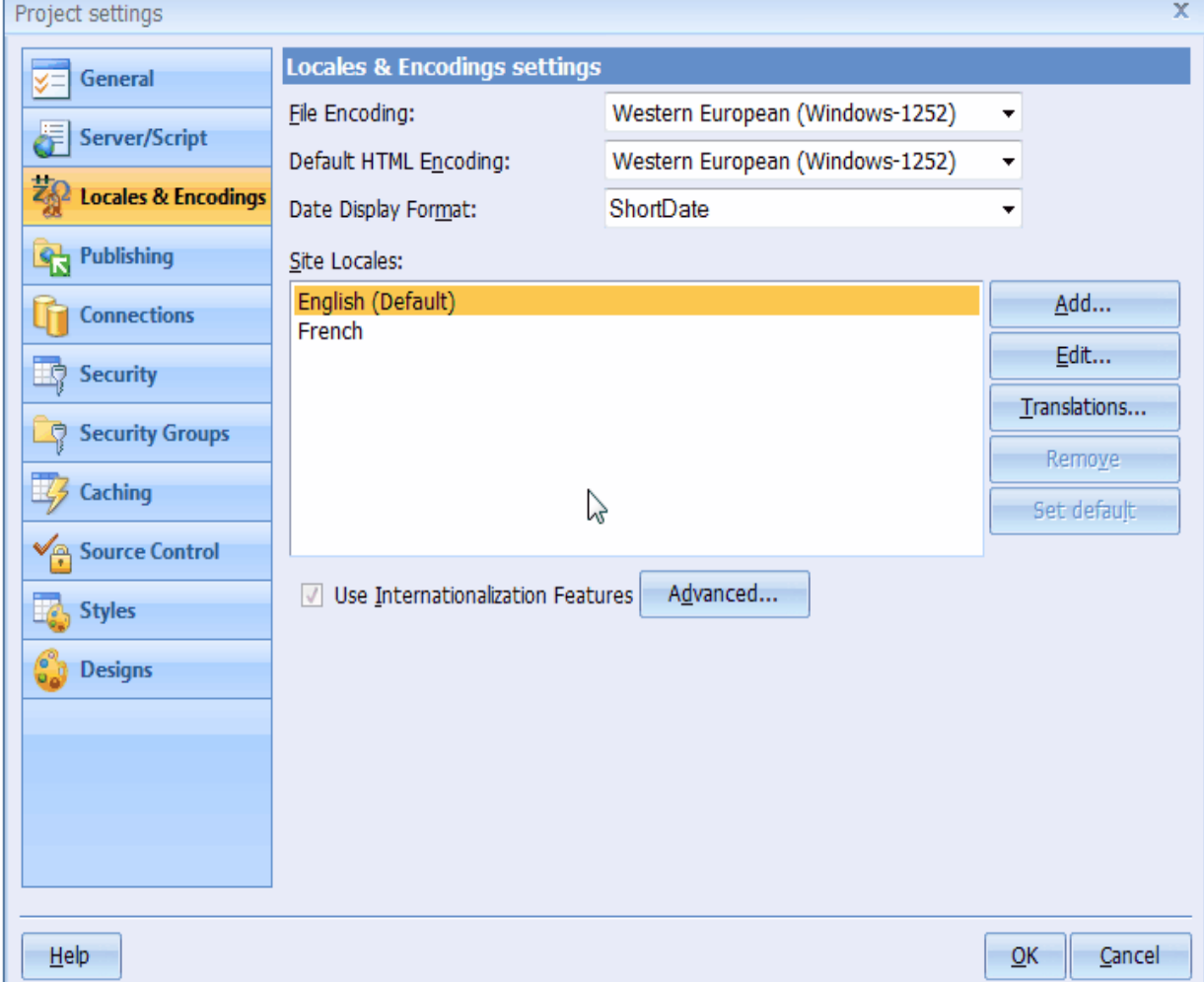

Note, some translations, such as Chinese may not appear as displayable text in the editor. This is because the characters are in Unicode. To view or edit this text, click on the translation next to the key, and select the ellipsis (...) next to the text. This will open an editor where you can modify the text in the native characters.

The translation resource files are stored in the project folder in Unicode/UTF-8 files, which are similar to ASCII text but can contain international Unicode characters. They hold key and text string pairs, in the format of: Key=Translation, where 'Key' is the translation resource key and 'Translation' is the translated text associated with the key. Each locale utilizes a different resource file name, in the format Locale.txt, where 'Locale' is the Locale ID, such as en-US (en-US.txt) for English-United States, or just "en" for the English language (neutral locale).

#### Language Selection and Fallback Process

When you publish a localized application it will display information using the default locale and formats until the application or a user selects a different locale. There are several locale selection methods that can be enabled in your web application. The most basic allows the users to specify their preferred region in their operating system or language in their web browser configuration. For example, on Windows computers users can specify their region in the Regional and Language Options. Internet Explorer users can override those settings by selecting preferred languages in IE: Tools -> Internet Options -> Languages. The web browser will then include the user's region or language preferences in the HTTP headers sent when communicating with a web server to access a web site. If you do not enable this method or if you do not want to support locales specified by the user's browser, you may allow users to select a locale directly on your web site via a list-box or link/URL added to your web pages. For example, you can add a list box or Link parameter that changes the local setting using an URL parameter, session variable, or cookie. All available methods of specifying a locale are listed in the Advanced Locale Settings section. CodeCharge Studio includes examples that demonstrate how to implement a list-box with language selection.

In some cases a user's web browser may indicate the preference of a language without specifying the country (a neutral locale); in other cases the selected language or locale may not be supported by your application but can be substituted by another language or locale. Web applications created with CodeCharge Studio handle these situations by utilizing locale defaults activated via the resource fallback process.

#### **Resource Fallback Process**

In an internationalized web application you will need to specify the default Site Locale, which is the language and country to be used when the web browser does not provide the language preference or a requested locale is not available. You may also offer neutral translations as a substitute for country specific translations, for example, you may provide generic Spanish text to all users who prefer Spanish-Mexico, Spanish-Spain, or any other flavor of Spanish. The process of selecting the generic language text is automatic as long as you create an equivalent generic locale in CodeCharge Studio. Technically speaking, each locale has a code in the format xx-yy where xx is the neutral locale code and yy is the country code.

The fallback process uses those codes, as follows: When a country (yy) is not specified, or an unknown country (yy) is specified the application automatically selects a translation from the non-country specific, fallback locale code xx. And when the xx country code is not found then the application retrieves text translation from the default locale.

#### Example:

Given the site locales configured in CodeCharge Studio: English (default), English-US, Spanish; and the corresponding locale codes are: en, en-US, sp. The following table represents the mapping of sample locales requested by users to the corresponding locales available in the application:

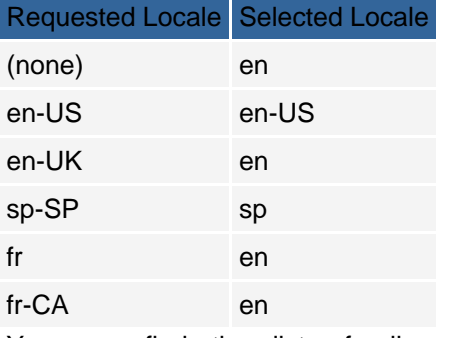

You can find the list of all country locale codes on the Internet at http://msdn2.microsoft.com/enus/library/ms533052.aspx.

The fallback process is employed for each resource that needs to be translated. This offers the powerful benefit of being able to translate only those resources that differ between countries. A locale may not be permanently selected because if one resource key is missing then the translation will be taken from the neutral or default locale, but another resource key can be found in the specified locale and then the specified locale's translation will be used. This allows you to place the majority of text translations into a single neutral locale file like English, while placing only non-shared translations into a separate locale file, like English-UK.

It's important to know that the above fallback process applies independently to text resources and formats; therefore, you can create a locale without any text translations and with formats that are specific to each country. For example, you may create a generic resource with English translations and display dates and numbers in different formats if the selected locale is English-US vs. English-UK.

Keep in mind that each locale, including the neutral ones like English and Spanish, must have some formats associated with them. For that reason, CodeCharge Studio allows you to specify Country-specific Formats when you add a new neutral locale and no country is selected per se.

#### **Glossary**

*I18N* - An abbreviation for the word internationalization (the letter I, followed by 18 letters, followed by N).

*Internationalization* - the process of producing an application that can be localized for a particular country without any changes to the program code. Internationalized applications store their text in external resources.

*L10N* - An abbreviation for the word localization (the letter L, followed by ten letters, followed by n).

*Locale* - a combination of a language and country, also known as region or culture.

*Localization* - the process of converting a program to run in a particular locale or country, so that all text is displayed in the native language, and native conventions are used for formatting.

*Translation resource key* - short string used as a key corresponding to the translated text.

*Language resource file* - a file containing the pairs of translation resource keys and corresponding translated texts.

# **Page and Component Caching**

#### **Overview**

You may already be familiar with Web caching methods based on HTTP Headers and HTML Meta tags. They allow previously viewed pages to be stored on users' computers. These caches are especially useful when users hit the Back button in their Web browser, or otherwise recall a page that they've previously viewed.

Other types of caches, such as proxy or gateway, are often setup between the server and the user. They can serve the same content to thousands of users without the need for the server to execute the program that displays the same page for each user. In many cases you can install external software that handles server-side caching, such as Squid or caching features of the Apache Web server.

Sometimes you may not have full access to your server's configuration, or you may want to implement simple caching of only "slow" pages. For this, CodeCharge Studio provides server side application caching. This is a powerful feature that can greatly improve your server's performance by storing and reusing the representation of a live page instead of executing the code and SQL statements during each page request. It is especially useful when applied to pages that perform complex SQL queries, such as pages that contain Directory or Calendar components. Caching can be even more powerful when applied to includable pages, which then act as cached components reusable across multiple Web pages.

Using the application caching features improperly may lead to harda eto-detect problems and are therefore only recommended $\hat{A}$  to experienced users, and within a limited number of website pages or features.

For practical reasons CodeCharge Studio supports the storage of cached pages in the database (except for .NET) without the risk of dealing with improper file permissions. CodeCharge Studio also supports custom caching storage. A allowing experienced users to implement and share file-based and other types of cache storage.

Note: When using .NET technologies such as VB.NET and C#, the .NET built-in caching is used- not the application-based caching features. When working with .NET projects in CodeCharge Studio the database caching is not available and the following features are not used:

- Session variables are not used as cache parameters
- There is no distinction between URL and Form parameters
- The "On Caching" event is called only when the page is loaded

#### **Execution of Cached Pages**

During application execution, when a page with enabled caching is requested, the application first checks if a cached version of the page exists, based on the page name and specified parameters. If a cached version is found and not expired, the page is retrieved from the cache and output to the user's Web browser. If a cached version is not found, then the page is executed, output and saved into the cache for future reuse. You can set the cache to expire after a specified time.

Note: When a cached version of a page is used the controls on the page are not initialized and events not fired, except for the On Cache event.

#### **Cache Key**

Each cached object (page) is stored as a set of three components: cache key, expiration date (stored as a number), and the cached data itself. The key is used to find a specific cache, similar to using key fields in a database to find specific records. A simple example of a cache key is the page name, but more complex keys are used in practice as each page may display different information based on the URL, form parameters or session variables.

Each cache key consists of:

- Page name, including relative path, such as "folder1/page1"
- Set of parameter values, for example "product id=5"

For internationalized pages CodeCharge Studio automatically includes the current language as one of the parameters in the key.

Due to the potential large size of cache keys they are converted to their 128-bit representation (also known as hash, CRC or checksum) using an MD5 encryption algorithm and the result further converted to a 32-byte hexadecimal value. This allows the encrypted cache key to be unique without storing large amounts of data. Each of the above sets of attributes (page name and parameters values) are encrypted separately and separated by period (.) to allow all cache keys for a specific page to be deleted when needed. In the end the exact makeup of a cache key is as follows:

cache key = hex(md5(path and page name)) + "." + hex(md5(parameters)) The resulting cache key is 65 bytes long.

### **Cache Events**

The process of caching pages or retrieving the cache is associated with the  $\hat{a} \in \Omega$  Cache $\hat{a} \in \Omega$  event and executed whenever cache related functionality is performed. The On Cache event is executed before the cache key is being sought and cache retrieved, and before a page is being saved into the cache. Additionally, the CacheAction (\$CacheAction) variable is set respectively to "Fetch" or "Store" to help you determine which of the actions are being performed.

The On Cache event can be used to alter the way the caching process is performed. Examples include: creating complex cache keys, disabling the cache under certain circumstances, logging user traffic even when pages are cached, and executing additional code during the caching process.

### **Cache Actions**

CodeCharge Studio includes the "Manage Cache" action. Manage Cache can perform tasks including: clearing the whole cache, removing expired cache objects, or removing a cached page that displays updated information. You may want to place the Manage Cache action on restricted administrative pages so only authorized users can remove the cached data.

#### **Recommendations**

- Page cache configuration should be the last step in the application building process after the functionality is finalized and the testing completed.
- Do not cache pages that use a lot of parameters and require large cache keys assembled from many cache parameters. It's best to cache only pages that may be slow to execute like a Calendar or Directory with many items or static pages that do not utilize any URL parameters, such as page headers and footers, menus, and article-type content.
- Remember to clear the cache when publishing new versions of your Web application to the server.
- Do not cache data maintenance pages with record forms used for modifying the data.
- Divide large pages into multiple includable pages and cache only pages that display the data (not pages that are used to submit data).
- Make sure that cache parameters are configured to cover different states of all components on the page.

# **User Interface**

#### Global Cache Settings

To utilize cache functionality in your project enable the caching feature and configure the cache settings by selecting: Project -> Settings -> Caching.

You may need to create a database table that will be used for storing cached data. The table design needs to correspond to the cache options described below.

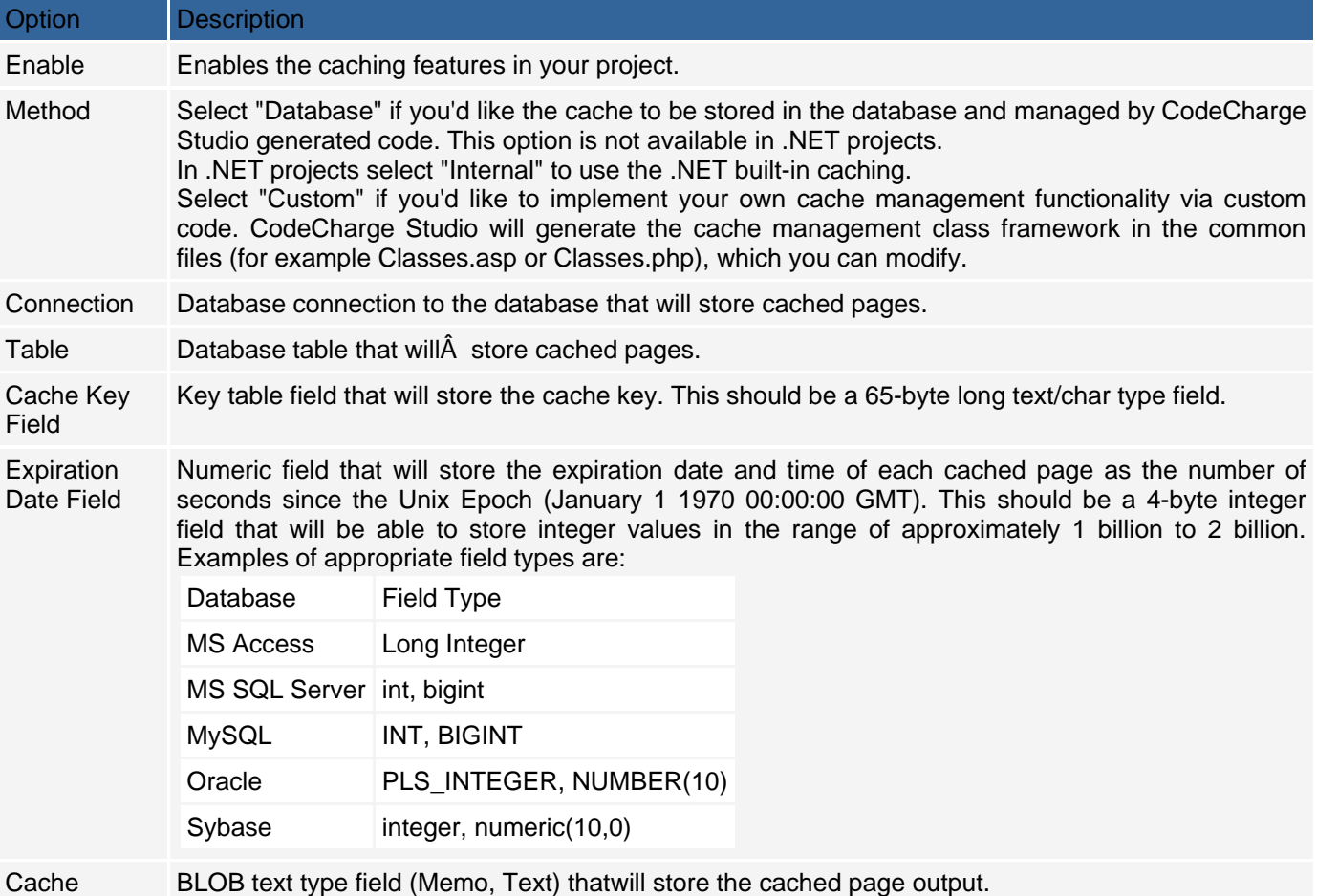

Content Field

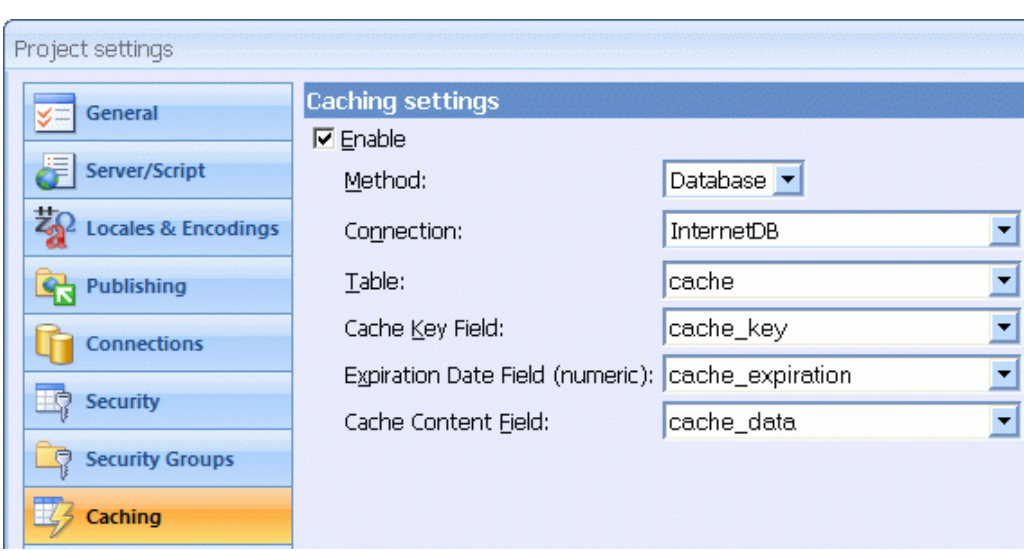

### **Page-Specific Cache Settings**

### **Enable caching property**

"Enable Caching" is a page property that allows you to specify whether an individual page should be cached. Select "Yes" if you would like to enable caching for the page or click the [...] button to access extended cache options and parameters.

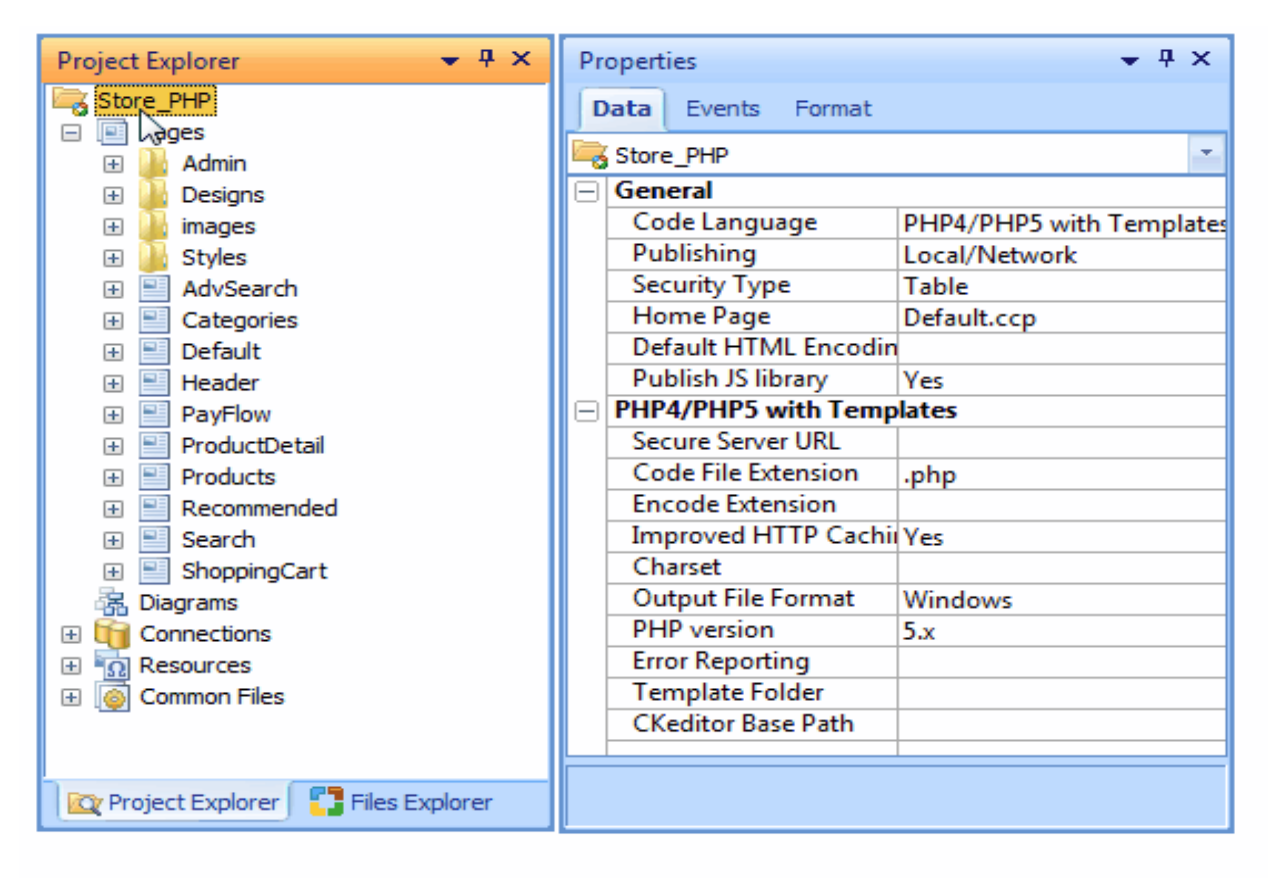

### **Extended cache options**

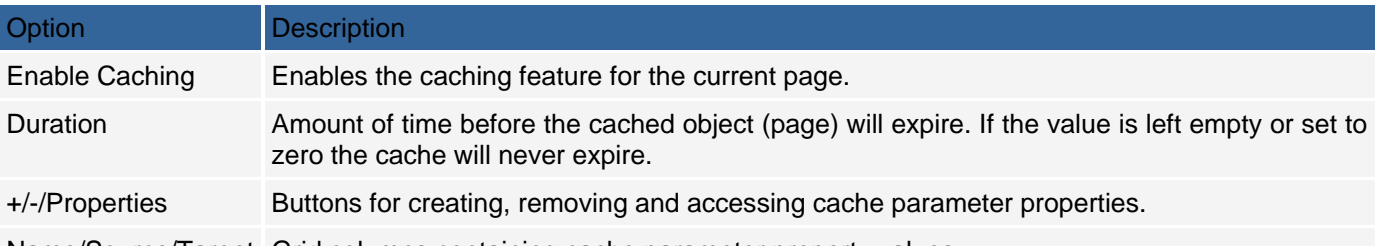

Name/Source/Target Grid columns containing cache parameter property values.

#### **Cache Parameters**

Configuring cache parameters is a very important part of the cache configuration process. Parameters must be setup properly for the cache to work reliably. A If you cache a page that displays user-specific information, for example, "Hello James", and do not specify any cache parameters the application will retrieve the cached page from the database and display the  $\hat{a} \in \hat{c}$ Hello James $\hat{a} \in \hat{c}$  text -  $\hat{A}$  to everybody. To handle each case properly make sure the variables that are used to display different information on the page are a part of the key - for this example the UserID session variable would be used. Understanding this example is important in order to use the caching features properly.

Another example is a calendar of community events on a page. Assuming that all users will view the same calendar, you can cache the calendar page and serve the cached version to all users. To display information for different months the application needs to store the page output in the cache for each month. To enable this functionality specify the cache parameter that is the same as the URL parameter that selects the month (for example "eventDate").

You can also place the Calendar as a standalone component within an includable page and include that page within other pages. This strategy allows you to create cached components that are independent of pages. If the page or included header displays a user-specific message like "Hello James", which you don't want cached, the content of the component will be cached independently. Since the code that displays the calendar doesn't need to be executed again the calendar performance will improve.

Cache parameter configuration options available in the "Cache Parameter" dialog.

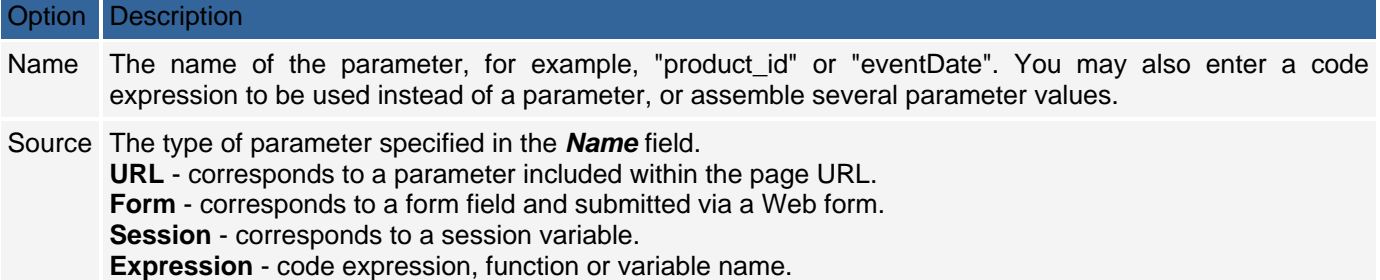

#### Target The following parameter targets are available: **Include value in cache key** - Parameter values will be used as a part of the cache key. **Nonempty value bypasses the cache** - If parameter value is empty the page will be executed normally and the cache will not be used.

#### **Examples of individual cache parameter configurations**

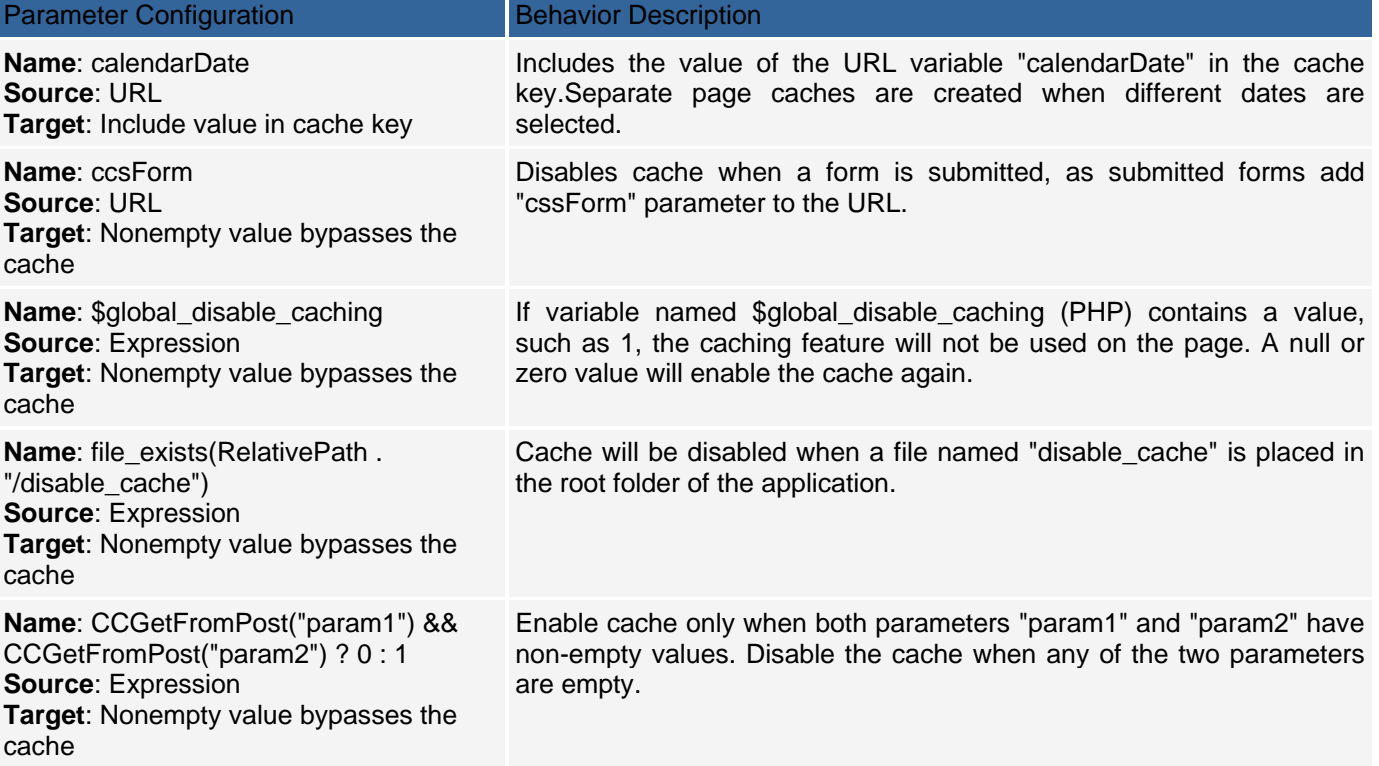

The example below shows how to configure cache parameters for a page containing "Grid1" grid and a search form implemented in ASP or PHP. The cache parameters are configured to use the URL parameters submitted by the Grid's navigator and sorters, and a keyword submitted by the Search form. Note: Caching components with that many parameters may require a lot of database or disk space and may not be effective. This example is provided only for informational purposes.

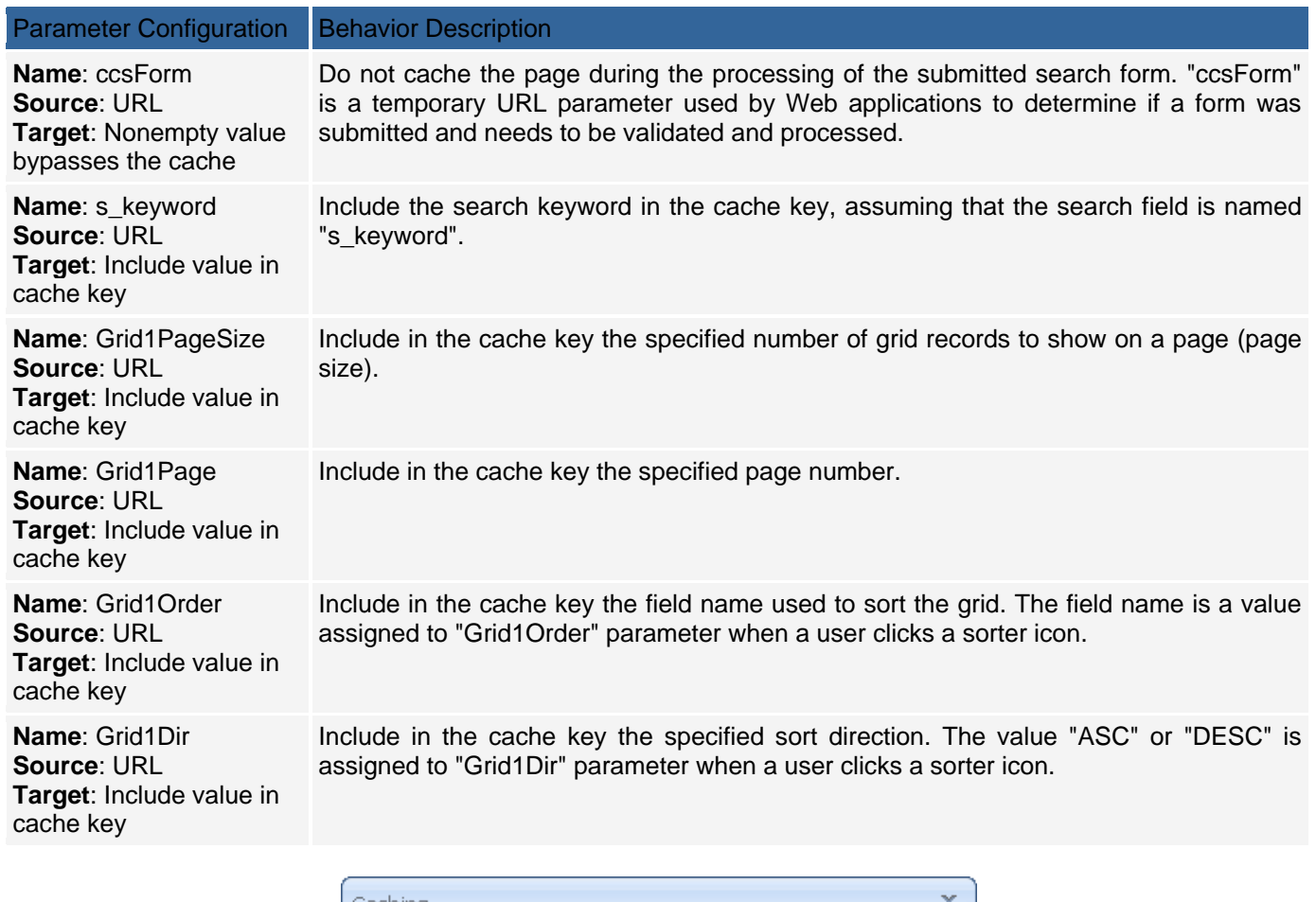

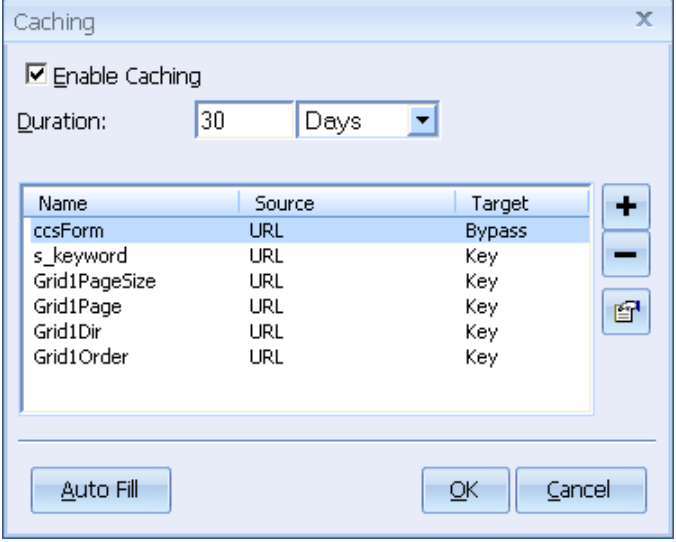

### **"Manage Cache" Action**

The "Manage Cache" action can perform the following tasks:

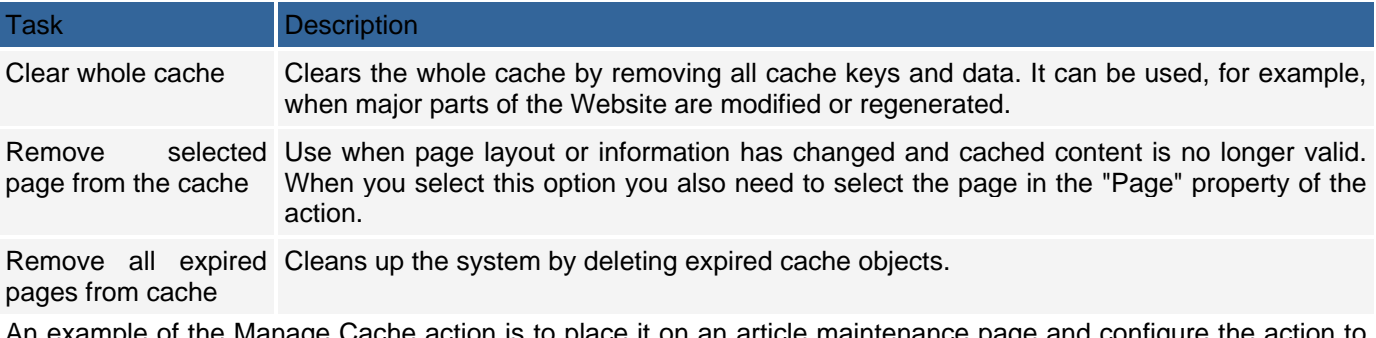

An example of the Manage Cache action is to place it on an article maintenance page and configure the action to remove the page that displays articles from the cache when a new article is added or an existing article is updated. You can also use the Manage Cache action with a URL parameter. For example, type "admin/page.php? cache=clear" to clear the whole cache during testing, after content updates, or if you detect Website problems that might be related to the cache. We also recommend that the "Manage Cache" action is placed on restricted administrative pages, so only authorized users can remove the cached data.

### **Server Profiles**

#### **Introduction**

CodeCharge Studio can store publishing settings for several servers that are used during web development and for publishing the application. The most common scenario is that you are testing your application locally (you have web server and runtime environment configured on your development machine) and after passing the tests the files are uploaded to the production server. Any other scenarios with greater number of server configurations are possible with CodeCharge Studio. Local development, testing, staging and production servers are possible to configure, each keeping its settings in a configuration unit called a Server Profile. SP stores publishing settings and database connections settings which may differ across different servers the application is published to and run on. Each SP specifies a different set of publishing properties depending on the publishing method selected (Local/Network publishing vs FTP/SFTP/SSH publishing). Also the range of database connection settings depends on the database you are connecting to and API used to connect.

#### **Changing Server Profiles**

Server Profiles defined within current project scope are available through a listbox in the CodeCharge Studio toolbar:

The listbox contains server configurations defined in the current project scope. Listbox selection specifies the active profile which is used when publishing project files. By default each CodeCharge Studio project defines two profiles:

- Server1 stores default local publishing settings;
- Server2 stores the alternate FTP publishing settings.

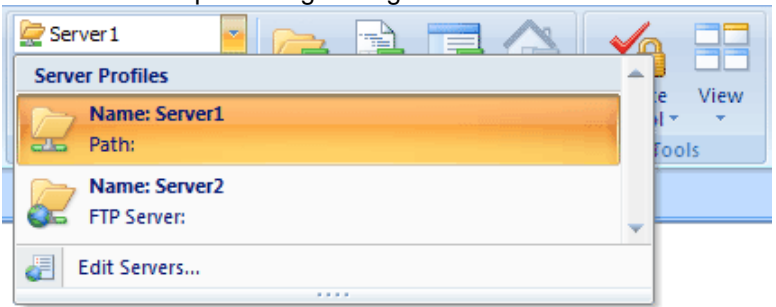

#### **Managing Server Profiles**

To define, duplicate or rename a server profile Servers dialog is used. To access it choose Edit Servers... option in the toolbar Server Profiles switching listbox or click Edit Servers... button in the Project settings dialog's Publishing section.

The Servers dialog lists Server Profiles defined in the project scope. The list presents Server Name and Type columns specifying Server Profile's name and publishing method chosen. The active Server Profile is marked with (Active) following its name.

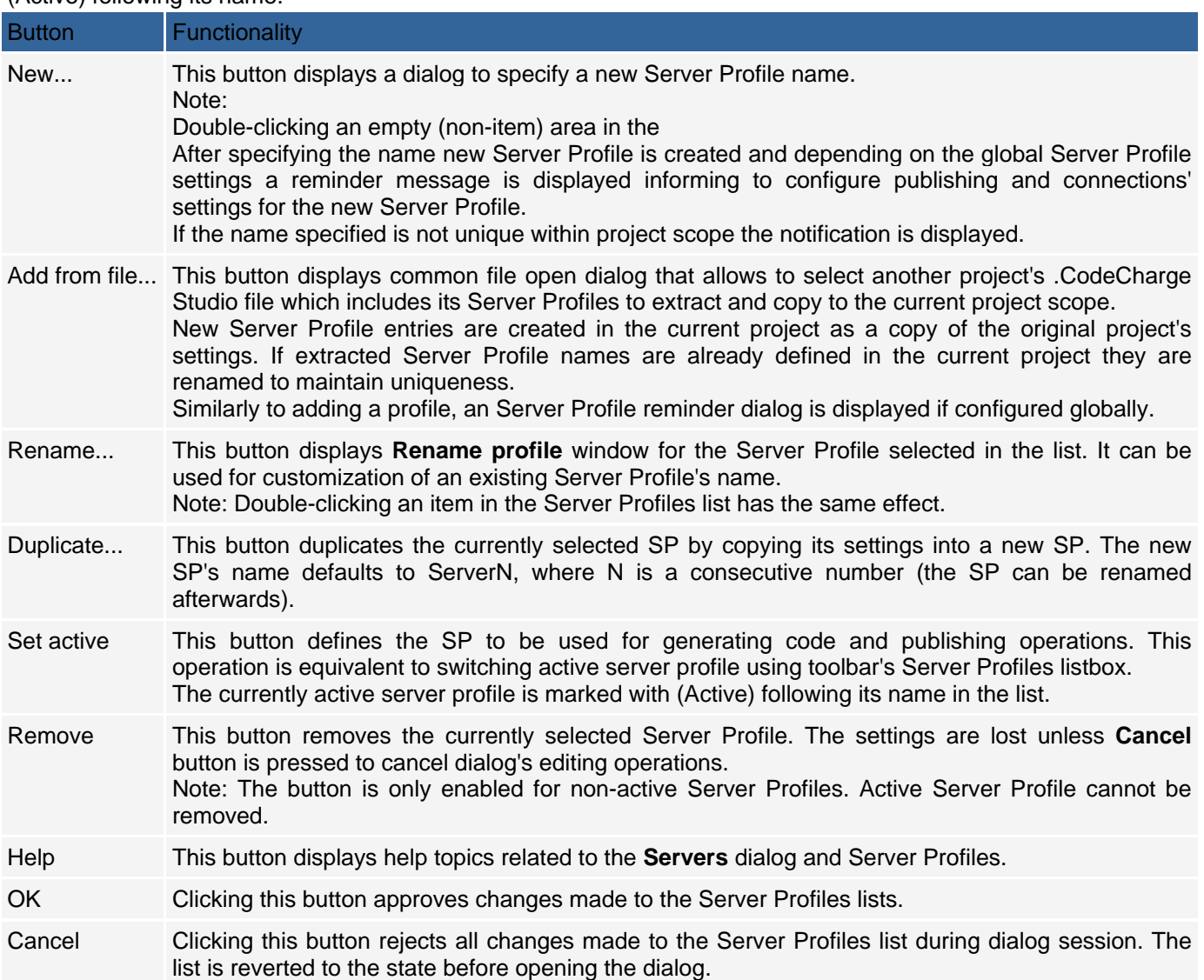

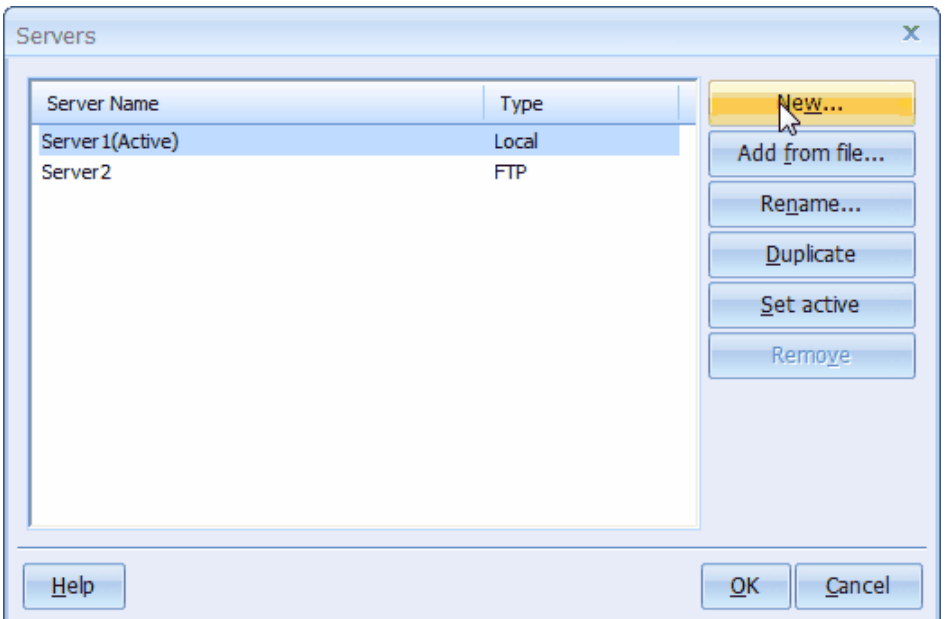

# **Configuring Server Profiles**

#### **Global Settings**

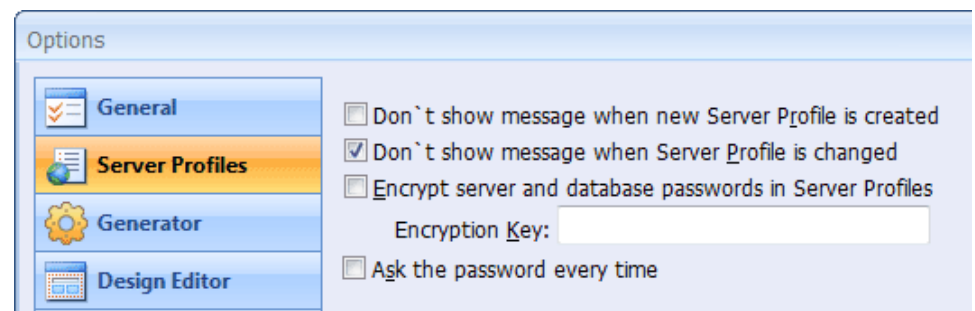

#### **Publishing Settings**

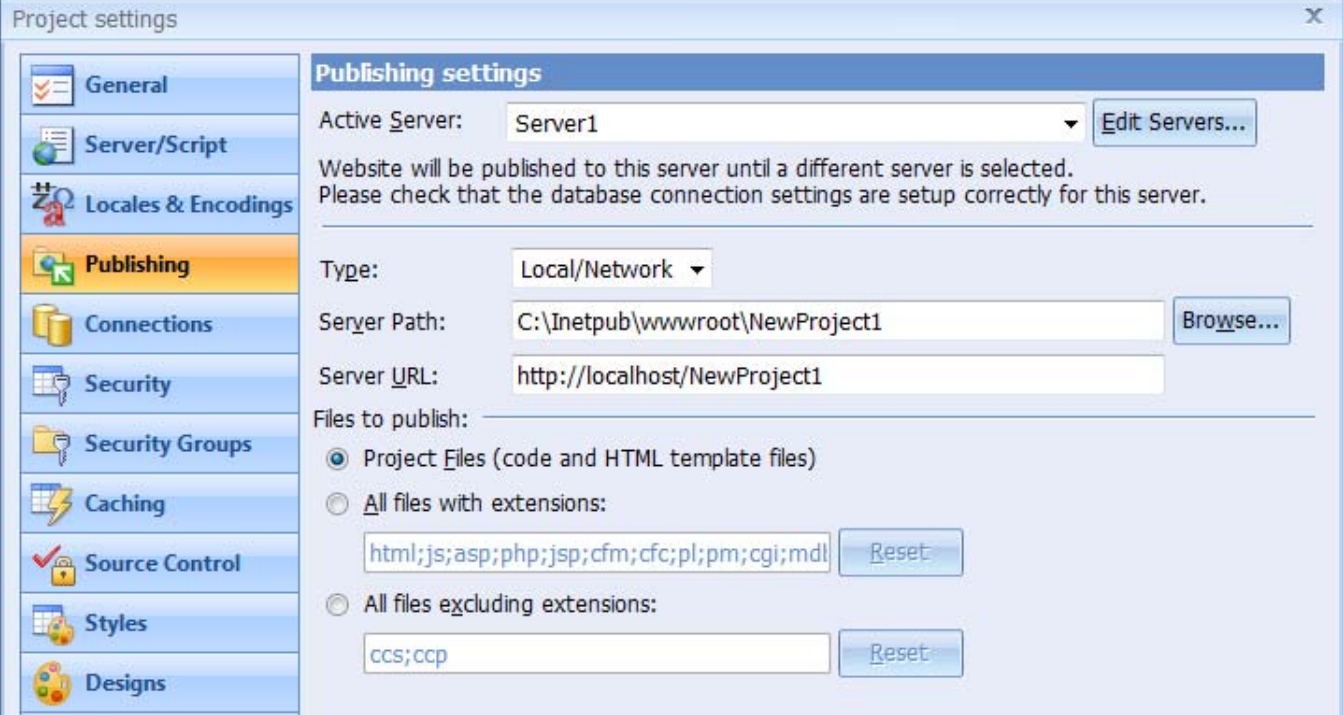

#### **Database Connection Settings**

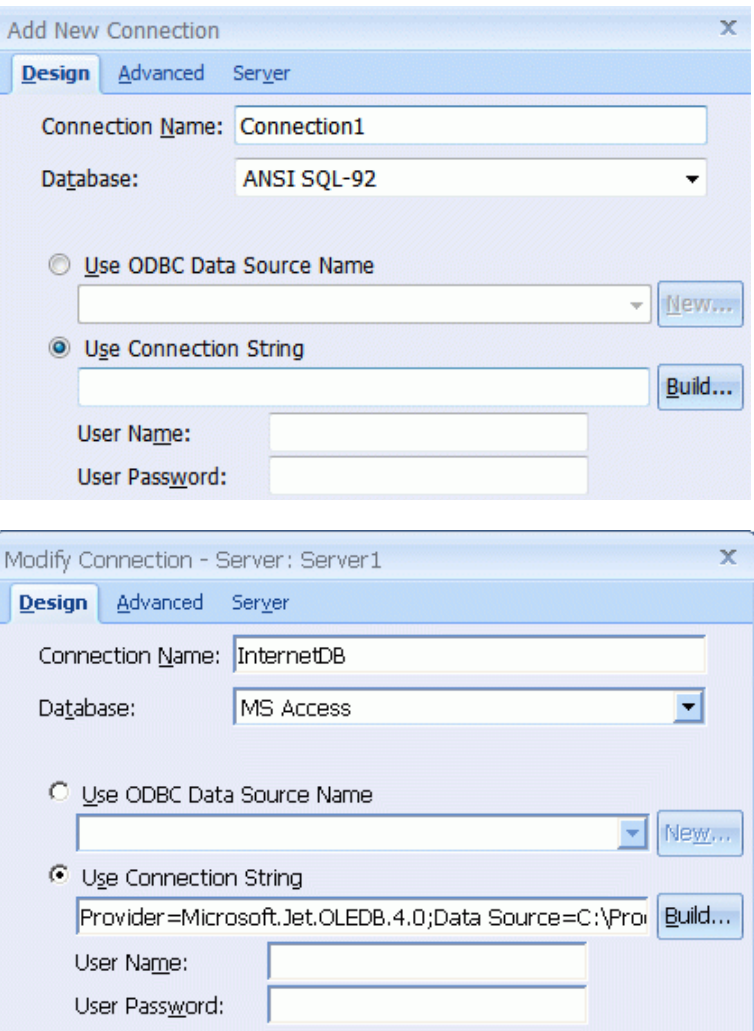

#### **Using the 'Remember Me' Feature**

The "Remember Me" feature allows users to store their login information on their local computer, allowing them to skip the login process when coming back again to the Website. When a user chooses to be remembered, the authentication information will be stored in an encrypted format for the specified time period as a Web browser cookie. During subsequent Website visits the login credentials will be retrieved, decrypted and automatically used to initiate a new login session. Further identification is required only when the cookie becomes invalid, for example when the encryption mechanism is modified, the user explicitly signs out, or when the login cookie expires.

To implement the "Remember me" feature create a new Login form using the Authentication Builder, or select the "Login Page" option when creating a new page. You will then be presented with the option *Create 'Remember me' checkbox*, as shown below:

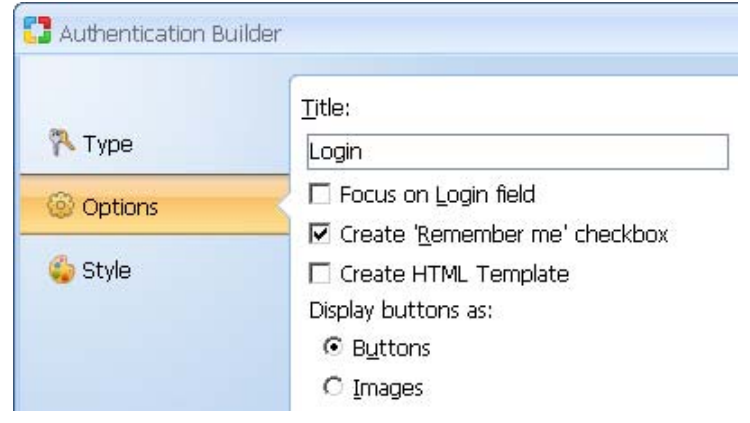

Once selected, the "Remember me" checkbox will appear on the new login form:

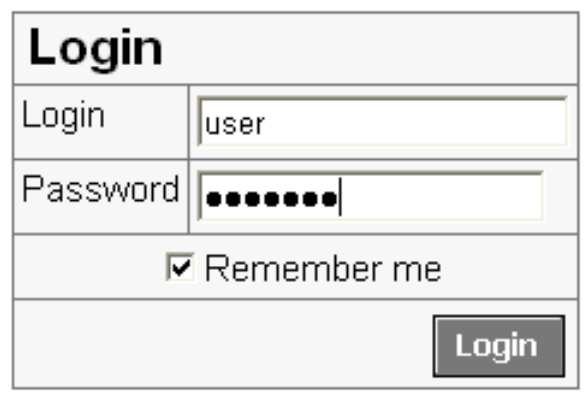

The "Remember me" feature should be further configured in the Advanced Security Settings where you can specify the login cookie expiration time and an encryption key for encrypting the information stored in it. Notes:

- Cookies are domain specific, therefore visiting the same Website via different domains or IP addresses would require filling out the Login form again and storing authentication information in separate cookies. For example visiting http://www.MyDomain.com would be treated differently than visiting http://MyDomain.com.
- The "Remember me" functionality won't work if the user's Web browser security settings are configured to reject cookies.
- Any functionality where a user's personal information is stored locally on his or her computer cannot be guaranteed to be fully secure, for example in cases where a potential attacker may gain access to a user's computer and retrieve local cookies. Developers are advised to exert caution when implementing the "Remember me" functionality for applications that deal with financial or other sensitive data.

#### **Implementing Password Encryption**

For improved security many Web systems encrypt user passwords stored in a database. CodeCharge Studio supports the following types of user authentication:

- plain-text password storage (low security)
- two-way password encryption (medium security)
- one-way password encryption (highest security)

An implementation of any of the supported password encryption methods consists of the following steps: Choosing a desired password encryption method

Configuring password encryption support in CodeCharge Studio Project Settings

Creating a user registration, user maintenance and password update forms that save encrypted passwords Encrypting existing passwords in a database

#### **Choosing a desired password encryption method**

You can utilize any password encryption method supported by your database or programming language, for example MySQL PASSWORD function, or PHP md5() function. For the list of available encryption functions please refer to your programming language or database documentation.

You can also use two-way encryption function *CCEncryptString (ASP, PHP, Perl)* included in CodeCharge Studio or any standard encryption functions of other programming languages, for example if you want to be able to decrypt passwords later or email them to end-users.

If using PHP with MySQL, consider using the MD5 function which is supported in a compatible way by both PHP and MySQL. This will make it easier to convert your application to a different database type or programming language, should you find a need to do so in the future.

#### **Configuring password encryption support in CodeCharge Studio Project Settings**

To configure the authentication (login) functionality to utilize encrypted passwords, navigate to *Project Settings -> Security -> Advanced* and configure the encrypted password validation settings. Refer to Advanced Security Settings for more information.

**Creating a user registration, user maintenance and password update forms that save encrypted passwords** 

After enabling the *Password Encryption* feature in the Advanced Security Settings , the Application Builder and Record Builder will display an additional password encryption option when creating new forms based on the default users table as shown below.

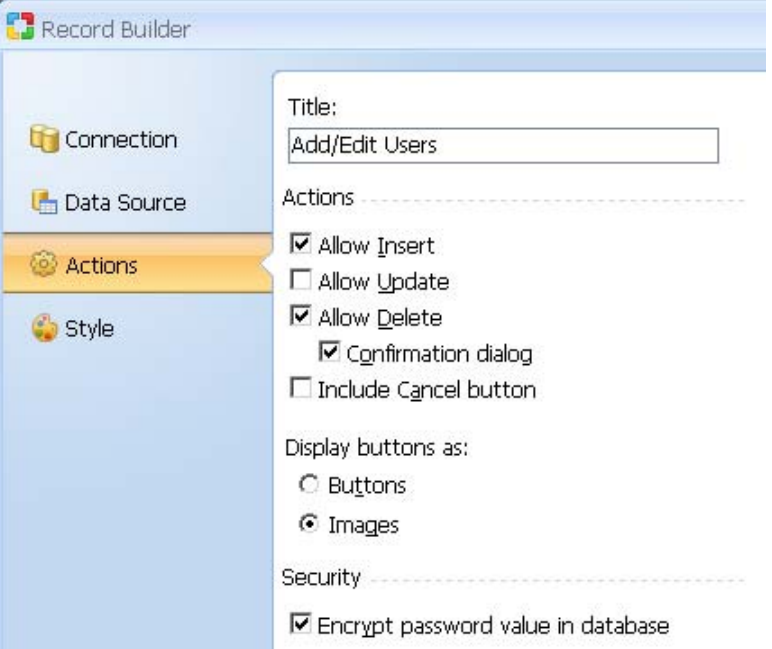

When this option is selected, the builder will create a form with all related functionality, including certain actions assigned to events.

You can also manually configure a pre-existing user registration or user maintenance form to support password encryption. To do so, use the Record Builder with the password encryption option turned on and analyze how the page and events are structured. Here are a few things to watch for:

New User Registration Forms (Insert mode only)

- The Encrypt Password action is assigned to the Before Execute Insert event (when using database function for encryption) or Before Build Insert event (when using code expression for encryption).

User Maintenance or Password Change forms (Insert and Update modes)

- Hidden field called Shadow control is created to preserve the value of the original password retrieved from the database

- The Preserve Password action is assigned to the Before Show event to copy the password value from the password field to the Shadow control and to reset the password field to the default value specified in action properties.

- The Encrypt Password action is assigned to the Before Execute Insert and Before Execute Update events (when using database function for encryption), or Before Build Insert and Before Build Update events (when using code expression for encryption).

#### **Encrypting existing passwords in a database**

If your database already contains plain text passwords you can convert them to an encrypted format if you are using a Database Function method for encryption. The following sample SQL statement encrypts the *user\_pass* field stored in the *users* table, using MySQL PASSWORD function:

UPDATE users SET user\_pass=PASSWORD(user\_pass);

# **Deploying Projects**

## **Deploying ASP Applications**

Before you publish a project make sure the server has the correct version of the VBScript engine. CodeCharge Studio generates ASP 3.0 which corresponds to VBScript 5.5 or higher. Most IIS servers have the correct version of VBScript installed, but if you are using Personal Web Server (PWS) you might need to upgrade the VBScript engine. The latest version of the VBScript engine can be downloaded from the Microsoft Windows Script site.

Also note that at the time of publication the latest release of the ChiliSoft ASP server, which can be run on Unix flavor machines, supports ASP 2.0 and NOT the required ASP 3.0.

Your target server must also have the necessary ODBC DSN drivers needed to connect to the database. If you are using a commercial host, the literature on their site should indicate which databases are supported. Sometimes the host supports ODBC connections, in which case you have to request that an ODBC DSN be created for you. Once the DSN has been created, you can configure the server-side database connection to use the remote DSN.

For a DSN-less connection like a Microsoft Access database, the server-side database connection has to be configured to reflect the location of the Microsoft Access database on the server. In the case where you know the exact file system location of the database file, you can simply copy the design-time connection string, paste it under the Server tab, and change the file location. For instance, if the Microsoft Access file is located at C:\Inetpub\databases\project1\database.mbd, the corresponding connection string would be:

#### **Server Connection String**

Provider=Microsoft.Jet.OLEDB.4.0;User ID=Admin;

Data Source=C:\Inetpub\databases\project1\database.mbd;

Persist Security Info=False

If you don't know the file system location of the database use the VBScript Server.MapPath() function to automatically retrieve the path to the file. You will need to edit the connection string within the Server tab of the connection settings window and include a call to the function. An example connection string using the Server.MapPath() function would be:

#### **Using MapPath to Define file Path**

Provider=Microsoft.Jet.OLEDB.4.0;User ID=Admin;Data Source=" &

Server.MapPath("database.mdb") & ";Persist Security Info=False

The database file resides in the same location as the generated common.asp page. The Server.MapPath() function retrieves the appropriate file system path and includes it in the connection string.

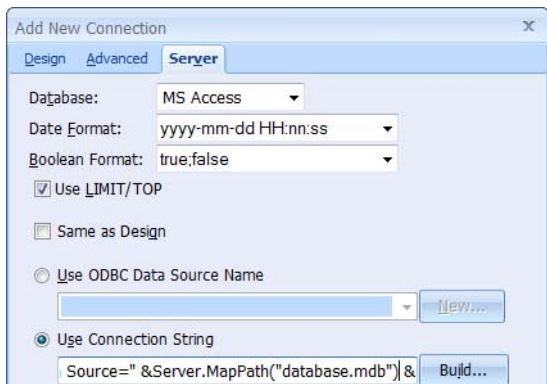

If you opened the common.asp file, you would see the connection string appearing:

### **Connection String in Common.asp**

ConnectionString = "Provider=Microsoft.Jet.OLEDB.4.0;

User ID=Admin;Data Source=" & Server.MapPath("database.mdb") & ";Persist Security Info=False"

If you are publishing to the same machine where CodeCharge Studio is installed, you can simply specify that the server-side connection string is the same as the design connection string.

After configuring the connection string properly, make sure that the Publish tab of the Project Settings window specifies the correct location where the files should be published. Unless you are using a virtual folder, the Server Path folder should specify a location within the root of your web server.

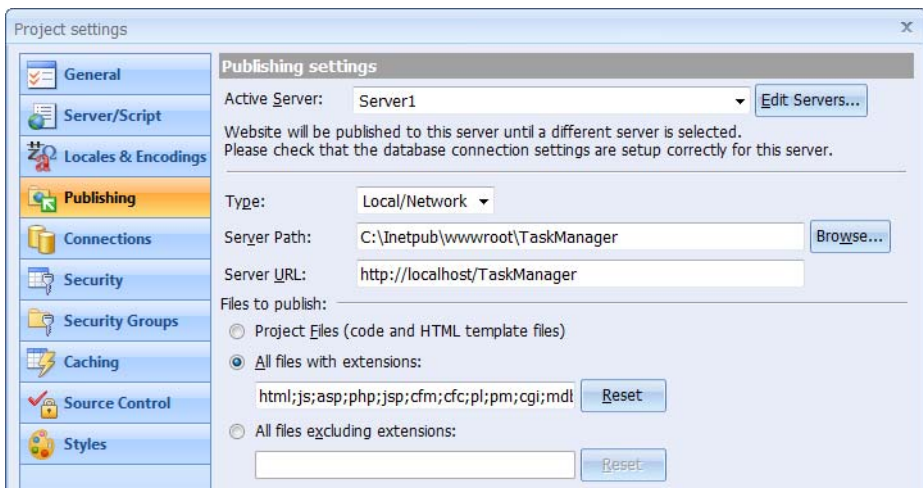

Press F9 or click on the Publish Project button to begin the publishing process. Once completed open one of the pages within CodeCharge Studio and switch to Live Page mode to view the finished page. Note that the browser opens the .asp page and not the .html page.

If you anticipate that your users might access the site using an unqualified domain URL such as http://www.mydomain.com/, then you should configure the server so that it opens up a .asp page by default as opposed to a .html page. Otherwise, the .asp page would need to be specified in the URL.

## **Deploying PHP Applications**

The process of deploying PHP projects is relatively straight forward provided that there is a properly configured server where the pages will be published. A server such as Apache or IIS, which has the PHP engine installed, is capable of serving ordinary PHP pages that have been placed within the server root. In some cases, the PHP engine needs to have extensions installed or activated. For instance, if you use an Oracle database the PHP engine should have been compiled with Oracle support or the PHP.ini file should be configured to enable Oracle support.

Another issue that often comes up with PHP is the use of session variables. The security mechanism implemented by CodeCharge Studio makes use of session variables to store user information. Session variables must be properly configured and working on the server if the project implements security.

The PHP.ini file specifies the location where the session variable files are stored. This is in a variable called session save path. Make sure that this variable refers to a valid folder or the server will not be able to create session variables.

If you are using a remote host, which means that you do not have access to the PHP.ini file, you can ask your host if they allow user defined .htaccess files. In an Apache server, a .htaccess file placed in the users directory can be used to override the default properties configured in files such as the PHP.ini file. For more information about these files, please refer to the Apache documentation.

When deploying a PHP project the server-side database connection is always different from the design-time database connection. This is unlike ASP and .Net where the server and design connections can be the same. This means that in all projects you have to configure the server side connection before publishing.

The server-side database connections in PHP are implemented using database libraries. Each library contains code that encapsulates the functions needed to carry out database operations. Currently, there are libraries for Interbase, mSQL, MySQL, Improved MySQL, ODBC, Oracle, Oracle OCI, PostgreSQL, SQL Server, SQL Anywhere and Sybase.

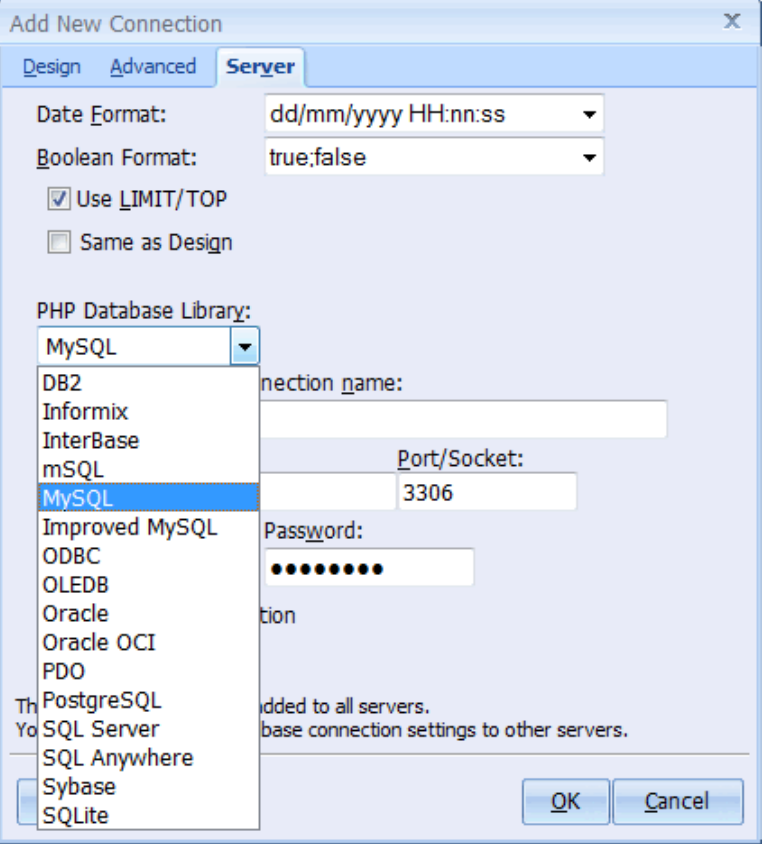

If the database that you intend to use is not among the list find out if there is an ODBC driver for the database so that you can connect to the database through ODBC. For instance, if you intend to use a Microsoft Access database you could create an ODBC DSN for the database then configure the server-side connection to connect through ODBC. Of course, a Microsoft Access database can only be located on a Windows machines so this precludes deploying the database on a different platform other than Windows.

Most of the database connections in PHP require you to specify login details (e.g., username and password). For instance, a connection to a MySQL database must have a username and password specified.

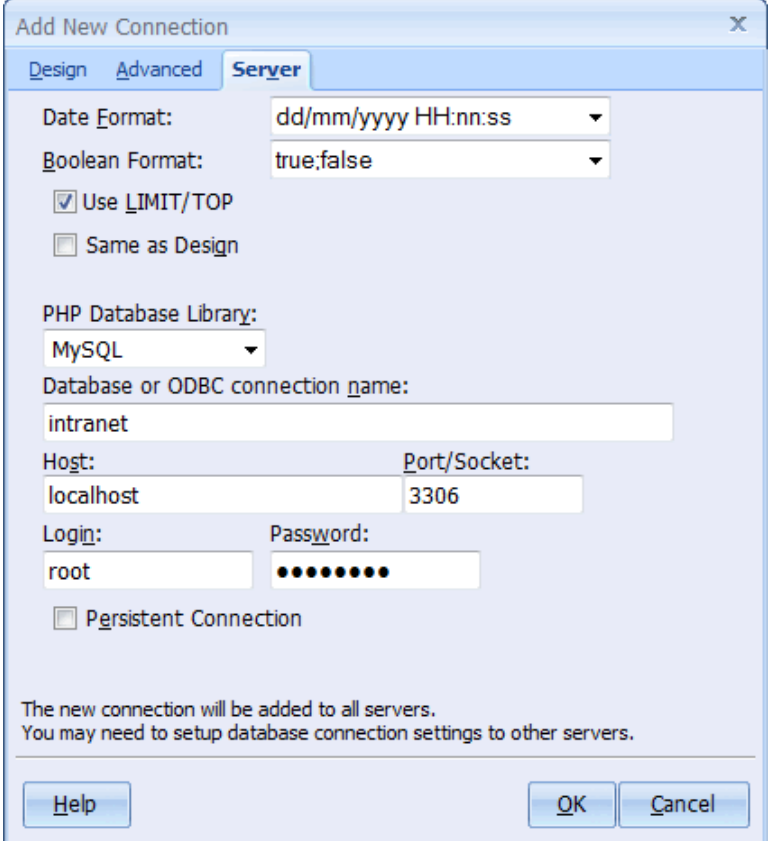

Along with the authentication details, a PHP connection typically requires you to specify the location of the machine where the database is located. This value is entered in the Host parameter. If the database is located in the same machine as the PHP pages you can simply enter localhost. If the database is not located in the same machine you need to specify the IP address or domain address of the machine where the database is located. \ In CodeCharge Studio 5 added PHP MySQL Native Connection

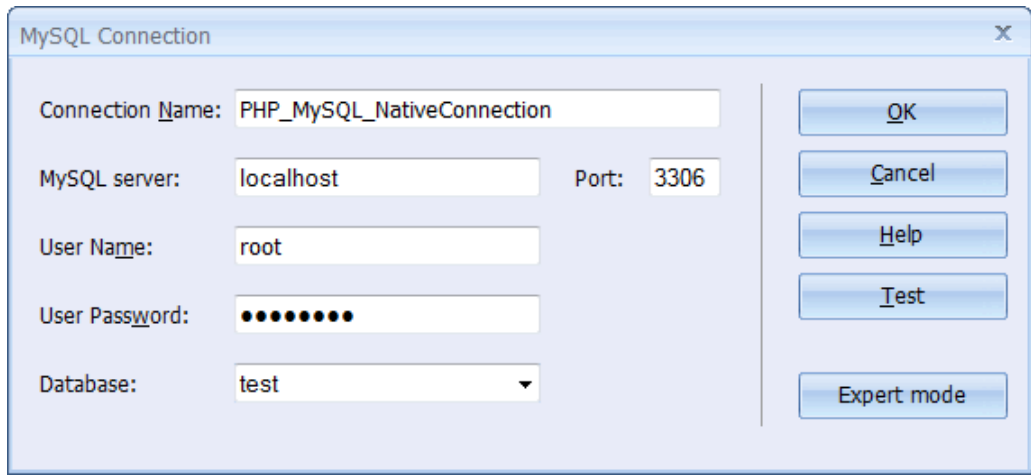

# **Deploying PERL Applications**

PERL projects are published to a CGI (Common Gateway Interface) directory of a PERL enabled server. There are many variations of PERL which can be installed and configured to make a web server such as Apache or IIS capable to serving .pl files. When PERL pages are published to a server and one of the pages is requested over a browser, the web server invokes an instance of the PERL executable which runs the requested page and returns the results to the user.

Before publishing a PERL project, there are certain properties that are unique to PERL that need to be configured. To configure these properties click on the project name in the Project Explorer window so that the properties appear under the Data tab of the Properties window.

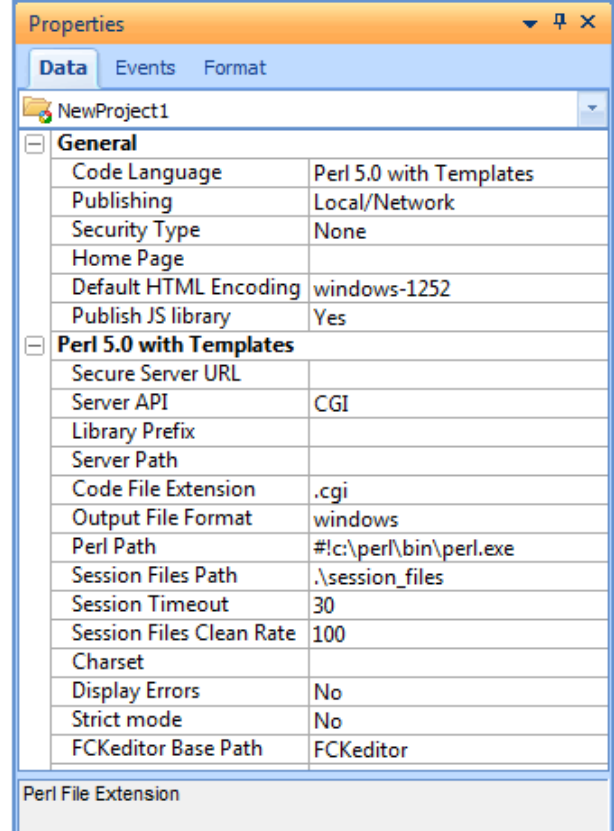

#### PERL Configuration Parameters

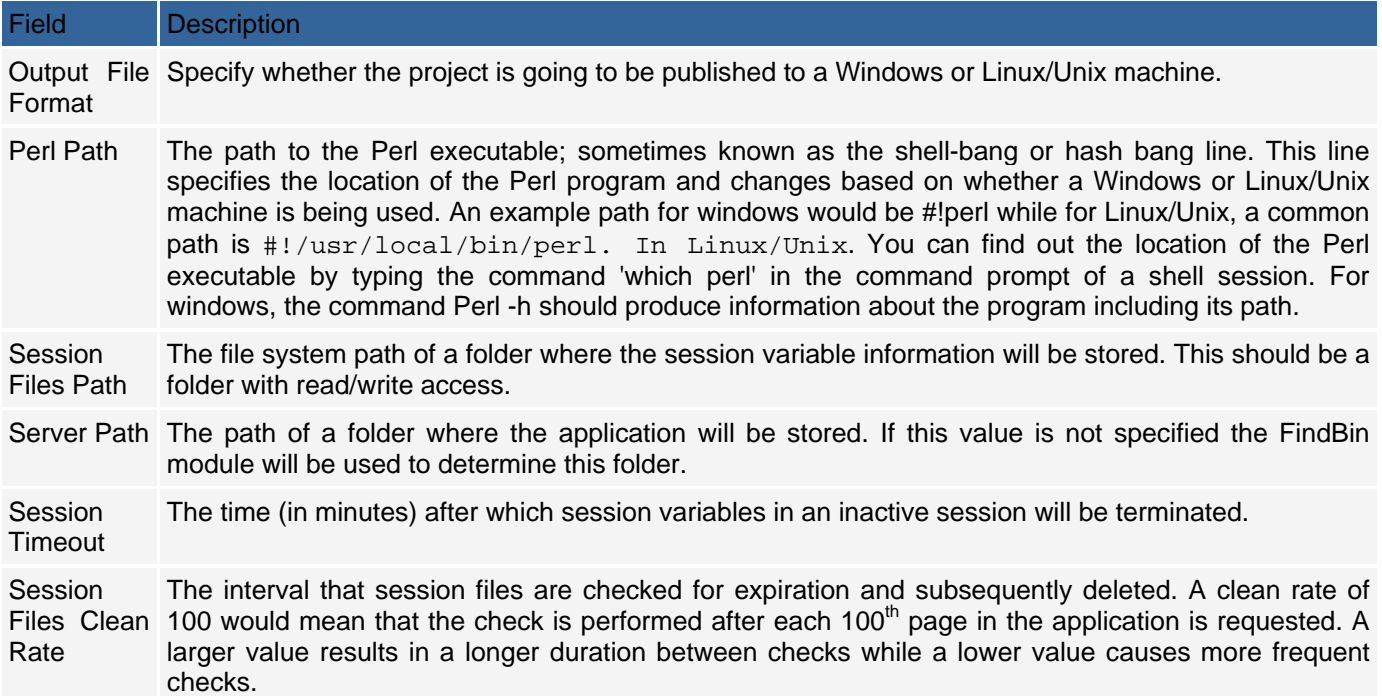

After publishing a Perl project to a Linux/Unix server you need to check that the files have the right permissions. Linux/Unix allows for three types of permissions: read, write and execute. In addition to these three permissions there are three groups of people to whom the permissions can be uniquely applied: the file owner, members of the file's group and everyone else.

If you have access to a Unix shell command prompt within the server you can find out the permissions for a file using the command "ls -l filename.pl". The permissions are displayed as a set of ten characters representing the permissions for the three groups of users e.g. -rw-r--rw-. The first character '-' indicates that a file rather than a directory is being referred to. The permissions can also be expressed as a three digit number whereby each digit represents the sum of permissions for each of the three categories of user's.

#### Permission Settings

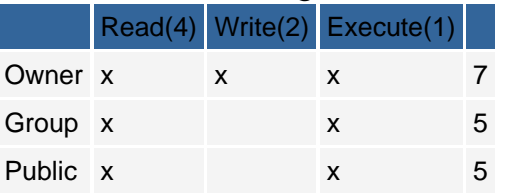

For instance, 700 would assign read, write and execute permissions for the file owner and no permissions for the other groups.

For the PERL scripts to be available to the users, you need to assign them the read and execute permissions (e.g. 755). This will give users other than the owner the ability to read and execute the scripts but not write to them.

Important note: If the project files are published to a location other than the "cgi-bin" folder the access to "Common.pm" must be closed using the web server settings.

CodeCharge Studio does not provide a facility for changing the file permissions; most FTP clients do provide this facility. If you have telnet access to the server you can execute the *chmod* command remotely to set the appropriate file permissions.

### **Deploying ColdFusion Applications**

The two main concerns when deploying a ColdFusion project are server compatibility and configuring the server side connection string. The ColdFusion code generated by CodeCharge Studio requires a server that supports the full set of tags in ColdFusion 4.01 or higher. This means that you cannot deploy the site to a ColdFusion Express site. ColdFusion Express supports only a subset of the tags that are supported in the full version of ColdFusion server.
Although the minimal server version required is 4.01, you can also deploy the pages to servers that have version 4.5, 5.0 or ColdFusion MX. The generated code is able to run properly on all these later versions. You can add custom code specific to these later versions provided that the server you will deploy to supports the tags you add. For example, if you deploy to a ColdFusion 5.0 or MX server, you can make use of the CFGraph/CFChart tags but you would not be able to do this with a ColdFusion 4.01 server.

The ColdFusion 4.01 server side connection is unique in that it must be made via ODBC.

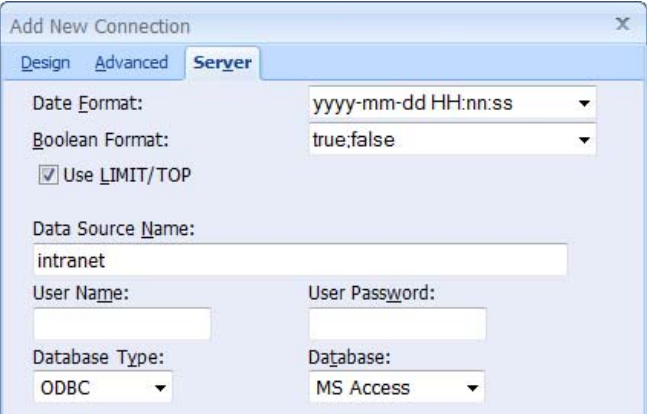

Before you publish your site to the server you need to create the ODBC DSN that you will connect to. If you publish your site to a remote host, you will probably need to ask the host to create the DSN for you unless it has already been configured. Once the DSN is created enter the DSN name and any optional parameters (i.e. username and password) under the Server tab of the connections properties dialog.

If you use ColdFusion 5.0 or ColdFusion MX you are not limited to an ODBC DSN when making the server side connection. However, you have to register a data source name in the ColdFusion Administrator for the database you are using.

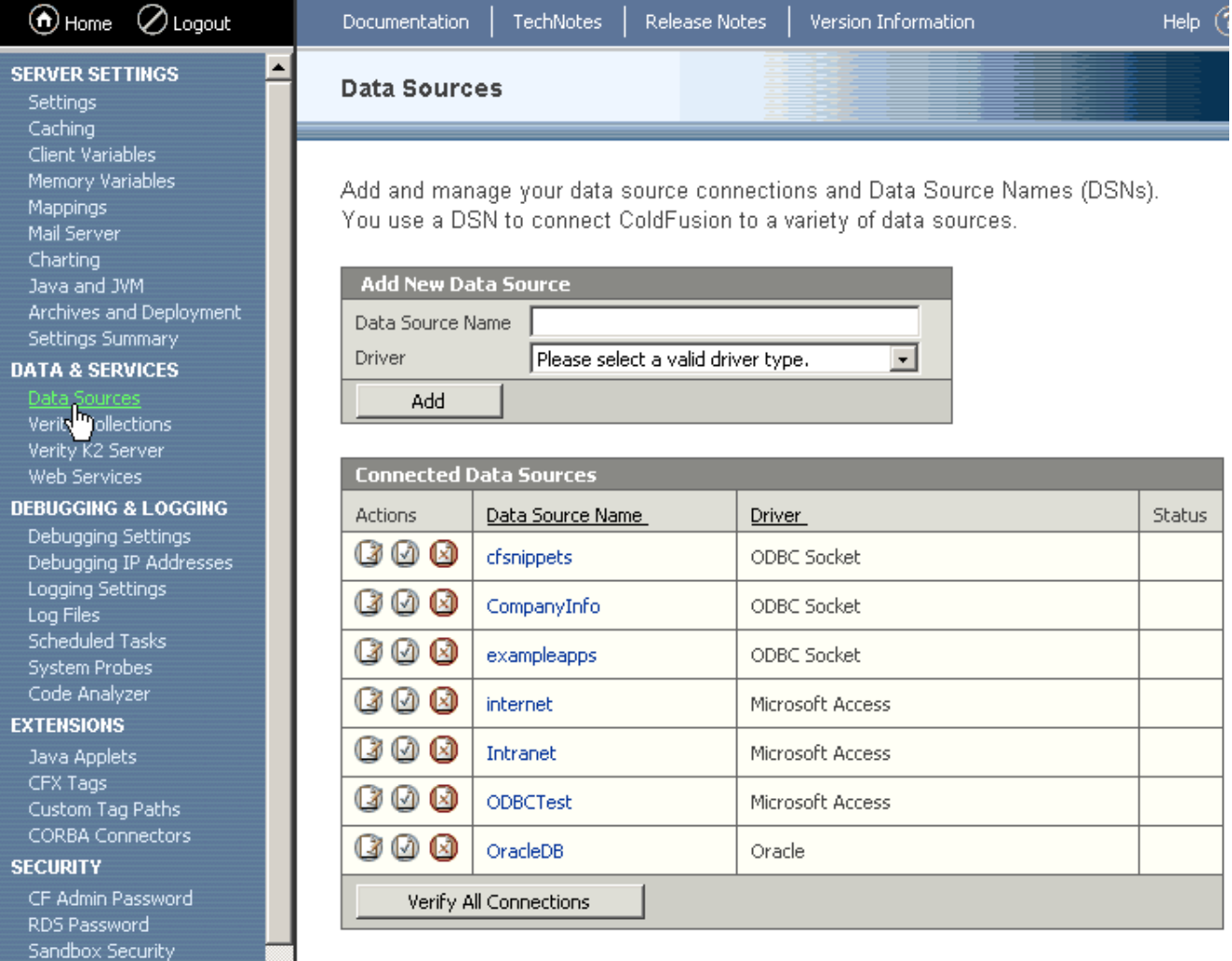

From the Data Sources window of the ColdFusion Administrator you can create data sources for DB2, Informix, Access, ODBC Sockets, Oracle, SQL Server and Sybase. For detailed information on how to create the different types of data sources, please refer to the ColdFusion Administrator documentation.

Once you have configured the data source you can specify the data source name when configuring the server side connection in CodeCharge Studio. If you do not have access to the ColdFusion Administrator because you are using a server belonging to a commercial host you will need to request that the data source be created for you.

# **Deploying Java & JSP Applications**

Deploying Java projects is relatively straightforward because most modern Java servers support Web Application Archive (WAR) standard for java applications deployment. The details of server configuration and deployment process may vary from server to server. Generally you must only specify the path to the generated war file and context path to the web application. Many servers support auto deployment and you only need to copy the generated war file to the particular directory one the server and the server will do the remaining job for you.

CodeCharge Studio has several project properties that can affect the application deployment.

*Class Path* - Property that is needed for the compilation of a project. At minimum the Servlets API should present; XML parser library and Regexp library may also be needed. See Java Application requirements section for more information.

*Runtime libraries* - The libraries your application depends on that will be copied to the WEB-INF/lib directory and eventually added to the application class path at run time.

*Target server* - This defines how your application will be deployed. Different servers have different deployment options.

*Deploy webapp as* - This property has two options:

- "as war file" Standard WAR will be generated. This options works with most modern application servers and the auto-deployment feature of several servers (see deployment scenarios below).
- "unpacked" The application will be published to folder unpacked. This option is helpful for changes in one JSP page and its quick publishing (when only one page is published). Some older servers (that do not support WAR archive files) may need this option too.

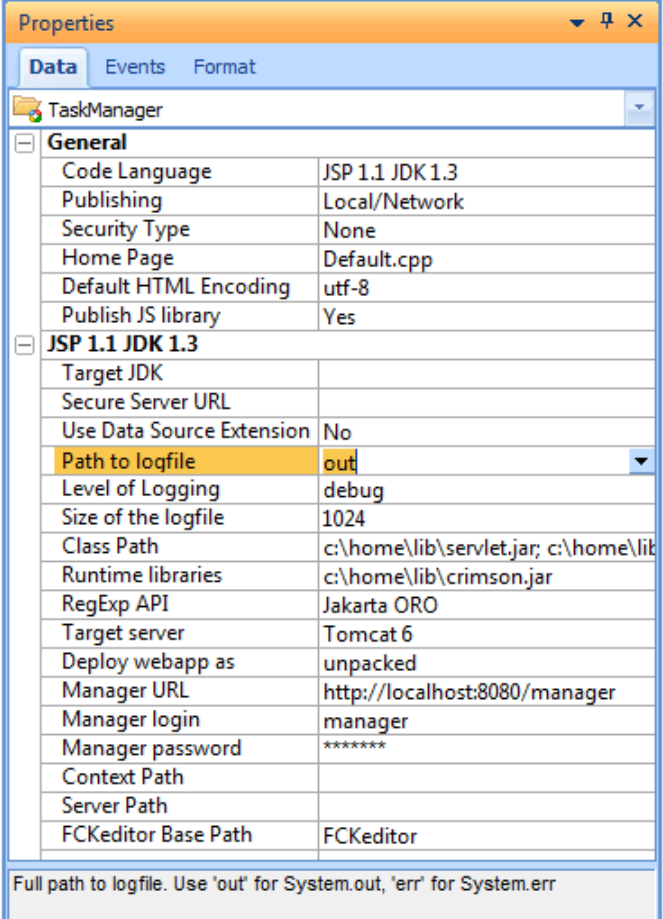

The last five properties are needed to configure Tomcat 4.0 manager application for remote Tomcat administration (when Target server set to Tomcat 4.0). You may leave them empty for other target servers.

Normally you will have no problems with Java deployment with any Java Application Server that supports Servlets version 2.2 specification from Sun. The details of the deployment process for several popular Java Application servers follow.

## **Tomcat 4.0 scenarios**

Check that the DB drivers are in the class path of your server. Choose the appropriate scenario and change the properties marked red.

### **Scenario 1. Auto-deployment from webapps directory (DataSource extension is not used)**

- Before code generation verify that the Use Data Source site property is set to No.
- Fill in connection properties to indicate Driver class name, Database url, user login and password.
- Ensure that your database driver is in your application server class path.
- Place the generated war file to where appBase attribute of Virtual Host configuration element points to. Generally it is <tomcat\_home>/webapps.

## **Scenario 2. Deployment through Context configuration (DataSource extension is not used)**

Add Context element as a child to Host element in your server.xml configuration file.

*</tomcat\_home>* 

 *<Context path="/JSPPortal"docBase="JSPPortal.war"> </Context>* 

path - is the context path of your application. docBase is absolute or relative to appBase path to the war file.

## **Scenario 3. Deployment through Context configuration (DataSource extension is used)**

- Before code generation verify that Use Data Source site property is set to Yes.
- Set connection DataBase URL property to **java:comp/env/jdbc/Connection1**. Where Connection1 is name of your connection.
- Define Context element as described in previous scenario.
- Add Resource child element with ResourceParams to the Context element:
- *<Resource name="jdbc/Connection1" auth="Container" type="javax.sql.DataSource"/>*

 *<ResourceParams name="jdbc/Connection1">* 

 *<parameter> <name>user</name>* 

 *<value>User Name</value>* 

 *</parameter>* 

 *<parameter>* 

 *<name>password</name>* 

 *<value>User Password</value>* 

 *</parameter>* 

 *<parameter>* 

 *<name>driverClassName</name>* 

 *<value>Driver Class Name</value>* 

 *</parameter>* 

 *<parameter>* 

 *<name>driverName</name>* 

 *<value>Database Connection URL</value>* 

 *</parameter>* 

 *</ResourceParams>* 

*name is a JNDI name as indicated in your CCS Connection properties.* 

## **Resin 2.0 scenarios**

Check that DB drivers are in class path of your server. Choose appropriate scenario and change properties marked red.

#### Scenario 1. Auto-deployment from webapps directory (DataSource extension is not used)

- Before code generation verify that Use Data Source site property is set to No.
- Fill in connection properties to indicate Driver class name, Database url, user login and password.
- Ensure that your database driver is in your application server class path.
- Place generated war file to where war-dir element of Virtual Host configuration element points to. Generally it is <RESIN\_HOME>/webapps.

# Scenario 2. Deployment through web-app configuration (DataSource extension is

#### not used)

Add Context element as a child to Host element in your resin.conf configuration file.

*<web-app id="/JSPPortal"* 

 *app-dir="c:/projects/Portal/JSPPortal.war"/>* 

id is the context path of your application. app-dir is absolute or relative to global app-dir path to the war file.

Scenario 3. Deployment through web-app configuration (DataSource extension is used)

- Before code generation verify that Use Data Source site property is set to Yes.
- Set connection DataBase URL property to **java:comp/env/jdbc/Connection1**. Where Connection1 is name of your connection.
- Add resource-ref element as child of web-app element:

*<resource-ref>* 

 *<res-ref-name>jdbc/Connection1</res-ref-name>* 

 *<res-type>javax.sql.DataSource</res-type>* 

 *<init-param driver-name="Driver Class Name"/>* 

 *<init-param url="Database connection URL"/>* 

 *<init-param user="User Name"/>* 

```
 <init-param password="User Password"/>
```
 *<init-param max-connections="20"/>* 

 *<init-param max-idle-time="30"/>* 

```
 <init-param enable-transaction="false"/>
```
*</resource-ref>* 

res-ref-name is a JNDI name as indicated in your CCS Connection properties.

## **WebLogic 7.0 scenarios**

- Check that DB drivers are in class path of your server.
- Choose appropriate scenario and change properties marked red.

#### Scenario 1. Auto-deployment from applications directory (DataSource extention is not used)

- Before code generation verify that Use Data Source site property is set to No.
- Fill in connection properties to indicate Driver class name, Database url, user login and password.
- You can quickly deploy your application on the administration server if auto-deploy is enabled by copying war file into \applications directory of the administration server.

#### Scenario 2. Deployment through Administration Console

Set Use Data Source site property appropriately to indicate whether you want to use DataSources in your code. If you want to work with DataSources and you have not configured it already add and configure JDBC Pool and DataSource to your server as described in (http://e-docs.bea.com/wls/docs70/ConsoleHelp/jdbc.html#1104939). Bear in mind that weblogic JNDIName property should be equal to JNDI Name property of CCS connection. Install your application as described in (http://e-docs.bea.com/wls/docs70/ConsoleHelp/applications.html#1104914).

## **WebLogic 5.1 scenarios**

CodeCharge Studio requires SAX 2.0 and JAXP 1.1 libraries to work with generated JSP. However WebLogic 5.1 goes with its own XML parser located in lib/weblogicaux.jar. You have to replace those libraries with the newer ones from<http://xml.apache.org/> or <http://java.sun.com/xml/>.

To accomplish this you can:

- Specify this libraries in Runtime libraries property of the project or run the following command: **wlconfig.exe -classpath c:\java\xerces-2\_0\_1\xercesImpl.jar;C:\java\xerces-2\_0\_1\xmlParserAPIs.jar**
- Restart the server.

### **Websphere 4.0 scenario**

Because WebSphere 4.0 doesn't support autodeployment of war files, it is necessary to do the following:

- Fill in all Java Site properties and Connection serverside properties.
- Make sure that JDBC drivers are in application class path.
- Get the latest version of JAXP 1.1 and SAX 2.0 for compilation and runtime execution of JSP files. You can get them from the Ant installation.
- In 'Runtime libs' Site property enlist absolute paths to jar files corresponding to JAXP and SAX libraries spearated by semicolons. For example: **"c:\ant\lib\jaxp.jar;c:\ant\lib\crimson.jar"**. These files will be copied to the WEB-INF\lib directory of the application.
- Select 'WebSphere 4.0' in 'Target server' Site property.
- Specify 'Publishing/Server Path' property and publish your project.
- Install your application through the WebSphere console. On the second screen of the Application Installation Wizard select No for 'Precompile JSPs' property of your web module.
- Start the new application from the WebSphere Admin console; restart the server if needed.

## **Tomcat + Apache scenario**

Scenario 1. MOD JK connector.

- Download mod\_jk.dll and libapr.dll and copy them to the **apache/modules** directory.
- Create workers.properties file in the **\$CATALINA\_HOME/conf/jk/** directory.

```
workers.tomcat_home=$(CATALINA_HOME) 
workers.java_home=$(JAVA_HOME) 
ps=\ 
worker.list=ajp13 
worker.ajp13.port=8009 
worker.ajp13.host=localhost 
worker.ajp13.type=ajp13 
     At the end of httpd.conf LoadModule section add the following line: 
LoadModule jk_module modules/mod_jk.dll 
    At the end of httpd.conf AddModule section add the following line: 
AddModule mod_jk.c 
    At the end of httpd.conf add the following:
```

```
JkWorkersFile "$CATALINA_HOME/conf/jk/workers.properties" 
JkLogFile "$CATALINA_HOME/logs/mod_jk.log" 
JkLogLevel info
```
*<VirtualHost localhost>* 

 *ServerName localhost DocumentRoot \$CATALINA\_HOME/webapps/ JkMount /\*.jsp ajp13 JkMount /\*.do ajp13* 

*</VirtualHost>* 

- If needed uncomment the following delcarations in Tomcat server.xml config file:
- *<Connector className="org.apache.ajp.tomcat4.Ajp13Connector" port="8009" minProcessors="5" maxProcessors="75" acceptCount="10" debug="0"/>* 
	- In CCS set publishing path to \$CATALINA\_HOME/webapps/ and publish your project.
	- Start Tomcat and then Apache.

#### Scenario 2. WARP connector.

- Download mod\_webapp.so and libapr.dll and copy them to the apache/modules directory.
- At the end of httpd.conf LoadModule section add the following line:

LoadModule webapp\_module modules/mod\_webapp.so

At the end of httpd.conf AddModule section add the following line:

AddModule mod\_webapp.c

 At the end of httpd.conf add the following: WebAppConnection warpConnection warp localhost:8008 WebAppDeploy JSPPortal warpConnection /Portal/

- If needed uncomment Tomcat-Apache service configuration in Tomcat server.xml config file.
- In CCS set publishing path to \$CATALINA HOME/webapps/ and publish your project.
- Start Tomcat and then Apache.

## **Deploying .Net Applications**

To create a project based on one of the .Net languages (i.e., C# or VB.Net), there are certain prerequisites that have to be in place. C# and VB.Net share a similarity with Java and JSP in that there is a compilation process that occurs when the project is published. In most other languages such as ASP and PHP, the project pages are simply published to the server where they can be accessed by a user. For C# and VB.Net, the .cs or .vb files are compiled to create a windows dynamic link library (.dll) which is placed in the /bin folder of the published project.

To generate C# or VB.Net projects you must have a local copy of the ASP.Net Framework Redistributable or the Framework SDK installed on the machine. Make sure that the version you obtain is 1.0.3705 or higher.

On server also required ASP.NET AJAX 1.0. It can be downloaded from: http://www.microsoft.com/downloads/details.aspx?FamilyID=ca9d90fa-e8c9-42e3-aa19-08e2c027f5d6

#### **Path Settings**

After installing the .Net framework, you need to tell CodeCharge Studio where to find the compilers for C# and VB.Net. To do so, open the Options | Options... menu and in the Options window, click on the Paths option. In the field entitled .Net SDK, enter the path to the C# or VB.Net compiler file.

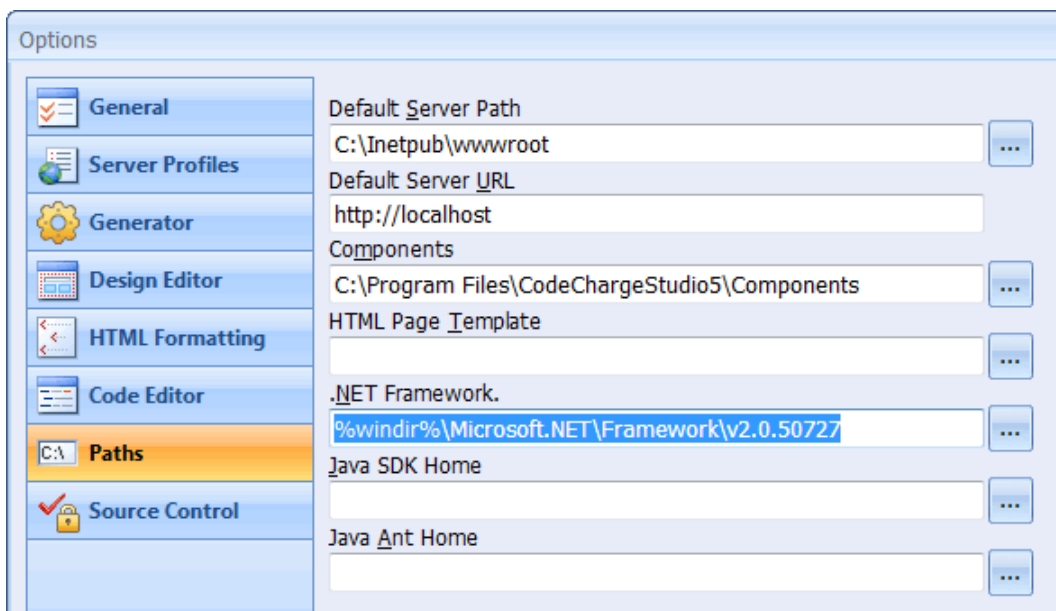

The C# compiler is a file called csc.exe while the VB.Net compiler is called vbc.exe. The path to this file depends on the location where the .Net Framework is installed. An example path would be %windir%\Microsoft.NET\Framework\v2.0.50727. Once you have specified the correct path, CodeCharge Studio will be able to invoke the compiler when the project pages are published. If you enter the wrong path CodeCharge Studio will inform you that it was not able to locate the compiler whenever you attempt to publish a .Net project.

In addition to the compiler requirement all .Net projects must be published to a virtual folder configured in the web server.

## **Virtual Directory Creation Wizard**

To create a virtual folder open the Internet Information Services Manager and select the site where the project will be published. Then use the Action | New | Virtual Directory menu option to open the Virtual Directory Creation Wizard which will guide you through the steps of creating a virtual directory.

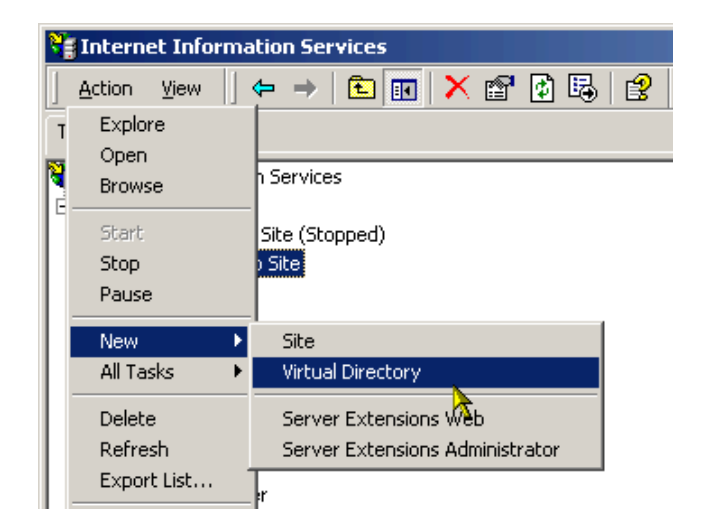

- On the main wizard window, click Next to proceed to the next step.
- Specify an alias that will be used to access the virtual folder. The alias name can be the same as the name of the folder where the project will be published or a different name. The alias cannot contain spaces or other special characters.

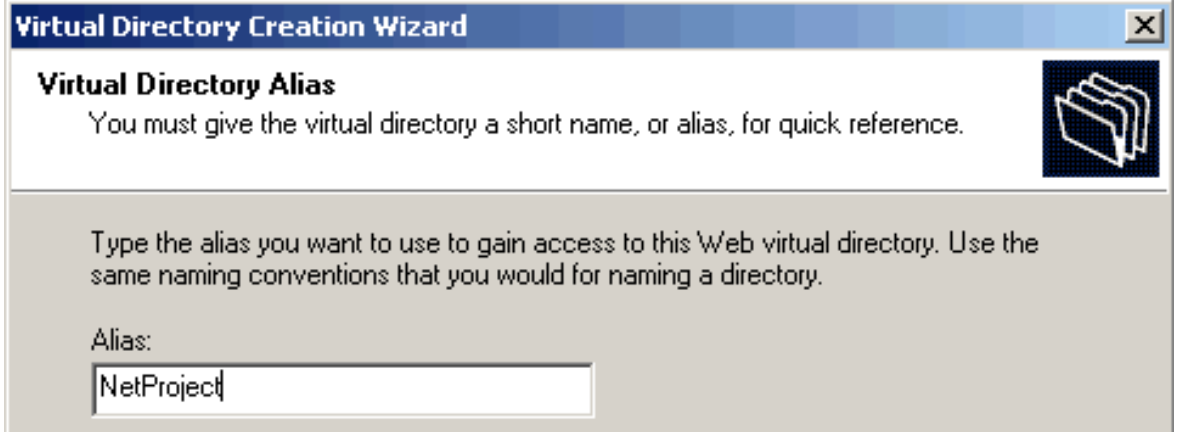

 Specify the actual folder where the project pages will be published. The folder can be within the web server root or any other folder on the machine.

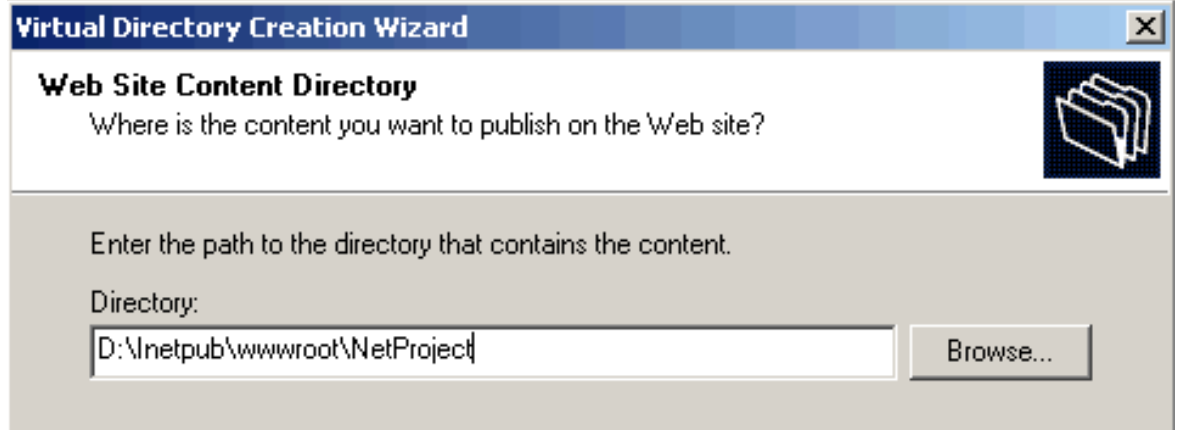

 Specify the access permissions for the virtual folder. Unless you have specific reasons you should accept the default settings.

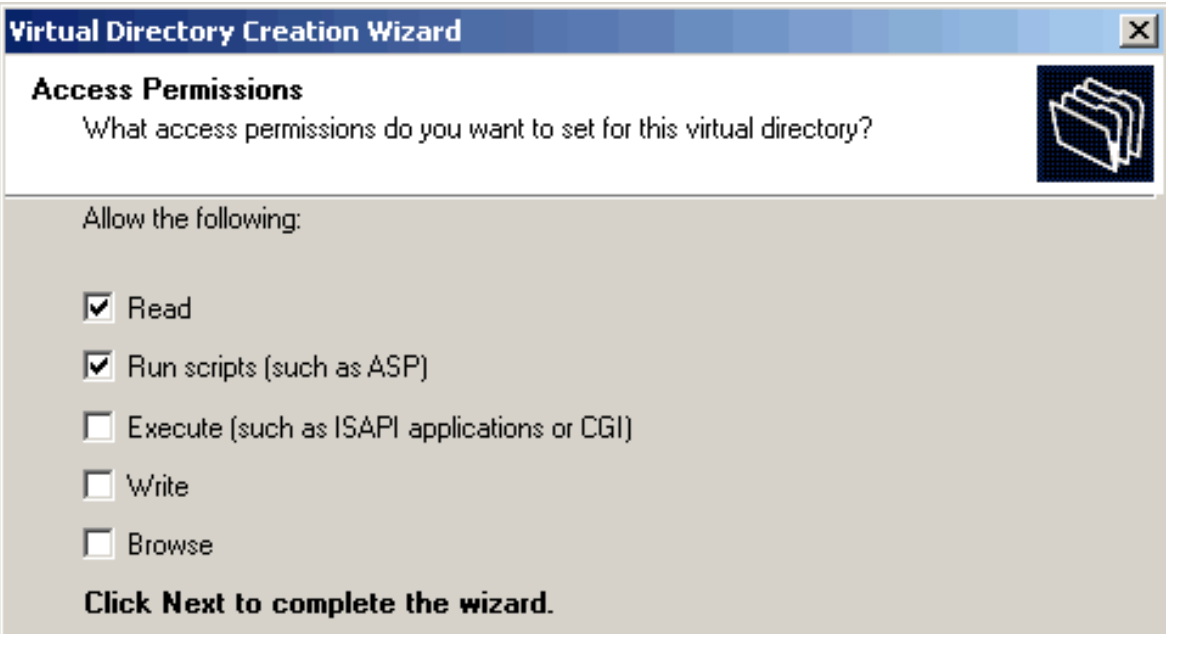

• Click Finish to create the virtual folder.

#### **Publishing Settings**

Once you setup the virtual directory, open the Project Settings dialog within CodeCharge Studio. Under the Publishing tab, specify the directory path for the virtual folder in the Server Path field. The Server URL field should reference the alias name you entered for the virtual folder. The alias (i.e., NetProject) is assigned to the appropriate path parameters in the settings.

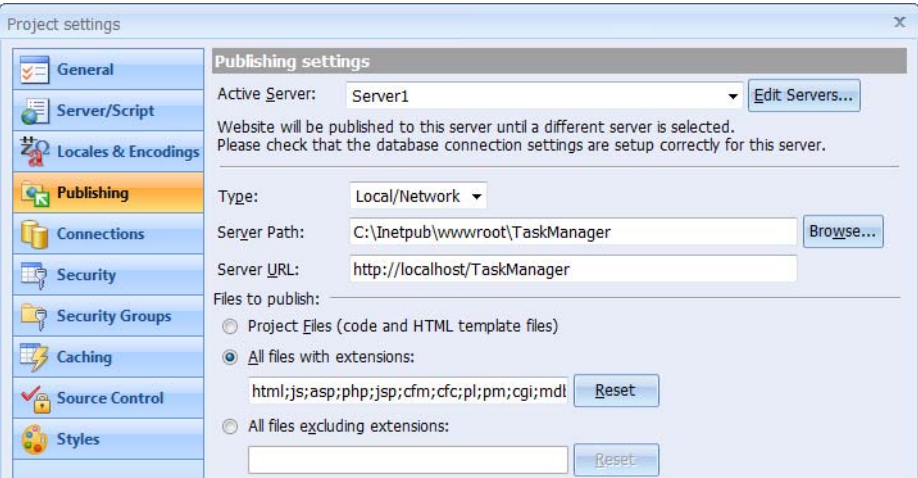

Configure the other project settings as required. When you publish the project, the files will first be generated to a temporary folder where they will be compiled. After compilation, the files, including the compiled .dll, will be published to the specified path where they can be accessed in a browser window using the alias name of the virtual folder.

# **Working with Forms**

## **Building Forms Manually**

The quickest way to create any type of form is to use one of the builders that automate the process. If you need to create a form manually in order to gain maximum control of the forms function or appearance you can start with one of the basic forms located under the Forms tab of the Toolbox.

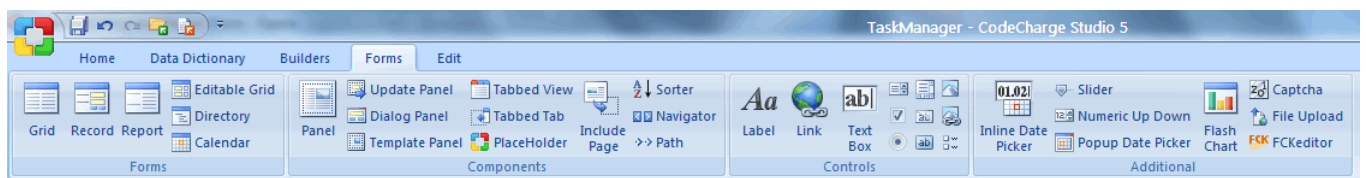

## **Setting the Data Source**

For a form that will contain database content the Connection and Data Source properties have to be configured to indicate the table and SQL query or stored procedure that will be used to retrieve the data.

With the form selected in the Properties window:

- Connection: Click on the Connection property and select the connection to be used. If you have not configured a connection for the project you will need to do this before proceeding.
- Data Source: Click on the [...]button to configure the Data Source.

Data Source Type: In the Visual Query Builder window set the Data Source Type property to *Table*, *Procedure* or *SQL*.

If the data source type is a table select the appropriate table. For an SQL query enter the SQL statement that will be used to retrieve the form fields.

If the data source type is a Stored Procedure select the procedure from the list provided; configure its parameters.

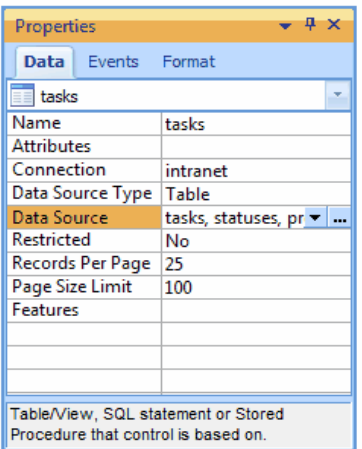

 $\lesssim$ 

Within the Data Source window you can also configure input parameter if the form will receive parameters from another form. If the data source type is a table you can also use the Order By field to select the field by which the records in the form will be sorted by default.

After configuring the Data Source you can begin to add and configure fields in the form.

## **Configuring Form Fields**

When the form was added to the page it contained two or more fields which are not configured by default. You can change the field type and the names of these fields to better reflect their content.

- To change a field to a different type: right-click on the field and use the Change To option to specify the new type.
- Assign the database fields to the form fields by using the Control Source property to select a database field for the form field.
- After setting the Control Source property the Data Type property should also be set to correspond to the data type of the field specified in the Control Source property.
- For some data types such as dates, float, and Boolean values you should also configure the Format property which determines how the value will be displayed.

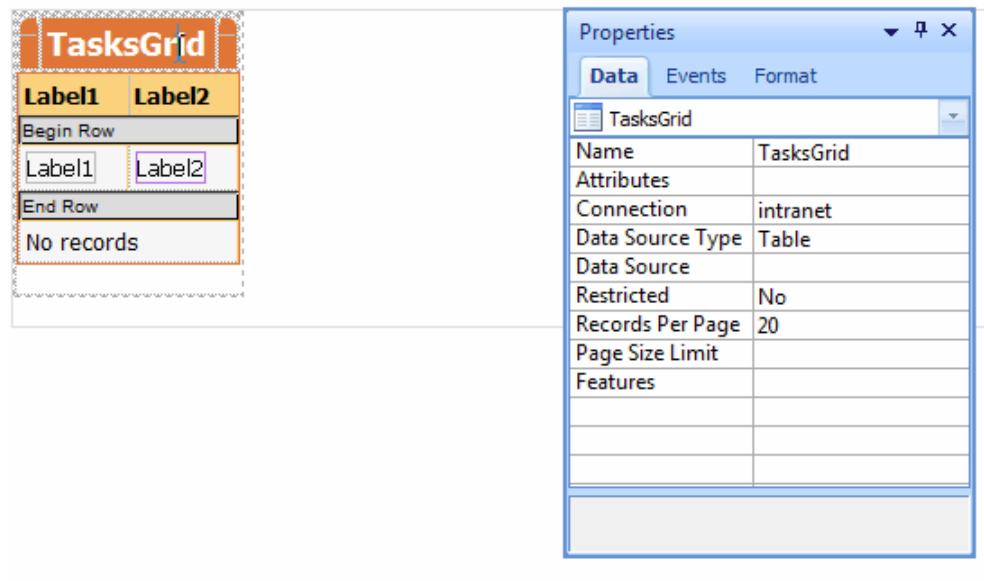

## **Adding Columns and Controls to the Form**

The form created contains two columns with form fields. You can add more columns and fields.

- To add columns to the existing table use the Insert Column options in the Table toolbar. The same toolbar also has an Insert Row option to add rows to the table.
- After you add columns to the table you can also add more controls from the Forms tab of the Toolbox.
- As you add the controls configure their essential properties such as Name, Control Source and Format.

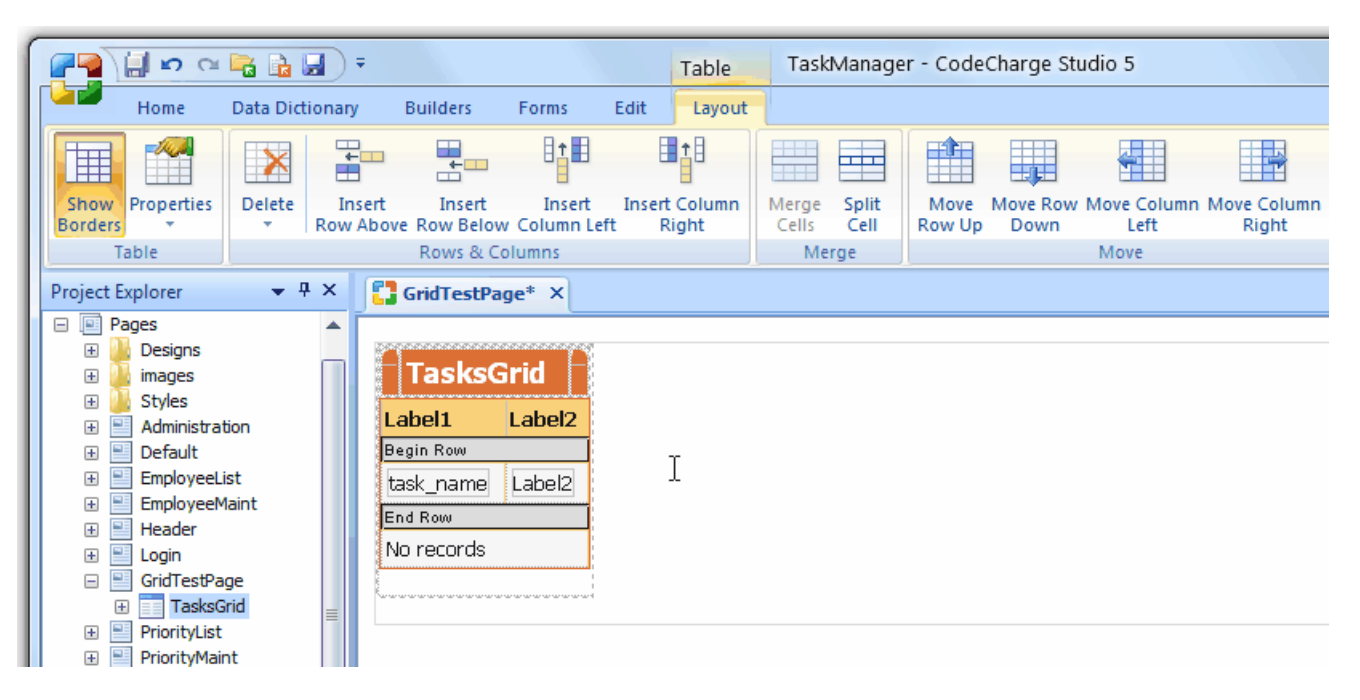

## **Adding Sorter Controls to the Form**

You can also add sorter controls to Grid and Editable Grid forms so that the user can sort the form records based on different fields. It is standard to add sorter controls in the top row of the table above the row containing the actual controls.

- Use the Sorter option under the Forms tab of the Toolbox to add the sorter.
- After adding the sorter configure its properties. The Name property should be changed to a more appropriate name based on the control that the sorter applies to.
- In the Sort Order property select the database field that will be used to perform the sort when the sorter is clicked.
- Sorter controls can vary in complexity with the default being a simple link that the user can click. You can change the format of the sorter by right clicking on it and selecting the Edit Sorter option. In the Edit Sorter dialog select a different format for the sorter.

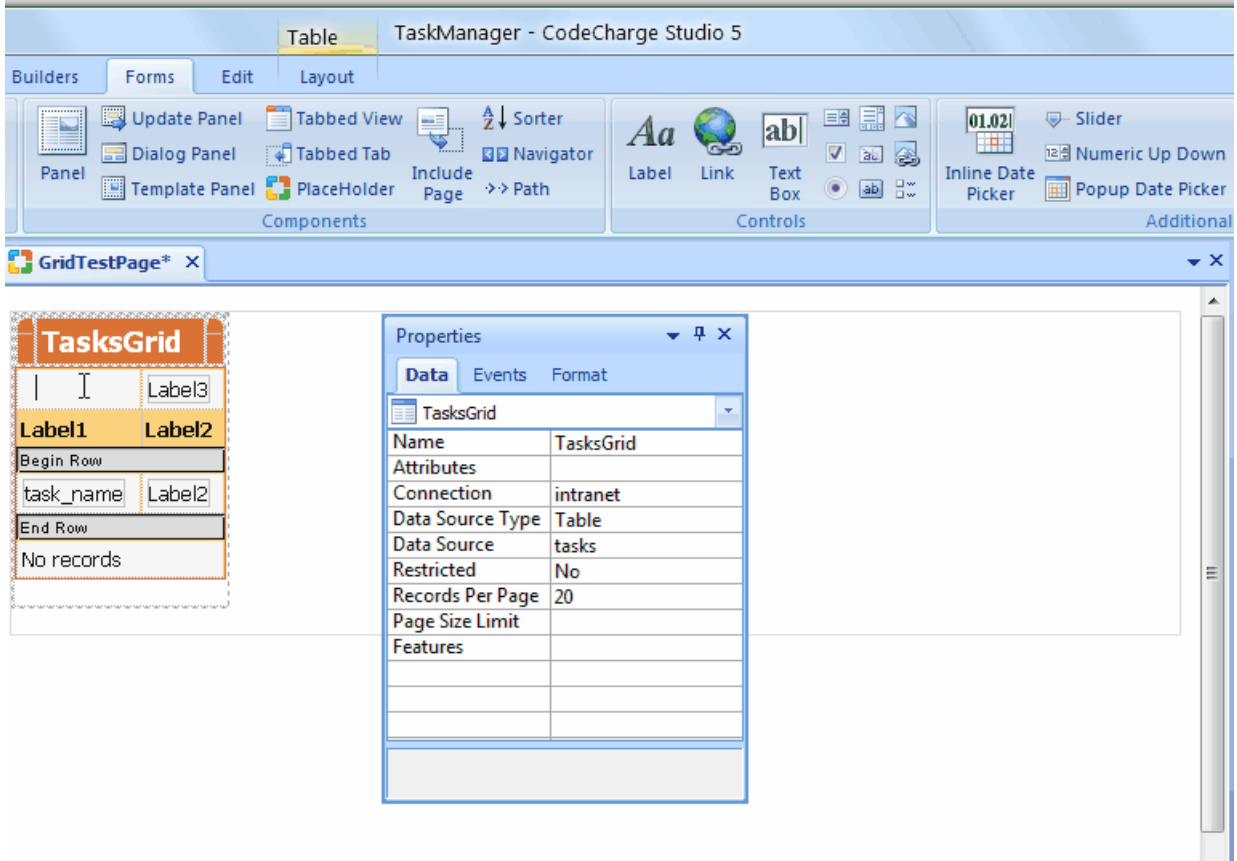

## **Adding Navigator Controls to the Form**

If you are building a Grid or Editable Grid form you should also add a Navigator control to allow the user to browse forms in which the records span more than one page. It is standard to add the Navigator control to the bottom row of the table. If such a row does not exist you can use the Table toolbar to add a row.

- To add the Navigator click on the Navigator option under the Data tab of the Toolbox.
- When the Create Navigator dialog appears configure the options for the new navigator.

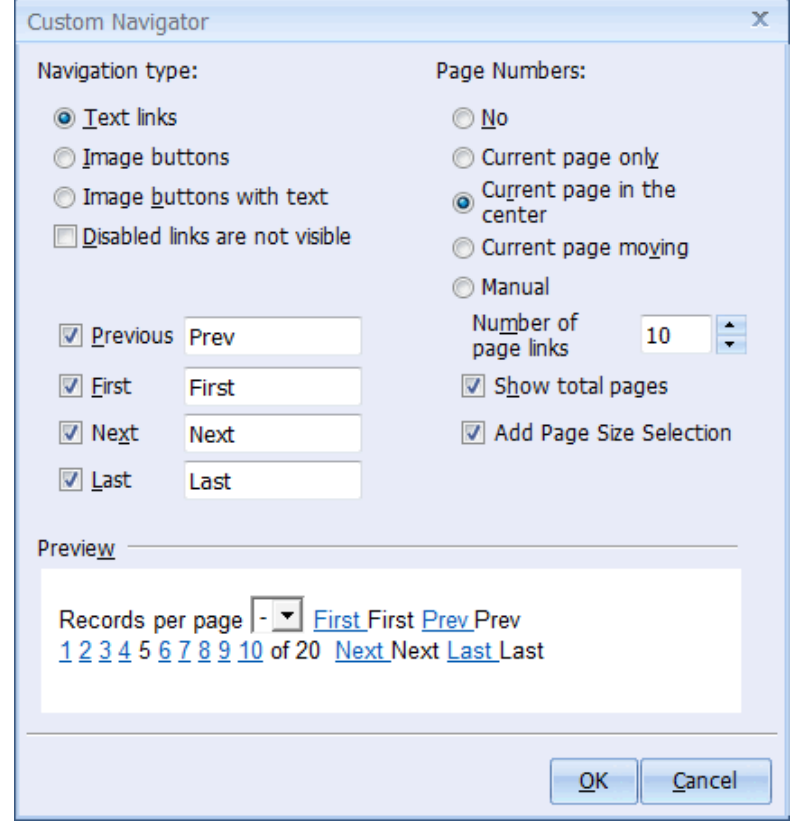

## **Specifying a Style for the Form**

After adding all the components for the form specify a style to enhance the look of the form and its contents.

Right-click on the form title or icon and select the Edit option.

Select a style from the list of available styles.

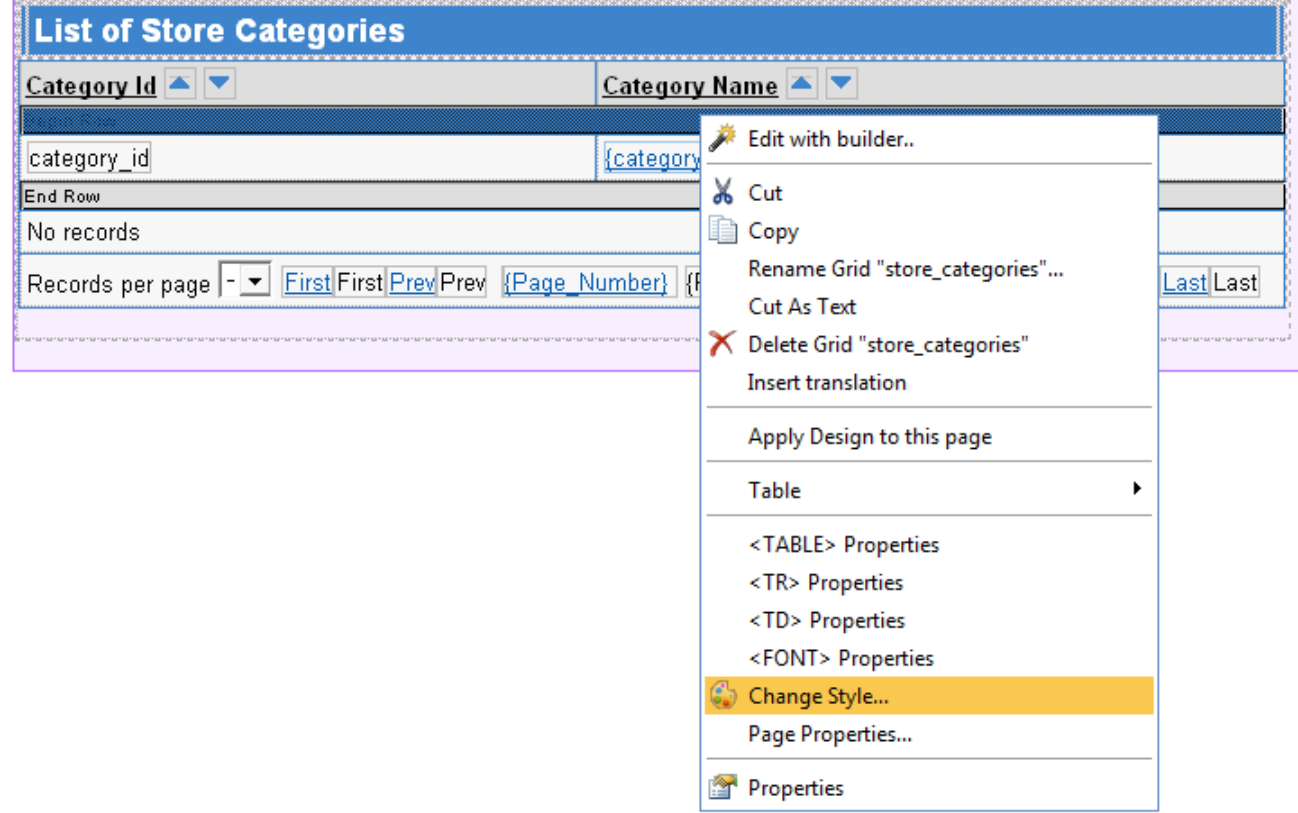

# **The Directory Form**

## **Description**

The directory form is specifically intended for displaying hierarchical content. The content that is displayed in a directory form is stored by top level items which have subsequent sub categories. The directory form implements a drill down of information starting from parent categories and proceeding to successive subcategories. A good way to conceptualize the directory form would be to think of the yahoo site directory or the directory of most search engines.

The Directory Builder is the fastest and easiest way to create directory forms. Before you begin you must have a database connection in your project which contains a table configured according to the specifications in the above section. To begin creating the form, click the Directory Builder option under the Builders tab of the Toolbox.

A directory form is composed of two main components that operate synchronously to provide ease of navigation. The first component is a Path which displays the sequences of categories that are currently being displayed by the second component, the Directory.

## **Database Design**

The directory form imposes certain requirements on the design of the database table that will contain information to be displayed in the form. While the table can contain as many fields as the user requires, there are three specific fields that must be present:

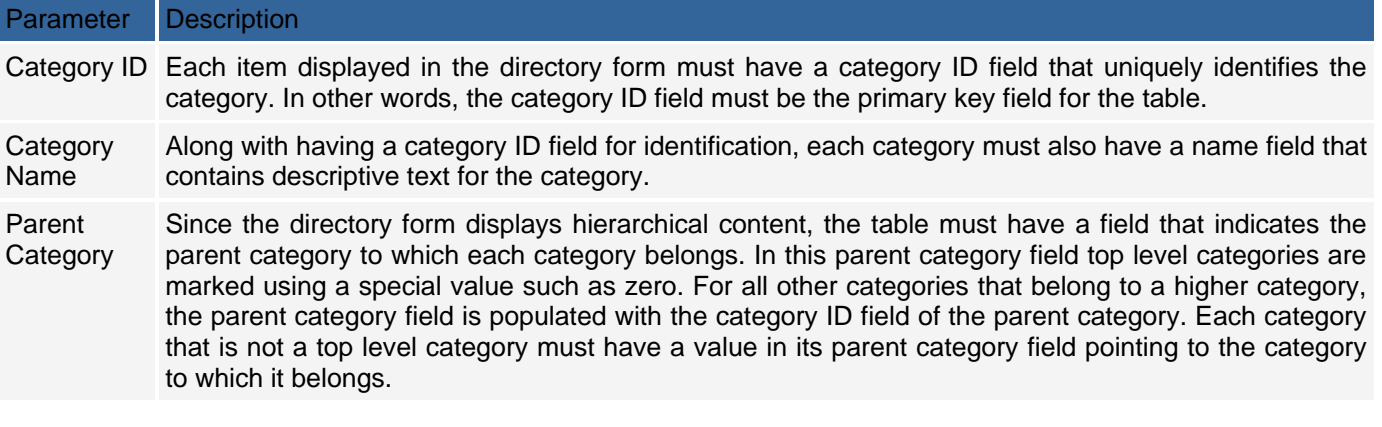

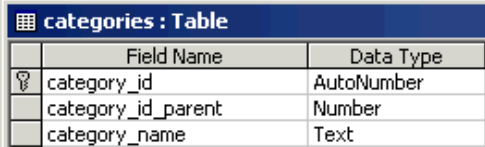

You don't have to use any particular name for any of the above fields but they must exist in the table since you will be required to identify them during the process of building the directory form.

### **Structure of the Path Component**

The Path consists of links which the user can click on to navigate to specific points in the hierarchy of categories. The value of the Path changes according to the links that the user clicks in the directory form. As the user navigates deeper into a hierarchy, the Path adds links to all the categories leading up to the present category. The properties for a Path can be exposed in the Properties window by clicking on the name of the Path in the Project Explorer window.

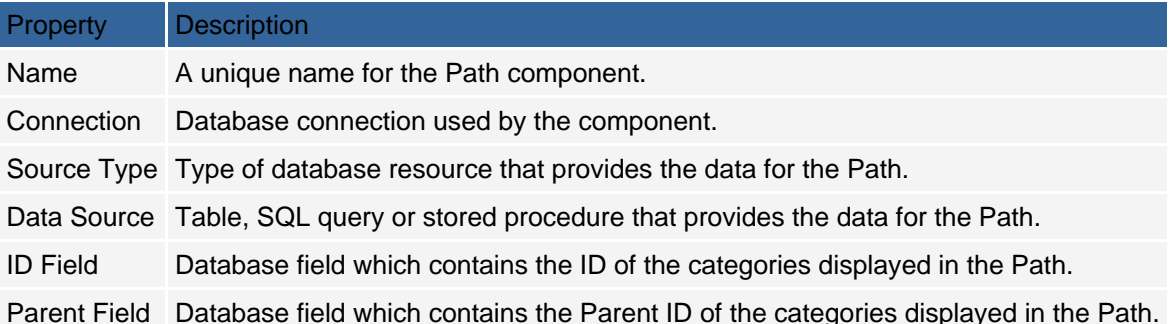

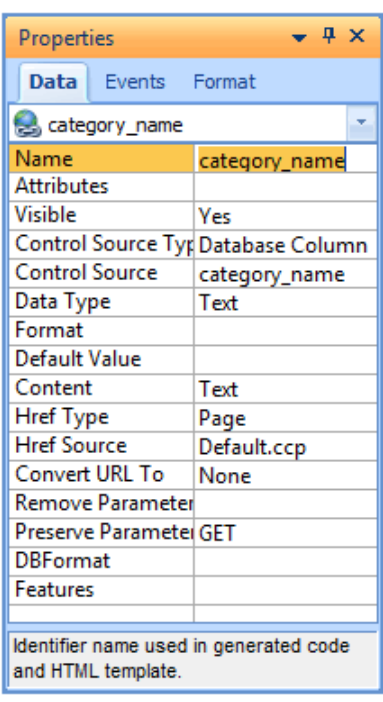

The Path component is composed of two Link fields and one Label field.

The first Link field has the text "Main" and is used to return the user to the root categories. You can edit the HTML for this Link field and change the text *Main*.

- The second Link field in the Path component is populated dynamically to contain the list of parent categories leading up to the current category. Notice that the text for this Link appears in curly braces meaning that it represents a template variable. During runtime, the underlying code determines the parent categories and uses them to populate the value of this Link field. This Link will not work if altered.
- The thirds item in the Path component is a Label field which is populated dynamically to contain the name of the category being viewed. The text for this Label is a template variable whose value is determined at runtime depending on the links the user clicks. This field should also not be altered.

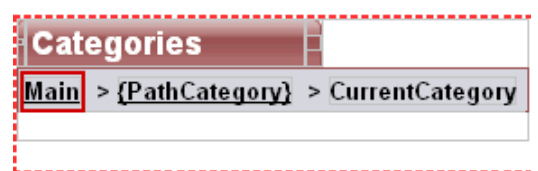

## **Structure of the directory Form**

The properties of the directory form can be exposed in the Properties window by clicking on the name of the form in the Project Explorer.

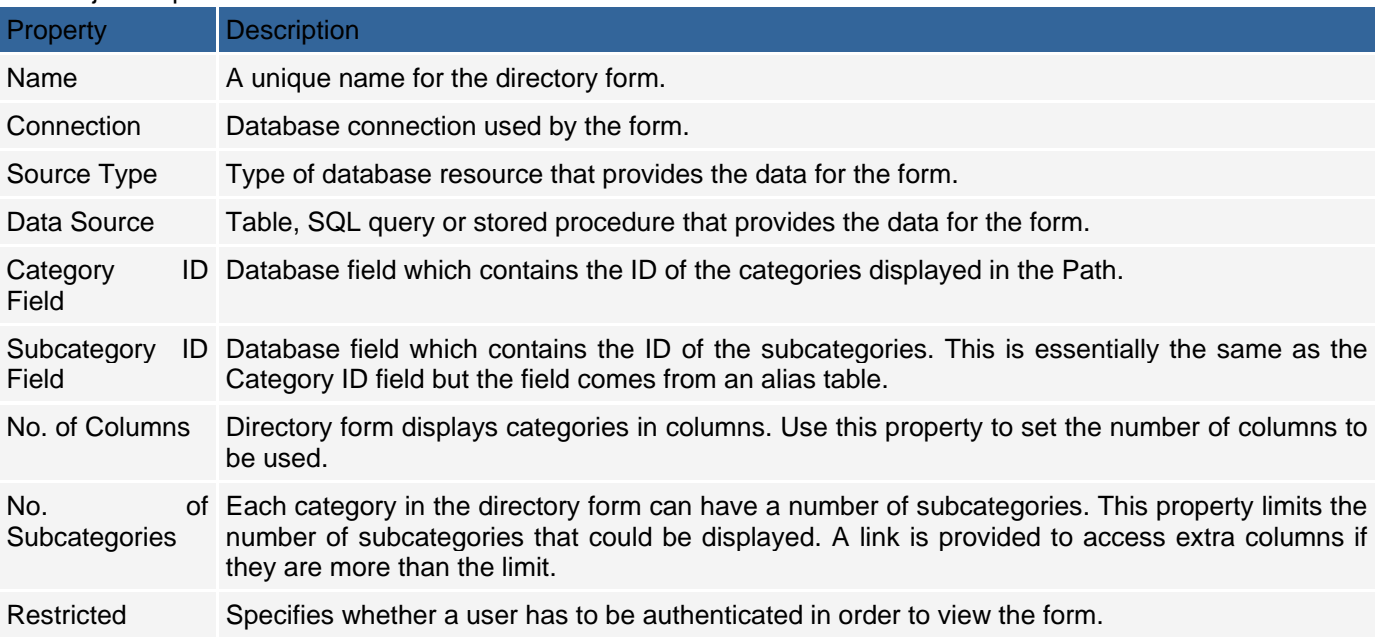

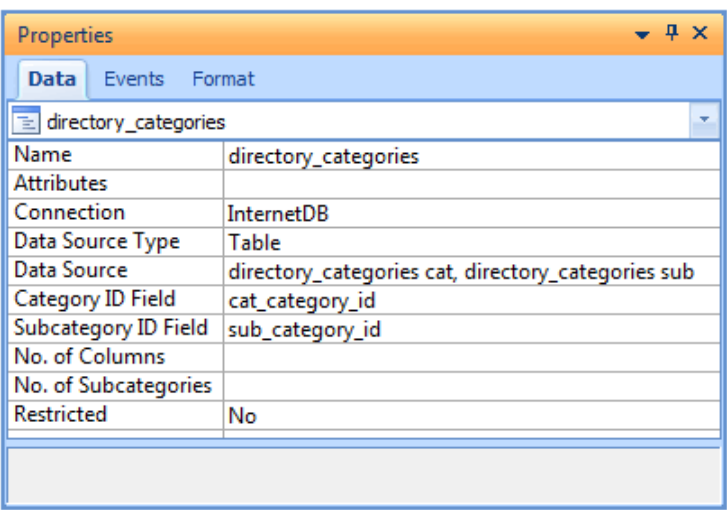

The Data Source for the directory form is based on a join query that matches the category ID field against the Parent Category ID field of the same table. As you can seen in the Visual Query Builder screenshot below, the same table (*yp\_categories*) is used, albeit with two different aliases (*cat* and *sub*). The relationship between the table aliases is formed by the *category\_id* field in the first table and the *category\_id\_parent* field in the second table.

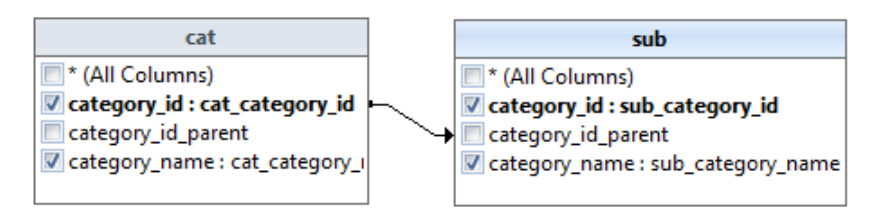

The main components of the directory form are three Link controls.

- The first Link control in the directory form is used to place all root or top level categories. This Link appears in bold typeface by default. All other subcategories belonging to a root category are listed below this first Link control.
- The second Link control in the directory form is used to place all subcategories below their root category.
- The last Link control in the directory form appears only when there are more subcategories than the value of the No. of Subcategories property. The user can click on this link to access the rest of the categories.

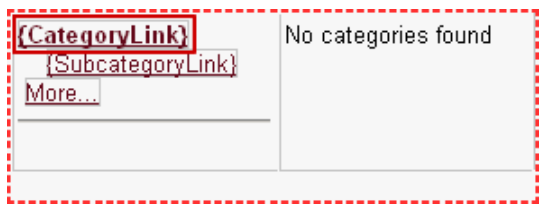

## **Form Data Source**

#### **Description**

In CodeCharge Studio dynamic data is displayed using fields that are contained within different types of forms. The data that could be displayed in a form field depends on the data source configured for the form. In other words, a forms data source determines the selection of database fields that a field in that form could be configured to display.

This section will examine how form data sources are configured. It will show how to configure a form data source from scratch as opposed to using a form builder to automate the process of building the form and its data source.

A form data source is configured using the Visual Query Builder dialog window. The Visual Query Builder dialog window can be accessed by the Data Source property of a form in the Data tab of the Properties window.

In addition to facilitating the configuration of a data source for a form the Visual Query Builder dialog window is used to setup input parameters. Input parameters are values that are received by the form and used in the process of filtering the data that is displayed in the form. Input parameters can be received from other forms, via the URL, cookies or session variables.

For instance, a search form working in conjunction with a grid form makes uses of input parameters. The search form submits the input parameters and the grid form receives them and uses them to filter the records that are retrieved and displayed on the grid. All record forms have at least one input parameter defined in their Data Source. This input parameter is used to receive the primary key value of the database record which the form should retrieve. In most cases, the input parameter is received from a URL that originates from a Link field within a grid form where the database records are listed.

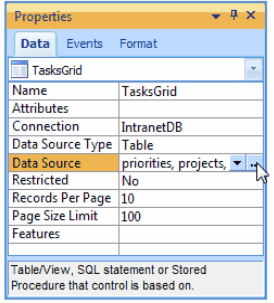

## **Visual Query Builder Properties**

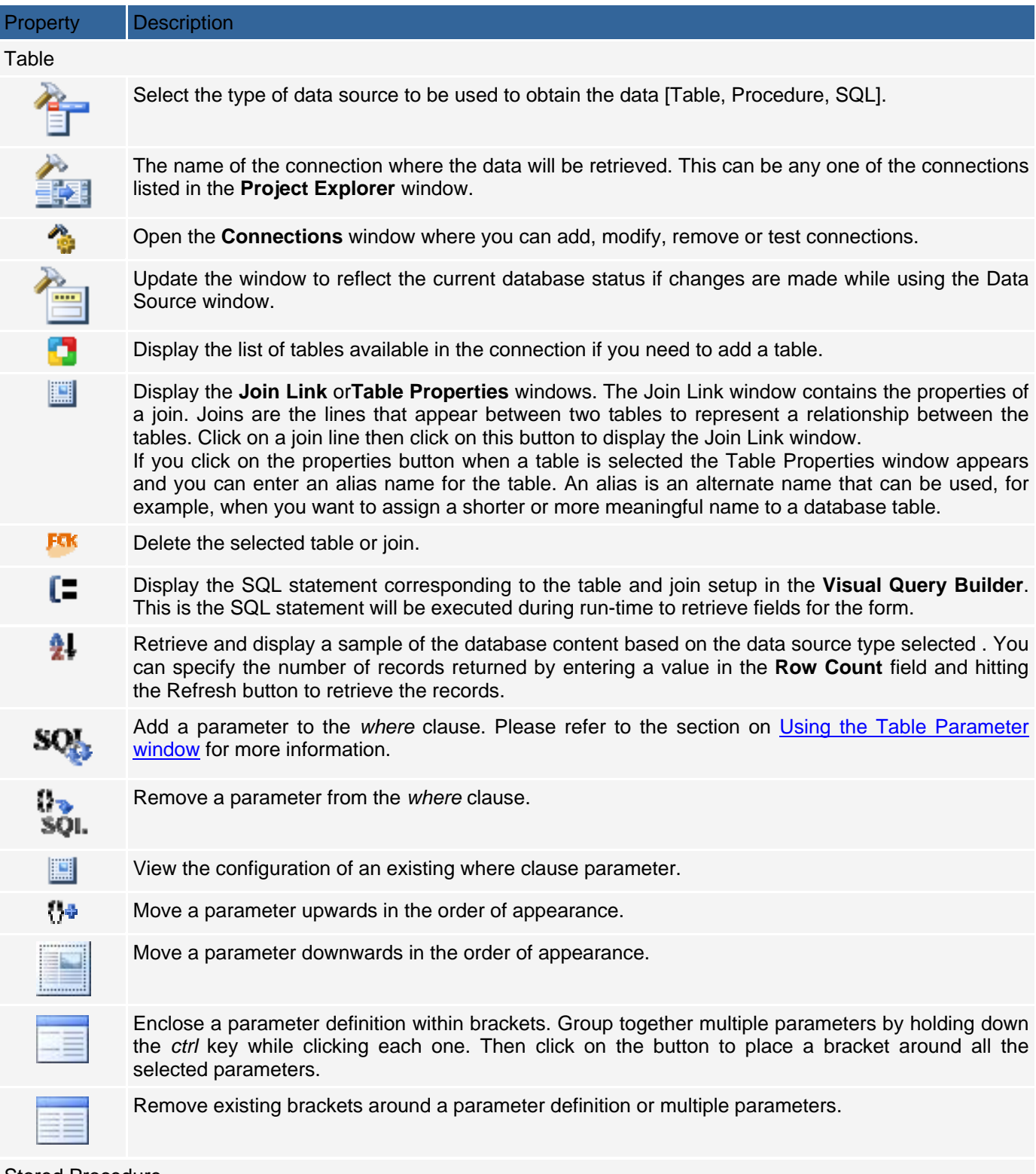

#### Stored Procedure

Procedure Select the stored procedure to be used as the data source.

Retrieve the stored procedure parameters from the database.

Get

Parameters

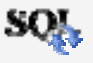

Add a stored procedure parameter. Please refer to the section on Using the Stored Procedure Parameter window for more information.

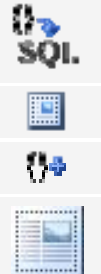

Remove an existing stored procedure parameter.

View the configuration of an existing stored procedure parameter.

Move a stored procedure parameter upwards in the order of appearance.

Move a stored procedure parameter downwards in the order of appearance.

#### SQL Statement

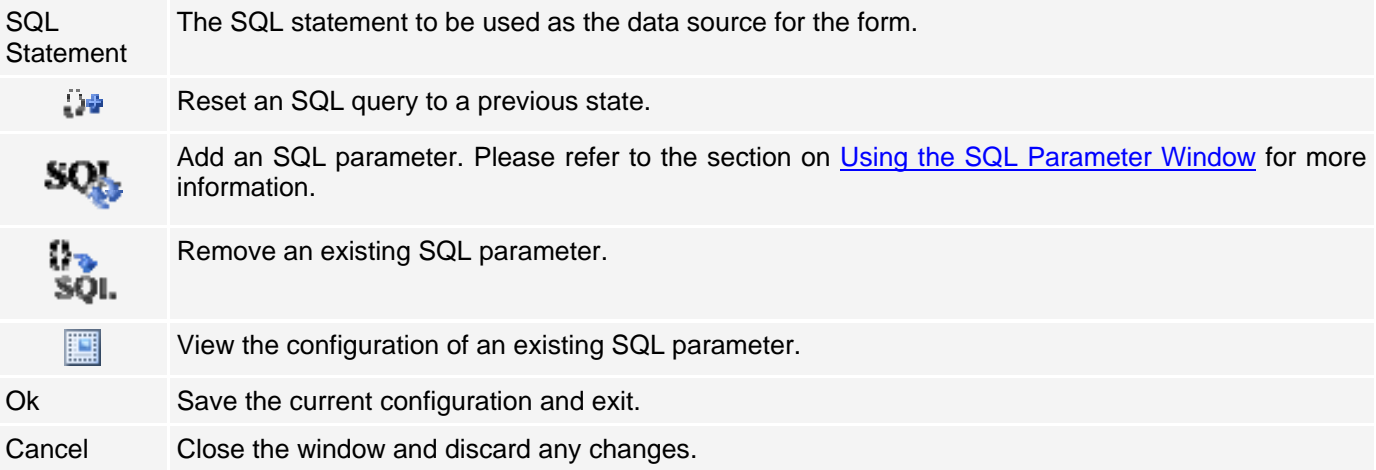

#### **Using the Visual Query Builder**

When a form is created the Data Source property of the form is used to specify the database fields that will be available in the form. All the fields in a form often come from a single database table. In this case, the Data Source property will list only this single form.

It is also common to create forms whose fields come from multiple database tables. One way to construct such a form would be to manually specify an SQL statement which selects fields from all the necessary tables. However, an easier way to select fields from multiple database tables would be to use the Visual Query Builder (VQB).

The Visual Query Builder enables your to visually select fields from multiple database tables. You do not have to worry about constructing the SQL statement since the Visual Query Builder does this automatically.

There are many ways of getting to the Visual Query Builder. When building a form using any of the builders the Build Query button can be used to open the Visual Query Builder. You can also get to the Visual Query Builder by using the Data Source property of a form.

When the Visual Query Builder window appears another smaller window also appears that contains a list of the database tables available in the current connection.

Select the tables that you want to use in your grid. You can select multiple tables by holding down the *ctrl* key while clicking on the table name. Click Add to add the fields to the Visual Query Builder. Click Close to close the window. The tables you select appear within the Visual Query Builder window; each in a small window containing a list of the fields in the table. Depending on how the fields in the different tables are named, you might notice that some tables are joined together by lines. These lines represent relationships between the tables. The relationship between tables is based either on the actual database definition, or implicitly based on the names of the fields in the table.

Some databases support what is called 'referential integrity' (e.g. SQL Server) which simply means that you can define links between tables based on the Primary Key defined in the tables. The Primary Key is one or more fields that uniquely identifies every record in the table. Other tables are linked to this table using a field called the Foreign Key. The Foreign Key is a value that is compared against the Primary Key values in another table to find specific records. e.g. use the project id field in the Tasks table to find the project name in the Projects table. Referential integrity insures that the values in the tables are consistent. i.e. ensures that you cannot have a project id value that does not have a corresponding project in the Projects table. Other databases (e.g. Access) do not support referential integrity, but do allow you to relate tables by arbritrarily linking fields to each other between tables. Other databases do not support any kind of table relationships.

Both the **Data Dictionary** and the **Visual Query Builder** will attempt to discover the relations between tables by querying the database definition. Besides the database though, the **Visual Query Builder** will include any relations that have been created in the **Data Dictionary**, plus any relations that may be inferred based on the names of the fields in the tables. Where there are no relations between tables, or the the relations cannot be

discovered, the **Visual Query Builder** will attempt to infer any relations based on the field names. For example, the Tasks table has a field called 'priority id', and the Priorities table also has a field called 'priority id'. Since one of the fields (Priorities.'priority\_id') is also a Primary Key, the **Visual Query Builder** infers these tables are linked and the relation is shown in the window. The Visual Query Builder window automatically creates these links if it encounters two tables with fields that are potential primary and foreign key fields, based on their name and data type.

Within the **Visual Query Builder**, there is no way to determine if a link is based on the database definition, inferred from the names of the fields, or part of the **Data Dictionary** description. However, when you open the database for the first time and view the relations between tables in the **Data Dictionary**, what you see is what is either defined in the database, or whatever the **Data Dictionary** was able to query about the database definition. It does not automatically infer any relations between tables based on the field names unless you specifically ask for them. If you want to create these implicit relations, you need to use the Suggest icon under the **Data Dictionary** tab on the ribbon bar. The Suggest action will create links between tables based on the field names and add them to the relationships that may, or may not, already exist. If you do not want these relationships, you use the Reset icon on the ribbon bar to remove these relations.

After adding tables to the Visual Query Builder you can change the links between different tables.

If any relationships are wrong or not needed, delete them by right clicking on them and selecting the Delete Link option.

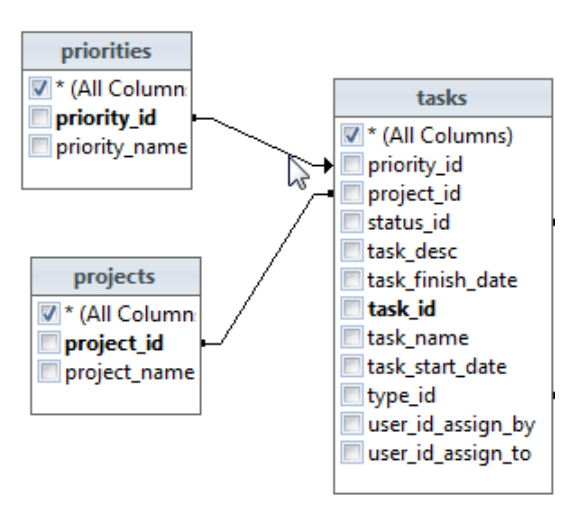

You can create new join links by dragging a field from one table to another field in a different table. Once the join link appears between the tables you can use the properties button to confirm the joined fields and set the join type and the operator used for the join criteria [e.g. equals  $(=)$ , Less than  $(<)$ , Is Null, etc].

Notice that the top field in all the tables has an asterisk instead of a field name. The asterisk is an SQL wildcard that represents all the fields in the table. If you want to make use of all the fields in the table make sure the checkbox adjacent to the asterisk is activated. Otherwise, select individual fields by activating their corresponding checkboxes. Use the Review Data button to confirm that you have selected all the required fields.

You can maximize the Visual Query Builder window and move around the individual tables to achieve better visualization of the relationships.

When dealing with Editable Grid and Record forms you have to indicate the primary key field for the table used in the form. The primary key field is used to uniquely identify a record within the table. Within a table, the text for the primary key field appears in bold typeface. The primary key for the *countries* table is *country\_id* while the primary key for the *genders* table is *gender id*. You can designate a field in the table as the primary key field by rightclicking on it and selecting the Primary Key option.

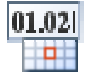

You can also use the pop-up menu which appears when you right-click on a field to specify a *Field Alias*. A Field Alias is essentially a substitute name to be used for the field. You can use an alias to define a more meaningful name for a database field without having to change the actual field name in the databases. Aliases are also used when two joined tables contain identically named fields. By assigning a unique alias to one of the fields no conflict will occur when the fields are referenced in an SQL query.

## **Using the Table Parameter Window**

The Table Parameter window is used to define input parameters when a table is being used as the data source. Input parameters are used in the *where* clause of the SQL statement to determine the records to be retrieved from the table. For instance, the values submitted by a search form are received as input parameters by a corresponding grid or editable grid form and subsequently used to retrieve records based on the submitted search criteria.

The options available in the Table Parameter window vary depending on the selection made in the Condition Type field that appears at the top of the window. We shall first examine the available options when the Condition Type field is set to *Parameter*.

#### Table Parameter Window Properties

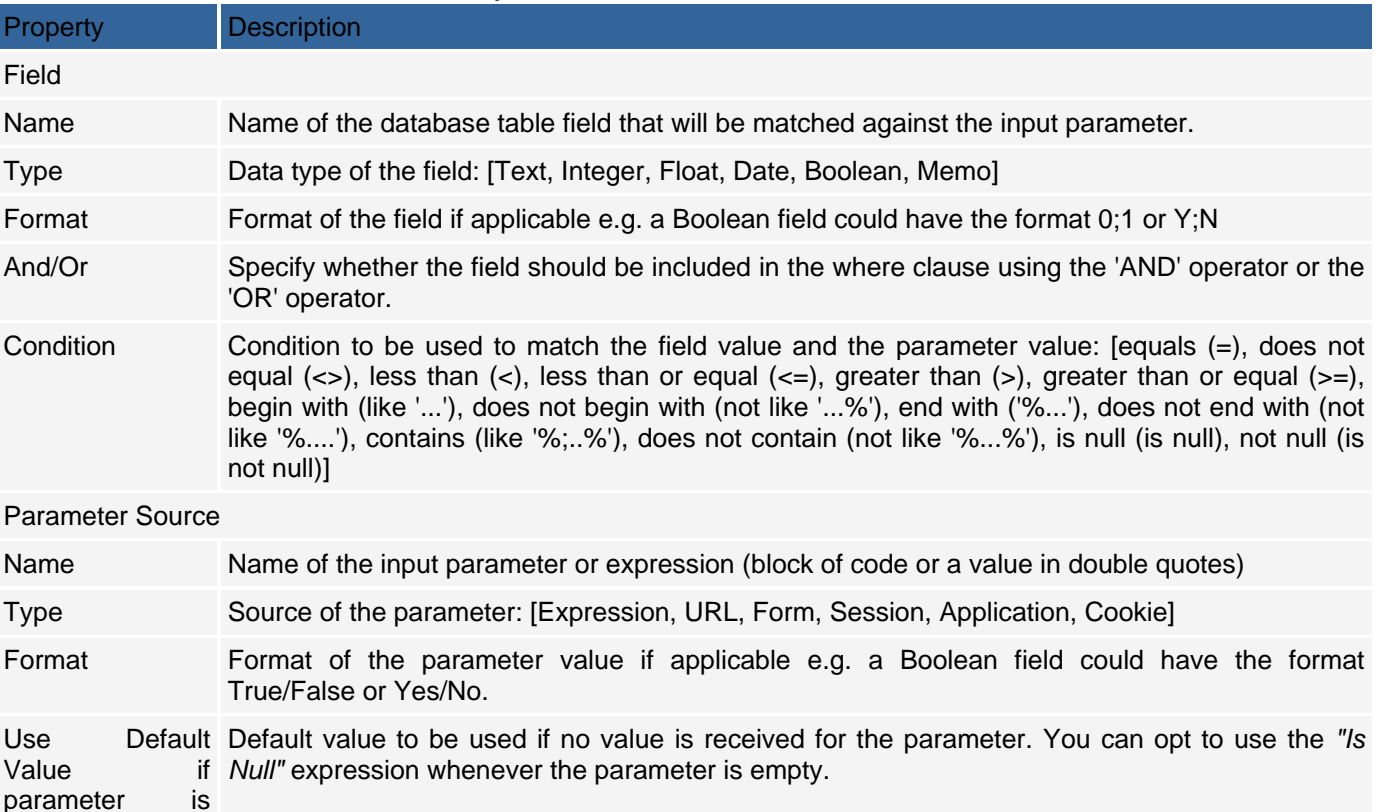

empty

When theCondition Type field in the Table Parameter window is set to *Expression* the options in the window are different compared to when the Condition Type is set to *Parameter*.

With the Condition Type set to *Expression* you can then enter any valid SQL expression and select whether the SQL *And* or *Or* keyword should be used to add the expression to the rest of the *where* clause. An example of an expression would be [*Year\_Of\_Birth > "1920"*] where *Year\_Of\_Birth* is a field in the table.

 $|ab|$ 

Q

## **Using the Stored Procedure Parameter Window**

The Stored Procedure Parameter window is used to define input parameters when a stored procedure is being used as the data source.

#### Stored Procedure Parameter Window Properties

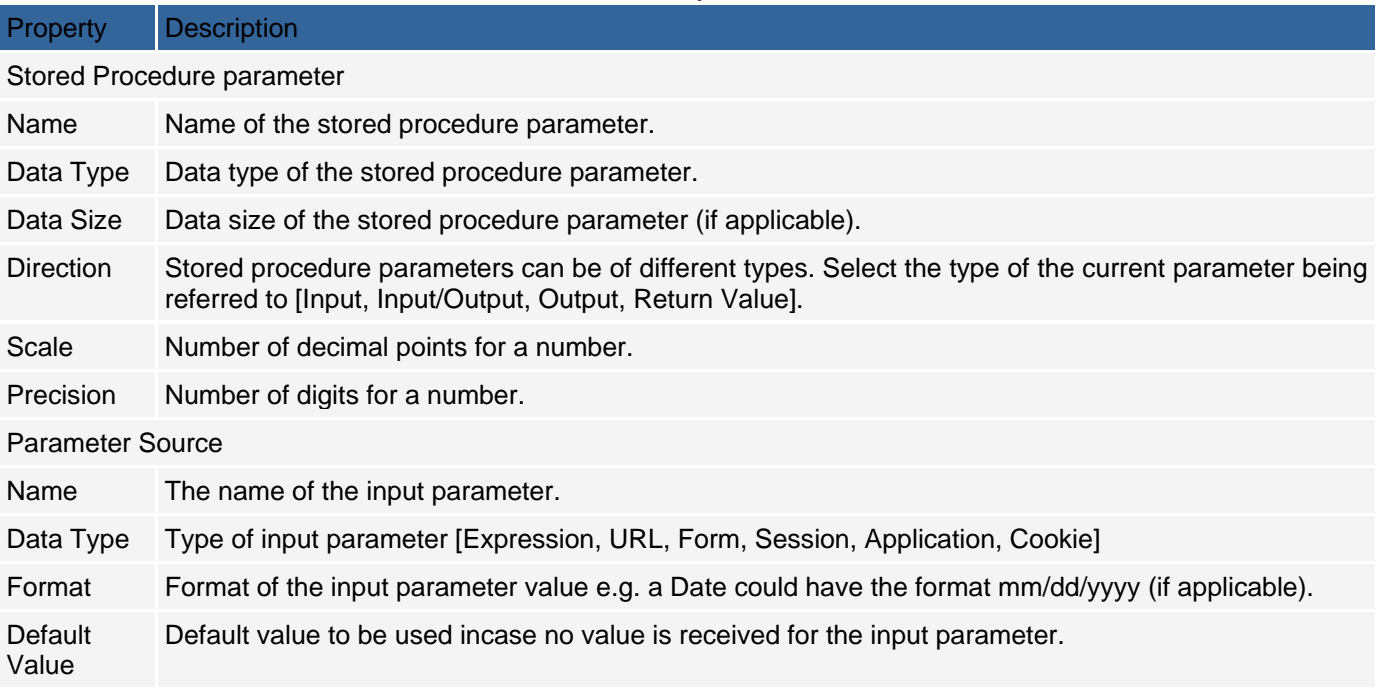

## **Using the SQL Parameter Window**

The SQL Parameter window is used to define input parameters when an SQL query is being used as the data source.

#### SQL Parameter Window Properties

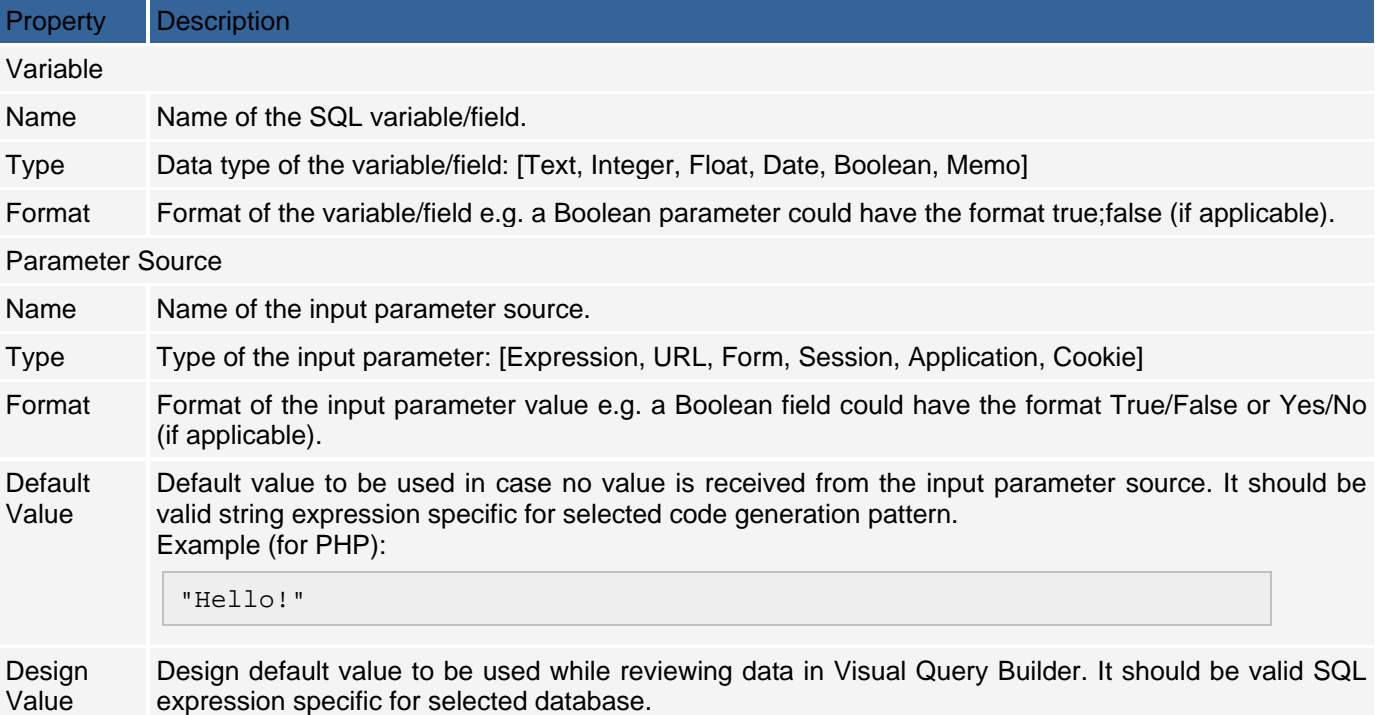

## **Using Stored Procedures**

When setting up the Data Source property of forms the norm is to have a database table as the Data Source Type. However, situations arise where it would be more convenient to use a database stored procedure as the form data source. Configuring a form to use a stored procedure for the data source is not much different than configuring a table data source. The database you are using must support stored procedures and the particular stored procedure to be used must already exist in the database.

To configure a grid form to use a stored procedure click on the [...] button of the Data Source property for the grid. In the Data Source window set the Data Source Type field to *Procedure*. Once completed the Procedure dropdown list will contain the stored procedures available in the current connection. Select the procedure you want to use.

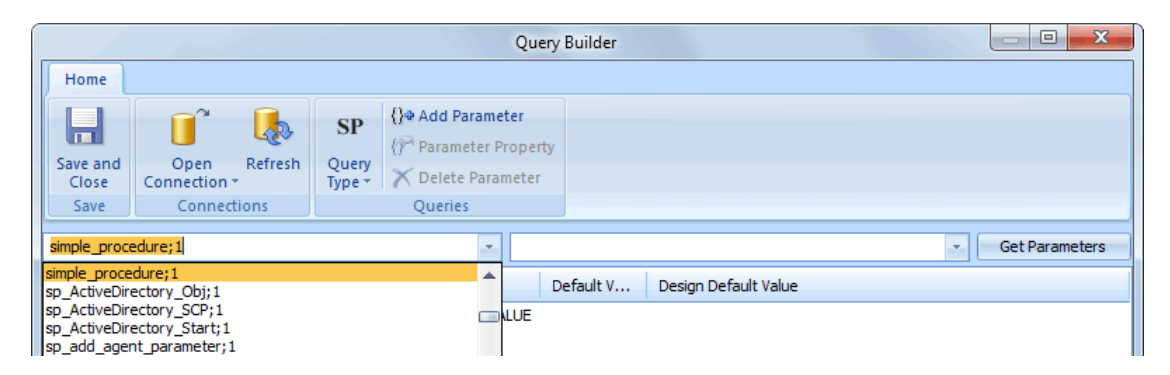

After selecting the procedure click on the Get Parameters button to retrieve any parameters defined for the procedure. In most cases, the parameters will be retrieved with their proper properties such as Direction and Data Type. You can double-click on any parameter and change its properties if the default ones are not correct. In the case of a grid form, the parameters are used to determine what records will be displayed in the grid so it is important that the Direction, Data Type, Type and Source properties be configured correctly. After configuring the properties, click Ok to close the Data Source window.

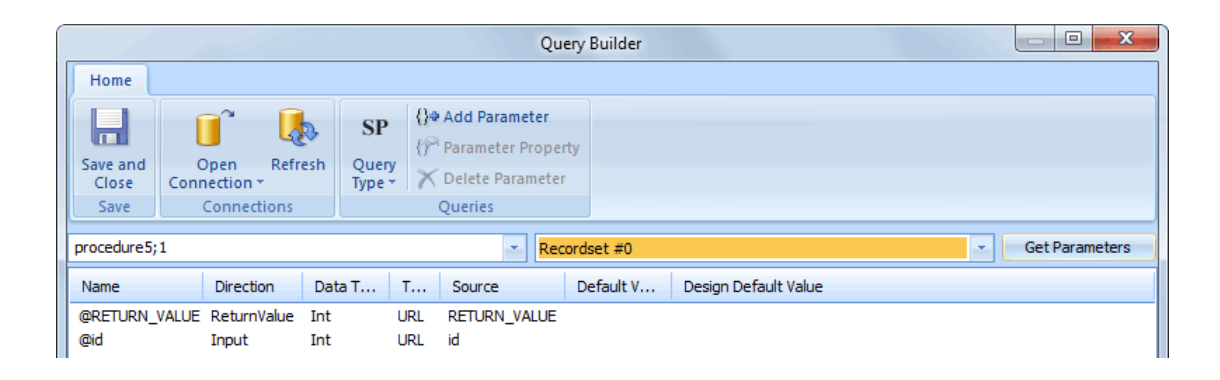

Once the Data Source is setup you can add fields to the form based on the fields returned by the procedure. A stored procedure can also be used to insert, update or delete records using a record form or editable grid. You will notice that in the Properties window a record or editable grid form has the following properties:

- Custom Insert Type
- Custom Insert
- Custom Update Type
- Custom Update
- Custom Delete Type
- Custom Delete

If, for example, you want to use a stored procedure to insert records you would set the Custom Insert Type property to *Procedure* then use the Custom Insert property to configure the procedure in a similar manner as was done using the Data Source property. Similarly, the other four properties can be used to configure stored procedures to update and delete records respectively.

Note that a record or editable grid form can still have its Data Source property configured to use an ordinary table and yet have procedures for the insert, update and delete operations. This is because the Data Source property is different from the six properties mentioned above. Essentially, the Data Source property determines the means by which data will be retrieved to appear in the form while the other six properties mentioned above determine the means by which the data is manipulated depending on the operation (Insert, Update, Delete).

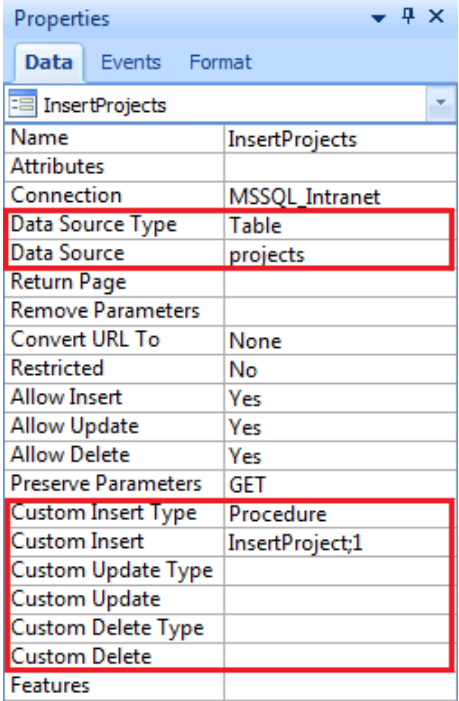

Stored procedures can also be used to populate ListBox and Radiolist controls. In this case, the List Source Type property is set to *Procedure* then the List Data Source property is used to configure the stored procedure and its parameters.

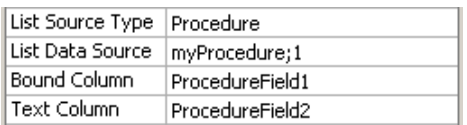

## **Custom SQL**

If you use a custom SQL statement as the data source for a grid or editable grid there are certain nuances you should be aware of. In order for the navigator control to be able to get a count of the number of records returned by the SQL statement, the underlying code has to dynamically create a query to return the record count. In most cases, the generated SQL query is able to execute correctly. However, if a complex SQL query is used, for example, one that has a *Group By* clause, the total number of records cannot be calculated correctly and the navigator control will not function properly.

In the event that you do use a complex SQL query you can manually edit the generated code where the *CountSQL* variable for the form is defined. You will need to provide an alternate SQL statement to be used to retrieve the proper record count.

Complex SQL queries also present problems for the sorter control which functions by appending an *Order By* clause to the original SQL query. If the query uses complex features such as Unions and nested queries, it will not be possible to dynamically create a correct SQL statement with the *Order By* clause. Try to use simple SQL queries or manually edit the generated code to implement a custom sorting mechanism.

### **Stored Procedures**

Stored procedures can be used with record forms and editable grids, either automatically or by configuring custom insert, custom update and custom delete properties. However, stored procedures may not always work well with grids since the SQL needs to be altered at runtime to implement navigation and sorting, while stored procedure cannot be automatically altered or generated at runtime. For example the navigator control that is used to browse through grid records cannot create a procedure for extracting record count and therefore it cannot display the record or page count. You are restricted to using a simple navigator that has links only for browsing pages forward and backward. Grid's sorter controls also cannot be used with stored procedures as they function by appending an *Order By* clause to SQL statements.

CodeCharge Studio supports both input and output parameters of stored procedures.

# **Grid Form**

## **Description**

A grid form is used to display multiple rows of data within an HTML table. A grid should be used when you want to display records but not edit them. A grid does not have the functionality to insert, update or delete database records. If you need to perform any of these operations you should consider using a record form or an editable grid. Typically, grid forms contain Link fields to corresponding record forms where a specified record can be edited.

Apart from displaying multiple records, a grid facilitates such operations as sorting the records based on different columns in the grid or browsing multiple pages when the records to be displayed span more than one page.

Grid forms can be constructed using the Grid Builder or manually using the barebones grid form provided under the Forms tab of the Toolbox. Unless you need to exercise full control over the creation of the grid, it is recommended that you use the Grid Builder.

In terms of HTML markup, a grid form is made up mainly of an HTML table with different controls in its rows. The illustration below shows a basic Grid form. This form is created when the Grid option in the Forms tab of the Toolbox is clicked. The form has a title, a row for the field captions and another row where the database content is displayed.

## **Grid Elements**

#### Data Source

Each grid retrieves its data based on its data source, configured similarly to all other forms. The Data Source is a property of a grid where you specify the database resource that will provide the data for the grid. This can be a table, a SQL query or a stored procedure. To access the Data Source dialog, click on the [...] button next to the Data Source property.

#### ı

The Data Source dialog is also where you can specify input parameters. Input parameters are necessary when the grid form receives values from another form such as a search form and uses the input parameters to filter the records it displays. The search form submits the values then the grid form captures them for use in the *where*  clause of the SQL statement that retrieves the database records.

#### Grid Sorters

A grid form typically has sorter controls for each column in the grid. Sorters controls are used to facilitate sorting of the records within the grid based on the columns of the grids. For instance, if a grid has *name*, *email* and *title* 

columns, sorters could be used to sort the grid records based on any one of the three columns. Sorter controls are usually located in the top-most row of the grid as shown below:

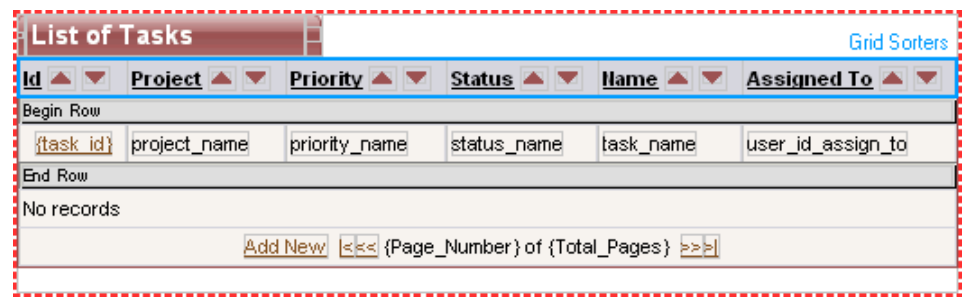

When you build a grid form using the Grid builders, you can elect to have the sorter controls automatically added to the form. If you build the form manually, you can also add sorter controls using the Sorter option under the Forms tab of the Toolbox. For more information on how to add and configure sorter controls, please refer to the section on building forms manually.

#### Data Row

The controls which display data in a grid are usually contained in the second row of the grid. Usually the data controls in a grid are Label controls that can display data but don't allow the user to alter or submit the data.

During runtime the data row in the grid is outputted for each record that needs to be shown. If the grid has 10 rows to be shown the data row will be printed out 10 times, each time with different data being shown in the data controls.

If you create a grid form using the Grid builders you can elect to have an alternate data row. One row would have a different background color to emphasize the separation between consecutive rows.

The row which appears under the data row contains text which is displayed whenever there is no data to be shown for the grid. This row is displayed conditionally, meaning that it is not shown when there is at least one row of data in the grid. You can change the text within this row as you wish.

#### Navigator Row

The last row in a grid is usually reserved for the Navigator control. In a grid with records which span multiple pages, the navigator provides a way to browse through all the available pages.

#### **Grid Properties**

You can click on glyphs surrounding a grid to expose the grid's design-time properties under the Data tab of the Properties panel. Alternatively, you can click on the name of the grid in the Project Explorer. Certain grid properties can also be modified dynamically at run-time.

The list of available design and run-time properties of a grid can be found in the Grid Form Reference.

## **Record Form**

### **Description**

A record form is used to add, edit or delete database content. The record form makes these operations possible by providing three buttons that are used to initiate any one of the three operations. Unlike the grid or editable grid forms which are capable of handling multiple records at the same time, the record form can deal with only one database record at a time.

Record forms are usually used in conjunction with grid forms. To open a record the record form needs to be provided with the primary key value of the record to be opened. A Link field from a grid form could be used to submit the primary key value to the record form. For example, the following link has a URL parameter called userid [<http://localhost/mySite/default.asp?userid=1>] which could be captured by the record form and used to open the database record whose *userid* value is 1.

Record forms can be constructed using the Record builder or manually using the barebones record form provided under the Forms tab of the Toolbox. It is recommended that you use the Record Builder unless you need to exercise full control over the creation of the record form.

## **Record Form Properties**

To expose the record form properties click on either of the glyphs under the Data tab of the Properties window or click on the name of the record form in the Project Explorer.

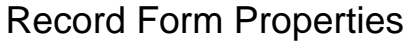

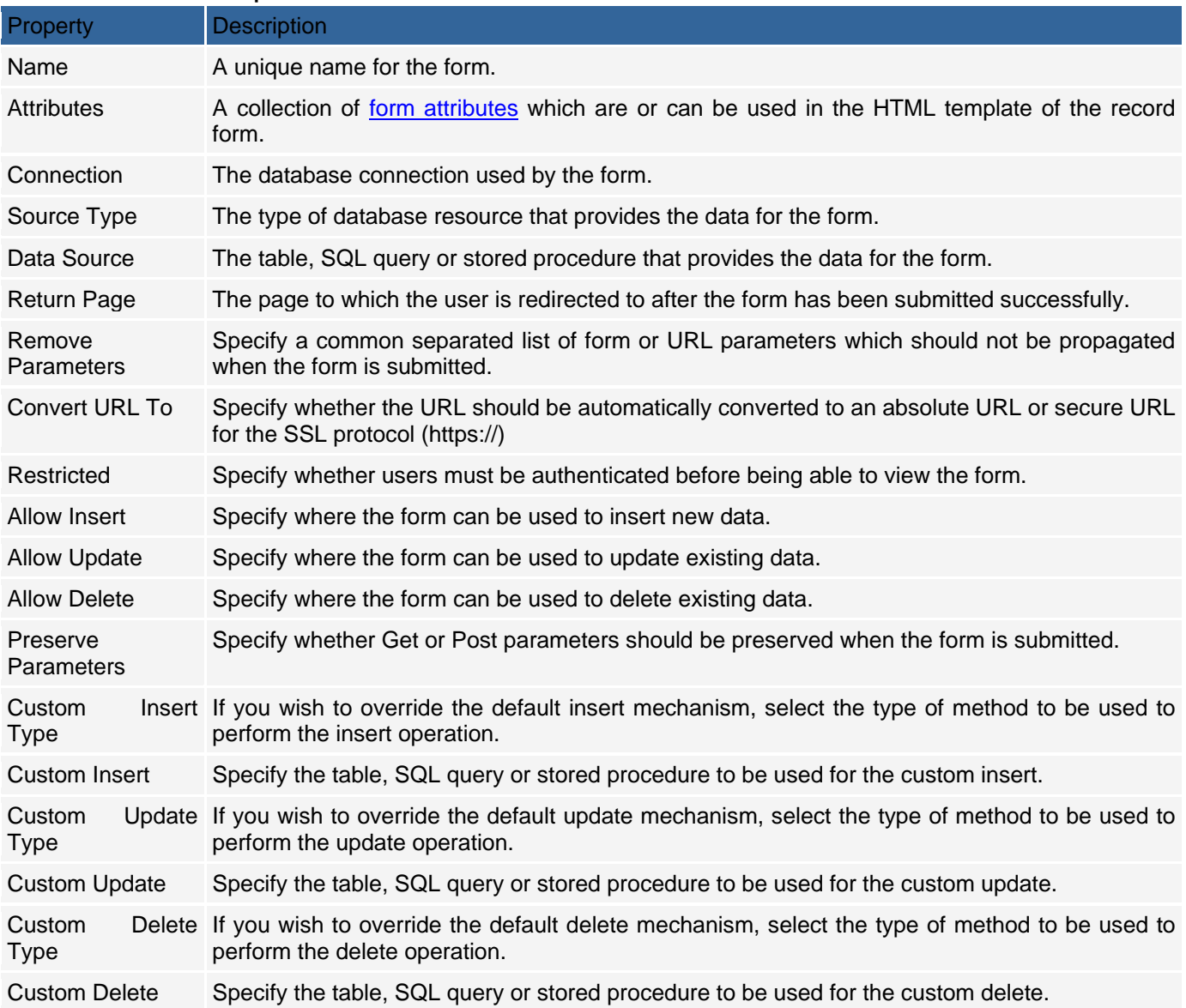

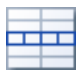

## **Data Source**

Like other forms the Data Source property of a record form is used to specify the database resource that will provide the data for the form. The data source can be a table, SQL query or a stored procedure. To access the Data Source dialog click on the [...] button next to the Data Source property.

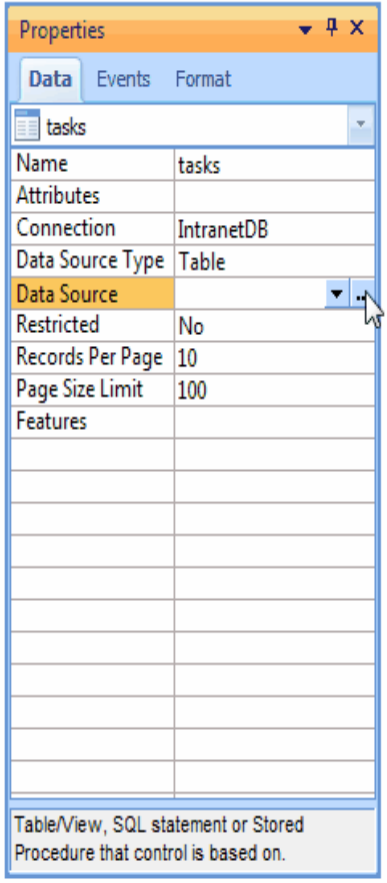

All record forms must have at least one input parameter specified under the Where section of the Data Source window. An input parameter must be specified because the record form must receive a primary key value in order for it to retrieve a record. In many cases, the primary key for a table is composed of a single field, however, it is possible to have a database table with a complex primary key made up of multiple fields. If the primary key is complex then the record form should have an input parameter for each of the fields that make up the complex primary key.

When building a record form using Record Builder an input parameter is usually defined for the primary key field of the underlining table, for example *user id* field. You can also specify own parameters that make up the key to your

#### 50. table, or that you like to use to retrieve the matching record. To add an input parameter click on the under the Where section. You can also double-click on an existing input parameter to open the Table Parameter window where it is configured.

### **Custom Operations**

The Data Source for a record form will typically be a single database table. This is because the record form can insert, update or delete records from a single table without requiring special configuration. If a single table is used as the data source, a single SQL statement can be executed to perform any one of the three operations.

If the data source is a custom SQL query or stored procedure then each of the three operations (insert, update, delete) must be configured separately. The custom SQL query or stored procedure used to select the record cannot be used to insert, update or delete.

A record form has Custom Insert, Custom Update and Custom Delete properties which are specifically intended to be used when the data source is not a single table. Each of these three properties has to be configured for record forms that are not based on a single database table. If you want to have a record form which can view but not insert, update or delete records you don't have to configure these properties. You should also set the Allow Insert, Allow Update and Allow Delete properties to *No* so that the user does not attempt to perform an operation that is not supported.

To configure the Custom Insert, Custom Update or Custom Delete property, click the [...] button next to the property. The screenshot below shows the Custom Insert window where you can configure the Custom Insert property.

When configuring the property you have the choice of using a table, SQL query or stored procedure. Use the Custom Insert Type field to select your method. You will also need to specify input parameters for the fields involved in the operation. In the screenshot above, the Custom Insert Type is set to *Table* and five input parameters (*first\_name*, *last\_name*, *title*, *email* and *city*) have been defined. This means that the value of these five input parameters will be used in the insert operation. Please note that if you place your control into panel and set panel's design time Visible Property to Dynamic, when the panel is invisible Insert/Update operations for this control won't be performed unless otherwise specified in custom operations.

In the case of a custom delete operation, you would only need to specify an input parameter for the primary key field(s). This is because when a record is being deleted the record form only needs to know the primary key value in order to identify and delete the record.

When defining custom operations also consider how you want to handle empty parameters. Sometimes you will need them to be registered in the database as NULL or empty values, however, often it is reasonable to ignore empty parameters and do not include them in the corresponding SQL query. Especially when hiding panels you may want to ignore fields hidden within the panels, rather than updating them with empty values. Refer to the option "Exclude missing form fields/parameters from data updates" in Project Settings , and Custom Insert and Custom Update for more information on handling empty parameters.

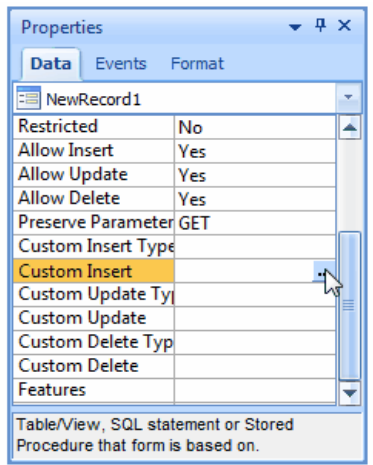

#### **Record Form Buttons**

For each operation a record form can perform (Insert, Update, Delete) there is a corresponding button which is used to initiate the operation. In some cases, you can also have a Cancel button to cancel the current operation and return the user to the page specified in the Return Page property of the form. If you use the Record builder to construct the record form specify whether the generated record form should have all or some of the buttons.

During runtime, the underlying code determines which of the buttons should be shown. If the record form receives an input parameter and is able to retrieve a database record, then the Update and Delete buttons are shown. If the record form does not receive any input parameter or is unable to retrieve a record, then only the Insert button is shown. If there is a Cancel button in the form, it is always shown regardless of the operations that could be performed.

# **Web Reporting and Report Form**

## **Description**

Web reporting functionality in CodeCharge Studio provides a great way to present or print data in detailed and grouped formats with automatically calculated fields. Reports can be based on single or multi-table queries as the data source. The query used as the basis of a report can return either detailed or grouped data. In most cases the detailed data is used and you create the necessary groupings within the report's design.

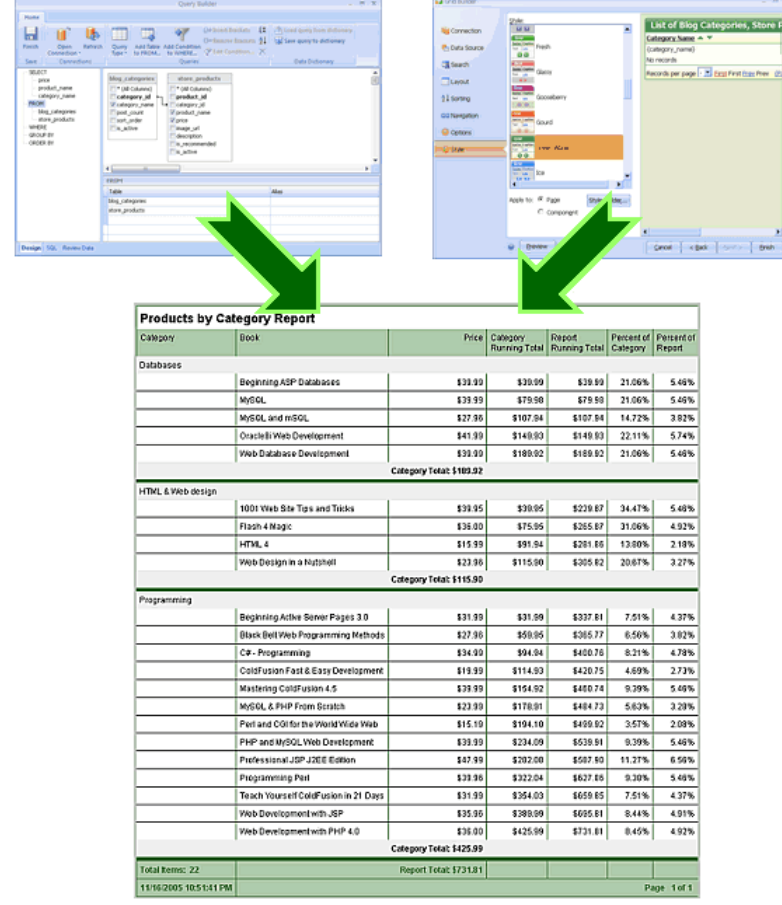

You can quickly create different types of reports using the Report Builder and later customize the report in the Design or HTML mode and modify the properties of the report, individual report sections, or controls placed within those sections.

CodeCharge Studio generates reports as a set of HTML files and files containing the programming code that makes up the report engine. The HTML representation of a report can be modified in the design mode, or in the HTML mode by adjusting the underlining HTML code. At run-time the report engine loads the HTML template, replaces the dynamic control placeholders with dynamic data, and outputs the page to the Web browser.

## **Data Grouping**

It is assumed that reports will often be used for presenting hierarchical, grouped data, where the report engine rather than an SQL query performs the grouping. Each group is based on one field, which can be selected in the Report Builder or in a report's "Group" property. When report groups are used, the data rows will be grouped into collections with the same value of the grouped field in each collection. Each group also has a unique name, associated group field, and the data sort order. After creating a new group the Group Header and Group Footer sections will automatically be added into the report's HTML template.

### **Report Modes**

The Report component supports two display modes: Print and Web. In Web mode the report contains navigation links or buttons that users can click to navigate through multiple report pages. In Print mode all report pages are shown at once in the Web browser, however, report pages are separated by invisible page break tags that result in page breaks between printed pages when a user prints the report. Page breaking is implemented by inserting the

Panel component into the Page Footer section. The Panel contains the HTML paragraph tag  $\langle p \rangle$  with the "PAGE-BREAK-AFTER: always" style attribute.

Note: The report mode can be specified dynamically at run-time by including in the URL the parameter named ShowMode with the value "Web" or "Print". You can specify the default mode in report's properties.

### **Report Paging**

You can specify "Lines per Web page" and "Lines per Print page" for a report, which defines the page height in Web and Print modes respectively. In Web mode the "Lines per Web page" value is used to determine where to end the page and display the page footer and the navigator. In Print mode the "Lines per Print page" value is used to determine where to end the page and show the page footer and the page break tag. The "Line" is an abstract unit used because Web applications are not aware of the true pixel height of a report that is being output. Some of the reasons for this include:

- The page header section may be using several font styles and graphics with sizes that cannot be determined by the Web application.
- Report sections may be displaying dynamic content with variable height depending on the data.
- You may want to design the report to be viewed at a specific screen resolution or printed on specific paper size or in portrait or landscape mode.

It is left to the developer to determine the exact or approximate height of the report that should be output, either in true units like pixels or abstract units like rows or lines. Once you decide on a specific unit type to use you will need to determine and assign the height to each report section and specify the total number of units (lines) that the report should display on each page. You may need to experiment with various section heights and the "Lines per Web Page" until you determine the settings that work best for you and your users.

Note: The page size can be specified dynamically at run-time by including in the URL the parameter named <Report Name>PageSize with the value that specifies the requested page size. You can limit this value in Web mode by specifying the "Page Size Limit" in report's properties.

### **Report Sorting**

The reporting engine supports the dynamic data sorting functionality via the Sorter component. Users can change the sort order by clicking the sorter links or buttons. The sort order does not apply to groups and the data can be dynamically sorted only within a group.

### **Report Form**

A report form is used to present or print data. It does not have built-in functionality to insert, update or delete database records. If you need to perform any of these operations consider using a record form or an editable grid. In addition to displaying multiple data records a report facilitates operations like sorting the records based on different columns in the report or browsing multiple pages when the data to be displayed spans more than one page. Due to their internal complexity report forms are usually constructed using the Report Builder. In terms of HTML markup, a grid form is made up mainly of an HTML structure with different controls.

### Report Properties

Once you create a report, usually with the Report Builder, you may further customize the report behavior by changing its properties. You can also change properties of individual report sections by selecting them in the Project Explorer panel.

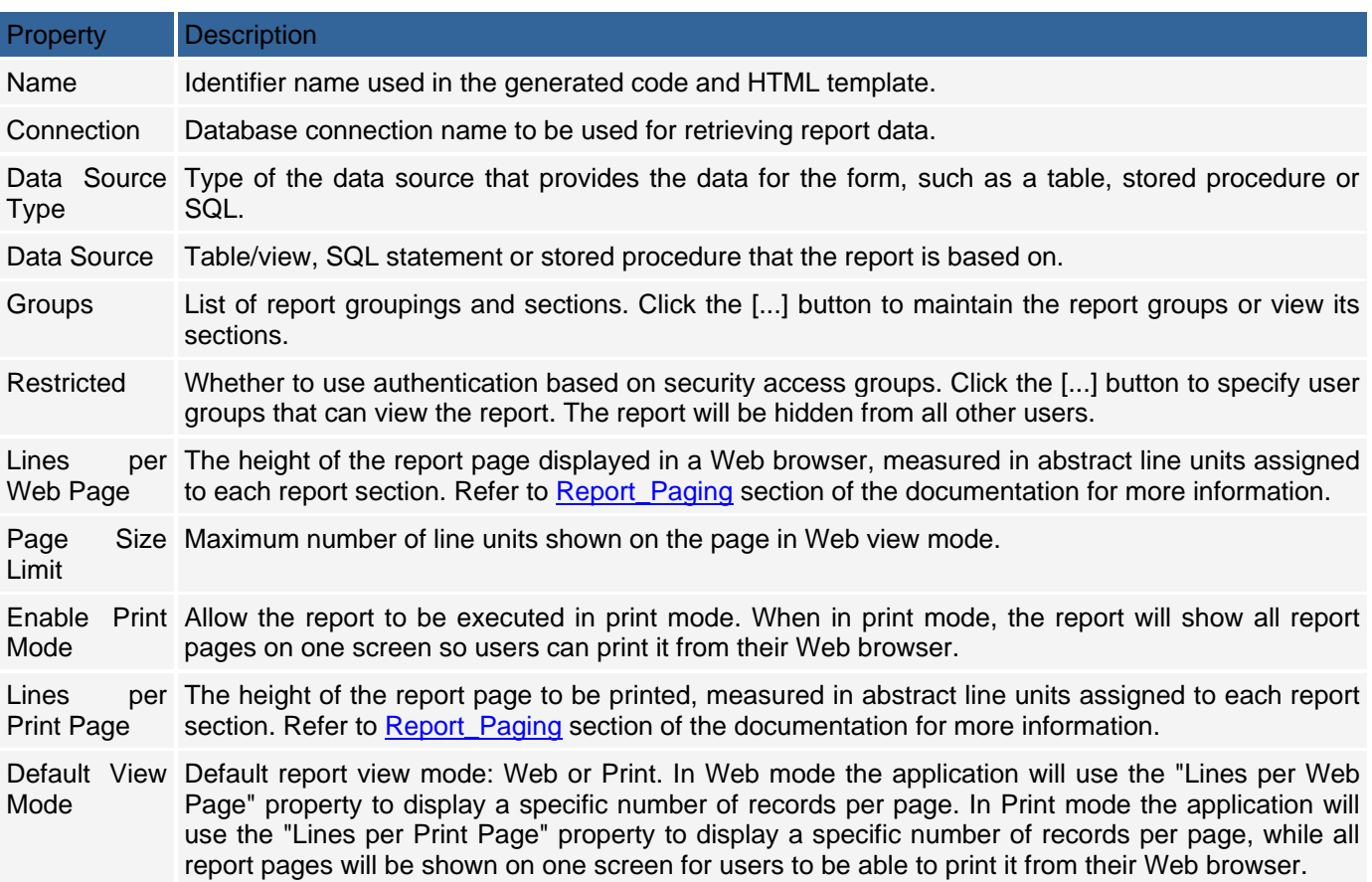

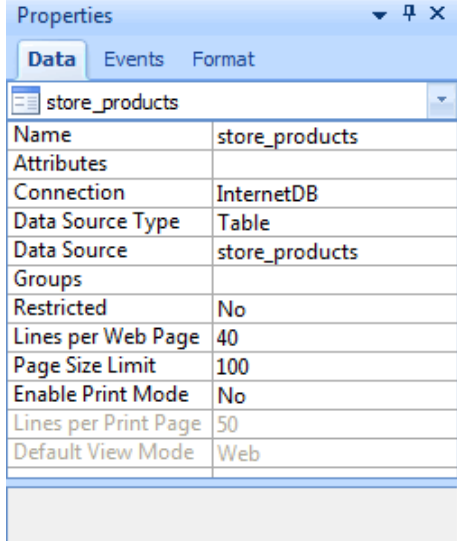

## Report Sections

Every report is made up of multiple report sections where each section serves a different purpose and can be adjusted separately.

Each active report section has the following properties:

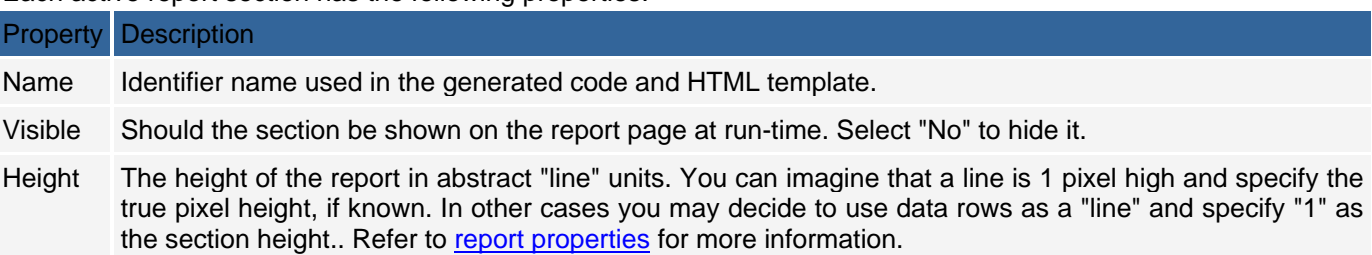

#### Report Label

The Report Label is the main control used to display data inside reports. This component is the extended version of the Label component with all its functionality, plus report specific properties. To place a Report Label within a report section, click the Label component in the Toolbox.

Report labels are similar to standard label controls; however, they contain additional properties that are reportspecific. The following report label properties are available:

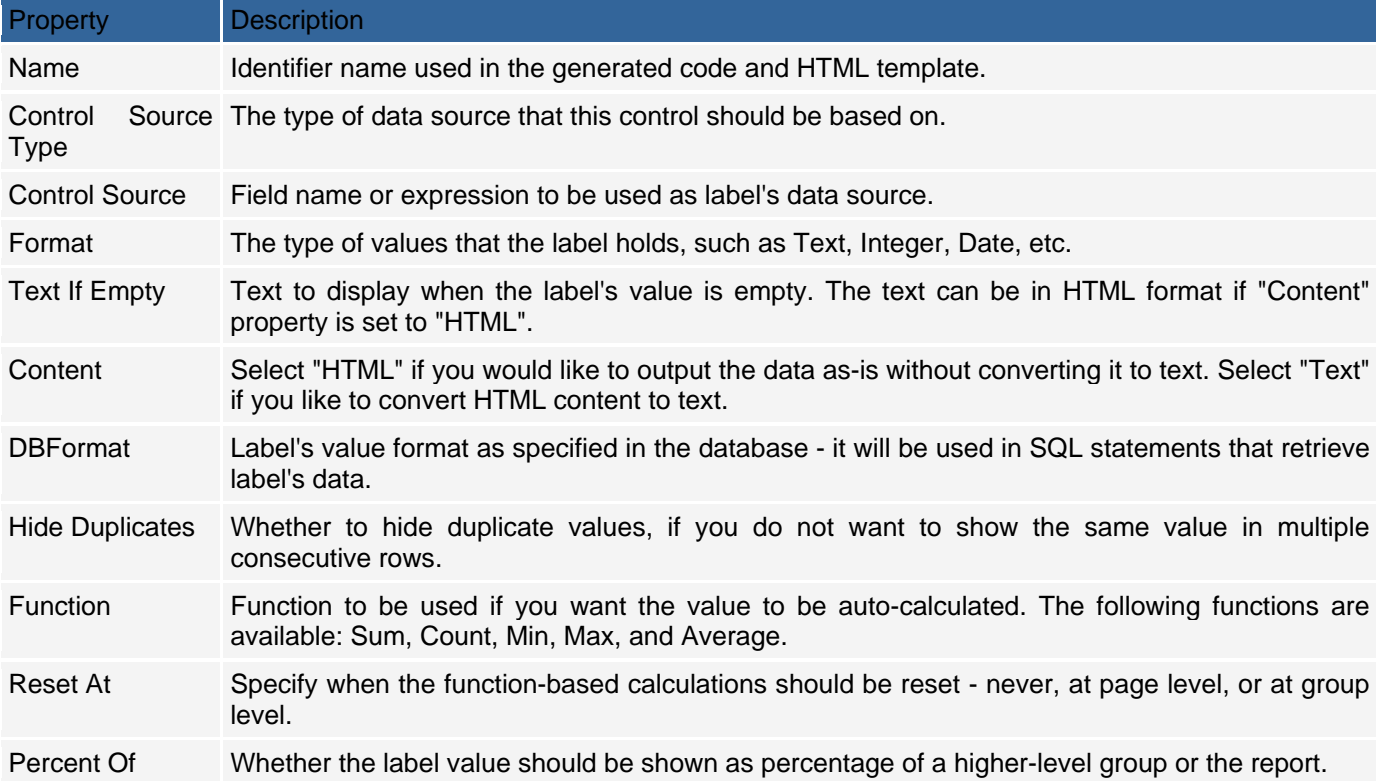

# **Editable Grid**

## **Description**

Editable Grid form combines the functionality of typical grid and record forms. A grid form is designed to allow browsing of multiple records without the capability of altering the records, while a record form is used to insert, update or delete single records. The Editable Grid brings together the functionality of grid and record forms by allowing the user to browse, insert, update or delete multiple records from the same form. The editable grid can be used to make changes to multiple records using a single operation rather than dealing with each individual record. The editable grid can be constructed using a **builder** or by dropping a barebones Editable Grid form onto a page. The builder uses a series of dialogs to guide you through the steps of configuring various options for the Editable Grid that is based on a single database table. You can also use the Visual Query Builder to construct a query that retrieves fields from different related tables.

If you use the Forms tab of the Toolbox to place a barebones Editable Grid onto a page you have to manually configure all the properties of the Editable Grid and add components such as Sorters and Navigator controls that are not included in the initial form. You should use the builder to create the Editable Grid even if you intend to customize it later. It is recommended you only use the barebones form if you want to exercise control over most of the construction of the form.

## **Structure of the Editable Grid**

The structure of an Editable Grid is a hybrid of the structure of a grid form and a record form. The form also contains a title with descriptive text about the contents of the form. The user can change this text or remove it entirely.

- An Editable Grid contains an HTML hidden input field called FormState and a template variable called FormScript. These two controls play a role in the internal functioning of the Editable Grid and should not be altered or removed.
- It might appear strange that the Editable Grid has two rows reserved for the display of error messages. However, the two rows serve two different purposes. The first error row is used to display error messages that pertain to the entire Editable Grid. Within the HTML mode, this first row is composed of HTML code such as that shown below:

```
<!-- BEGIN Error -->
```
*<tr>* 

```
<td class="ClearErrorDataTD" colspan="2">{Error}</td>
```

```
</tr>
```
*<!-- END Error -->* 

 The second error row is used to display errors that pertain to particular rows within the Editable Grid. For example if a value in a submitted row does not pass the validation check upon submission, an error will be displayed above the offending row when the form is displayed again. If multiple rows have errors, each row will be preceded with an error row containing the appropriate error text. The HTML code for this second row is of the form:

*<!-- BEGIN RowError -->* 

```
<tr>
```
*<td class="ClearErrorDataTD" colspan="4">{Error}</td>* 

```
</tr>
```
*<!-- END RowError -->* 

- Like the grid form, an editable grid has a row containing sorter controls and another row at the bottom that contains the navigator controls.
- In addition to the columns for each of the database fields that need to be shown, an editable grid has an extra column that is used to indicate the records that should be deleted. This column contains a single checkbox control which the user can activate before submitting the form so that the corresponding records are deleted.

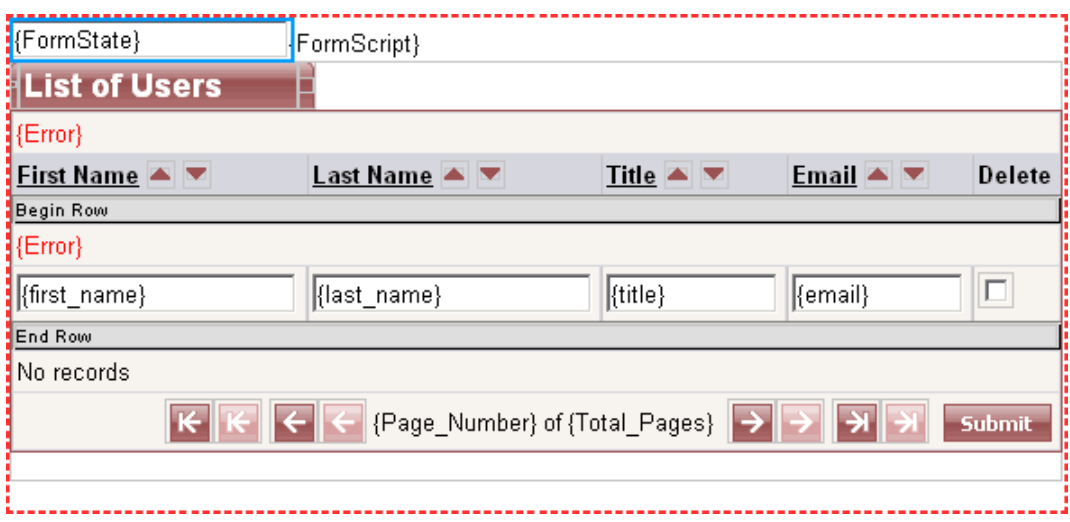

The bottom row of the editable grid also contains the Submit and Cancel buttons. The Submit button is used to initiate insert, update and delete operations. The Cancel button is used to terminate any current operations based on the contents of the rows within the editable grid. When the form is submitted, the underlying code determines what operation to perform based on the submitted values.
## **Editable Grid Properties**

The properties of an Editable Grid which are displayed under the Data tab of the Properties window are similar to the properties of a record form. An Editable Grid has some unique properties such as Empty Rows and Delete Control as shown below:<br>
Falitable Crid Dran  $E$ ditable  $C$ rid Dropertics

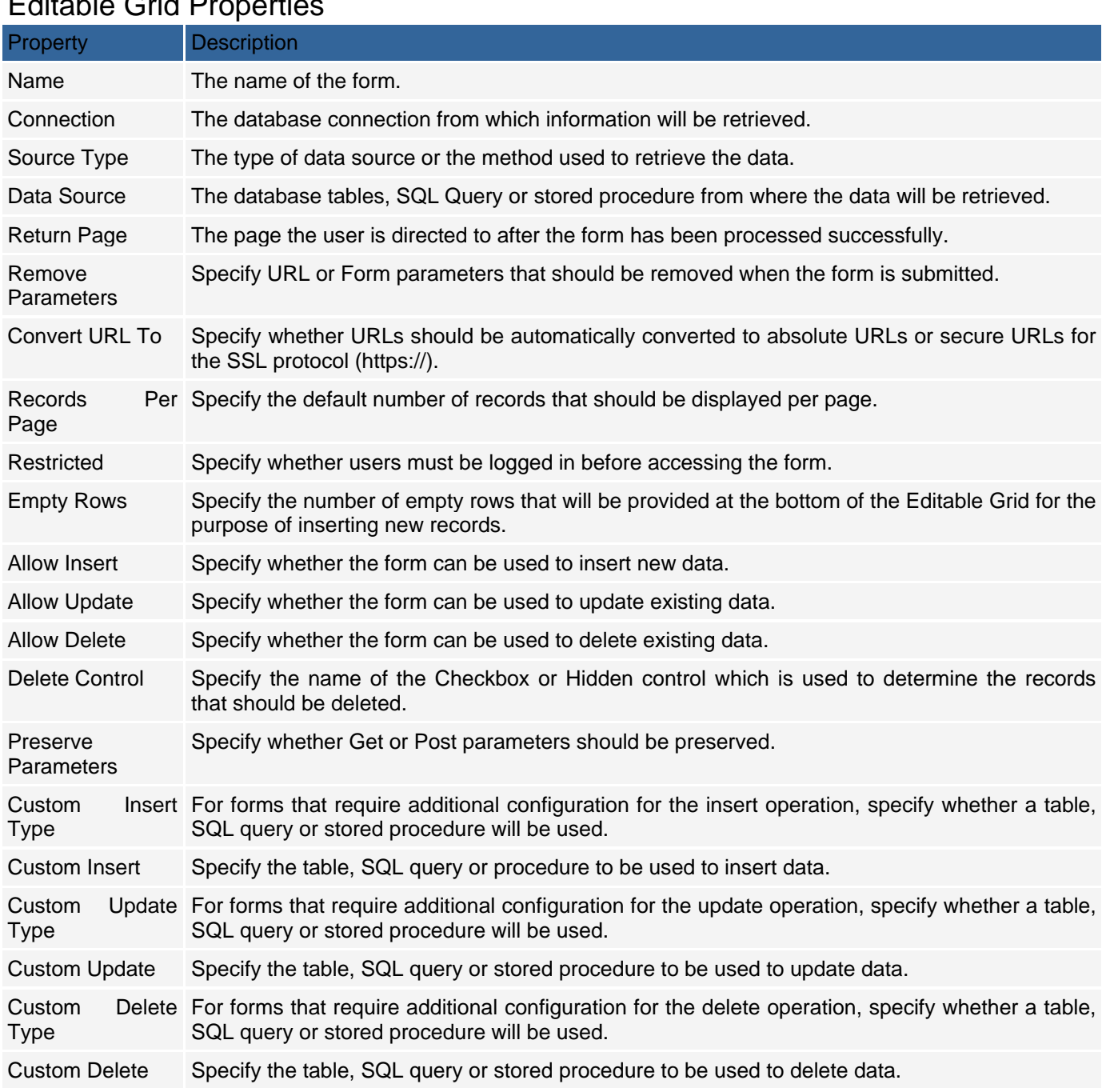

Note: when configuring an editable grid the Data Source property must clearly indicate the primary key of the database table the form is based upon. The primary key must be specified because the editable grid code needs to uniquely identify records. To specify the primary key, click the [...] button next to the Data Source property to open the Data Source window. In the Data Source window, click the Build Query button to open the Visual Query Builder. The Visual Query Builder displays the fields in the current table and the primary key appears in bold. You can designate a field as the primary key by right-clicking on it and selecting the Primary Key option.

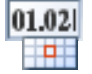

## **Editable Grids Based on Queries**

In its simplest form, an Editable Grid is based on a single database table. This means that all the fields within the grid are retrieved from one table. Any other operations such as insert, update or delete are also based on the same table. An Editable Grid can also be based on a join query that retrieves fields from different related tables. For instance, when using the **Editable Grid Builder** the user can invoke the Visual Query Builder and specify a query based on multiple tables such as that shown below.

The important point to note is that any Editable Grid that is not based on a single database table requires additional configuration in order to support insert, update or delete operations. The SQL commands that are used to perform insert, update and delete operations are restricted to single tables. A select statement can retrieve fields from multiple tables but the insert, update and delete statements can operate only on a single table. All Editable Grids that are not based on a single table must define the Custom Insert, Custom Update and Custom Delete properties in order to support insert, update and delete operations.

### **DataSource Column Parameters**

If an Editable Grid is based on a query or a stored procedure, you have to specify the Custom Insert, Custom Update and Custom Delete properties in order to facilitate the insert, update and delete operations respectively. When you specify the Custom Update and Custom Delete properties you have to provide a Where clause which determines the records that need to be updated or deleted. Unlike an ordinary record form that operates on single records, an Editable Grid deals with multiple records at the same time. This means that when the Editable Grid is submitted for update or delete operations the form submits multiple primary keys corresponding to the records that need to be updated or deleted.

The Where parameter for the Custom update or Custom delete properties cannot simply specify URL or Form parameter types as the source of the primary keys. There is a special parameter type which is designed to deal with the multiple values submitted by an Editable Grid. This is the DataSource Column parameter Type as shown in the screenshot below.

## $\frac{ab}{2}$

Whenever you specify a Custom Update or Custom Delete operation for an Editable Grid, make sure that the Type of the source parameter is set to DataSource Column.

Note: a Custom Insert operation simply inserts a new record into a table without the need for a where clause. There is no need to specify input parameters for a Custom Insert operation, however, you must specify parameters with Custom Update and Custom Delete operations.

# **Web Calendar**

### **Description**

The Web Calendar component outputs data in a monthly calendar format. This is best suited for presenting datespecific information like events, tasks, and birthdays.

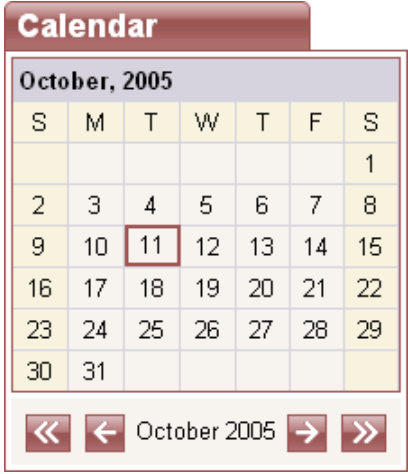

The calendar component can be configured to display several monthly blocks on a page, as three (3) months, a quarter or full year. These and other visual characteristics of the calendar can be specified in the calendar component's properties. Right-click on it and select the "Edit Calendar Navigator Layout" option to change the look of the calendar navigator.

To properly display event information within a calendar's date cells, it is required that the underlining data source contain a date or datetime field, or separate date and time fields. The internal date format can be specified within the database connection settings (server tab), or directly within the calendar's "Date DB Format" property.

### **Calendar Properties**

You can click on glyphs surrounding a calendar to expose the calendar's design-time properties under the Data tab of the Properties panel or click on the name of the calendar in the Project Explorer. Certain calendar properties can also be modified dynamically at run-time. The list of available design and run-time properties of a calendar can be found in the Web Calendar Component Reference.

# **Login Form**

## **Description**

A Login form is used to enter authentication credentials to access a restricted page or form. The login form contains a field for the *username* and another for the *password*. When the login form is submitted its underlying code checks that the credentials are authentic, giving the user can access the restricted page. If a user is not able to provide authentic credentials they will not be able to proceed past the login form.

Like the search form, a login form is basically a record form whose insert, update and delete properties have been disabled.

The Authentication Builder is the easiest and best way to create a login form, however, it is possible to build a login form manually based on the barebones record form provided under the Forms tab of the Toolbox.

Before a login form can be created you have to configure the project security settings under the Security and Security Groups tab of the Project Settings dialog window. These settings specify the database tables and fields that are used during the authentication process.

## **Login Form Properties**

To expose the login form properties click on either of the glyphs under the Data tab of the Properties window or click on the name of the login form in the Project Explorer. Because a login form is a special type of record form, the login form properties are identical to those of a record form although most of these properties are left blank.

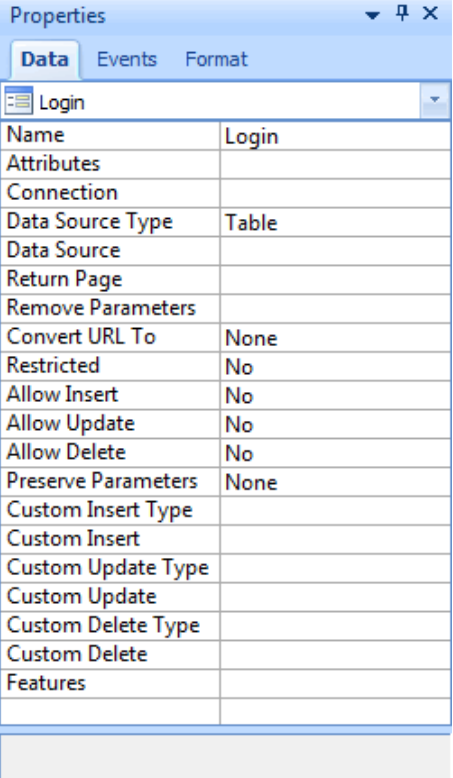

# Login Form Properties

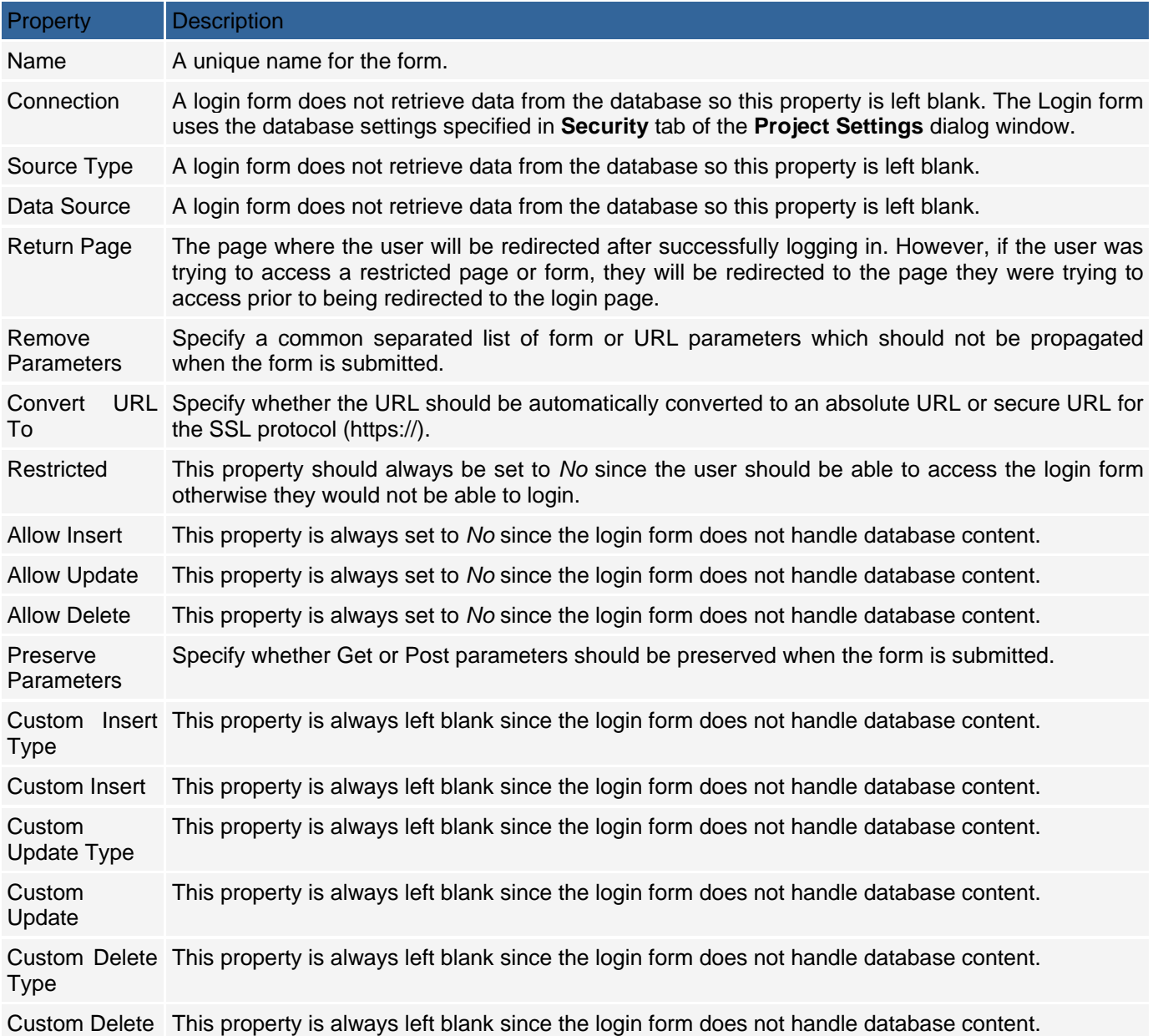

# **Login Form Actions**

Since a login form is a scaled down version of a record form there must be a special property that distinguishes the login form from other record forms. This special property comes in the form of a Login action which is placed on the OnClick Server event of the Login button located in the login form.

The Login action adds code to the page. When the Login button is clicked the added code calls a CodeCharge function which will perform the authentication operation and redirect the user based on the outcome of the login attempt. When you build a login form using the Authentication Builder the Login action is automatically added to the button. If you build the form manually you can add the Login action to the OnClick event of the Login button by selecting the action from the list of available actions.

When you build a Login form using the Authentication Builder you also have the option of adding a SetFocus action which sets focus to the first field in the login form. This action is placed in the OnLoad client event of the page where the login form is contained. When the page loads at runtime, the action code moves the cursor to the first field in the login form so that the user can start typing immediately without having to manually move the cursor to the field.

The SetFocus action can also be added manually by selecting it from the list of available client actions.

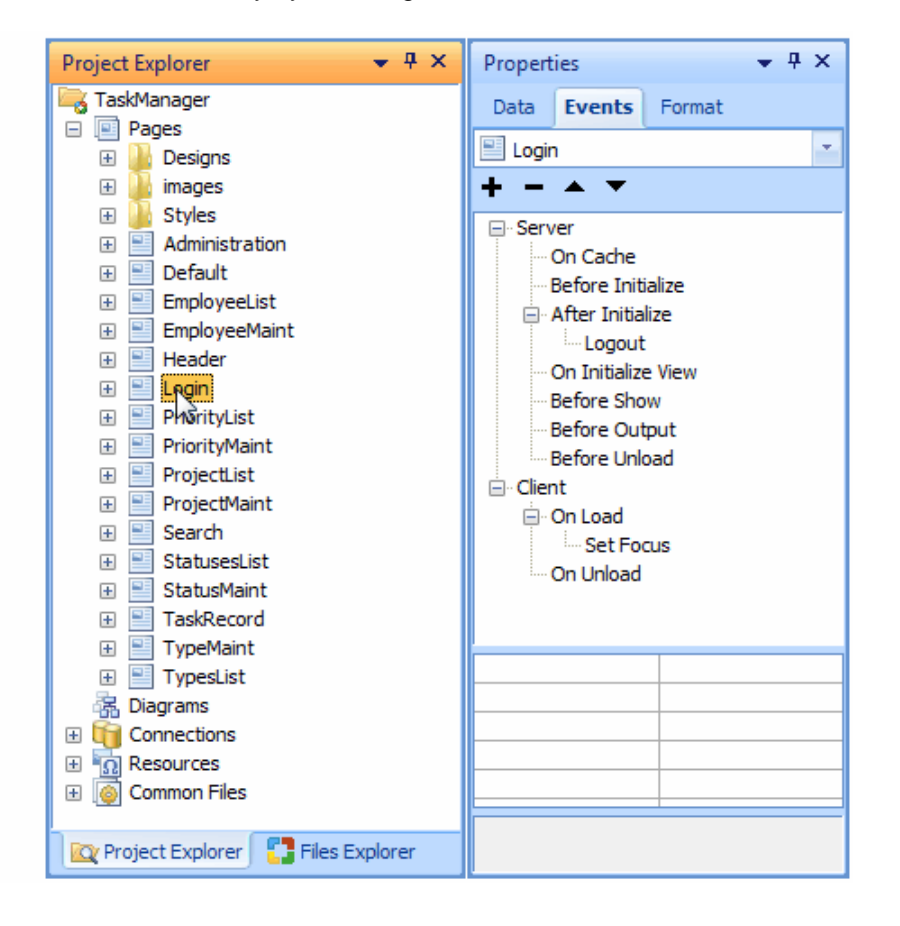

# **Search Form**

## **Description**

A search form is used to provide an entry point for search criteria. The search form submits the search criteria to another form (grid or editable grid) which uses the search criteria to determine the records that it will display. This means that a search form is always used in conjunction with another form.

In actual sense, a search form is basically a record form whose insert, update and delete properties have been disabled.

Search forms can be constructed using the Search builder, Grid Builder, Editable Grid Builder or you can manually construct one using the barebones record form provided under the Forms tab of the Toolbox. Unless you need to exercise full control over the creation of the search form, it is recommended that you use one of the Builders.

The Search Builder can be used to create a search form is there is an already existing grid or editable grid form which the search form will apply to. Otherwise, the Grid and Editable Grid Builders allow the user to create a search form during the process of creating a grid or editable grid.

# **Search Form Properties**

You can click on either of these glyphs to expose the search form properties under the Data tab of the Properties window. Alternatively, you can click on the name of the search form in the Project Explorer. Because a search form is basically a special type of record form, the search form properties are identical to those of a record form.

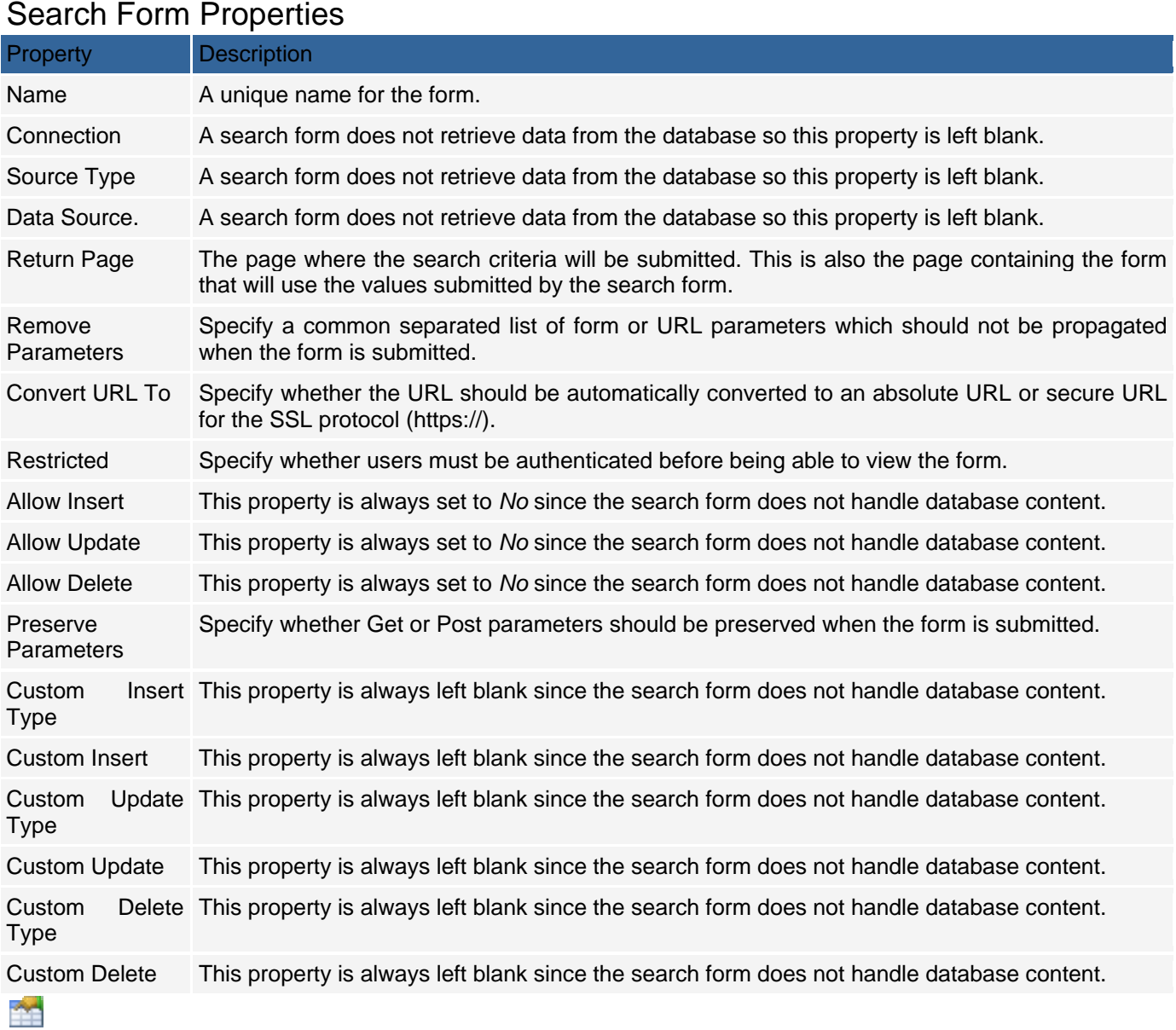

Because search forms are always used in conjunction with other forms, it is only in very rare occasions that you will need to create a search form manually starting with a barebones record form. In order for a search form to operate seamlessly with another form, there are a number of properties which have to be synchronized. Using the builders to create the search form takes the hustle out of the process since the builder will configure both the search form and the corresponding form which will receive the search criteria.

# **Working with Controls**

# **Button Overview**

## **HTML**

<!-- BEGIN Button Button1 --><input type="submit" value="Button1" name="Button1"><!-- END Button Button1 -->

#### **Image**

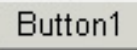

# **Description**

When placed within an HTML form, a submit button serves the purpose of submitting all the fields within the form to the designated action page. A submit button submits only those fields within the form in which is it contained and cannot be used to submit fields from multiple forms. In order for the submit button to work, it must be within an HTML form whose action property specifies the location where the form will be submitted i.e. (<Form action='page.htm'></form>). Login, record, search and editable grid forms all use submit buttons to submit form values for processing.

# **Calendar Navigator**

# **Description**

Calendar Navigator controls the navigation area where users can select the year and month to be displayed by the calendar.

# **Checkbox Overview**

## **HTML**

<input type="checkbox" name="Checkbox1" value="1" {Checkbox1}>

### **Image**

 $\boxed{\sim}$ 

## **Description**

A checkbox is used to toggle the selection of an option. It can also be viewed as a Boolean or On/Off control. An ordinary HTML checkbox always submits a value of 'on' when checked. If a checkbox is unchecked when the form is submitted, the checkbox control is termed as unsuccessful and does not submit any value at all. CodeCharge Studio expands on the functionality of the default HTML checkbox by enabling the user to specify arbitrary values to be associated with the checked and unchecked states of a checkbox.

# **Checkbox List Overview**

# **HTML**

<input type="checkbox" value="{Value}" name="{CheckBoxList1\_Name}"{Check}>{Description}

### **Image**

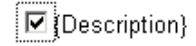

## **Description**

A Checkbox List is based on an HTML input of type checkbox. A Checkbox List control differs from the Checkbox control in that a CheckBox List can be rendered into multiple checkboxes based on the data source. For example, a Checkbox List could have a data source which contains a list of five projects in which case the control would show:

**☑** CodeCharge  $\square$  My Project  $\square$  Test Project  $\square$  Great Project  $\square$  Super Project

A Checkbox List is very much like a Listbox with multiple options. If a Checkbox List control is associated with a database column, the user can select only one value to be inserted or updated into the database.

# **Date Picker Overview**

#### **Description**

The Date Picker component allows the user to select a date from a pop-up calendar. Each Date Picker is associated with an input control such as a Textbox. When the user selects the date from the pop-up calendar, the date value is automatically entered into the associated control.

The Date Picker provides a visual display of the days within a month and allows the user to browse other months. The value returned by the Date Picker when a date is clicked is based on the format specified in the Format property of the control. If the Format property is not defined, the date is returned in the format specified in the Default Date Format property of the project. If both properties are empty, the date will be returned in the format "mm/dd/yyyy".

A Date Picker can be added in Record or Editable Grid forms only.

# **CKeditor or FCKeditor**

CKeditor is a third party rich text editor (WYSIWYG) that can be used instead of the HTML TextArea control. CKeditor provides powerful visual text editing functionality for your pages.

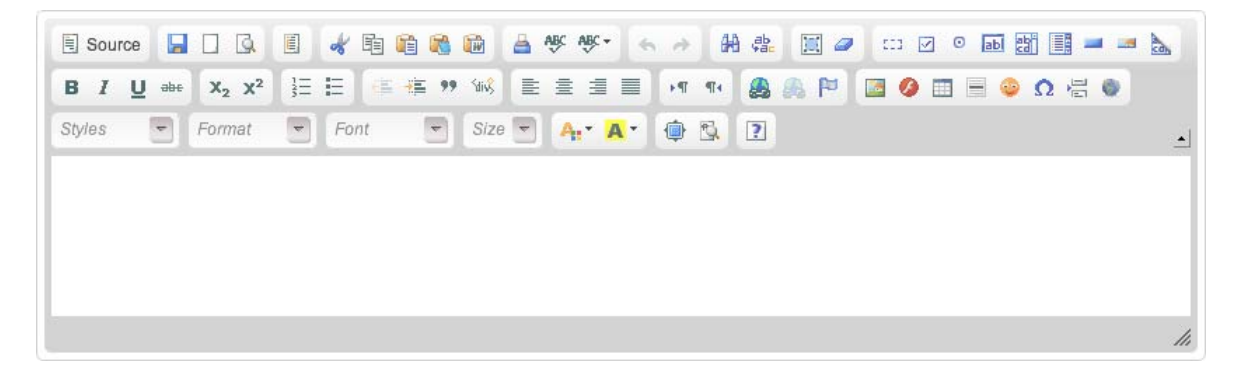

CKeditor installation file as well as CKeditor documentation can be found at the CKeditor website.

- There are two common methods of installing CKeditor for use in CCS projects.
	- The simplest way is to copy CKeditor files directly to your project folder on the server. In this case you do not need to publish CKeditor files when publishing your CCS project.
	- Another method is to copy CKeditor files to a sub-folder of your CCS project. In this case you need to configure your project publishing settings so that CKeditor files will be published to the server. Open CCS project settings and on the Publishing tab select "All files with extensions", then add all of CKeditor file extensions to the list. The downside to this method is that publishing CKeditor files will increase project publishing time.

In CCS the CKeditor can be used by selecting it from the Forms tab of the Toolbox. When selected, the CKeditor configuration dialog will appear as shown below.

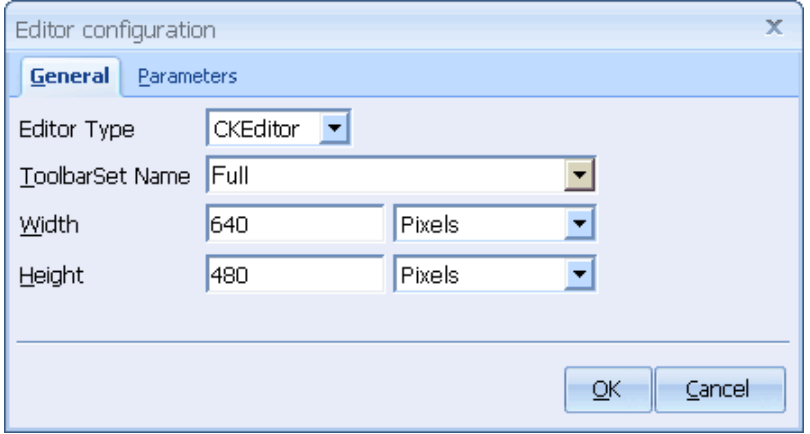

The options shown in the dialog are same as in the **Attach CKeditor** action, which is automatically added the On Load client event of the TextArea control created at the same time. Selecting this action exposes CKeditor parameters configured via the above dialog where you can further modify them as needed. As you may suspect, you could also add CKeditor to your page by manually attaching the Attach CKeditor action to the On Load client event of an existing TextArea and configuring it.

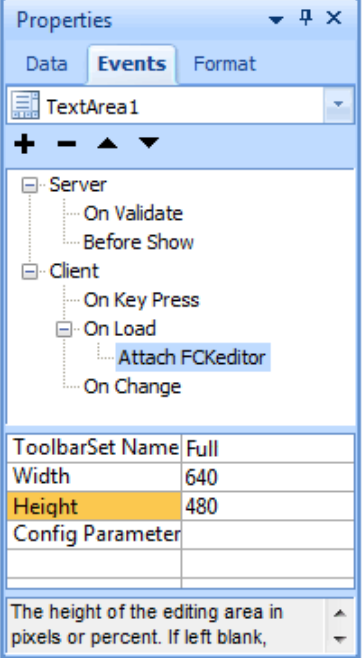

# **Using CKeditor with Java (Servlets & JSP)**

If you use Java, you should modify common classes after installing CKeditor because the file information about CK connector servlets, their parameters and servlet mapping are to be specified in web.xml file. Add the code below to server side classpath. Runtime libraries can be used for this project property. *<servlet> <servlet-name>Connector</servlet-name>* 

```
 <servlet-class>com.fredck.CKeditor.connector.ConnectorServlet</servlet-class> 
    <init-param> 
       <param-name>baseDir</param-name> 
       <param-value>/UserFiles/</param-value> 
    </init-param> 
    <init-param> 
       <param-name>debug</param-name> 
       <param-value>true</param-value> 
               </init-param> 
    <load-on-startup>2</load-on-startup> 
  </servlet> 
  <servlet> 
    <servlet-name>SimpleUploader</servlet-name> 
    <servlet-class>com.fredck.CKeditor.uploader.SimpleUploaderServlet</servlet-class> 
    <init-param> 
       <param-name>baseDir</param-name> 
       <param-value>/UserFiles/</param-value> 
    </init-param> 
    <init-param> 
       <param-name>debug</param-name> 
       <param-value>true</param-value> 
    </init-param> 
    <init-param> 
       <param-name>enabled</param-name> 
       <param-value>false</param-value> 
    </init-param> 
    <init-param> 
       <param-name>AllowedExtensionsFile</param-name> 
       <param-value></param-value> 
    </init-param> 
    <init-param> 
       <param-name>DeniedExtensionsFile</param-name> 
       <param-value>php|php3|php5|phtml|asp|aspx|ascx|jsp|cfm|cfc|pl|bat|exe|dll|reg|cgi</param-value> 
    </init-param> 
    <init-param> 
       <param-name>AllowedExtensionsImage</param-name> 
       <param-value>jpg|gif|jpeg|png|bmp</param-value> 
    </init-param> 
    <init-param> 
       <param-name>DeniedExtensionsImage</param-name> 
       <param-value></param-value> 
    </init-param> 
    <init-param> 
       <param-name>AllowedExtensionsFlash</param-name> 
       <param-value>swf|fla</param-value> 
    </init-param> 
    <init-param> 
       <param-name>DeniedExtensionsFlash</param-name> 
       <param-value></param-value> 
    </init-param> 
    <load-on-startup>3</load-on-startup> 
  </servlet> 
 <servlet-mapping> 
  <servlet-name>Connector</servlet-name> 
  <url-pattern>/<CKBase>/editor/filemanager/browser/default/connectors/jsp/connector</url-pattern> 
 </servlet-mapping>
```
 *<servlet-mapping> <servlet-name>SimpleUploader</servlet-name> <url-pattern>/<CKBase>/editor/filemanager/upload/simpleuploader</url-pattern> </servlet-mapping>* 

# **CKeditor or FCKeditor**

CKeditor is a third party rich text editor (WYSIWYG) that can be used instead of the HTML TextArea control. CKeditor provides powerful visual text editing functionality for your pages.

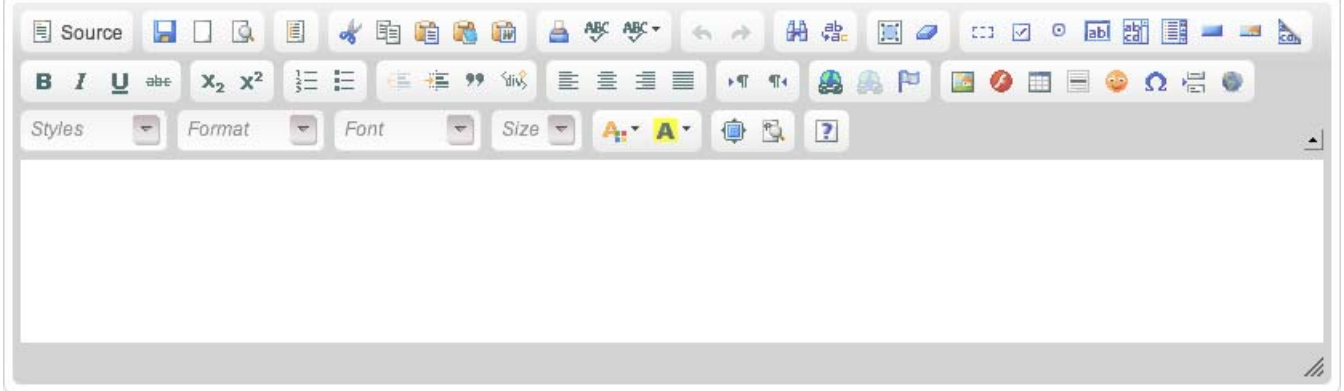

CKeditor installation file as well as CKeditor documentation can be found at the CKeditor website.

There are two common methods of installing CKeditor for use in CCS projects.

- The simplest way is to copy CKeditor files directly to your project folder on the server. In this case you do not need to publish CKeditor files when publishing your CCS project.
- Another method is to copy CKeditor files to a sub-folder of your CCS project. In this case you need to configure your project publishing settings so that CKeditor files will be published to the server. Open CCS project settings and on the Publishing tab select "All files with extensions", then add all of CKeditor file extensions to the list. The downside to this method is that publishing CKeditor files will increase project publishing time.

In CCS the CKeditor can be used by selecting it from the Forms tab of the Toolbox. When selected, the CKeditor configuration dialog will appear as shown below.

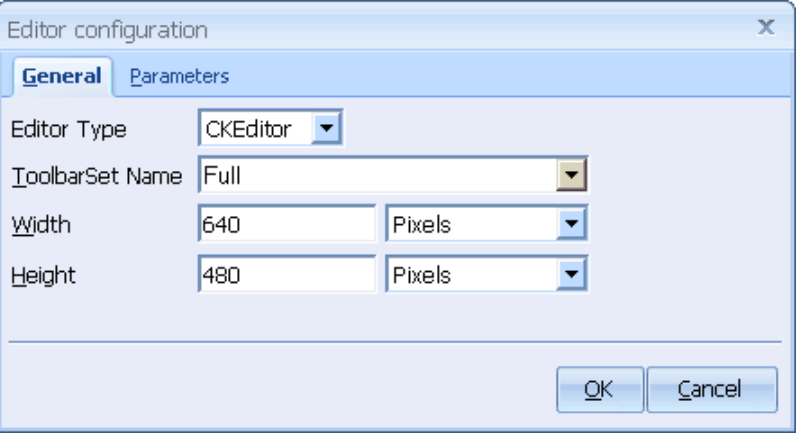

The options shown in the dialog are same as in the Attach CKeditor action, which is automatically added the On Load client event of the TextArea control created at the same time. Selecting this action exposes CKeditor parameters configured via the above dialog where you can further modify them as needed. As you may suspect, you could also add CKeditor to your page by manually attaching the Attach CKeditor action to the On Load client event of an existing TextArea and configuring it.

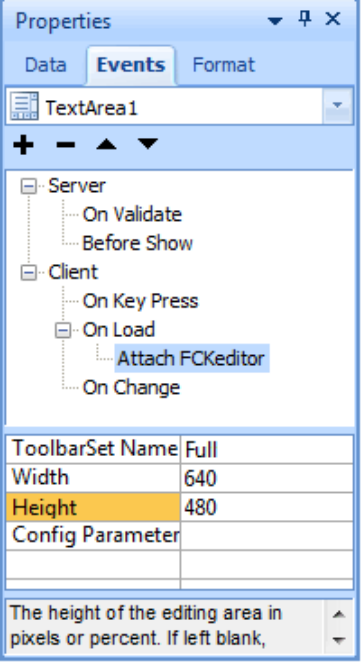

# **Using CKeditor with Java (Servlets & JSP)**

If you use Java, you should modify common classes after installing CKeditor because the file information about CK connector servlets, their parameters and servlet mapping are to be specified in web.xml file. Add the code below to server side classpath. Runtime libraries can be used for this project property. *<servlet>* 

```
 <servlet-name>Connector</servlet-name> 
   <servlet-class>com.fredck.CKeditor.connector.ConnectorServlet</servlet-class> 
   <init-param> 
      <param-name>baseDir</param-name> 
      <param-value>/UserFiles/</param-value> 
   </init-param> 
   <init-param> 
      <param-name>debug</param-name> 
      <param-value>true</param-value> 
              </init-param> 
   <load-on-startup>2</load-on-startup> 
 </servlet> 
 <servlet> 
   <servlet-name>SimpleUploader</servlet-name> 
   <servlet-class>com.fredck.CKeditor.uploader.SimpleUploaderServlet</servlet-class> 
   <init-param> 
      <param-name>baseDir</param-name> 
      <param-value>/UserFiles/</param-value> 
   </init-param> 
   <init-param> 
      <param-name>debug</param-name> 
      <param-value>true</param-value> 
   </init-param> 
   <init-param> 
      <param-name>enabled</param-name> 
      <param-value>false</param-value> 
   </init-param>
```

```
 <init-param> 
       <param-name>AllowedExtensionsFile</param-name> 
       <param-value></param-value> 
    </init-param> 
    <init-param> 
       <param-name>DeniedExtensionsFile</param-name> 
       <param-value>php|php3|php5|phtml|asp|aspx|ascx|jsp|cfm|cfc|pl|bat|exe|dll|reg|cgi</param-value> 
    </init-param> 
    <init-param> 
       <param-name>AllowedExtensionsImage</param-name> 
       <param-value>jpg|gif|jpeg|png|bmp</param-value> 
    </init-param> 
    <init-param> 
       <param-name>DeniedExtensionsImage</param-name> 
       <param-value></param-value> 
    </init-param> 
    <init-param> 
       <param-name>AllowedExtensionsFlash</param-name> 
       <param-value>swf|fla</param-value> 
    </init-param> 
    <init-param> 
       <param-name>DeniedExtensionsFlash</param-name> 
       <param-value></param-value> 
    </init-param> 
    <load-on-startup>3</load-on-startup> 
  </servlet> 
 <servlet-mapping> 
  <servlet-name>Connector</servlet-name> 
  <url-pattern>/<CKBase>/editor/filemanager/browser/default/connectors/jsp/connector</url-pattern> 
 </servlet-mapping> 
 <servlet-mapping> 
  <servlet-name>SimpleUploader</servlet-name> 
  <url-pattern>/<CKBase>/editor/filemanager/upload/simpleuploader</url-pattern> 
 </servlet-mapping>
```
# **File Upload Overview**

# **Description**

The File Upload component is used to upload files from a remote machine to a specified location on the Web server. The component can be used to allow users to upload files to the server, for example. The component uses an input control of type file ( $\langle$ input type="file">) which enables the end user to browse and select files on their local machine for uploading. When a file is selected and submitted for uploading, the File Upload component checks that the file size does not exceed a specified limit. The component can also be configured to allow or disallow certain file types from being uploaded to the server. After a file is successfuploadlly uploaded to the server, it is assigned a name in the form of "yyyymmddHHnnss#.<originalName>", where 'yyyymmddHHnnss' is the datetime value indicating the time when the file was uploaded. This date-time value ensures that the uploaded files have unique names.

The File Upload component can be added to a Record form or an Editable Grid. Both of these forms are capable of submitting values unlike a Grid form, which does not submit any values.

To add a File Upload component, use the File Upload option located under the Forms tab of the Toolbox.

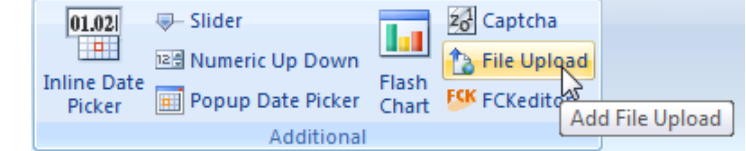

Note: ASP 3.0 does not have native support for uploading files. When using ASP it is necessary to install third party software to perform the upload when invoked by ASP code. However, this is not necessary if you decide to use the script based pure ASP upload method. CodeCharge Studio is able to work with the following upload components:

# **A. COM based components**

#### Persits Upload CLSID: Persits.Upload Company: Persits Software, Inc. URL: http://www.persits.com

ABCUpload CLSID: ABCUpload4.XForm Company:WebSupergoo URL: http://www.websupergoo.com

### **B. Script based components (does not require installation of a third party component).**

#### Pure ASP Upload

Author: Jacob "Beezle" Gilley Email:avis7@airmail.net Modified by: Will Bickford Email: wbic16@hotmail.com

#### Script Upload using ADODB.Stream

The Uploading Script which uses ADODB.Stream is faster than the script based upload components. The secret to the speed lies within ADO's Recordset and Stream objects. It is recommended to use "ASP/VBScript Upload using ADODB.Stream", if COM based components are not available.

If using one of the COM based components, the component must be installed and properly configured on the server where the ASP pages will be published. If an ASP project is going to have one or more File Upload components in its pages, the File Upload Component property of the project must be set to indicate the file upload component that is available on the server. To locate this File Upload Component property, click on the project name in the Project Explorer window so that the project properties are exposed in the Properties window. If you set the File Upload property of the project to blank, then the File Upload code will not be generated in Common Files.

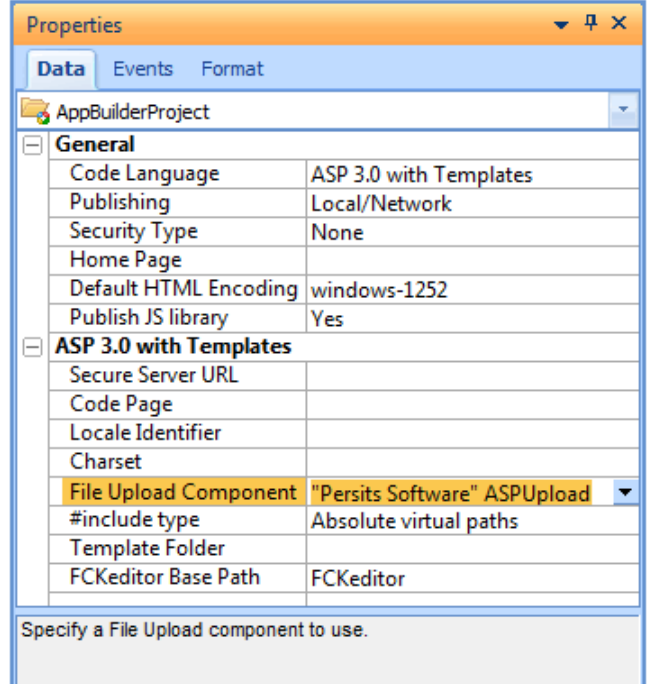

#### Structure of the File Upload Component

When viewed in Design mode, the File Upload component appears as the following:

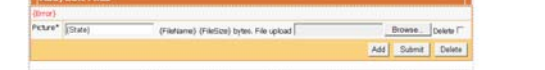

#### HTML Code

*<!-- BEGIN FileUpload name -->* 

 *<input type="hidden" name="{ControlName}" value="{State}">* 

 *<!-- BEGIN Info --> {FileName} {FileSize} bytes <!-- END Info -->* 

 *<!-- BEGIN Upload --><input type="file" name="{FileControl}"><!-- END Upload -->* 

 *<!-- BEGIN DeleteControl --> Delete <input type="checkbox" name="{DeleteControl}" {DeleteChecked}><!-- END DeleteControl -->* 

*<!-- END FileUpload name -->* 

The File Upload component is made up of the following elements.

#### File Input Control

The first element in the File Upload component is a file input control. The HTML code for the file input control is: <input type= "file" name= "{ControlName}">

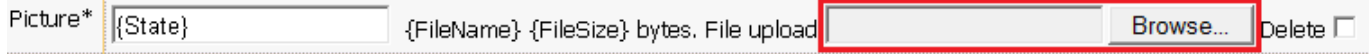

The file input control allows the user to select a file from their local machine. The user views a page with the control by clicking on the Browse... button to open a dialog window where the user can navigate to and select a file from their local machine.

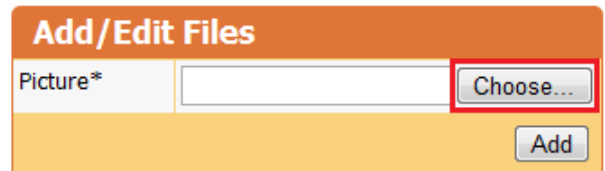

The file that is selected will then be uploaded to the server when the form is submitted. Before the file is stored on the server, the File Upload component performs validation checks to ensure that the file does not exceed a specified size limit or is of a type that is not allowed. If the validation fails, the form will appear again with an error message and the file will not be saved to the server.

Note that the file input control appears when a new record is being inserted or there is no existing file associated with the record being viewed. If the record being viewed has an existing file, the File Upload component will display information about the file and hide the file input control.

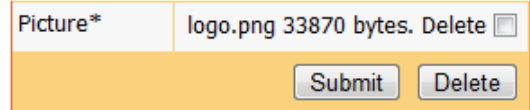

The file input control is always displayed if the Required property of the form is set to 'Yes'. In this case the information about the file and file input control is shown.

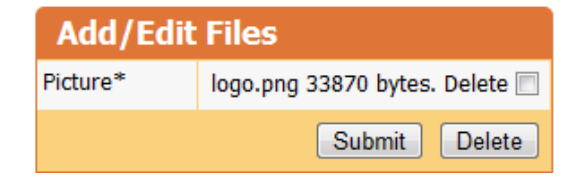

# Hidden Input Control

The File Upload component also contains a hidden input control. The HTML code for the hidden input control is: *<input type= "hidden" value= "{ActualFileName} name= "{ControlName}">* 

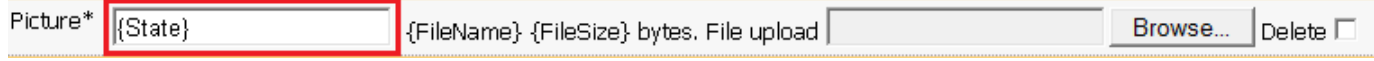

This hidden input control is used when a record containing an existing file is being viewed. In this case, the value of the input control is set to the actual filename of the file that is currently present. $\hat{A}$  The user does not see the hidden input control but the value it contains is used by the form when the form is submitted. This hidden input control should not be altered or deleted or the component will not fuploadnction properly.

#### Template Variables

The File Upload component also contains two template variables called *FileName* and *FileSize.*

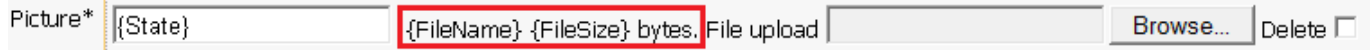

When the page is viewed by the user, these two variables are substituted with the following values:

- FileName: If the current record being viewed has an existing file associated with it, the name of the file will be displayed in this variable.
- FileSize: If the current record being viewed has an existing file associated with it, the size of the file will be displayed in this variable.

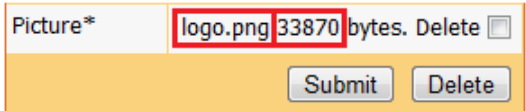

The *FileName* and *FileSize* template variables are empty whenever a new record is being added or an existing record does not have an associated file. The variables will only appear when there is a file already associated with the current record. These two template variables should not be altered or deleted or the component will not fuploadnction properly.

#### Delete Checkbox

The last element in the File Upload component is a checkbox which is used to indicate whether an existing file should be deleted from the server.

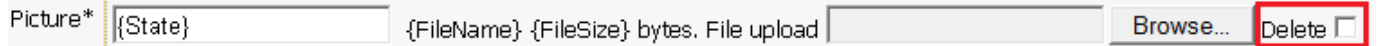

The checkbox will only appear if the current record being viewed is associated with an existing file. When the checkbox is checked and the form is submitted using the Submit or Update button, the file will be deleted from the server.

Note: if you want to delete the file only, you should use the Update button of the form with the checkbox checked.

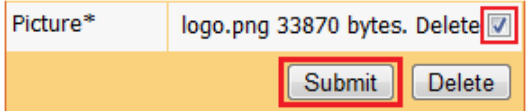

However, if you want to delete the file as well as the database record associated with it, you should use the Delete button of the form.

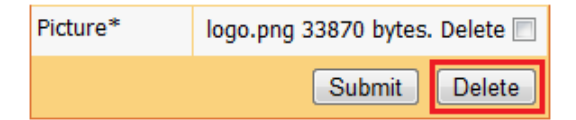

# **Hidden Overview**

# **HTML**

*<input type="hidden" value="{Hidden1}" name="Hidden1">* 

#### **Image**

{Hidden1}

*(only visible in design mode)* 

### **Description**

A Hidden field is the equivalent of a Text Box, except that a hidden field has no visual representation on the rendered page. Unless the user views the source HTML for a page, there is no visual indication of the existence of a Hidden field. Hidden fields are often used to hold data that needs to be submitted or propagated but the user should not or does not need to see the data.

Hidden fields are also useful when entering information that does not require user input. For example, you can have a hidden field that contains the current date. The date is automatically entered into the field by using a function to set the value of the Default property of the field. The user will not be aware of the fields existence and does not have to enter the value, but the hidden field will submit the value when the form is submitted.

# **Image Overview**

# **HTML**

*<img src="{Image1}">* 

#### **Image**

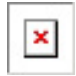

# **Description**

The Image control is used to embed an image into the current page. Ideally, this control is used when the image location is stored in a database column. When the form is processed at runtime, the image location is retrieved from the database and used to create the actual img tag that displays the image on the page. If you simply need to display a static image on the page, you should use the **Image** element under the HTML tab of the Toolbox.

# **Image Link Overview**

### **HTML**

*<a href="{ImageLink1}"><img src="{ImageLink1\_Src}" border="0"></a>* 

#### **Image**

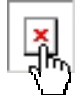

# **Description**

An Image Link is similar to an ordinary Link control. Instead of text an image is used to represent the link. Like an ordinary link, an Image Link can be used to link to other pages or even the same page. At the same time image links pass selected parameters to the destination pages.

# **Include Page Overview**

#### **HTML**

*{IncludePage1}* 

#### **Image**

#### {IncludePage1}

#### **Description**

Certain pages are created specifically for the inclusion in other pages, such as the header and footer pages that appear in many sites. The Include Page control is used for this purpose. Before a page can be included using the Include Page control, the page to be included must be defined with the 'Includable' property set to 'Yes'.

It is necessary to set the Includable property so that other include files that are normally included in ordinary site pages are not included twice thereby resulting in errors. An ordinary page always has a number of include files such as those shown below in the case of an ASP page.

*<% 'Include Common Files @1-D6EDE132 %> <!-- #INCLUDE FILE=".\Common.asp"--> <!-- #INCLUDE FILE=".\Cache.asp" --> <!-- #INCLUDE FILE=".\Template.asp" --> <!-- #INCLUDE FILE=".\Sorter.asp" --> <!-- #INCLUDE FILE=".\Navigator.asp" --> <% 'End Include Common Files* 

By setting the Includable property to 'Yes', these files are omitted since they will be available in the main page where the Include Page control will be placed.

# **Label Overview**

#### **HTML**

{Label1}

#### **Image**

(Labell)

#### **Description**

A label field is probably the simplest of the Controls although its flexibility allows it to be used to represent a wide variety of content. It is important to understand that Label fields are not HTML controls such as Text Box or Checkbox fields. A Label is simply plain text and cannot be used to submit a value in a form.

Due to their read-only nature, Labels are used to present content that should not be altered. For example, grid forms are mainly composed of Label fields. Use Label fields to represent dynamic or static data that does not need to be - or should not be - edited by the end user.

# **Link Overview**

### **HTML**

*<a href="{Link1\_Src}">{Link1}</a>* 

#### **Image**

#### $|$ Link $|$

#### **Description**

The Link control is composed of the two components shown in the HTML code above. The first component  $({\text{Link1: Sec}}^{\bullet})$  is the page to be linked to. The second component ( ${\text{Link1}}$ ) is the text that will appear on the browser to represent the link. Links are used extensively in grid forms where you can have a simple link to another page, or a link with parameters that need to be passed to the linked page.

The Link parameters are specified in the Href Source property and depend on the Href Type property.

### **General Tab**

#### For Href Type property  $=$  Page:

- The text inserted instead the second component and appearing in the browser is specified in the Static Text field. For multilaguage projects the Translation can be selected by clicking on the [...] near the field.
- You can select a page or enter the URL in the Static address field.

#### For Href Type property = Database:

- In the Text from Database field you can select a database field which value will be displayed in the broser. You can also specify the Static Text field.
- In the Address from Database you can select a database field which value will be used as a link.

#### **Parameters**

Used to add/edit the link parameters (variables passed through a link to the target page). Link parameters are name=value pairs specified after ? (question mark) following link's target page name. Each name=value pair is separated from another using & (ampersand) character. Example resulting link passing two parameters id and edit could look like:

<a href="record.php?id=6372&edit=true">Record details</a>

A list of currently configured link parameters is displayed on the Parameters tab. It contains Parameter Name, Source Type and Parameter Source columns representing each parameter's name and the way its value to pass is

extracted. Beside the list three buttons are available for adding new parameter (plus button), removing selected one (minus button) and editing selected parameter's properties. Under the list a preview window provides insight into how the resulting link will look like. Adding a new parameter or editing an existing one opens Link Parameter dialog:

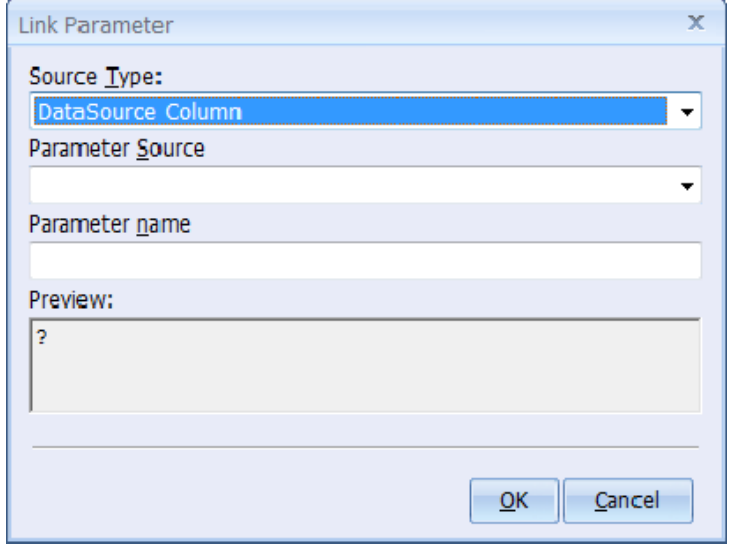

It provides a preview and fields to specify three parameter's properties:

- Source Type, which specifies the way parameter's value is evaluated, the following selections are available:
- Expression is used to provide an expression evaluated using site's selected language syntax
- URL is used to extract current page's parameters passed through URL
- Form is used to retrieve values of the fields submitted to the current page using some form
- Session is used to retrieve session variables persisted between user page loads
- Application is used to retrieve application-scoped variables
- Cookie is used to retrieve a value from client-side cookies
- DataSource Column is used to retrieve a value from the parent component's Data Source, only available for links located within data-bound component
- DataSource Parameter us used to retrieve a parameter from the stored procedure configured as Data Source, only available for links located within data-bound component
- Parameter Source, which specifies the expression that depending on the Source Type selected will be used to evaluate and retrieve parameter's resulting value; for Source Type=URL, Form, Session, Application and Cookie Parameter Source specifies name of a variable to extract from the selected scope; for Expression-typed parameters Parameter Source specifies expression to evaluate against the site's selected language; with Source Type=DataSource Column/Parameter the Parameter Source is a dropdown list with DataSource columns/parameters available for selection
- Parameter name, which is a name of the parameter to attach to a link

### **Advanced Tab**

In the Target Frame field of the Advanced Tab you can define where the linked document will be opened, for example: if the target=" blank" the document will open the document in a new browser window. In the Screen Tip field you can enter the text will be displayed in the browser for the link.

The second component ({Link1}) value can be specified using the Default Value property and can be set/changed in the RunTime. Also the second component ({Link1}) can be changed for the plain text, but you will be unable to change it in the RunTime.

*<a href="{Link1\_Src}">Home page</a>* 

For multilanguage projects the second component ({Link1}) can be a translation. *<a href="{Link1\_Src}">{res:Link1}</a>* 

# **List Box Overview**

# **HTML**

```
<select name="ListBox1"> 
  <option value="">Select Value</option> 
  {ListBox1_Options} 
</select>
```
### **Image**

Select Value

## **Description**

A List Box is used to present a list of options to the user. The user clicks on the dropdown arrow to view all the options available. Using its format properties, a list box can be configured to display more than one value at a time and allow the user to select multiple values.

The values displayed in the list box can come from database content or can be specified manually using a semicolon separated list of values. List boxes are often used when displaying database tables which are related to other tables. The properties for a List Box can be configured to display content from a database table whose primary key is related to a field in the form where the List Box is placed.

# **Navigator Overview**

#### **Image**

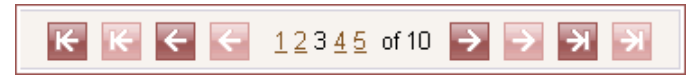

### **Description**

The navigator is used exclusively on grid and editable grid forms, as is the Sorter control. A navigator provides functionality that allows the database records within a form to be browsed. A navigator can be of varying complexity ranging from very simple navigators with single links to move back and forth, to complex navigators that have links for individual pages and display the total range of pages.

When you click on the Navigator Icon in the Toolbox, the Create Navigator window appears where you can configure the properties of the Navigator.

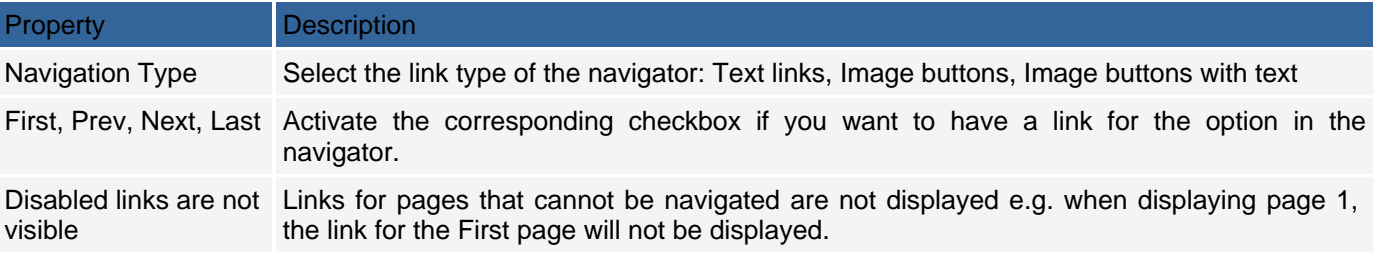

# Page Numbers

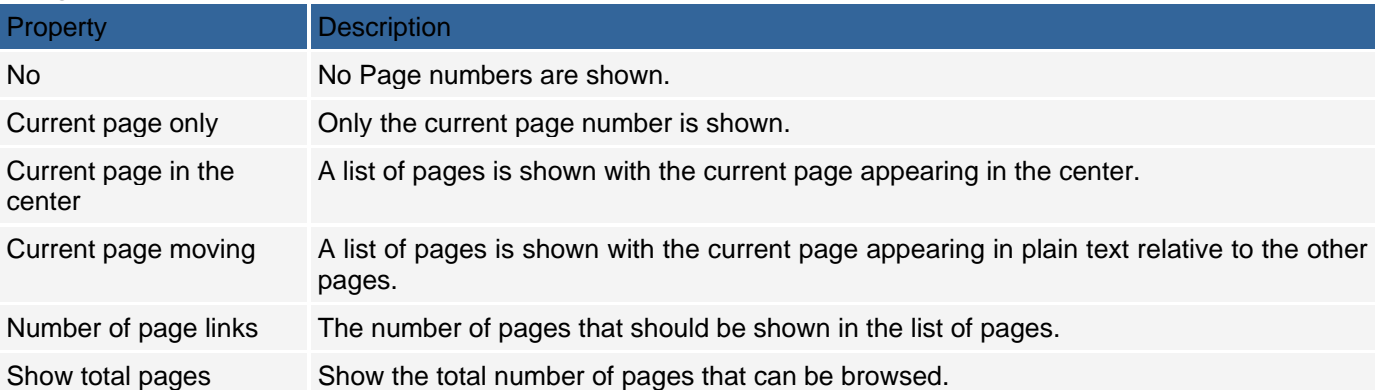

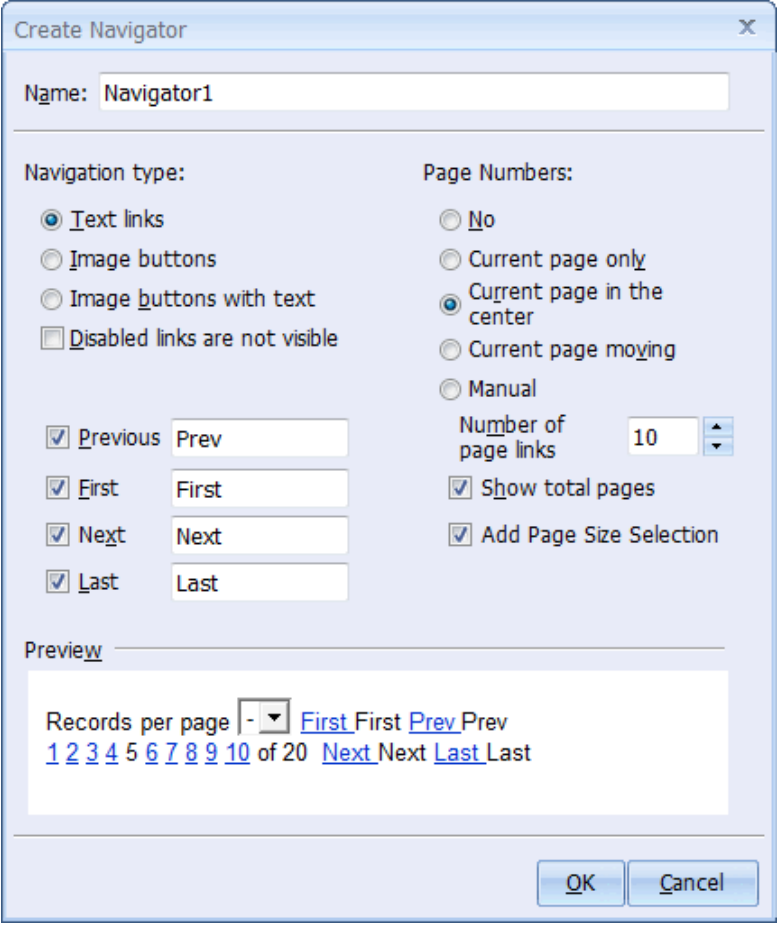

After adding a navigator control to a grid, you can adjust it using the Custom Navigator window. To access the window, right-click within the navigator and select the Edit Navigator option. You can then configure various options in the Custom Navigator window, which is similar in appearance to the Create Navigator window above. Note: The Navigator cannot be placed in the repeated sections (Row, AltRow, or Separator) of the Grid and Editable Grid components.

# **Panel**

## **Description**

The panel component creates a container for settings that control the visibility of one, or several, components of HTML snippets in an application. For example, a panel can allow only management to view additional form fields and exclude the option for non-management personnel. The panel component is often used with the Hide-Show Component action, which can be assigned to a panel's Before Show event where you specify the condition of when the panel should be shown or hidden.

A panel component can contain any CodeCharge Studio components of a form that are supported by that form. For example, if a panel is added to a CodeCharge Studio form such as grid or record it can contain only form specific components (the Include Page cannot be placed inside the Panel). For a panel to work correctly, it is necessary that the panel does not contain structural elements of other components, such as component sections identified as blocks within the HTML. For example, when using a grid form, the Row and AltRow blocks of the grid are structural and therefore cannot be included into a panel.

## **Control Access within Panels**

From the control access point of view the panel component is transparent. Panels can be considered non-existing when programming visibility of child components. For example, let's assume the following page structure:

Page1 Grid1 Label1 Grid2 Panel1 Label1 The following code is used to specify values of Label1 (PHP):

*//Grid1 before show row \$Grid1->Label1->SetValue('new value'); //End of Grid1 before show row //Grid2 before show row \$Grid2->Label1->SetValue('new value'); //End of Grid2 before show row* 

You may notice the panel's transparency allows for panels to be easily removed or added to pages without any code adjustments.

## **Panels vs. Visible property**

Many CodeCharge Studio components provide the Visible property that can hide components. Setting this property value to "Dynamic" hides the component programmatically by extending its block definition within the HTML. The Visible property is a viable and simplified solution that allows users to hide components without using panels, however, this method has the following disadvantages:

- Difficulty of hiding multiple components simultaneously
- Absence of visual representation of hideable components in the Design mode
- Limited usability due to unclear scope

The panel component was introduced to overcome the limits of the Visible property of individual components. A panel can contain any number of CodeCharge Studio controls and components that can be hidden/shown simultaneously. Since the panel is a visual component, its boundaries are visible in the Design mode. The panel can be easily added from the Toolbox like any other component. When placed on a page, panels are displayed in the Project Explorer with all components contained within the Panel.

### **Known Limitations**

Values of hidden controls are set to NULL when saving the data, whether controls are hidden directly or via a panel. For example, you may create a record form with certain updateable fields hidden conditionally. When a user submits the form, the Web browser will not submit the non-existing fields. As the result the form that is updated will not receive those control values and will set them to NULL.

- When updating existing records this problem can be solved by using custom code to retrieve the previous record value(s) from the database and assigning those values back to the control, for example in the form's Before Build Update event.
- When inserting new records this problem can be solved by specifying default values in the control's "Default Value" property.

# **Path Overview**

# **HTML**

```
<!-- BEGIN Path NewPath1 --> 
<table width="100%"> 
 <tr> <td><a href="{PathBeginLink_Src}">Main</a> 
    <!-- BEGIN PathComponent --> 
    <a href="{PathCategory_Src}">{PathCategory}</a> 
    <!-- END PathComponent --> 
    <!-- BEGIN CurrentCategory --> 
    {CurrentCategory} 
    <!-- END CurrentCategory --></td> 
 \frac{1}{2}</table> 
<!-- END Path NewPath1 -->
```
## **Image**

```
Main > {PathCategory} > {CurrentCategory}
```
# **Description**

The Path component is mainly used in conjunction with the Directory form to provide a sequential list of links leading up to a category within a hierarchy. The data source of a Path component corresponds to a listing of hierarchical categories. As the user browses through the categories, the path component displays the path leading up to the current category from the root category.

For further information about the Path component, please refer to the Directory Form section of the User's Guide.

# **Radio Button Overview**

### **HTML**

*<!-- BEGIN RadioButton RadioButton1 --> <input {Check} type="radio" name="RadioButton1" value="{Value}"> {Description} <!-- END RadioButton RadioButton1 -->* 

### **Image**

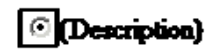

## **Description**

Radio button controls are used for the selection of mutually exclusive options. A number of radio buttons with the same name are presented so the user can select one. When a radio button control is rendered on the page, the default behavior is to have all the radio buttons appearing horizontally as shown below:

#### Coption1 Coption2 Coption3 Coption4

You may have the individual radio buttons appear vertically by adding a break line <br >>br>>>>> tag to the HTML code for the radio control. The original code for the radio control would look like:

*<!-- BEGIN RadioButton Label1 --> <input {Check} type="radio" name="Label1" value="{Value}">{Description} <!-- END RadioButton Label1 --> A <br> tag should be added before the closing comment as in: <!-- BEGIN RadioButton Label1 --> <input {Check} type="radio" name="Label1" value="{Value}"> {Description} <br> <!-- END RadioButton Label1 -->*  With this adjustment, the radio buttons will display vertically as shown below:

- Occident.
- O Option2
- O Option3
- **Option4**

# **ReportLabel Overview**

#### **HTML**

*{Label1}* 

#### **Image**

 $[Label]$ 

#### **Description**

The Report Label is the main control used to display data inside reports. This component is the extended version of the Label component with all its functionality, plus report specific properties. To place a Report Label within a report section, click the Label component in the Toolbox.

Report labels are similar to standard label controls; however, they contain additional properties that are reportspecific. The following report label properties are available:

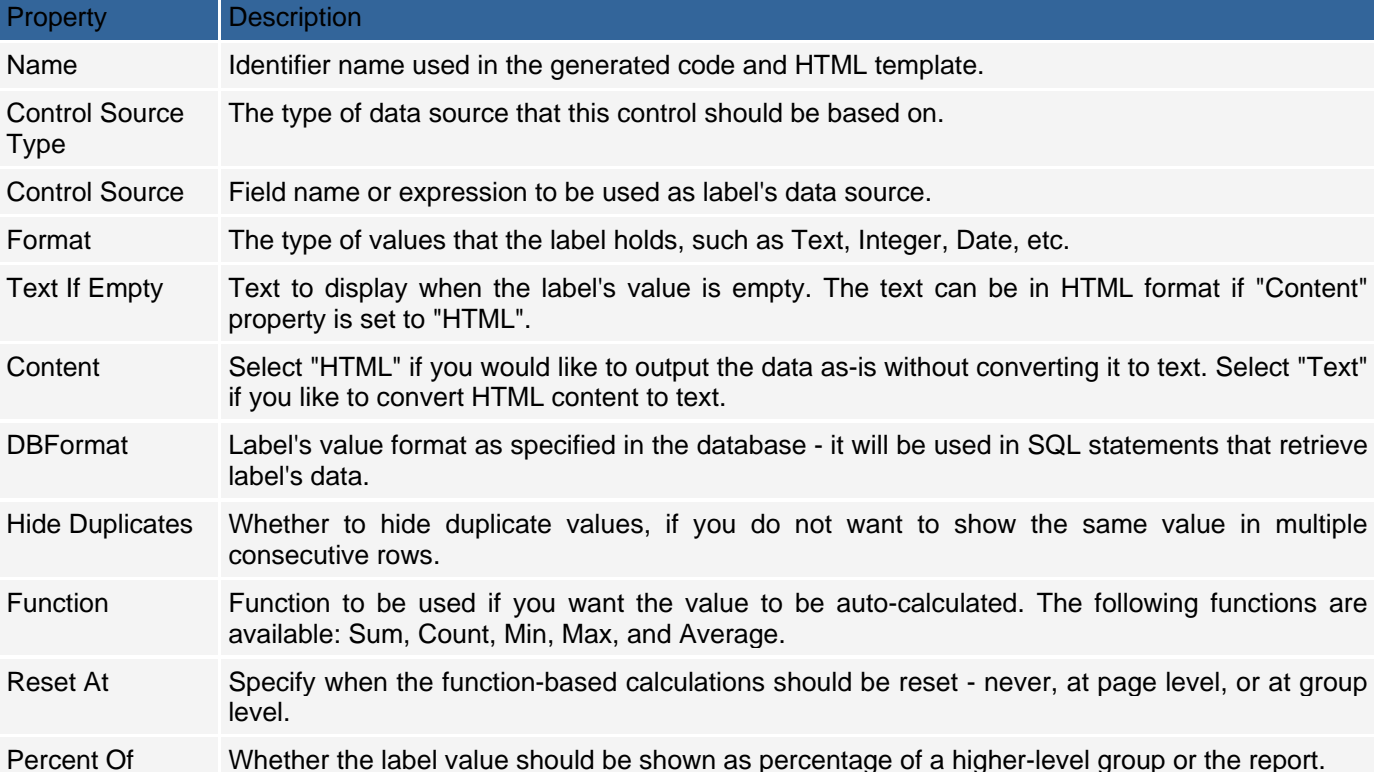

# **Report Sections**

## **Description**

Every report is made up of multiple sections; each section serves a different purpose and can be adjusted separately. Report sections are often used as containers for individual controls, such as Labels, but may also include calculated fields based on Sum, Count, Min, Max, Average, Percent functions, or custom code. The report sections have predefined names that allow the report engine to process and position each section appropriately; therefore section names cannot be modified within CodeCharge Studio. In the design mode the report sections are shown as bands that represent section boundaries. At run-time certain report sections may be repeated several times and their position may be different from what's shown in CodeCharge Studio's design mode.

A typical report consists of the following sections:

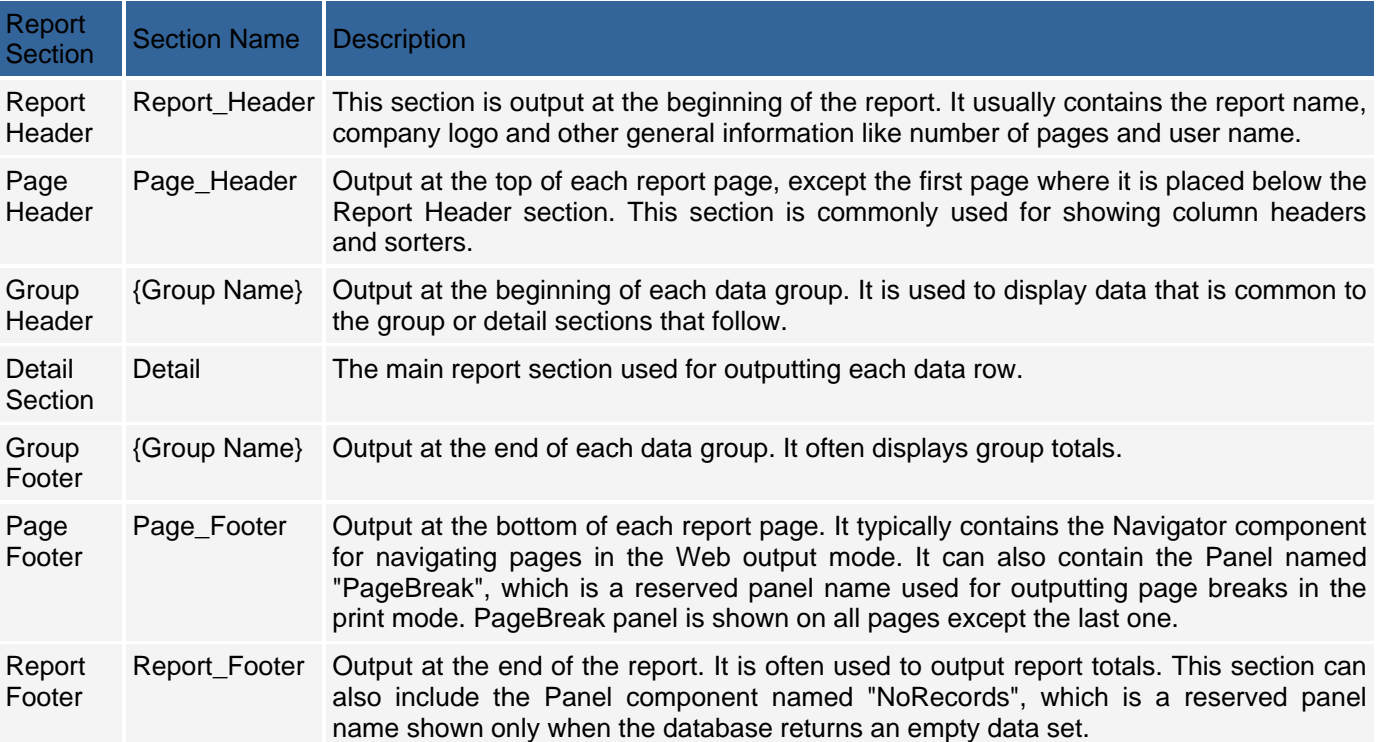

Report sections cannot be added from the CodeCharge Studio Toolbox; however, sections deleted accidentally can sometimes be restored via the Groups property of the report. Click the [...] button within that property to open the Groups dialog where the Restore button on the Section tab allows restoring removed sections. Keep in mind that not all reports require all available sections.

# **Sorter Overview**

#### **Image**

Sorter1  $\triangle$  $\overline{\phantom{a}}$ 

## **Description**

Sorters are used exclusively on grid and editable grid forms. They allow the grid data to be sorted according to a particular field. Usually a sorter is placed in the top row of an HTML table where grid data is displayed. You can customize a sorter by right-clicking on it and selecting the Edit Sorter option.

The following options are available in the Edit Sorter window to customize the sorter.

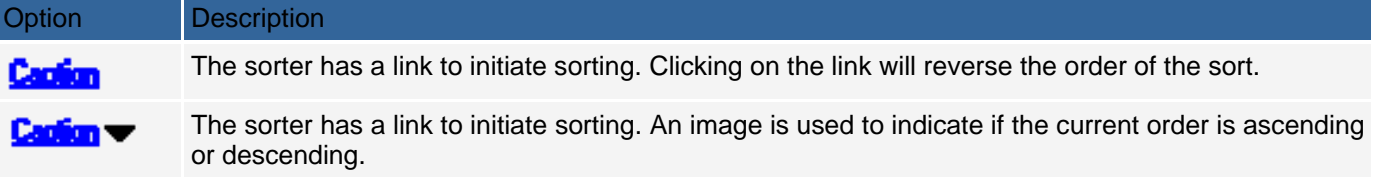

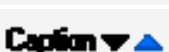

The sorter has four images, two that can be clicked to initiate sorting in ascending or descending order and two that indicate the current order of the sort.

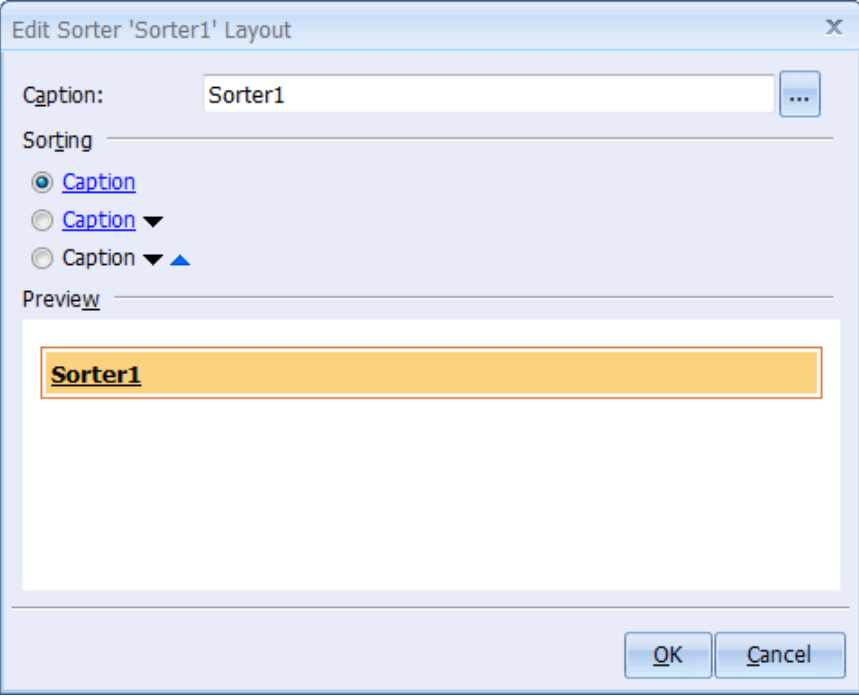

# **Text Area Overview**

# **HTML**

*<textarea name="TextArea1">{TextArea1}</textarea>* 

## **Image**

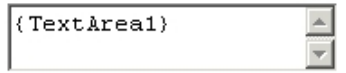

A Text Area field is used when a large amount of data needs to be entered or viewed in an editable control. The control has scrollbars to allow adding text beyond the specified rows and columns. Use the "Rows" and "Cols" properties that appear under the **Format** tab of the Properties window to set the number of rows and columns to be displayed in the Text Area.

# **Text Box Overview**

## **HTML**

*<input value="{TextBox1}" name="TextBox1">* 

#### **Image**

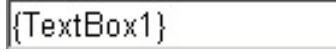

### **Description**

A text box is used to provide single line input. It is used when a small amount of data needs to be entered. Text Box controls are located in record, search and editable grid forms where they are used to submit values. There are few cases when a Text Box or other form controls will be found in a grid form since it does not have the capability to submit values.

# **Component Attributes**

### **Applies to**

Grid Form, Record Form, Report Form, Editable Grid Form, Directory Form, Calendar Form, Button, CalendarNavigator, Checkbox, CheckBoxList, FileUpload, Hidden, Image, ImageLink, IncludePage, Label, Link, ListBox, Navigator, Path, RadioButton, ReportLabel, ReportSection, Sorter, TextArea, TextBox

## **Description**

Component attributes are dynamic HTML attributes and variables that can be modified at runtime, either automatically or programmatically. They are introduced in CCS version 3.1 to make working with page layout more flexible and simplify creating dynamic HTML output, especially where the Label control may not be functional. Component attributes can be added outside or inside standard HTML tags for such purposes as dynamically applying table row style, deactivating a field, displaying ALT text for an image, etc. They also can and should be used in place of template variables, which was previously an internal feature of the generated code and therefore not sufficiently flexible for custom use.

To insert a component attribute into HTML, switch to the HTML mode and right-click click on the place where you want to insert it, then choose *Insert attribute* option. You will be presented with the attribute configuration dialog as shown below.

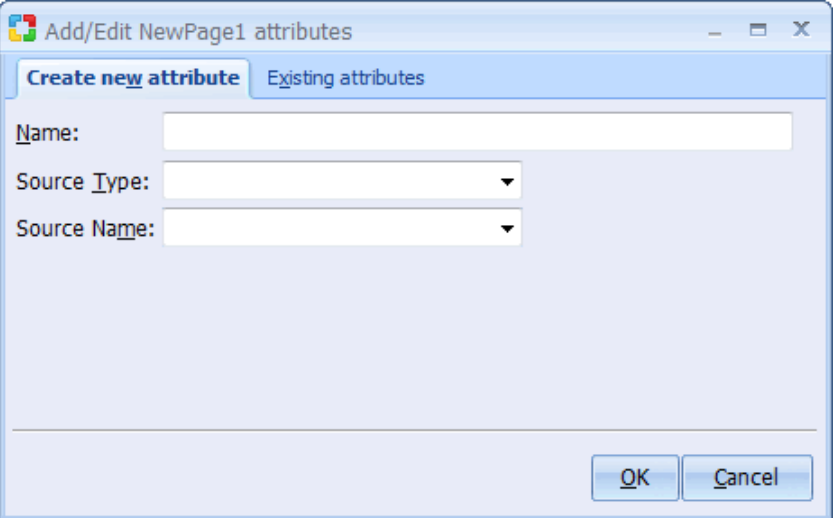

The dialog allows you to create a new attribute, or select one of previously setup (existing) attributes. You create a new attribute or modify an existing one by configuring the following fields:

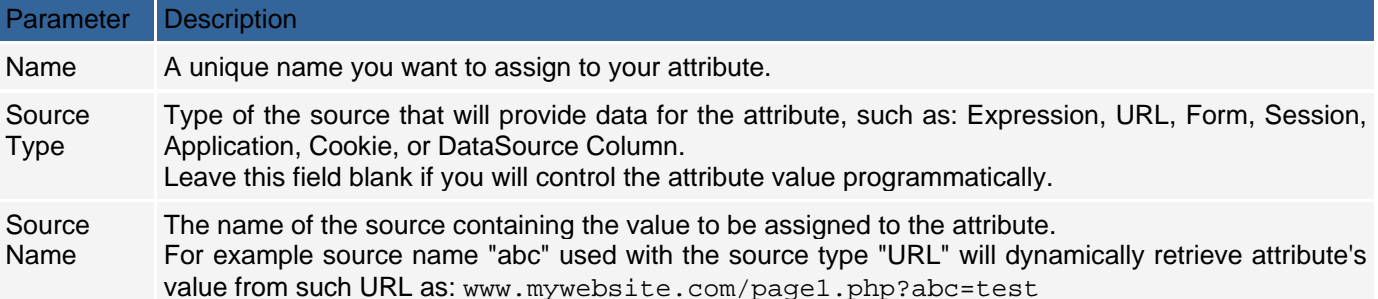

When created, the new attribute will be inserted into the HTML in the following format:

{Component\_Name:Attribute\_Name}

Where the *Component* Name prefix is either the name of the parent component, such as record or image, or the word "page" if placed at the page level outside of any components. When subsequently modifying the HTML manually, it is important to note that an attribute that corresponds to specific component must be placed within the HTML template of that component, for example:

*<input type="text" name="{TextBox1\_Name}" value="{TextBox1}" style="{TextBox1:style}"> <!-- BEGIN TextBox TextBox1 -->{TextBox1:someAttr}<input type="text" name="{TextBox1\_Name}" value="{TextBox1}">!-- END TextBox TextBox1 --> <!-- BEGIN Record NewRecord1 --> ...* 

*<input type="text" name="{TextBox1\_Name}" value="{TextBox1}" style="{NewRecord1:style}">* 

*... <-- END Record NewRecord1 -->* 

Examples of attributes placed incorrectly, outside component's template:

*{TextBox1:someAttr}<input type="text" name="{TextBox1\_Name}" value="{TextBox1}"> {TextBox1:someAttr}<!-- BEGIN TextBox TextBox1 --><input type="text" name="{TextBox1\_Name}"* 

*value="{TextBox1}">!-- END TextBox TextBox1 -->* 

Attributes placed at page level have predefined prefix named "page" which can be used anywhere on the page without limitations. However, these attributes are always related to the master page, thus if you use page attribute within an includable page its value will be retrieved from the master's page collection.

### **Examples**

#### Example1

The following example demonstrates how to improve Web accessibility by applying ALT text to images, for example in Web-based gallery.

Use the Gallery Builder to create a gallery based on the Employees table in the supplied Intranet database, then switch to the HTML mode and find HTML code that represents image link, similar to the one below:

*<a href="{picture}"><img src="{picture\_Src}" border="0"></a>* 

Now edit the HTML to create an ALT attribute, and then add an attribute named AltAttr as shown below:

*<a href="{picture}"><img src="{picture\_Src}" border="0" alt="{picture:AltAttr}"></a>* 

Use the following attribute configuration:

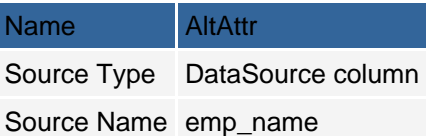

# **HTML Controls**

# **Bookmark**

## **HTML**

*<a name="Bookmark1"></a>* 

### **Description**

A Bookmark is essentially a named anchor that can be the destination of another link. Anchors are often used in long pages so that the user can conveniently jump to designated positions within the document by using links to the anchors.

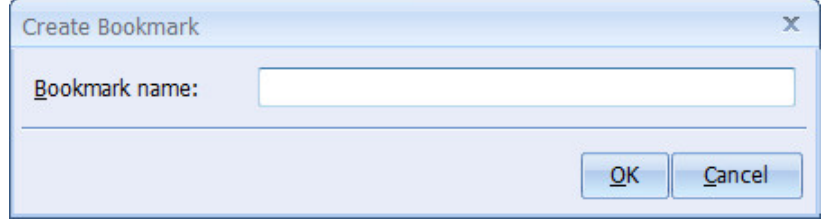

# **Button**

## **HTML**

*<INPUT TYPE="button" ID="Button1" NAME="Button1" VALUE="Button1">* 

#### **Image**

**Button1** 

### **Description**

A Button is a control that performs a specified action when clicked. Usually, the OnClick event of the button is assigned some script code that executes the desired function.

# **Checkbox**

### **HTML**

*<INPUT type="checkbox" id="Checkbox1" name="Checkbox1">* 

#### **Image**

 $\Box$ 

## **Description**

A checkbox is used to toggle the selection of an option. It can otherwise be viewed as a Boolean or On/Off control.

# **Dropdown**

# **HTML**

*<SELECT ID="Select1" NAME="Select1"><OPTION>Select1</OPTION></SELECT>* 

### **Image**

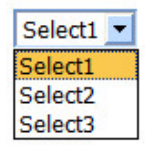

# **Description**

A Dropdown is used to present a list of options from which the user can select one. The user clicks on the dropdown arrow to view all the options available.

# **Form**

## **HTML**

*<form></form>* 

## **Description**

A form is a container object within which you can place other form controls that submit values. In of itself, a form is not useful but it is indispensable when you need to use controls that display and submit values for processing. A Form element has an action property that is used to specify the page or resource to which the form values should be submitted.

# **Horizontal Rule**

### **HTML**

*<HR>* 

#### **Image**

**Description** 

This is simply a customizable line often used to demarcate sections of a page to make their difference more discernible.

# **Hyperlink**

# **HTML**

*<a name="CodeCharge\_Link" href="http://www.codecharge.com" target="newframe">Link to CodeCharge</a>* 

### **Image**

Link to CodeCharge

# **Description**

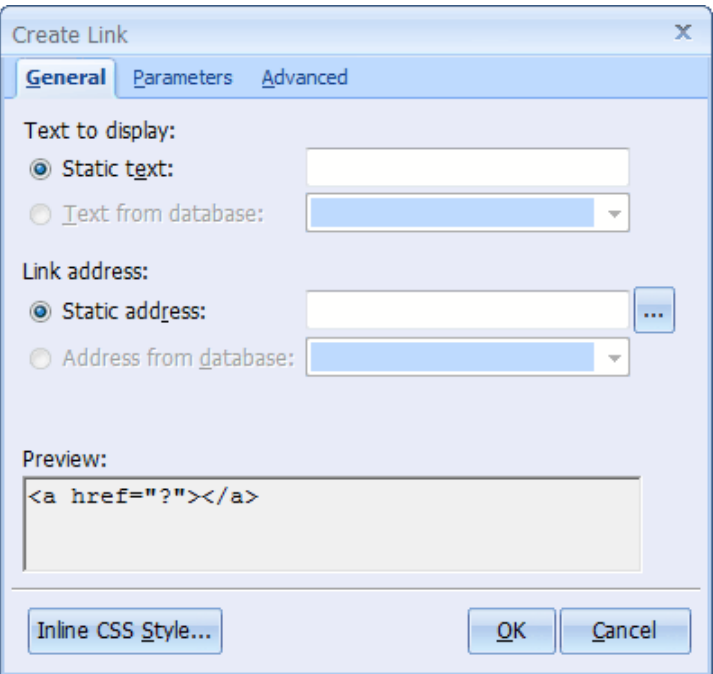

This is a link to another resource:

- URL: Specify the location of the target resource
- Target Frame: If using frames, enter the name of the frame where you want the linked resource to be opened in.
- Bookmark: If you want the link to be a named anchor, enter a unique name to identify it.
- Text: This is the text the user will see and click on.

Note: To see the HTML tags use the special symbols (e.g. < &gt; &amp;), i.e. to display the following link How to use the <Table> tag, you should enter the following: "How to use the &lt; Table&gt; tag" in the Text input.

# **Image Button**

# **HTML**

<input type="Image" id="ImageButton1" name="ImageButton1" src="home.gif">

#### **Image**

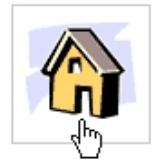

# **Description**

This is the graphical equivalent of the Submit Button. When you click on the Image Button option in the Toolbox, a dialog box appears where you can select the Image to be used to represent the button.

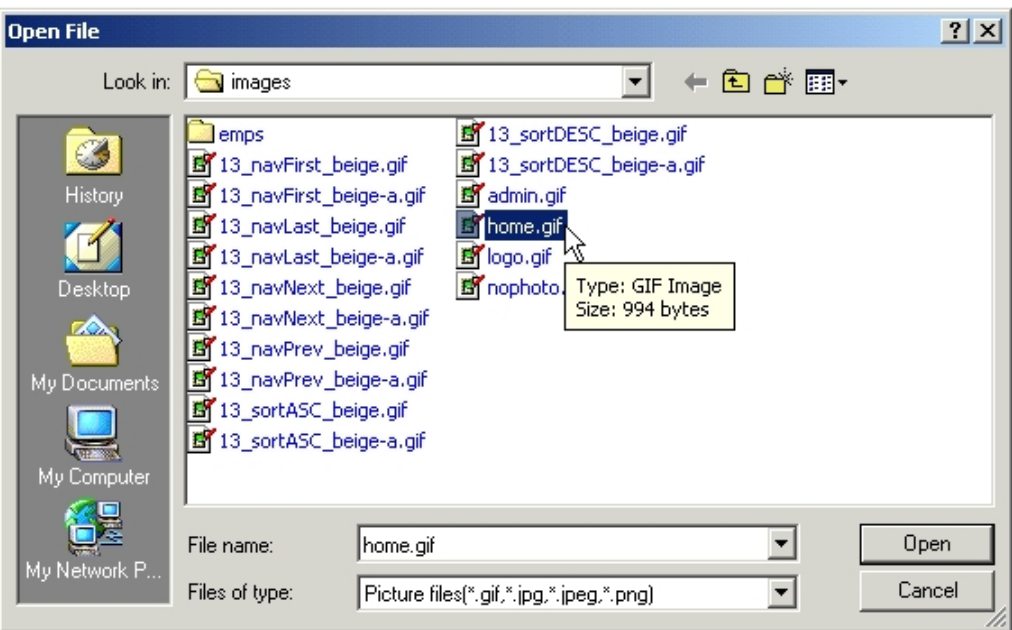

# **Label**

### **HTML**

*<label></label>* 

## **Description**

As the name suggests, Labels are used to provide text that identifies other elements within the page. They can otherwise be termed as captions.

# **Listbox**

### **HTML**

*<SELECT ID="Select1" NAME="Select1" SIZE="3"><OPTION>Select1</OPTION></SELECT>* 

#### **Image**

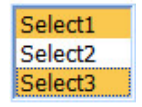

### **Description**

A Listbox is essentially the same as a Dropdown with the distinction of being able to display multiple options. With a listbox, it is also possible for the user to select more than one option by specifying the Multiple property.

# **Password**

#### **HTML**

*<INPUT TYPE="password" ID="Password1" NAME="Password1">* 

#### **Image**

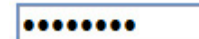

## **Description**

This is very similar to the Text Box except that all characters entered are masked using asterisks. Most login forms will contain a password field.

# **Reset Button**

#### **HTML**

*<INPUT TYPE="reset" ID="Reset1" NAME="Reset1" VALUE="Reset">* 

#### **Image**

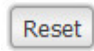

### **Description**

A Reset button is used to return the fields in a form to the state they originally were in when the page loaded. For instance, if a field was empty then a value was entered, clicking on the Reset button would clear the value.

# **Image**

# **HTML**

<IMG ID="Image1" NAME="Image1" src="admin.gif">

### **Image**

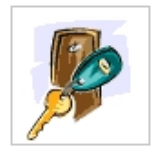

### **Description**

This is used to embed an Image in the current page. When you click on the Image option in the Toolbox, a dialog box appears where you can navigate and select the Image file to be used.

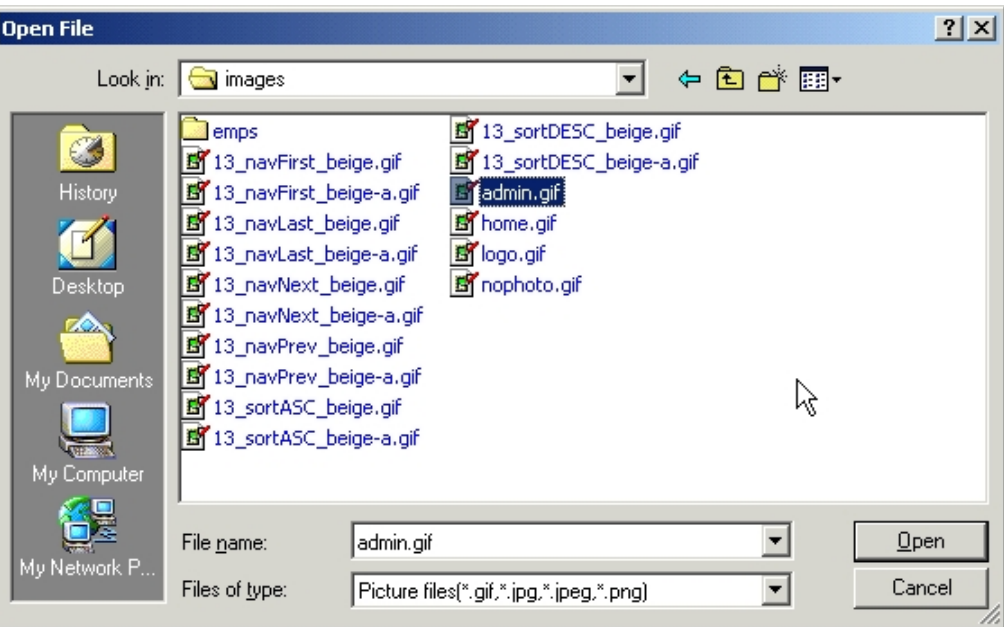

# **ImageLink**

# **HTML**

*<a href="http://www.codecharge.com"><img src="logo.gif" border="0"></a>* 

#### **Image**

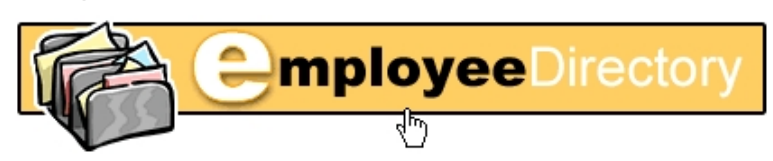

### **Description**

This is very similar to creating a HyperLink except that instead of having text to represent the link, an Image is used. When you click on the ImageLink option in the Toolbox, a dialog box appears where you can select the Image to be used.

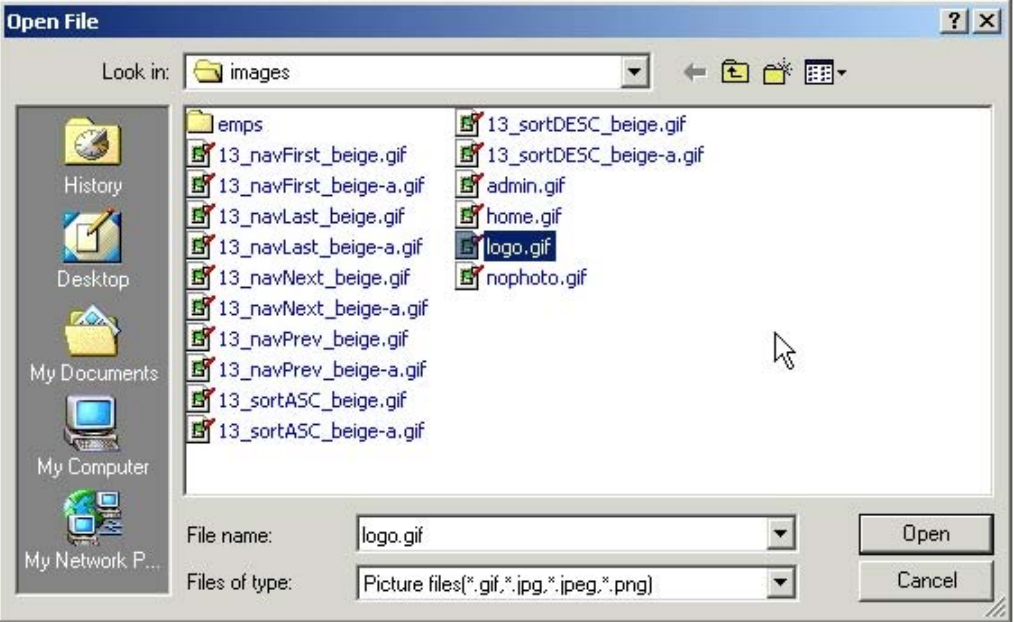

After selecting an Image, you then have to specify the URL of the resource to be linked to. If applicable, you can also enter the name of a frame where the link will be opened.

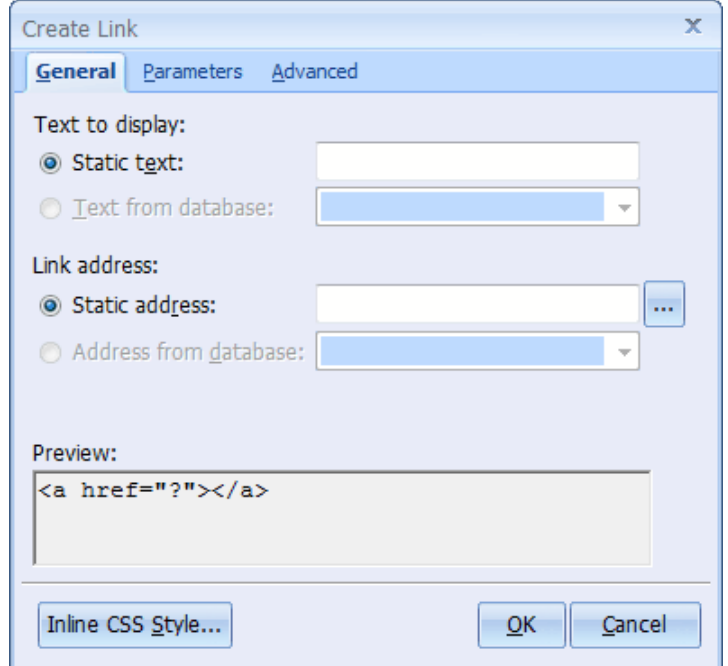
## **Space**

## **HTML**

&nbsp:

### **Description**

This is a non-breaking space meaning that a line break cannot occur in its place. It is used for instance when you don't want a line break to occur between two words.

## **Submit Button**

### **HTML**

*<INPUT TYPE="submit" ID="Submit1" NAME="Submit1" VALUE="Submit">* 

#### **Image**

Submit

### **Description**

When placed within an

### **HTML**

form, a Submit Button serves the purpose of submitting all the fields within the form to the designated action page. The action page is specified in the *action* property of the Form element in which the Submit Button is placed.

## **Line Break**

#### **HTML**

*<BR>* 

#### **Description**

A Line Break forcibly ends the current line of text and continues the flow of content on the next line. A Line Break is defined by a carriage return or a line feed. When in Design mode, you can enter a Line Break by typing the *shift*+*Enter* keys together.

## **Radio Button**

#### **HTML**

*<INPUT TYPE="radio" ID="Radio1" NAME="Radio1">* 

#### **Image**

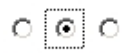

## **Description**

Radio button controls are used for the selection of mutually exclusive options. A number of radio buttons with the same name are presented and out of these, the user can select only one.

## **Paragraph Break**

### **HTML**

*<P></P>* 

### **Description**

A Paragraph Break represents a paragraph and has the effect of placing an empty space between two adjacent paragraphs.

## **Text Area**

### **HTML**

*<TEXTAREA ID="TextArea1" NAME="TextArea1" ROWS="4" COLS="15">Text Area</TEXTAREA>* 

#### **Image**

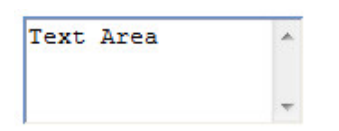

### **Description**

A Text Area field is used when a large amount of data needs to be entered. It is possible to set the number of rows as well as columns to be displayed. The control also has scrollbars to allow adding text beyond the specified rows and columns.

## **Text Box**

### **HTML**

*<INPUT TYPE="text" ID="TextBox1" NAME="TextBox1">* 

#### **Image**

**Text Box** 

### **Description**

A Text Box is used to provide single line input. It is usually used when a small amount of data is to be entered.

# **Working with Builders**

## **Application Builder**

The Application Builder can be used to create multiple project pages based on the tables or queries in a designated database connection. In some instances, the Application Builder can be used to create all the project pages. The different steps of the Application Builder allow you to create grid, record and search forms for any of the tables within a database connection. Once you've completed the Application Builder steps you can then publish your web pages or edit them within CodeCharge Studio to include custom functionality.

The information provided in this section demonstrates the steps to create multiple project pages using the Application Builder.

### **Accessing the Application Builder**

There are two ways of accessing the Application Builder:

 New Project: To create a new project, select in menu New Project. Select Application Builder and click Create Project.

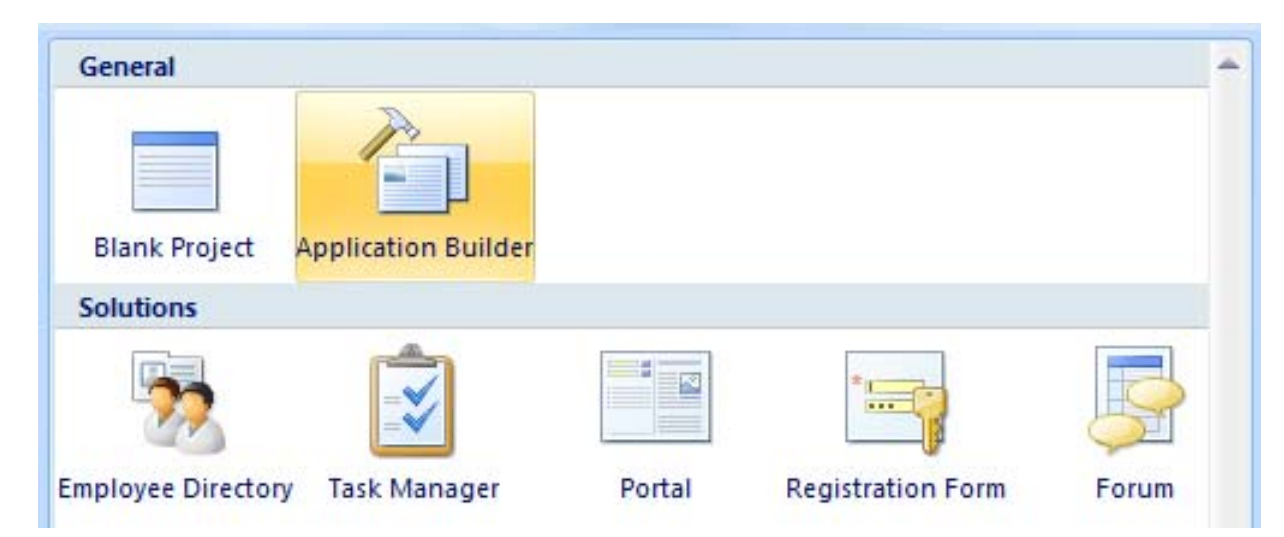

Add New Page: To add new pages to an existing project, select Application Builder.

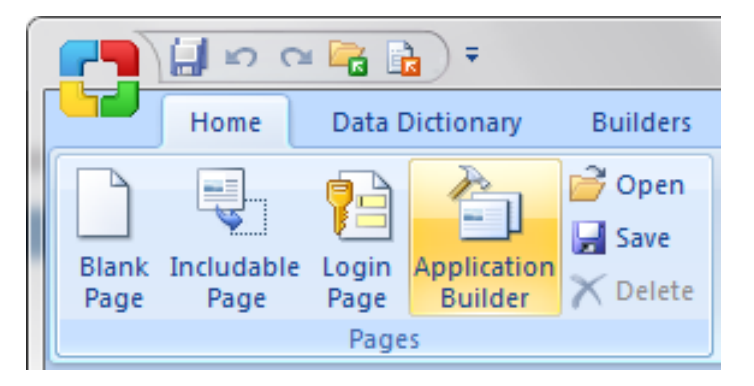

CodeCharge Studio's Application Builder has nine steps for creating a new project.

## **Step 1: General Project Settings**

The first step of the Application Builder is where you configure the project-wide settings for the following four parameters:

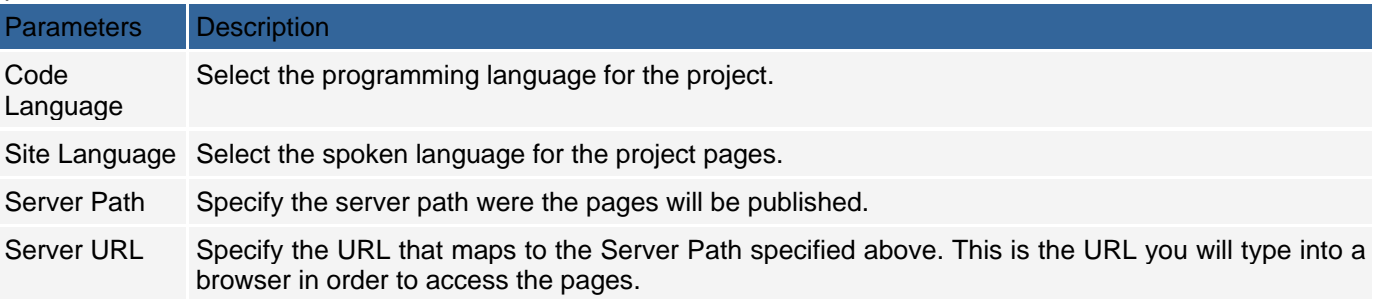

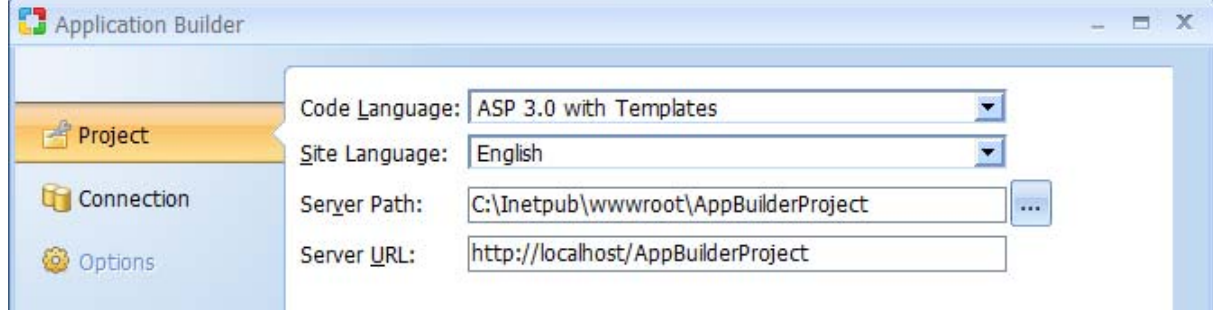

#### Load saved options

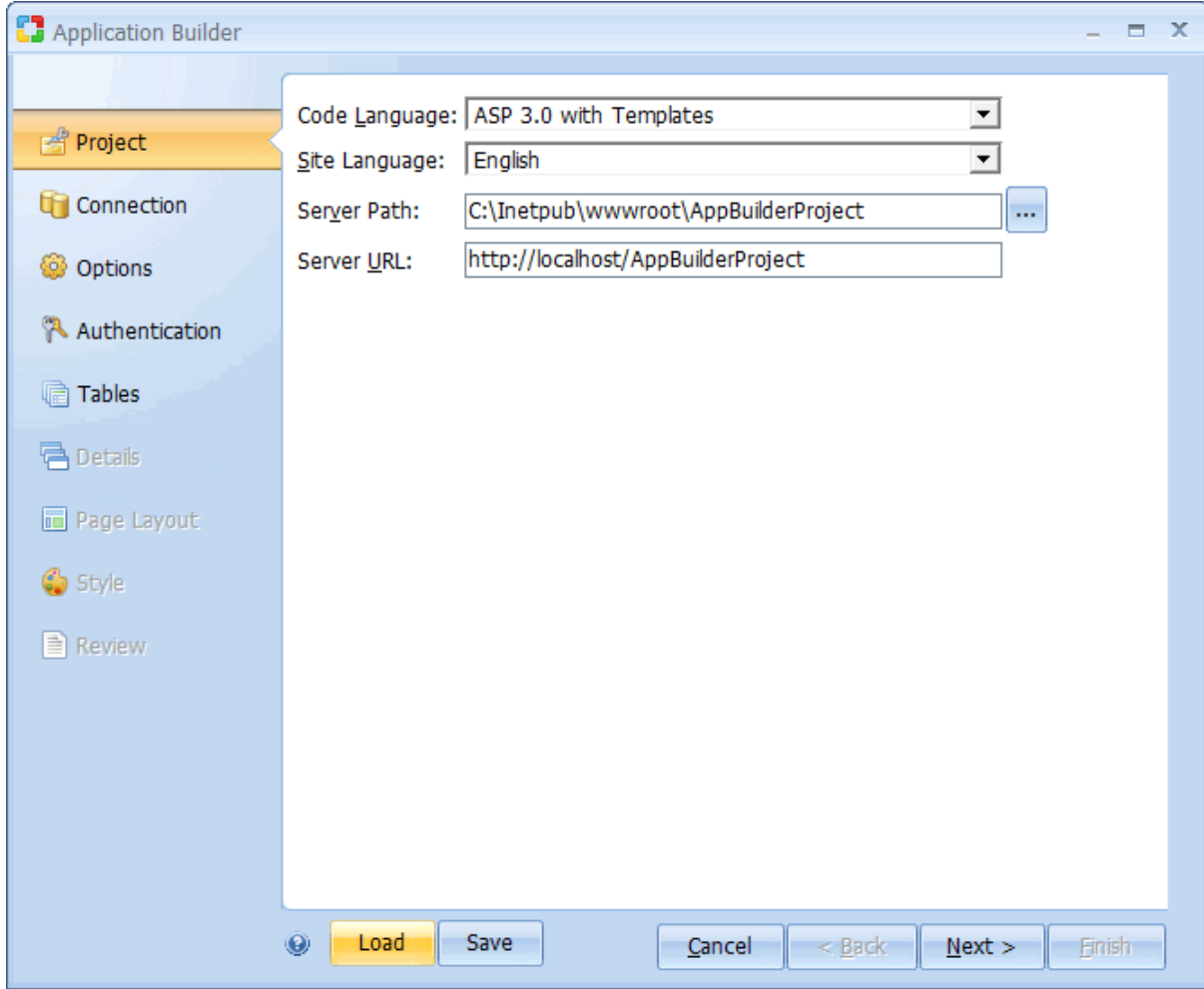

Click Next to proceed to step 2.

## **Step 2: Configuring a Database**

You now have to configure a new database connection for the project or select one of the sample databases included in CodeCharge Studio.

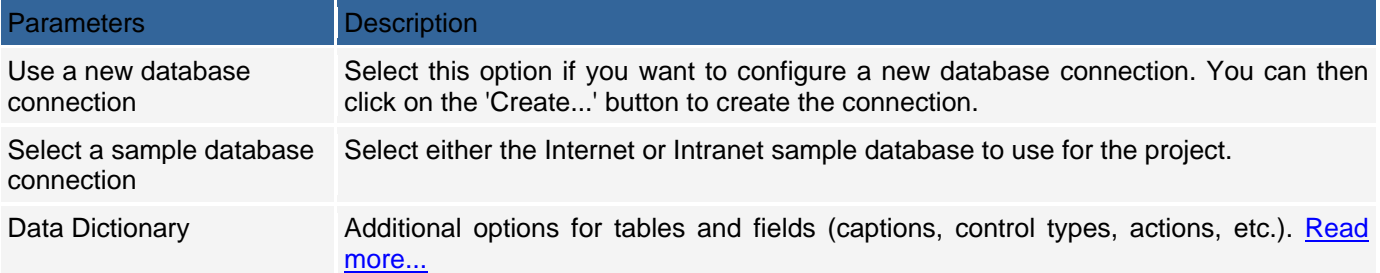

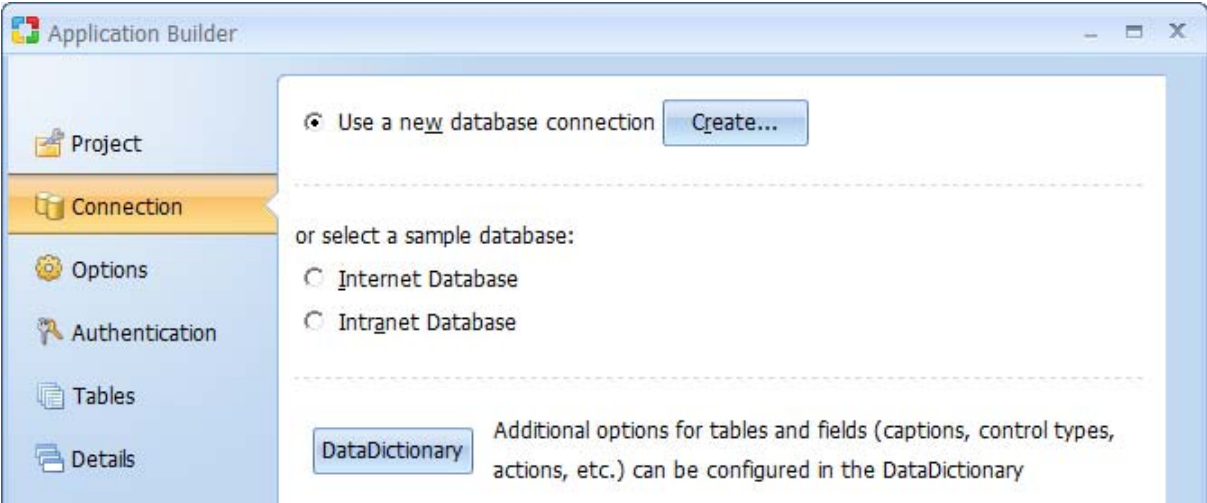

#### **Creating a new database connection**

If you opted to create a new database connection, click on the Create... button to open the Add New Connection window. You can then create a database connection based on ODBC DSN or a Connection string.

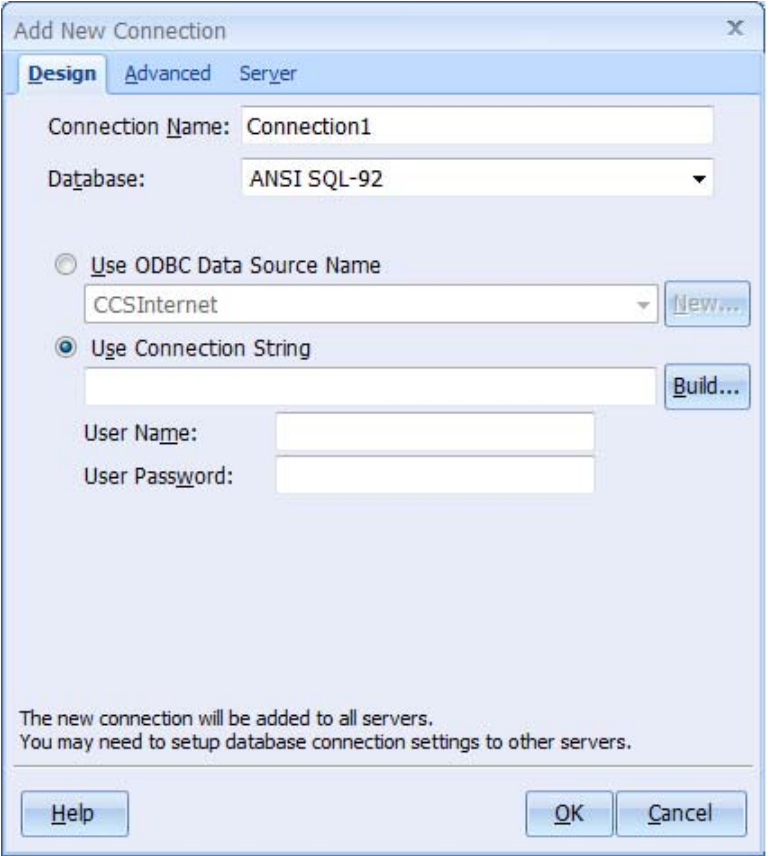

#### **Configuration DataDictionary (Optional)**

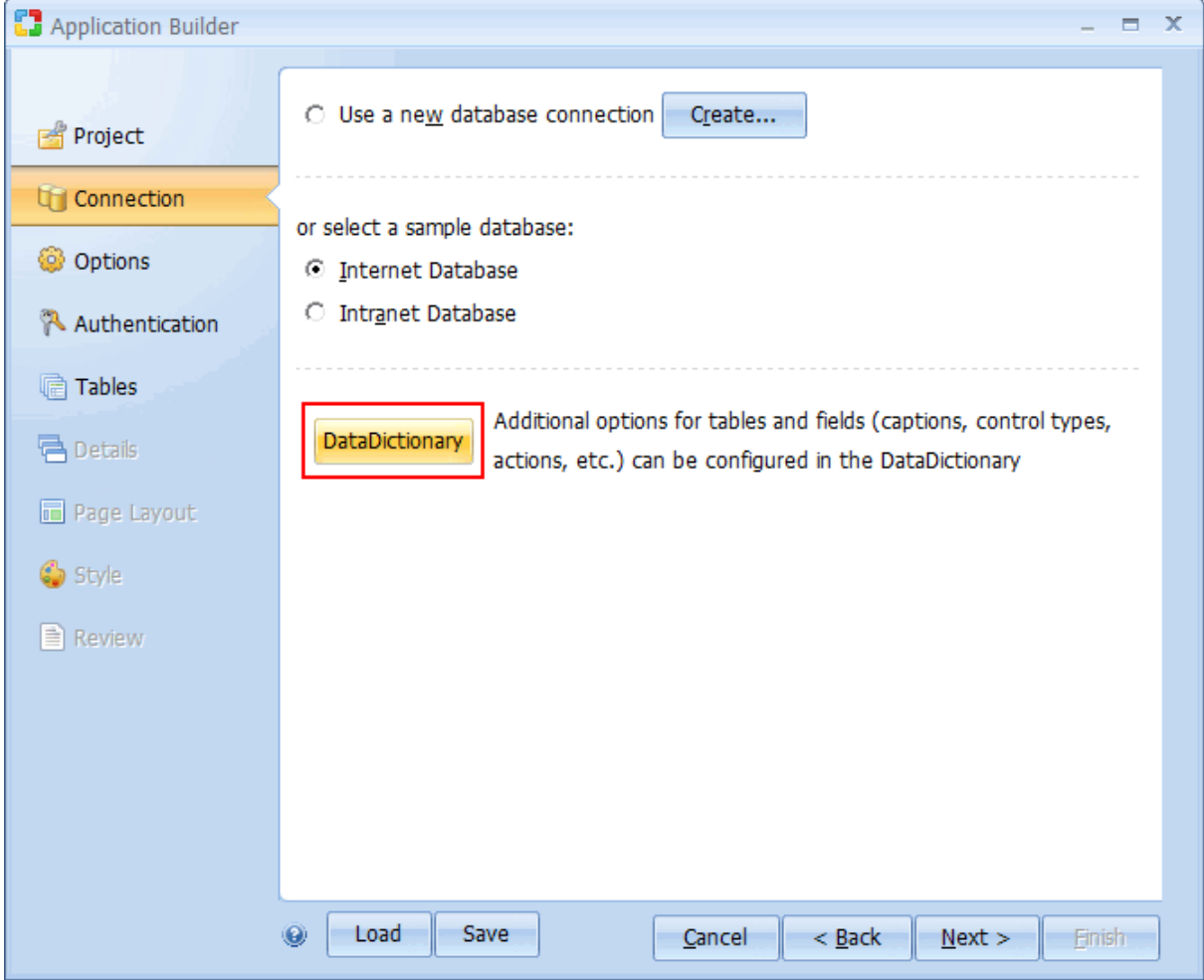

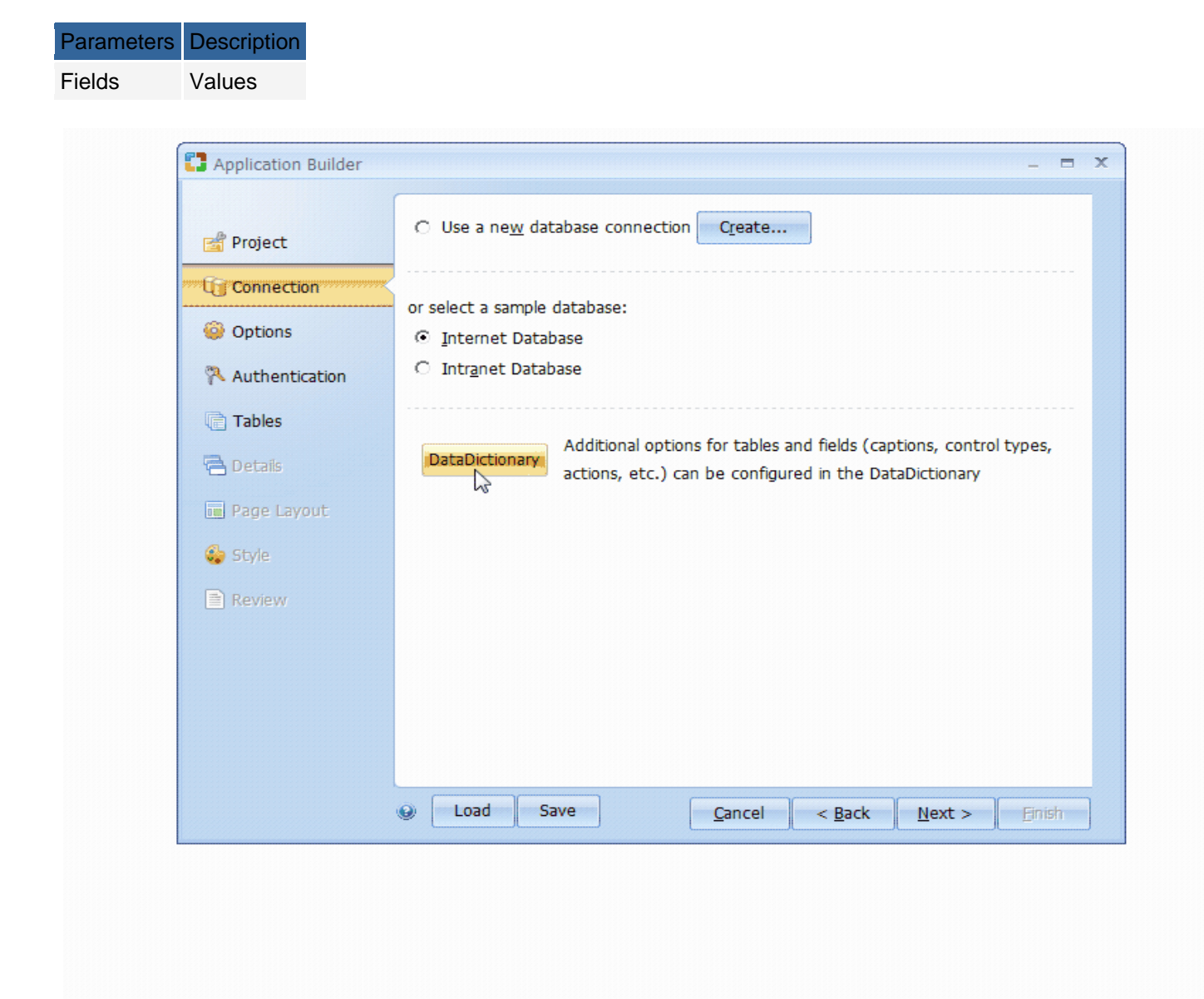

Click Next to proceed to step 3.

# **Step 3: Builder Options Dialog Settings**

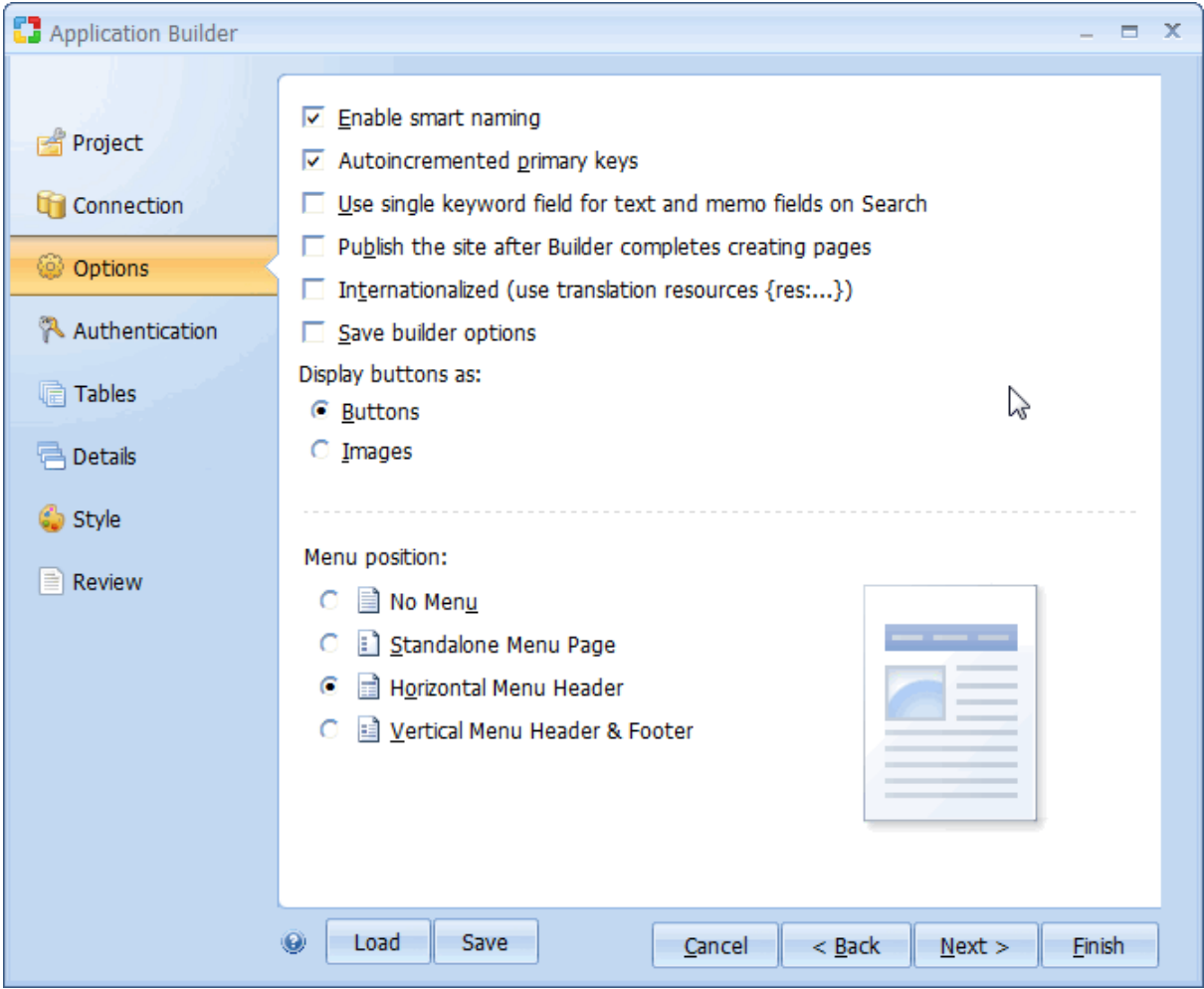

There are a number of options that will determine how the builder will generate the finished pages.

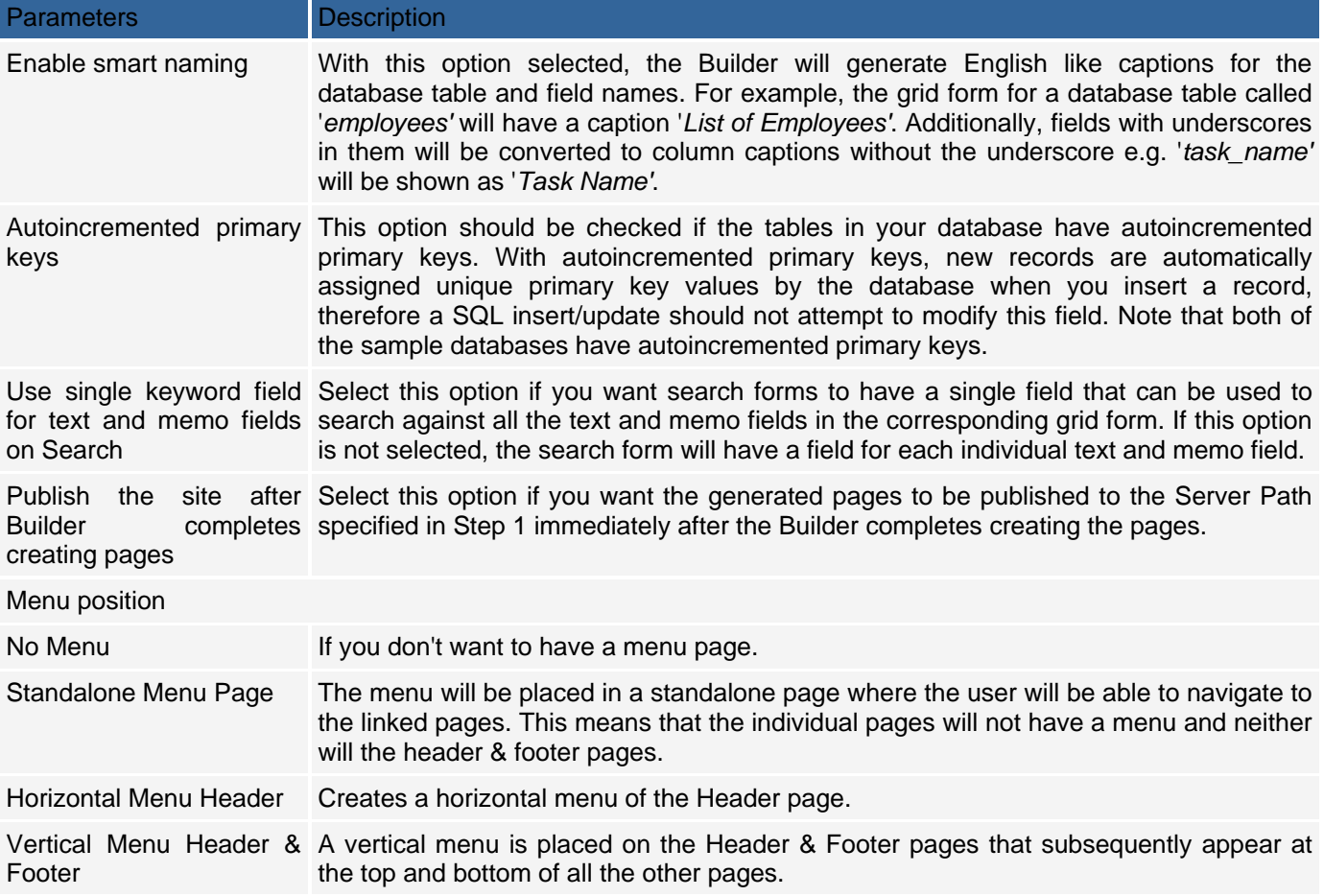

Click Next to proceed to step 4.

## **Step 4: Setting Security**

The next step involves setting the Access Authentication Dialog Settings, which are the security mechanism of the project.

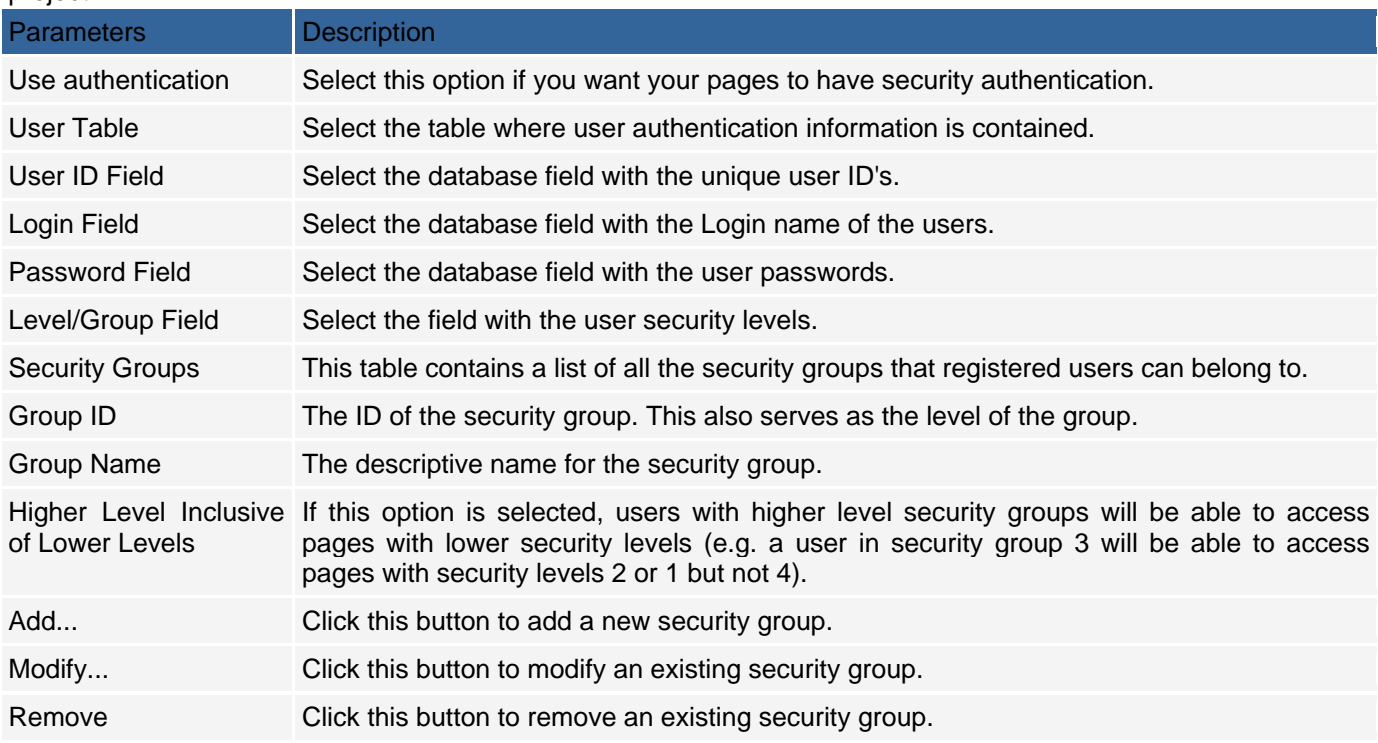

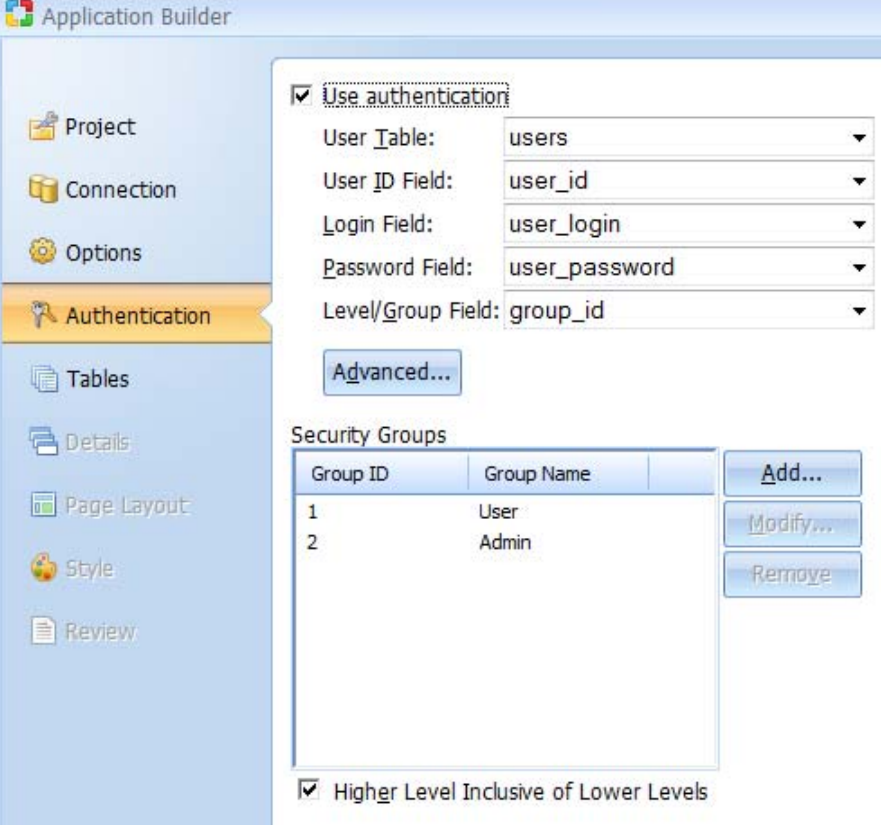

Click Next to proceed to step 5.

## **Step 5: Selecting Database Table and Field Settings**

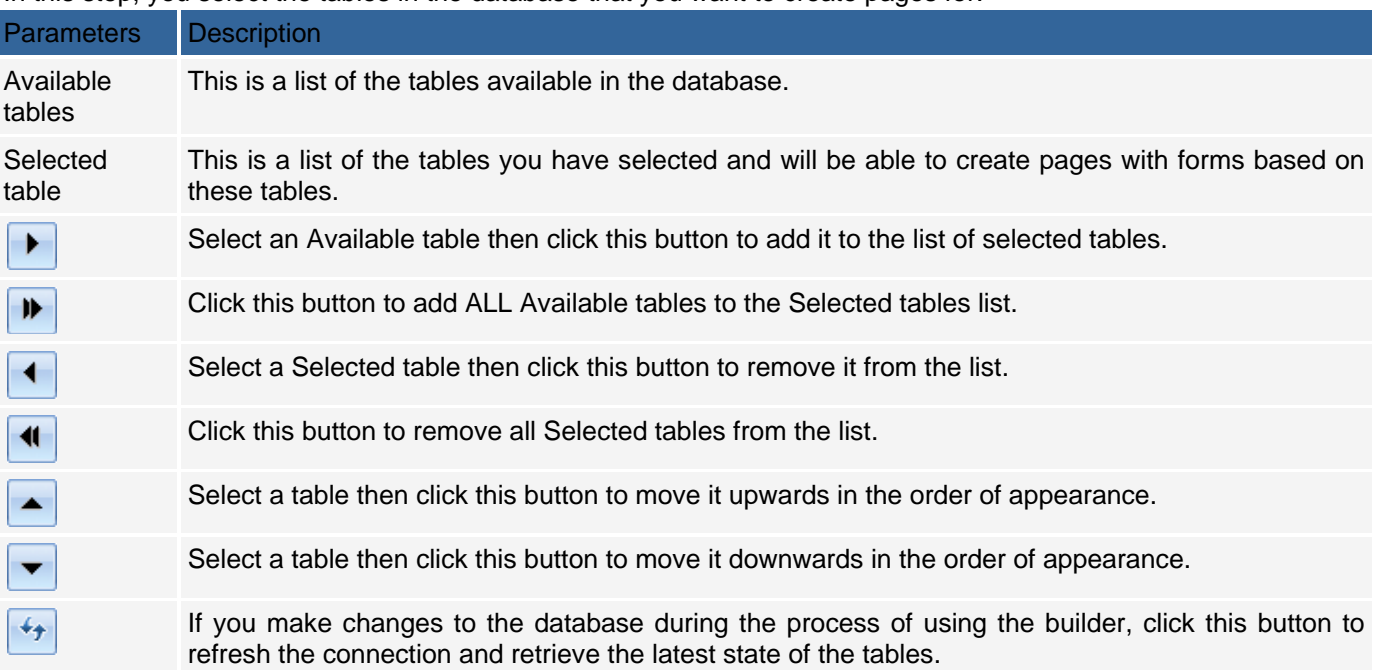

In this step, you select the tables in the database that you want to create pages for.

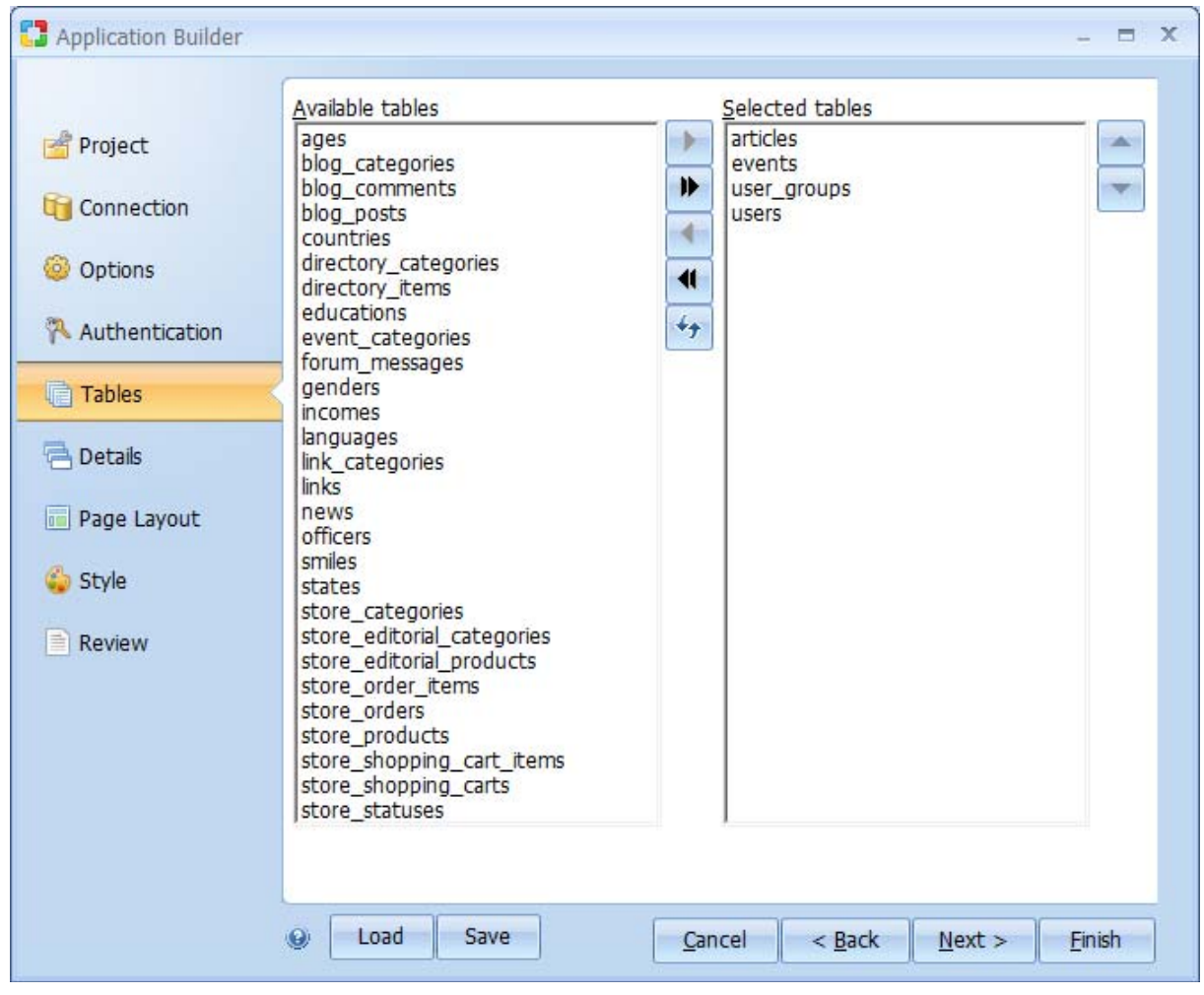

Click Next to proceed to step 6.

## **Step 6: Associating Forms to the Database**

This is a pivotal step and involves selecting the types of forms to be created for each of the tables you selected in the previous step.

#### Database Tables Settings

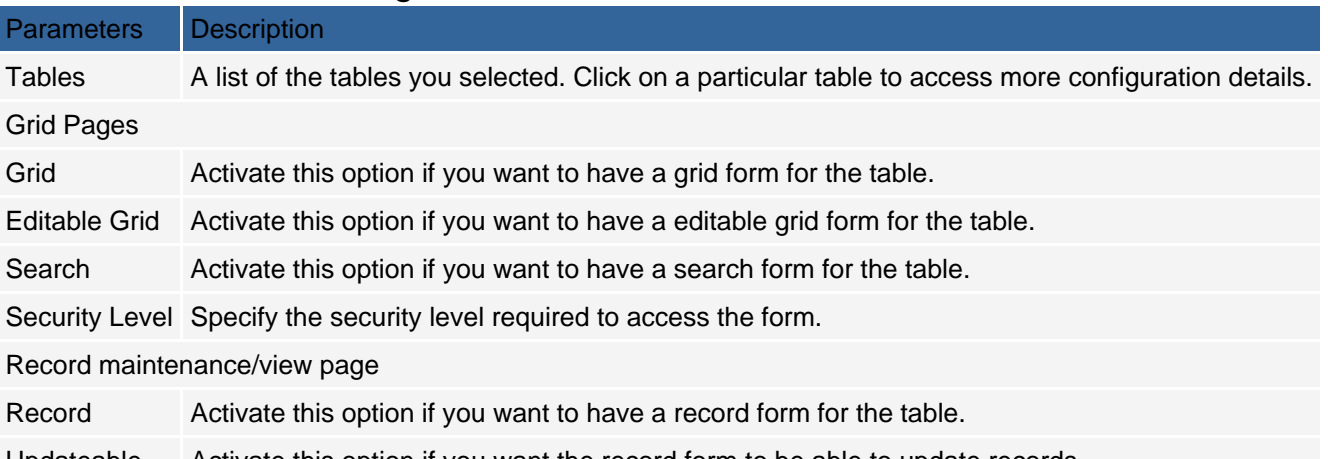

Updateable Activate this option if you want the record form to be able to update records.

Security Level Specify the security level required to access the form.

The Record form depends on being able to find a specific and single record in the datasource, which is normally by the Primary Key of the table. If the Primary Key ('uniqueness') cannot be determined, you will see the following message: "Set the following parameters for '<table name>' tables: Primary Key for the record". Please see Incomplete Data message.

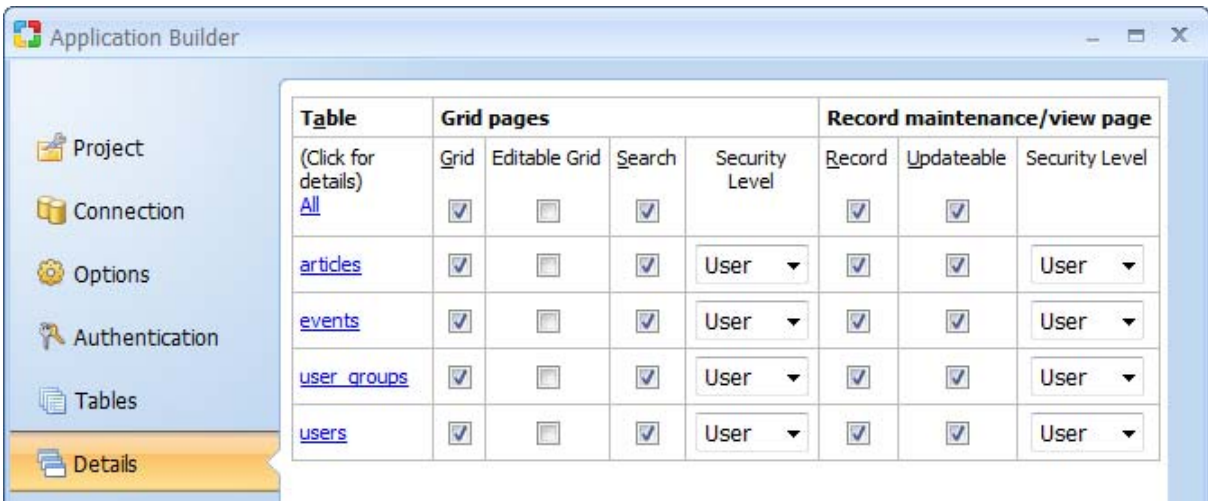

If you click on a particular table name under the Table column, the Details window appears in which you can configure more details for the table.

## **Specifying the Search Details**

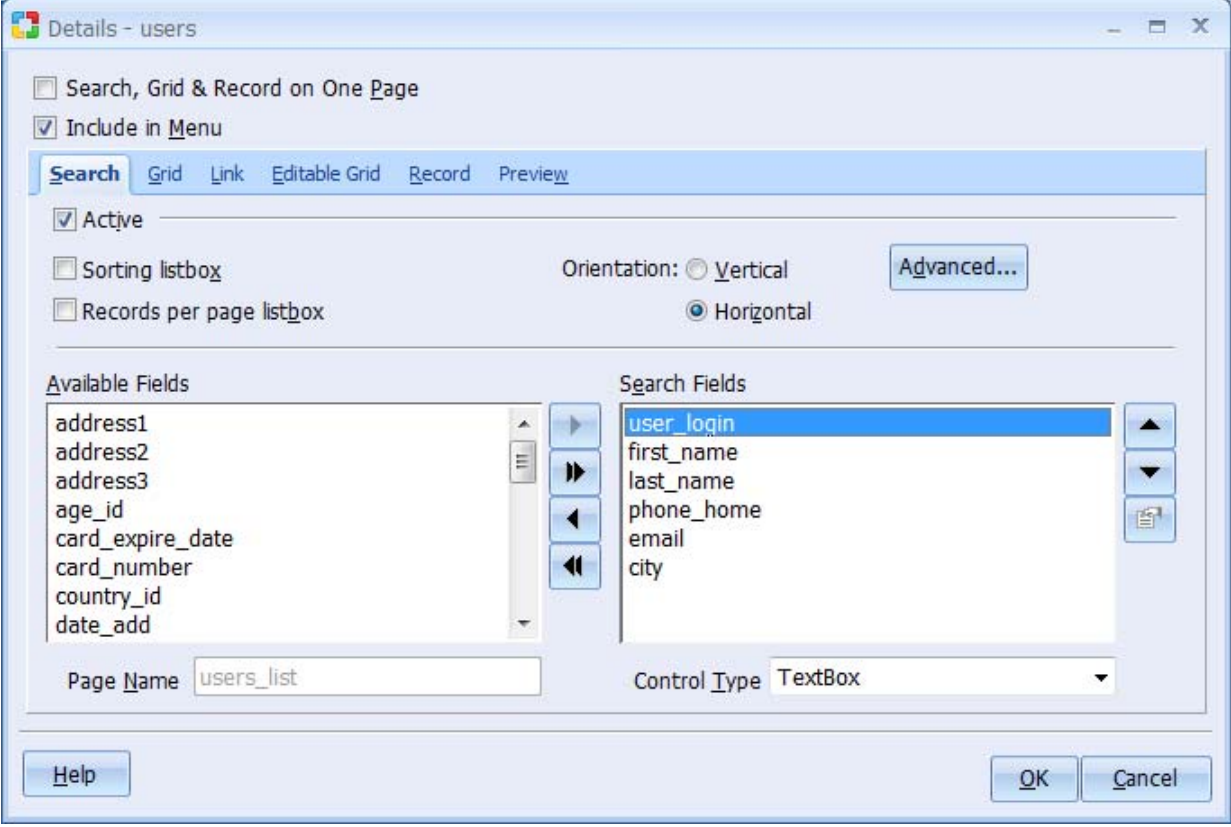

The first tab in the Details window is the Search tab where you can configure an optional search form.

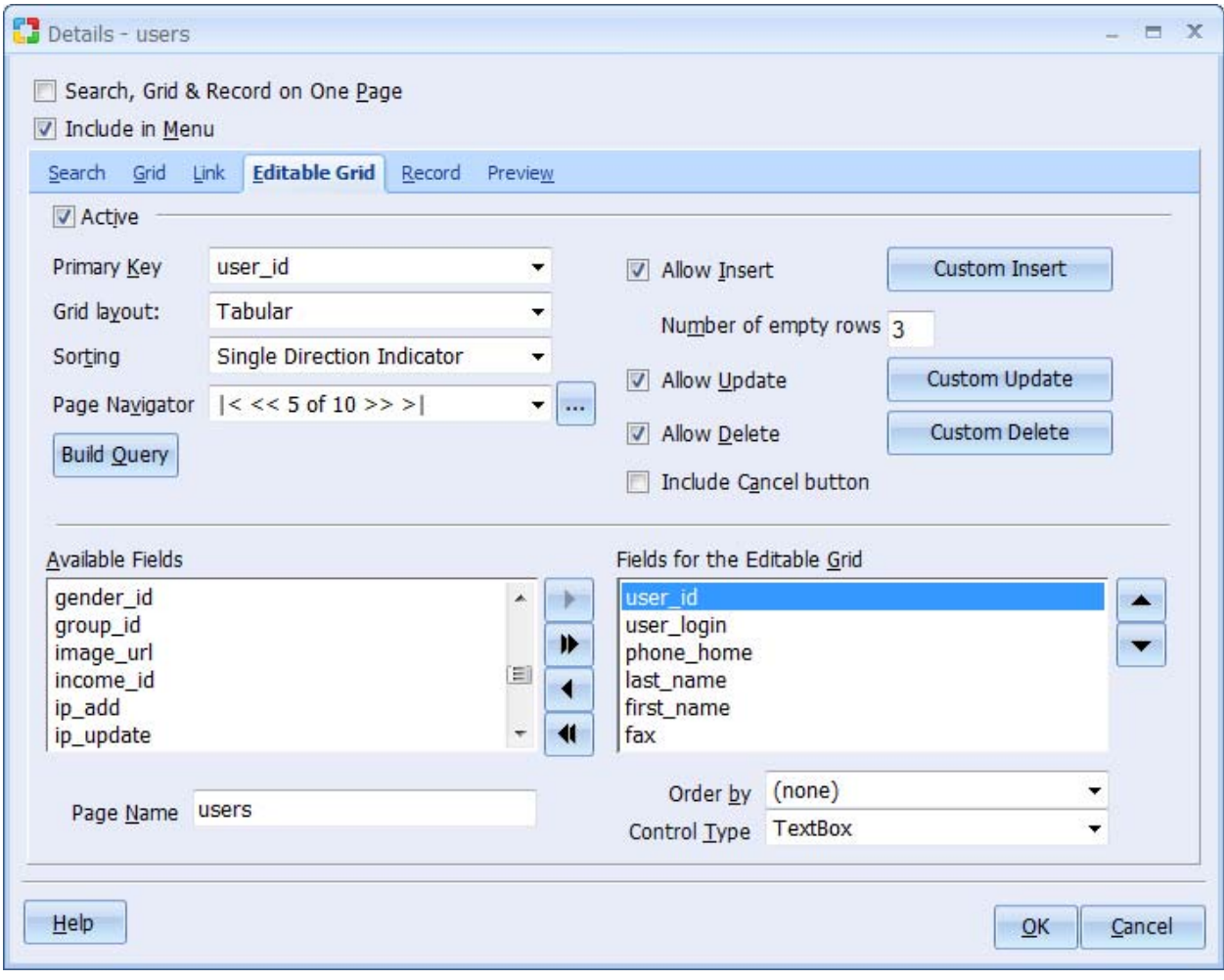

#### **Table Search Details Settings**

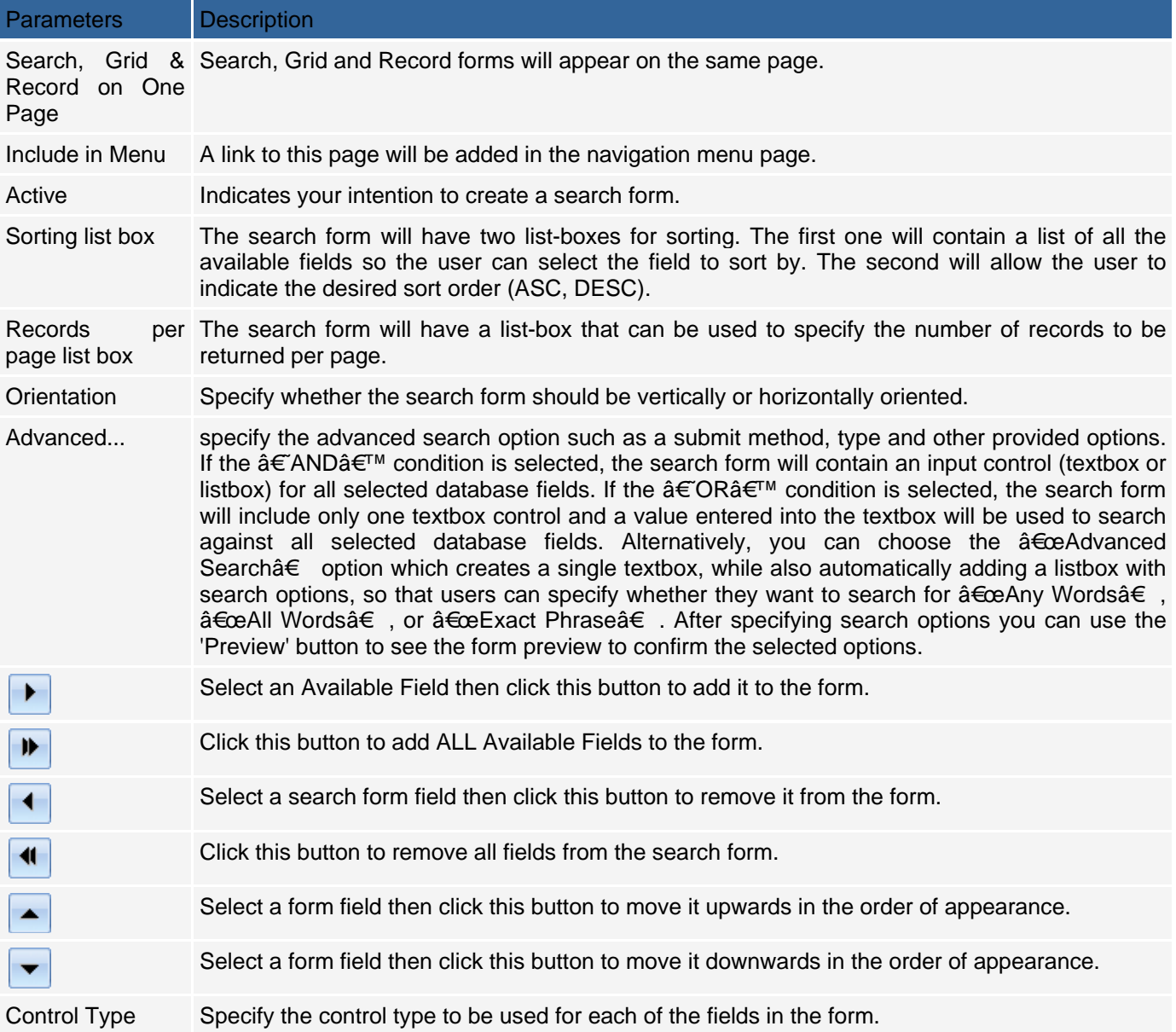

## **Specifying the Grid**

After configuring the search form, you can access configuration options for the grid form by clicking on the Grid tab of the Details window.

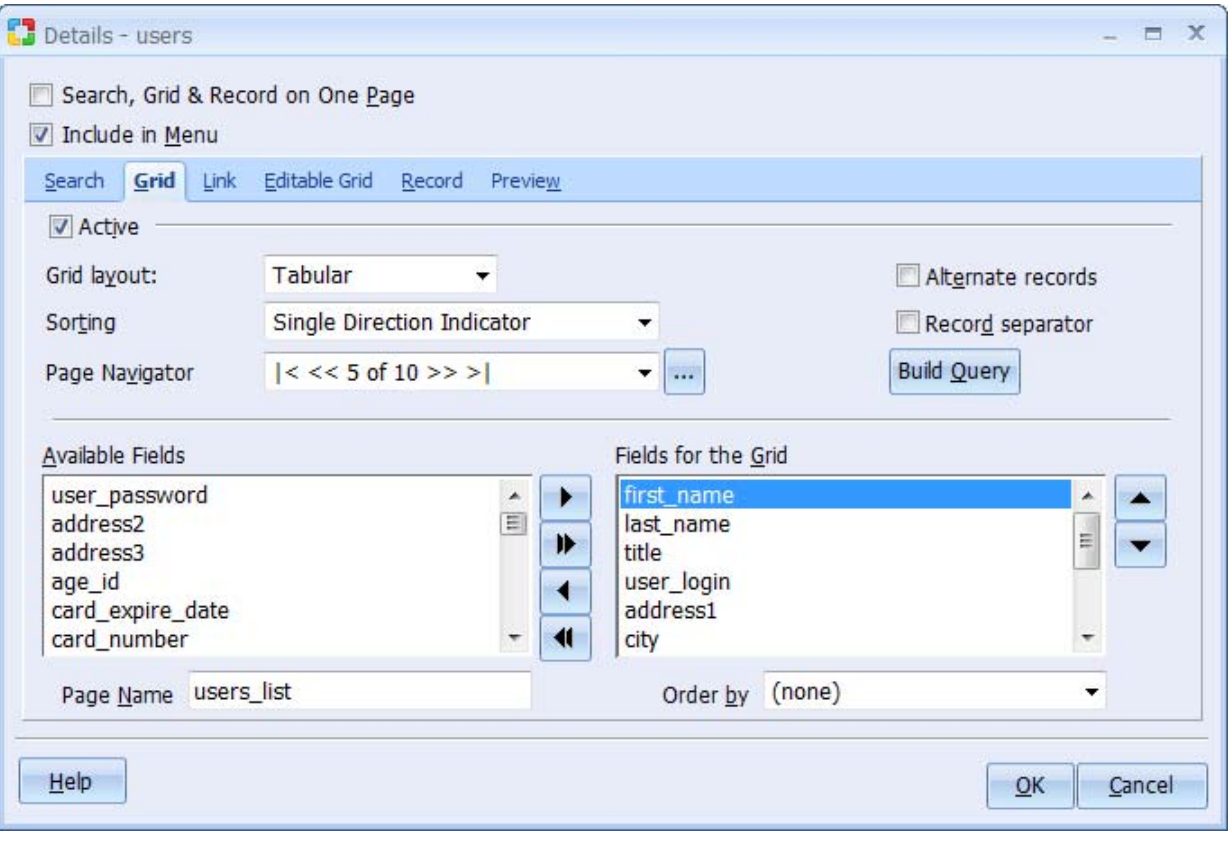

#### **Table Grid Details Settings**

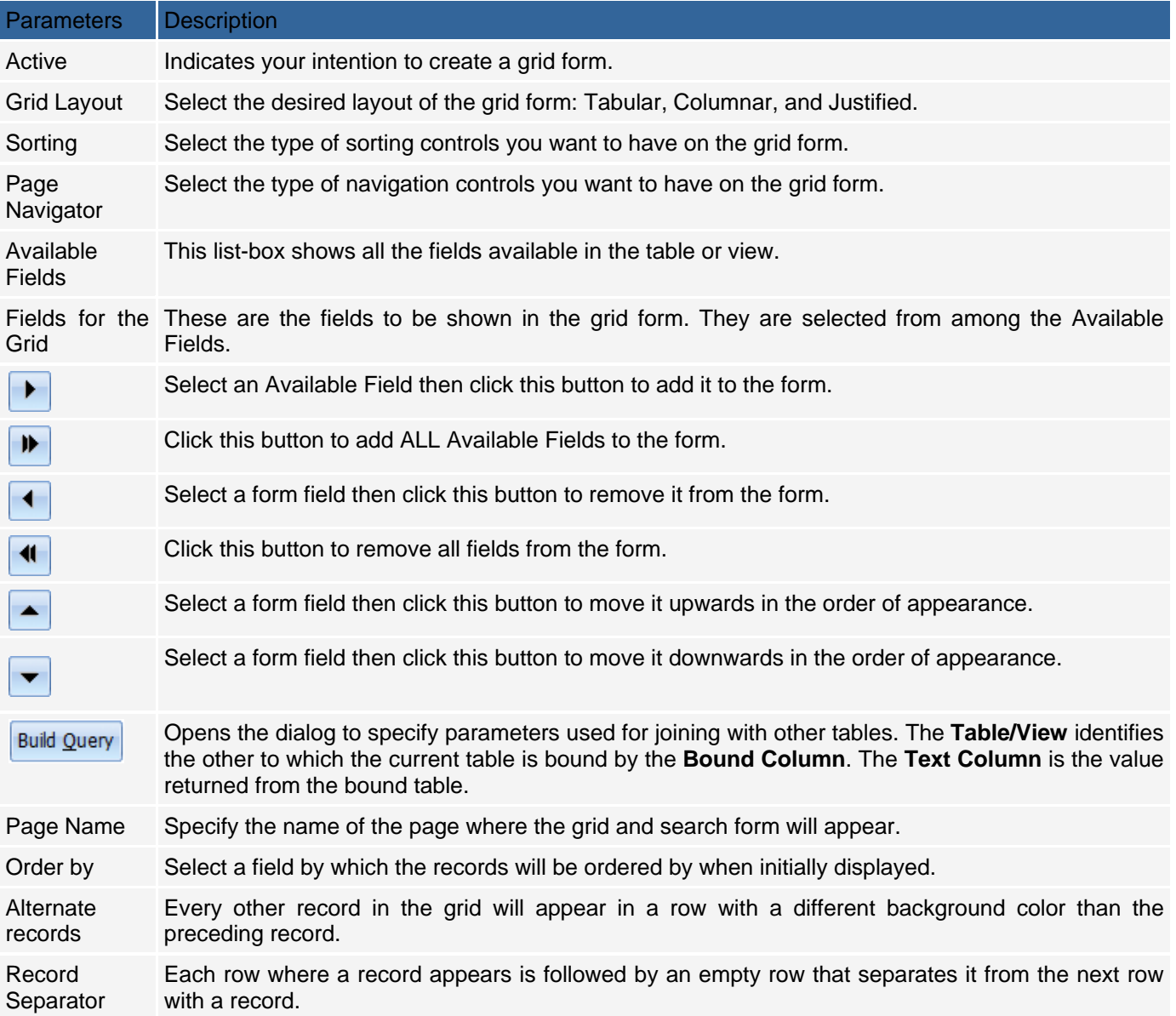

## **Linking the Grid to Records**

In the 'Links' tab of the 'Details' window, you can specify how the records in the grid form will be linked to the records in the record form.

#### **Table Link Details Settings**

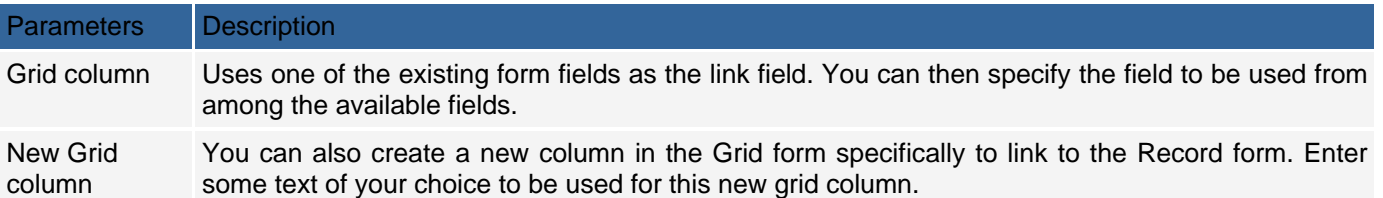

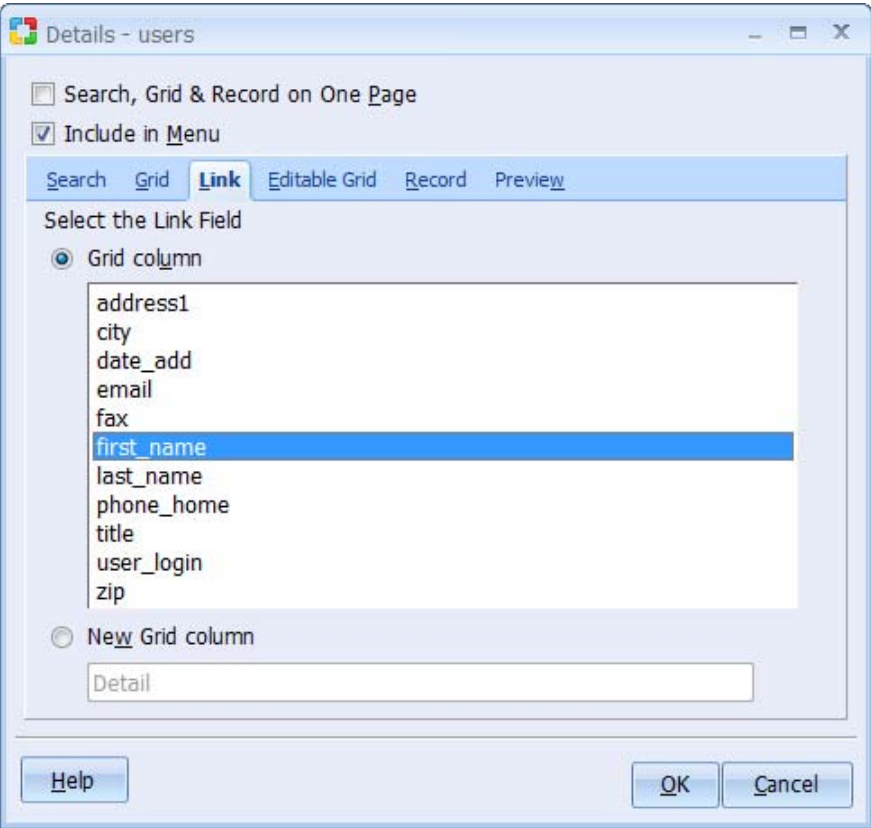

## **Specifying the Editable Grid**

### **Table Editable Grid Details Settings**

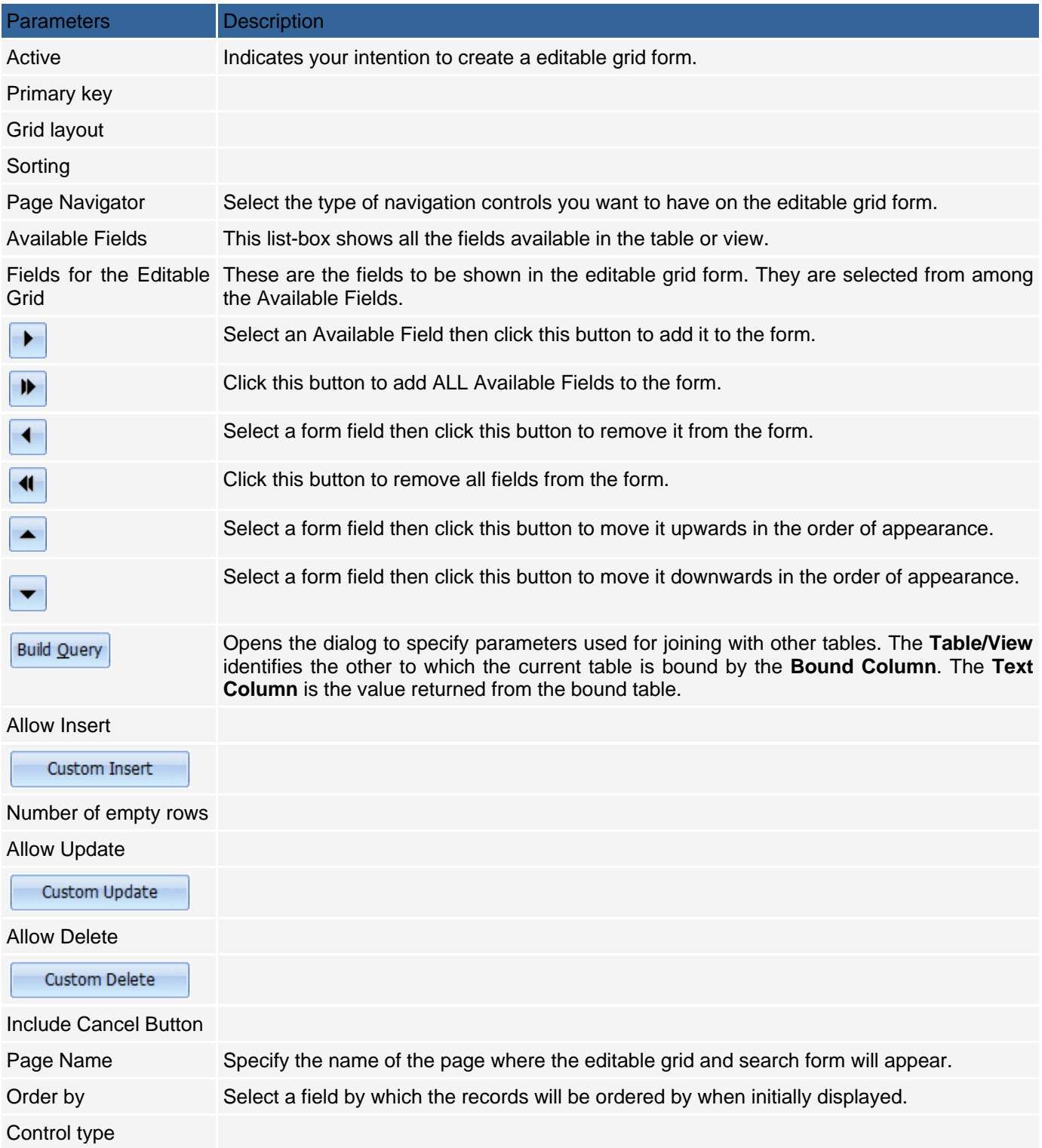

## **Configuring the Record**

After configuring the link to the record form, you can now proceed to configure options for the record form itself. This is done under the Record tab of the Details window.

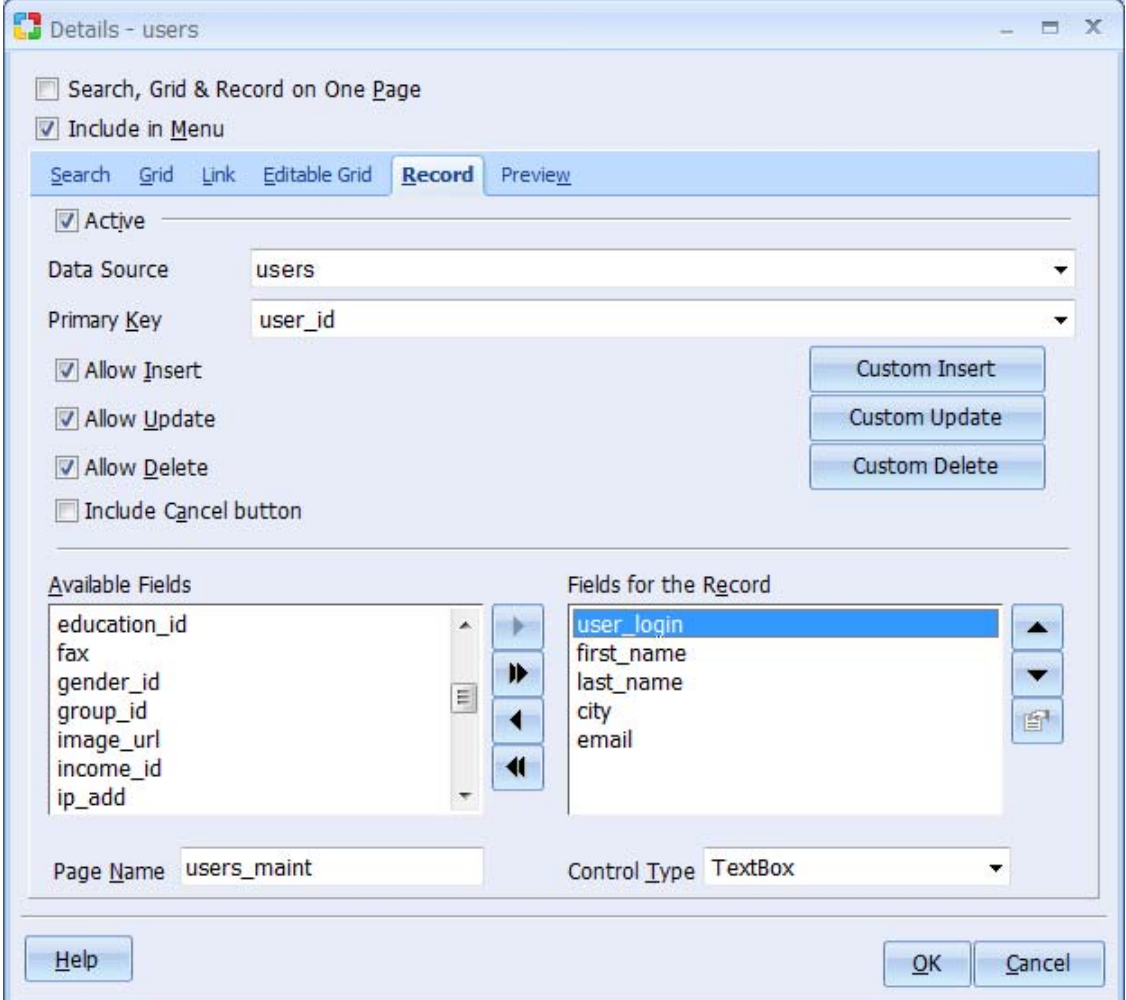

#### **Link Details Settings**

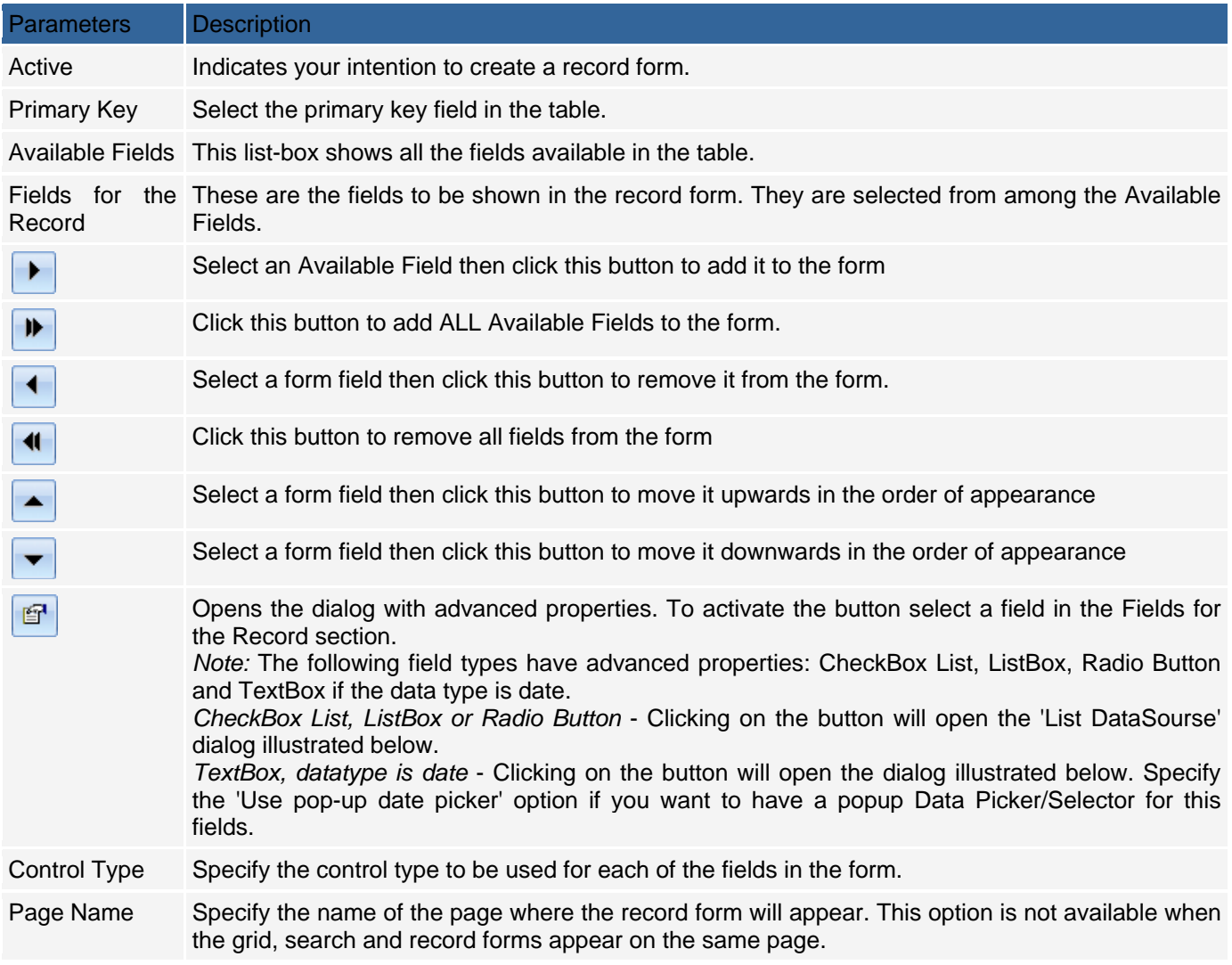

## **Previewing the Pages**

After configuring all the forms, you can preview the final forms by using the Preview tab of the Details window. You will have a chance to select a style at a later stage but at the moment, you can see the layout of the three forms based on the selections you made.

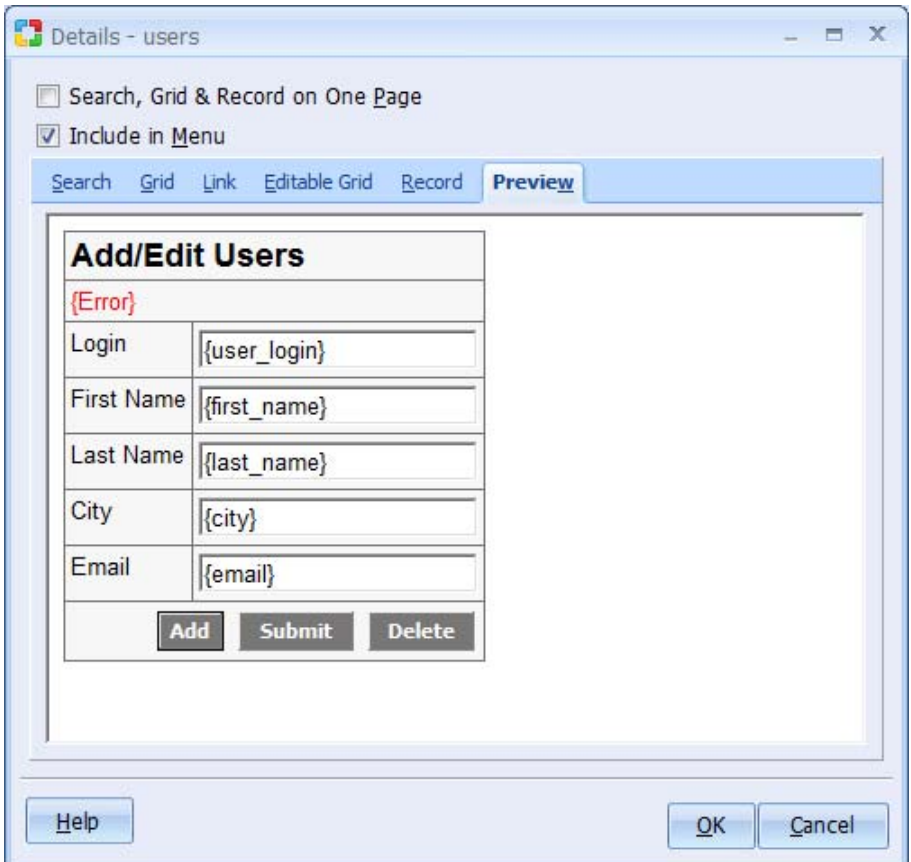

Once you are satisfied with the appearance of the forms, click on the OK button to close the Details window and return to the Application Builder window. If needed, you can click on another table name and access the 'Details' window for that table.

You can also click on the All link in the Table column to apply global options for all the forms to be created:

## Table Link Details Settings

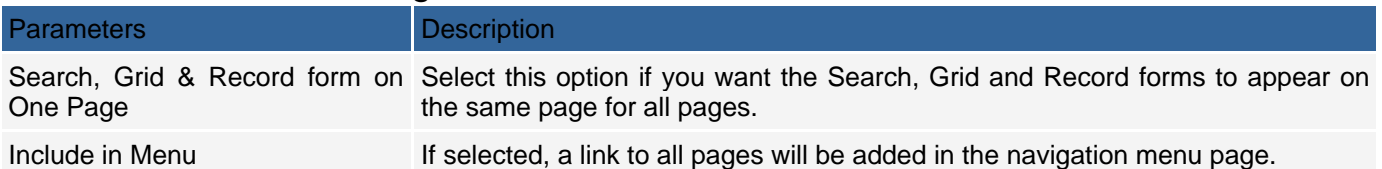

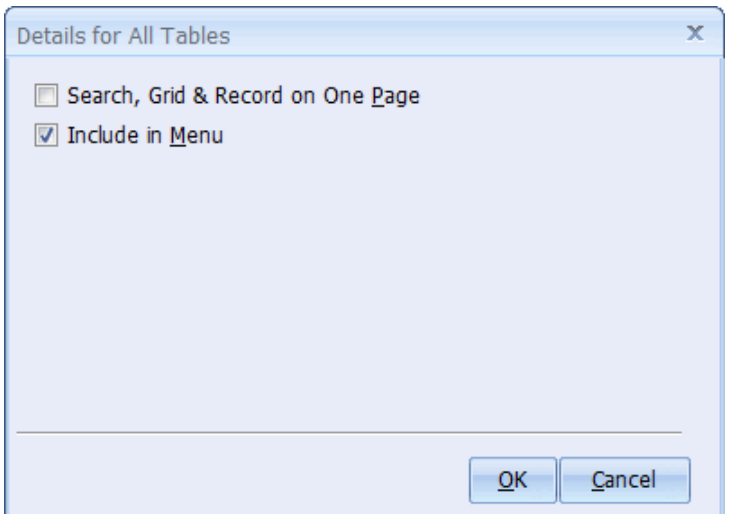

Click Next to proceed to step 7.

## **Step 7: Selecting a Style**

With all the other configurations in place, you now have the chance to select a style to be used for the forms Page Layout Dialog Settings

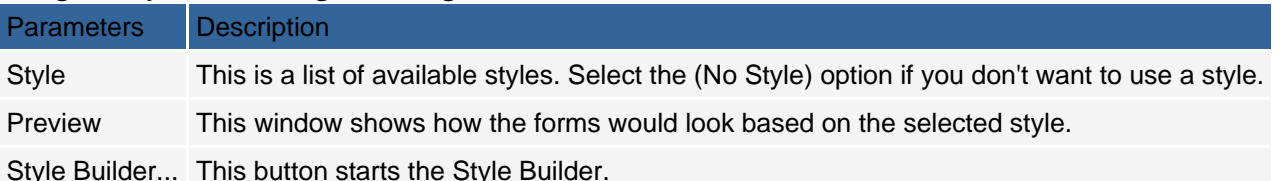

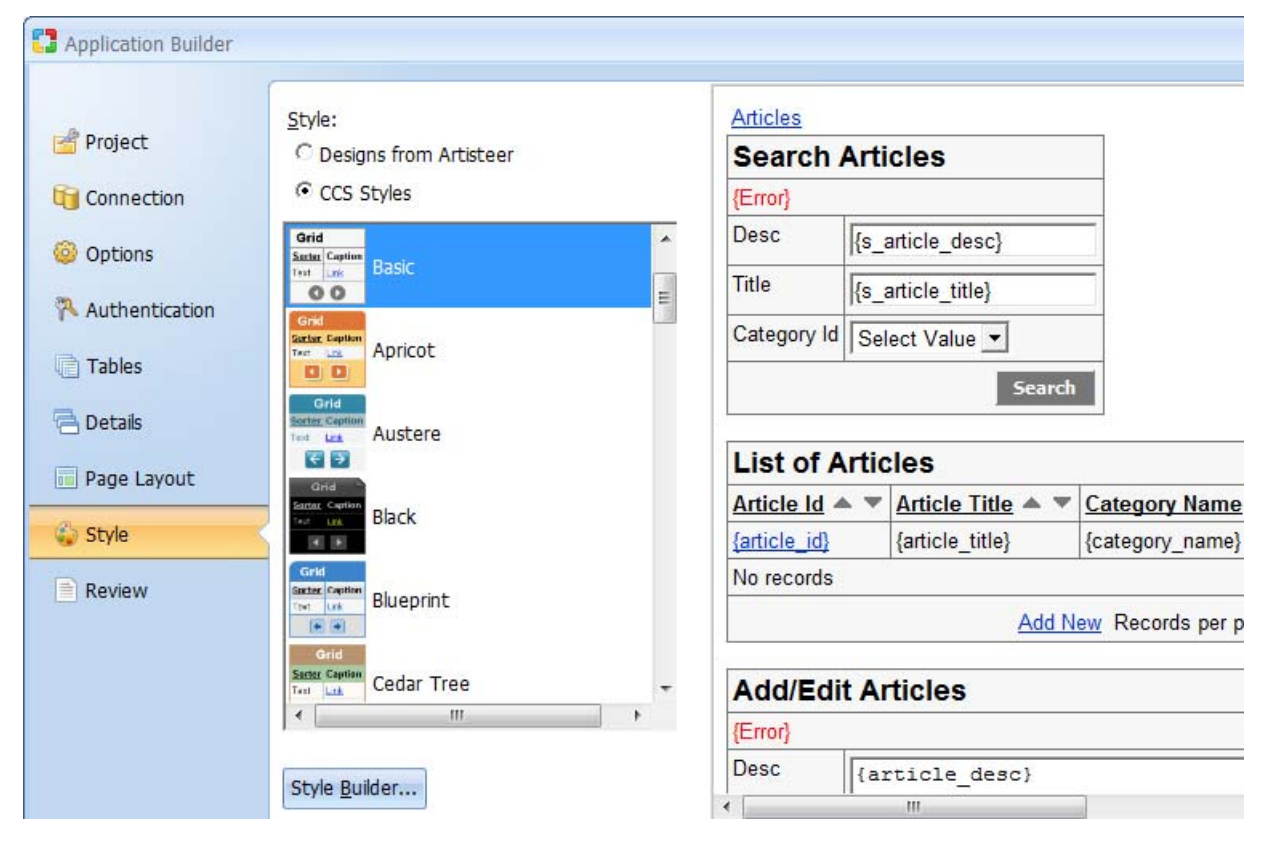

Click Next to proceed to step 8.

## **Step 8: Generating the Project and Pages**

This window displays a summary of the configurations that have been made to this point. Click Finish to generate the pages and optionally publish them to the specified Server Path. Once the pages have been generated, the Project Explorer window will show all the pages for the project. You can then open them and make any necessary changes.

### Save options

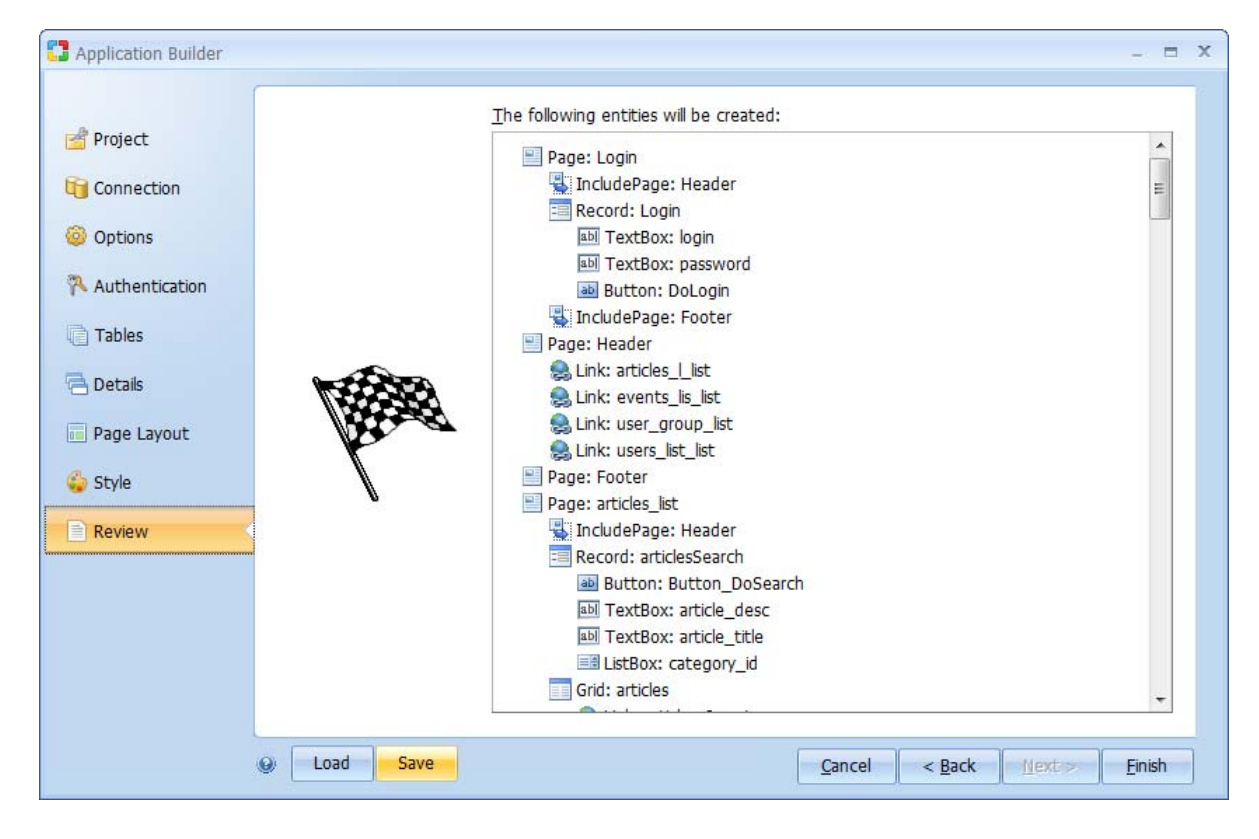

## **Authentication Builder**

A login or authentication form is used to input authentication details (Login and Password) that are required to grant access to users in sites that implement security. The Authentication builder is used to add login/logout functionality to an existing page. Click on the Authentication Builder option in the Builders tab to begin the process. Note: Please enable the Cookies in your web browser to make the Security work properly.

## **Step 1: Selecting the Authentication Type**

Select the type of functionality you want to add to the page.

Directory Builder Category Settings

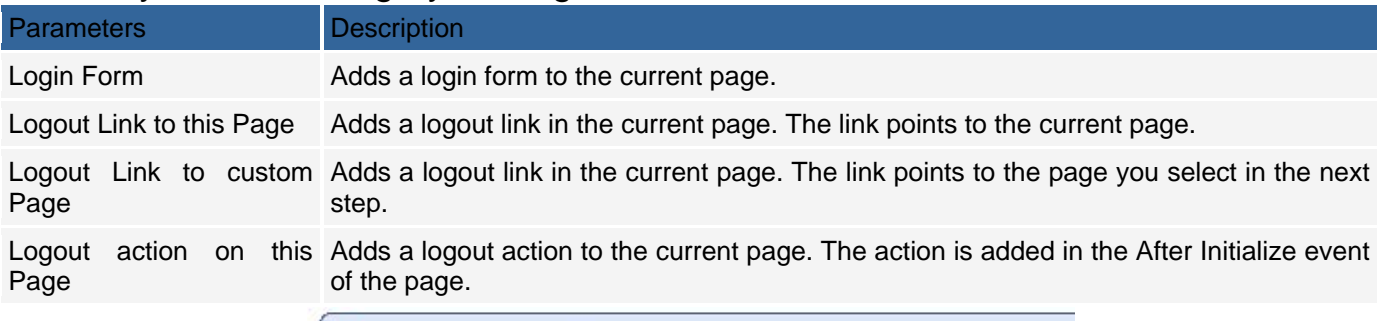

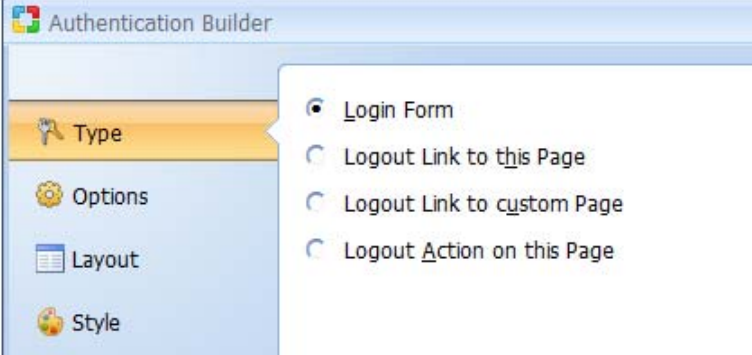

## **Step 2: Selecting Login Options**

If you opted to add a Login form, the next step allows you to specify whether you want the login field in the login form to have focus when the page loads. If the field is in focus, the user can begin typing into it immediately without having to click on it first.

Additionally, the *Remember Me* option is available if enabled in the security settings of your application.

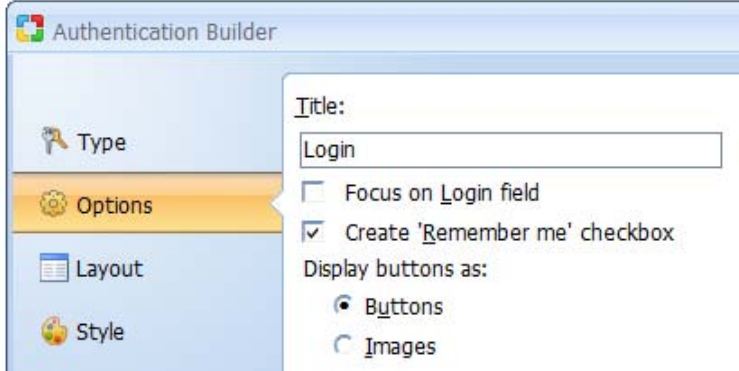

Alternatively, if you opted to add a Logout Link to a Custom Page, you now have to select the custom page to where the link will refer.

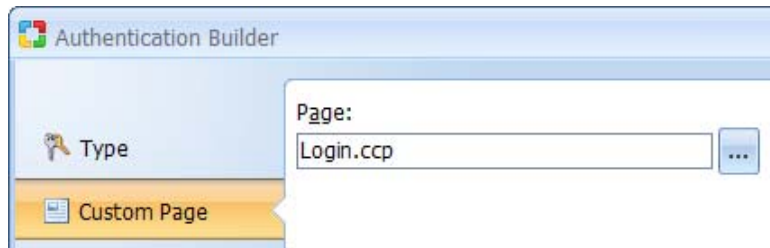

Click Next to proceed to step 3.

## **Step 3: Selecting Layout**

Select a layout to be used to display the form.

#### Layout Settings

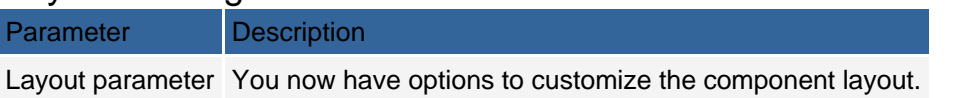

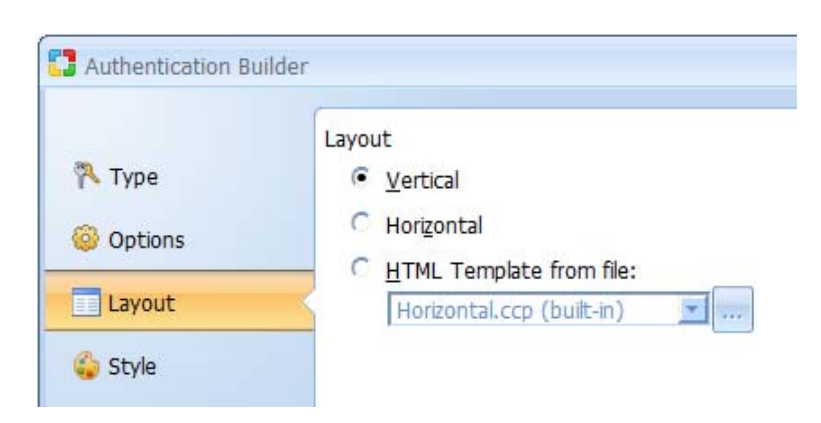

Click Next to proceed to step 4.

### **Step 4: Selecting a Style**

The final step applies only if you are building a login form that involves the selection of a style for the form. Click the Finish button to close the builder and generate the form.

## **Calendar Builder**

Calendar Builder creates a Web calendar that is based on a table or query containing date-specific information. To begin the process of creating a Web calendar, select it from the Toolbox panel.

## **Step 1: Selecting a database connection**

Specify a database connection and builder options.

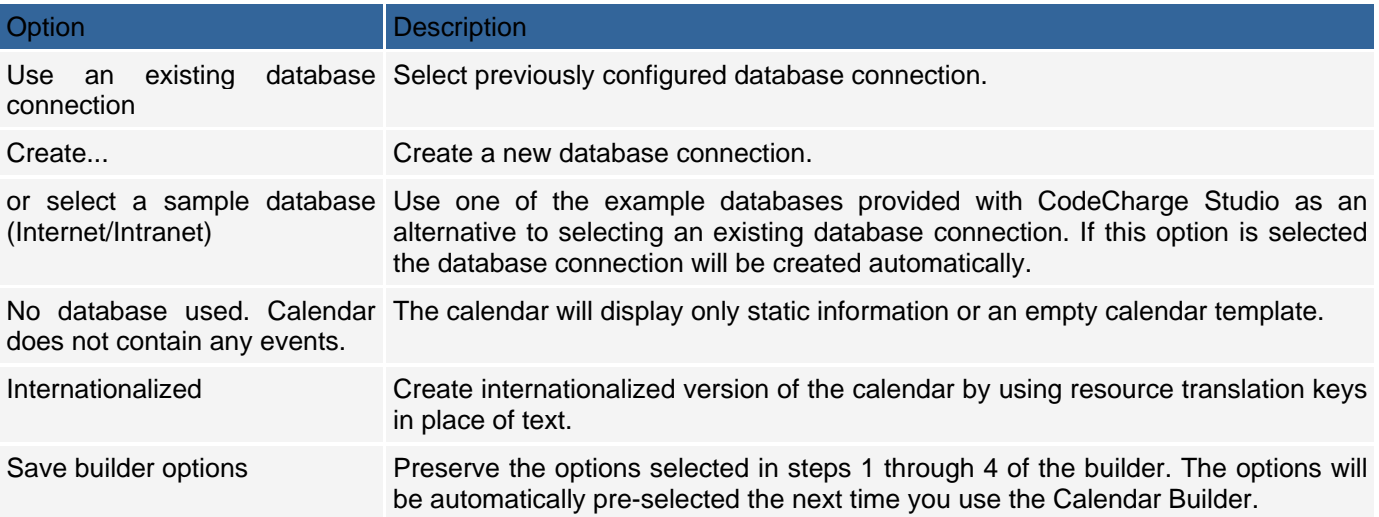

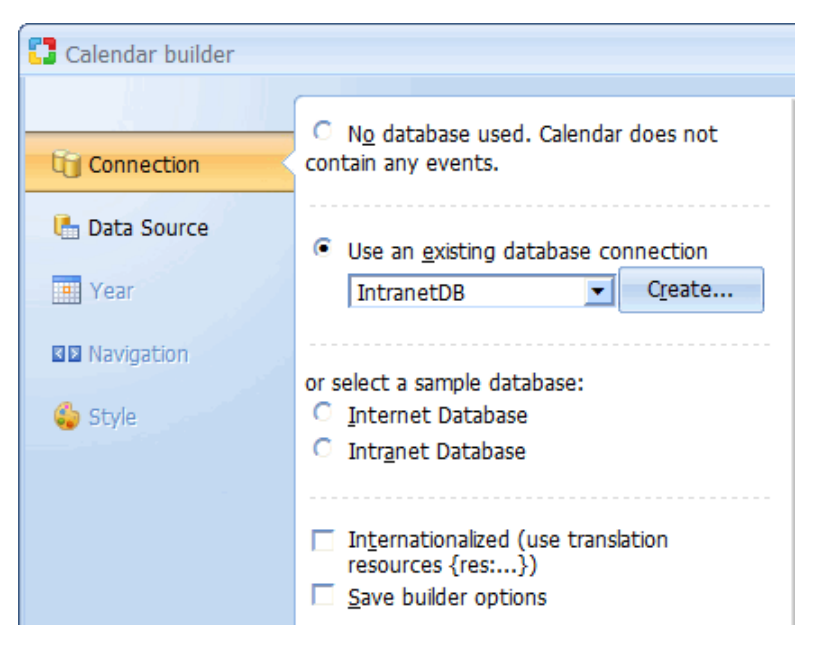

Click Next to proceed to step 2.

## **Step 2: Select a data source and fields for the calendar**

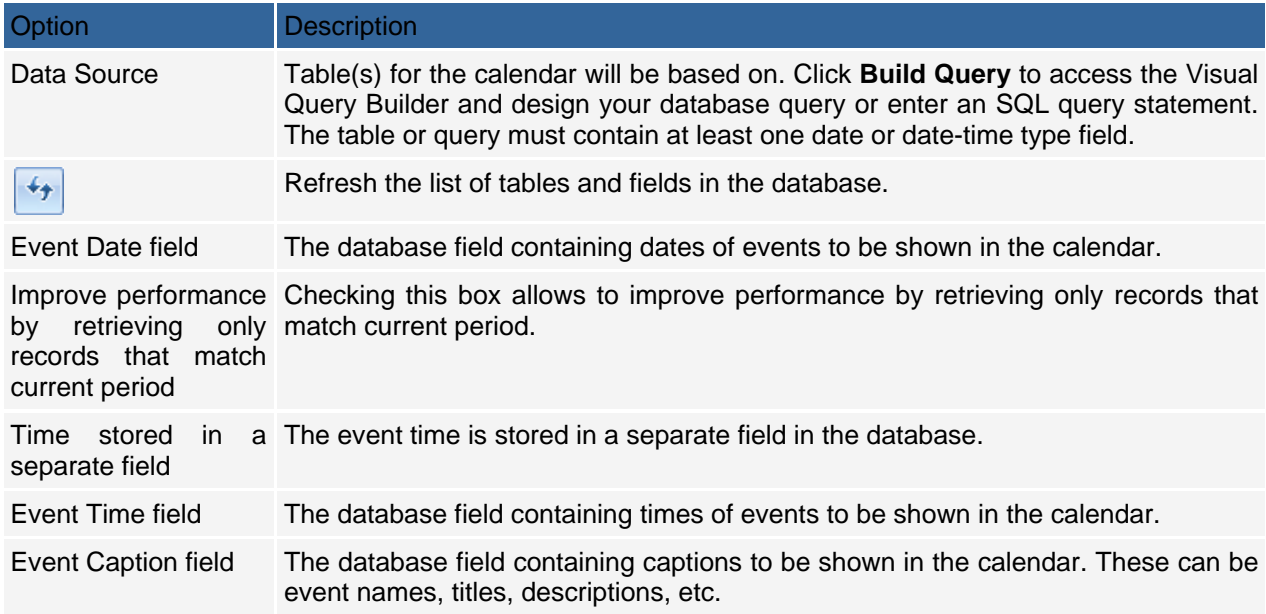

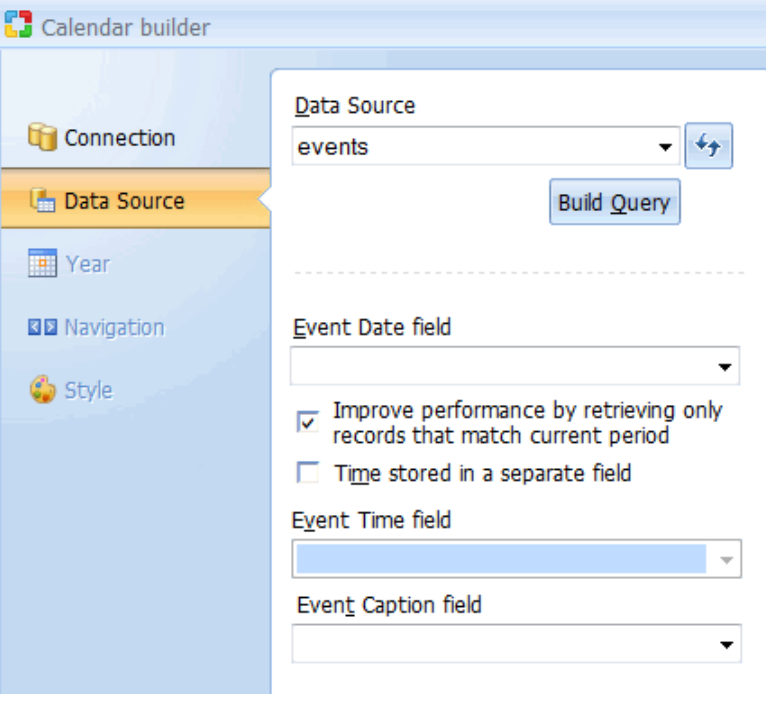

Click Next to proceed to step 3.

# **Step 3: Specify the calendar**

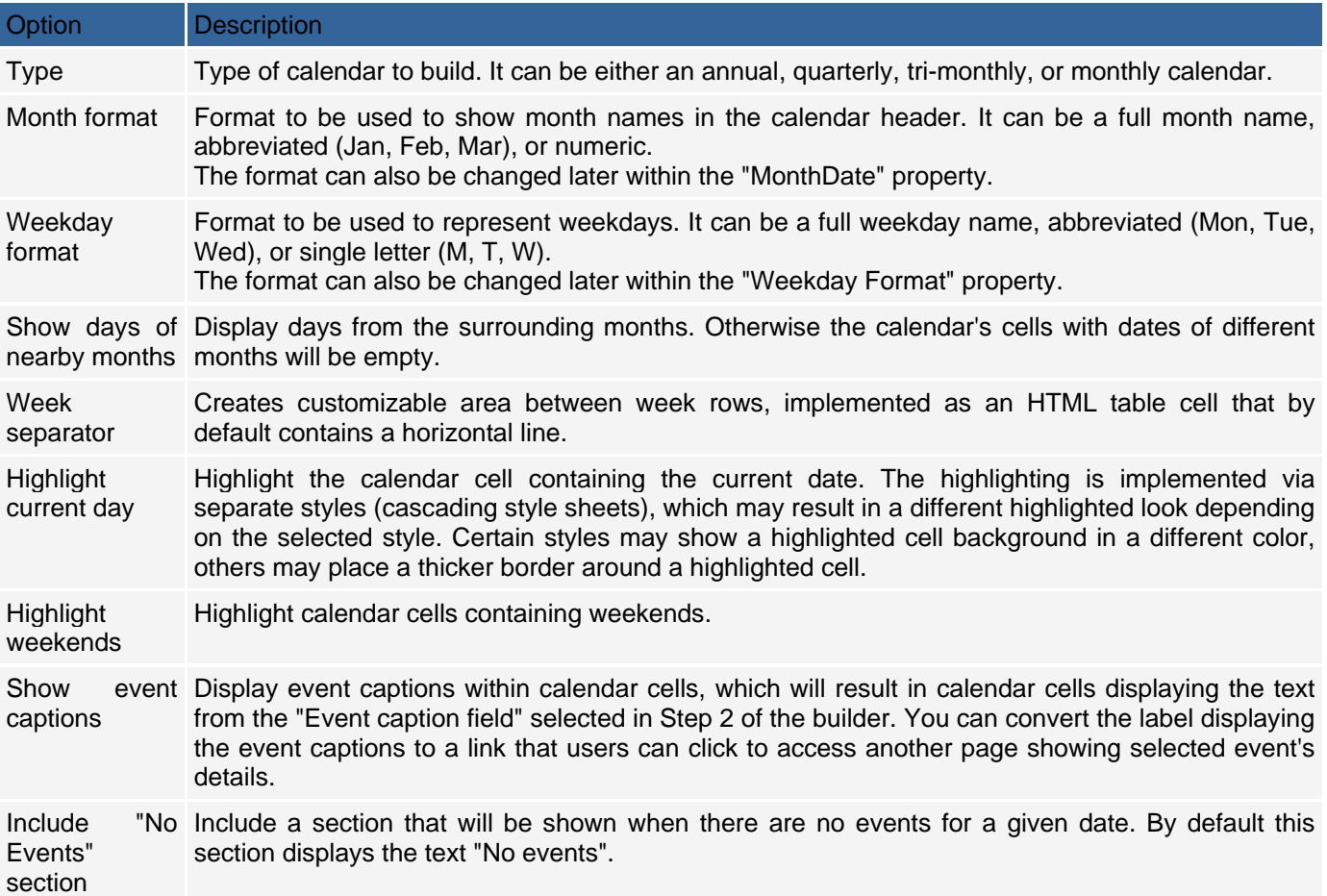

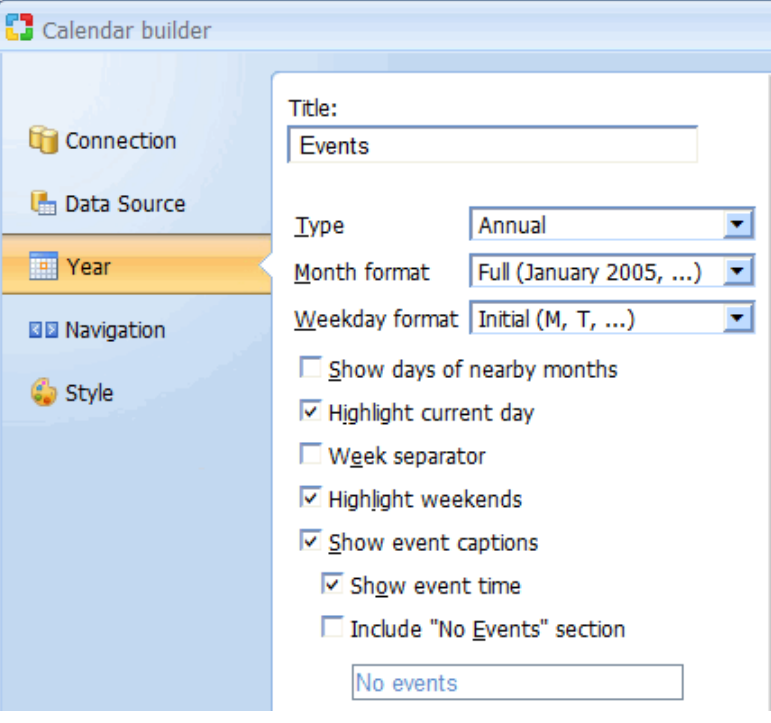

Click Next to proceed to step 4.

### **Step 4: Navigation type**

Option Description Navigation Type of navigation that you'd like to include for users to navigate through calendar periods. Several standard navigation types are available, plus "Custom" which can be configured with more specific options.

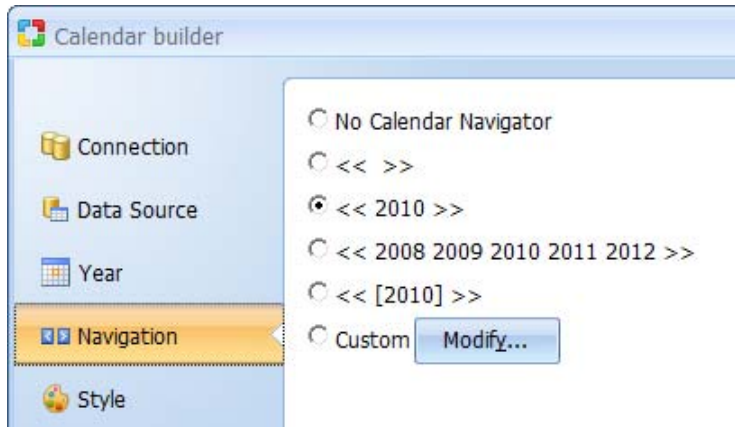

Click Next to proceed to step 5.

### **Step 5: Select a style**

Select one of the existing styles that you'd like to apply to your calendar, or click Style Builder to modify an existing style or create a new one. You can also select "(No Style)" if you don't want to use any style at all.

## **Directory Builder**

The Directory Builder allows you to build multi-level category trees. The Category List can be displayed in two or more columns. To begin the process of creating a Directory component, click on the Directory Builder option in Builders tab.

## **Step 1: Selecting a Data Source**

Select or create a database connection from where the data shown in the directory will be retrieved. You can select one of the existing database connections, create a new connection or select one of the sample databases.

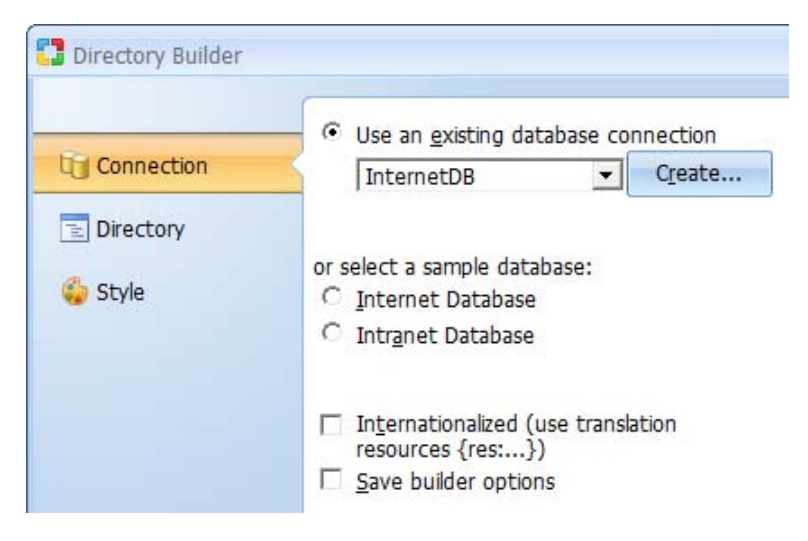

Click Next to proceed to step 2.

## **Step 2: Setup the properties of the category table**

## Directory Builder Category Settings

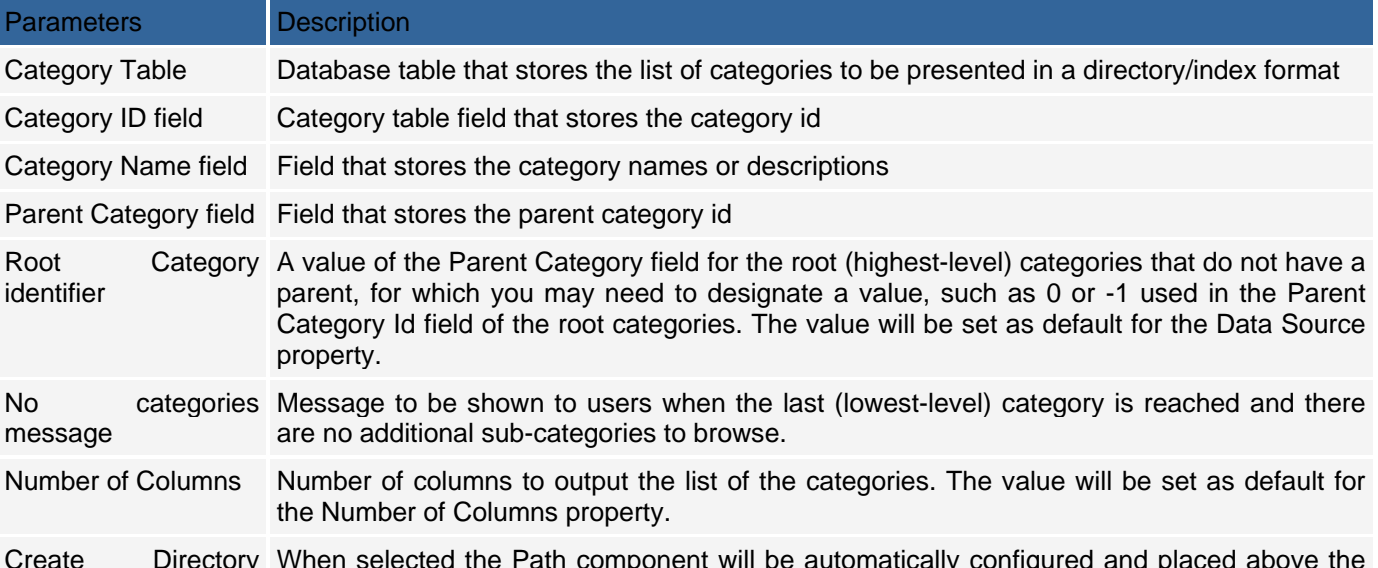

Create Directory Path for the current directory When selected the Path component will be automatically configured and placed above the Directory component on the page. Otherwise the Path will not be created.

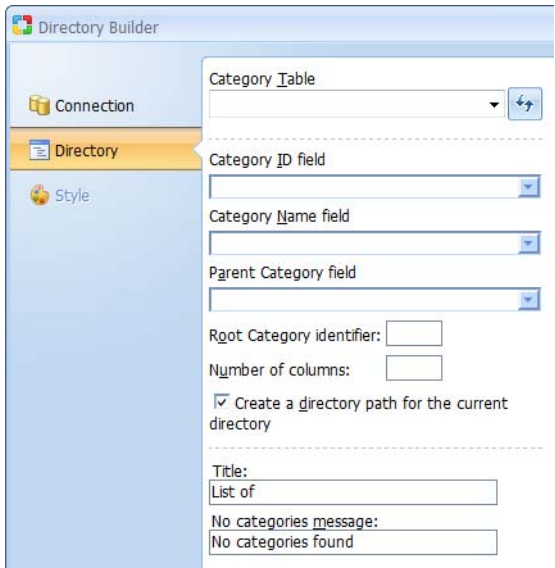

Click Next to proceed to step 3.

## **Step 3: Selecting a Style**

The final step is to select a style for the form. Click Finish to close the builder and generate the form.

## **Editable Grid Builder**

The simplest and most convenient way of building an Editable Grid is to use the Editable Grid builder located under the Builders tab. Open or create a new page where the Editable Grid will be located then with the cursor placed at the location where the form should appear, click on the Editable Grid option under the Builders tab of the Toolbox.

### **Step 1: Selecting a Data Source**

Select or create a database connection from where the data to be edited or added using the record form is stored. If you already have a connection configured for the project, you can select to use one of the tables in this connection to create the Editable Grid. Alternatively, you can create a new connection or use one of the sample databases.

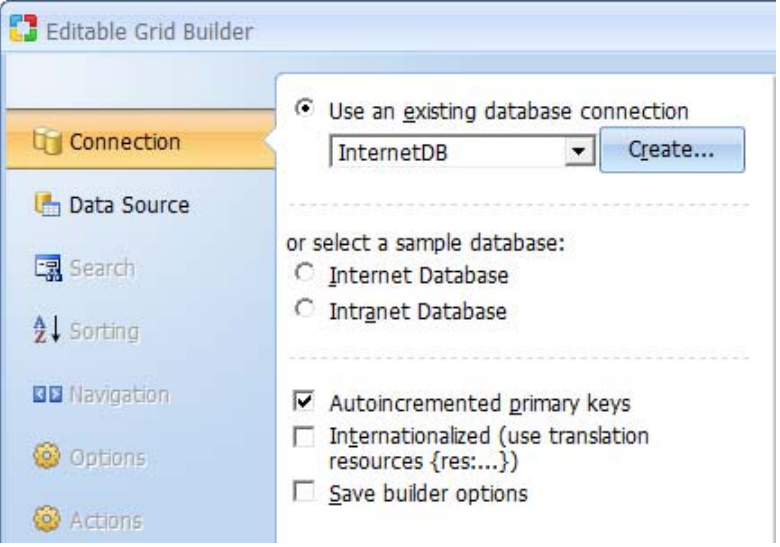

The Autoincremented primary keys checkbox should be activated if the records that will be contained in the Editable Grid will have autoincrement primary keys that are provided automatically by the database. With this option selected, the Editable Grid will not have an editable or submittable control for the primary key since that would result in a database error. Conversely, if primary keys are user provided, then this option should not be selected. In this case, the Editable Grid would have a field where the user can enter a value for the primary key. Click Next to proceed to step 2.

## **Step 2: Editable Grid Fields**

You now have to select a data source as well as the fields to be included in the editable grid form.

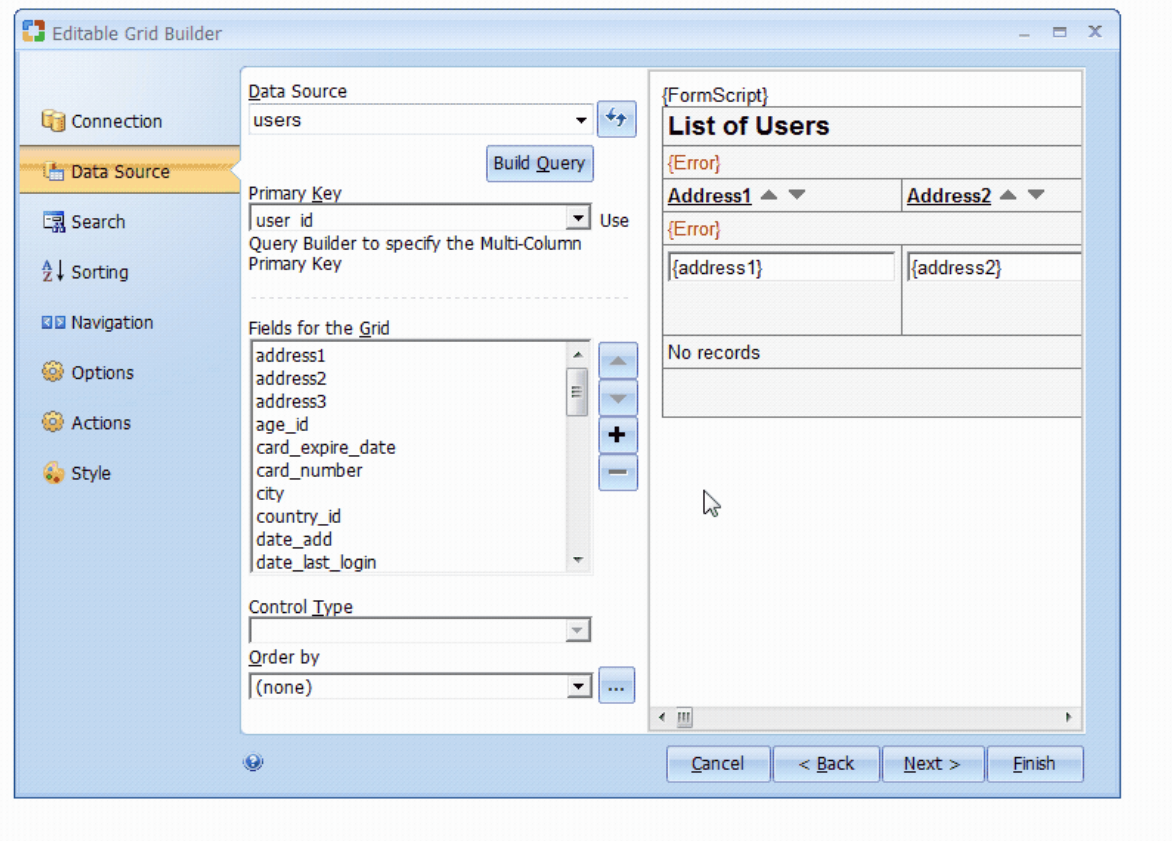
### Editable Grid Field Settings

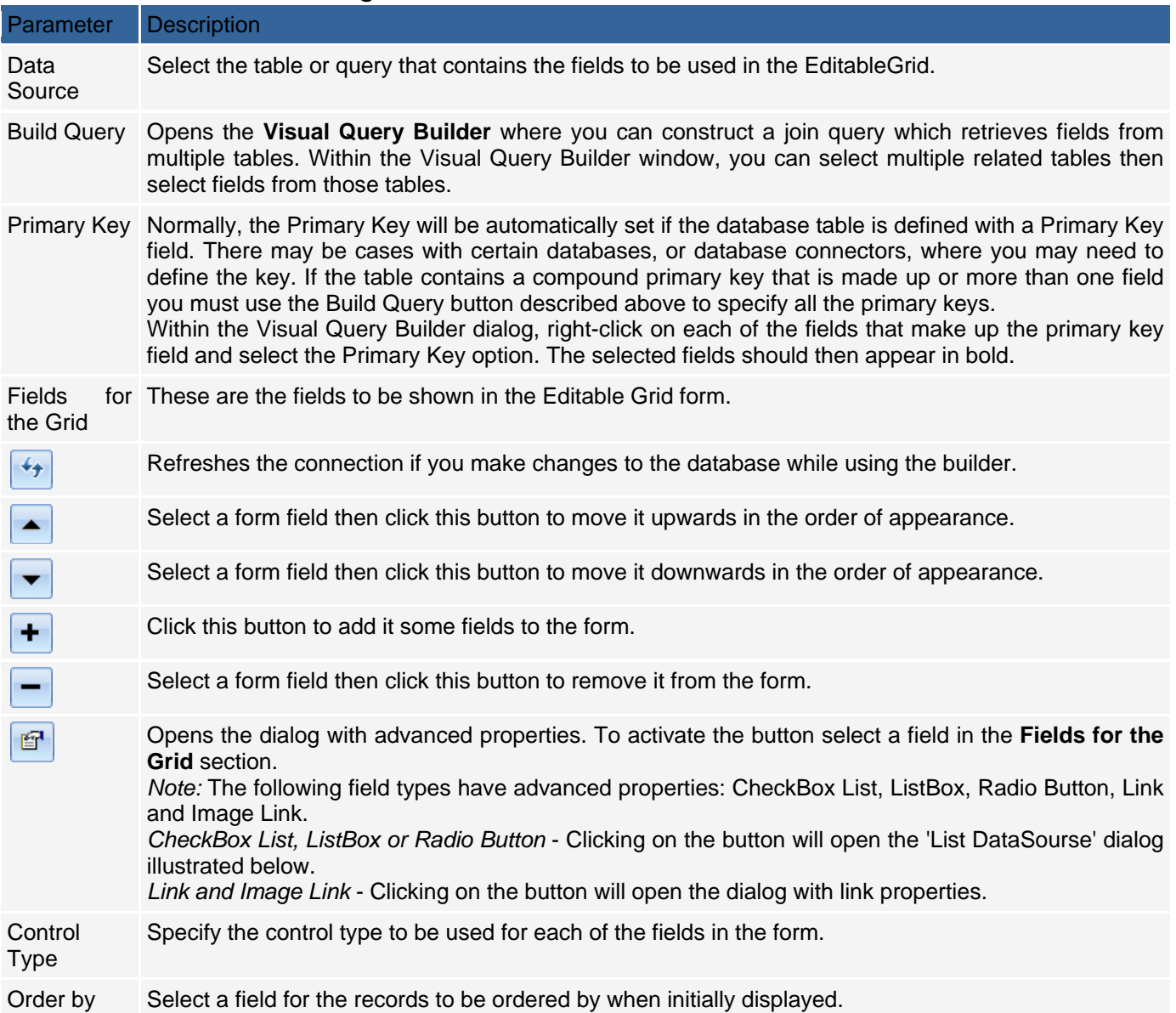

After adding fields to the editable grid and setting the optional Order by field, you can click on the Finish button to close the builder and generate the form. Click Next to proceed to step 3.

### **Step 3: Adding Search Fields (optional)**

Add a search form that can be used to filter the records displayed in the editable grid form. This step is optional. If you don't want a corresponding search form for the editable grid, you can simply click the Next button to proceed to the next step.

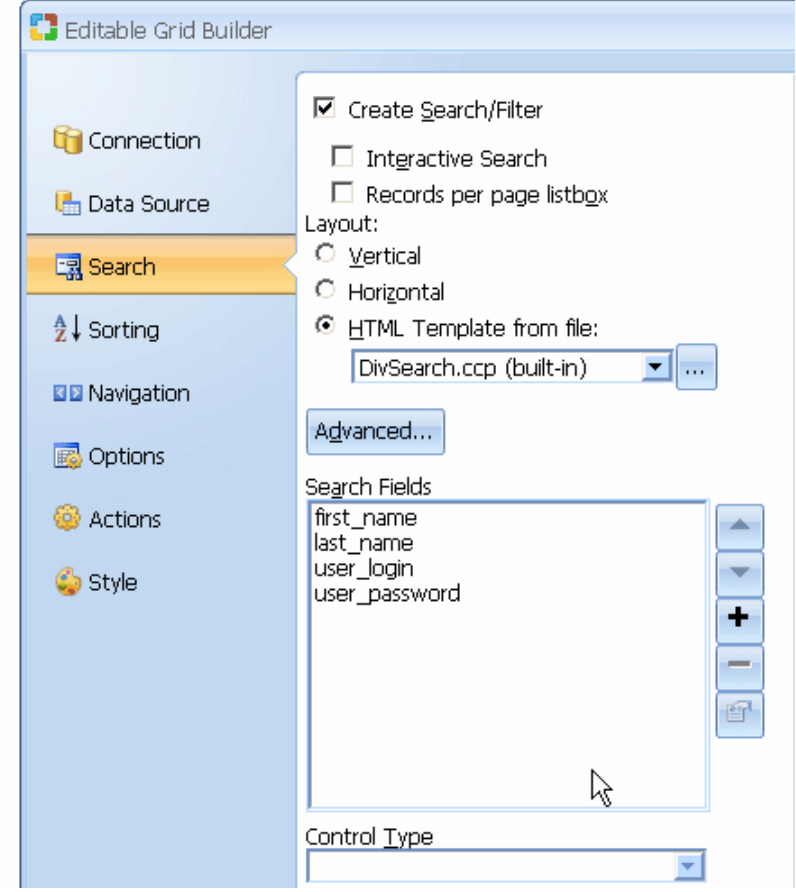

### Editable Grid Search Field Settings

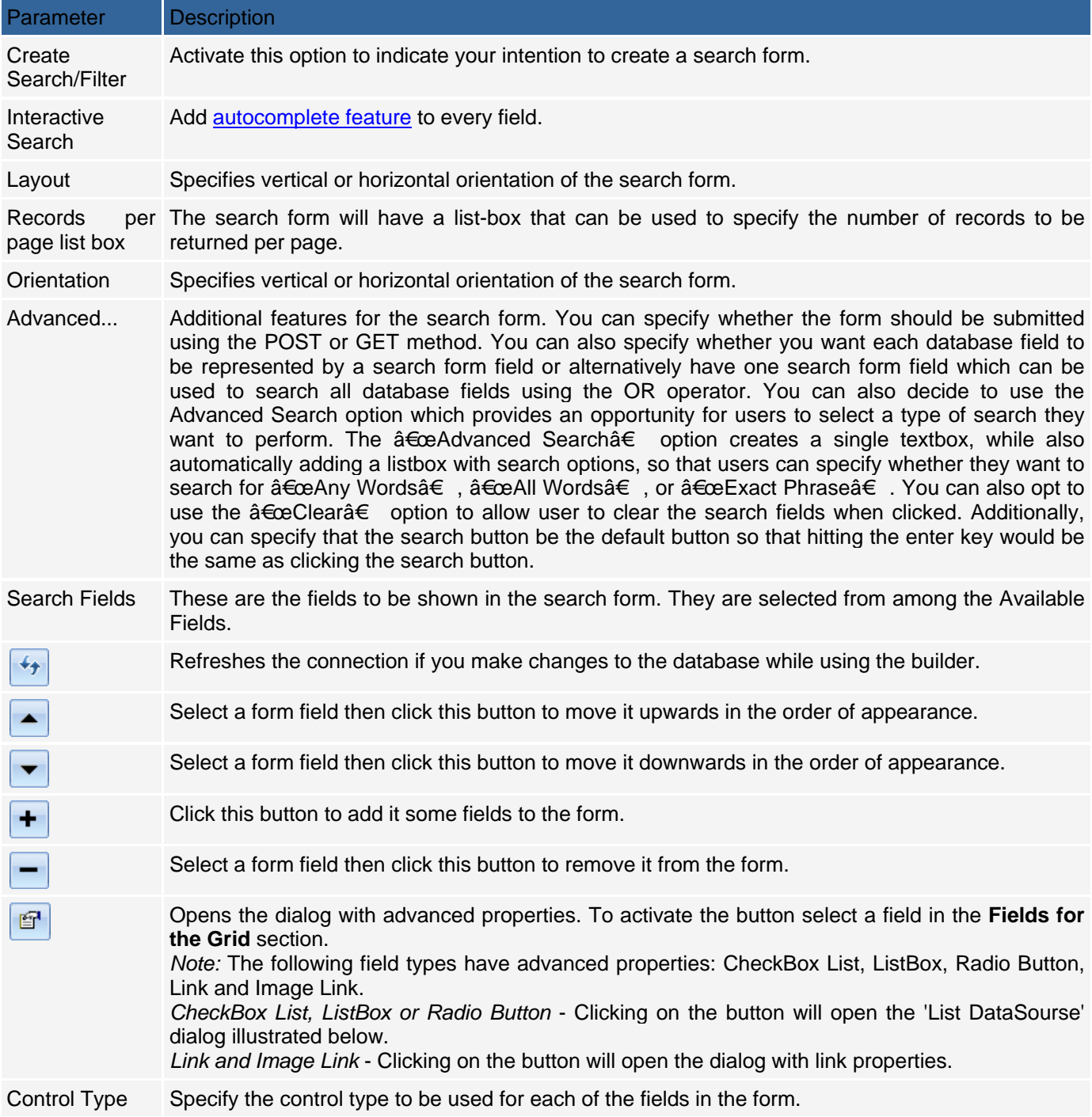

You can try out various options and preview them before deciding on the appropriate one. Click Next to proceed to step 4 .

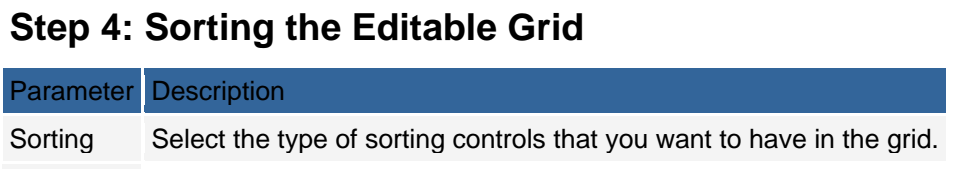

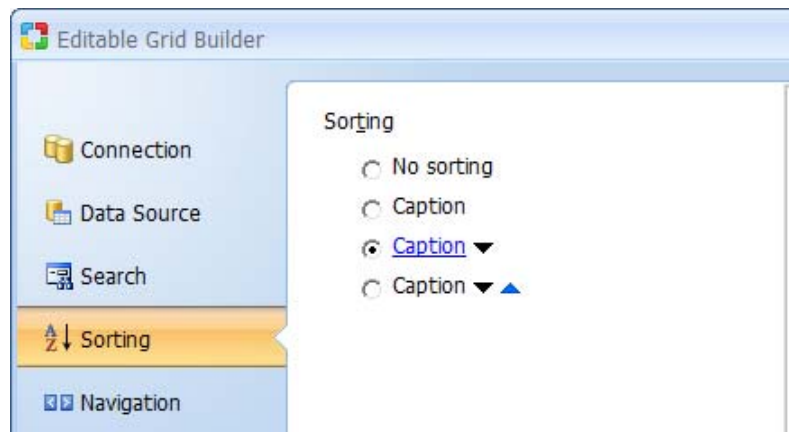

Click Next to proceed to step 5 .

### **Step 5: Customizing the Editable Grid**

At this juncture, you can further customize the editable grid form by selecting the caption to be used for sorting as well as the navigational controls.

### Editable Grid Field Settings

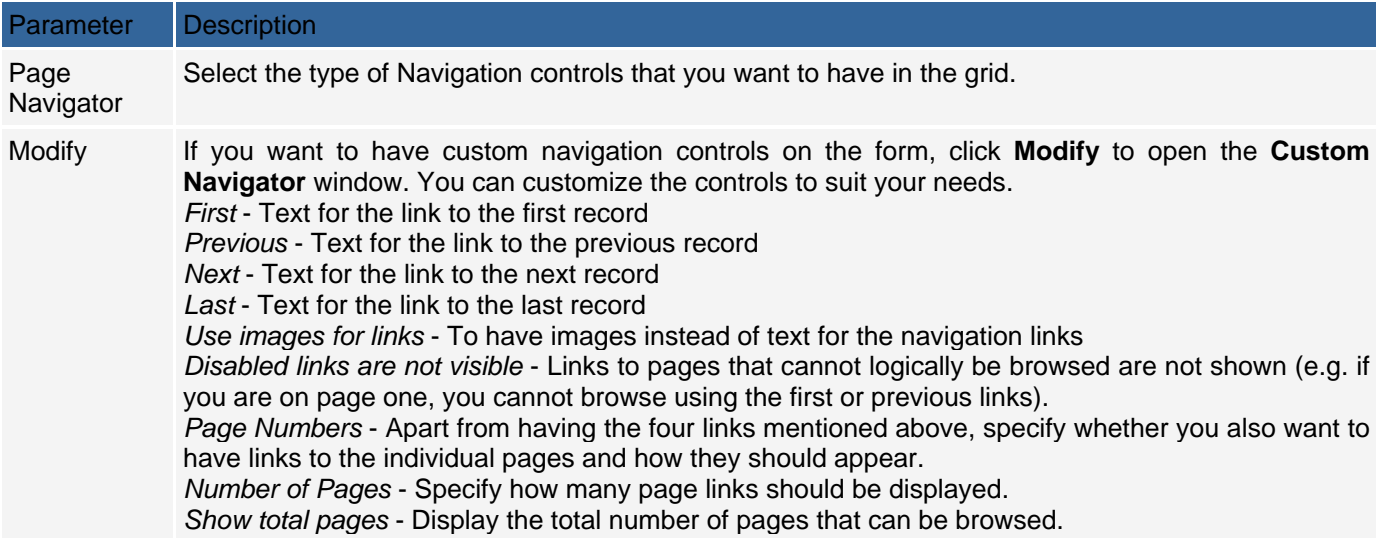

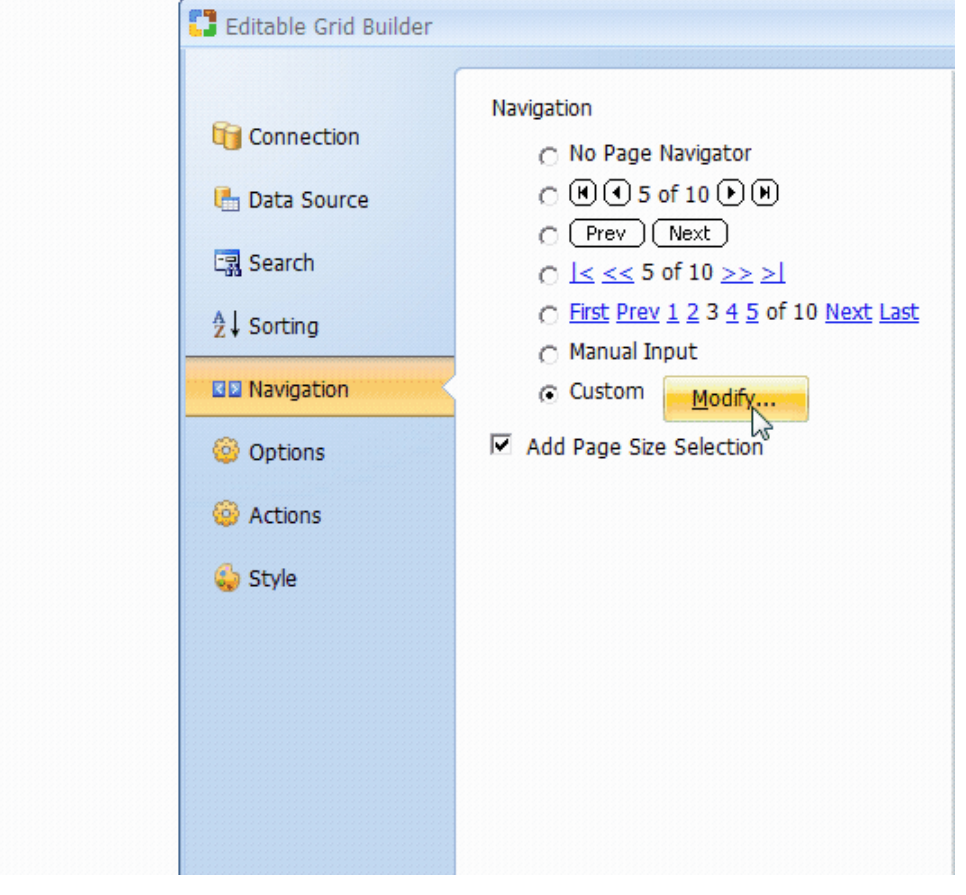

Click Next to proceed to step 6.

# **Step 6: Options the Editable Grid**

# Editable Grid Field Settings

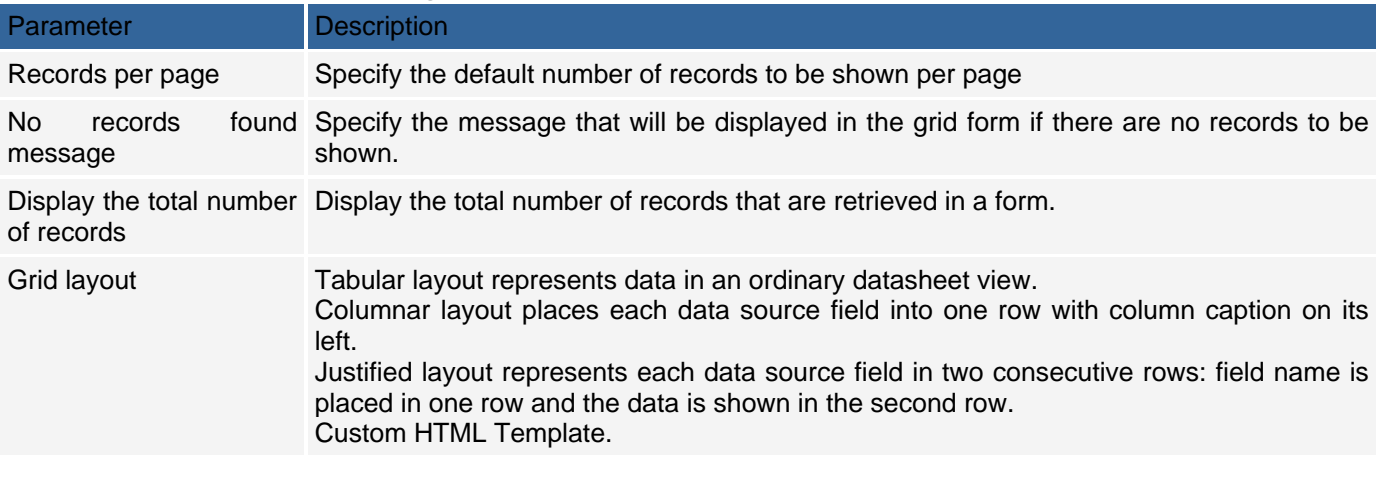

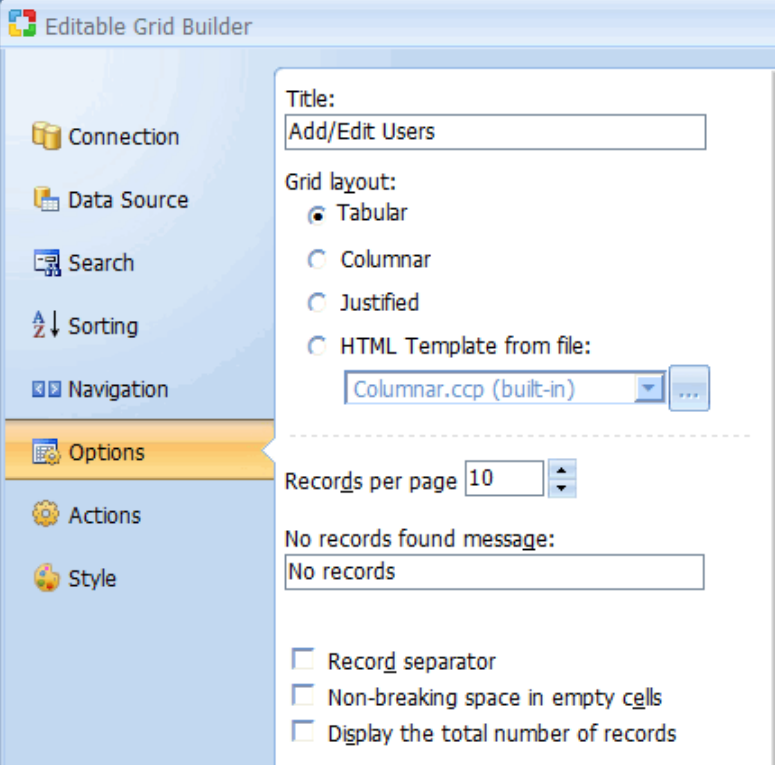

Click Next to proceed to step 7.

### **Step 7: Selecting Editable Grid Options**

You now have to decide the kind of functionality that will be available in the editable grid form. You can uncheck any of the options if you don't want the form to have the corresponding functionality.

#### Editable Grid Operations

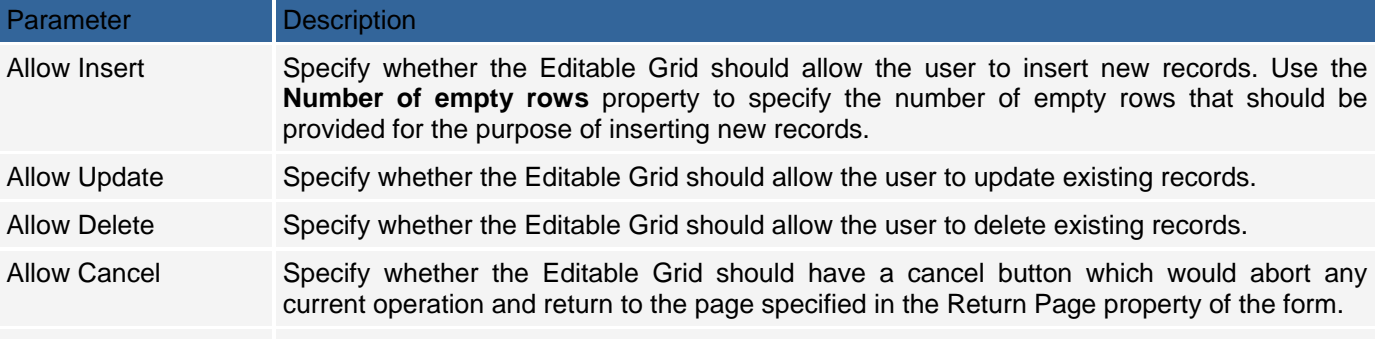

Show Confirmation Prompts the user to confirm the insert, update or delete operations. dialog for Submit

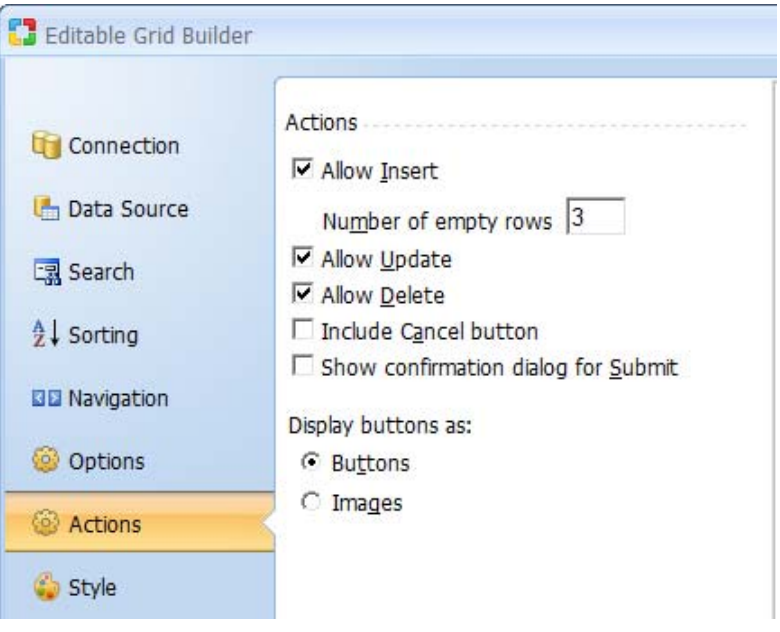

Click Next to proceed to step 8.

#### **Step 8: Selecting a Style (optional)**

Select a style for the editable grid form. This step is optional. Editable Grid Style Options

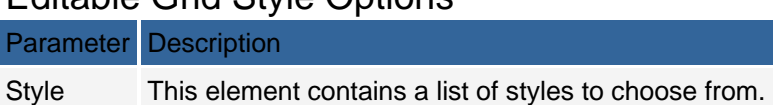

After selecting a style, click the Finish button to generate the form to the page.

## **Flash Chart Builder**

Flash Chart Builder provides a visual method for designing and including Flash charts within a Web page. The created Flash Chart component will retrieve data from the database at run-time and present it as a visual graph.

The Flash Chart Builder provides various options for configuring the chart's data source, style, layout, colors and captions.

The Flash Chart Builder is available under the Builders tab. After launching the builder you will be provided with the following configurations steps.

#### **Data Source**

Specify a data source and fields to be charted.

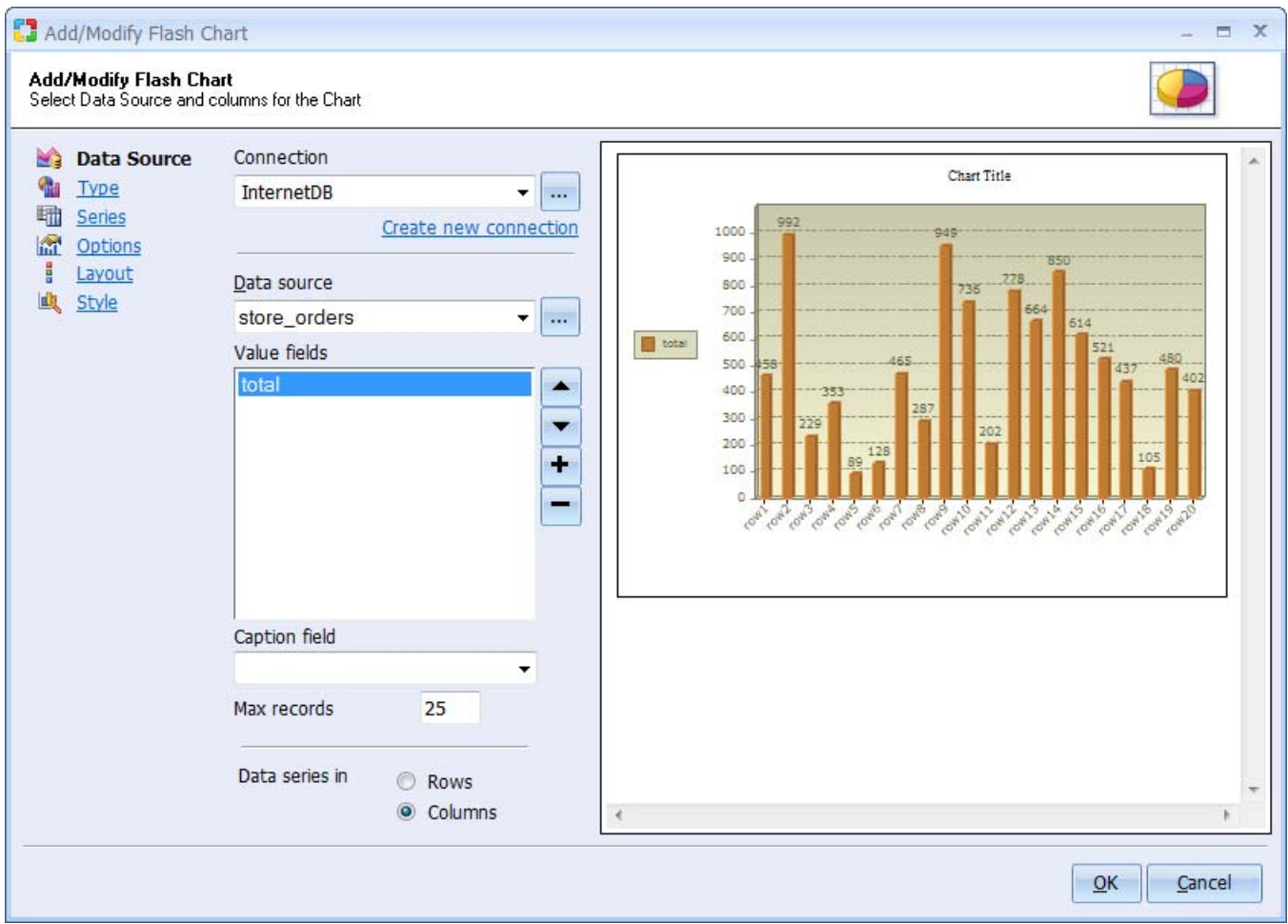

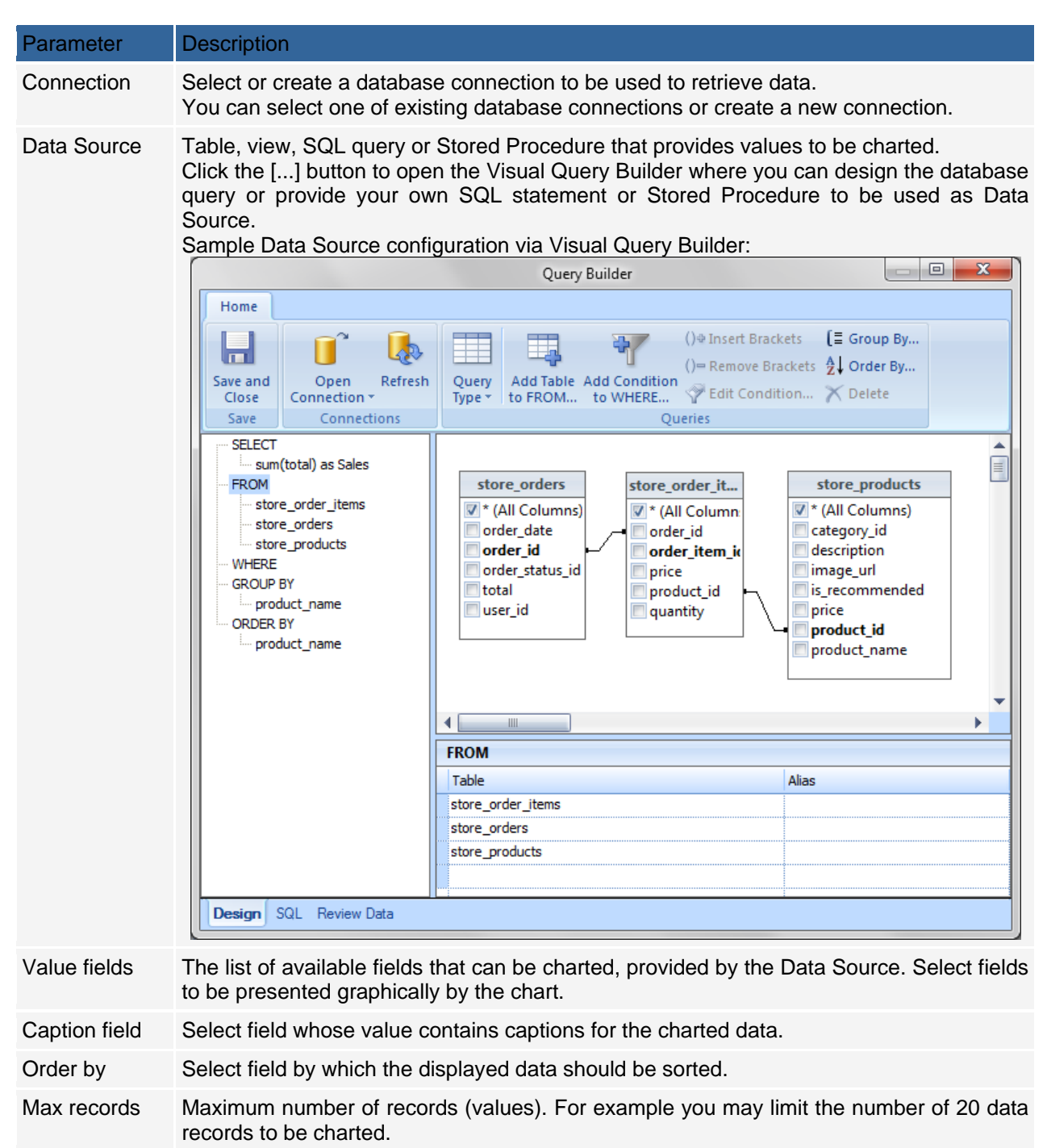

Data series in Select Rows or Columns, depending on your data series. Rows: specifies that your data series are from the rows of the data. Columns: specifies that your data series are from the columns of the data.

### **Type**

Select a type of chart that you like to use. Column, bar, linear, area and pie charts are available.

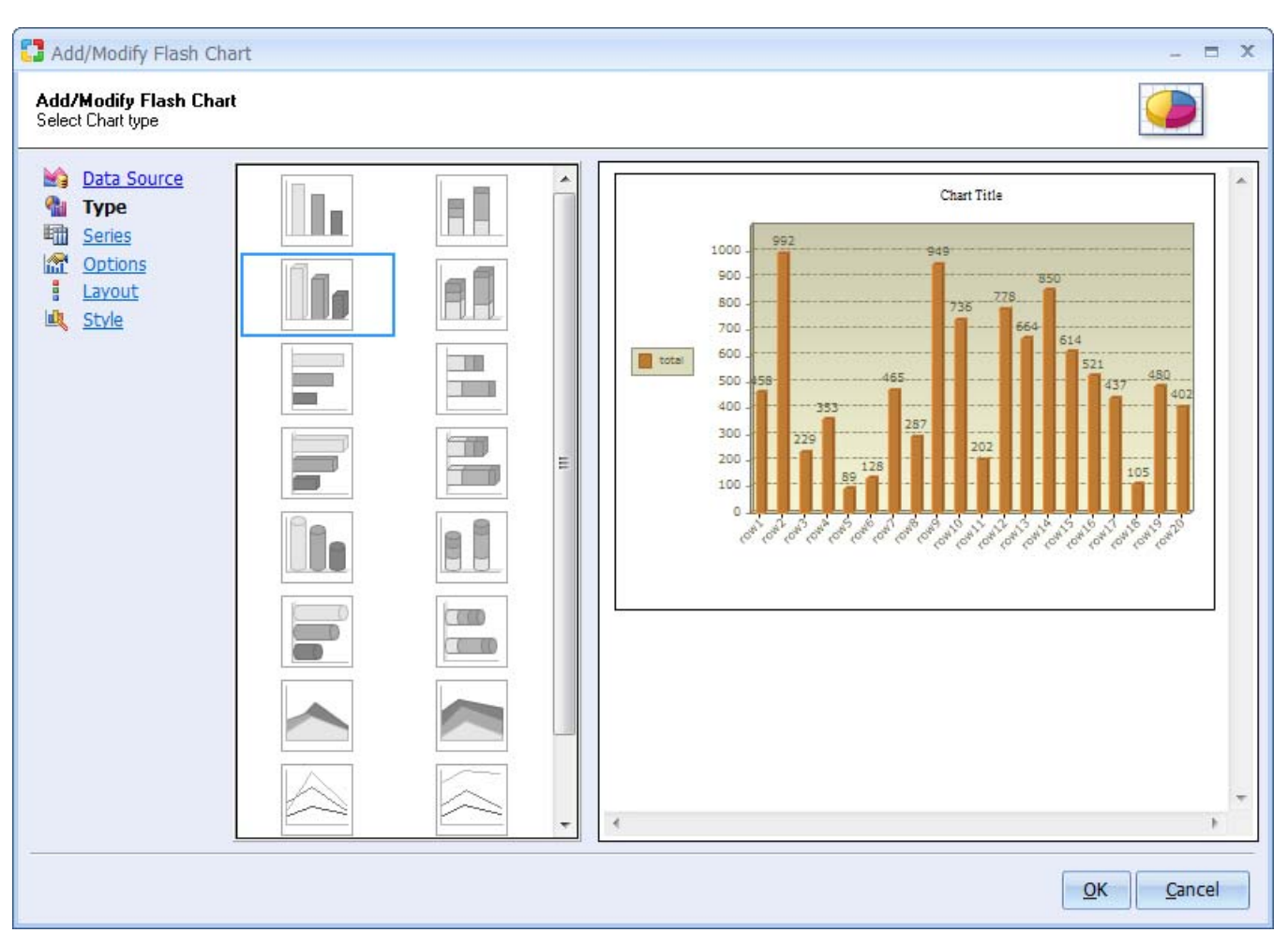

#### **Series**

Specify captions for each of the data series to be charted.

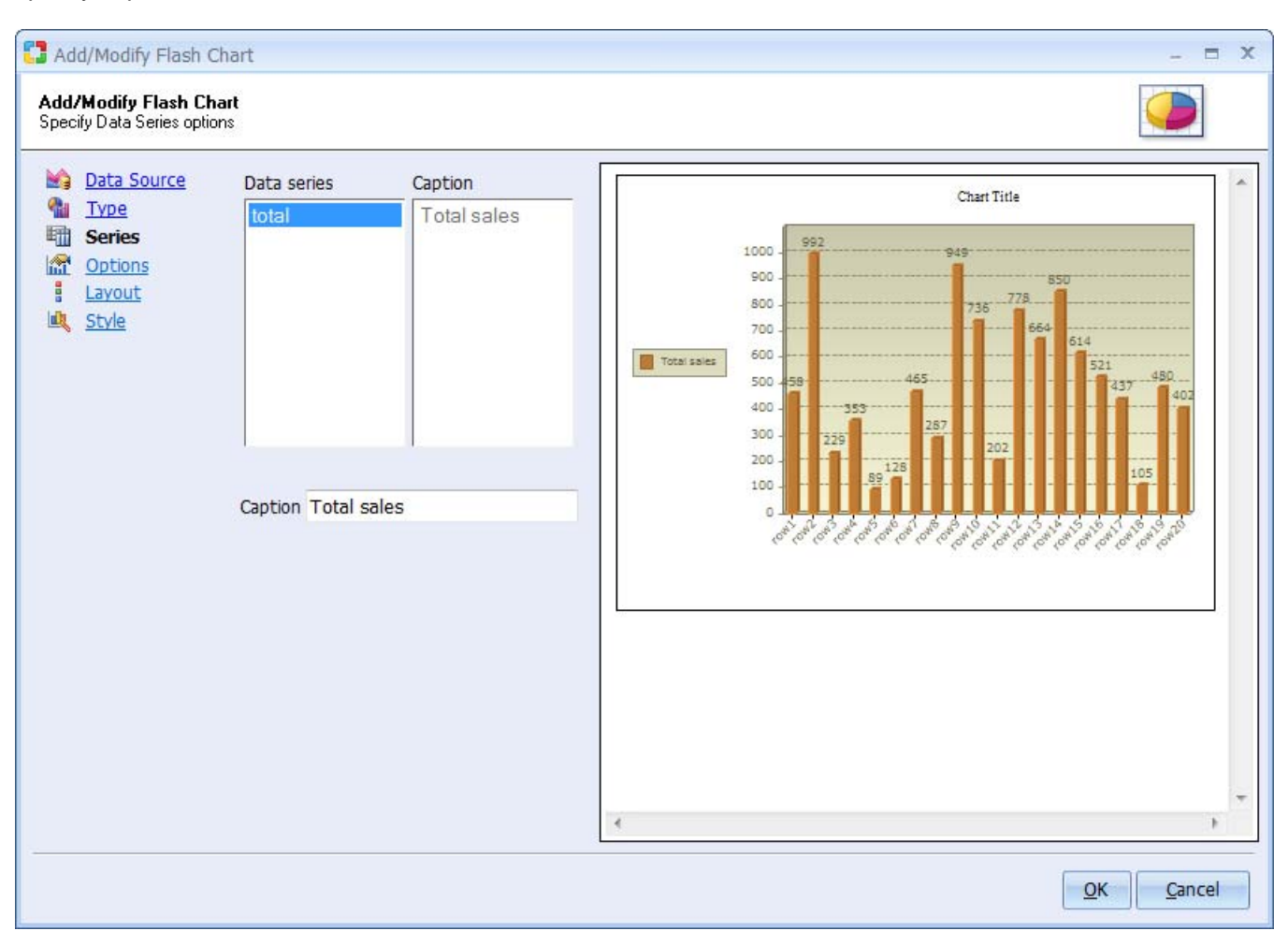

### **Options**

Specify chart options.

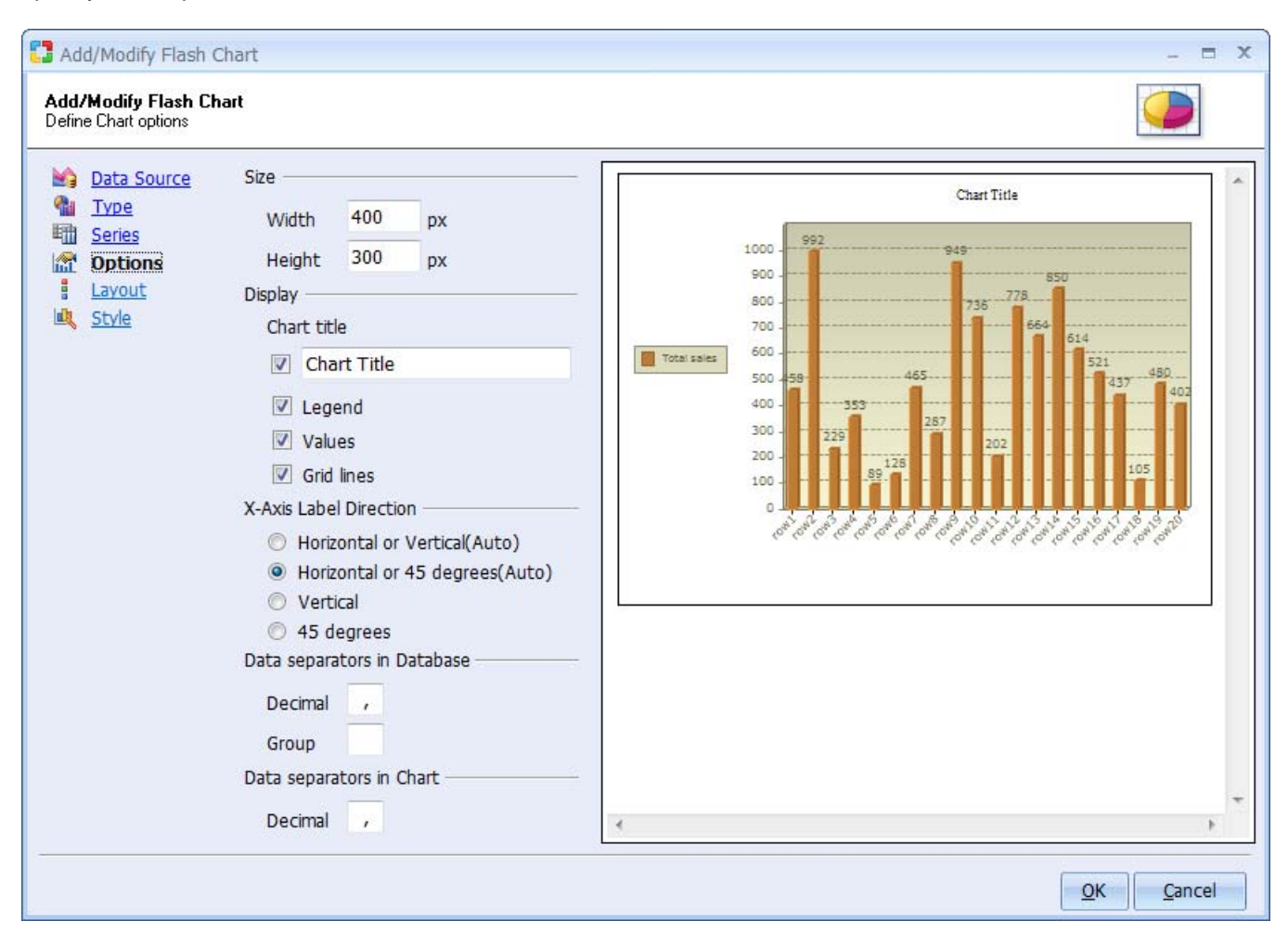

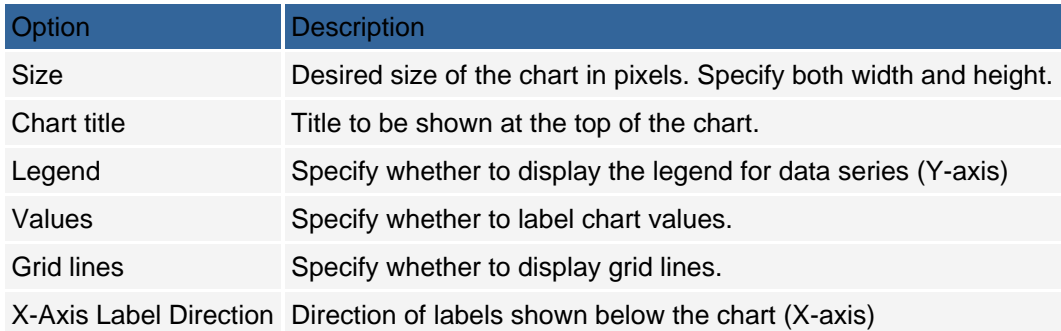

### **Layout**

Select where and how the chart legend should be displayed.

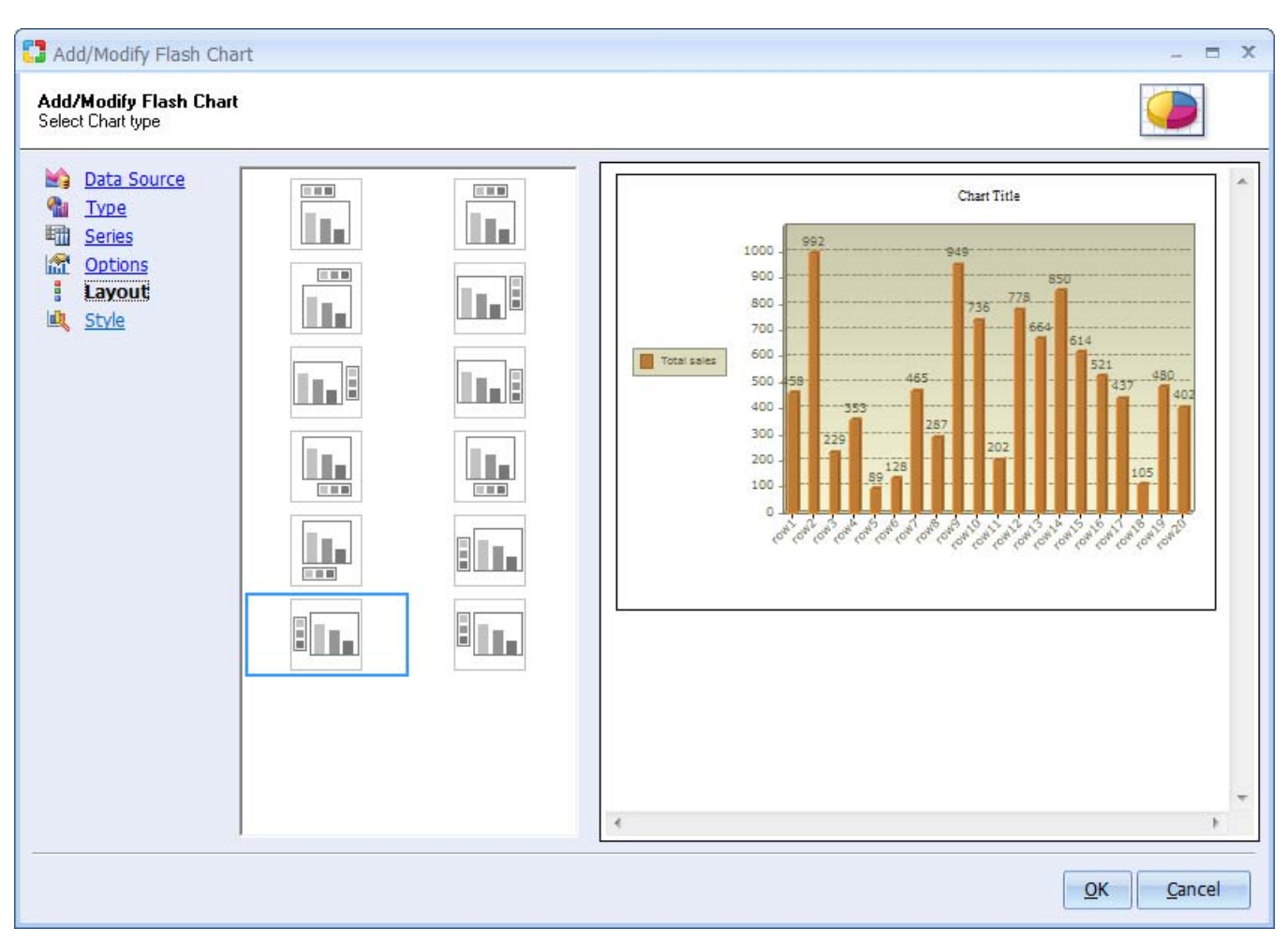

#### **Style**

Select chart style, which controls the colors, fonts, animations and other visual attributes associated with the chart. Styles can be reused across multiple charts.

You can also create custom chart styles and modify them via the built-in Flash Chart Style Builder. Select an available style and click "Modify" to access this feature.

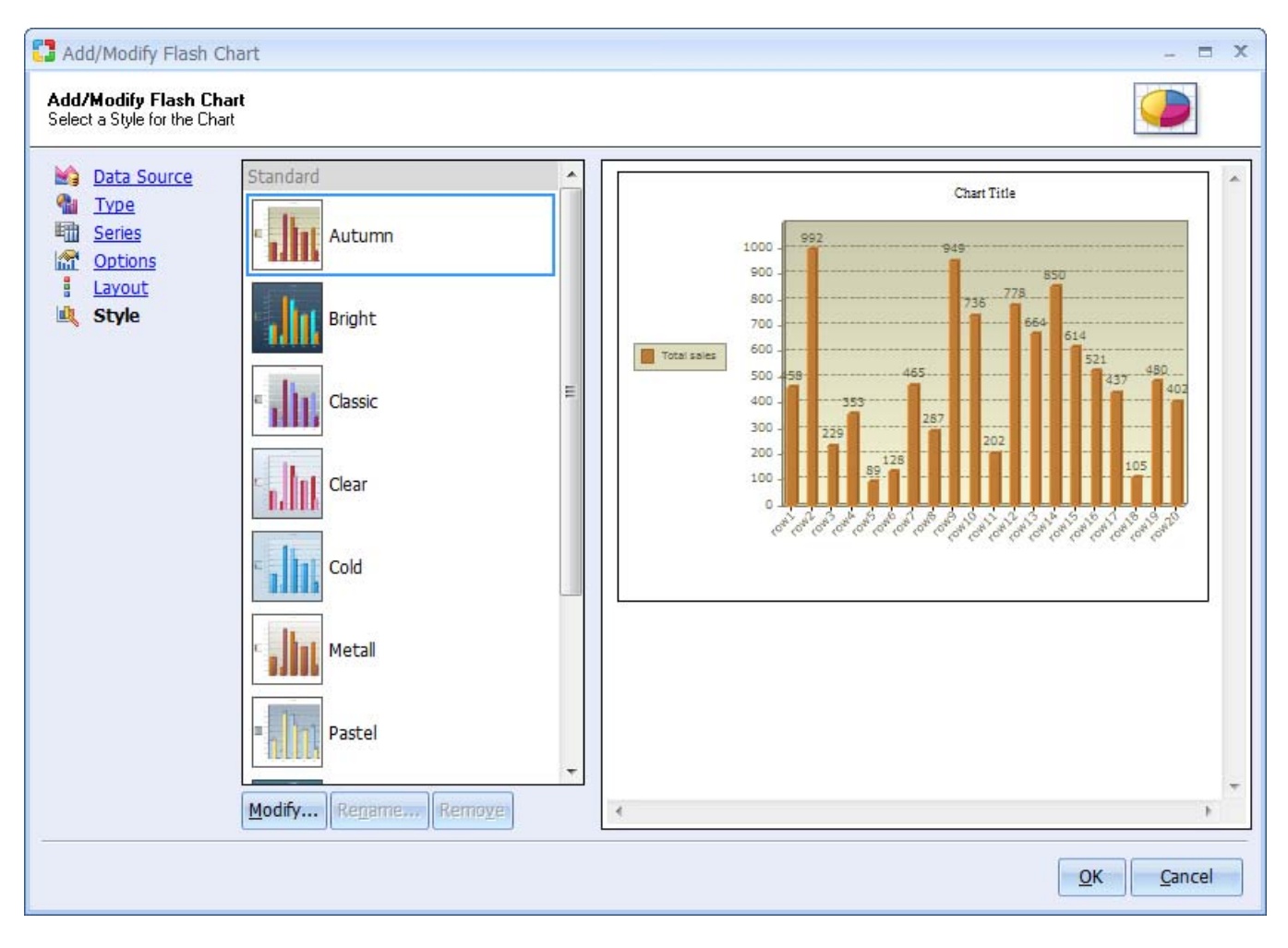

# **Flash Chart Style Builder**

Flash Chart Style Builder provides global customization options for charts, which can be reused and applied across multiple charts.

The default styles cannot be modified, however, you can click the "Save As" button to save the current changes as a new style. The new custom styles can be further modified and saved via the OK button.

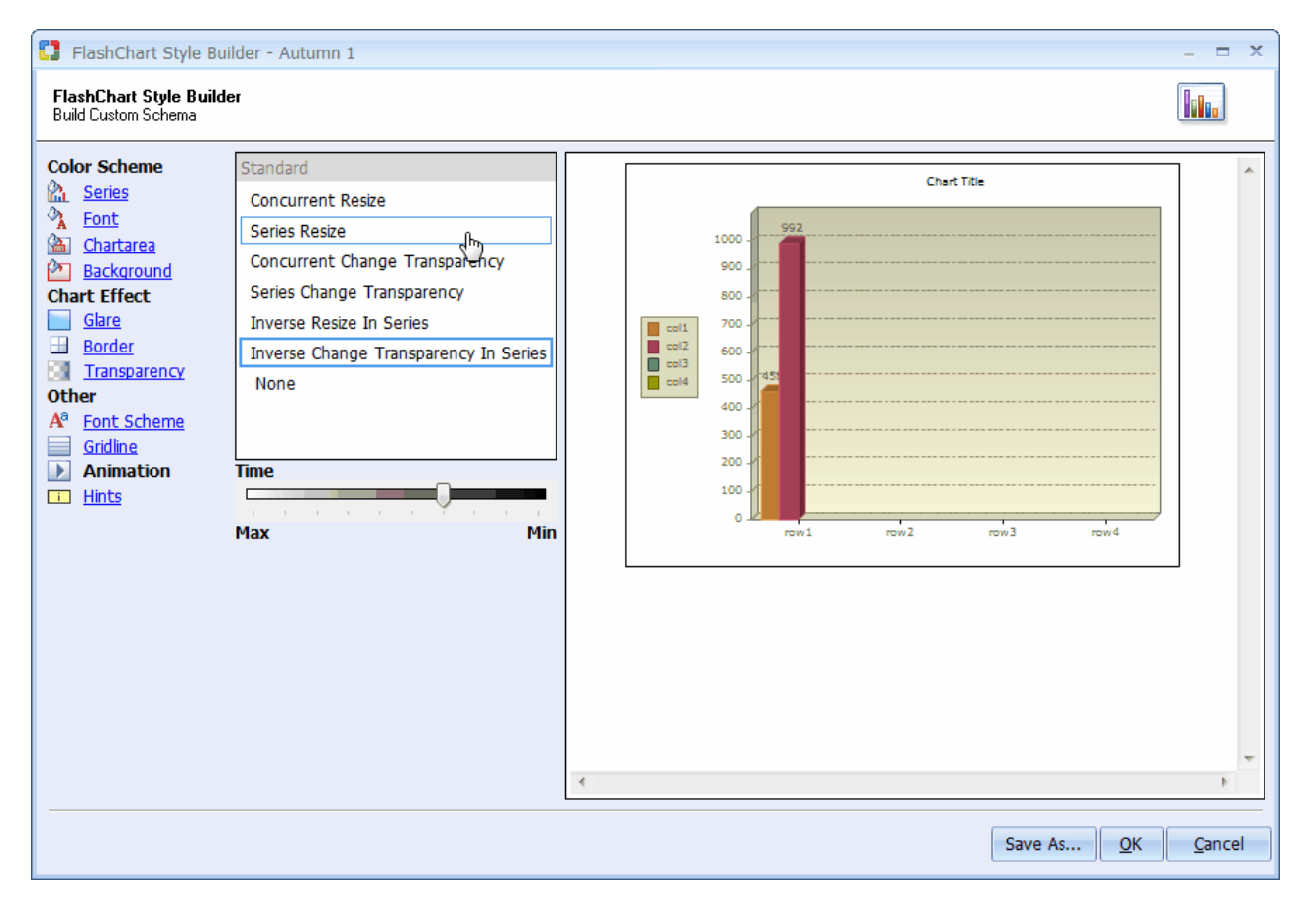

### **Gallery Builder**

Gallery Builder is designed for creating a Web based image gallery as part of your application. The resulting gallery displays images in horizontal grid-like format and in fact it is fully based on the standard CCS grid component. The Gallery Builder creates a gallery by placing the grid component on the page and altering its HTML template to produce horizontal layout. Additionally, the "Gallery Layout" action is applied to the grid's Before Show Row event, which opens and closes grid's table row tag (<tr>) based on the desired number of columns to be used in the gallery.

The Gallery Builder is available under the Builders tab. When launching it you will be provided with the following 6 simple steps to generate a gallery.

#### **Step 1: Creating a Database Connection**

Select or create a database connection from where the data shown in the gallery will be retrieved. Here you can select one of the existing database connections, create a new connection or select one of the sample databases.

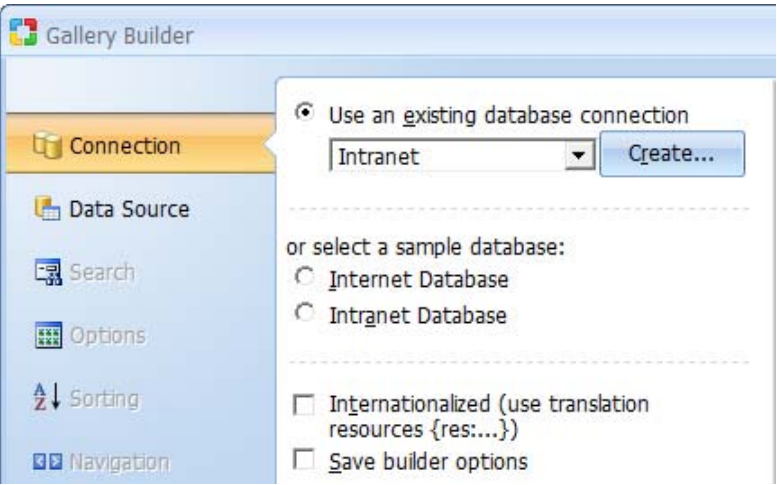

Click Next to proceed to step 2.

#### **Step 2: Gallery Data Source**

In this step you need to specify a data source and the fields to be included in the gallery.

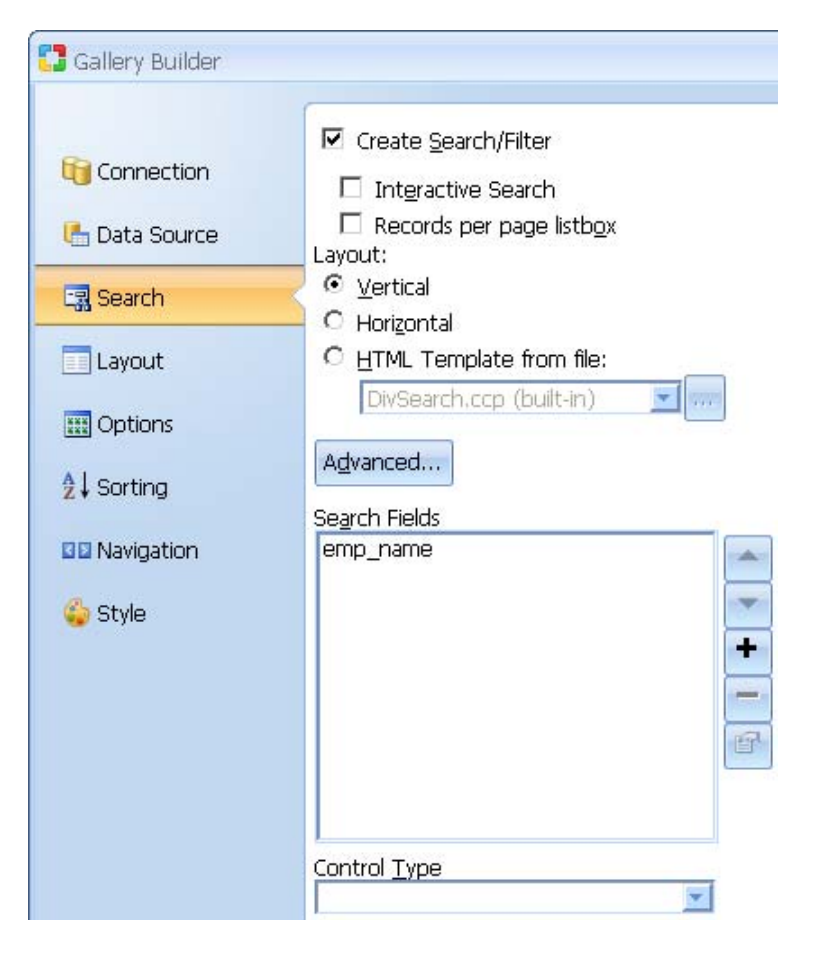

# Gallery Data Source Settings

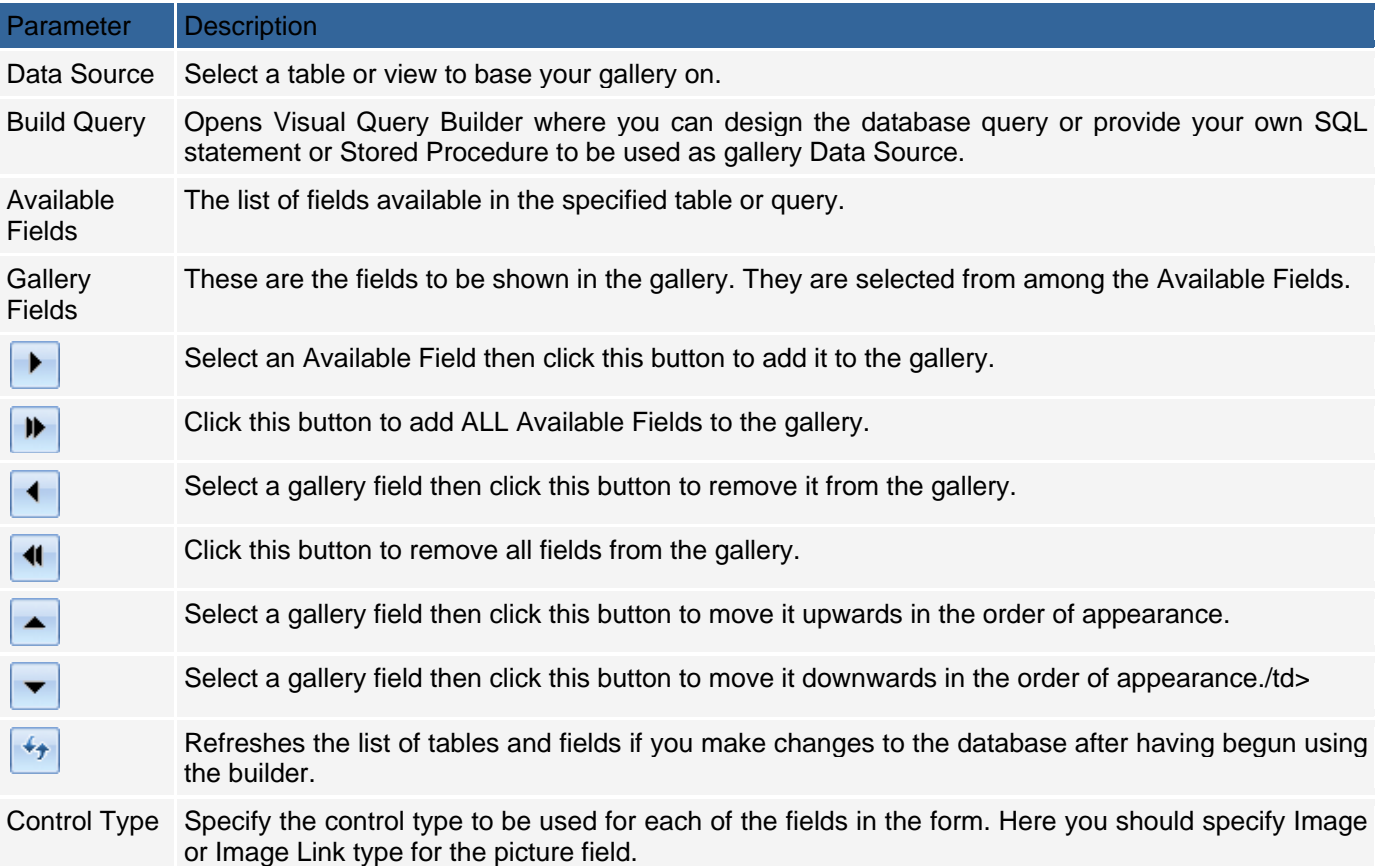

Any number of fields can be specified where at least one of them should contain the URLs of images to be displayed, while others can contain image caption and any other information to be displayed above or below images.

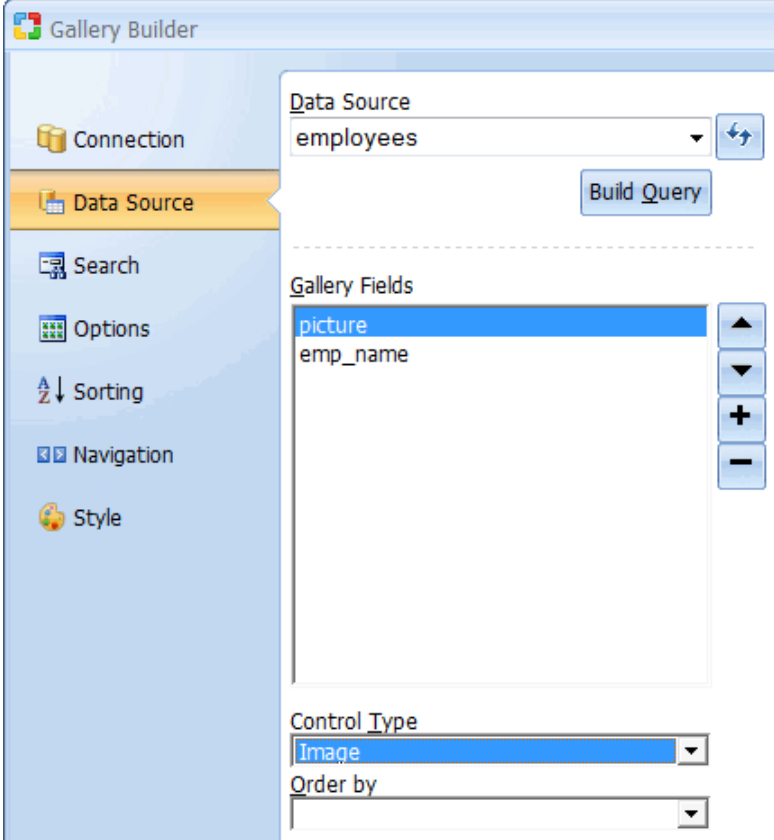

After fields have been selected, click Next to go on to step 3.

### **Step 3: Adding a Search Form (optional)**

Step 3 is optional and should be used only if you want to provide a search form that will allow users to filter records displayed in the gallery.

## Gallery Search Settings

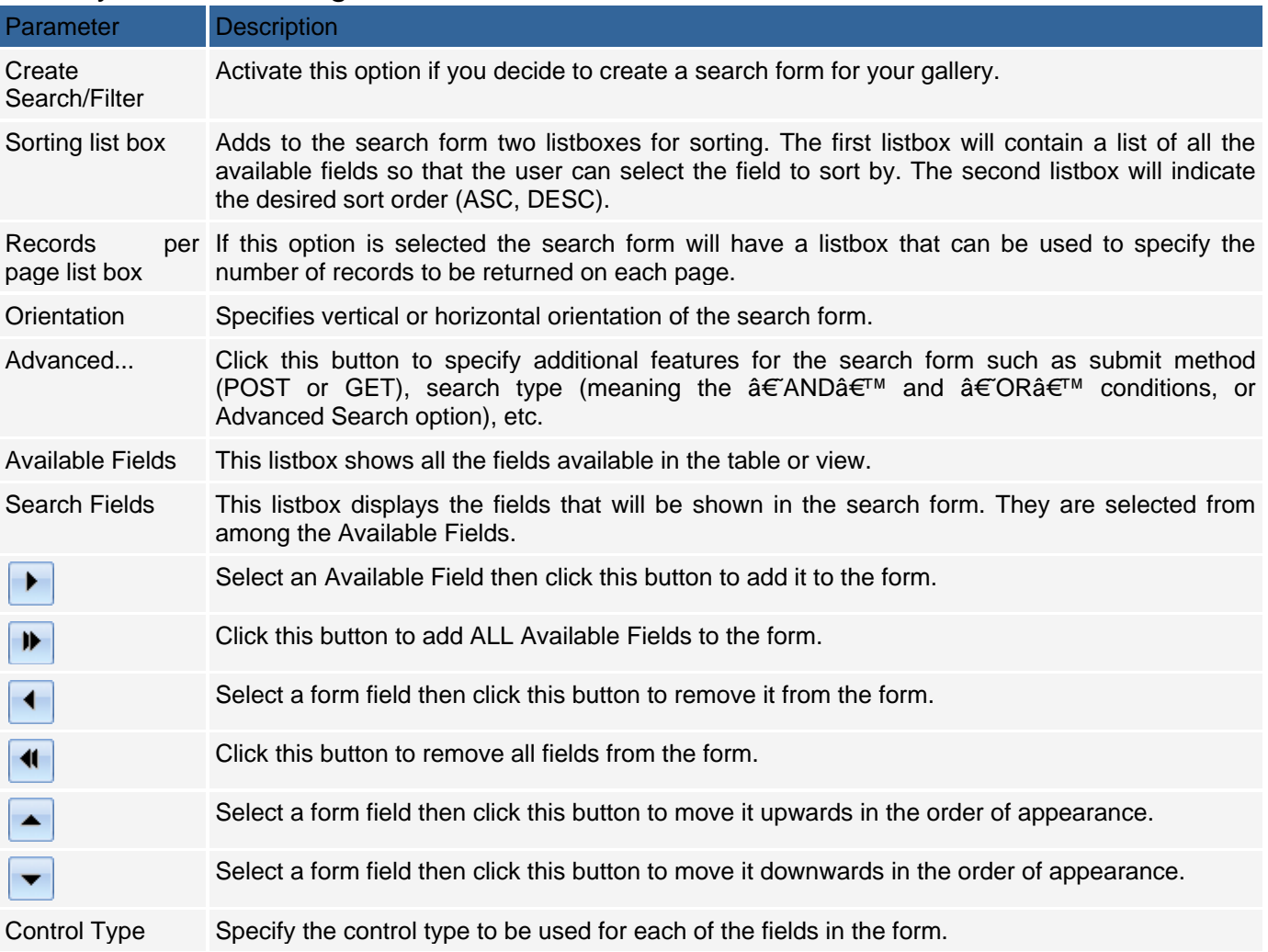

Click Next to proceed to step 4.

### **Step 4: Define Layouts Grid options**

Select the desired design of the grid template and placement of components inside it. Here you have four layouts to choose from:

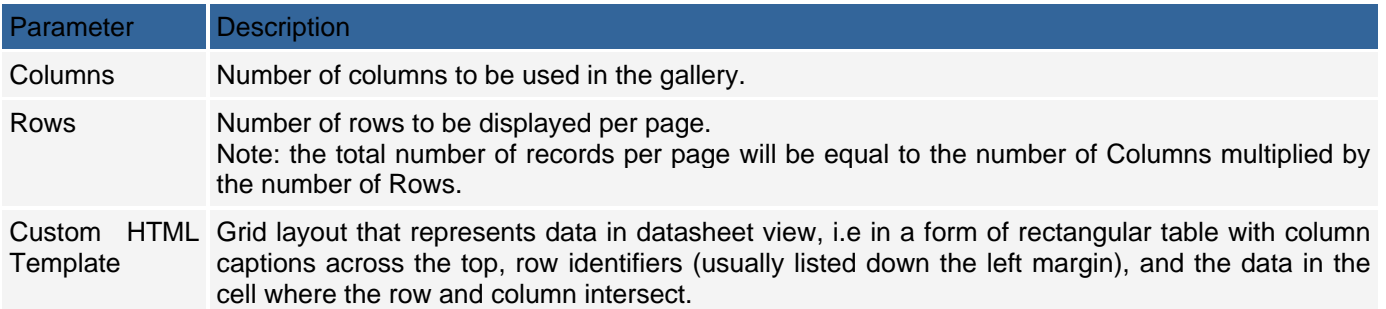

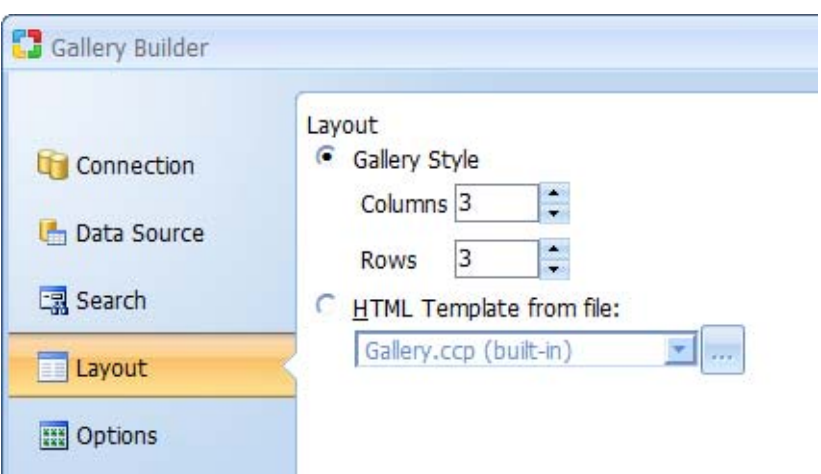

Click Next to proceed to step 5.

#### **Step 5: Define Gallery Options.**

Step 5 allows you to define the following gallery layout options:

#### Gallery Options

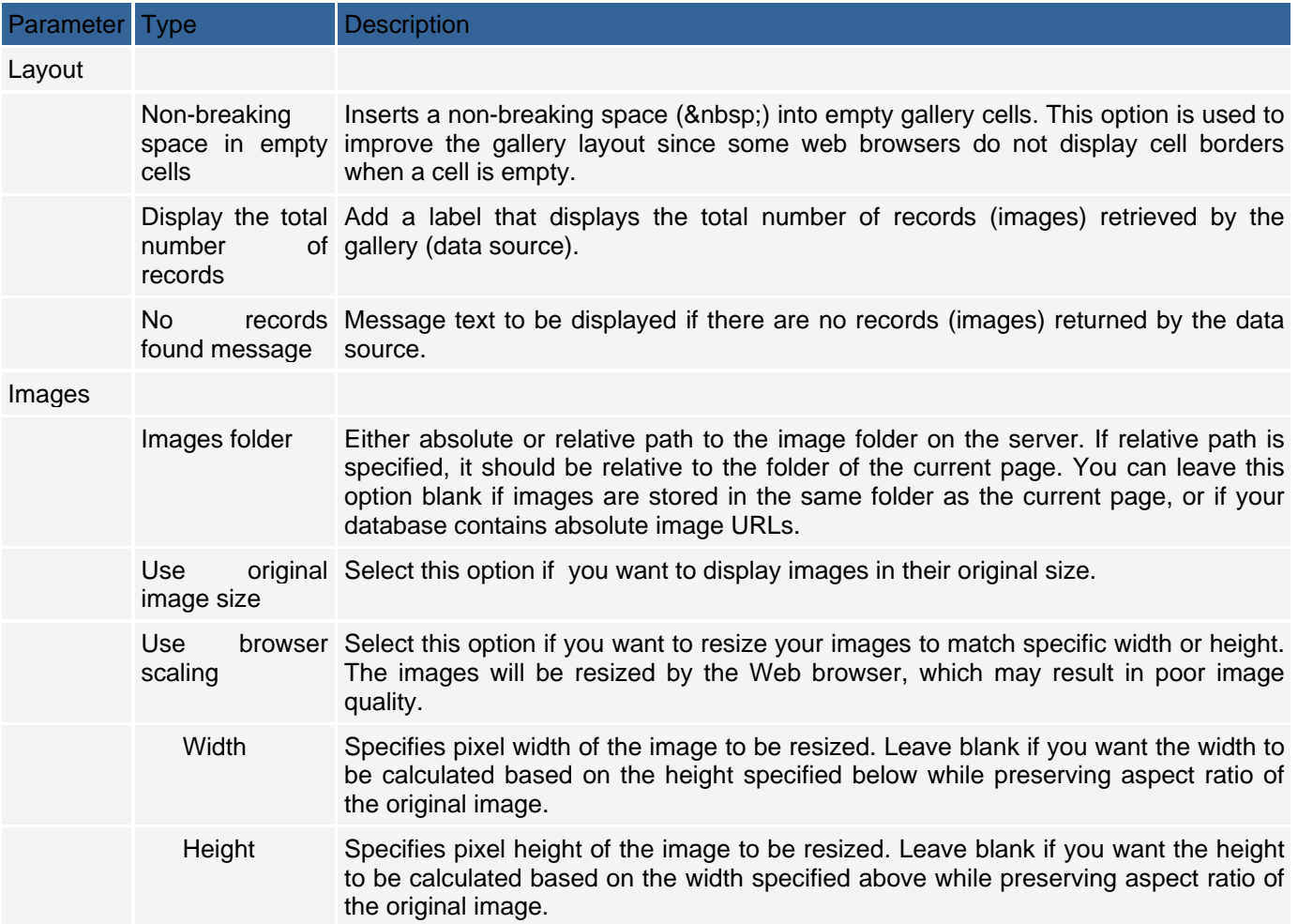

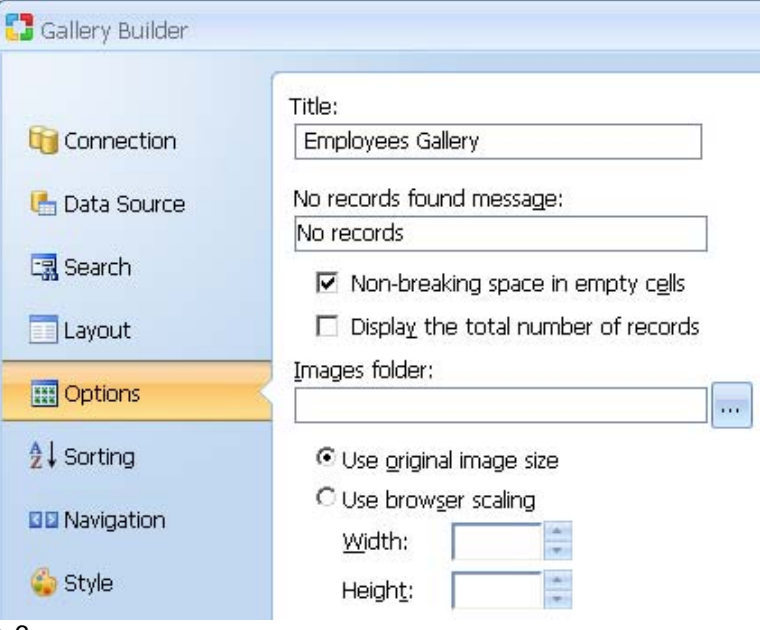

Click Next to go on to step 6.

#### **Step 6: Define Sorting Options of Gallery**

Further customize the gallery by selecting the caption type to be used for sorting as well as the navigational controls.

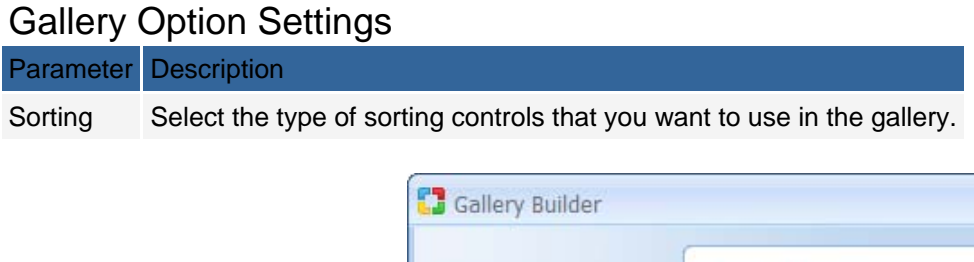

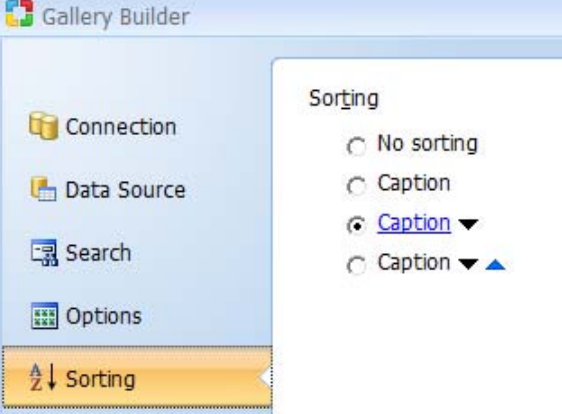

Click Next to go on to step 7.

#### **Step 7: Define Navigation Options of Gallery**

**BB** Navigation

#### Gallery Option Settings

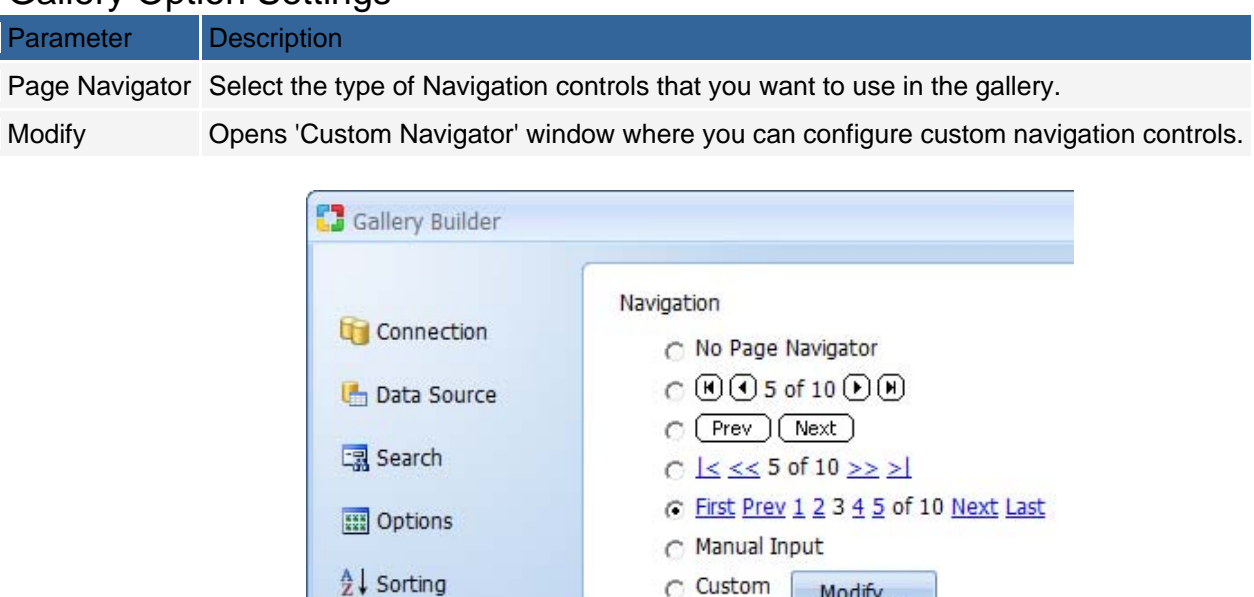

C Custom

Modify...

Click Next to proceed to step 8.

### **Step 8: Selecting a Style (optional)**

The final step is optional and involves selecting a style to be applied to the Gallery. You can also select "(No Style)" if you don't want to use any style or "(Dynamic)†if you want to assign a style dynamically at runtime. Click the Finish button to close the builder and generate the form.

Press F9 to publish your project and enjoy!

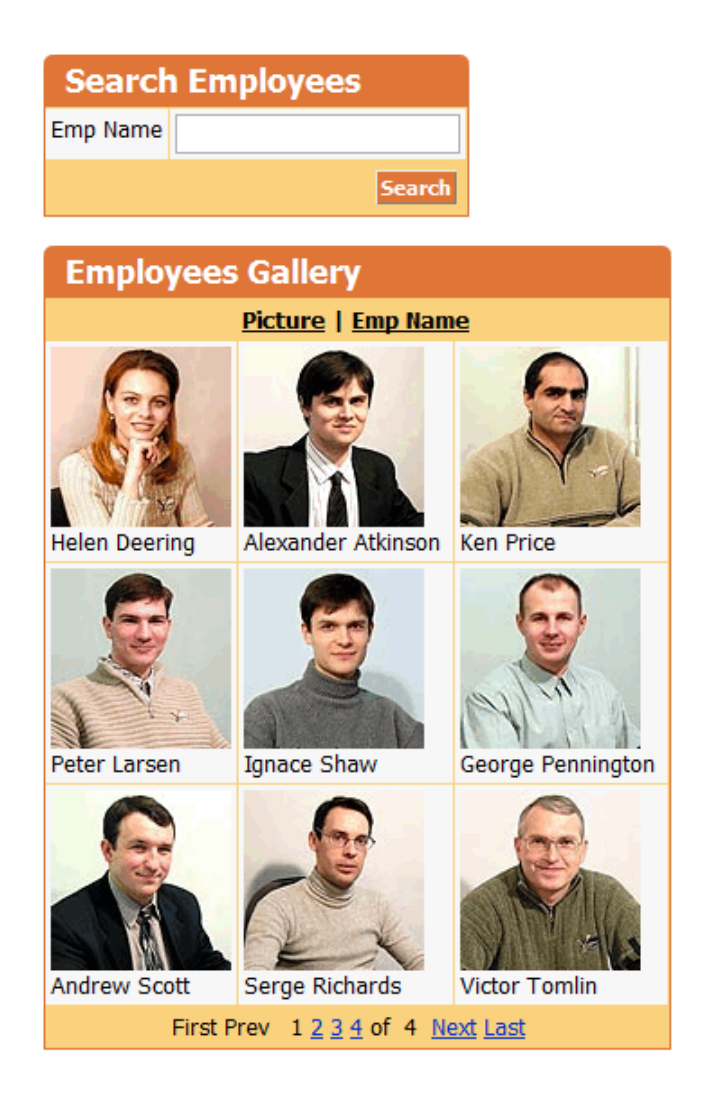

### **Grid Builder**

Use the Grid builder to create grid forms that can have an optional related search form. The builder provides many options that would otherwise require a considerable amount of time to add manually. To begin the process, click on the Grid Builder option in the Builders tab.

#### **Step 1: Creating a Database Connection**

Select or create a database connection from where the data shown in the grid will be retrieved. You can select one of the existing database connections, create a new connection or select one of the sample databases.

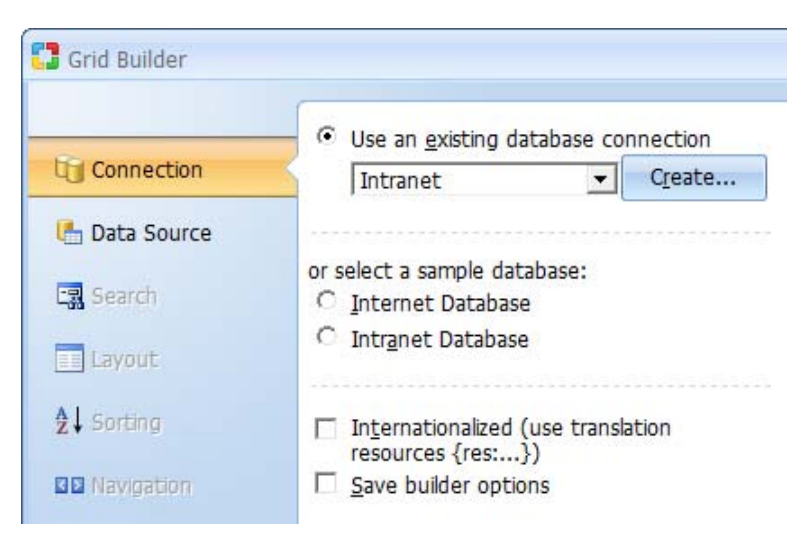

Click Next to proceed to step 2.

#### **Step 2: Grid Data Source**

You now have to select a data source as well as the fields to be included in the grid.

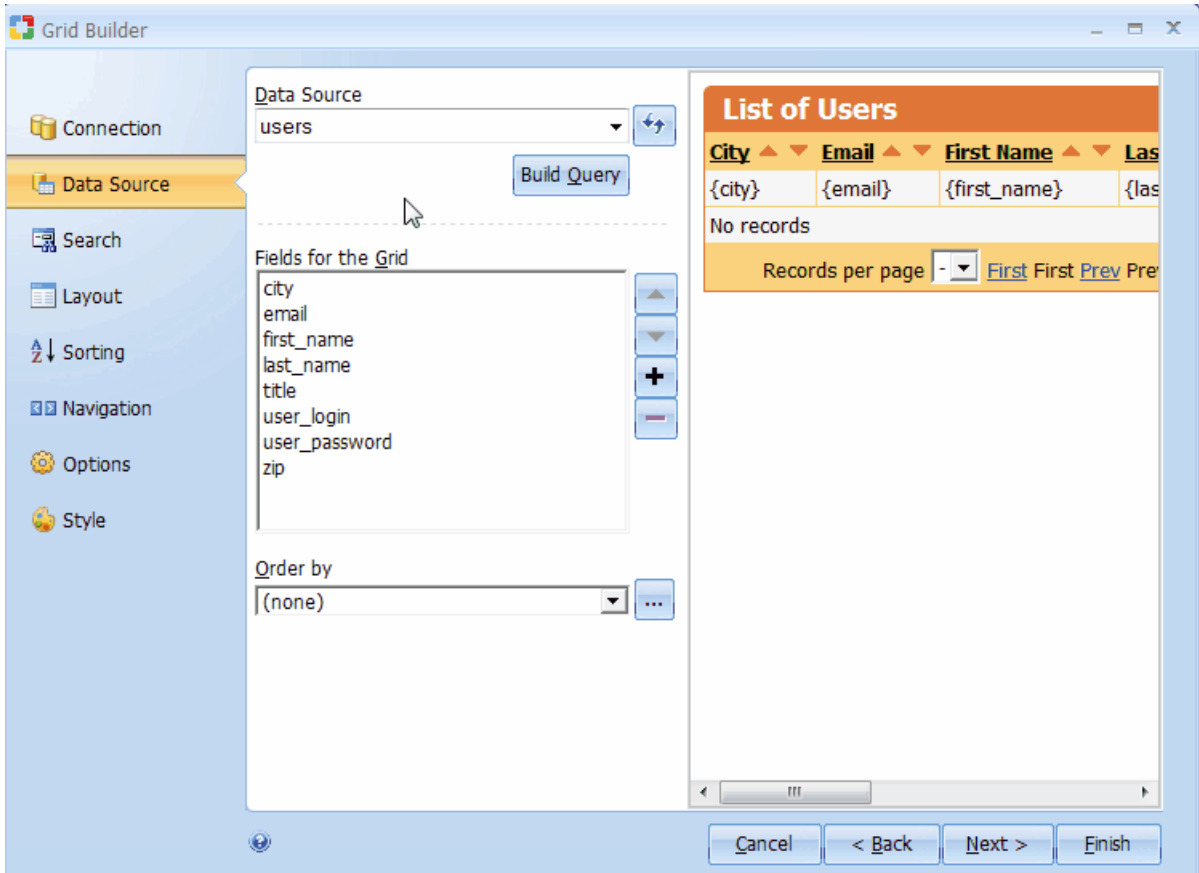

### Grid Data Source Settings

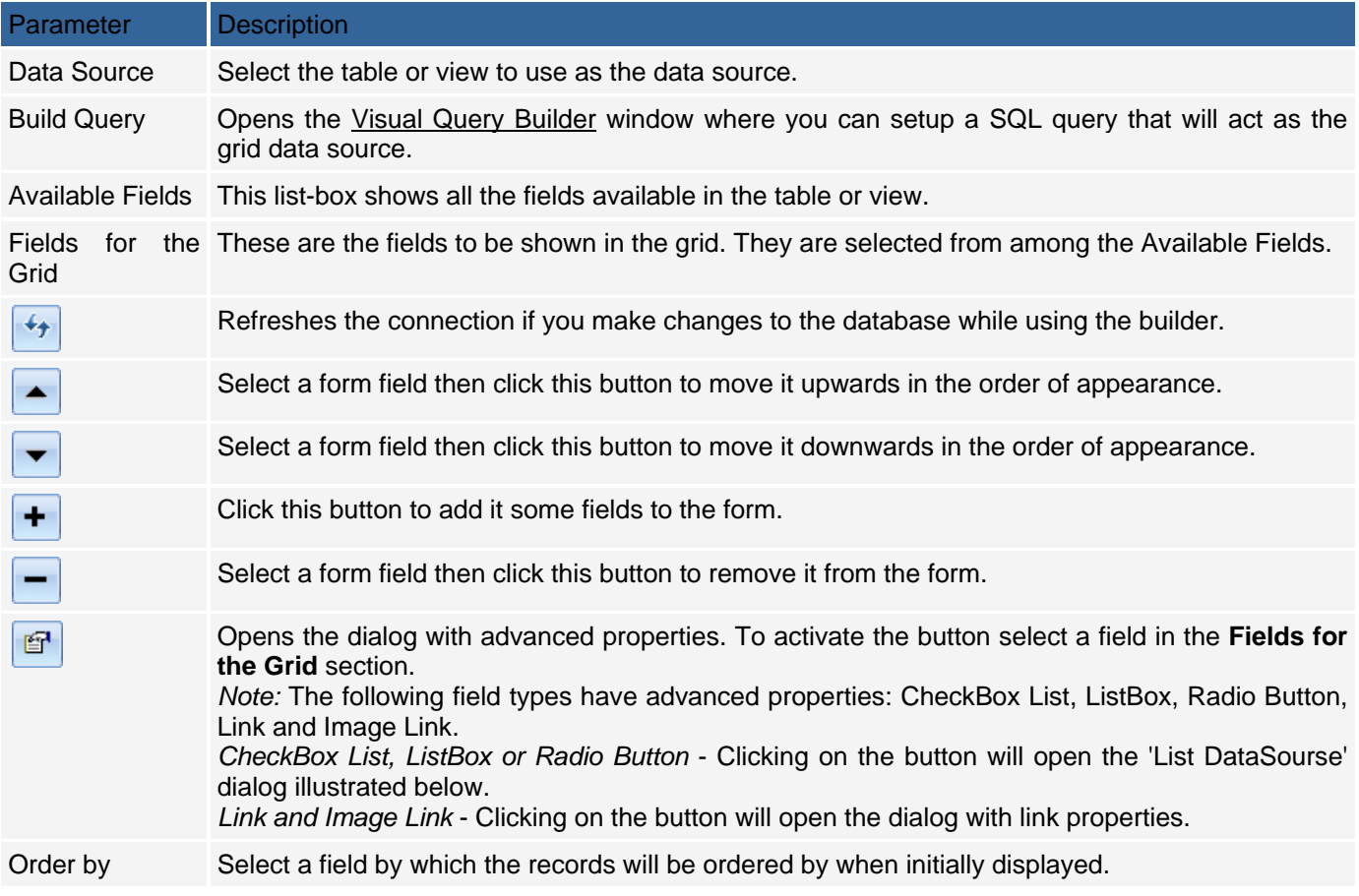

#### Previewing the Grid

Once the fields have been added to the grid, you can to view the final grid. For the above setup, the illustration below shows how the grid will look with the current settings.

Note that if you are satisfied with the form at this point, you can click on the 'Finish' button to close the builder and generate the form.

To continue, click Next to proceed to step 3.

### **Step 3: Adding a Search Form (optional)**

Add a search form that can be used to filter the records displayed in the grid form. This step is optional and if you don't want a corresponding search form for the grid, you can simply click the Next button to proceed to the next step.

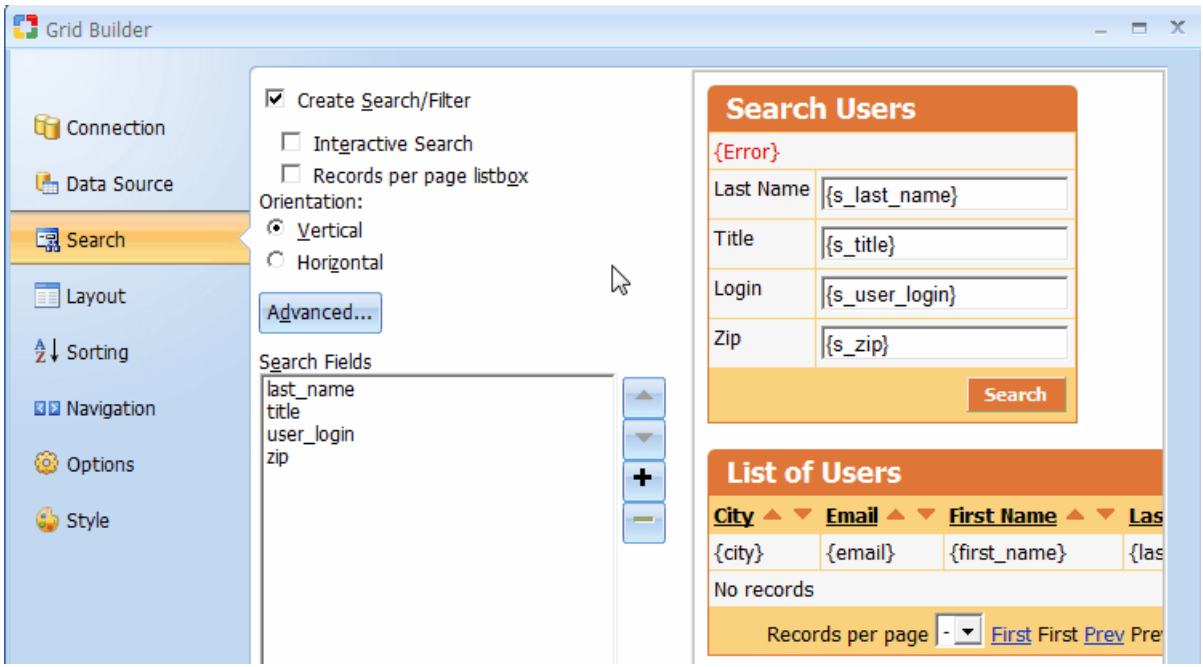

### Grid Search Settings

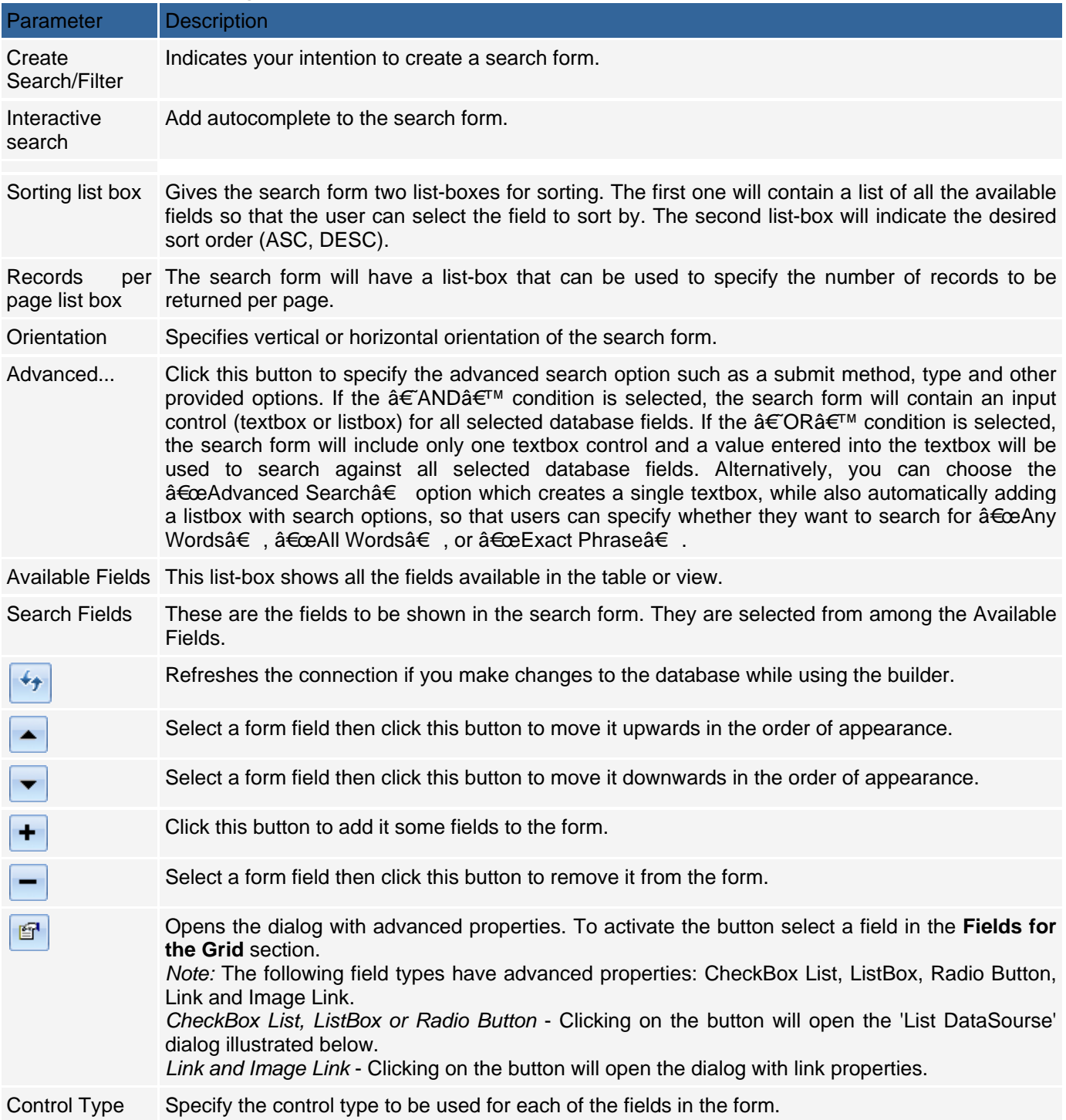

During the process of creating the search form, you can try out various options and preview them before deciding on the appropriate ones. Click Next to proceed to step 4.

### **Step 4: Define Layouts Grid options**

Select the desired design of the grid template and placement of components inside it. Here you have four layouts to choose from:

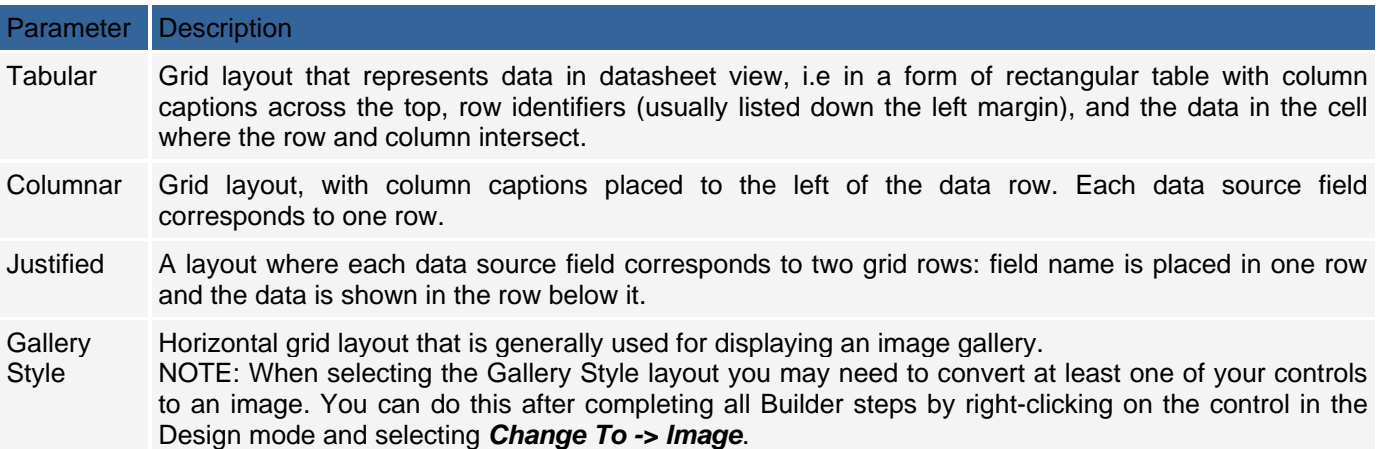

You can also configure the following options if desired:

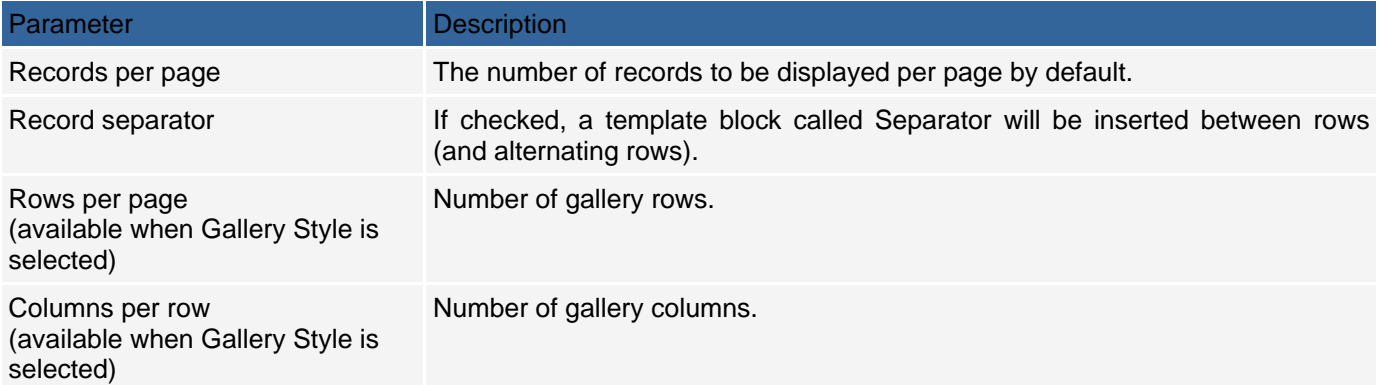

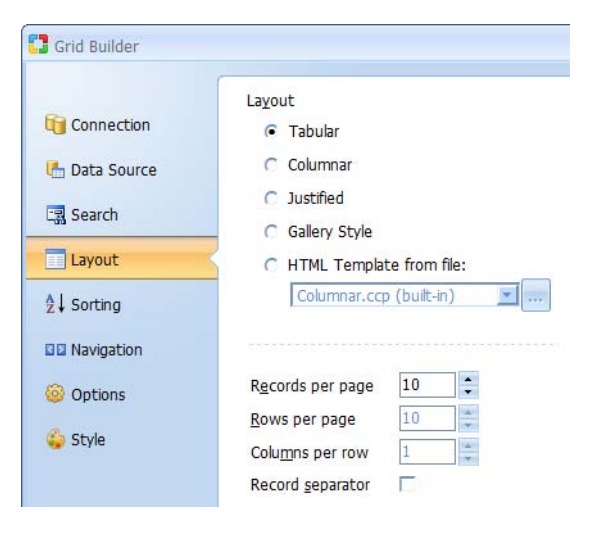

Click Next to proceed to step 5.

### **Step 5: Define Sorting Grid Options**

Further customize the grid form by selecting the caption to be used for sorting as well as the navigational controls. Grid Option Settings

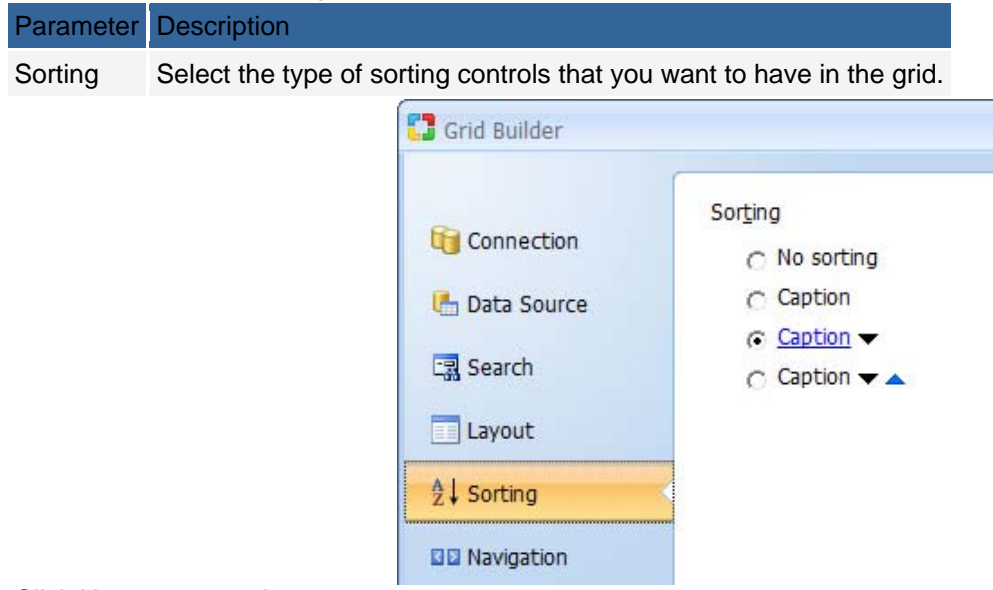

Click Next to proceed to step 6.

#### **Step 6: Define Navigator Grid Options**

Further customize the grid form by selecting the caption to be used for sorting as well as the navigational controls.

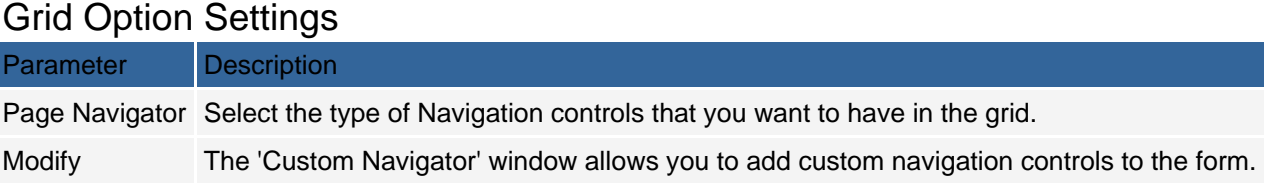

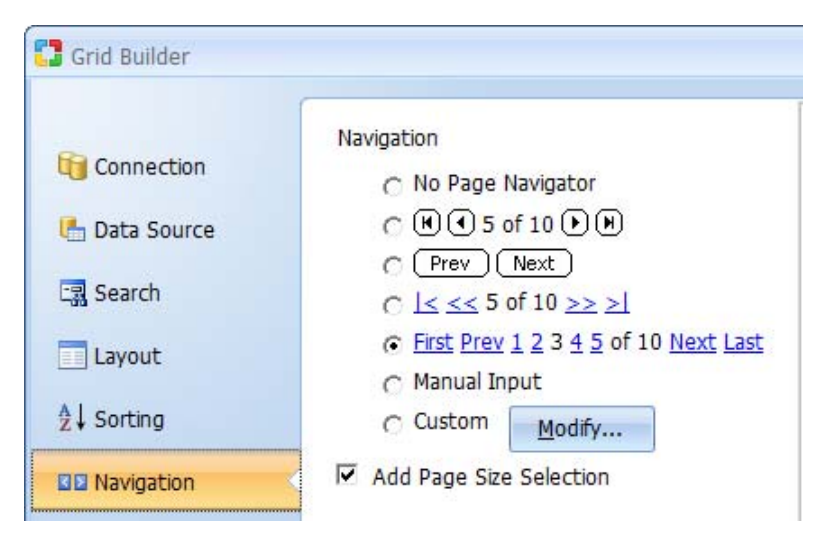

Click Next to proceed to step 7.

#### **Step 7: Define Common Grid Options**

Further customize the grid form by selecting the caption to be used for sorting as well as the navigational controls. Grid Option Settings

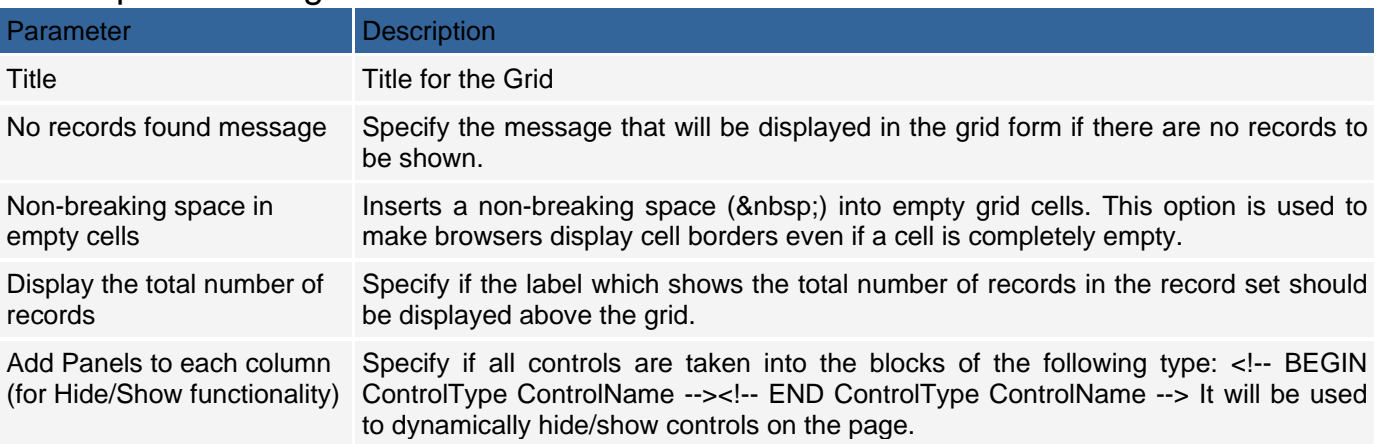

#### Alternate records

If this option is checked, every other record in the grid will appear in a row with a different style than the preceding record. You can further choose how the alternate rows should be implemented. Selecting a€œCreate alternate controls $\hat{a} \in \mathbb{R}$  will create two data rows, where one row will have a different background color to emphasize the separation between consecutive rows. Selecting  $â€$ œUse CSS style $â€$  applies the Set Row Style action to the Before Show Row event of the grid, where in turn the main and alternate CSS style classes are specified. By default the Set Row Style action will apply the Row style class to standard grid rows and the AltRow class to alternate grid rows. Both these classes are defined within the "Style.css" file used by the current page or grid and can be modified as needed.

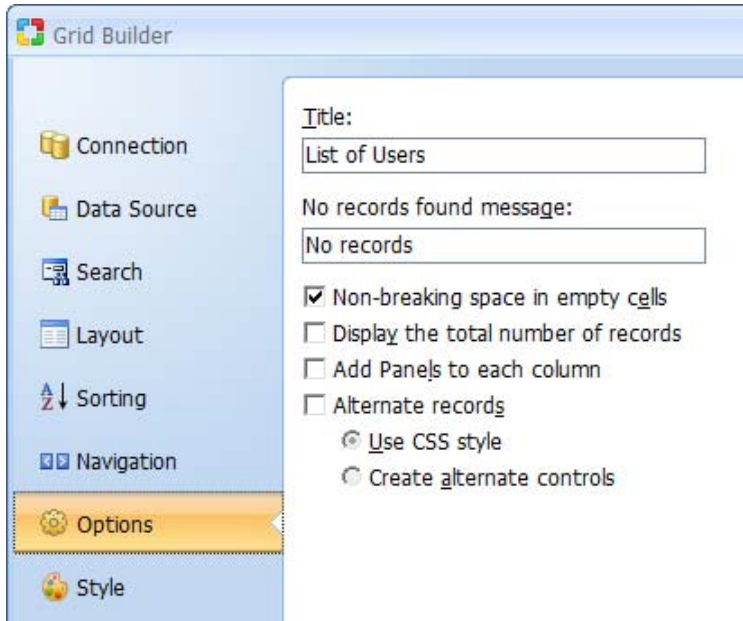

Click Next to proceed to step 8.

#### **Step 8: Selecting a Style (optional)**

The final step is optional and involves selecting a style for the form.

#### Grid Style Settings

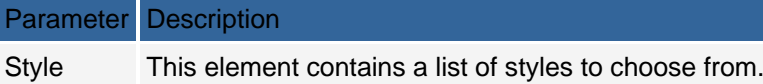

The search form appears at the top with the grid right below it. Once done, click Finish to close the builder and generate the form.

### **Grid and Record Builder**

Often a grid form is used in conjunction with a record form to display multiple records and a link from the grid form records to the record form where the details of the record can be viewed and edited. For this purpose, the Grid and Record builder can be used to produce a grid form with an attendant record form. To begin, click on the Grid and Record Builder option in the Builder tab.

#### **Step 1: Selecting a Data Source**

Select or create the database connection whose fields will be used in the two forms. You can select one of the existing database connections, create a new connection or select one of the sample databases. Grid and Record Builder Settings

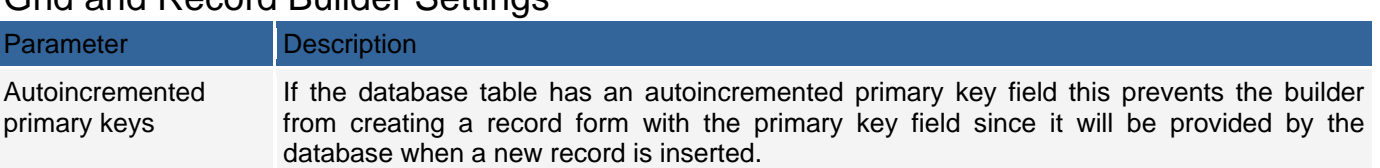

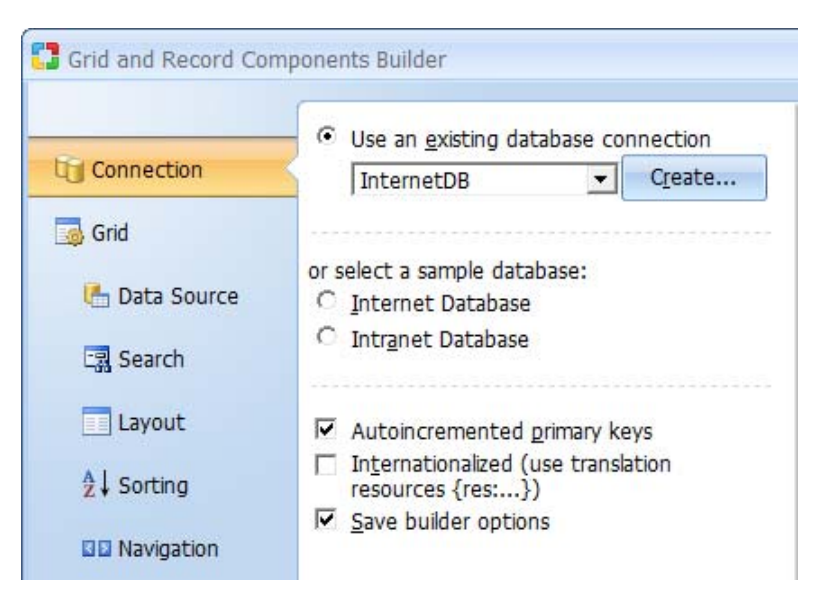

Click Next to proceed to step 2.

### **Step 2: Grid and Record Builder Fields**

Select the fields to be shown in the grid form. Grid and Record Builder Field Settings

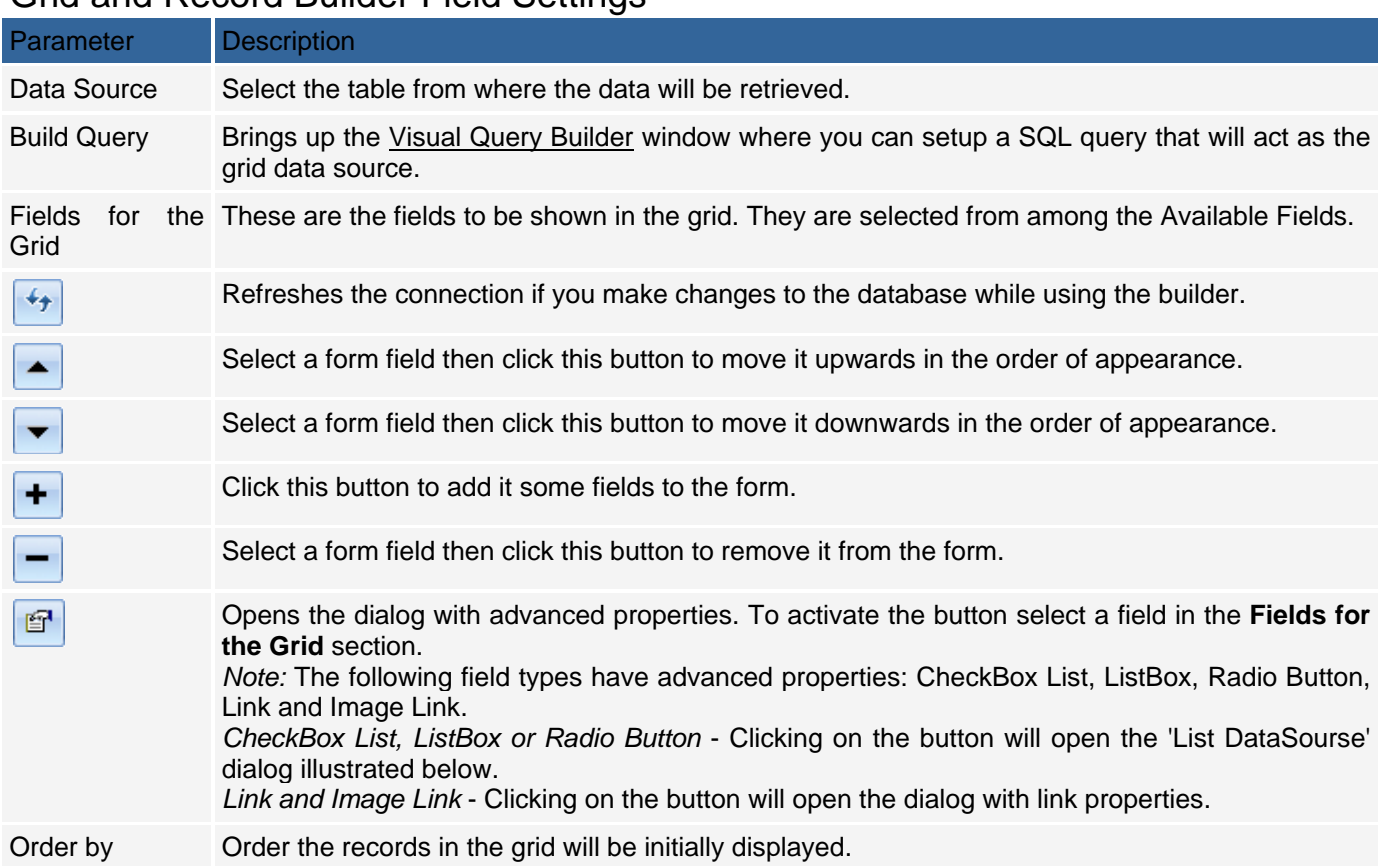

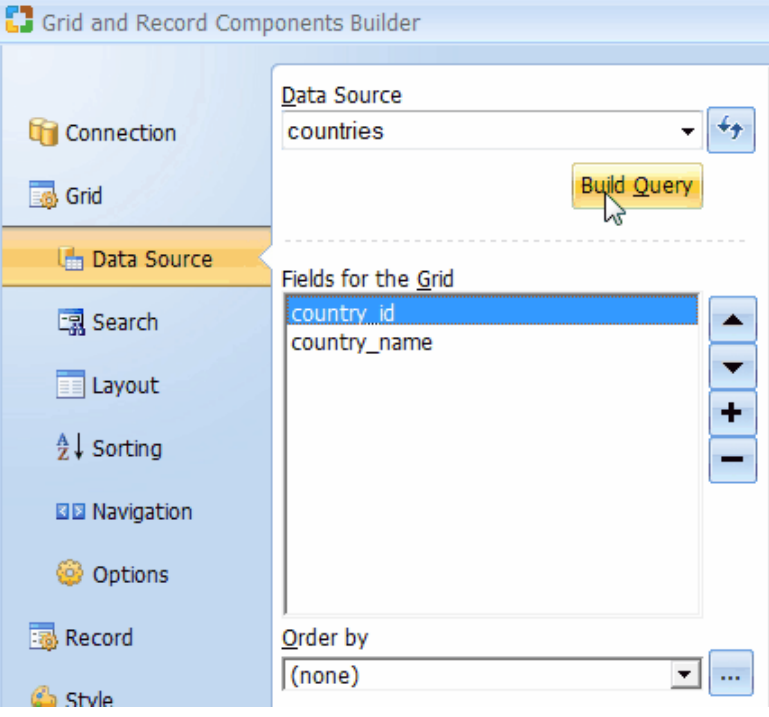

Click Next to proceed to step 3.

### **Step 3: Creating a Search Form (optional)**

Step 3 is optional and should be used only if you want to have a search form that can filter the records displayed in the grid. If a search form is not needed click Next to proceed to step 4.

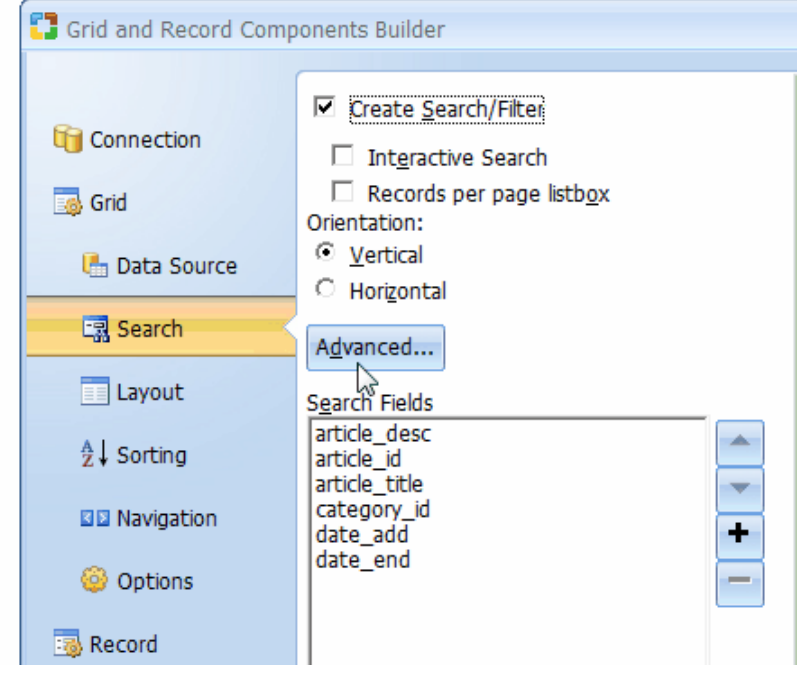

### Grid and Record Builder Search Settings

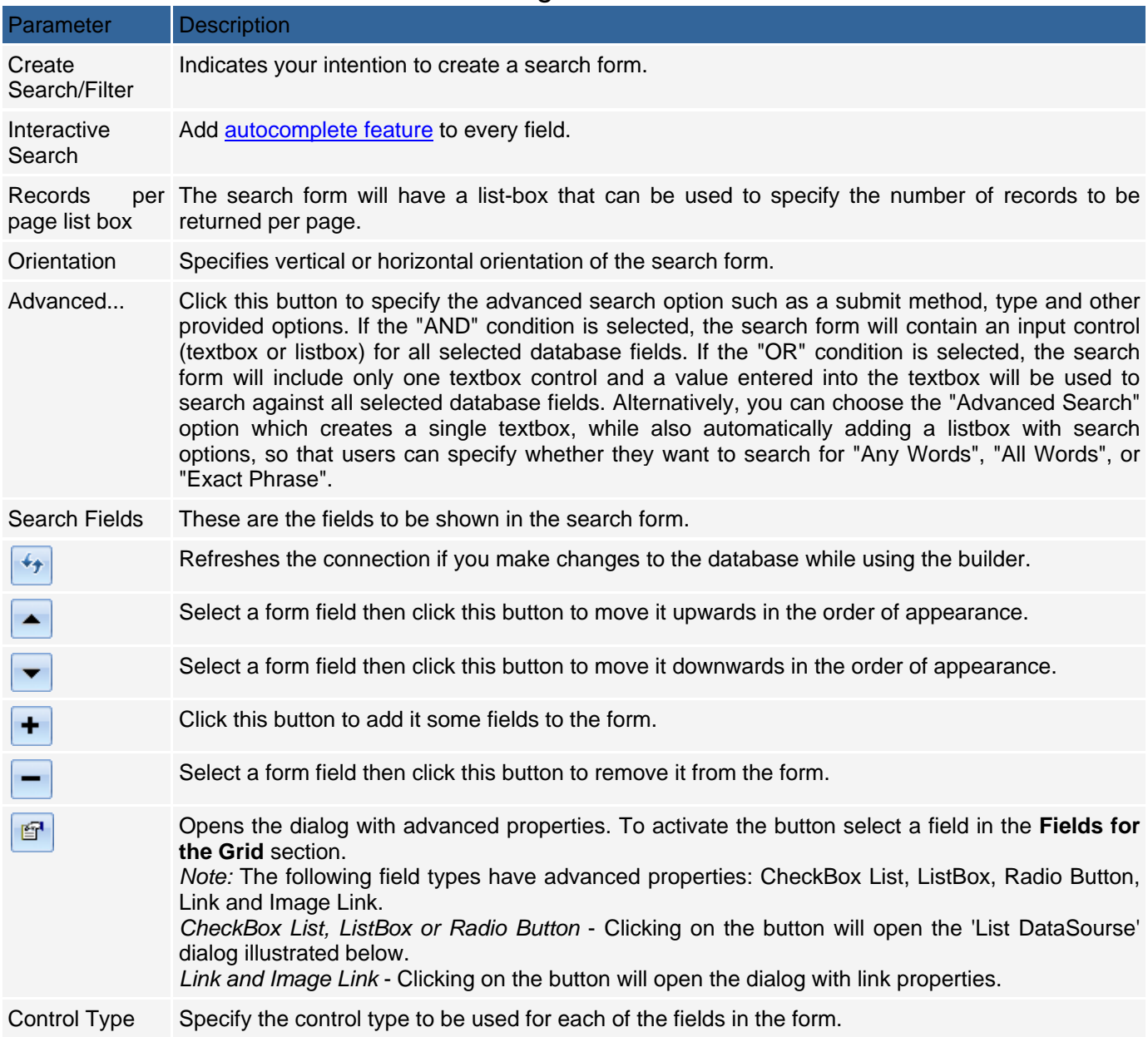

Click Next to proceed to step 4.

### **Step 4: Selecting Layout Grid Options**

Specify the type of layout in the grid form. Grid and Record Builder Option Settings

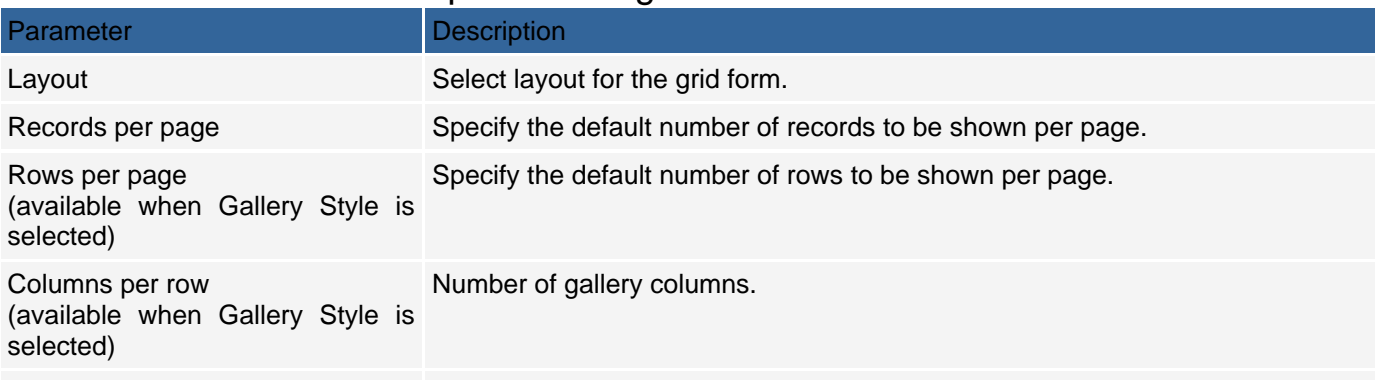

Record separator If checked, a template block called Separator will be inserted between rows (and alternating rows).

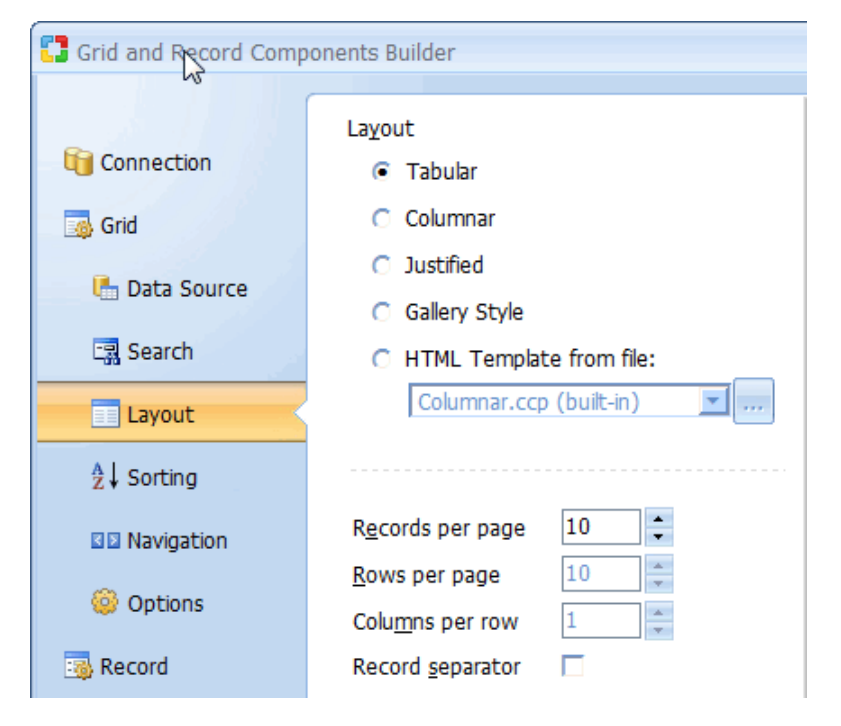

Click Next to proceed to step 5.
## **Step 5: Selecting Sorting Grid Options**

Specify the type of sorting controls to appear in the grid form. Grid and Record Builder Option Settings

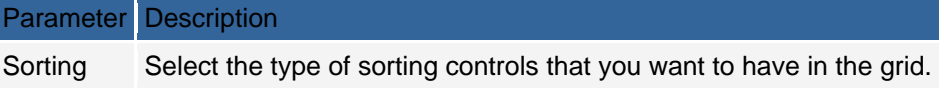

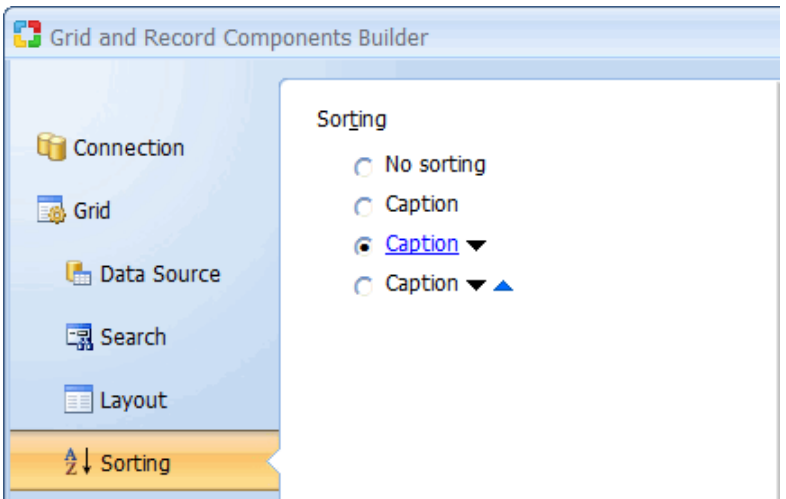

Click Next to proceed to step 6.

# **Step 6: Selecting Navigator Grid Options**

Specify the type of navigation controls to appear in the grid form. Grid and Record Builder Option Settings

Parameter Description Page Navigator Select the type of navigation controls that you want to have in the grid. Modify Opens the 'Custom Navigator' window where you can customize the controls to suit your needs.

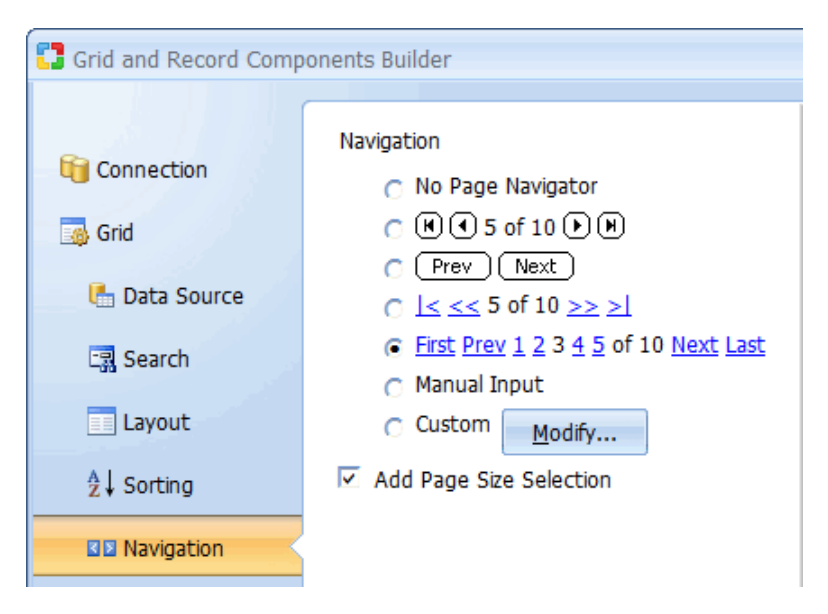

Click Next to proceed to step 7.

### **Step 7: Define Common Grid Options**

Further customize the grid form by selecting the caption to be used for sorting as well as the navigational controls. Grid Option Settings

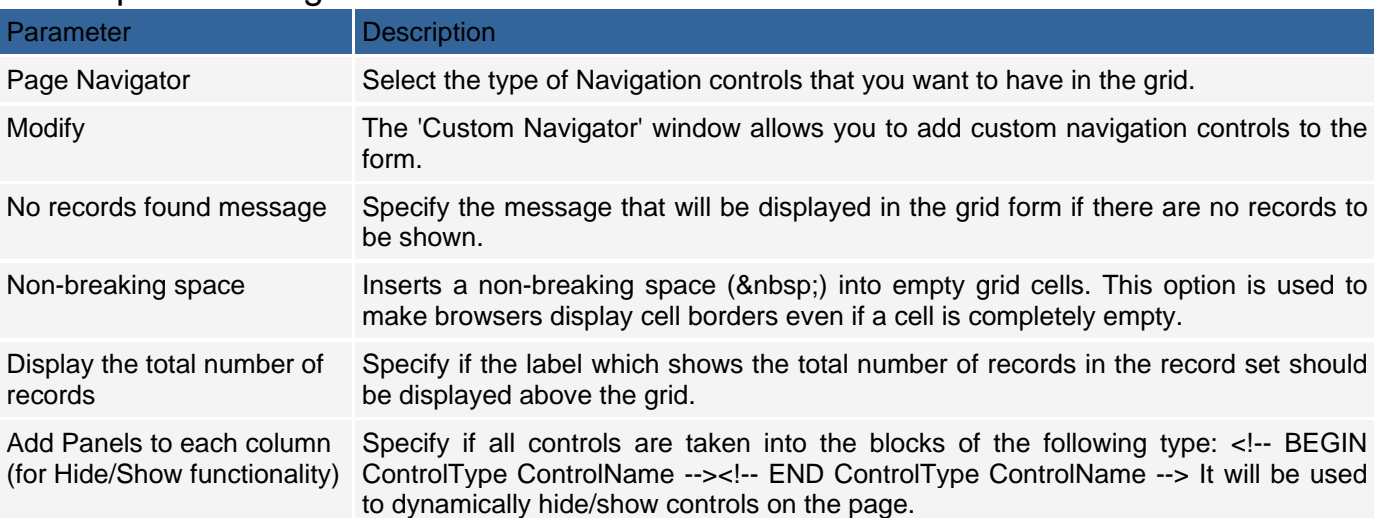

#### Alternate records

If this option is checked, every other record in the grid will appear in a row with a different style than the preceding record. You can further choose how the alternate rows should be implemented. Selecting "Create alternate controls" will create two data rows, where one row will have a different background color to emphasize the separation between consecutive rows. Selecting "Use CSS style" applies the Set Row Style action to the Before Show Row event of the grid, where in turn the main and alternate CSS style classes are specified. By default the Set Row Style action will apply the Row style class to standard grid rows and the AltRow class to alternate grid rows. Both these classes are defined within the "Style.css" file used by the current page or grid and can be modified as needed.

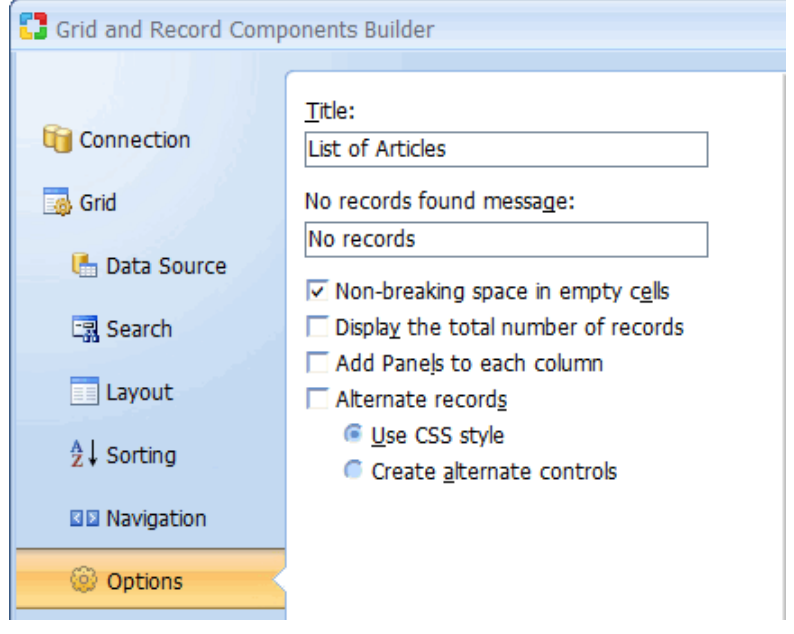

Click Next to proceed to step 8.

### **Step 8: Linking the Grid to the Record**

The last step in configuring the grid is selecting the field to be used to link the records in the grid to the details in the record form. You can select any one of the fields that are already in the grid or specify a new column to act as the link to the record form.

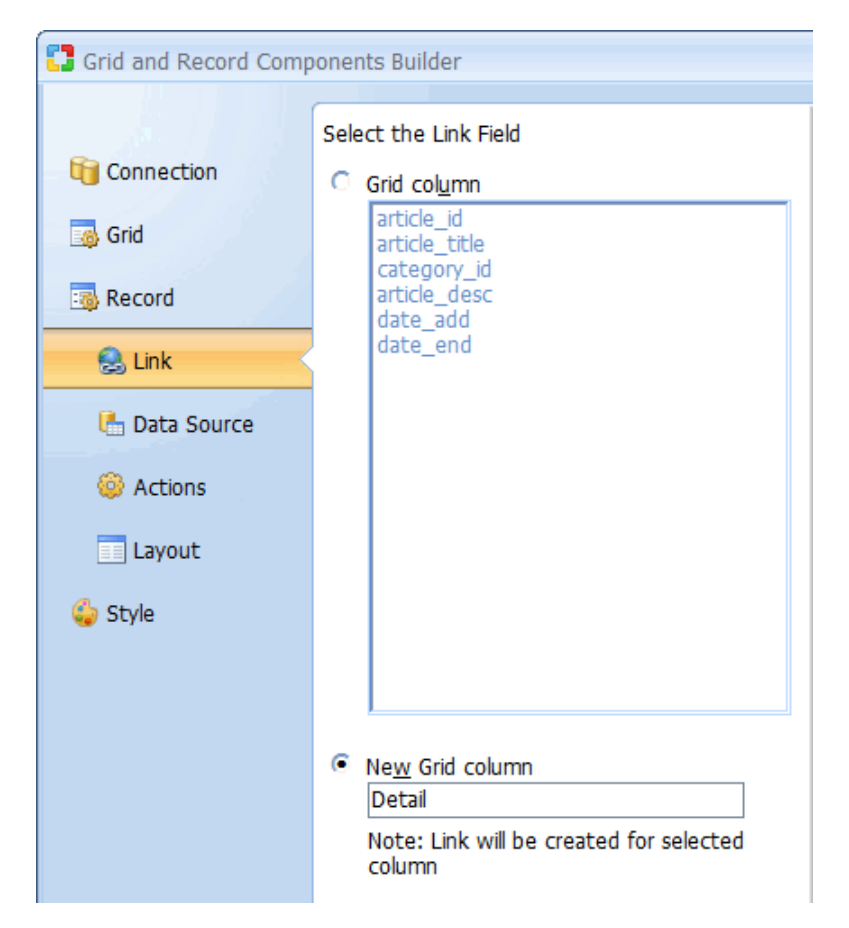

Click Next to proceed to step 9.

### **Step 9: Configuring the Record Form**

The record form will be based on the same table as was the grid form but you have the option of selecting different fields to appear in the record form. After adding the fields, you should also select the Control Type to be used for each of the fields.

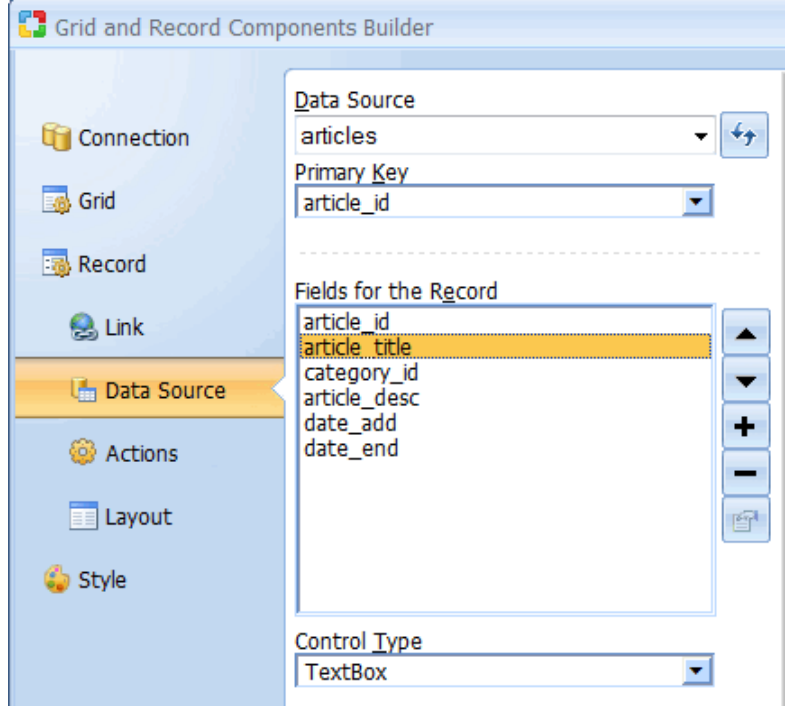

Click Next to proceed to step 10.

#### **Step 10: Selecting Record Options**

Select the type of operations you want the user to be able to perform using the record form. In the illustration below, the 'Allow Delete' option is disabled meaning that the record form will not allow the user to delete any existing records.

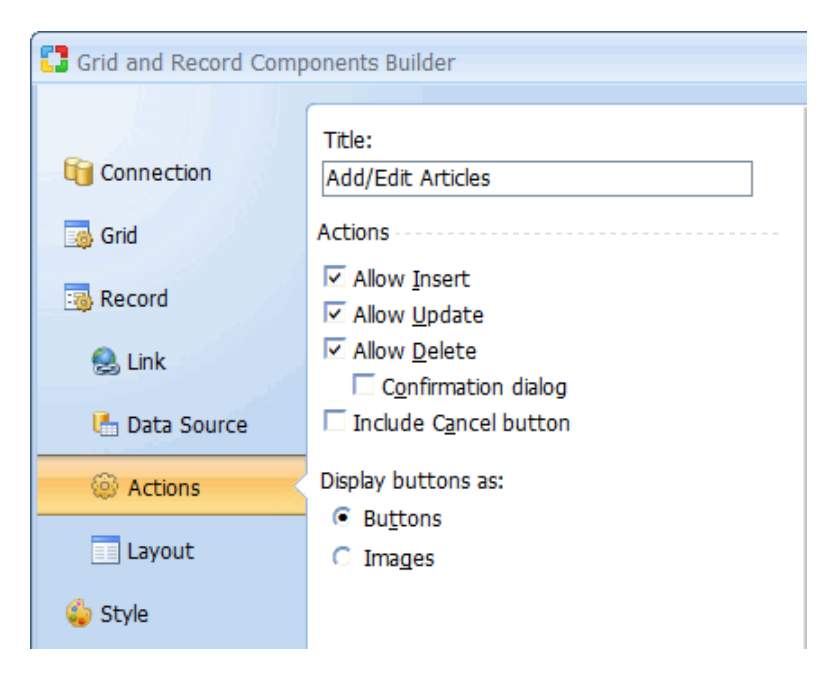

Click Next to proceed to step 11.

# **Step 11: Selecting Record Options**

Specify the type of layout in the record form. Grid and Record Builder Option Settings

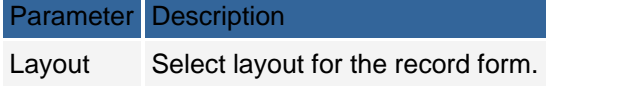

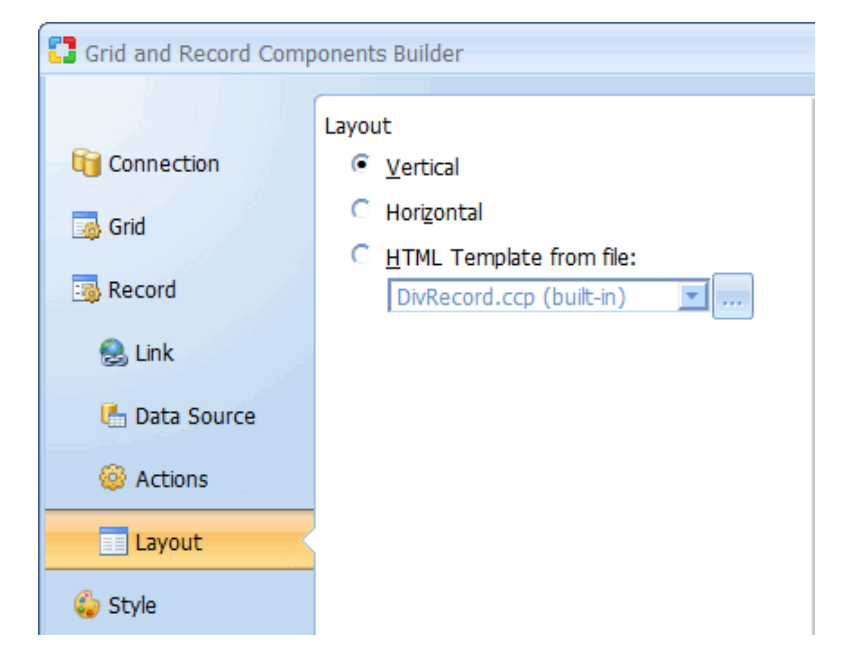

Click Next to proceed to step 12.

### **Step 12: Selecting a Style**

Select a style to be used to display both forms. Click the Finish button to close the builder and generate the forms.

# **Master/Detail Builder**

The simplest and most convenient way of building froms for edit Master/Detail record is to use the Master/Detail Builder located under the Builders tab. Open or create a new page where the Master/Detail forms will be located then with the cursor placed at the location where the form should appear, click on the Master/Detail option under the Builders tab of the Toolbox. After launching the builder you will be provided with the following configurations steps.

### **Step 1: Selecting a type for Master Record**

Select existing Master Record or create new

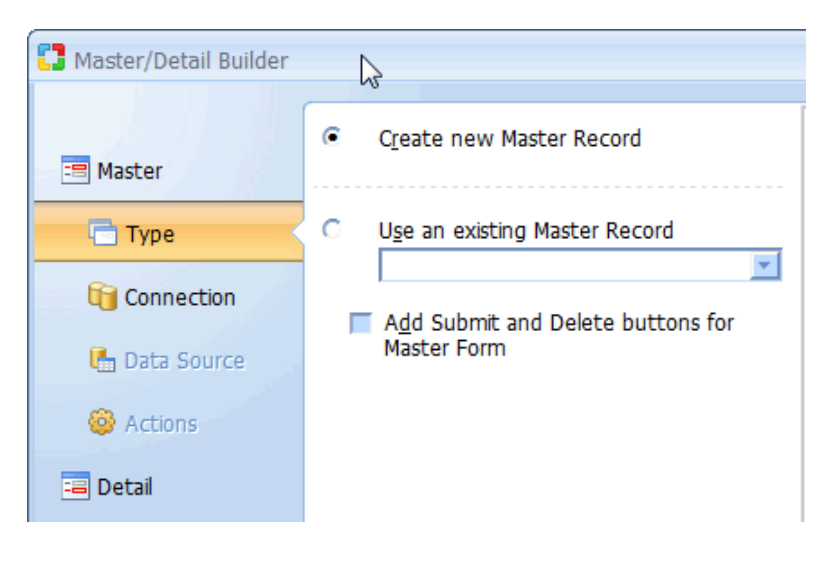

### **Step 2: Selecting a Data Source for Master Record**

Select or create a database connection from where the data to be edited or added using the record form is stored. If you already have a connection configured for the project, you can select to use one of the tables in this connection to create the Master/Detail Forms. Alternatively, you can create a new connection or use one of the sample databases.

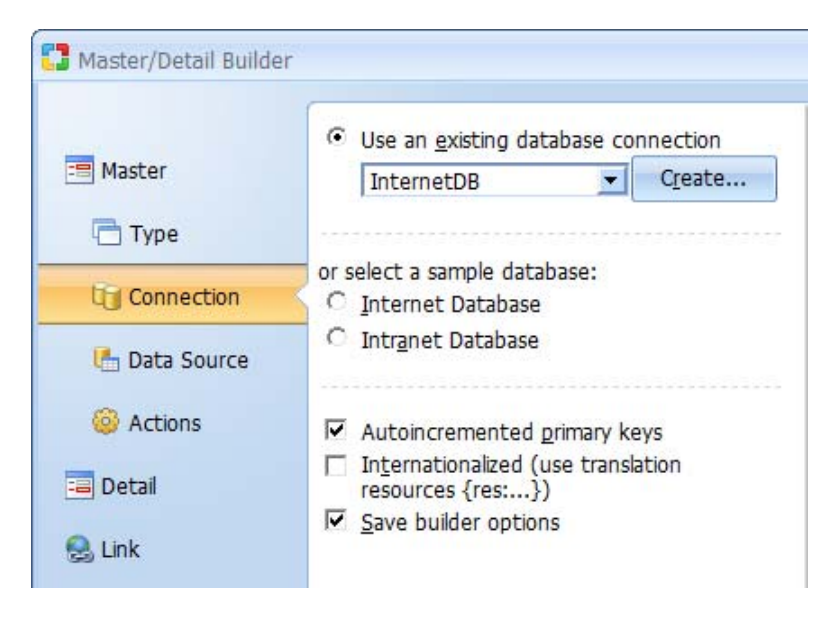

The Autoincremented primary keys checkbox should be activated if the records that will be contained in the Record will have autoincrement primary keys that are provided automatically by the database. With this option selected, the Record will not have an editable or submittable control for the primary key since that would result in a database error. Conversely, if primary keys are user provided, then this option should not be selected. In this case, the Record would have a field where the user can enter a value for the primary key. Click Next to proceed to step 3.

# **Step 2: Record Builder Fields**

Select a data source and the fields to be included in the record form.

#### Record Builder Field Settings

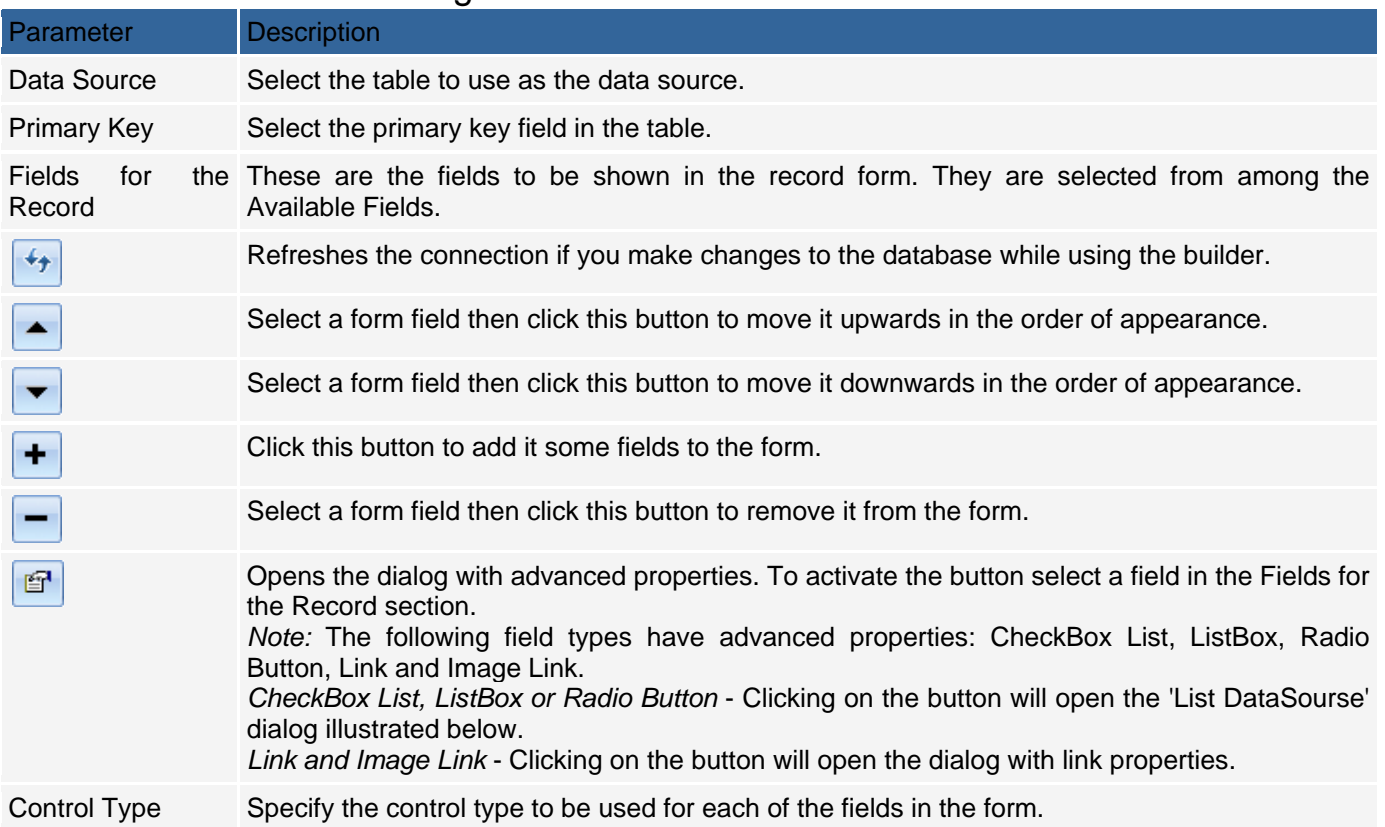

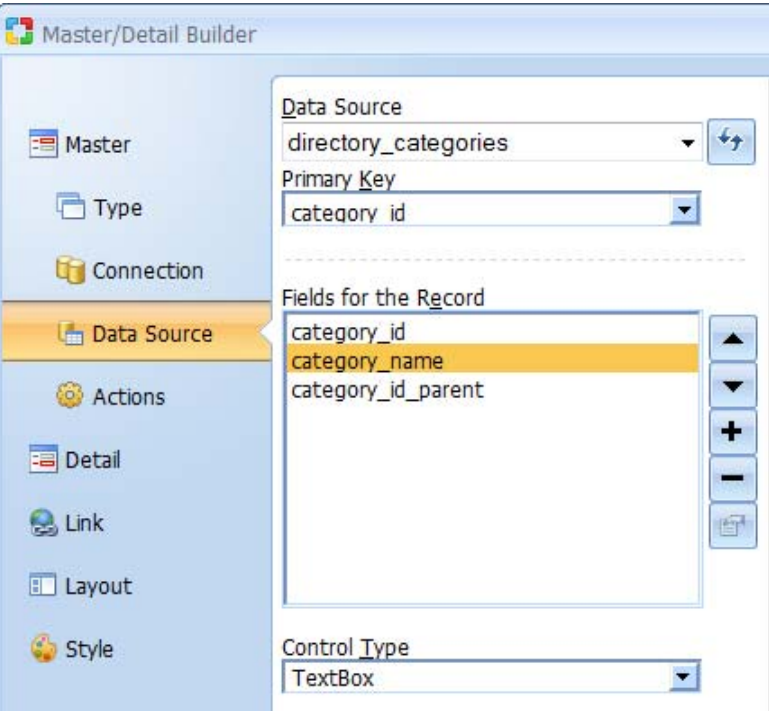

Click Next to proceed to step 4.

# **Step 4: Selecting Record actions**

You now have to decide the kind of functionality that will be available in the record form. You can uncheck any of the options if you don't want the form to have the corresponding functionality.

#### Record Operations

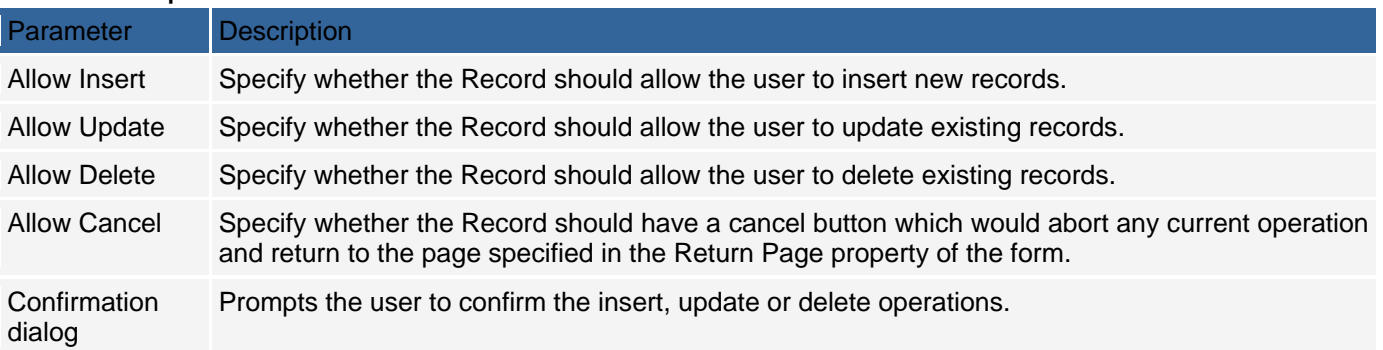

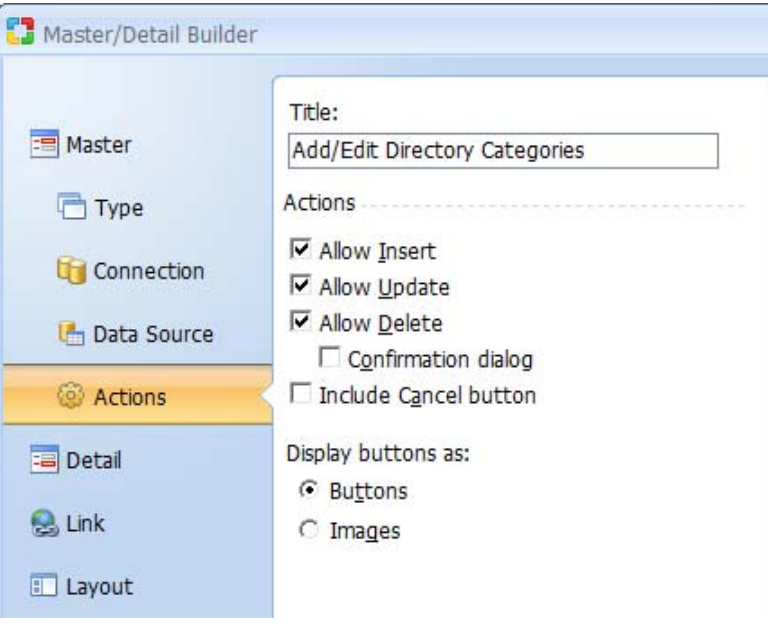

Click Next to proceed to step 5.

### **Step 5: Selecting a type for Detail**

Select existing Detail form (based on Record or Editable Grid) or create new

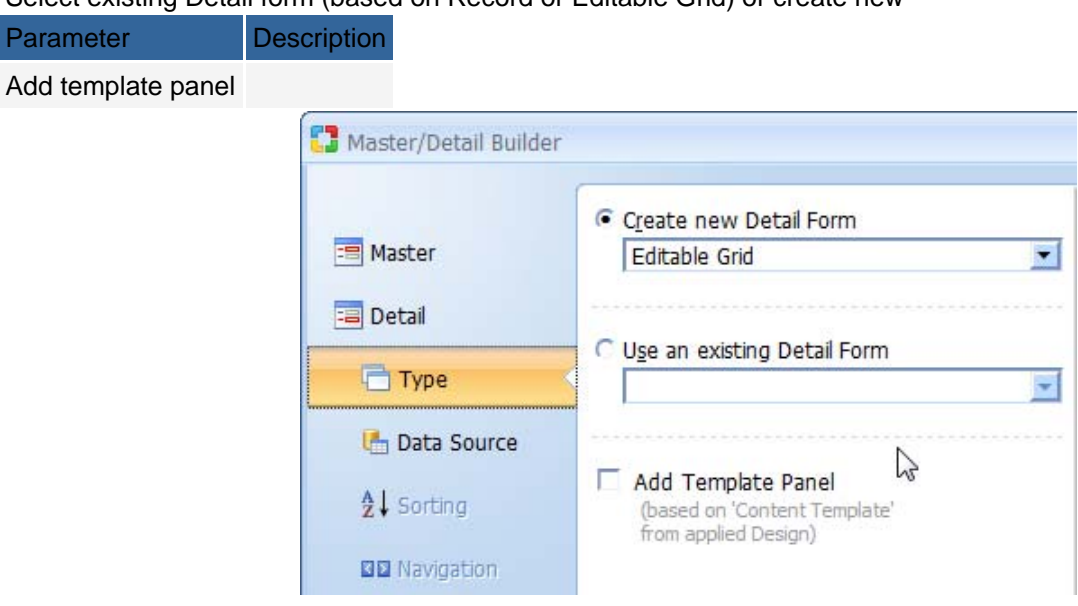

Click Next to proceed to step 6.

# **Step 6: Detail Fields**

You now have to select a data source as well as the fields to be included in the detail form.

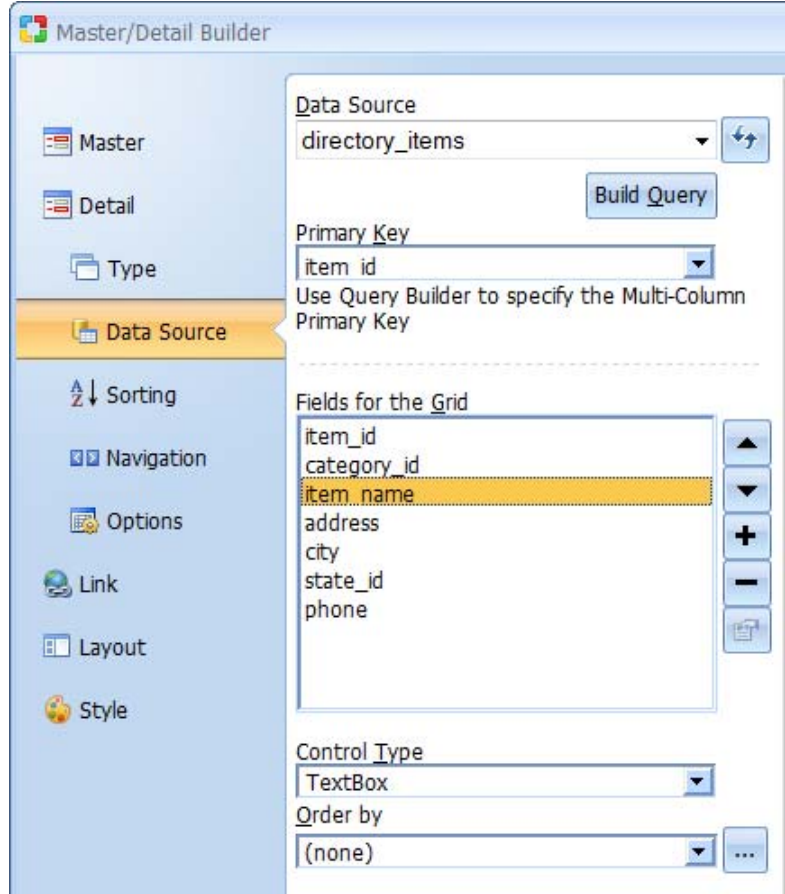

# Editable Grid Field Settings

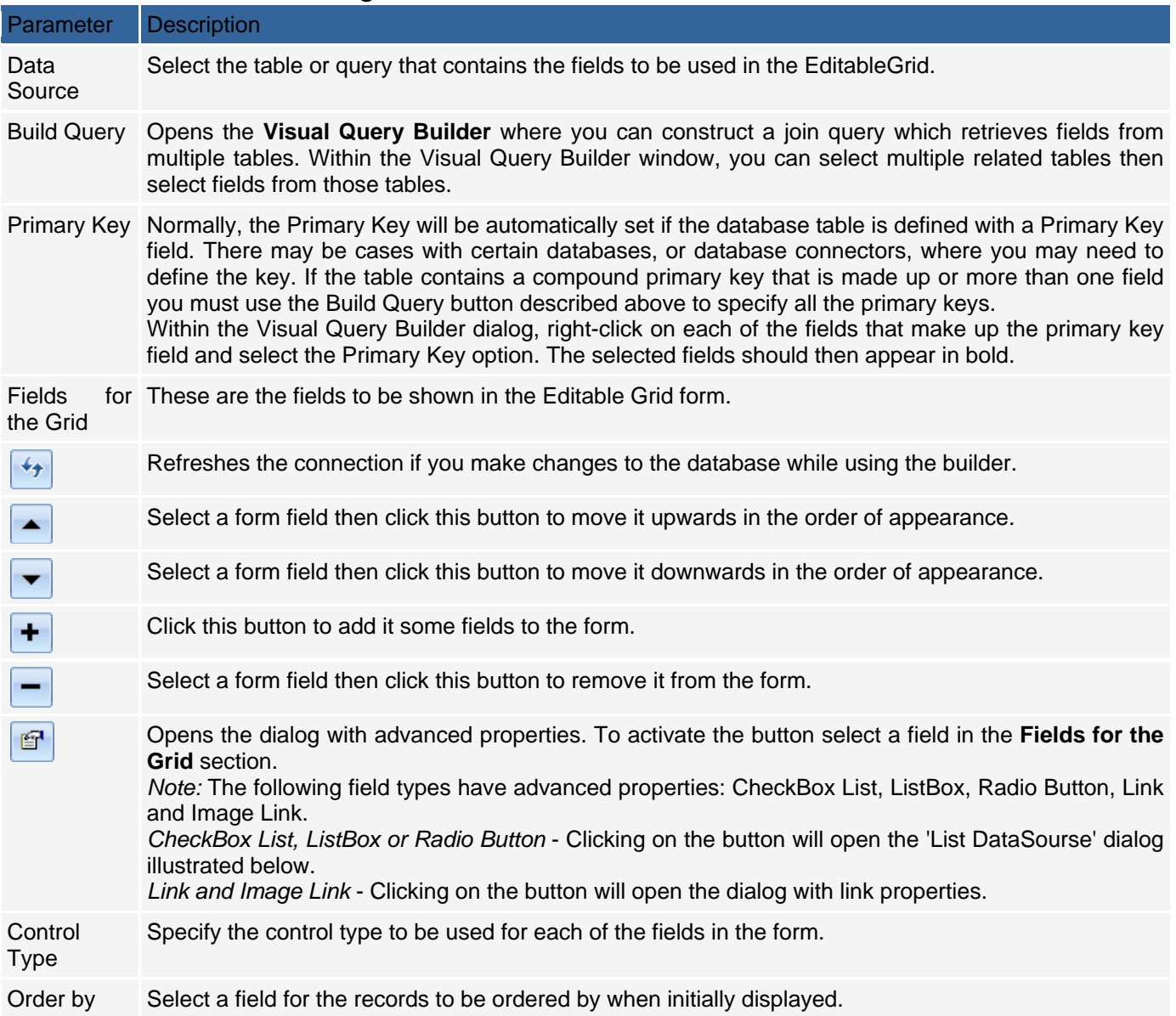

After adding fields to the editable grid and setting the optional Order by field, you can click on the Finish button to close the builder and generate the form. Click Next to proceed to step 7.

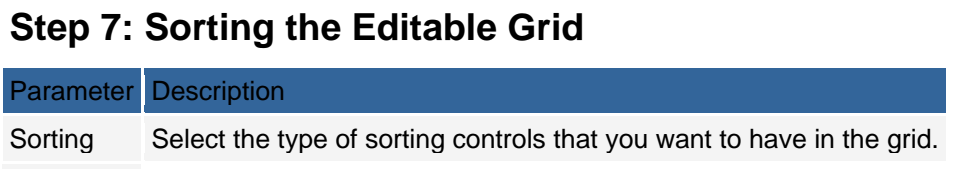

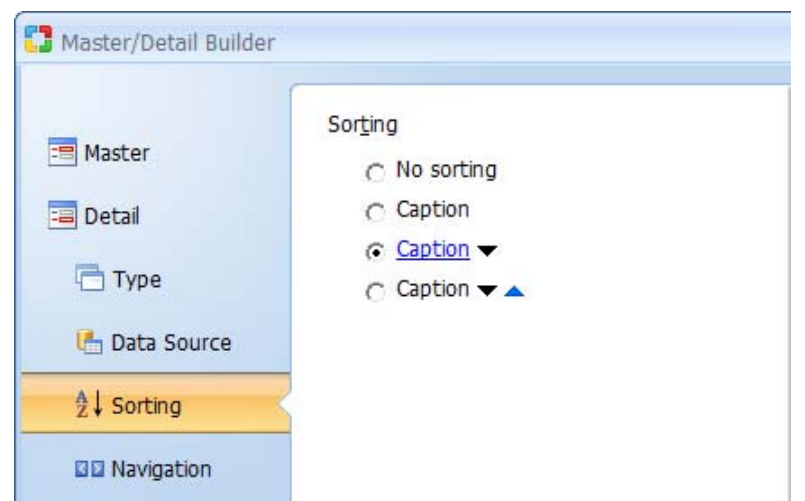

Click Next to proceed to step 8.

# **Step 8: Customizing the Navigation**

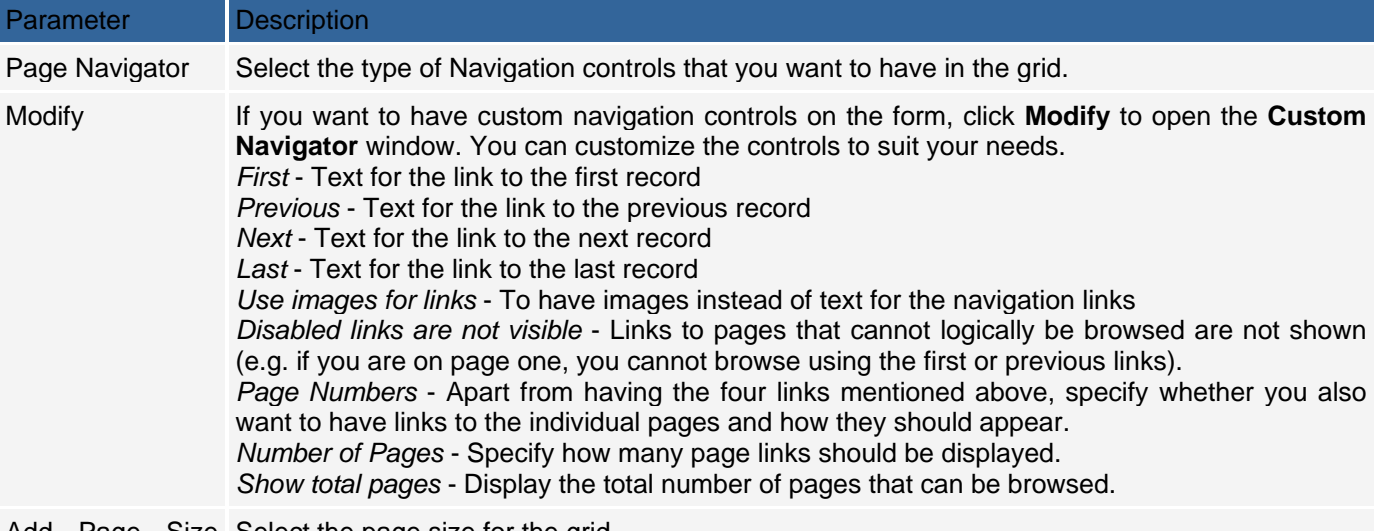

Add Page Size Select the page size for the grid.

#### Selection

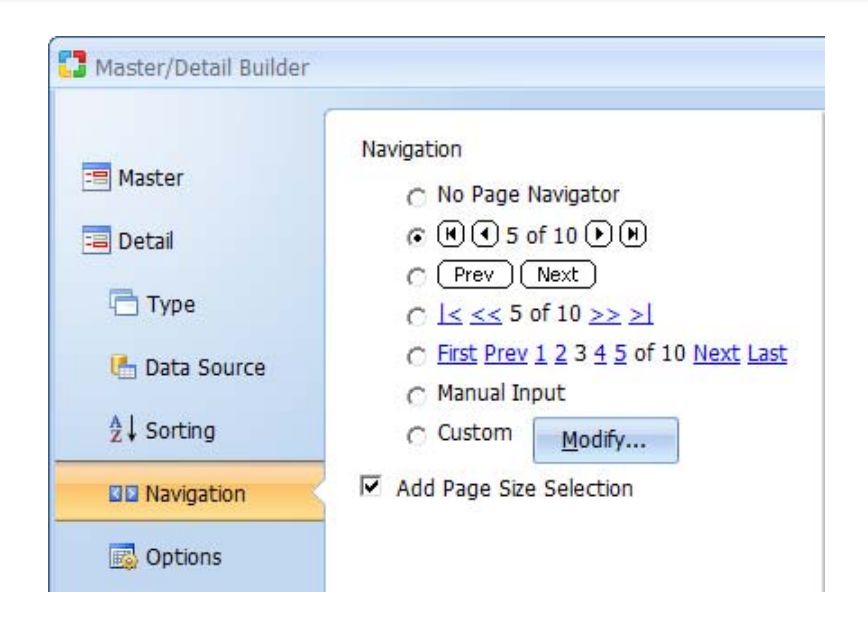

# **Step 9: Options the Editable Grid**

# Editable Grid Field Settings

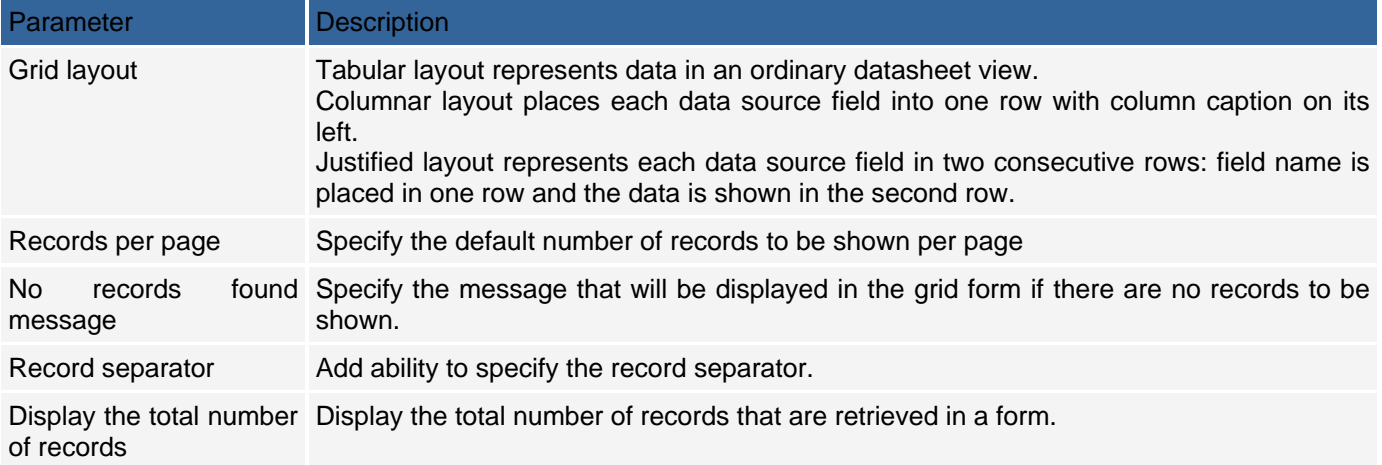

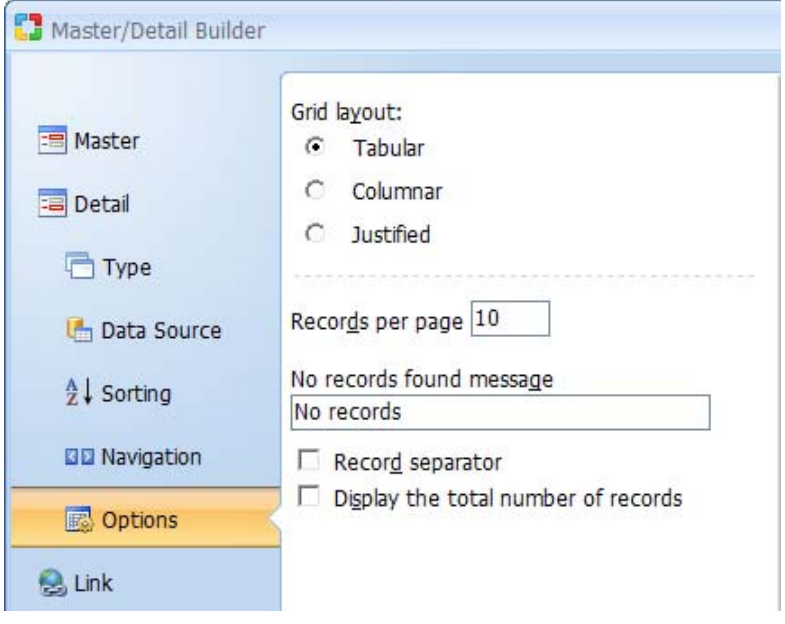

# **Linking the Master and Detail**

The last step in configuring the grid is selecting the field to be used to link the records in the master record to the details in the record form. You can select any one of the fields that are already in the master record.

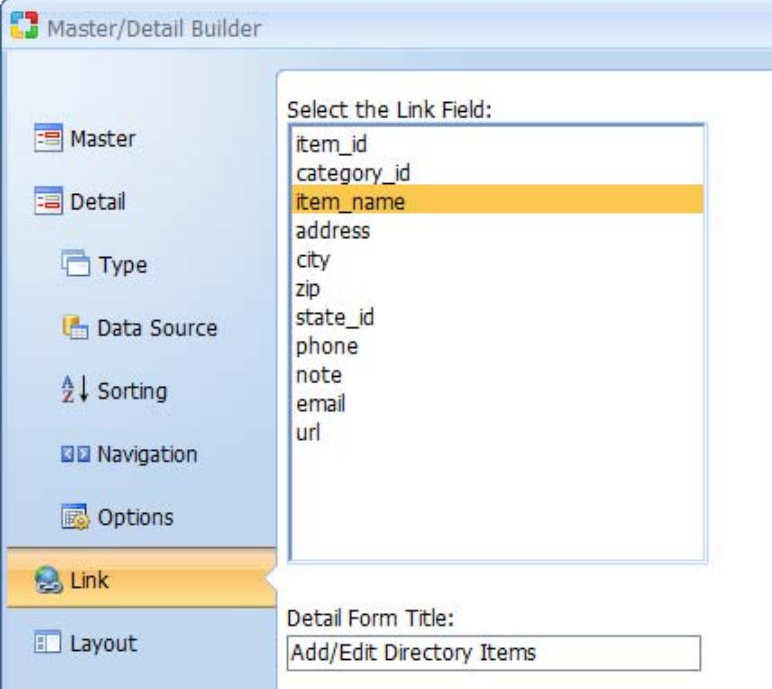

# **Select layout for Master and Detail (optional)**

For Editable Grid:

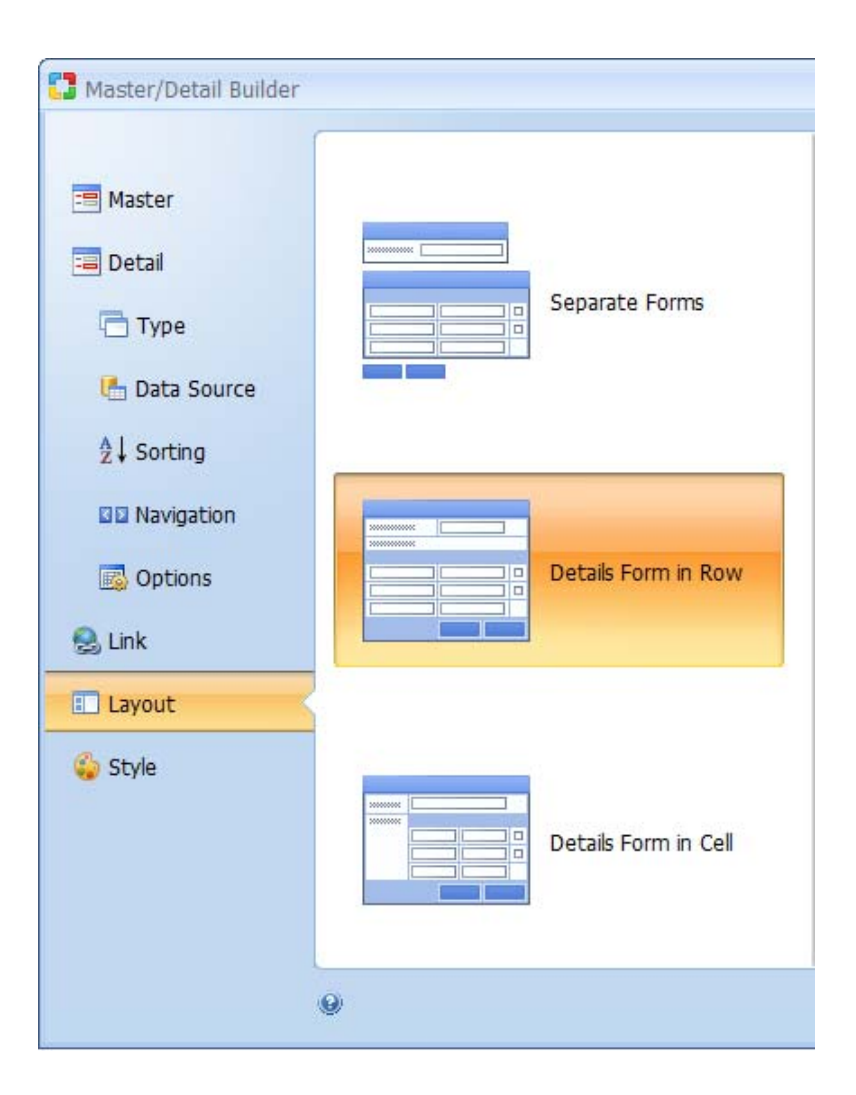

#### For Record:

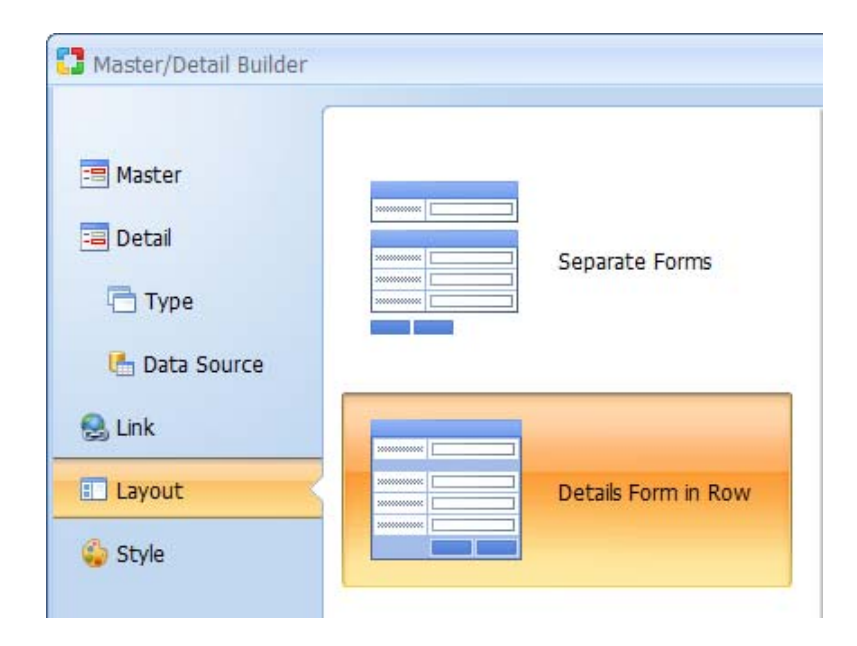

# **Step 8: Selecting a Style (optional)**

Select a style for the editable grid form. This step is optional. Editable Grid Style Options

#### Parameter Description

Style This element contains a list of styles to choose from.

After selecting a style, click the Finish button to generate the form to the page.

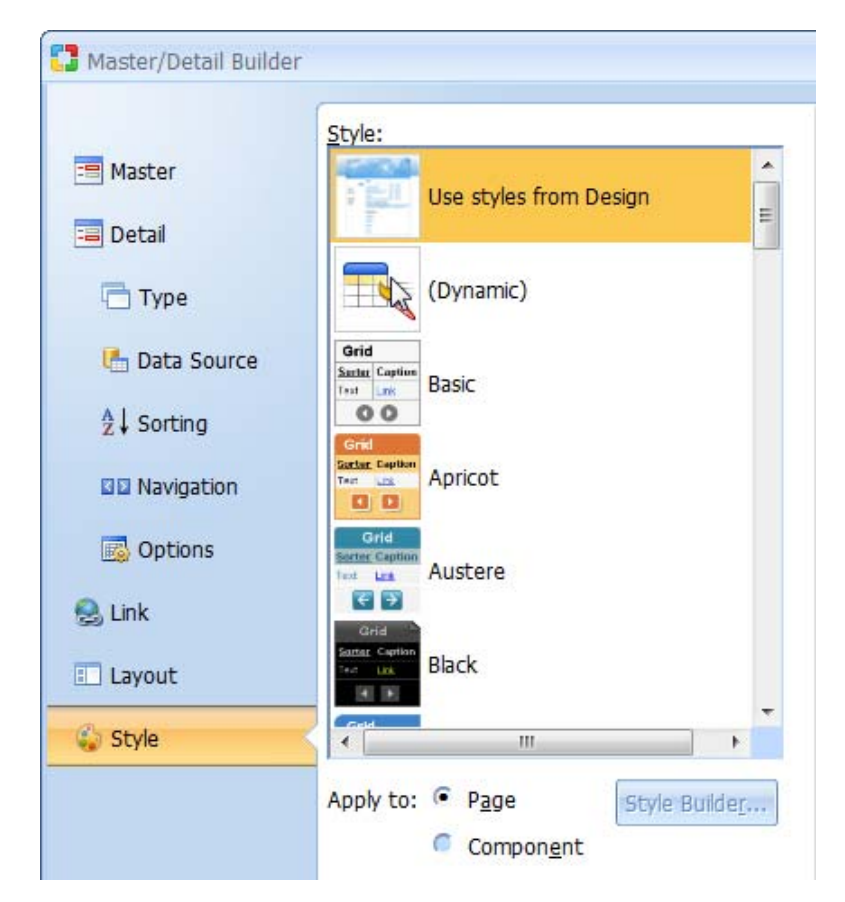

After selecting a style, click the Finish button to generate the form to the page.

### **Menu Builder**

Menu Builder provides a visual method for designing and including menus within Web pages. Menus can be based on data from a database or static values specified in the builder.

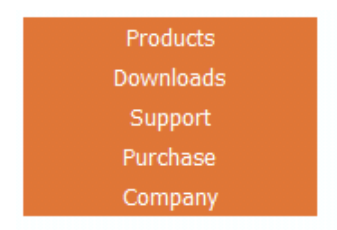

The Menu Builder is available in CodeCharge Studio under the Builders tab and provides various options for configuring the menu's data source, style and layout. After launching the builder you will be provided with the following configurations steps.

# **Step 1: Specifying Type of Menu Items**

Specify whether you want the menu should be based on database values or static values.

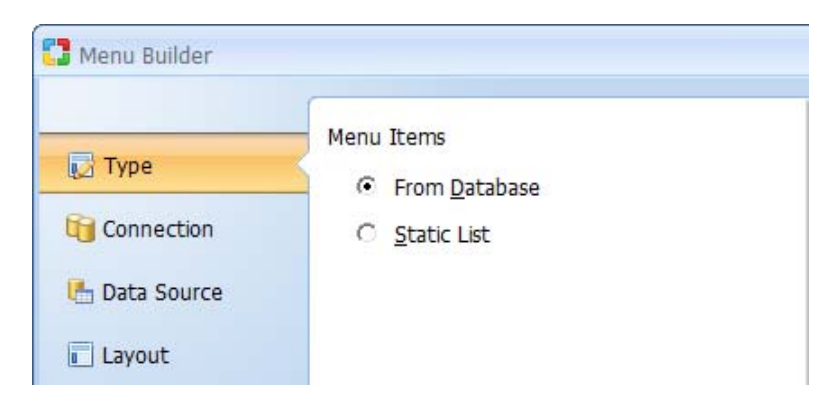

The following steps in the Menu Builder depend on your selection on the above screen: Creating menus based on static list of menu items Creating database driven menus

# **Creating menus based on static list of menu items**

## **Step 2: Defining Static Menu**

In this step you specify and configure menu items and their parameters. Click the "+" button to add a new menu item within the currently selected item, or "-" to remove one. Use the up and down buttons to move selected menu item position up or down.

### Static Menu Items

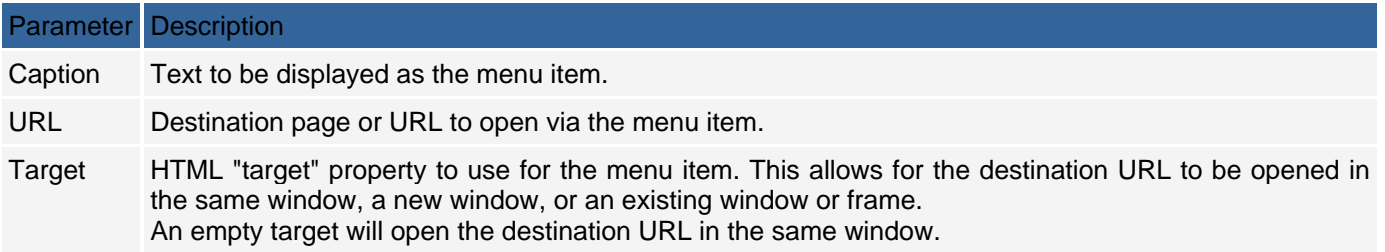

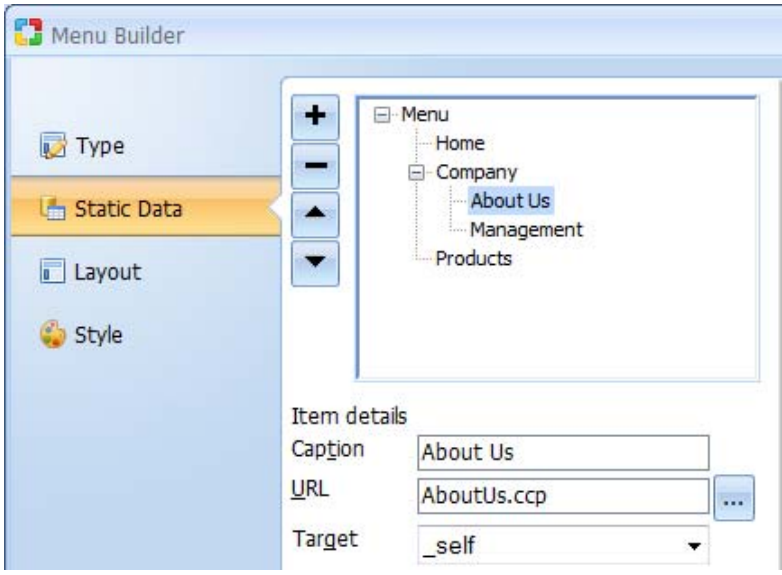

After fields have been selected, click Next to go on to step 3.

### **Step 3: Selecting Menu Layout**

Select desired menu layout, either horizontal, vertical or vertical tree.

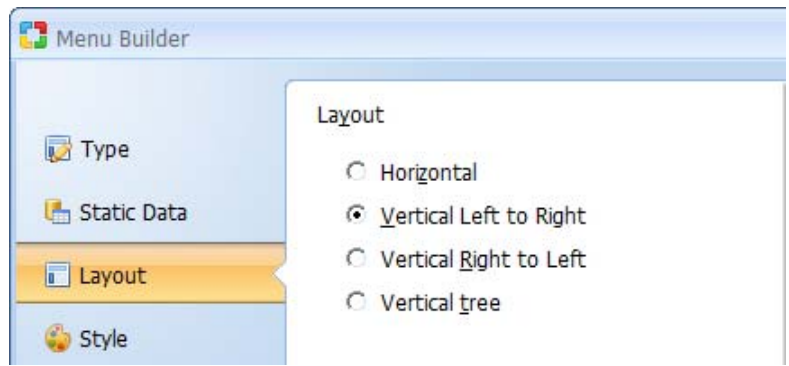

The Layout Step is disabled in Menu Builder, if the Artisteer Design is applied to a page.

If the Menu Form is added to the Menu Panel (placeholder), then the Horizontal Menu Layout will be applied automatically. Otherwise, if the Menu Form is added to other panels, like the Sidebar or the Content Panel, then the VerticalMenu template will be used. If such template does not exist in the Design folder, that the simple list will be added and the appearance will be shown according to the chosen design.

#### **Step 4: Selecting Menu Style**

The final step allows selecting a style to be applied to the Menu. You can select "(No Style)" if you don't want to use any style or  $\hat{a} \in \mathcal{C}$  (Dynamic) $\hat{a} \in \hat{a}$  if you want to assign a style dynamically at runtime. Click the Finish button to finalize and created the menu component on your form.

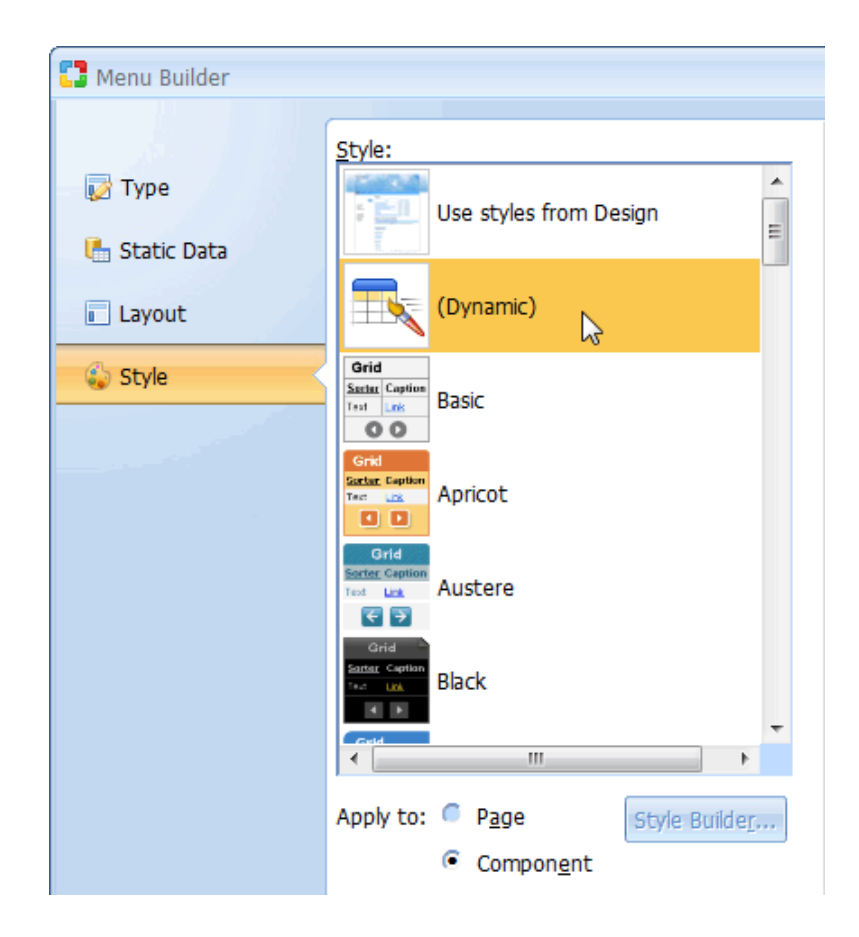

# **Creating database-driven menus**

# **Step 2: Specifying Database Connection**

Select or create a database connection from where the data for the menu will be retrieved. You can select one of the existing database connections, create a new connection or select one of the sample databases.

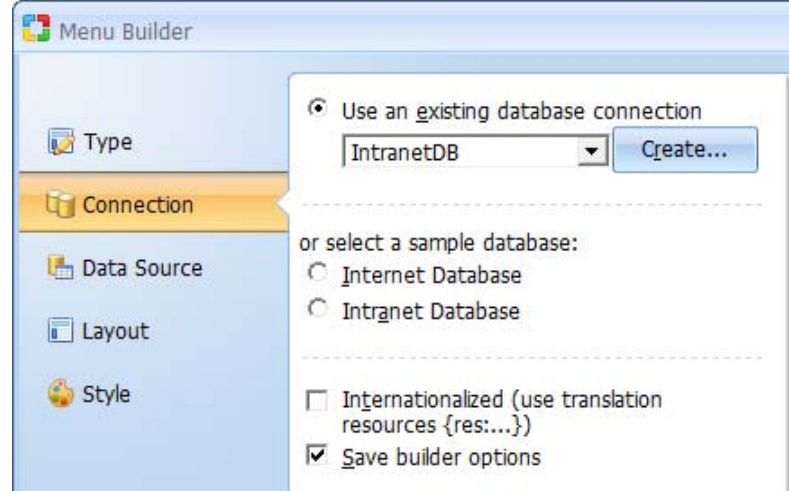

# **Step 3: Specifying Menu Data Source**

In this step you specify and the database table and fields containing menu items and options. Database-driven Menu Items

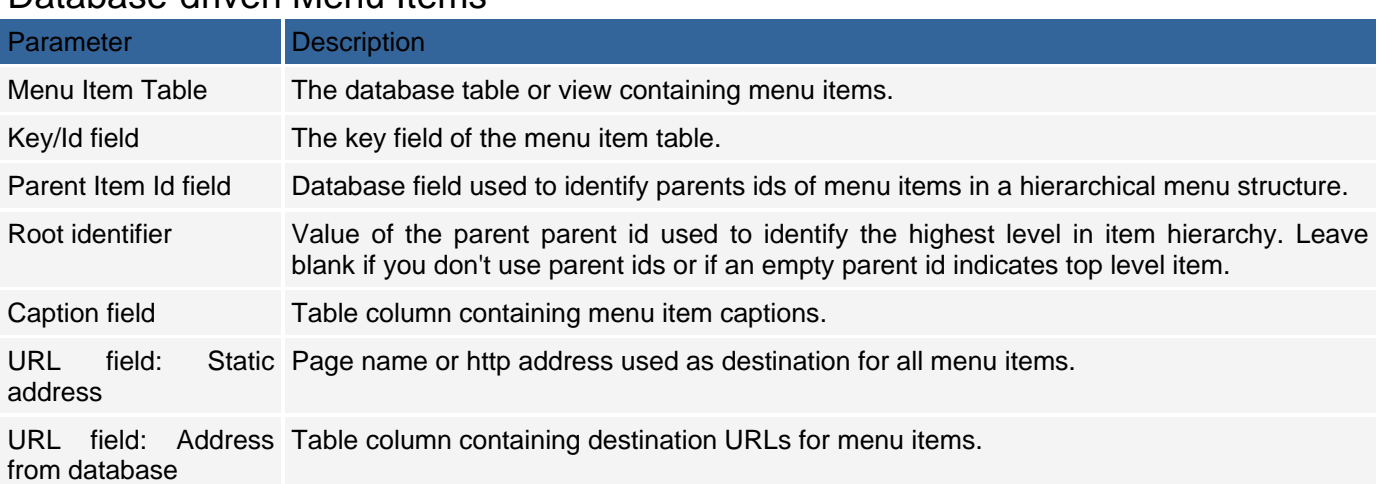

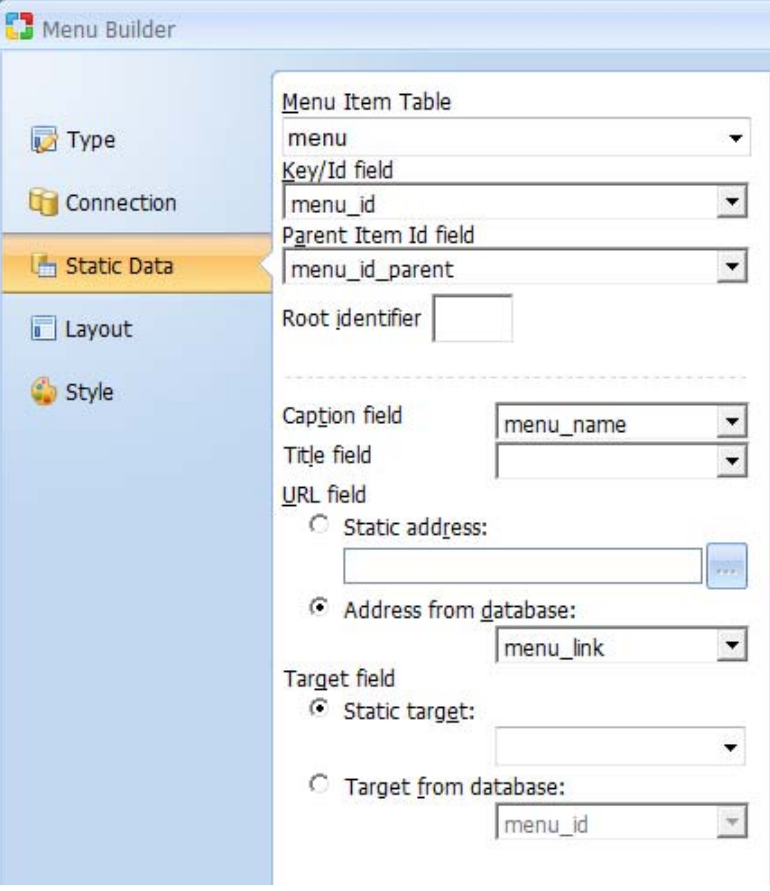

### **Step 4 and 5**

Steps 4 and 5 provide menu layout and style options and are identical to steps 3 and 4 when defining static menu.

# **Record Builder**

The Record Builder can be used to automate the process of creating record forms where database content can be inserted, edited or deleted. To begin the process, click on the Record Builder option in the Builders tab.

### **Step 1: Selecting a Data Source**

Select or create a database connection from where the data to be edited or added using the record form is stored. You can select one of the existing database connections, create a new connection or select one of the sample databases.

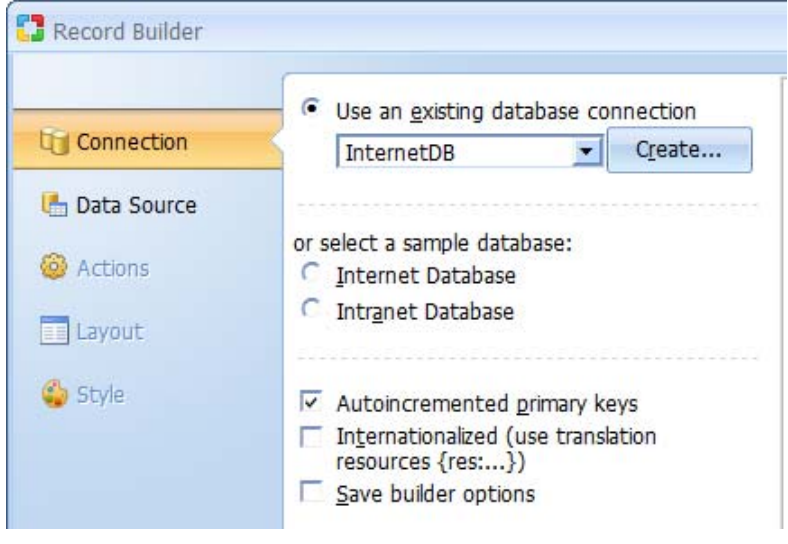

Click Next to proceed to step 2.

### **Step 2: Record Builder Fields**

Select a data source and the fields to be included in the record form.

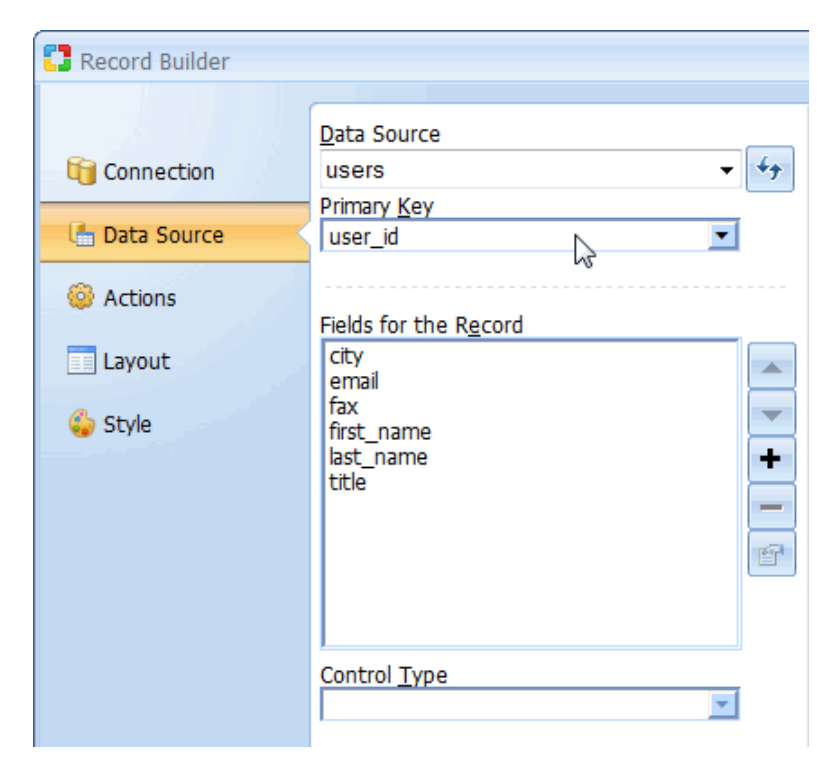

### Record Builder Field Settings

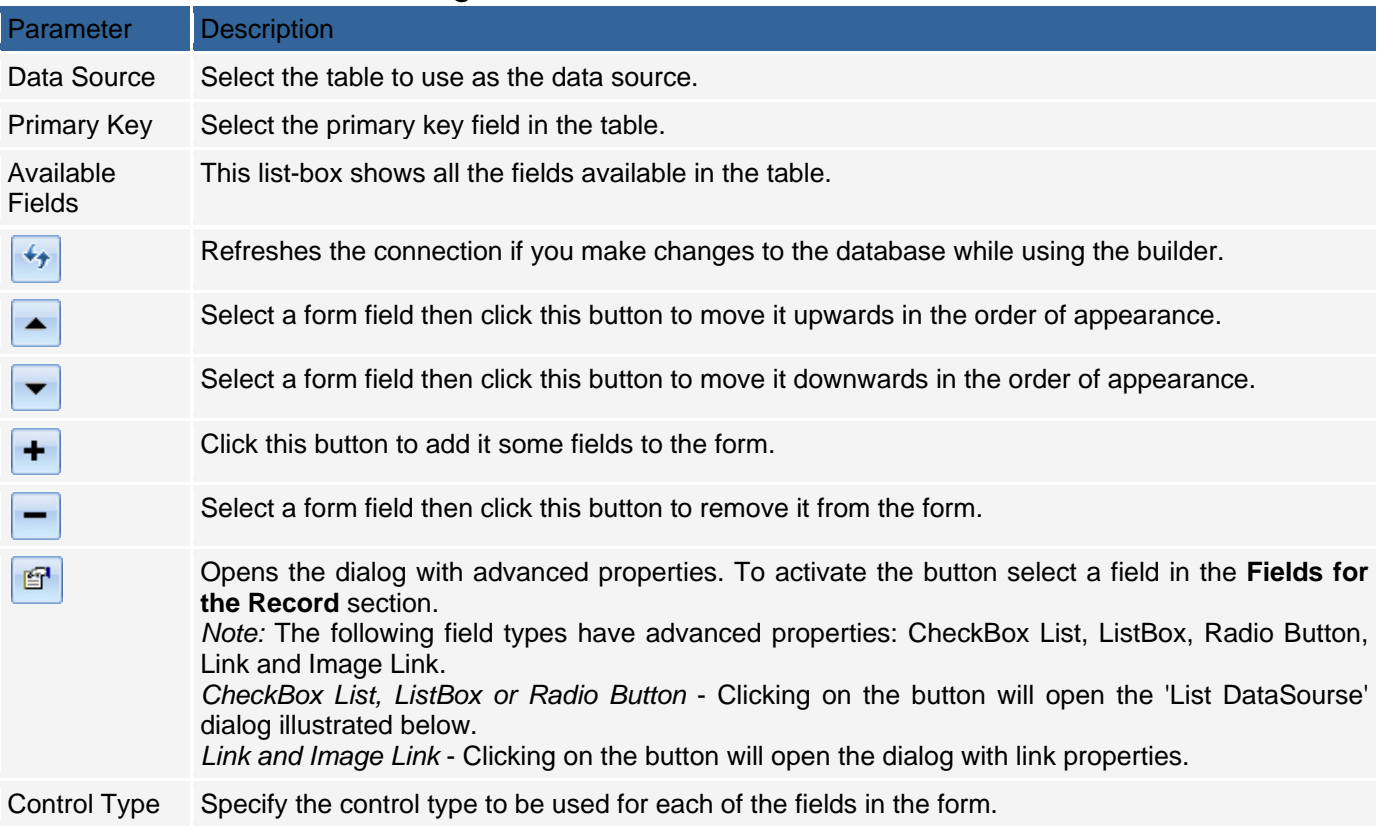

Click Next to proceed to step 3.

### **Step 3: Selecting Record Options**

Set the functionality that will be available in the record form. You can uncheck any of the options if you don't want the form to have the corresponding functionality.

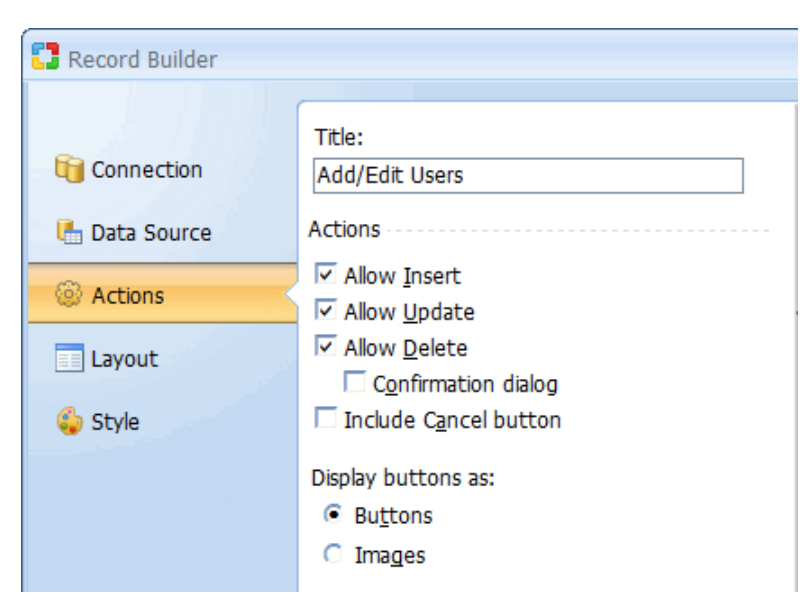

Encrypt password value in database option is available only when both of the following conditions are met: "Encrypt passwords in database using" option is enabled in Advanced Security Settings. Record form contains an editable control based on the password field specified in Project Security Settings. Click Next to proceed to step 4.

# **Step 4: Selecting Layout**

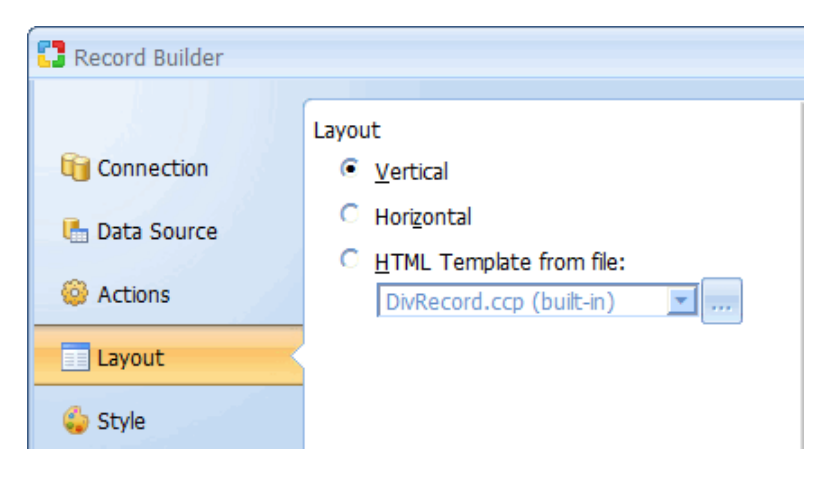

Click Next to proceed to step 5.

### **Step 5: Selecting a Style**

Select a style to be used to display the record form. The preview portion of the window shows how the final form will look with the selected style.

Click on the Finish button to close the builder and generate the form.

# **Web Report Builder**

### **Using the Report Builder**

The Report Builder creates a report that is based on a table or query. Search/filtering functionality can also be configured here. To start the Report Builder, select it from the Builders tab. The Report Builder consists of the following nine steps:

#### **Step 1: Specify a database connection and builder options.**

Select or create a database connection from where the data shown in the Report will be retrieved. You can select one of the existing database connections, create a new connection or select one of the sample databases. Internationalization option is also provided as described below.

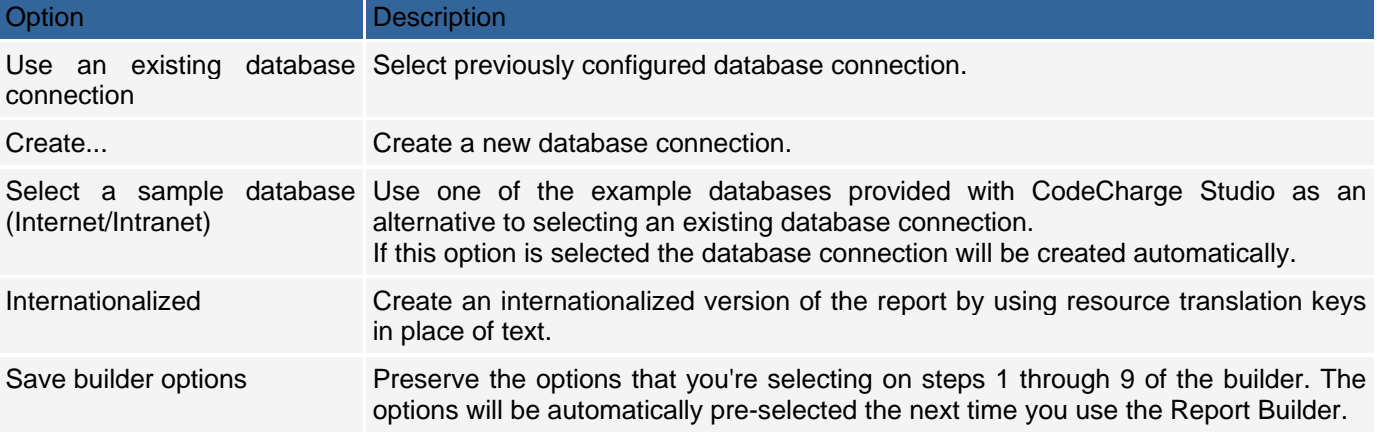

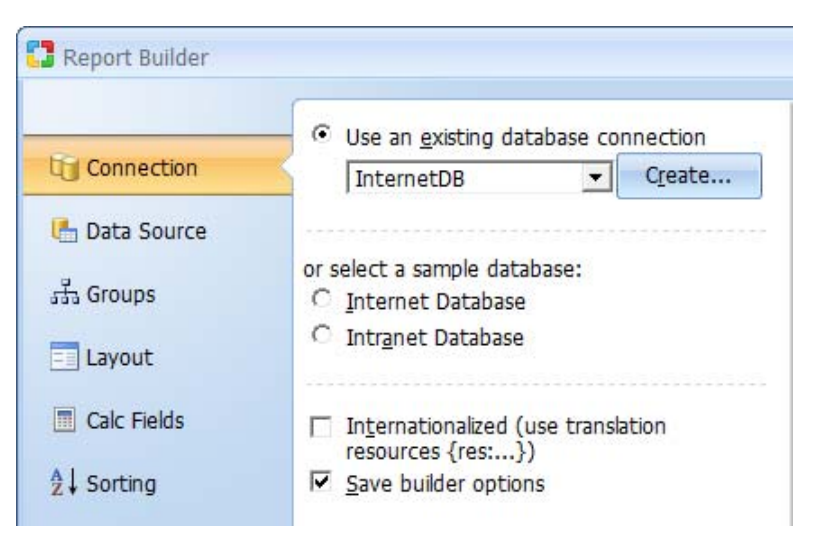

Click Next to proceed to step 2.

# **Step 2: Select a data source and fields for the report.**

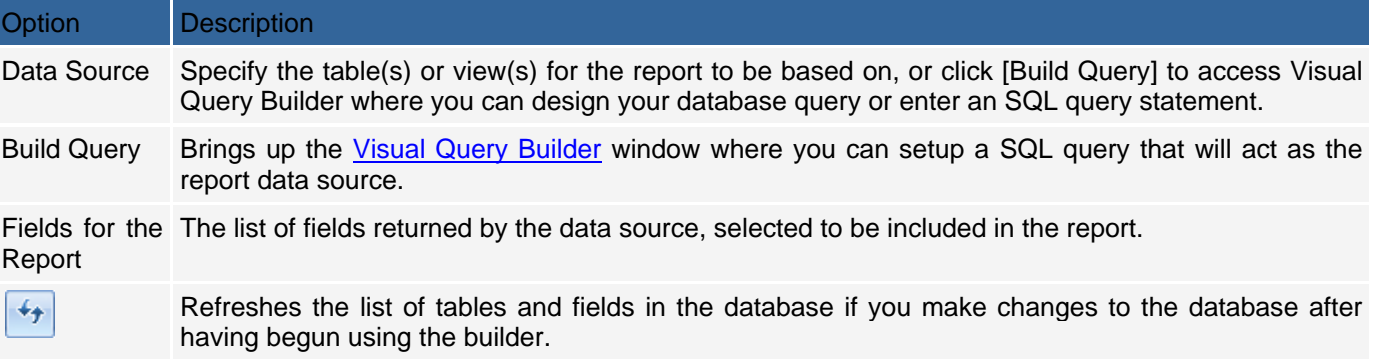

Order By Select the database field by which you'd like to order the data on the report. Select **(Custom...)**or click [...] to select multiple fields or specify descending order.

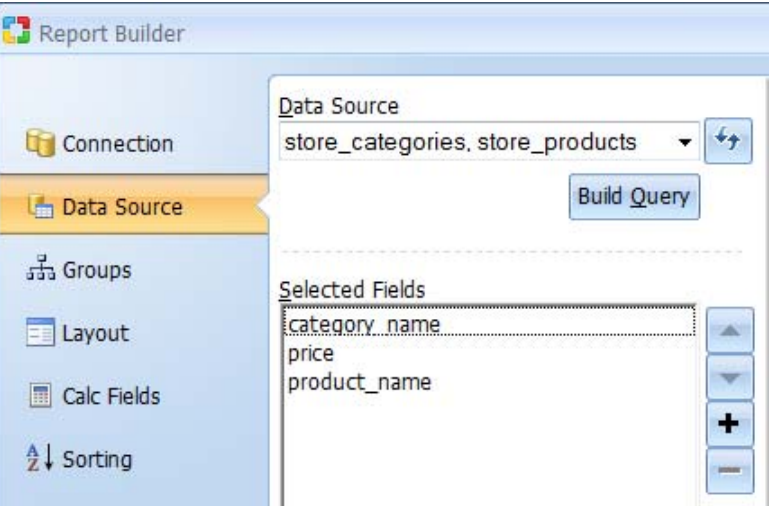

Click Next to proceed to step 3.

# **Step 3: Create grouping levels for the report.**

Specify the fields used for creating data groupings in the report. The inclusion of groups is not required and this step is optional.

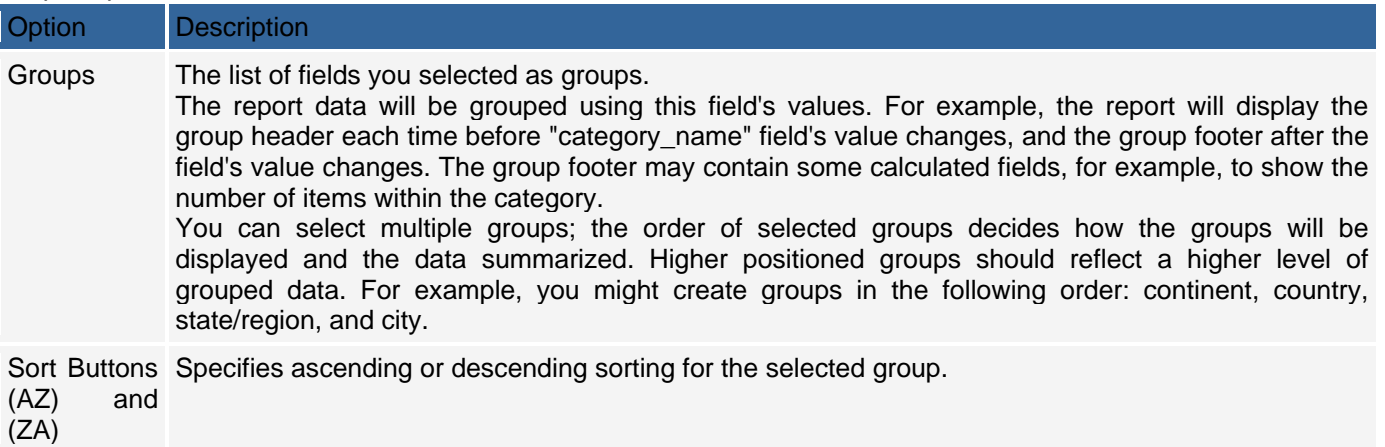

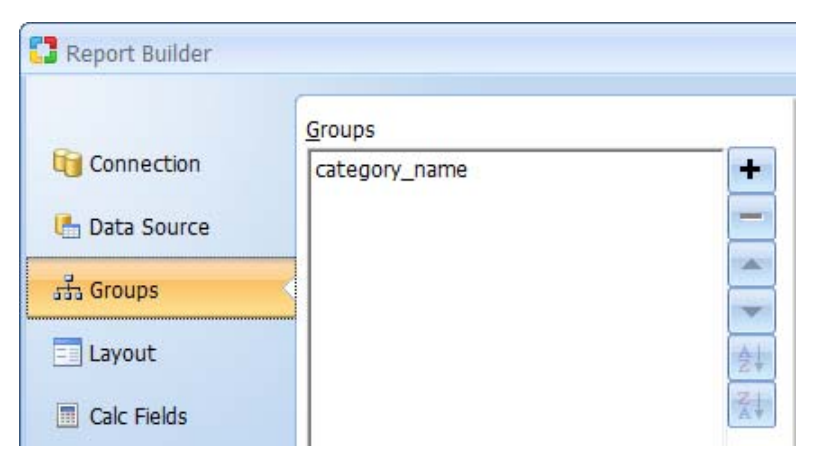

Click Next to proceed to step 4.

# **Step 4: Select a report layout**

Select a report layouts, which will determine the design of the report template and placement of components inside it. The available layout options depend on if the report contains data groups or not.

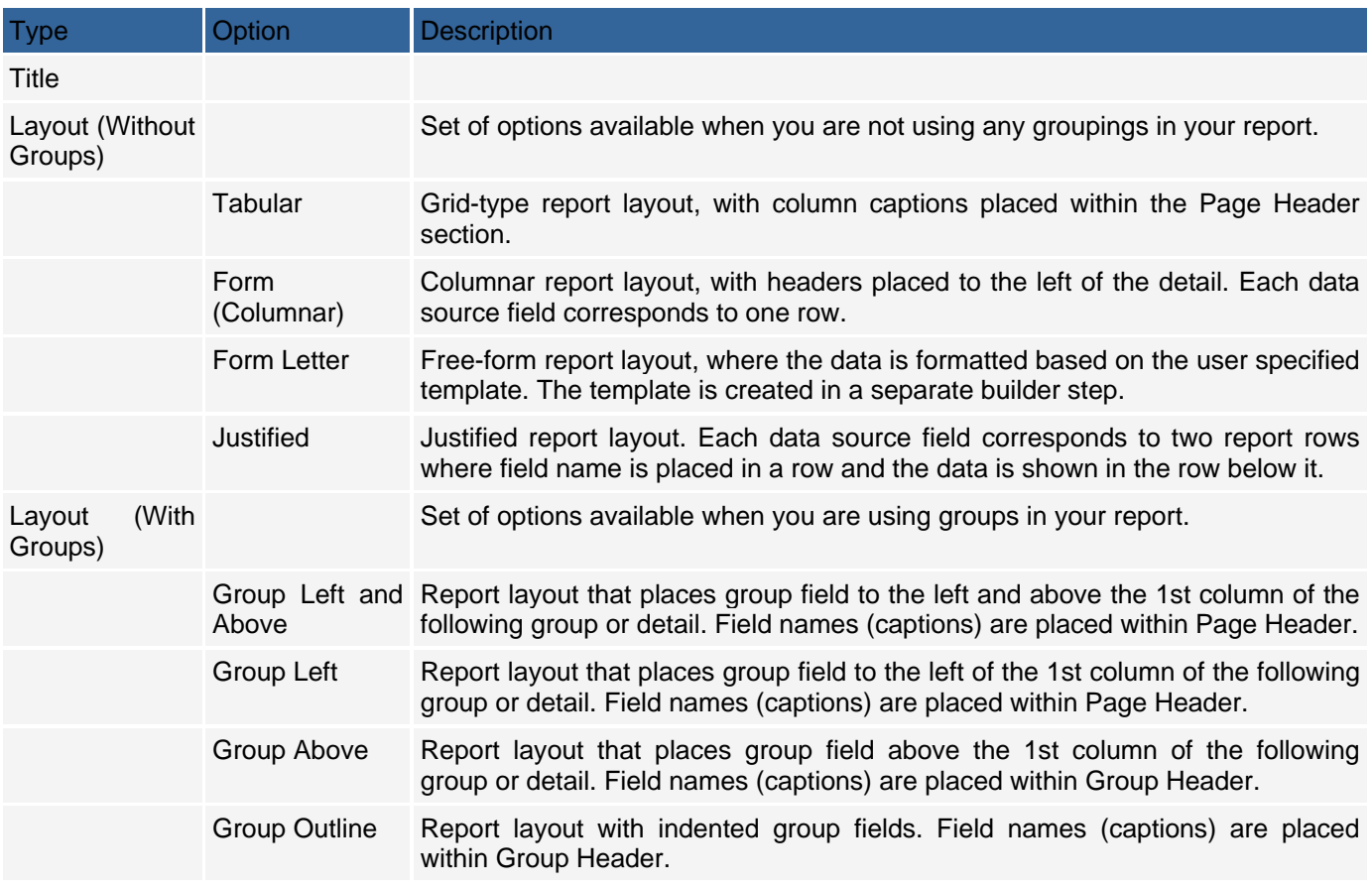

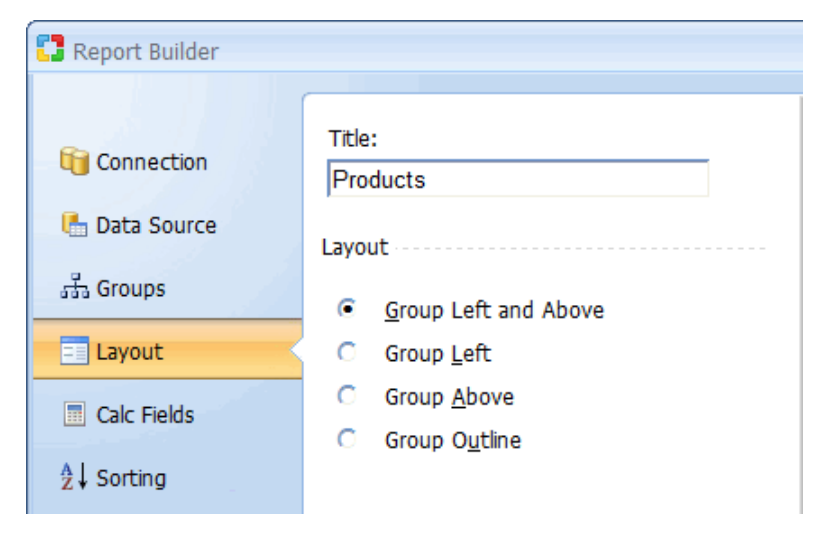

Click Next to proceed to step 5.

# **Step 5: Specify summarized fields for the report**

Specify the inclusion of totals and other calculated values within the report. All available math functions are enabled for numeric fields, while the Count function can be used with other types of fields. Total values will be calculated for each group and the report as a whole. Group based functions will be included in the corresponding Group Footer sections. Grand totals will be placed into the Report Footer. If Sum function is available and selected, you can also select the "Calculate percent of total for sums" option.

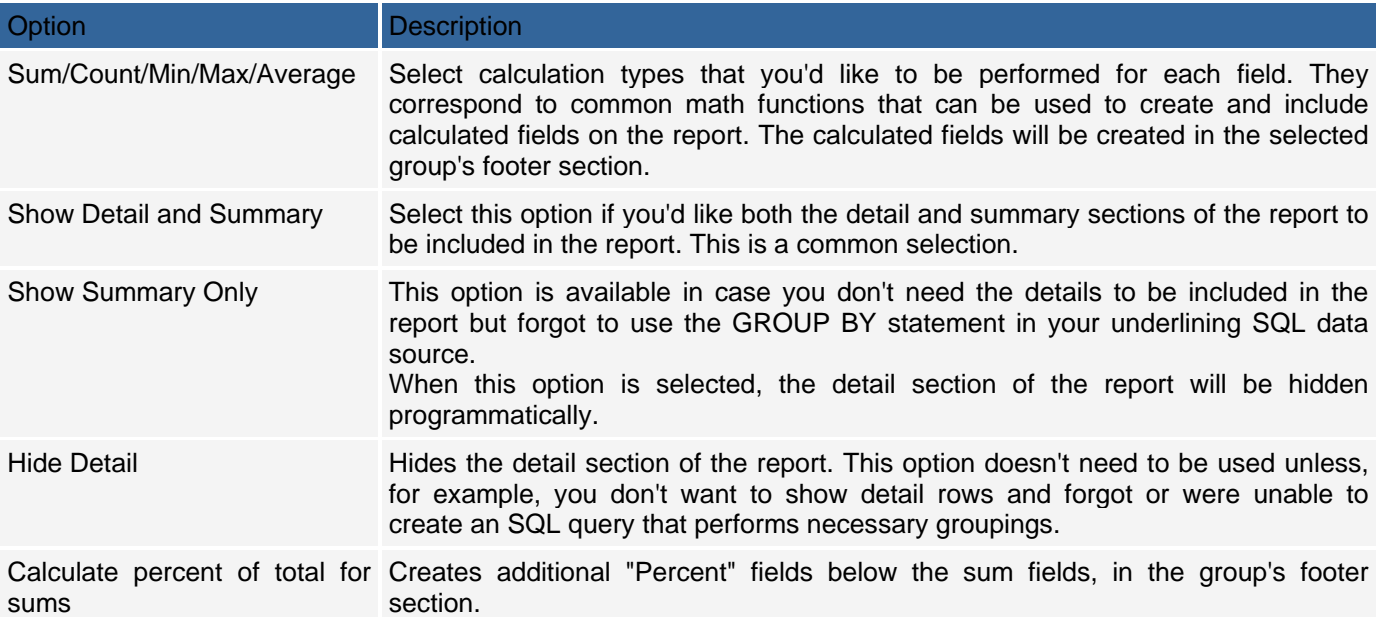

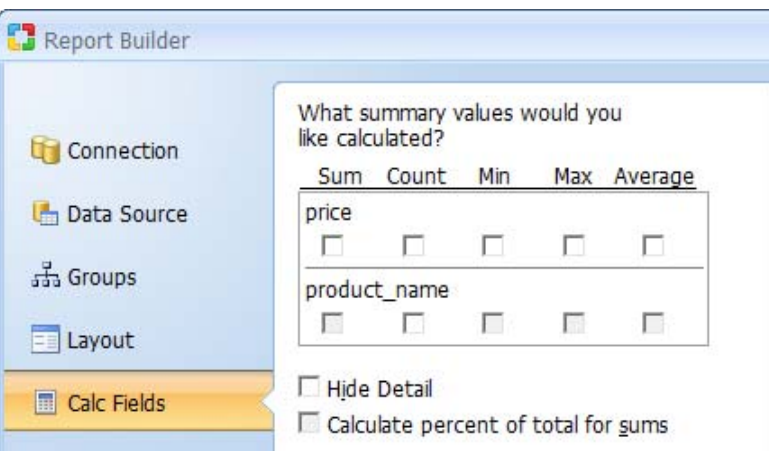

Click Next to proceed to step 6.

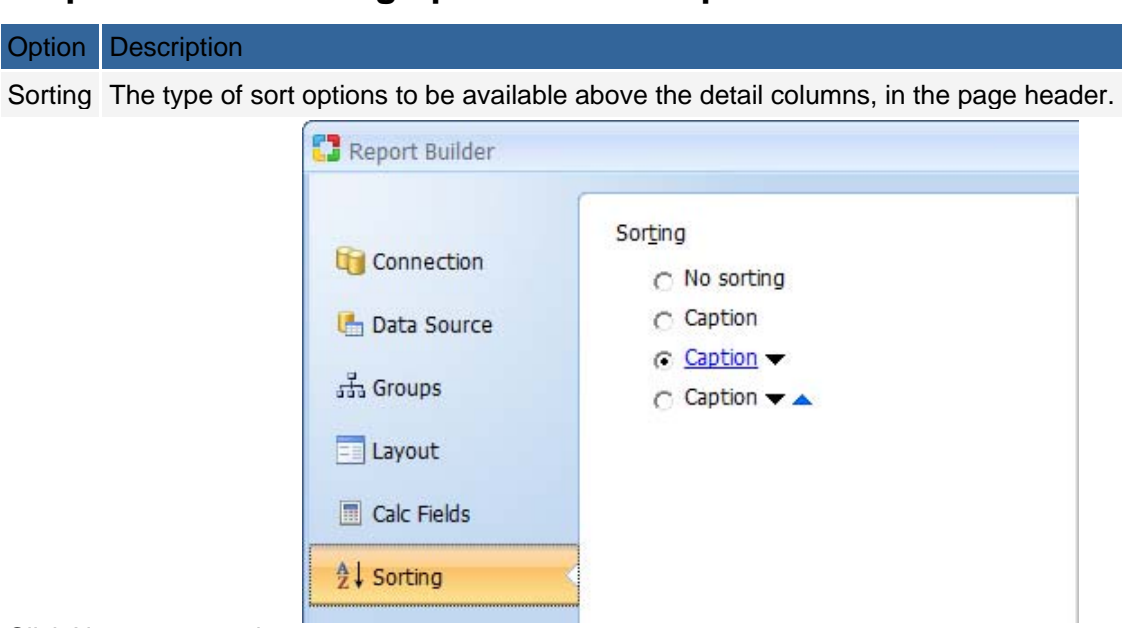

# **Step 6: Define Sorting options of the report.**

Click Next to proceed to step 6.

# **Step 6: Define navigation options of the report.**

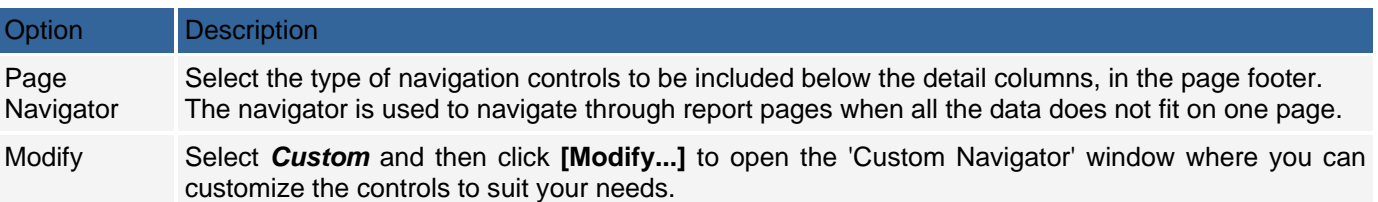

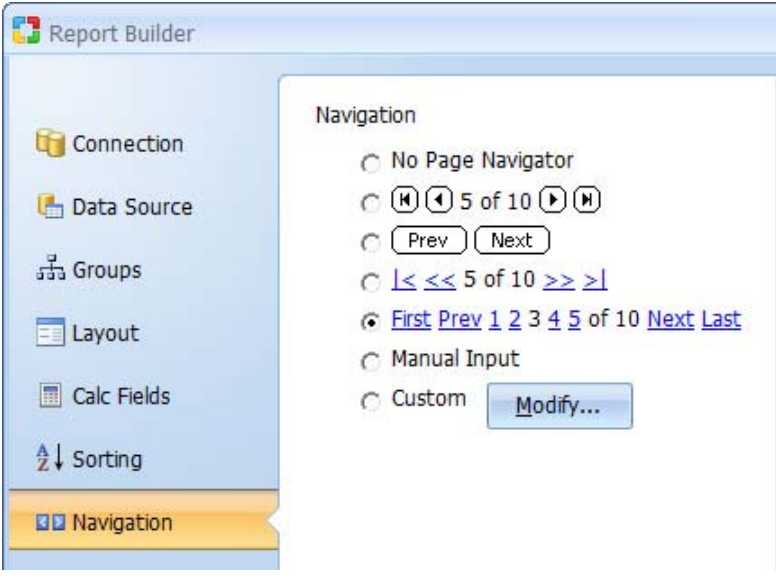

Click Next to proceed to step 7.

# **Step 7: Define report options.**

Specify additional layout and behavior options for the report.

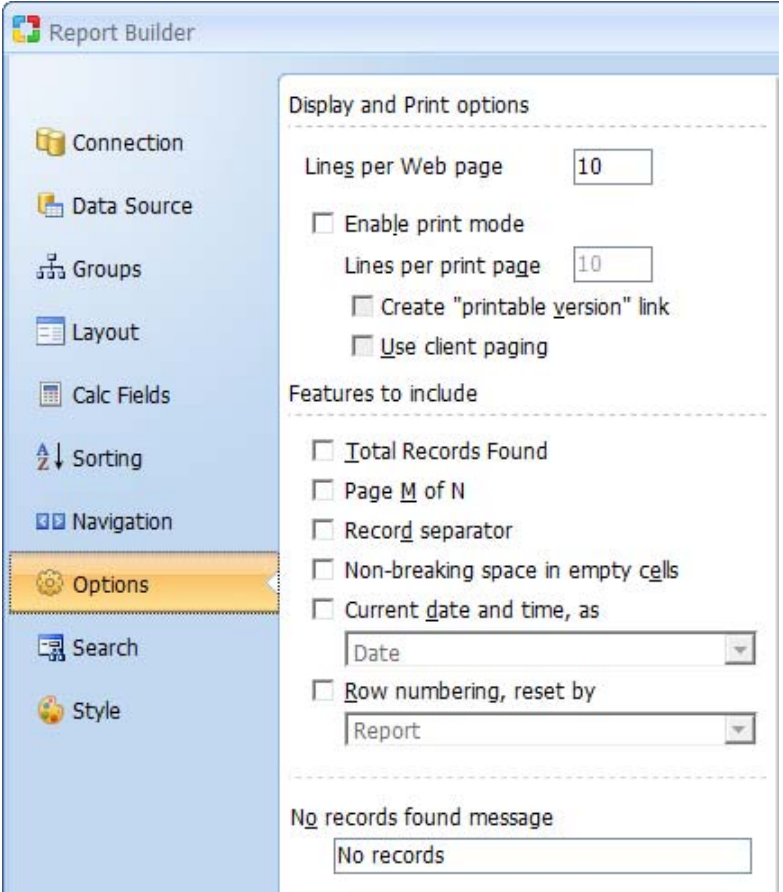

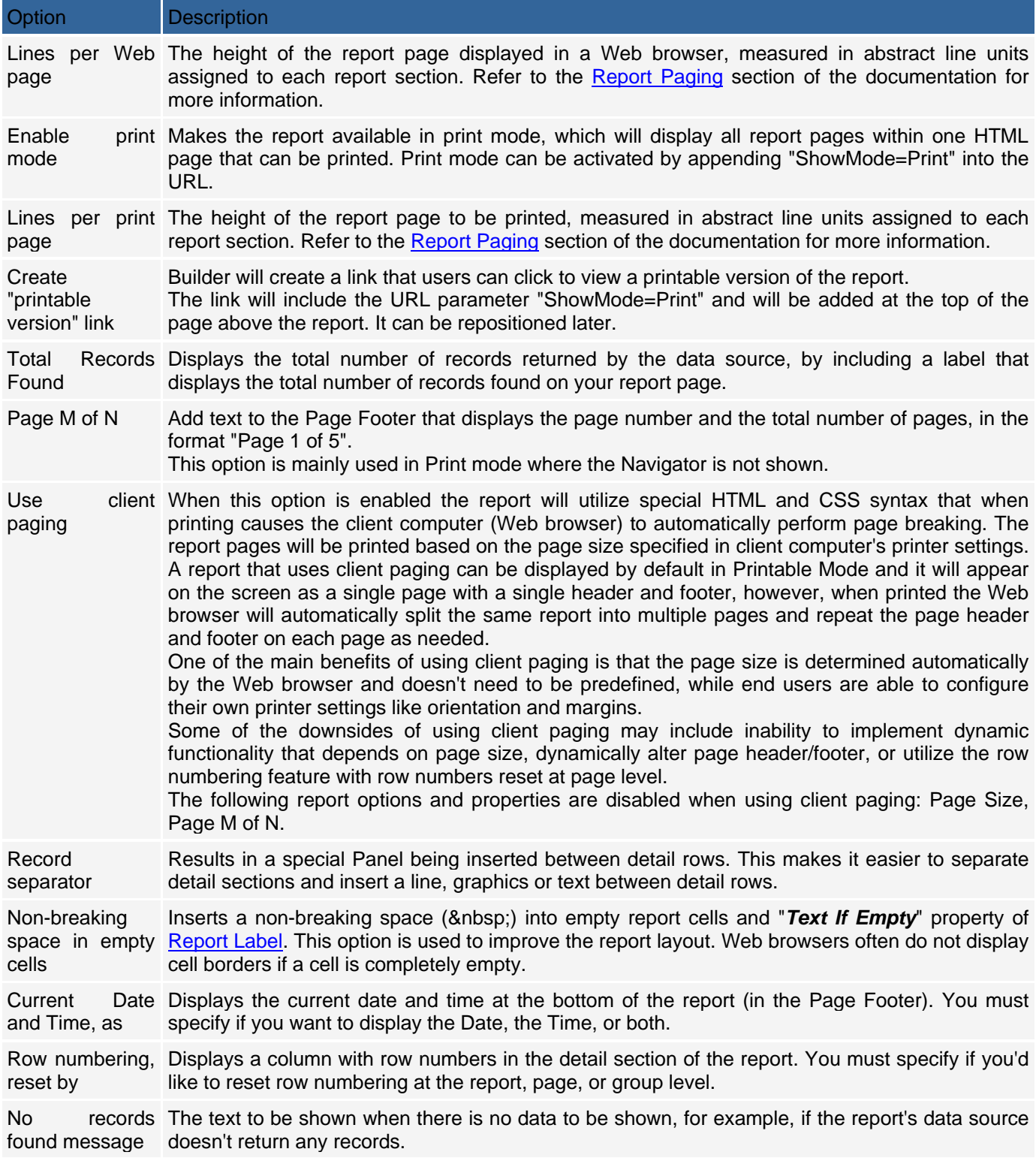

Click Next to proceed to step 8.

# **Step 8: Select search fields for the report (optional)**

Adds a search form that can be used to filter the records displayed in the report. This step is optional. If you don't want a corresponding search form for the report click Next to proceed to the final step.

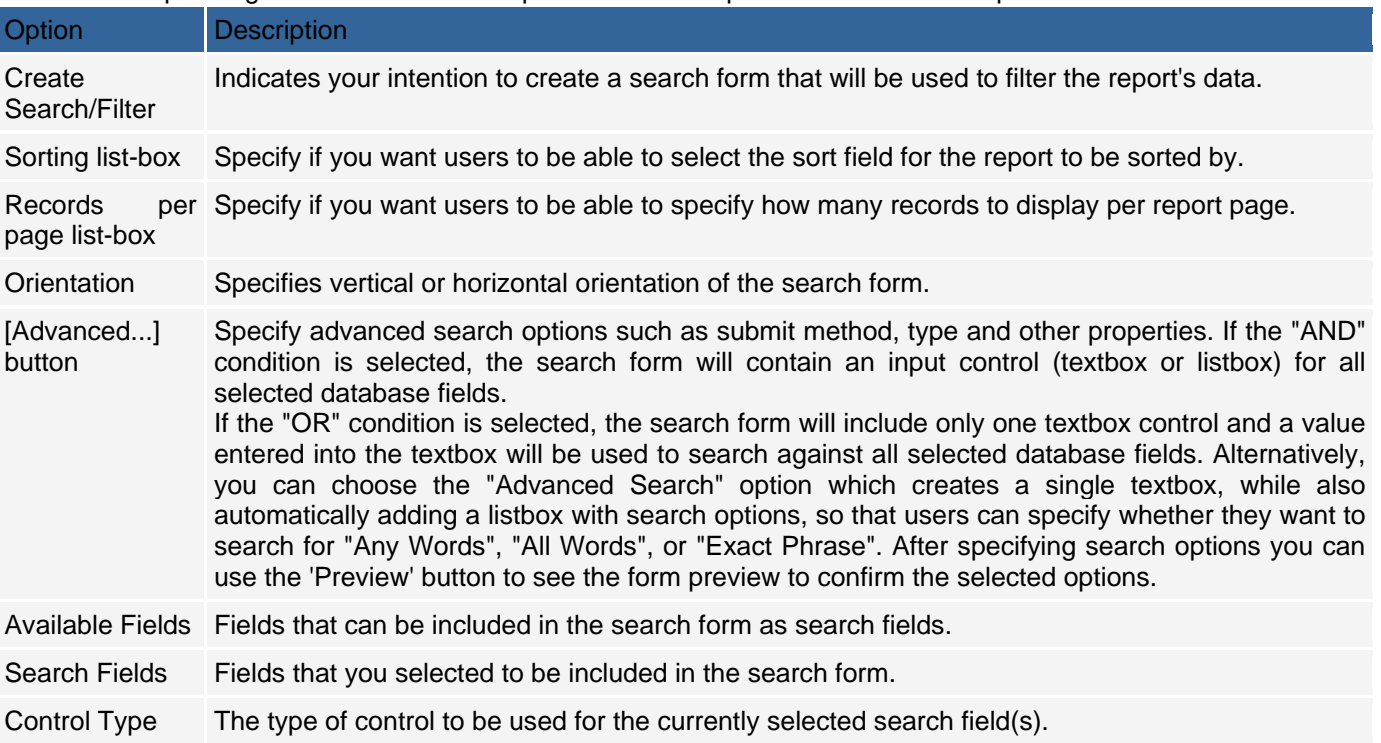

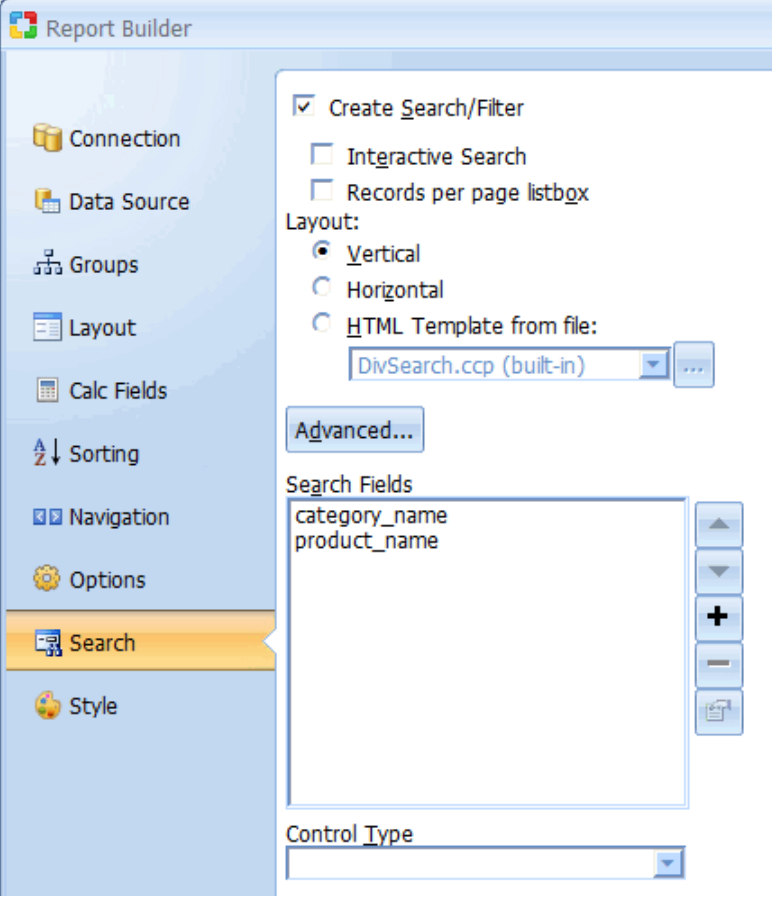

Click Next to proceed to step 9.

### **Step 9: Select a Style for the report**

Select from the list of existing styles or click Style Builder to modify or create a new theme. You can also select "(No Style)" if you don't want to use a style, or "Basic" if you don't want to use a theme at this time but would like to preserve theme compatibility for the report in the future.

# **Search Builder**

Search forms are used to enter values into controls to search and retrieve records from a database. Search forms are used in conjunction with grid or record forms. The search form is used to submit the search criteria and the grid or record form displays the retrieved records that match the search criteria.

The Search Builder can create complex search forms that determine the number of records to be displayed per page, the order the records are displayed and the SQL operator to be used to perform the search. To begin the process of creating a search form, click on the Search Builder option in Builders tab.

### **Step 1: Selecting a Database Connection**

Select or create the database connection for the search. You can select one of the existing database connections, create a new connection or select one of the sample databases.

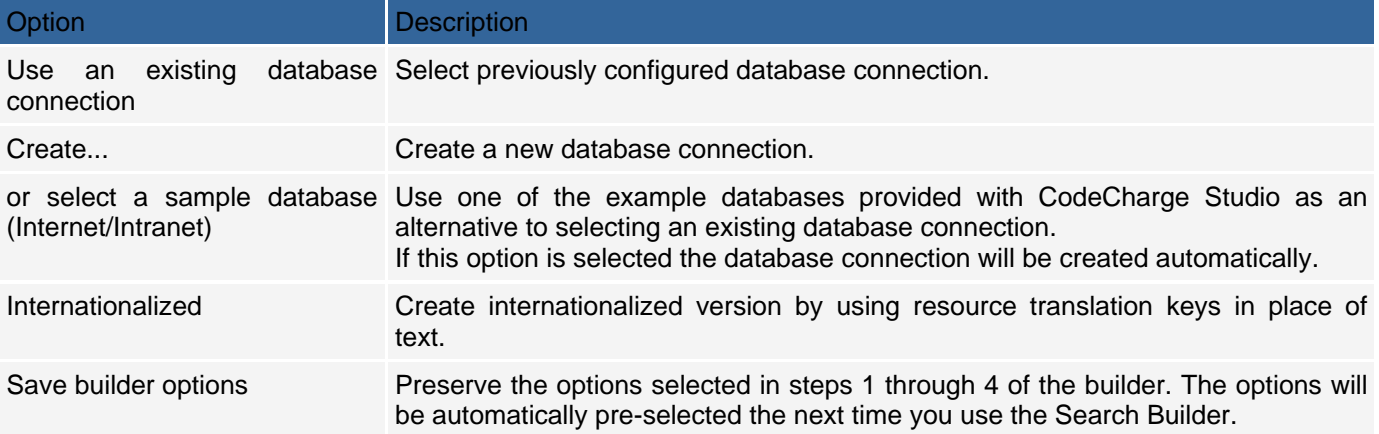

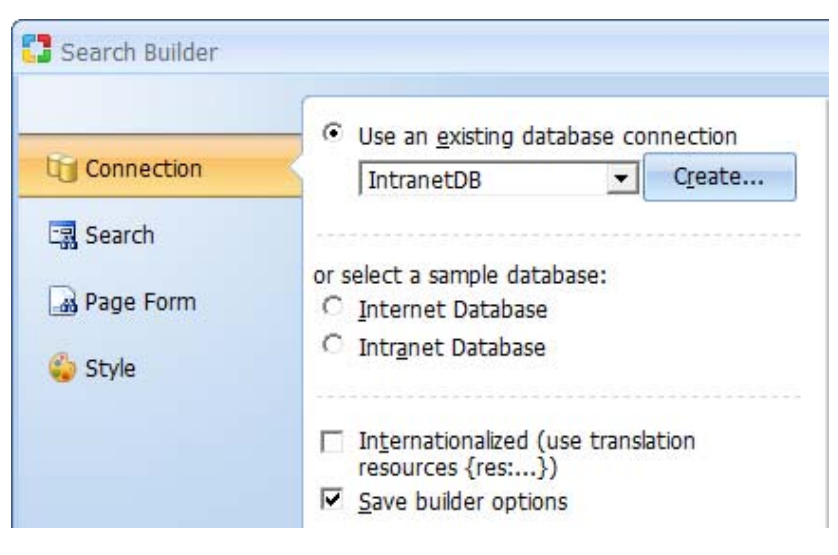

Click Next to proceed to step 2.

# **Step 2: Search Builder Fields**

This is the main step and involves selecting fields to be shown in the form and other display options.

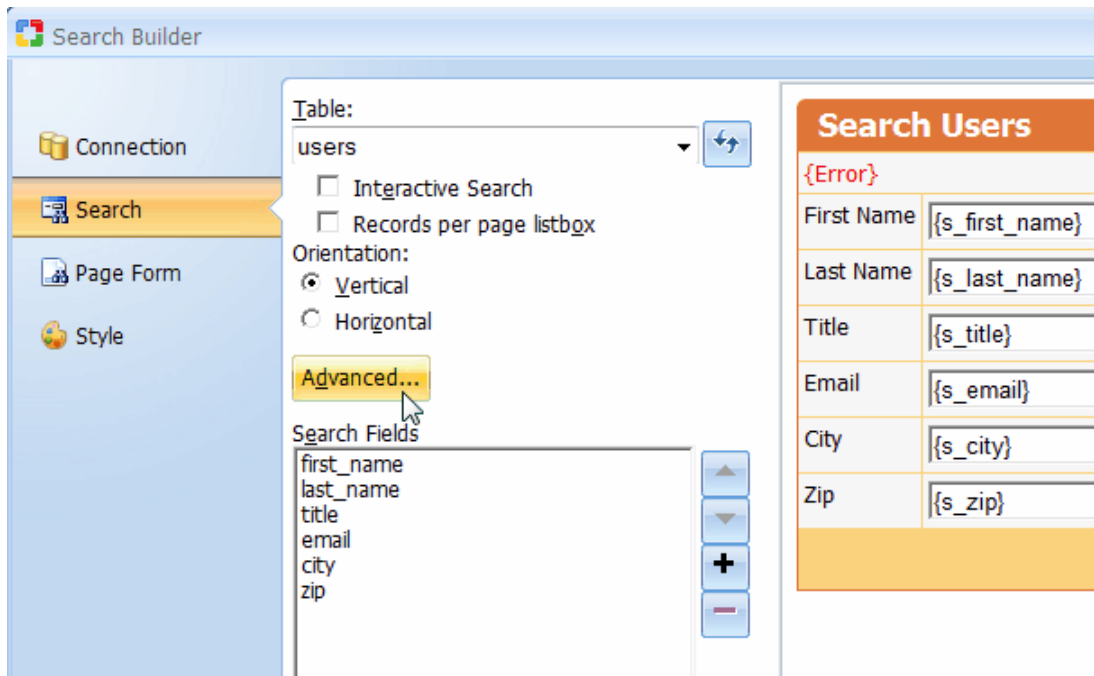

# Search Builder Field Settings

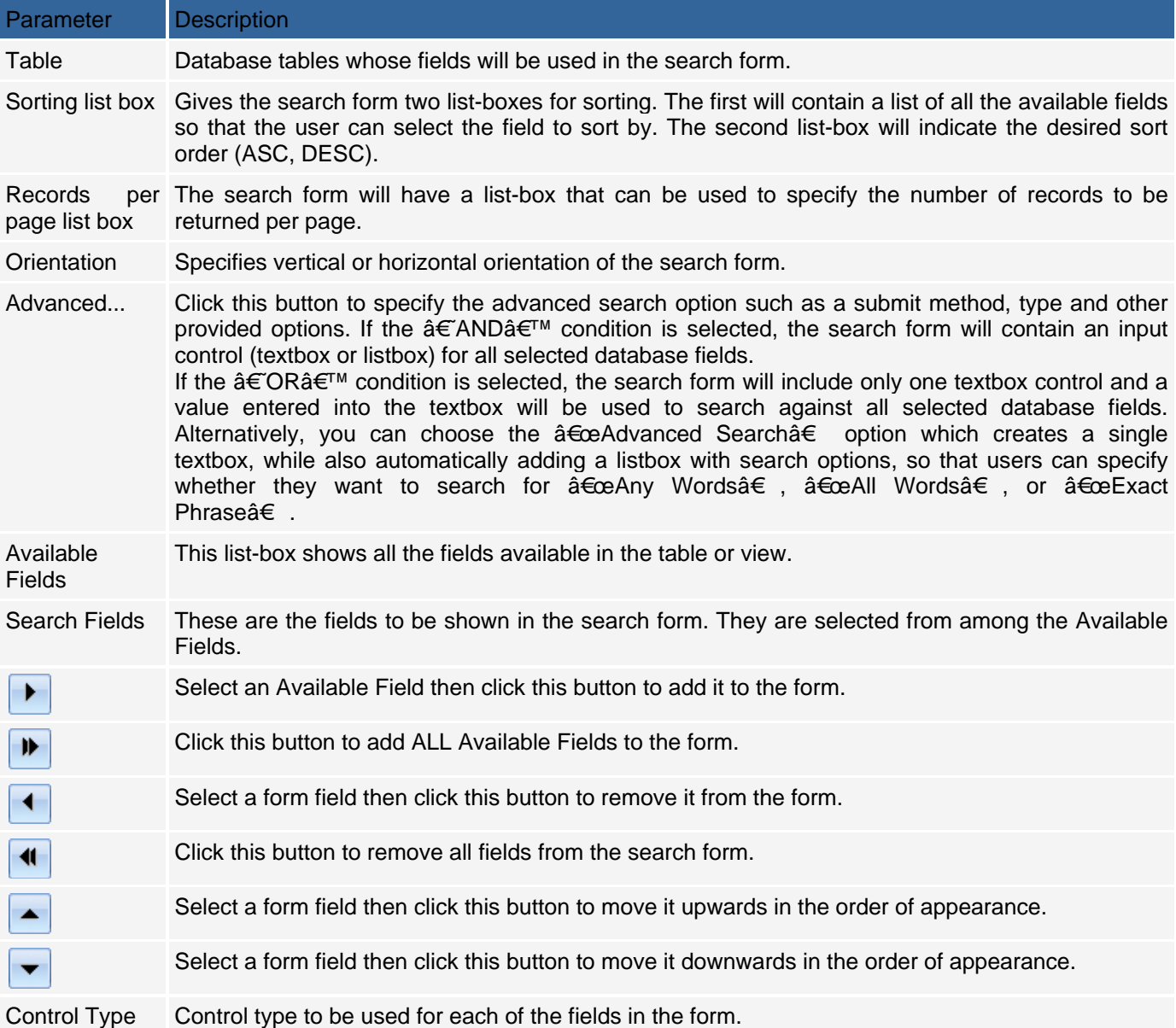

Click Next to proceed to step 3.
# **Step 3: Selecting a Grid Form (optional)**

Select a page and a grid form to which the search will apply. You can skip this step if the form is not yet available or you intend to use the search form for a different purpose.

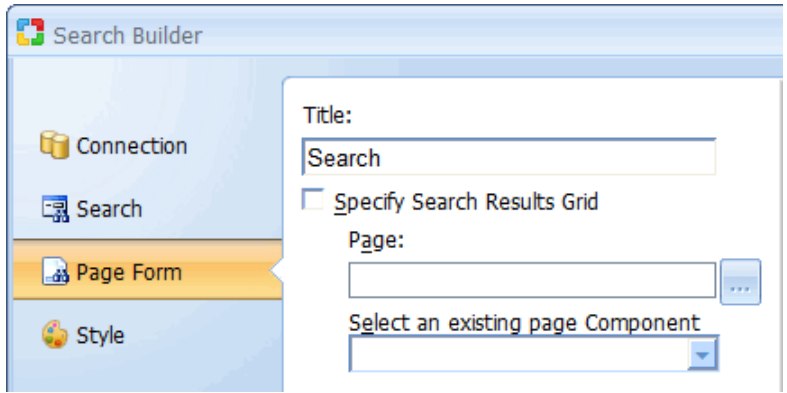

Click Next to proceed to step 4.

### **Step 4: Selecting a Style (optional)**

Select a style to be used to display the form.

Click Finish to close the builder and generate the search form.

# **Changing Control Properties in the Data Dictionary**

### **Working Environment**

This section illustrates the main areas of the workspace you can use to change the component properties in the data dictionary. The workspace consists of:

- Database Explorer The Database Explorer is used to view the database catalog and select those tables or fields you want to change.
- Property Editor The Property Editor is used to define the properties for the tables or fields you select in the Database Explorer. The Property Editor is the document window that appears in the center portion of the workspace.

Database Explorer:

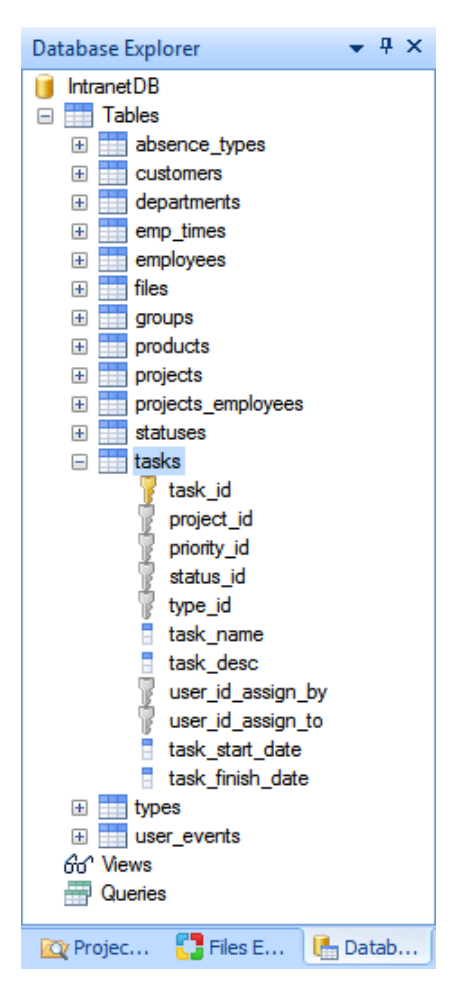

View of the Employees table in the Property Editor.

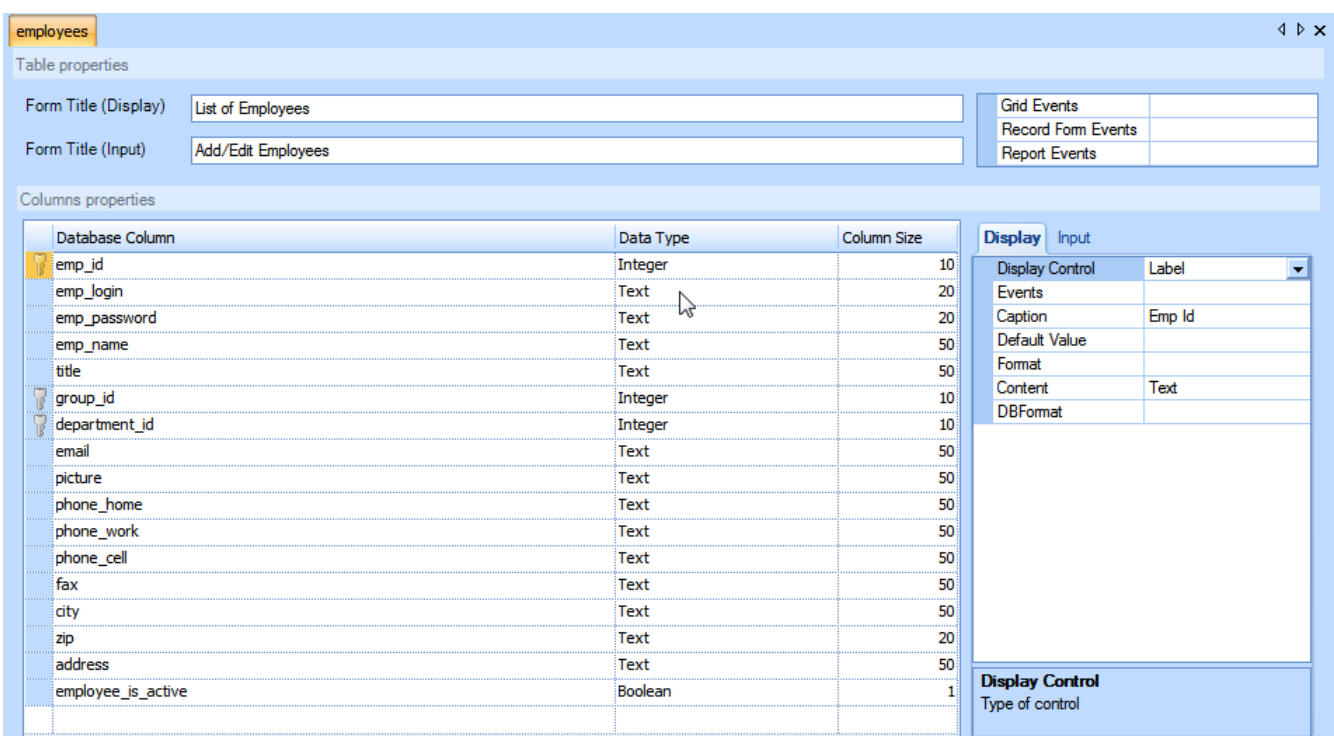

The Data Dictionary complements the form builders. When you run one of the form builders, such as the Grid builder, the builder uses a set of default controls and control properties to build the forms. There are two categories of controls that the builder chooses from depending on the type of the forms generated by the builder. 'Input' controls are components that are typically used to build forms that display data. 'Display' controls are components that are typically used to build forms for displaying and editing data. For example, the Record builder builds a form for inserting or modifying records in the database, so this type of builder uses the 'Input' categories of controls for building the form. The Grid builder on the otherhand is used to display records of the database so this builder uses the 'Display' category of controls. You can customize the way the builder creates forms by changing the control properties for each type of control, but note, the category of control you select affects different builders.

Some components are 'Input' type of controls, but you'll notice that the components for 'Display' controls are also a subset of the 'Input' controls. To change the control associated with a database field, you select the field in the database explorer, or properties pane, then select the 'Display' or the 'Input' tab, and then select the component type from the drop down menu next to the caption 'Display Control', or 'Input Control'. For example, suppose you have a text field called 'name' and you want this displayed as a Link control whenever name is part of a Record form, but you want this displayed as a Textbox control whenever you want 'name' to appear on an editable grid. So you would select 'name' field from the database explorer, or properties window, then select 'Link' for the 'Display Control', and 'Textbox' for the 'Input Control'.

You can accomplish the same task manually, but to do this requires running one of the form builders, changing the properties of the controls on each form, and then repeating this for every form in your project, which is very tedious and difficult to manage. The Data Dictionary allows you to define the default control properties for each field in your database, keeping your changes in one location so they can be reused in the builders.

For example, whenever you refer to an employee's name in the database, you want the caption to read 'Employee Name' where a name is displayed (Display type control), and 'Enter employee name:' where a user would normally enter an employee name (Input type control). You can create a data dictionary where both types of captions are defined and used by the builders you select to create your forms.

### **Database Explorer**

The Database Explorer can be used to view the database catalog and select the tables and fields you want to define in the data dictionary. The catalog is displayed as a familiar hierarchical folder tree.

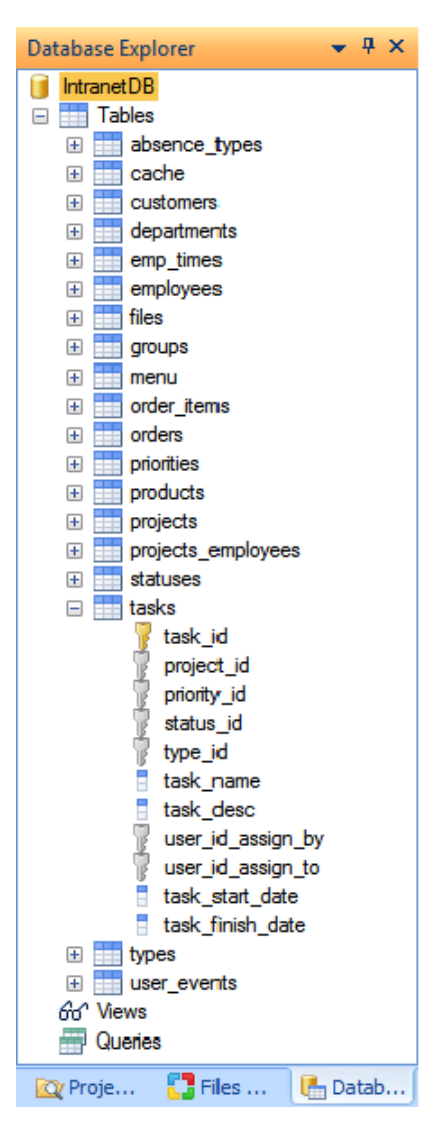

If you right click on any field name, the context menu allows you add/delete the field as a primary key column, or reset any changes you made in the data dictionary for that field. 'Reset' is useful if you want to revert your changes back to the original state of that field in the data dictionary (e.g. to revert back to the original database setting). It does not affect any other fields that you may have configured in the data dictionary.

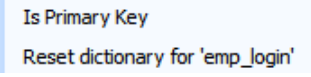

To open the Data Dictionary Property Editor part of the workspace, double click on a table, or column from the Database Explorer.

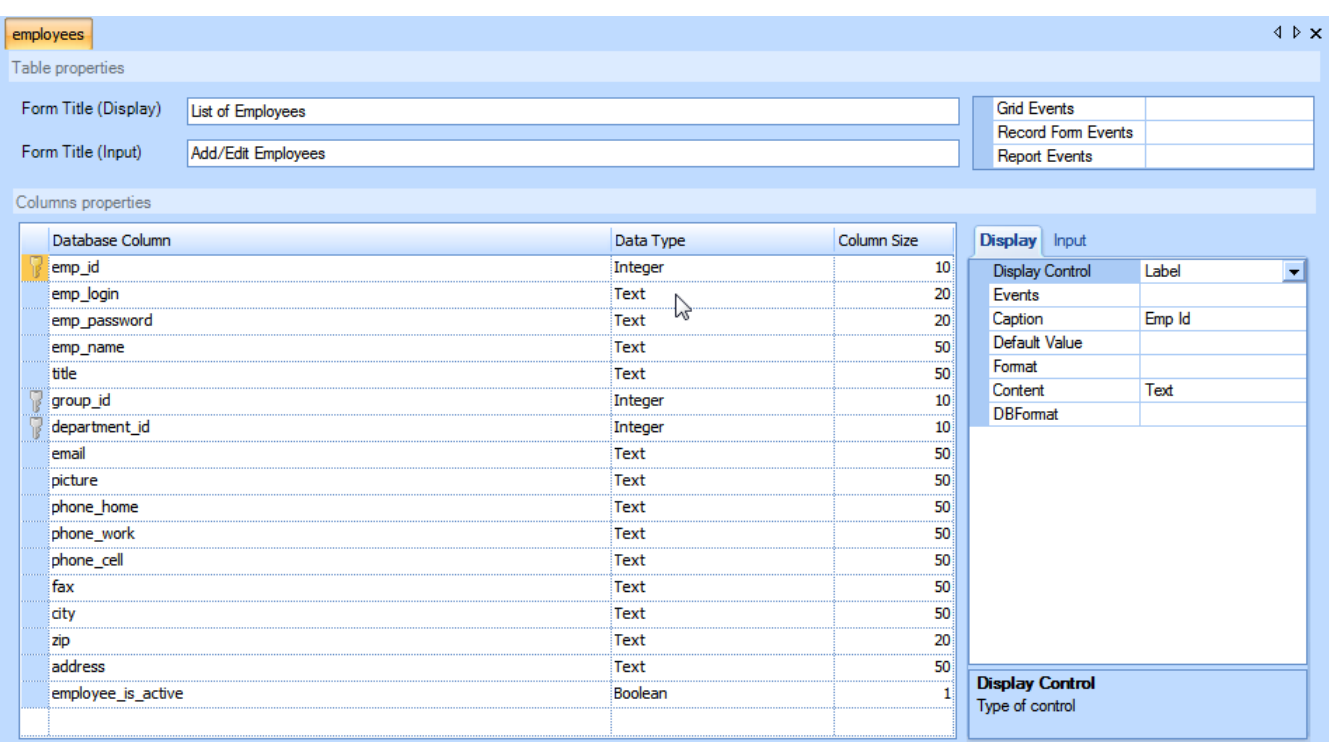

# **Defining a Primary Key**

If you are running one of the builders that updates the database, it's necessary for CodeCharge Studio to uniquely identify records in the database either with a primary key or a unique column. A primary key is normally one field in the table, but you can have a primary key defined by multiple columns. When the primary key columns can be detected automatically using the underlying database connector and datasource, CodeCharge Studio will use the primary key by default. But, when the primary key cannot be determined, it is necessary to define a primary key, or one or more columns that can be used in lieu of the primary key. Rather than define this each time you run one of the builders, you can use the Database Explorer to define this for each table, however you must be careful to select columns that uniquely identify the record, especially if you choose to override the primary key columns that are already defined in the database.

To change the primary key columns for a table, right-click on the column you want to add, and select click on the action "Is Primary Key". The added column should now have a 'key' icon next to the column name. To remove a column from the primary key set, right-click on an existing key column and click on "Is Primary Key".

## **Defining a Relationship**

When the data in one table relates to data in another table, the tables have a relationship expressed by the data. e.g. each employee in the 'employees' table belongs to a department. Information about the department, such as the department name, is in another table. In order to relate the employee to the department information, each employee record in the 'employees' table contains a 'department id' which is a unique value that can be used to look up information about the department in the 'departments' table.

Relationships between tables is important to the way in which CodeCharge Studio builds queries. When a relationship exists between tables, CodeCharge Studio uses the SQL JOIN operator to relate the tables. The JOIN operator is used to look up and find information from one table based on information from another table. When you run one of the builders (e.g. Grid builder) and select 'build query', this runs the Query Builder. If a relationship exists between tables, the relationship is shown visually as a set of connected arrows between the tables, and also in the actual SQL query created by the Query Builder.

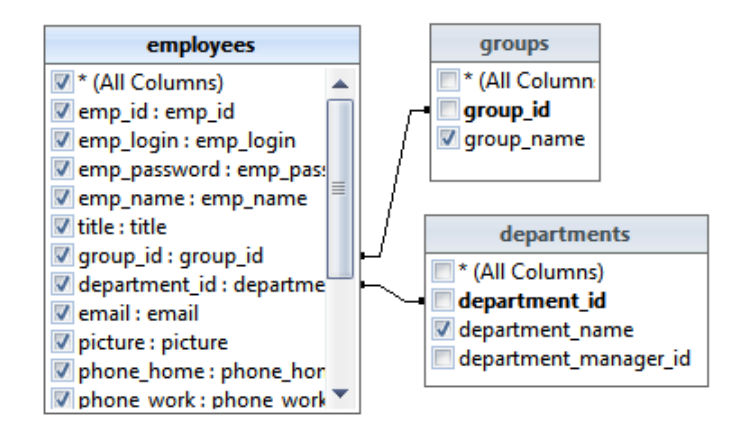

 SELECT employees.\*, group\_name, department\_name FROM (employees INNER JOIN groups ON employees.group id = groups.group id) INNER JOIN departments ON employees.department\_id = departments.department\_id

This query displays the employee information, plus the name of the group and department they belong to. In the Visual Query Builder, if you delete one or more relationships, the JOIN operator is dropped from the SQL query.

SELECT employees.\*, group\_name, department\_name FROM employees, departments, groups

Without the join, this query cross tabulates all the records in the 'employees' table with all the records in both the 'departments' and 'groups' tables. This query does not have much usefulness since every employee is listed along with all the deparments and groups that exist, not just those that the employee is assigned to.

The relationships between tables is not static. You can use the Visual Query Builder to delete or add relationships. You should define relationships that make sense relative to the data in each field, but you are not constrained to do so. You can relate any fields between any tables but the subsequent query generated by CodeCharge Studio will probably not be correct so be careful when selecting the fields that should be referenced.

Relationships between tables are normally defined as foreign key constraints in the database, and most ODBC and OLEDB providers support interfaces that expose how these relationships are defined. However, when the relationships are not defined, or the connection is using a connector that doesn't have support for foreign keys, CodeCharge Studio creates artificial relationships based on the field names in the tables. Specifically, when two fields of a table have the same name, CodeCharge Studio assumes that a relationship exists between the tables. The Visual Query Builder always relates tables by field names when CodeCharge Studio cannot discover the relationships from the database, but the Data Dictionary will only do this if you request the relationships to be added with the Suggest icon on the ribbon bar.

Relationships can also be added or deleted in the Database Explorer. The Database Explorer and the Visual Query Builder are very similar, except the relationships you define in the Data Dictionary are permanent and reuseable. When you change or define a relationship between tables in the Visual Query Builder, the relationship only exists for that query. e.g. if you define a relationship between the 'employees' table and the 'departments' table on the 'department id' field, where it didn't exist before, the relationship only exists for that query. When you define the relationship in the data dictionary, the relation can be resused every time you run one of the builders.

To view the relationships between tables using the Database Explorer, select the 'Relationships' button on the ribbon bar under the 'Data Dictionary' tab, then add tables to the document pane either by selecting them from the drop lists at the bottom, or dragging and dropping tables from the folder tree to the document pane. If a relationship already exists between two tables, it will be represented by a connecting line between the field in each table. If you right click any area within the relationship window, the context menu will appear. Using this menu, you can 'add' a table, or 'add' all tables.

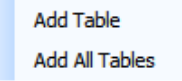

Like the Visual Query Builder, you can delete or redefine any relationship shown. This could be either an actual constraint defined in the database, a previously defined relationship using the Database Explorer, or an artificial relationship created by CodeCharge Studio based on the field names. Also, you can relate any fields between tables, but you should be careful about picking fields since the relationships you define affects how CodeCharge Studio generates SQL queries.

### **Defining a Query**

Using the Database Explorer, you can define a query that can be used as the datasource for the forms you create. This can be useful if you need to reuse a query, or use one query as a template for another.

To create a query, right-click on the 'Queries' folder in the folder tree and select 'Create Query'. This will start the Visual Query Builder and from this point, you can define a custom query. See Form Data Source for more information about using the Visual Query Builder.

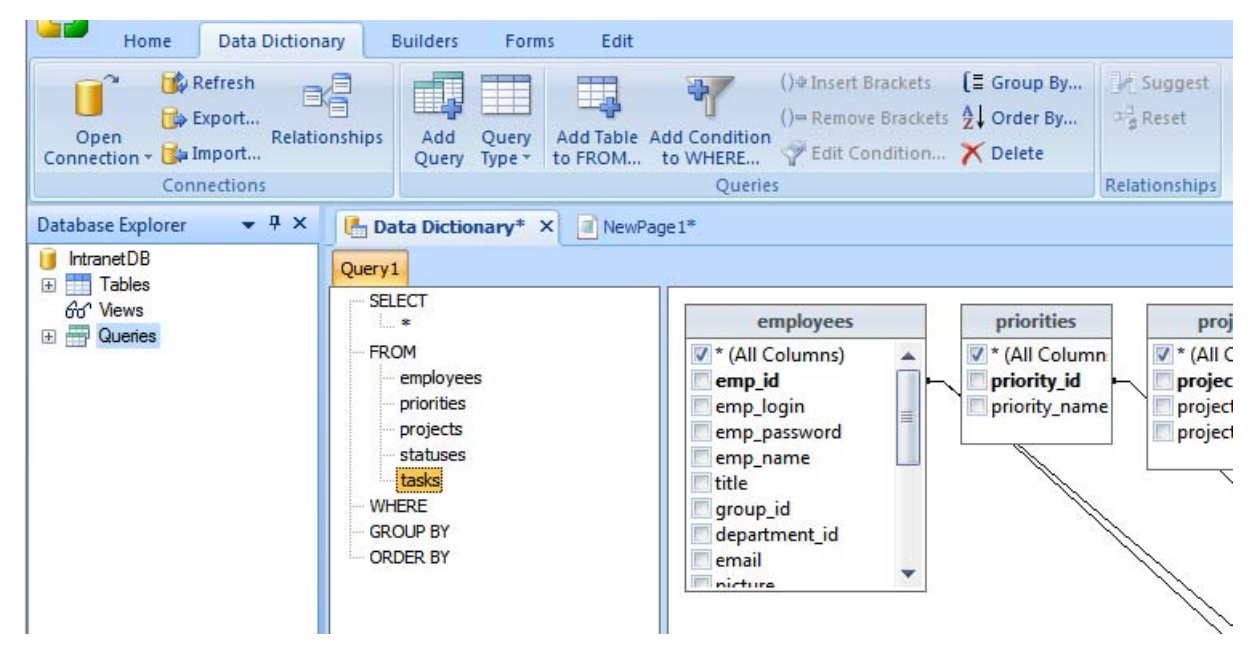

To rename a query, right-click on the query in the folder tree and select 'Rename'.

To delete a query, right-click on the query in the folder tree and select 'Delete'.

When you create a query, the query becomes part of the list of available datasources when you define a form. For example, if you create a query called 'query1' and then run the Grid builder, the query will appear under the list of datasources to select from. If you select the query as the datasource, the datasource selected, at the top of the drop down box, changes to the list of tables you have defined in the query. For example, suppose 'query1' is a query against the 'employees' table, when you select 'query1' as the datasource, the name of the selected datasource changes to 'employees' since the query is based on this table. The preview of your form is based on the query you defined in the Data Dictionary and similarly, if you select 'build query', the query you see will be the query you defined in the Data Dictionary and selected from the datasource list.

Note, your query is also linked to the connection and database. If you modify your connection, the query may no longer be valid.

Wherever you can select a datasource, you can use a query you created in the Data Dictionary.

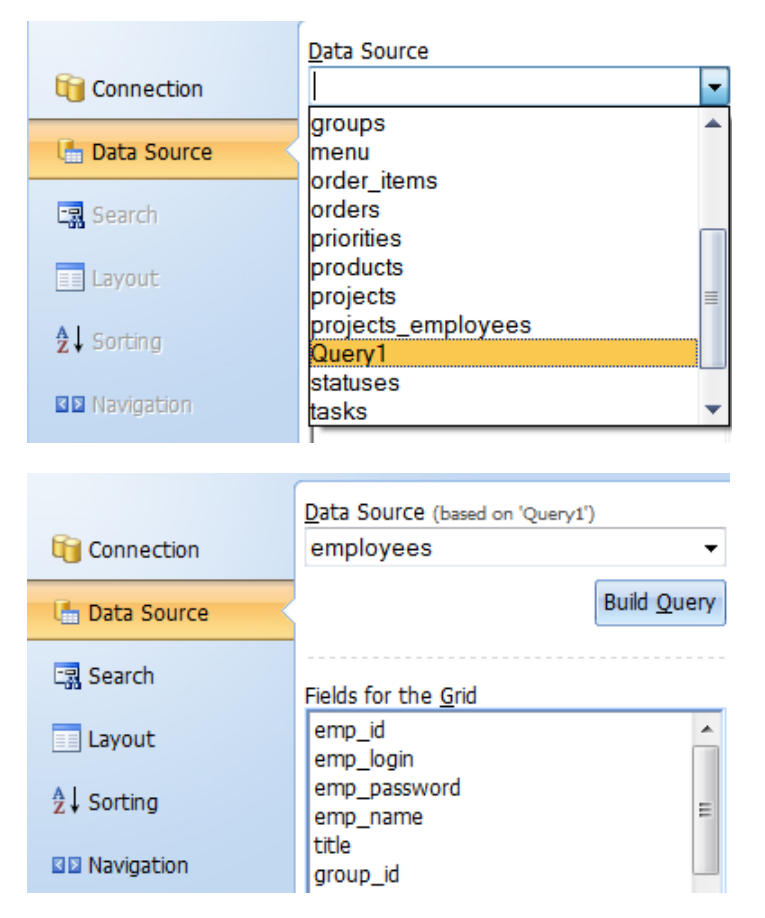

Note, deleted and renamed queries are not immediately removed from the list of datasources. To remove them from the list of available datasources, click on the 'Refresh' button on the ribbon bar under the 'Data Dictionary' tab. Using the ribbon bar, you can also change the query type, in the same way in which you would change the query type in the Visual Query Builder. There are 3 types of queries you can define:

Table queries - These are queries you design using the Query by Example (QBE) interface in the Visual Query Builder. With these types of queries, you do not have to know SQL since CodeCharge Studio generates the specific SQL syntax based on the tables and fields you have selected for the query. If you wish to see the generated SQL statement, select the SQL tab at the bottom of the window. You cannot edit a generated SQL query.

SQL queries - This is a query you enter directly as text into the query builder. You can either change a generated query to a custom query and modify the query, or enter a new query directly into the editor. By default, the query type is 'table'. When you convert a 'table' type query, the query builder will prompt you to 'rebuild' the query. This is the same as requesting the query builder to replace any custom definition of the query with a new generated query based on the table and field definitions. Once you have created a custom query, you cannot change the type back to 'table'.

Stored procedure - This is a query that is invoked thru a stored procedure.

See Form Data Source, for more details about creating queries and the visual query builder.

## **Data Dictionary Property Editor**

You work with the property editor by selecting tables and fields. To open the property editor, double click on a table or field in the database explorer.

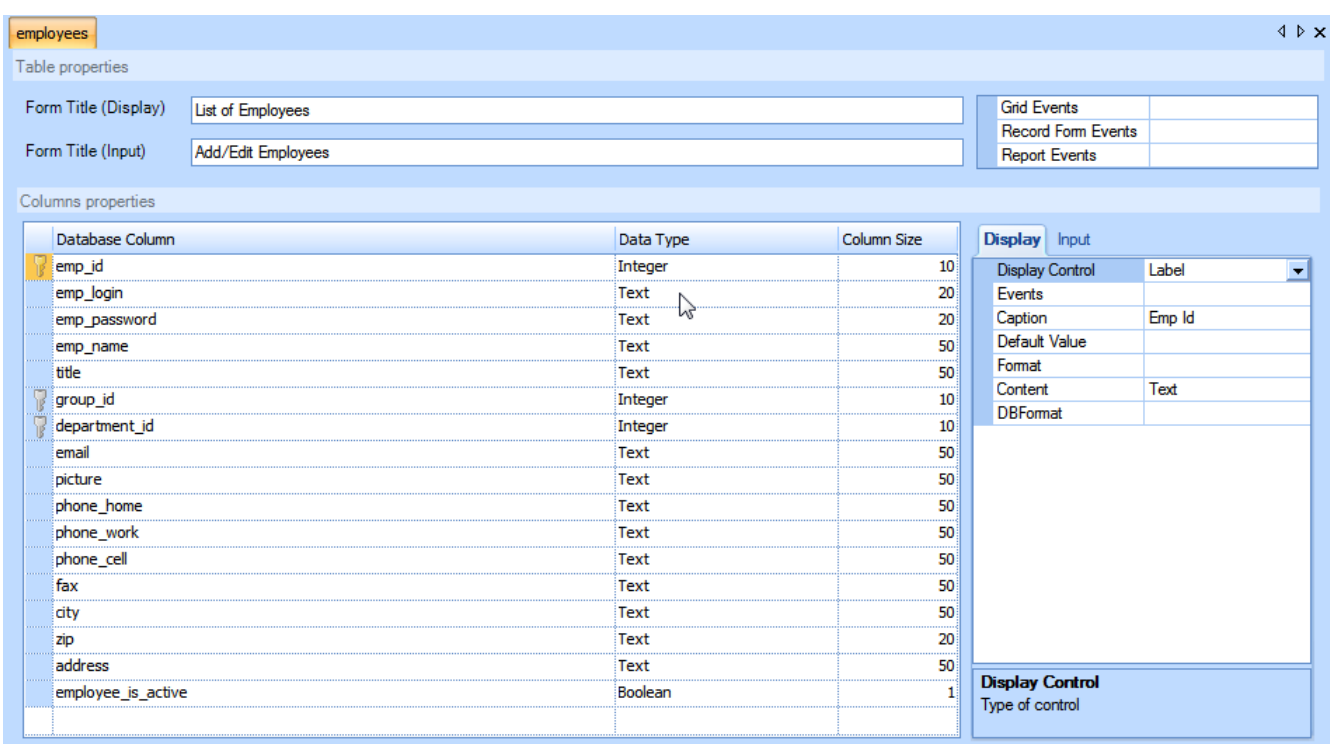

You may notice that the panes of the Data Dictionary such as the Database Explorer and Property Editor all share the same window space with other views of your project, such as the Properties pane. Don't confuse the Properties pane with the properties you can can configure thru the Property Editor in the Data Dictionary. The properties in the Properties pane are related to the Project Explorer only. Changing the properties in the Properties pane changes the properties of components you have already created in your project. They are not part of the data dictionary. The only way to change properties in the data dictionary is with the Data Dictionary Property Editor.

The property editor defines properties associated with the Code Charge Studio Builders. There are three classifications of properties you can change: Table, Field, and Control Type.

Table - If you include this table in your datasource, you can customize the caption that appears on the forms depending on the type of form generated (e.g. Display - Grid, Input - Editable Grid). You can also also assign actions to events associated with these forms. You cannot define custom code, and the events you select are only added to your page if you include this table in your datasource. For example, you can define a caption for a Record form (Input), and assign actions to events related to handling the Record form. Any time you run the Record builder this caption will be used for the form caption, and the events will be added to your page.

Database Columns - The 'database columns' pane is mostly for displaying database information about the table you selected. You cannot change any properties except adding or removing a field from the primary key (right click next to the field name).

Control - the 'control' pane is where you select the properties for the control type associated with the field you select in the database columns. The properties for each control type is the same as the properties you would set for a control in the Properties pane of the Project Explorer.

The 'Display' tab and the 'Input' tab refer to the set of controls that are generated by different builders. For example, a Grid only includes 'Dislay' type controls since a grid is used to display data. A Record form is normally used to collect data, so a Record form normally includes 'Input' type controls. The set of 'Display' controls is actually a subset of 'Input' controls since some fields of input forms may also be designated to display data (e.g. a field of a Record could be a Label control used just to display some database field that you want users to see but not change). Just remember, 'Display' and 'Input' are related to the controls generated by default by the type of builder.

The 'control' pane is where you define the properties for each field. The tabs on this pane are 'Display' and 'Input'. This refers to the type of control that appears on a form. For example, a Record form (Record builder) is normally an input type form. The Record form is normally built as a row of TextBox or Listbox controls, from which you either enter or select something. That is, the Record builder creates the form from a set of Input type controls. Which control gets assigned to the field depends on the datasource and the field type in the record.

When you run the Record builder, every field is assigned to a default control. You can change the control type in the builder for each field but this becomes very tedious if you create a lot of forms this way. The data dictionary

provides an alternative approach. For each field, you can select the default control type that will be assigned to this field by the builder. You can also define the properties of the control. These are the same properties you would assign to the control after the form was generated by the builder. Some properties, such as 'Caption' are shared by all the input controls, so setting the caption for one input type control will set the caption for that field for every other type of control assigned to the field. Other properties, such as 'Max Length' are unique just to certain types.

For example, to assign and configure the input control for the 'group id' field in the Employees table, click on the field and then the Input tab. The control type displayed is the one currently configured as the default. Normally for 'integer' fields, the default assignment in the data dictionary is 'TextBox'. You can see from looking at the tables, that the 'group id' relates to the 'groups' table. It is fairly common then that you would change this control on the record to a ListBox and use the ListBox to display a list of Group names instead of forcing the user to enter a numeric value for the group.

Change the Input control type for the 'group id' field from 'TextBox' to 'ListBox', and change the caption from 'Group Id' to 'Group Name' since the record form will display names instead of ids.

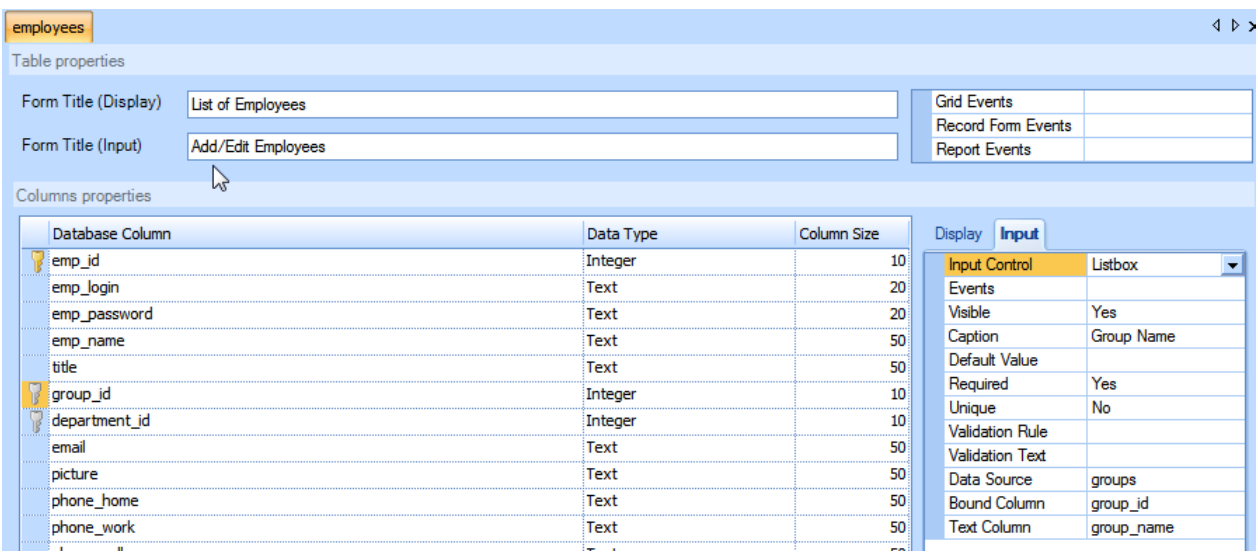

You will notice that some properties were prefilled and did not have to be changed: Data Source, Bound Column, Text Column. This is because there exists a relationship between the Groups table and the Employees table on the 'group id' field. CodeCharge Studio uses this relationship to assume that you want to use the 'group id' field to look up something in the Groups table. See Database Explorer for more details about relationships.

When you create a Record form, and the Employees table is part of the data source, and you include the 'group\_id' field from the Employees table in the record, this field will be bound to a ListBox control. That is, everywhere 'group id' appears on a form, the field will be represented as a ListBox.

But, when you add 'group\_id' to a Grid form, it will appear as a Label control. This is because we never changed the control type for 'Display' type forms, and the default control type is Label for display forms. You cannot assign a ListBox control to this field for a Grid. Although you could display the ListBox as a selected item, it would not make any sense to allow users to select a Group name since the record(s) from a Grid are never updated.

The form builders and the Application Builder do not utilize the Data Dictionary to build pages in the same way. By default, the Application Builder always creates two pages; one to display data from an included table, 'list' page, and one to update the table, 'maint' page. The two pages are linked by a unique field.

If you look at the Employees table, the 'emp\_id' field uniquely identifies each record in the table. For this reason, the Application Builder sets the control type for this field to a Link control, and configures the properties so when this field is selected in the grid, the page is redirected to the 'maint' page and a query parameter is passed to identify the record that should be queried and displayed (e.g. ?emp\_id=11).

This is a common technique used to handle primary key fields (unique record columns), but the form builders, such as the Grid builder do not make the same assumptions as the Application Builder. If you want to enable this by default, you need to change the 'display' control type, and configure the properties for these database fields in the Data Dictionary. The following section shows how to do this with a Link control.

# **Data Dictionary Example**

This example shows you a simple case where you may use the Data Dictionary to configure the default properties of the forms and controls generated by the builders.

### **Changing Captions and Defining a Link Parameter**

This example is just a simple demonstration of configuring the Data Dictionary to change the default controls, captions and titles of forms. We will use the 'departments' and 'employees' table of the 'intranet' sample database to display a list of departments and the employees that belong to each department. We will configure our changes in the data dictionary first, then run the Grid builder to create two forms like the ones shown below. The page should display a list of department names. When we click on one of the departments, the second grid will display a list of all the employees within the department.

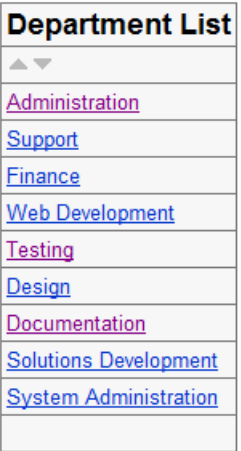

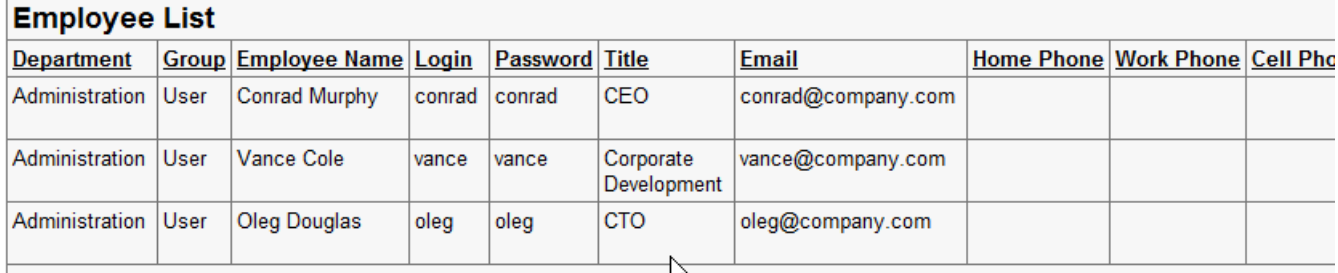

CodeCharge Studio comes with two sample Access databases, plus corresponding ODBC DSN definitions that are installed automatically when you install CodeCharge Studio. The sample database files are located in the installation folder. There are also several SQL scripts to create the databases in other formats. See Connecting to Databases. For this example, create a connection to the 'Intranet' sample database called 'intranet'. Which type of connection (e.g. OLEDB, ODBC, SQL Server, MySQL, etc.) should not matter as long as the database definition is the same.

Click on the 'Data Dictionary' tab and select 'Open Connection', then the connection for 'intranet'.

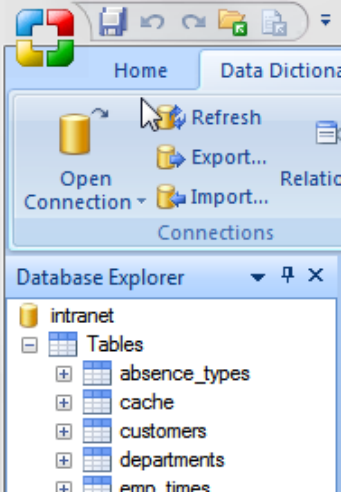

Double click on the 'departments' table.

Click on 'department name' in the middle part of the Property Editor. This changes the current database field and updates the list of properties accessible in the Data Dictonary Property Editor . You can also change the selected database field, by clicking on the column in the Database Explorer.

At the top of the Property Editor, change the 'Form Title (Display)' property to: 'Department List'

Click on the 'display' tab in the Property Editor and select 'Link' for the default control when this database item is used for display. We want to use the department name as a link parameter for submission to other forms.

Although we won't use the other properties in this example, some other properties we might want to change for now are: 'Display Caption', 'Input Caption', and 'Form Title (Input)'.

The Data Dictionary at this point should look like this:

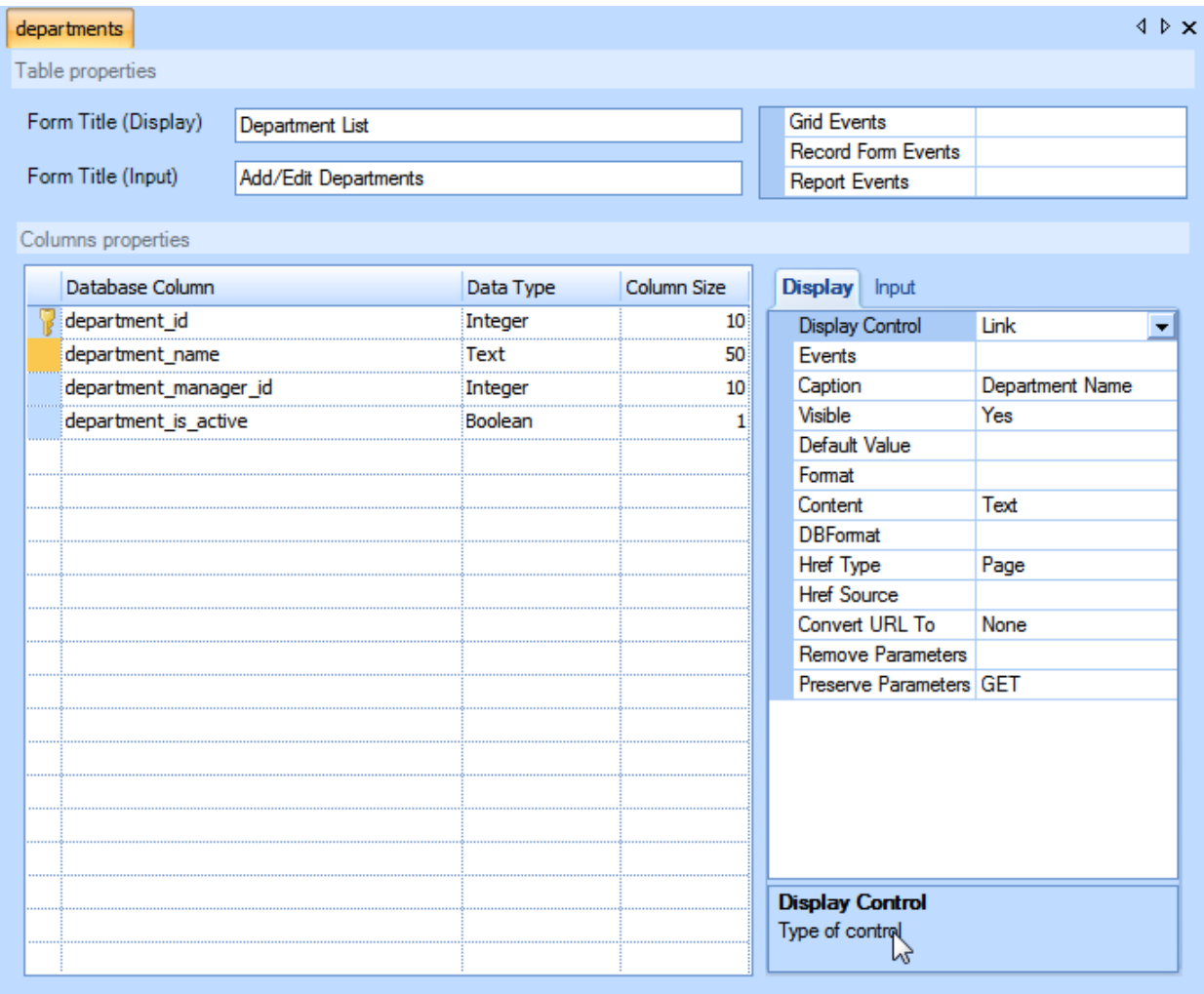

When users click on the department name, we want to submit an URL parameter, so click on the Href Source and the ellipsis (...) in this field, and define a parameter like this:

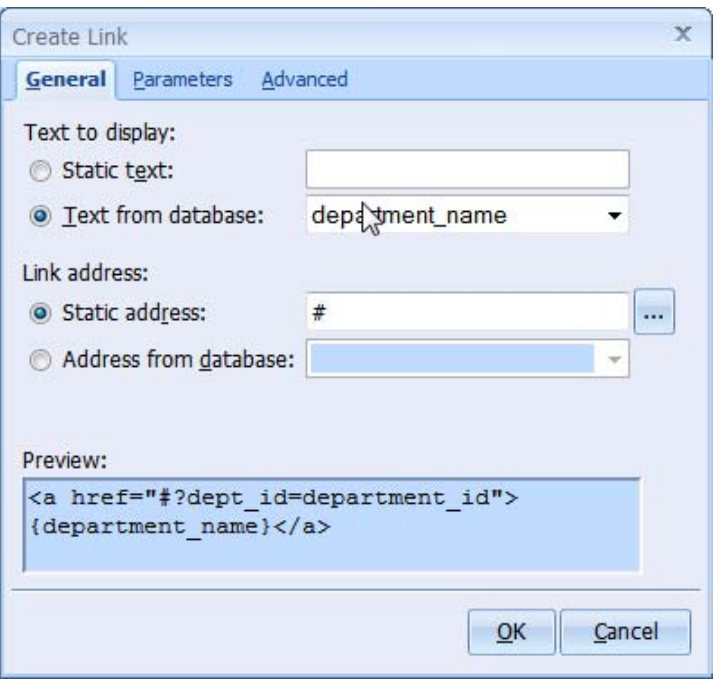

The 'Static address' for the web page is just a placeholder. You want to redirect the browser to the page containing the form you want to pass the parameter to (e.g. the current page in this example), but since you have not created the page yet, it is not possible to select this value. In your own applications, if you know the page you want to direct the browser to, select it for the address.

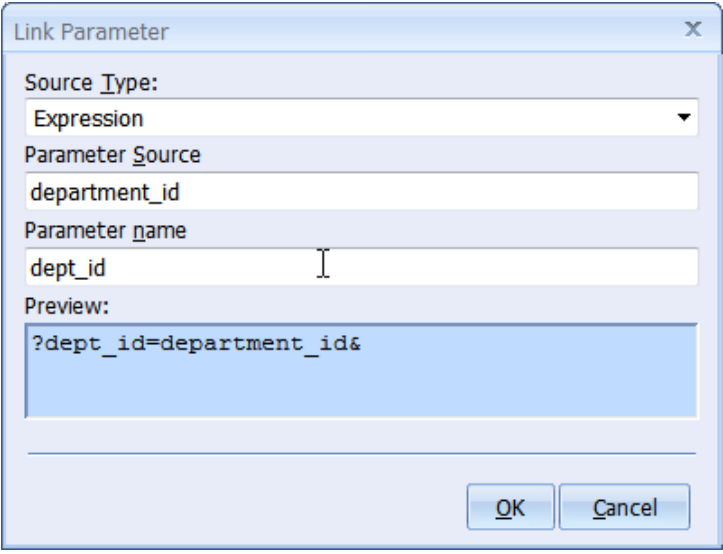

Ordinarily, you would select a database field for the source of the parameter, however since this control is not part of a form yet (e.g. a Grid), there is no datasource, so set the 'Source Type' to an expression. Once you have added this database field to a form, you will need to change the 'Source Type' to a 'datasource column'.

Next, we want to change the default title that will appear on the 'employee' list. Click on the 'employees' table and for this example, change the 'Form Title (Display)' to 'Employee List'.

The employee list is displayed in a grid with captions running across the top of the grid. We want to change the captions of each column to be more expressive than the defaults so change the captions as shown below. For each caption, select the column of the employees table, then click on the 'Display' tab at the bottom of the Property Editor and then change the 'Caption' property in the grid. For this example, we'll change the captions to:

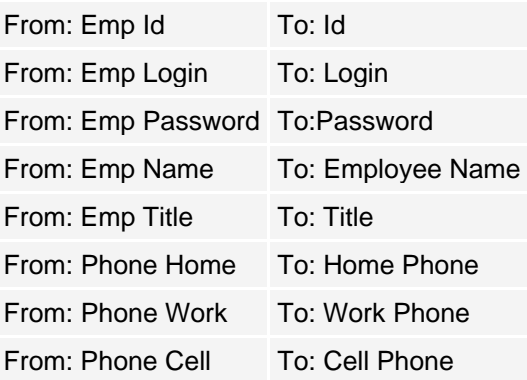

Instead of 'group id' and the 'department id' values, we want to display 'group' and 'department' names, so we will join the 'departments', 'groups', and 'employees' tables when we build the grid for the Employee List and include these fields from the other tables in the grid form.

Run the Grid Builder and for the datasource, select the 'departments' table, and build a query that returns both the 'department name' and the 'department id'. Use 'build query' to create the query. Remove the 'department id' from the grid form. That is, include 'department id' in the query (datasource) but do not display it in the grid.

Do not include a 'search' form for this grid. The other options are unimportant for this example, but we included the 'sorter control' so the list could be arranged alphabetically. Remember, we changed the default title for the 'departments' table to 'Department List', so this should be the default title as it appears on the form. Also, we defined the default control for 'department name' as a Link control, so the the web page at this point should look like the one below.

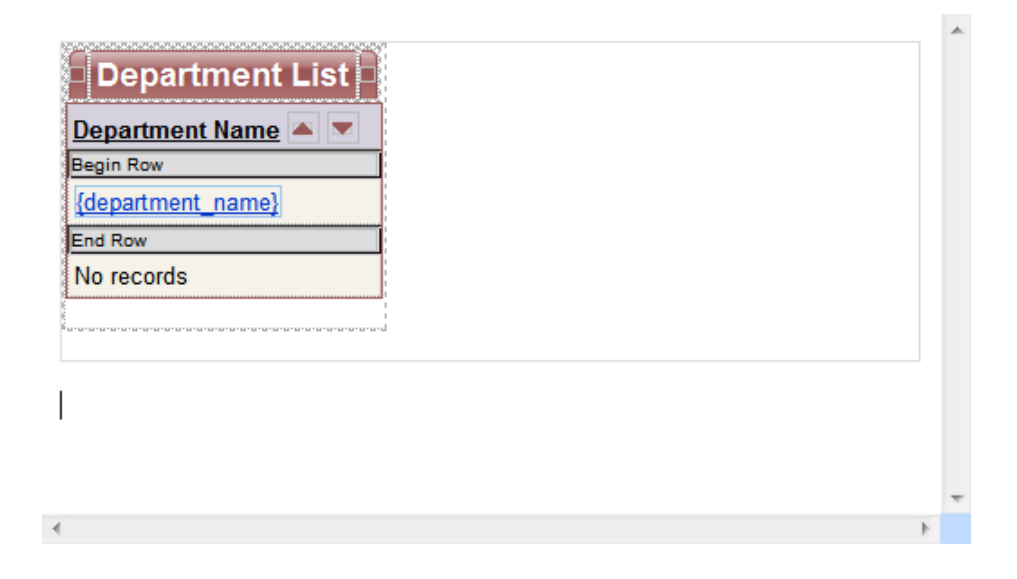

The field caption is optional.

When we configured the data dictionary, we could not set the specific page associated with the Link paramter, nor determine the source for the parameter value. In Design mode, click on the 'department name' control, and change the properties of the Link. Open 'Href source' and change the 'Static address' by selecting the current page. Change the 'Source Type' for the parameter to 'DataSource Column' and verify that the 'Parameter Source' is 'department id' (the name of the database column). If you don't make these changes your application is likely to fail (e.g. with compilation errors since the generated code is incorrect).

When the user clicks on a department name, the form will submit an URL parameter like so: 'dept id=<the 'department\_id' value>'

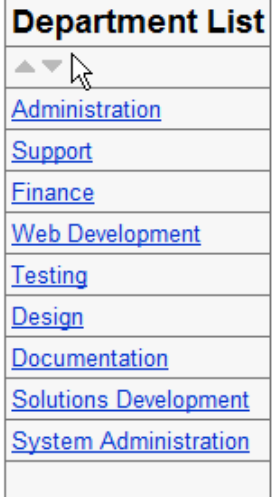

Run the Grid Builder again to add another grid for the Employee list. For the datasource, build a query in Design mode that looks something like this by joining the Employee, Department, and Group tables, and adding a SQL WHERE clause that returns the fields desired from the Employee table, including 'department name' and 'group\_name' from the 'department' and 'group' tables.

SELECT <all of the selected fields of the employees>, department\_name, group\_name FROM employees

WHERE department\_id =  $\{$ dept\_id $\}$ 

where '{dept id} is an URL parameter that will be submitted from the Department grid. The 'default value if parameter is missing' should be -1. i.e. display the employees only when a department has been selected.

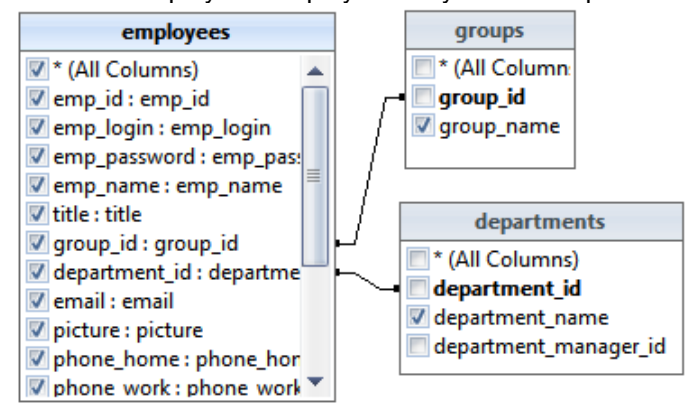

Rearrange the fields selected in the builder until the order and number of fields matches the 'Employee List' form at the top of this section: department\_name, group\_name, emp\_name, emp\_login, emp\_password, title, email, phone home, phone work, phone cell. Change the captions for 'department name' and 'group name' to 'Department' and 'Group'.

Notice that the control generated for 'department name' is a Link control. This is because we configured it this way in the data dictionary so the control type would be correct in the 'Department List' form. In Design mode, select this control and change the control type to Label. It is not necessary to change any properties but this change is very important; without it, your application will likely fail (e.g. compilation error) because, as you may recall, we did not fully define the Link control properties in the data dictionary (e.g. parameter source type).

Because we joined multiple tables, the Grid Builder combined all of the default form titles into one heading. Modify the title in the builder to 'Employee List'.

The other options in the Grid Builder are unimportant for this example. The final web page should look something like the picture at the top of this section.

# **Working with Ajax**

# **Ajax Feature Builders**

# **AJAX Autocomplete Builder**

The **Autocomplete Builder** simplifies the process of adding an **Autocomplete** feature to your forms. To invoke the **Autocomplete Builder**, select the **Builders** tab at the top of the **Toolbox** ribbon bar.

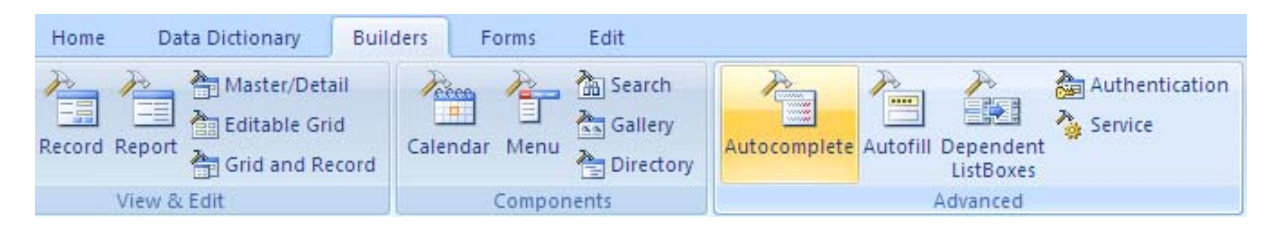

#### Step 1: Choose a database connection and builder options

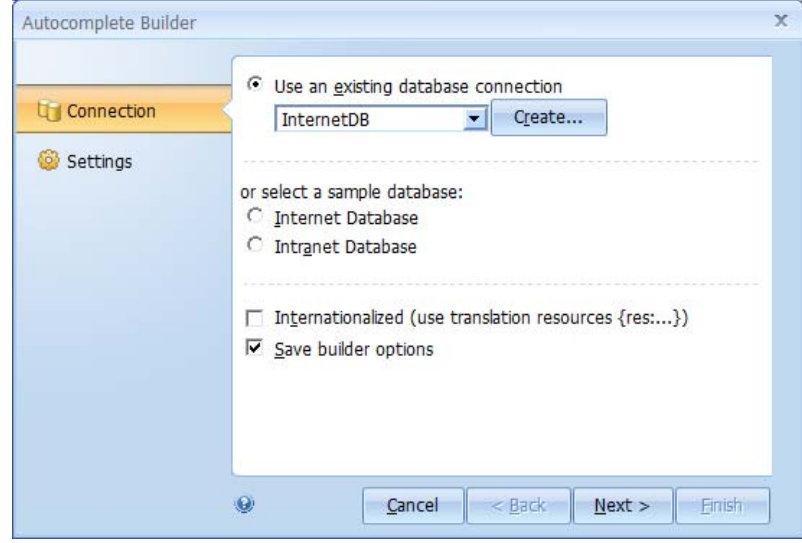

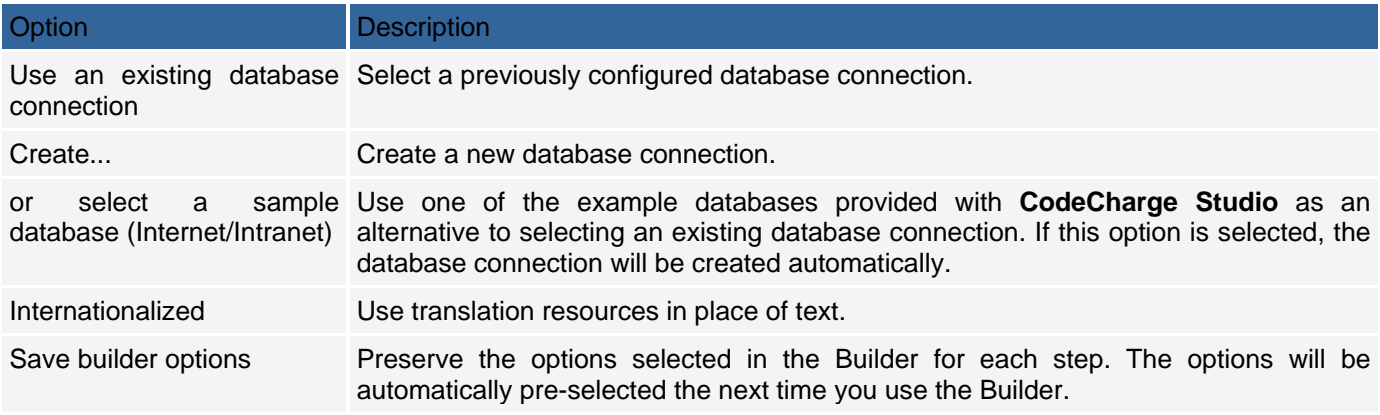

# **Step 2: Configure Feature Data Source**

The following options are available when configuring the **Autocomplete** feature.

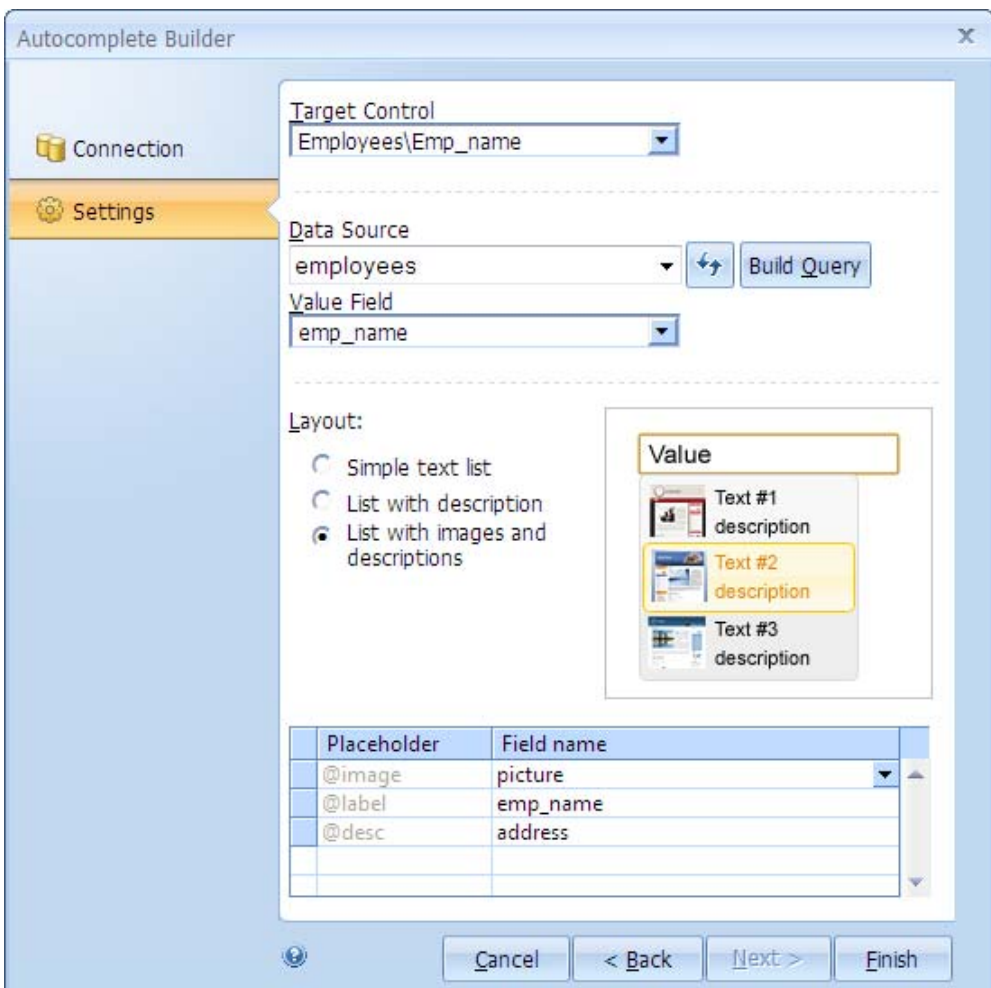

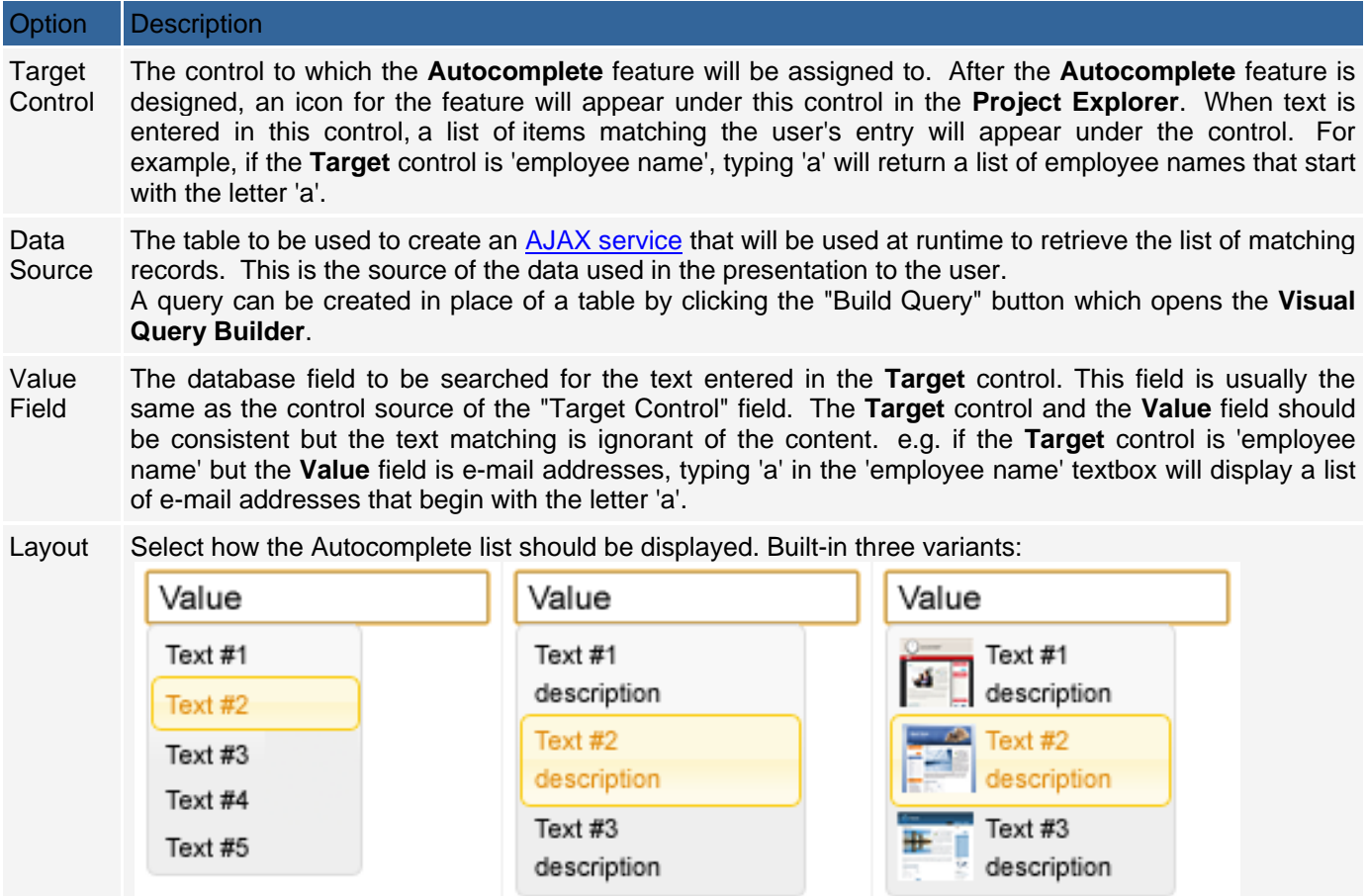

# **AJAX Autofill Builder**

The **Autofill Builder** simplifies the process of adding an **Autofill** feature to your forms. To invoke the **Autofill Builder**, select the **Builders** tab at the top of the **Toolbox** ribbon bar.

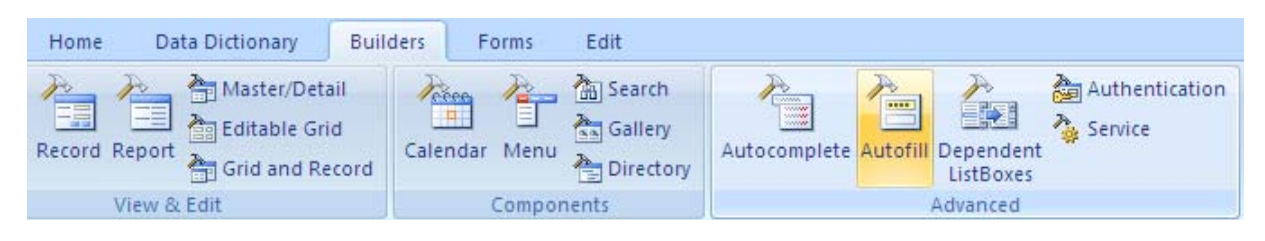

Step 1: Choose a database connection and builder options

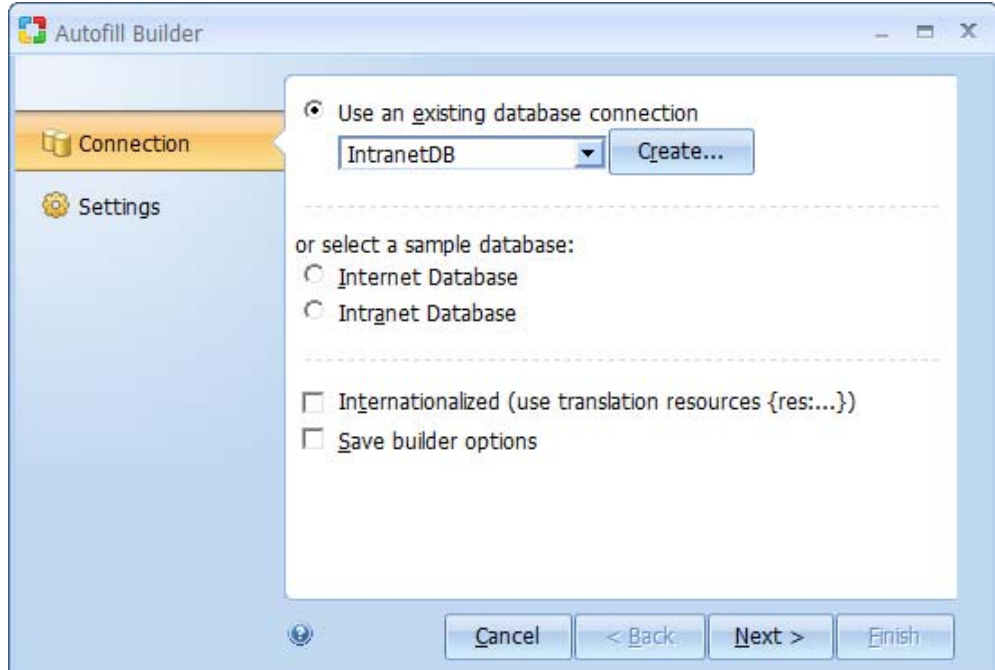

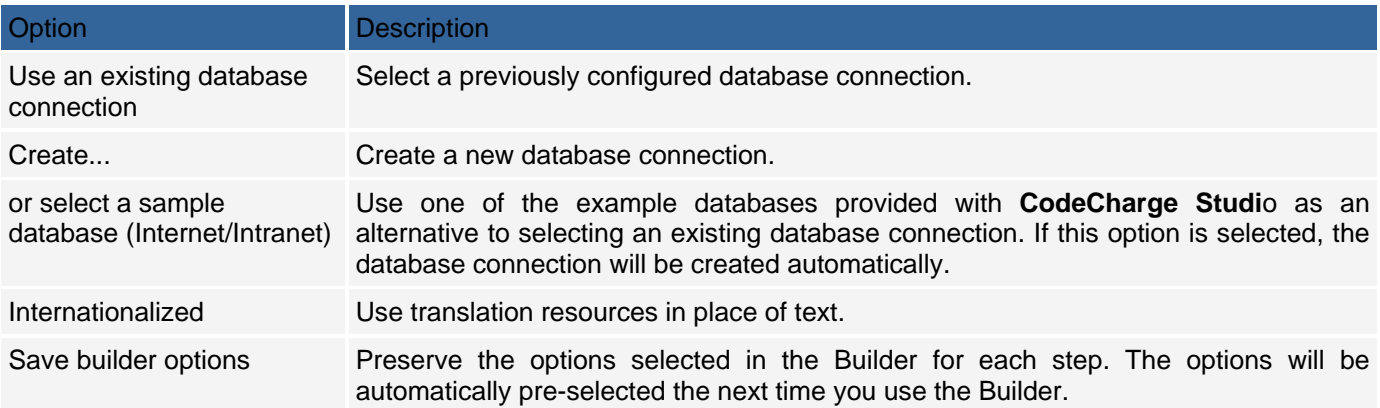

# **Step 2: Configure Feature Data Source**

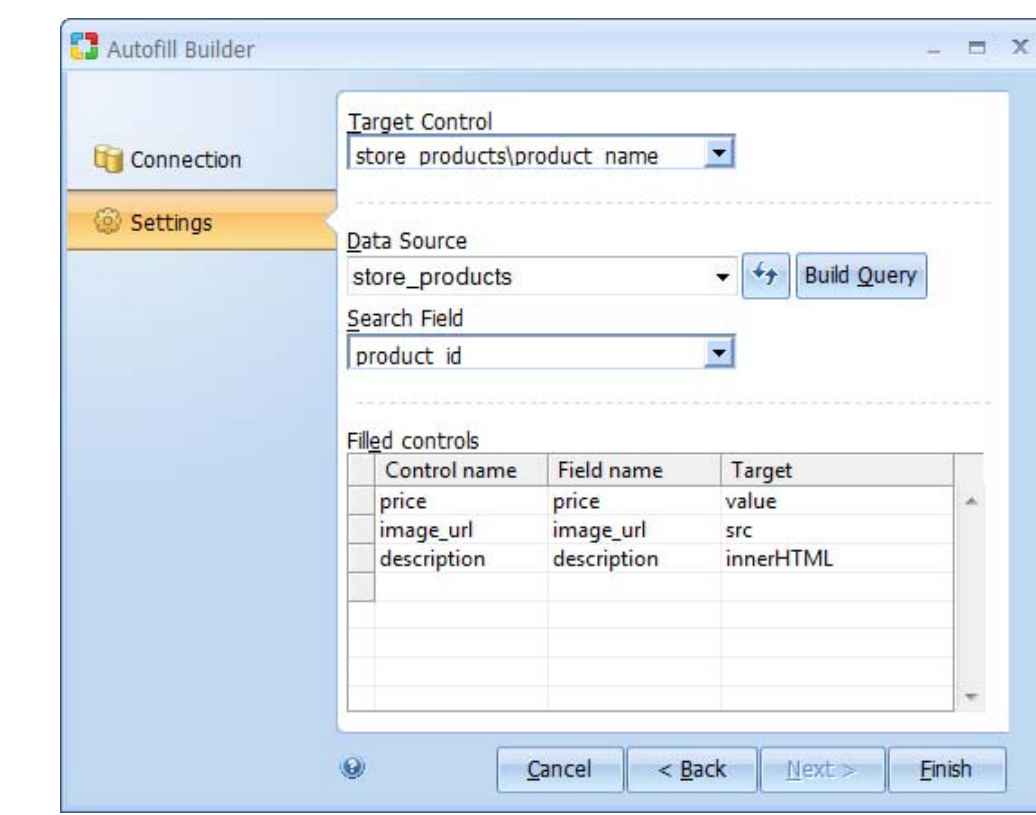

The following options are available when configuring the **Autofill** feature.

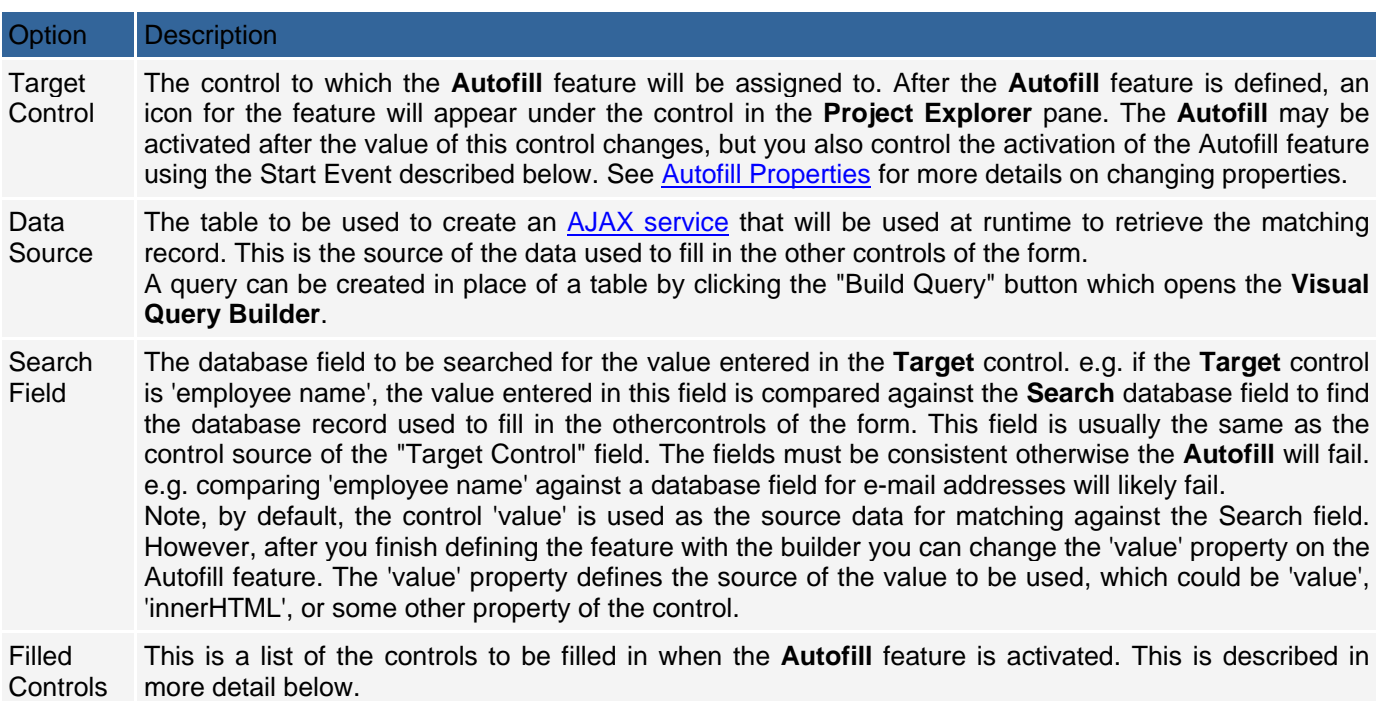

### **Adding Controls to be filled-in**

When you define the **Autofill** feature, you have to specify the controls on the form that will be filled in when the **Autofill** feature is activated. A table is provided in the builder to define these controls. When you click on one of the fields of the table, a drop down list is displayed showing the possible controls, database fields, or Targets that can be defined.

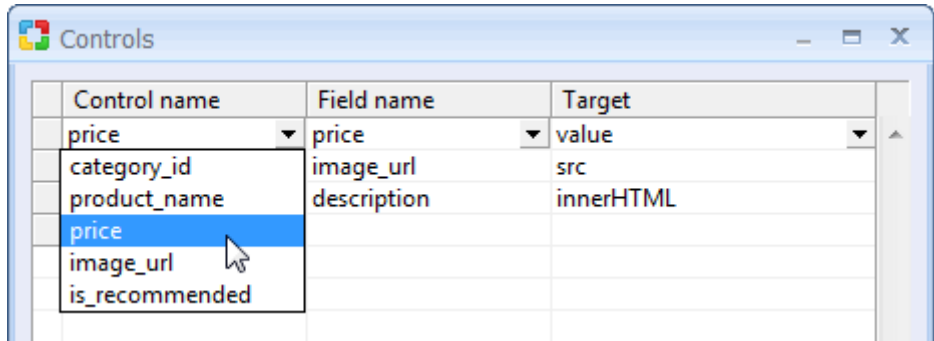

The **Control** name is the name of the control on the form. Unless you have renamed the control, the name is usually the same as the database field.

Not all controls are displayed in the drop down list. If the control name doesn't appear in the list, you must enter the name manually. For example, you can use the datasource from one form on your web page to update the fields of another form on the same page. If you want to update a control that exists on a different form of the same page, you must use the decorated name that **CodeCharge Studio** selects for the control. Normally, the name of the control is the form name, followed by the control name, without spaces. e.g. store\_productsprice where 'store\_products' is the name of the form. When a web page is requested (e.g. from browser), all **CodeCharge Studio** controls are rendered as HTML controls. The name generated must match the name of the HTML control generated by **CodeCharge Studio**, so you may need to examine the rendered web page source first to determine the name (e.g. store\_products\_ctl00\_image\_url). Also, if the control you want to update is a Label control, you will need to add a <span> tag in order to uniquely identify the control.

e.g. {item\_name}<span id="my\_formitem\_name"> </span>

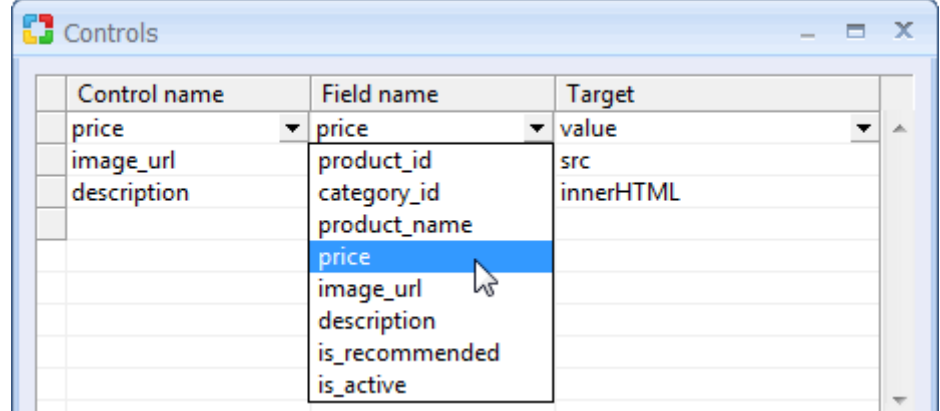

The **Field** name is the name of the database field which depends on the datasource you have defined in the **Builder**.

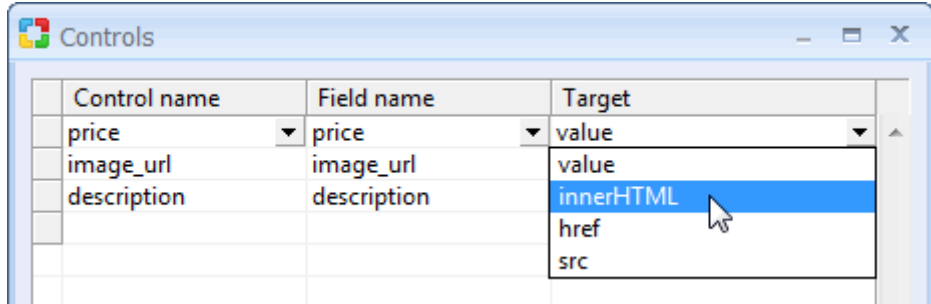

The **Target** is the HTML property of the **Control** you specified. When the web page is requested (e.g. in the browser), all **CodeCharge Studio** controls are rendered as HTML controls. When **Autofill** is activated, this is the property of the associated HTML control that is updated. You must select a target property that is consistent with the type of HTML control that is rendered. e.g. for a Label, you would typically select 'innerHTML'. For a textbox, you would normally select 'value'. For an image control, you would normally select 'src'. Not all of the possible properties are listed here. If you need to specify a different property, then just enter the name of the property in the table. However, the name you enter must be exactly the name of an HTML property, and the property you select must be consistent with the HTML control.

# **AJAX Dependent Listboxes Builder**

The **Dependent Listboxes Builder** simplifies the process of adding a **Dependent Listboxes** feature to your forms.

To invoke the **Dependent Listboxes Builder**, select the **Builders** tab at the top of the **Toolbox** ribbon bar.

| Home<br>Data Dictionary<br><b>Builders</b>                                                 | Edit<br>Forms                                                                                        |                                                                                                    |
|--------------------------------------------------------------------------------------------|----------------------------------------------------------------------------------------------------|----------------------------------------------------------------------------------------------------|
| Master/Detail<br>覇<br>三三<br>Ĉ.<br>Editable Grid<br>$-$<br>Record Report<br>Grid and Record | <b>高</b> Search<br>$rac{e}{\sqrt{1}}$<br>Èī<br>Gallery<br>Menu<br>Calendar<br><sup>2</sup> Directory | Authentication<br><b>Twinting</b><br>m<br>肇<br>$\begin{picture}(20,20) \put(0,0){\line(1,0){0.5}} \put(15,0){\line(1,0){0.5}} \put(15,0){\line(1,0){0.5}} \put(15,0){\line(1,0){0.5}} \put(15,0){\line(1,0){0.5}} \put(15,0){\line(1,0){0.5}} \put(15,0){\line(1,0){0.5}} \put(15,0){\line(1,0){0.5}} \put(15,0){\line(1,0){0.5}} \put(15,0){\line(1,0){0.5}} \put(15,0){\line(1,0){0.5}} \$<br>Service<br>Autocomplete Autofill Dependent<br>ListBoxes |
| View & Edit                                                                                | Components                                                                                           | Advanced                                                                                                    |

Step 1: Choose a database connection and builder options

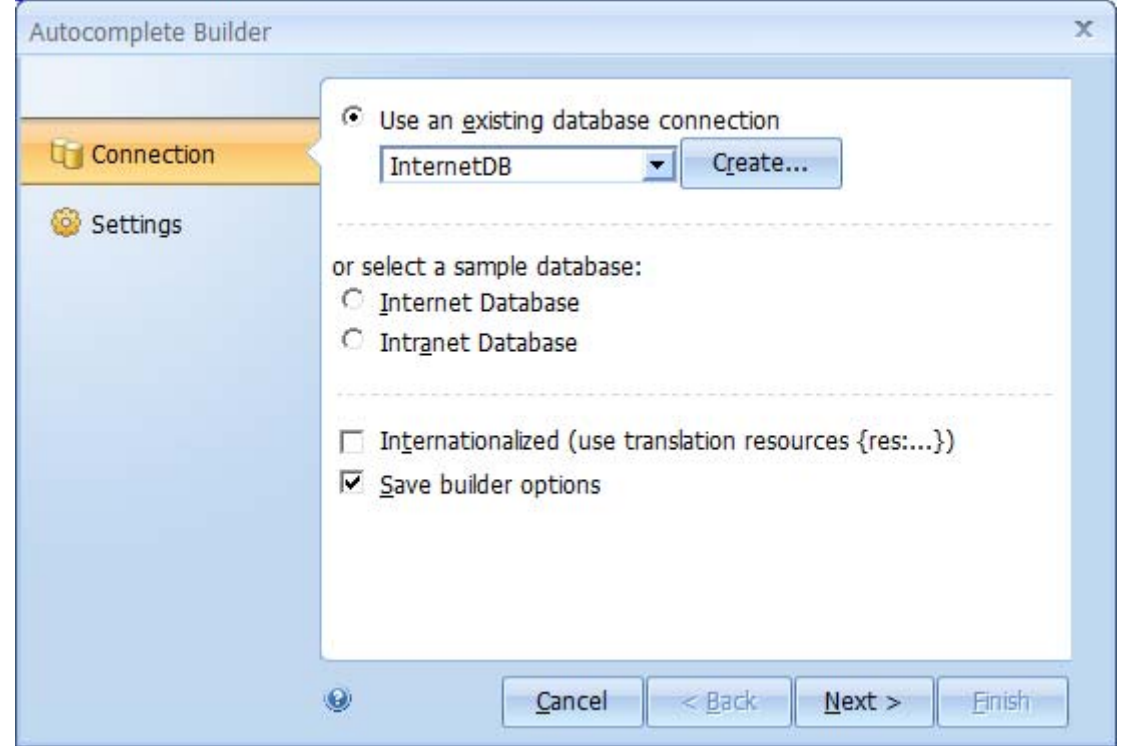

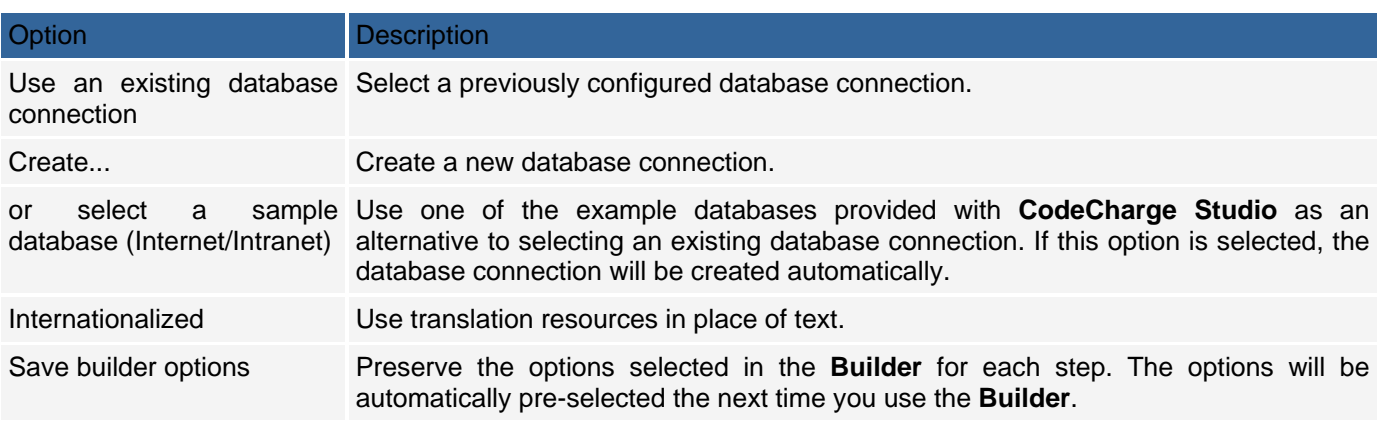

# **Step 2: Configure Feature Data Source**

The following options are available when configuring the **Dependent Listboxes** feature.

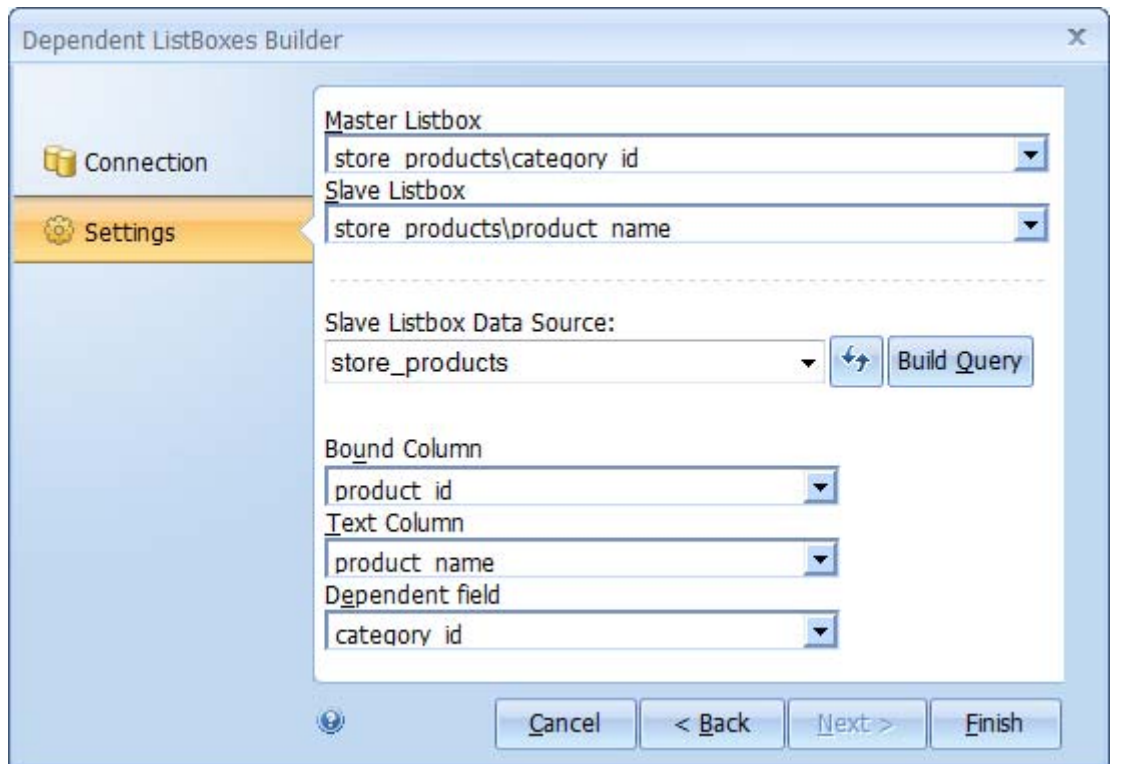

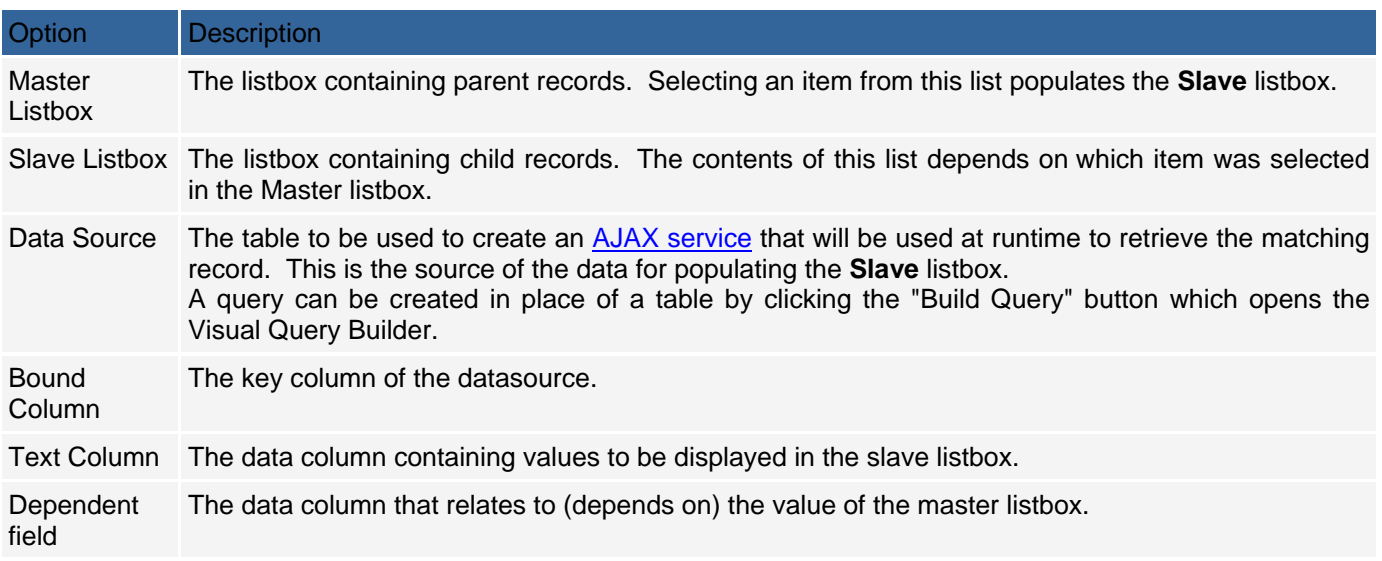

# **AJAX Services and Service Builder**

### **Overview**

An AJAX service is a program or script that outputs and provides data to AJAX features (acting as AJAX clients). In a standard Web application a Web page retrieves data by submitting user input to the server and the server rebuilding the full page output with the new set of data. However, AJAX enabled Web pages rely on JavaScript to communicate with "AJAX Services" that provide data in the background, without a need to refresh the regular page. The AJAX service usually obtains data from a database, therefore it often acts as an additional layer between Web pages and the database. This approach shifts responsibility of contacting the server to the AJAX service so that the AJAX enabled page doesn't need to be directly submitted to the server and refreshed. Certain types of AJAX services also support data updates, which means that a Web page can submit data to the AJAX service which in turn will update the database.

The AJAX Service Builder simplifies the process of creating an AJAX service. The service you create can be used with other AJAX features you add in **CodeCharge Studio** (thru the specific feature properties), or with custom JavaScript you may add to your web pages.

### **Implementation**

AJAX service pages are created using the AJAX Service Builder and automatically placed in "services" folder. The AJAX service page is a simplified page that includes the grid component template to output specially formatted data.

An AJAX service page includes a special hidden attribute that allows it to be generated without the usual HTML <head> and <br/>>body> sections.

The AJAX services supported by **CodeCharge Studio** are compatible with external AJAX libraries and components since they are based on common standards. This means that external AJAX components should be able to obtain data from your AJAX Service built with **CodeCharge Studio**. Likewise, you should be able to use external AJAX data within your **CodeCharge Studio** forms.

# **AJAX Service Builder**

To create a new AJAX service page, select the "Service Builder" from the ribbon bar under the Builders tab, then follow the steps on the screen by selecting the database table and fields to be the basis of your AJAX service.

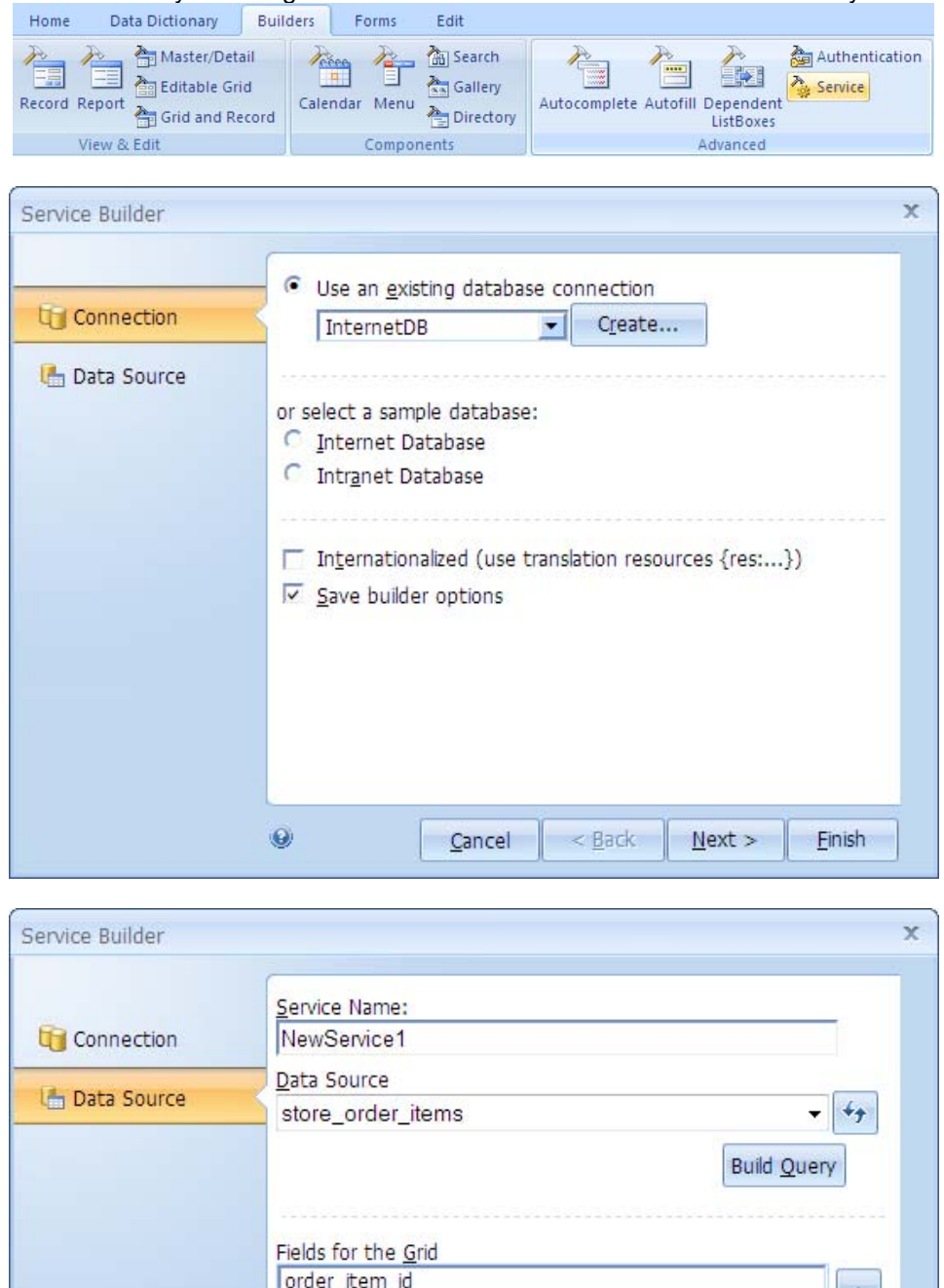

To modify an existing AJAX service, select the service under the 'services' folder in the Project Explorer, and change the properties of the service in the Properties pane, and/or modify the HTML source for the service page.

Cancel

 $<$  Back

 $Next$ 

order\_id product id quantity

price

 $\bullet$ 

Ŧ

 $\rightarrow$ 

Einish

# **Ajax Features**

# **AJAX Autocomplete**

# **Description**

The Autocomplete feature retrieves and displays a list of matching records from an AJAX service as a user types an entry. For example it can be used within a search form to provide a list of suggested search terms. The feature passes the value of the current control as URL parameter always named "term". An AJAX service can then use the appropriate parameter to retrieve matching records.

# Supported Components

Textbox

### **Properties**

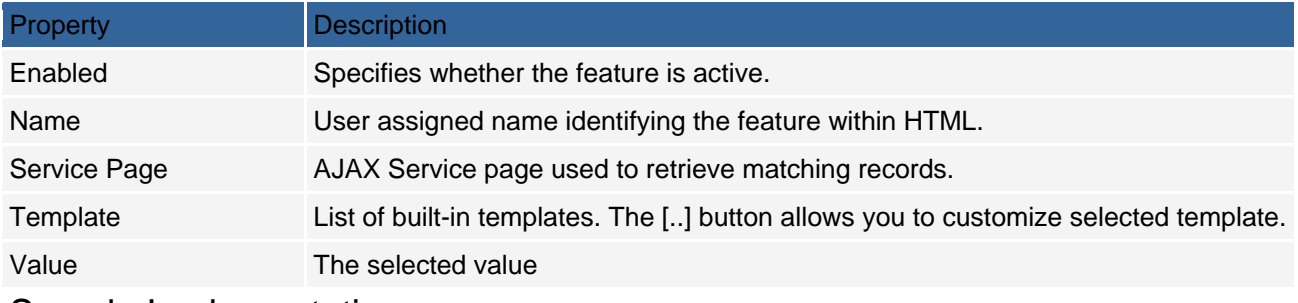

#### Sample Implementation

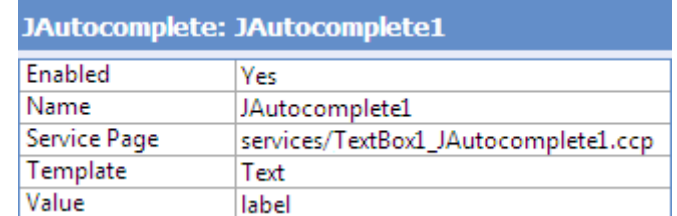

#### Configure custom template for Autocomplete list:

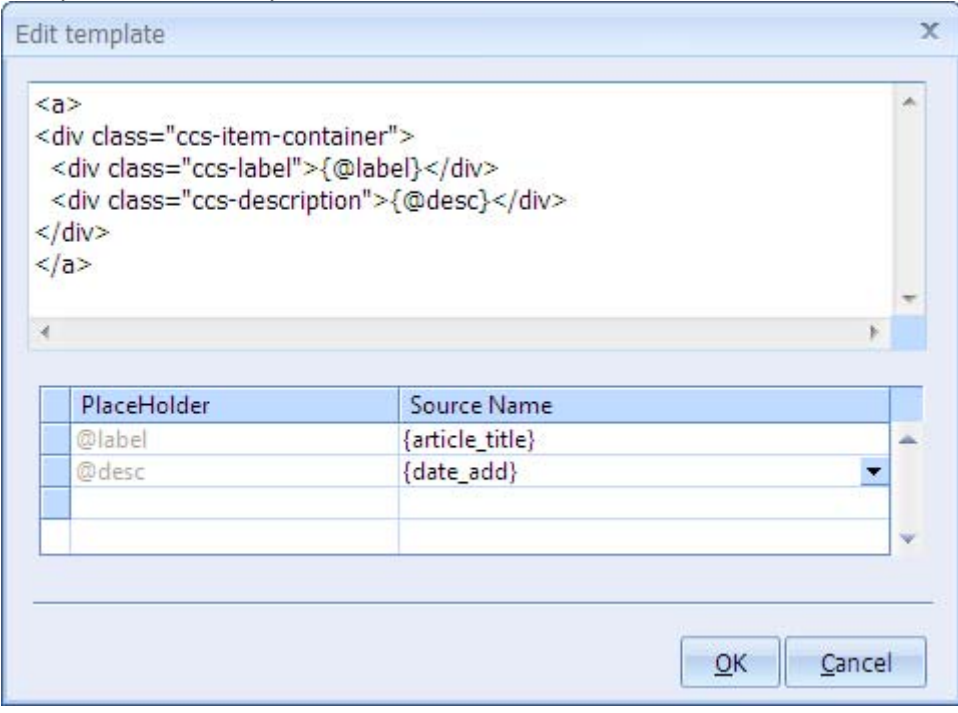

# **AJAX Autofill**

#### **Description**

The Autofill feature retrieves a matching record from an AJAX service and populates selected fields within the current form.

The current control value will be passed to the AJAX service as an URL parameter named "keyword". An AJAX service can then use this parameter to retrieve the matching record.

The Autofill feature is implemented via the jQuery AJAX library and shown as *JAutofill*.

#### Supported Components

All controls

### **Properties**

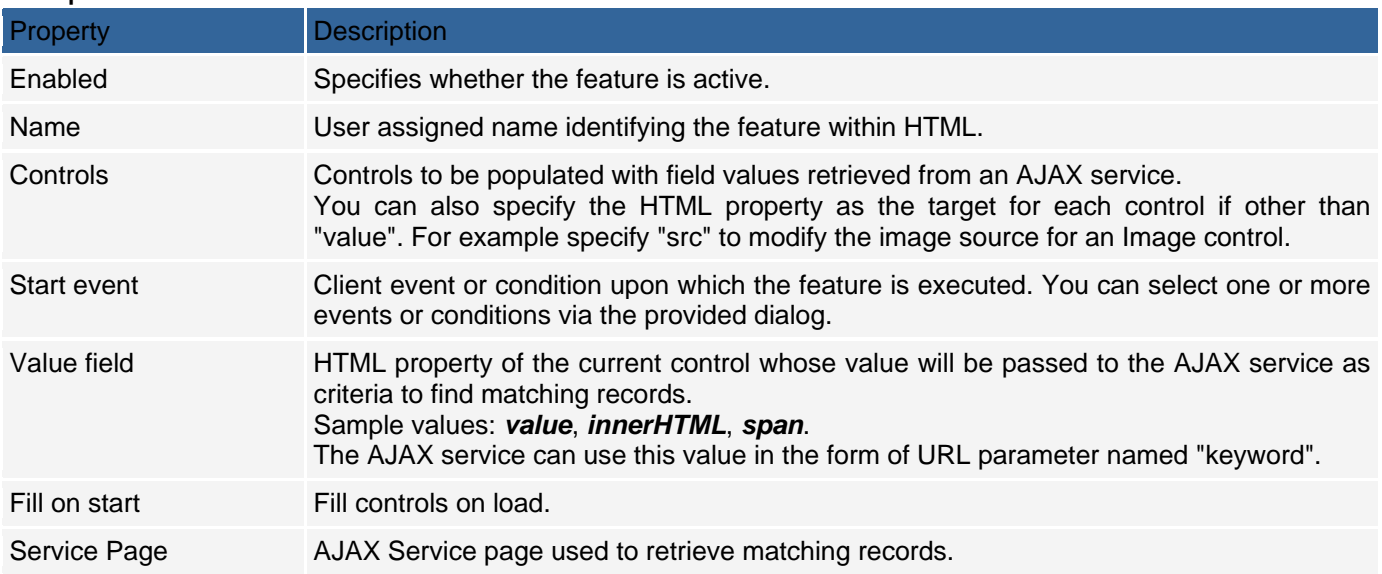

# Sample Implementation

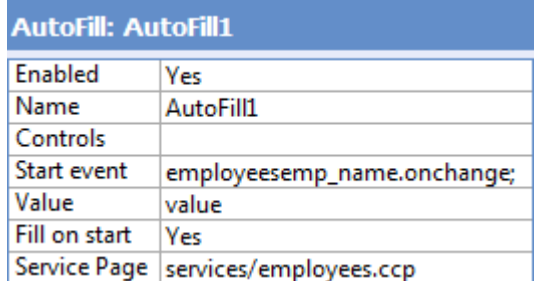

Note, the Controls field is blank. To see the controls (Target controls) that are filled in by the Autofill feature, click on the Controls field, then the ellipsis (...) next to the field.

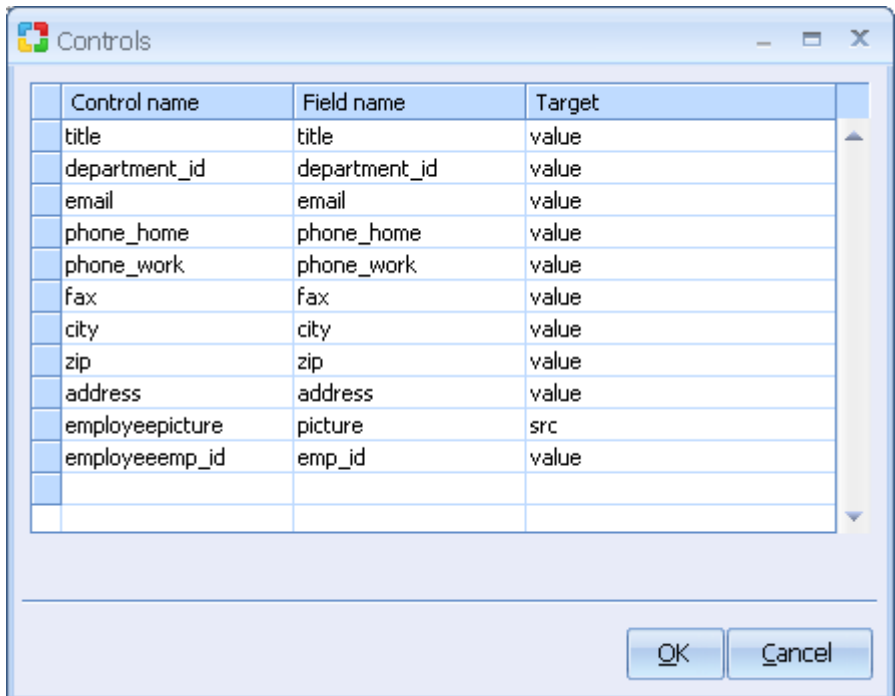

# **ClientCustomCode**

### **Description**

Client custom code is custom JavaScript that you may want to add to your web page. If you add code directly into the HTML source, the code may be deleted by **CodeCharge Studio** when the page is regenerated. If you add the code as an AJAX feature, this does not occur.

When you add a **ClientCustomCode** feature to a component, **CodeCharge Studio** adds a code block to the HTML source. To add your code, you open the page in HTML mode, then locate the code block that was added. For example, suppose you added a **ClientCustomCode** feature named 'Panel1ClientCustomCode2' (**CodeCharge Studio** generates names automatically for each feature you have but you can rename the feature). Then, you would add your code after these lines in the HTML:

*//Custom Panel1ClientCustomCode2 @83-2A29BDB7 // ------------------------- // Write your own code here. // -------------------------* 

### Supported Components

All forms and controls

#### **Properties**

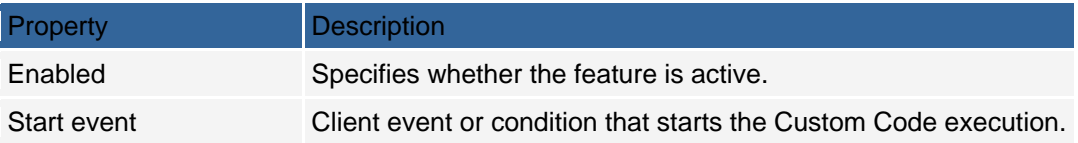

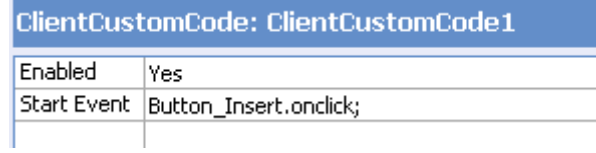

# **AJAX - Condition (special feature)**

### **Description**

The Condition is a special feature that compares two values and then the result is used as criteria upon which other AJAX features can be enabled or executed.

Condition can be used in a similar way to events, where a conditional event is fired when something no longer meets a specific criteria. e.g. when a field value changes from "" (empty) to some other value.

### Supported Components

All forms and controls

### **Properties**

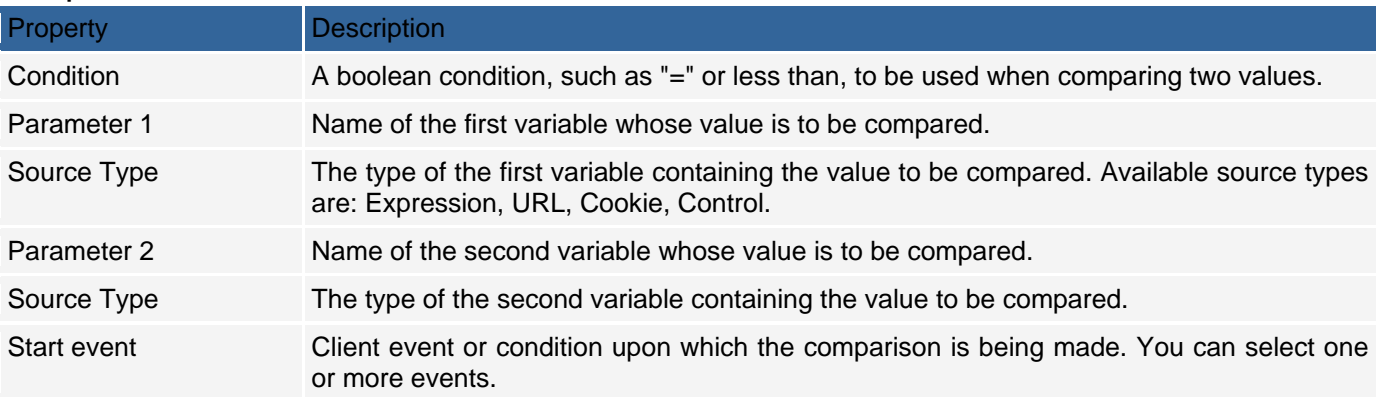

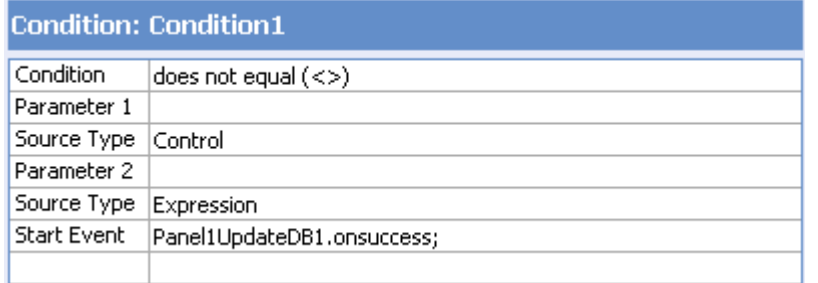

# **AJAX - Dependent Listbox**

#### Related AJAX Libraries

- Prototype
- $\bullet$  .NET AJAX (Atlas)

### **Description**

The Dependent Listbox feature retrieves a selection from one list, then matches the selection against a table or query to retrieve a set of values that are used to populate another listbox. e.g. "you want the user to select a product category and product but you only want to display the products for the selected category"

### Supported Components

Child listbox

### **Properties**

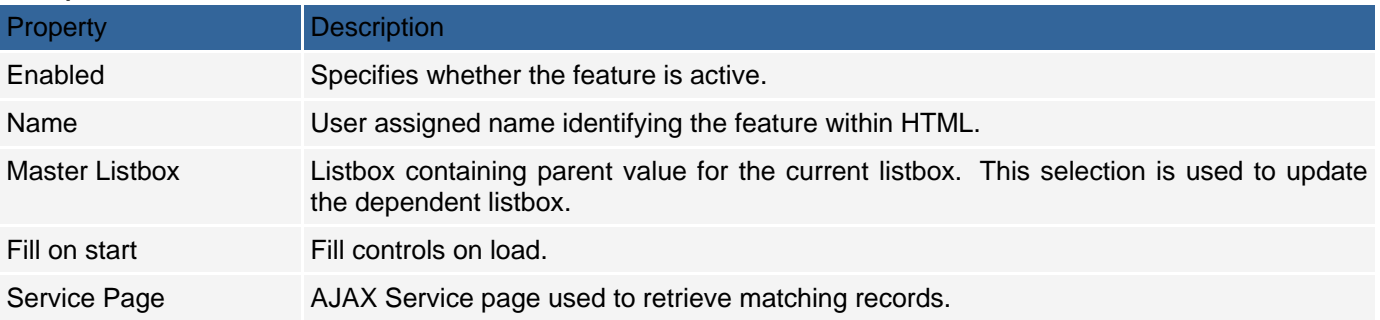

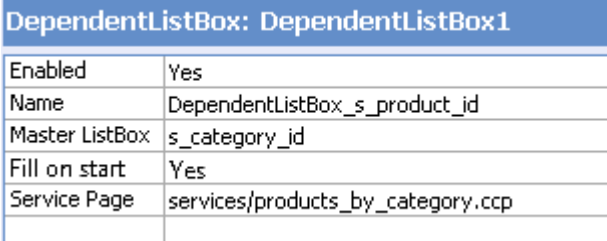

# **InlineDatePicker**

#### **Description**

The InlineDatePicker feature adds a date control associated with the component you assign the feature to. e.g. suppose you have a Textbox on your form for collecting a 'date'. When you assign this feature to the control, a 'date' (calendar) control is displayed for selecting the date when the textbox is selected.

# Supported Components

TextBox

### **Properties**

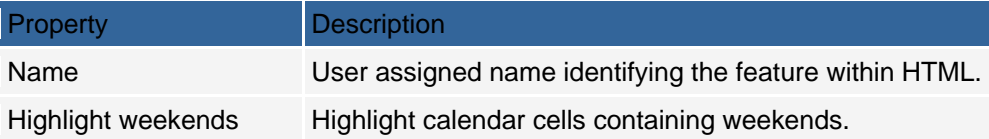

# Sample Implementation

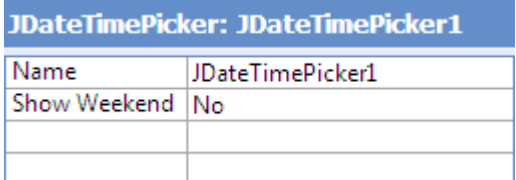

Image

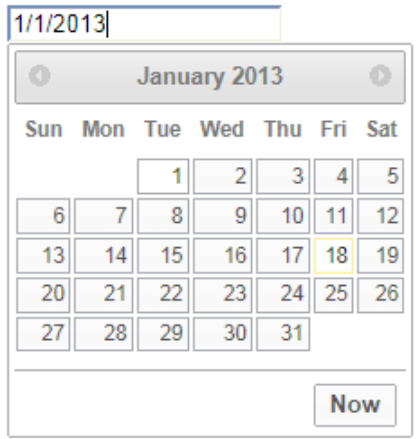

## **AJAX - Hide/Show**

### **Description**

The Hide/Show feature controls visibility of another component (form or control) on the page. It allows a component to be shown or hidden depending on specified conditions.

### Supported Components

All forms and controls

#### **Properties**

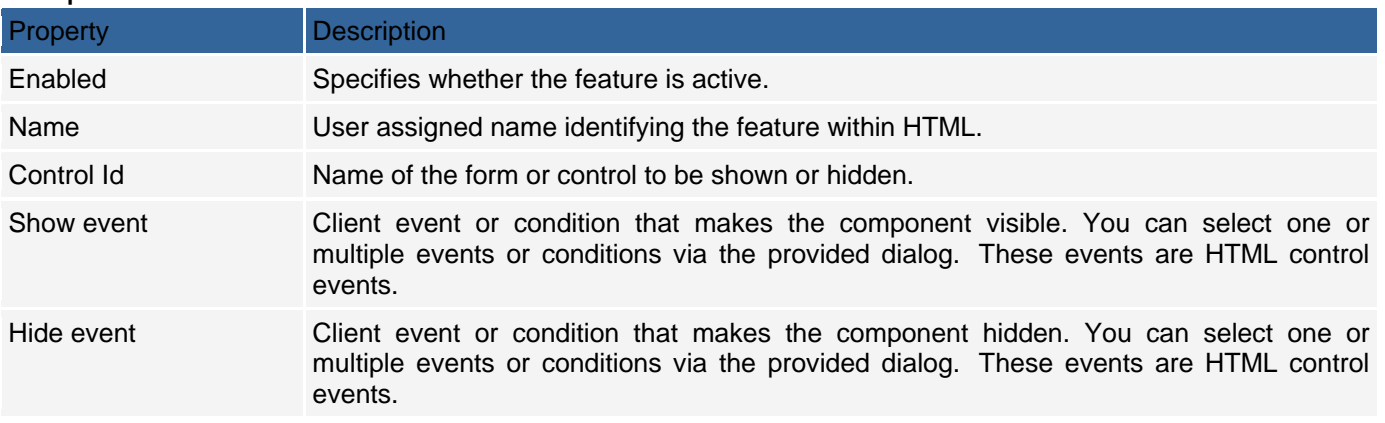

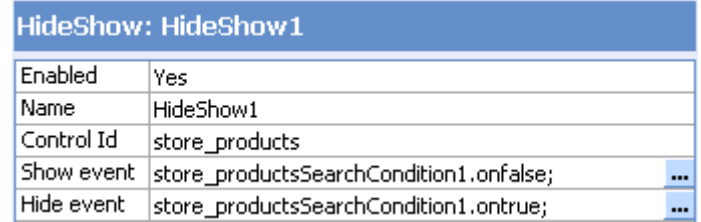

# **Numeric Up/Down**

#### **Description**

The NumericUpDown feature is used to change a textbox to a graduating list. An 'up' and 'down' icon is added to the textbox. When the user selects the 'up' arrow, values are automatically displayed and increased in the textbox as the user continues to select the 'up' arrow. The starting value is the 'Mininum value' property defined below. The 'down' arrow does the reverse. The feature can also be applied to show graduating 'date' or 'time' values in a format specified for the feature.

### Supported Components

TextBox

### **Properties**

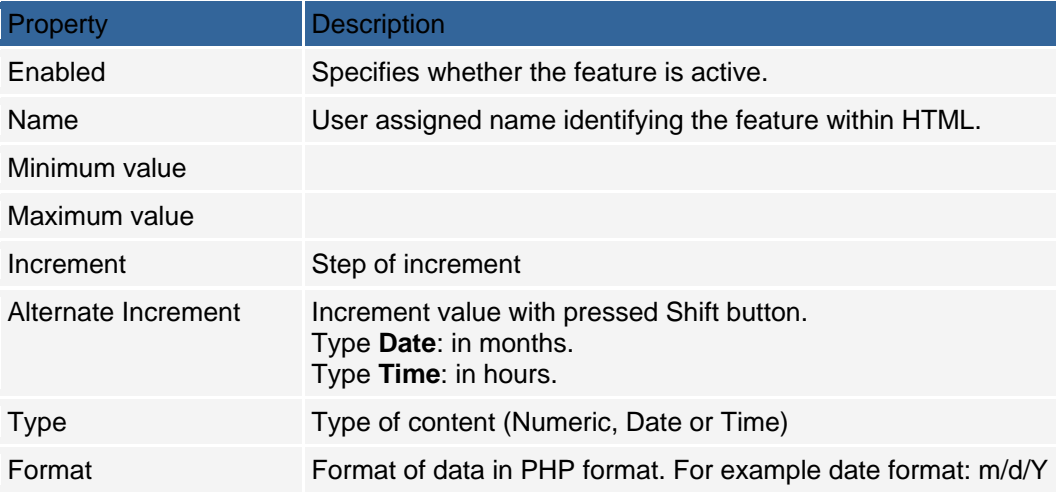

### Sample Implementation

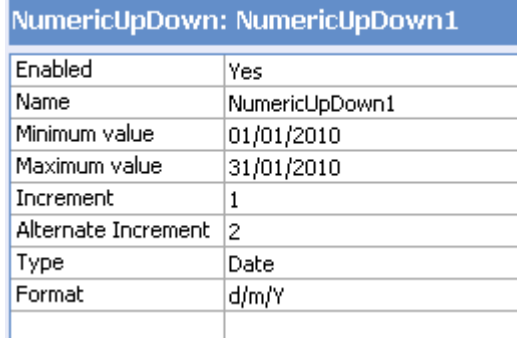

### Image

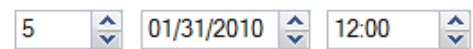

## **RemoteCustomCode**

#### **Description**

The RemoteCustomCode feature is used to add client-side code to initiate a request for information from the server, and add server-side code to service the request. e.g. a simple database request.

Like the ClientCustomCode feature, **CodeCharge Studio** adds code stubs which you must find in the source in order to add your code. e.g. if the RemoteCustomCode feature is named RemoteCustomCode1, then you search the HTML source for the code stub like:

*//RemoteCustomCode1 Parameters @77-C04C081F // ------------------------- // Add request parameters here. // ------------------------- //End RemoteCustomCode1 Parameters //RemoteCustomCode1 Code @3-2A29BDB7 // -------------------------* 

*// Write your own code here. // ------------------------- //End RemoteCustomCode1 Code* 

and the server code for:

*//RemoteCustomCode1 Displaying @72-2A29BDB7 // ------------------------- // Write your own code here. // ------------------------- //End RemoteCustomCode1 Displaying* 

### Supported Components

All forms and controls

#### **Properties**

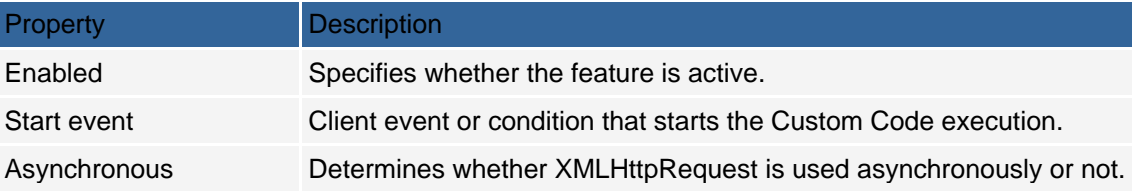

### Sample Implementation

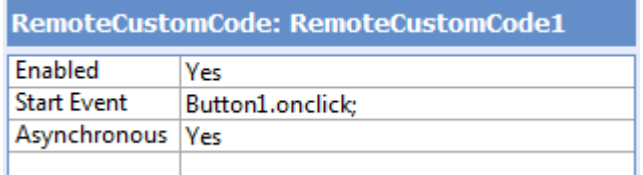

### **HTML**

*//RemoteCustomCode1 Parameters @77-C04C081F* 

 *method = "post"; parameters["article\_id"] = "1";* 

*//End RemoteCustomCode1 Parameters* 

*//RemoteCustomCode1 Code @3-2A29BDB7* 

 *alert (transport.responseText);* 

*//End RemoteCustomCode1 Code* 

### Server code (ASP)

*//RemoteCustomCode1 Displaying @72-2A29BDB7* 

 *Dim DB Dim SQL Dim RecordSet* 

 *Set DB = New clsDBInternetDB DB.Open SQL = "SELECT article\_title FROM articles WHERE article\_id=" & DB.ToSQL(CCGetFromPost("article\_id", ""), ccsInteger) Set RecordSet = DB.Execute(SQL) Response.Write("Article title: " & CCGetValue(RecordSet, "article\_title")) DB.Close* 

*//End RemoteCustomCode1 Displaying* 

Server code (PHP)

*//RemoteCustomCode1 Displaying @72-2A29BDB7* 

```
 $db = new clsDBInternetDB(); 
 $SQL = "SELECT article_title FROM articles WHERE article_id=" . $db->ToSQL(CCGetFromPost("article_id"), 
ccsInteger); 
 $db->query($SQL); 
 if( $db->next_record() ) echo "Article title: " . $db->f("article_title"); 
 $db->close();
```
*//End RemoteCustomCode1 Displaying* 

### Server code (Perl)

*//RemoteCustomCode1 Displaying @72-2A29BDB7* 

```
 $db = clsDBInternetDB->new(); 
 $SQL = "SELECT article_title FROM articles WHERE article_id=" . $db->ToSQL(CCGetFromPost("article_id"), 
ccsInteger); 
 $db->query($SQL); 
 if( $db->next_record() ) echo "Article title: " . $db->f("article_title"); 
 $db->close();
```
*//End RemoteCustomCode1 Displaying* 

### Server code (ColdFusion)

*<---RemoteCustomCode1 Displaying @72-2A29BDB7--->* 

 *<CFMODULE Template="CCToSQL.cfm" Value="#Form.article\_id#" Type="#ccsInteger#" outputVar="fldArticleId" Mode="SQL"> <CFSET strSQL="SELECT article\_title FROM articles WHERE article\_id=" & fldArticleId> <CFMODULE Template="CCOpenRS.cfm" strName="ArticleId" sql="#strSQL#"> Article title: <cfoutput>#queryArticleId.article\_title#</cfoutput>* 

*<---End RemoteCustomCode1 Displaying--->*
### Server code (Java)

*//RemoteCustomCode Displaying @8-CF03A764 public void remoteCustomCodeDisplaying( HttpServletRequest request, HttpServletResponse response, ServletContext context ) { try { JDBCConnection conn = JDBCConnectionFactory.getJDBCConnection("InternetDB"); String SQL = "SELECT article\_title FROM articles WHERE article\_id=" + conn.toSql(request.getParameter("article\_id"), JDBCConnection.INTEGER); DbRow row = conn.getOneRow(SQL); response.getWriter().print("Article title: " + Utils.convertToString(row.get("article\_title"))); conn.closeConnection(); } catch (Exception e) { // do something meaningful here System.out.println("Exception: " + e.toString()); } } //End RemoteCustomCode Displaying* 

## Server code (C# InMotion)

```
//RemoteCustomCode RemoteCustomCode1 Displaying @4-2A29BDB7 
 try { 
   Connection conn = InMotion.Configuration.AppConfig.GetConnection("InternetDB"); 
   DataCommand command = (DataCommand)conn.CreateCommand(); 
   command.MTCommandType = MTCommandType.Table; 
   command.CommandText = "SELECT article_title FROM articles WHERE article_id = {article_id}"; 
   command.Parameters.Clear(); 
   command.Parameters.Add(new InMotion.Data.SqlParameter("article_id", DataType.Integer)); 
   command.Parameters["article_id"].Value = parameters["article_id"].ToString(); 
   result = "Article title: " + command.ExecuteScalar().ToString(); 
 } catch (Exception e) { 
   // do something meaningful here 
   result = "Exception: " + e.ToString(); 
}
```

```
//End RemoteCustomCode RemoteCustomCode1 Displaying
```
## **RemoteDLookup**

#### **Description**

The RemoteDLookup feature is used to execute a database query from the client-side without reloading the web page.

### Supported Components

All forms and controls

## Properties

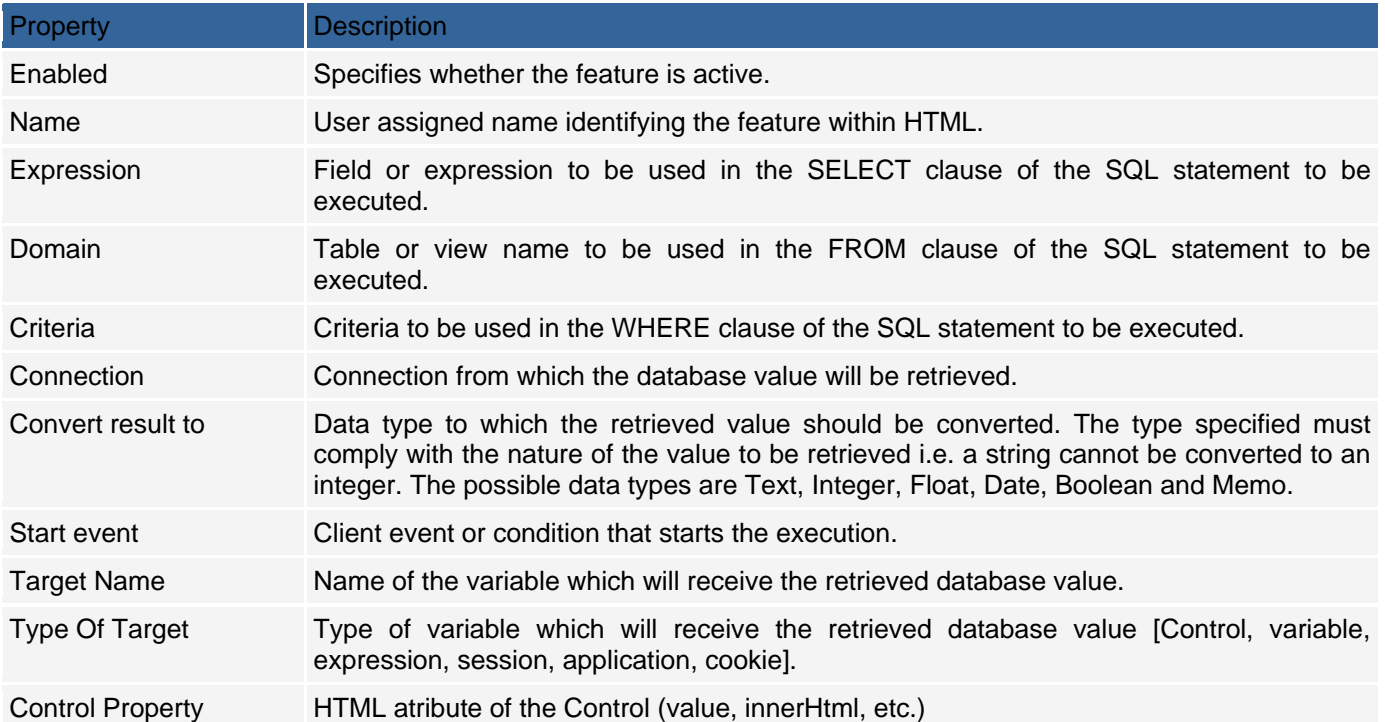

## Sample Implementation

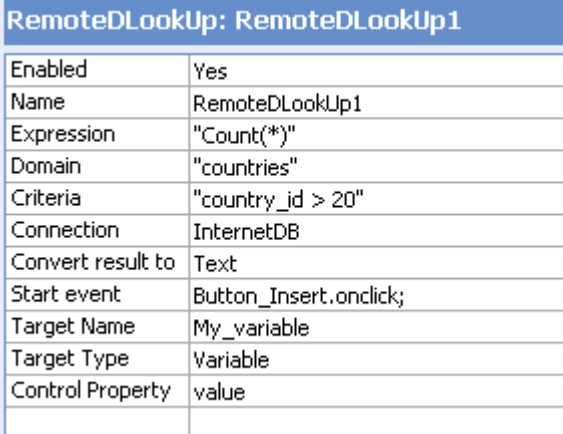

## **AJAX - Tabbed Tab**

### **Description**

The Tabbed Tab feature displays panel content as a tab of a Tabbed View.

Note: CodeCharge Studio also includes a component called TabbedTab which automatically adds a new panel onto the page when the Tabbed Tab feature is assigned to it.

To create a tabbed section on your page, add a TabbedView component to your page, then add, and include, multiple TabbedTab components within it. Alternatively you can assign the Tabbed View feature to an existing panel, then include multiple panels and assign a Tabbed Tab feature to each of them.

### Supported Components

Panel

### **Properties**

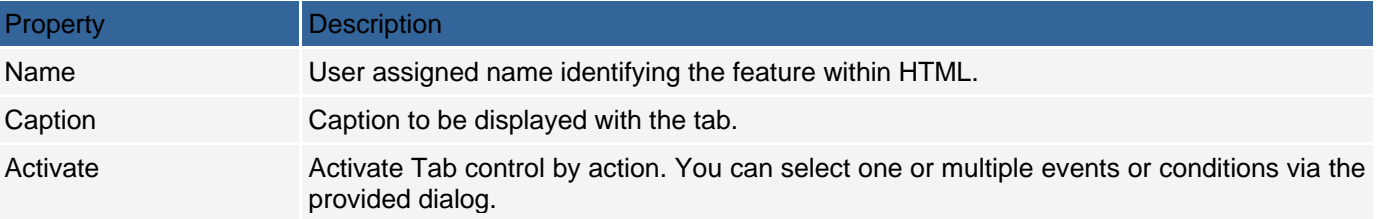

### Sample Implementation

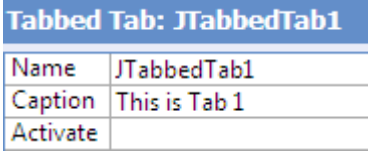

### **AJAX - Tabbed View**

#### **Description**

The Tabbed View feature enables a panel to include navigable tabbed views of content. A panel utilizing this feature acts as a container for that can contains multiple tabs implemented as Tabbed Tabs.

CodeCharge Studio also includes component called TabbedView which automatically adds a new panel into the page with the Tabbed View feature assigned to it.

To create a tabbed section on your page, first add TabbedView component to your page, then add and include multiple TabbedTab components within it. Alternatively you can assign Tabbed View feature to an existing panel, then include multiple panels and assign **Tabbed Tab** feature to them.

# Supported Components

Panel

#### **Properties**

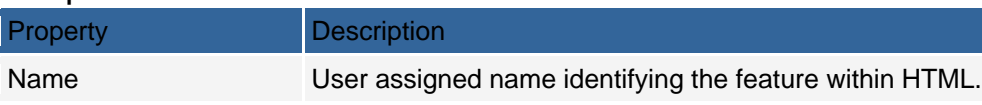

## Sample Implementation

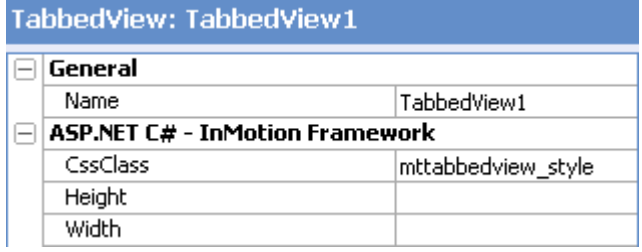

## **AJAX - UpdateDB**

### **Description**

The UpdateDB feature allows for database interaction by inserting, updating or deleting database records. Supported Components

All forms and controls

#### **Properties**

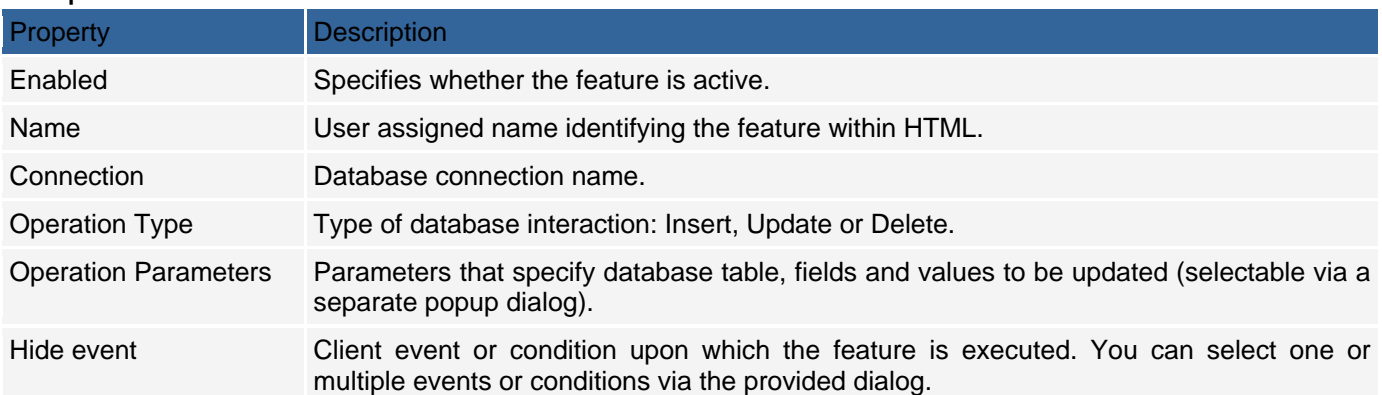

## Sample Implementation

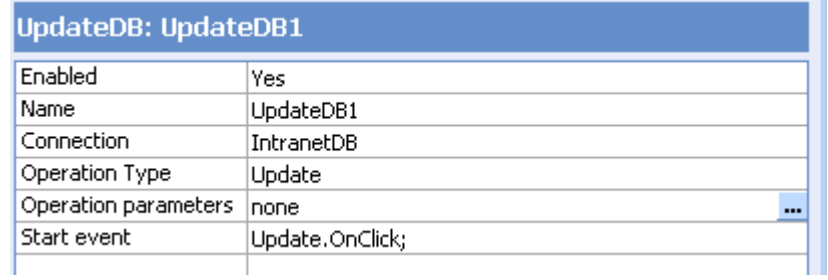

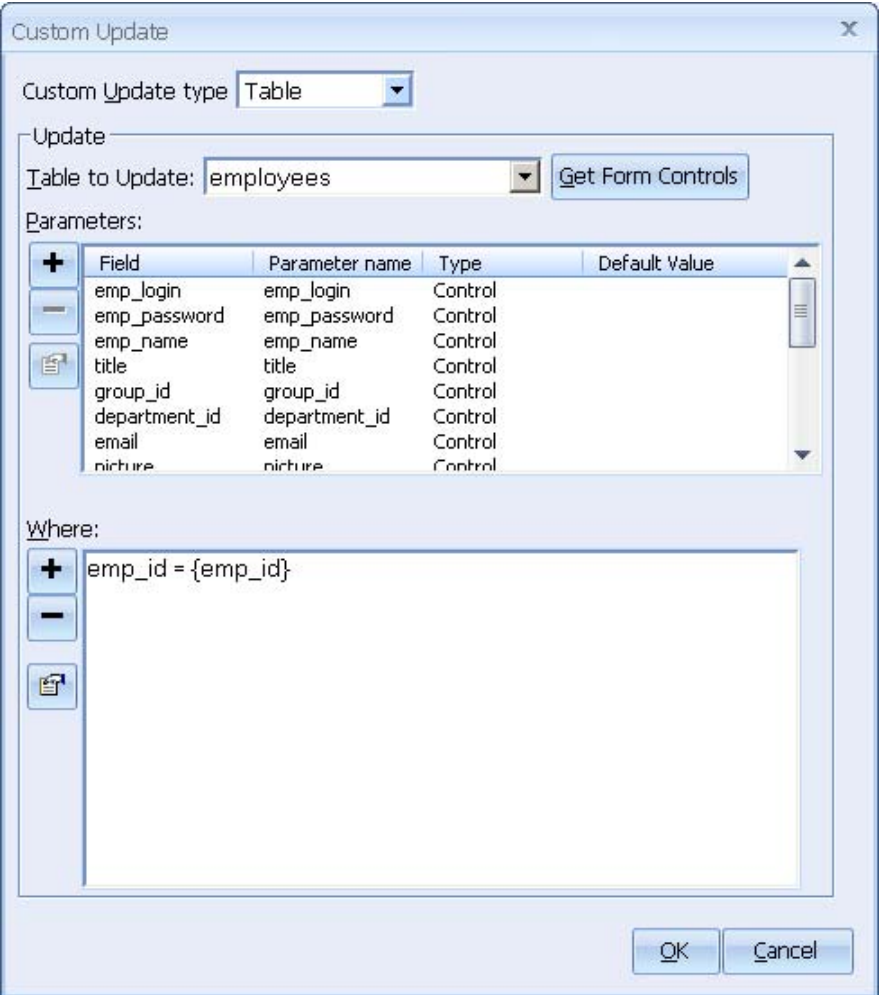

### **Update Panel**

Update Panel is the panel component with an assigned AJAX feature also called "Update Panel" that causes any forms placed within the panel to interact without page refresh. For example placing a search form and grid form within an update panel will result in the search and grid interacting with each other without page refresh. The grid navigator will also work without refreshing the page.

To add an update panel to your page select it from the "Forms" tab of the Toolbox window. You can then copy and paste other components into the update panel.

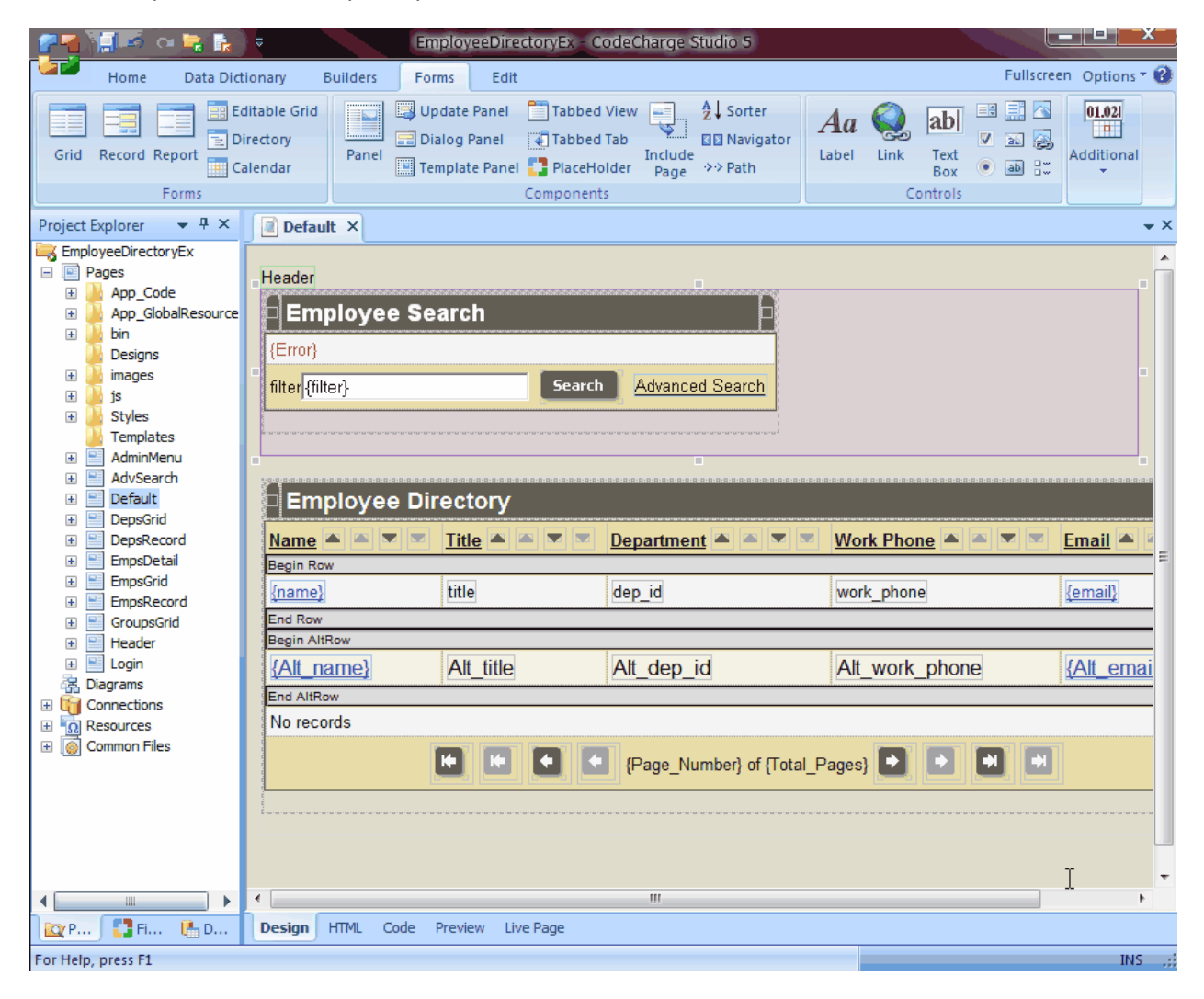

Alternatively you can highlight a part of HTML first and then select the update panel in the Toolbox. This will place the selected HTML into the new update panel.

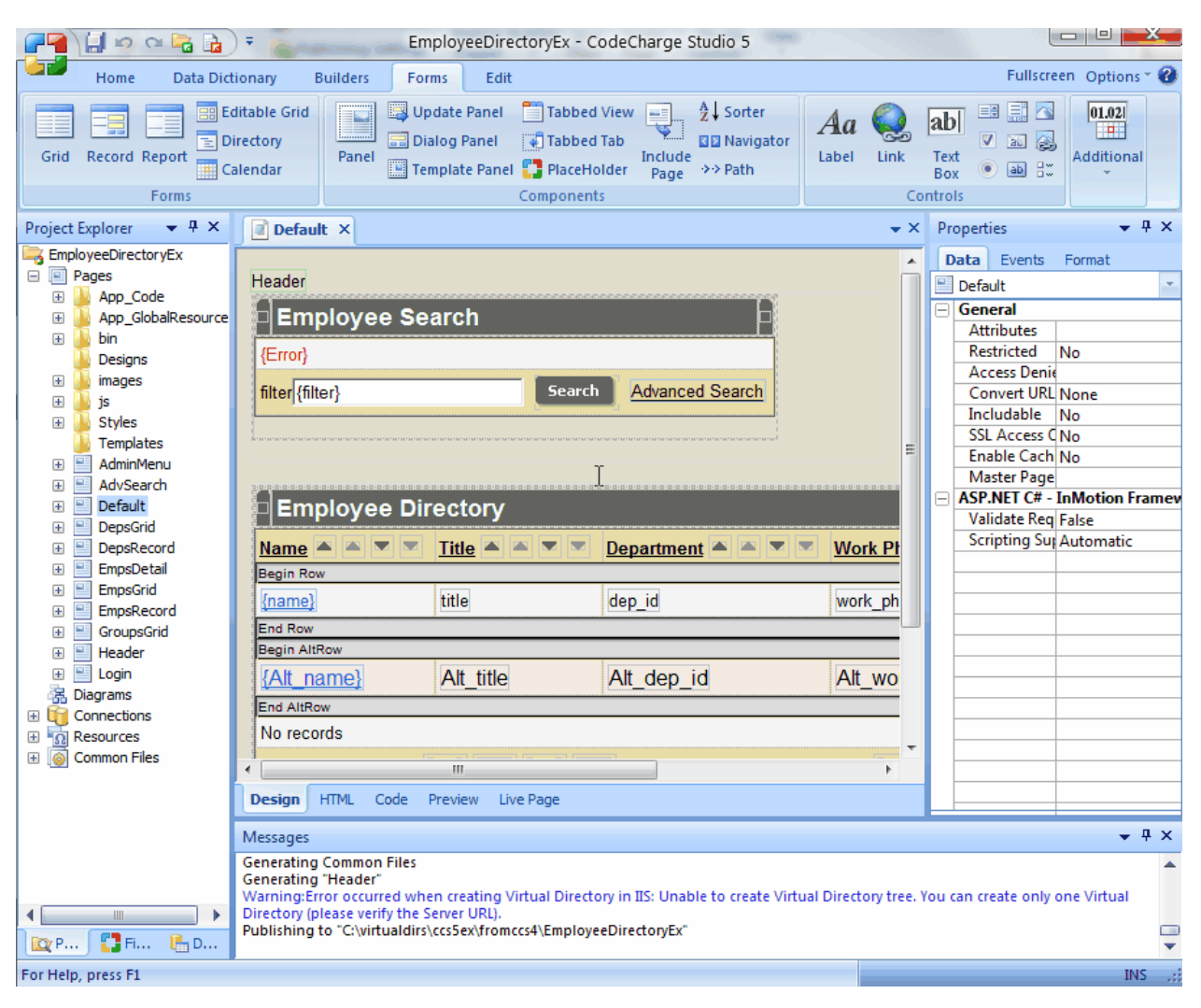

## **AJAX "Update Panel" Feature**

As mentioned above the "Update Panel" is also the name of the AJAX feature that changes the panel's behavior. This means that you can add or remove the "Update Panel" feature to/from existing panels. The following AJAX feature properties can also be adjusted:

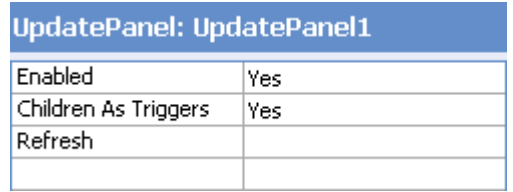

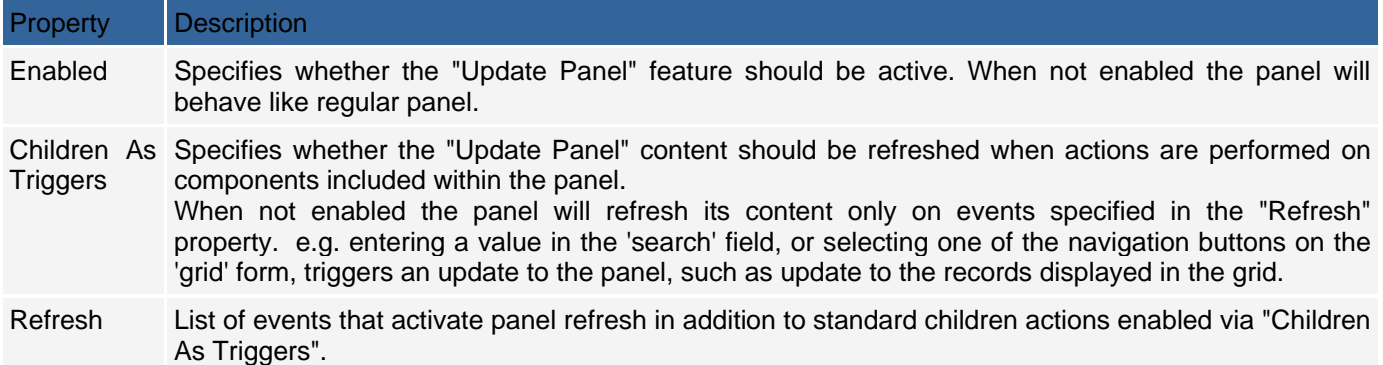

## **Dialog Panel**

**Description** 

The Dialog Panel feature displays panel content in a separate window overlay.

#### Supported Components Panel

### **Properties**

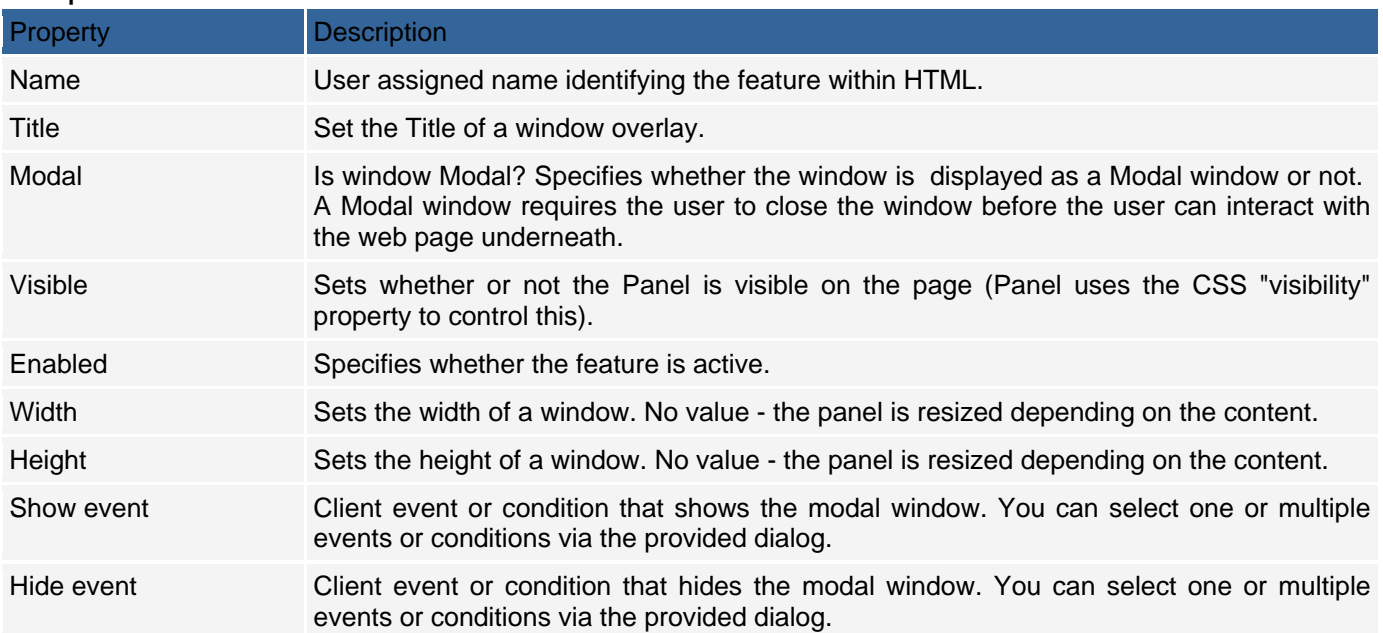

## Sample Implementation

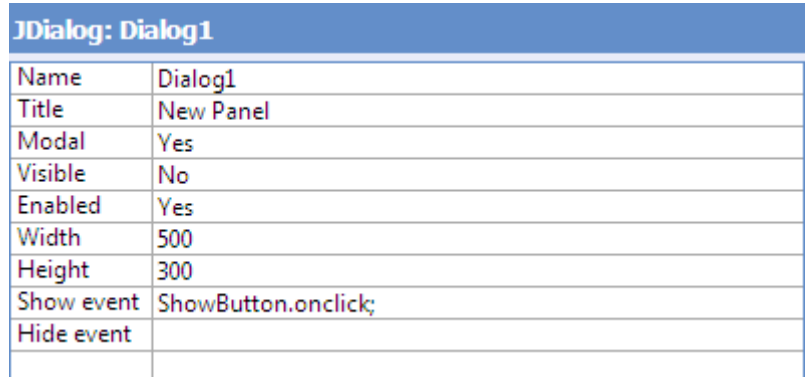

### **Slider**

### **Description**

The slider is a control that allows the user to change the values of another control by moving an icon along a gradient scale.

### Supported Components

All forms and controls

### **Properties**

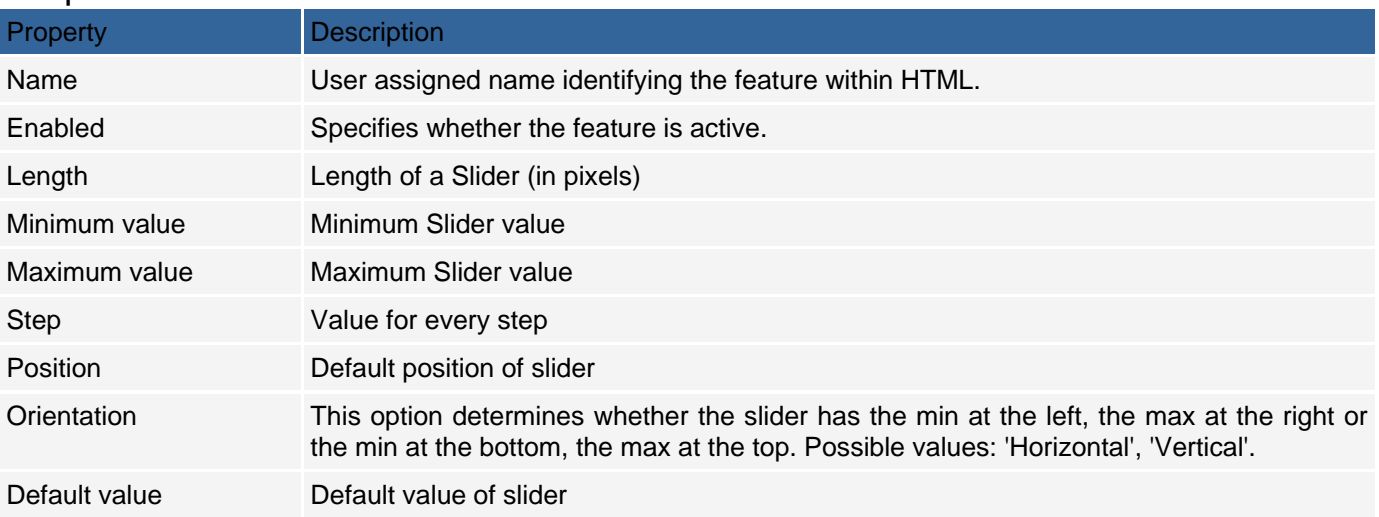

## Sample Implementation

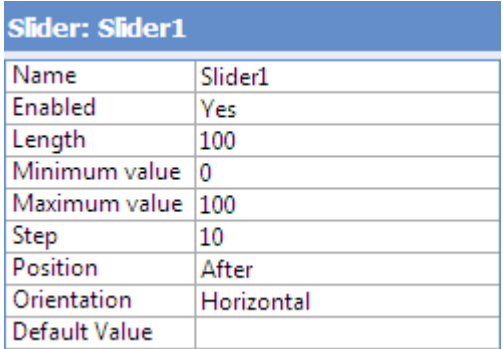

### Image

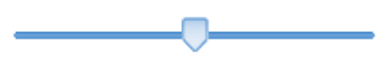

# **InMotion Framework Support (VB.NET and C#)**

CodeCharge Studio 5 includes support for an open source 3rd party ASP.NET application framework (InMotion Framework) that simplifies C# and VB.NET development and eliminates a need for generating code . The InMotion Framework is shown as a technology choice when creating new projects.

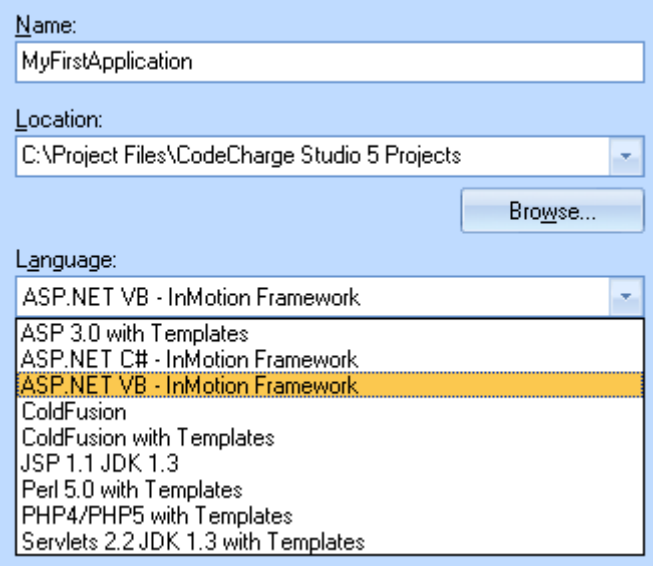

Key benefits of using the InMotion Framework in your applications include:

- Building Web applications instead of generating code
- Rather than generating large amounts of ASP.NET code, CodeCharge Studio creates powerful ASP.NET applications in the form of clear and standardized ASPX files that utilize the static code framework. This eliminates a need for dealing with, understanding and modifying generated code.
- Maximum code simplicity and reusability
- Generated applications consist of simple ASPX files (Web pages) that utilize reusable framework components and look familiar to all ASP.NET developers.
- $\bullet$
- Great level of extensibility and customizability without a need for an SDK
- Developers have full flexibility to modify the framework code and include the customized framework version in their applications. All framework code is manually written and can be easily extended or updated by anyone.
- $\bullet$
- Portability to Visual Studio
- Moving application development to Visual Studio is simple and easy since an InMotion Application looks no different than an application created manually with Visual Studio. Both the framework code and ASPX files build by CodeCharge Studio can be easily maintained with Visual Studio. However, importing modified applications back to CodeCharge Studio is not supported once you modify the generated ASPX files in Visual Studio.

A simple way to envision the functionality and benefits of the InMotion Framework is to treat it as a library of reusable components utilized by Web pages, rather than generating code for each Web page.

Converting CodeCharge Studio applications from VB.NET or C# to InMotion is straightforward by changing the programming language in project settings. However, any custom code will require manual conversion. The InMotion Framework based applications utilize events for custom code, with coding syntax similar but not identical to that of other VB.NET and C# applications. For coding documentation and examples please visit the InMotion Framework Website.

#### Important note:

The InMotion Framework is developed by 3rd party and included in CodeCharge Studio only for convenience. YesSoftware offers community forums and provides limited technical support for the InMotion Framework. Further technical support and updates can be obtained from InMotion Framework developers.